# Sleepware G3

# Database Administration

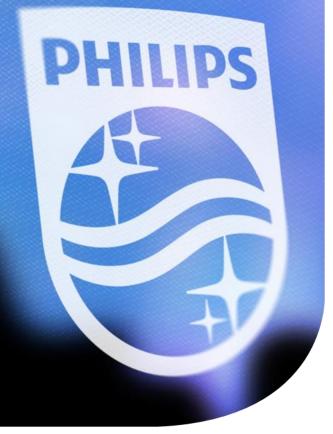

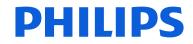

innovation + you

### The Sleepware G3 database

Sleepware G3 utilizes the Microsoft SQL Server Express Database

- Access to the database, once installed, is integrated within Sleepware G3 and stores patient, physician, and acquisition information (sleep study results and diagnostic information).
- The information stored in the database can be used to run various, customizable clinical, patient data, acquisition information, diagnoses, and assigned physicians queries.

Note: The Sleepware G3 database does not store study data: raw files or video. These are typically stored on a computer hard drive, or other network drive designated for study storage.

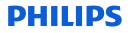

### **Database Administration**

Performing database administration tasks are necessary to keep the database up-to-date, backed up, and secure. Typically these tasks are performed when the database is originally set up and when there is a software update for Sleepware G3. The tasks to be performed to maintain a healthy database are as follows:

- Perform a backup of your Sleepware G3 database.
- Restore the Sleepware G3 database using a backup of a file that was created previously.
- Encrypt your Sleepware G3 database.
- Upgrade your Sleepware G3 database.

The next few slides show how to access the Database Administration tool and perform the backup, restore, encrypt, and upgrade functions.

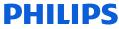

### **Database Administration**

To access the database administration tool: Open Sleepware G3, select **Tools** > **Database Administration**.

| G3 Sleepware G3                                  |                        |      |                       |         |                  |         |                    |      |       |                    |           |      |      |   |
|--------------------------------------------------|------------------------|------|-----------------------|---------|------------------|---------|--------------------|------|-------|--------------------|-----------|------|------|---|
| File                                             | е                      | Edit | View                  | Scoring | Devices          | Report  | Video              | Тоо  | ols   | Workspaces         | Window    | Help |      |   |
| ۲                                                |                        |      | Alice PD»<br>No signa |         | - 😣              |         | NightOne<br>signal | 4    | Ac    | equisition File Ma | anagement |      | rver | 9 |
|                                                  | Clinical Results Query |      |                       |         |                  |         |                    |      |       |                    |           |      |      |   |
| Configuration Start Page Database Administration |                        |      |                       |         |                  | _       |                    |      |       |                    |           |      |      |   |
| 🚰 🌁 🔙 🐠 🔊 (° ) 🔚 🖪                               |                        | ₿.   |                       |         | 🕂 Physician List |         |                    |      |       |                    |           |      |      |   |
|                                                  |                        |      |                       |         |                  |         |                    | ŶţŶ. | Pa    | atient List        |           |      |      |   |
| Recently Opened Acquisitions                     |                        |      |                       |         |                  |         |                    |      |       |                    |           |      |      |   |
|                                                  | Na                     | me   |                       |         |                  | Reports |                    | Acq  | uisit | tion ID            |           |      |      |   |

This single database tool allows you to backup, restore, encrypt and upgrade your database.

| Database Administ | Database Administration |                  |  |  |  |  |  |  |
|-------------------|-------------------------|------------------|--|--|--|--|--|--|
| Backup Restore E  | ncrypt Upgrade          |                  |  |  |  |  |  |  |
| Backup Database   | Backup Database         |                  |  |  |  |  |  |  |
| Location:         |                         | Browse<br>Backup |  |  |  |  |  |  |
|                   |                         | Баскир           |  |  |  |  |  |  |

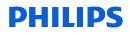

### **Database Administration**

Prerequisites for database tasks:

- The backup and restore functions can only be used on the computer hosting the database server.
- The Sleepware G3 user has proper Group privileges to run this tool.
- The restore function can only be used when a Windows account Administrator is logged in to the PC.

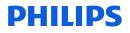

| Database Administration        | ×        |
|--------------------------------|----------|
| Backup Restore Encrypt Upgrade |          |
| Backup Database                |          |
| Location:                      | Browse   |
|                                | Backup   |
|                                |          |
|                                |          |
|                                |          |
|                                | Close    |
|                                | Close .: |

The Database Administration window opens and by default, displays the **Backup** tab selected.

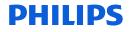

| Databa | Database Administration |         |         |  |  |  |  |  |  |  |        |  |
|--------|-------------------------|---------|---------|--|--|--|--|--|--|--|--------|--|
| Backup | Restore                 | Encrypt | Upgrade |  |  |  |  |  |  |  |        |  |
| Backu  | Backup Database         |         |         |  |  |  |  |  |  |  |        |  |
| Locat  | tion:                   |         |         |  |  |  |  |  |  |  | Browse |  |
|        |                         |         |         |  |  |  |  |  |  |  | Backup |  |
|        |                         |         |         |  |  |  |  |  |  |  |        |  |

Backing up your SQL Server database periodically protects you from the possibility of data loss. **Backing up is the only way to protect your data**. With valid backups of a database, you can recover your data from many failures, such as:

- Hardware failures, for example, a damaged disk drive or permanent loss of a server.
- Database corruption.

Best practice is to perform a database backup once a month.

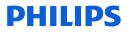

| Compute             | er 🕨 (C:) System 🕨         |                    |             | ✓ Search ( | C:) System |  |
|---------------------|----------------------------|--------------------|-------------|------------|------------|--|
| n Edit View Tools   | ; Help                     |                    |             |            |            |  |
| rganize 👻 Sharewit  | h - New forder             |                    |             |            |            |  |
| Favorites           | Name                       | Date modified      | Туре        | Size       |            |  |
| 📃 Desktop           | Acquisitions               | 5/18/2017 11:56 AM | File folder |            |            |  |
| \rm Downloads       | 퉬 AdaptivaCache            | 4/21/2017 3:31 PM  | File folder |            |            |  |
| 🐔 OneDrive          | 🕌 al5_data 🦯               | 4/20/2016 1:38 PM  | File folder |            |            |  |
| 🔚 Recent Places     | 📗 Data 🛛 🖌                 | 1/21/2016 7:18 AM  | File folder |            |            |  |
|                     | 闄 DB Backup                | 5/17/2017 11:20 AM | File folder |            |            |  |
| 🗃 Libraries         | \mu DMTMain                | 9/17/2015 12:49 AM | File folder |            |            |  |
| ■ Documents =       | 🐌 EP2InstallLog            | 2/8/2017 12:09 PM  | File folder |            |            |  |
| J Music             | \mu G3 Backup              | 4/21/2016 10:51 AM | File folder |            |            |  |
| E Pictures          | \mu G3Backup               | 4/22/2016 9:56 AM  | File folder |            |            |  |
| 😸 Videos            | \mu hp                     | 1/22/2016 6:45 AM  | File folder |            |            |  |
|                     | \mu HPSupport              | 1/22/2016 1:53 PM  | File folder |            |            |  |
| 🖳 Computer          | 🐴 MSOCache                 | 9/16/2015 11:58 PM | File folder |            |            |  |
| 🏭 (C:) System       | \mu My DirectView Patients | 2/8/2017 10:59 AM  | File folder |            |            |  |
| 🖵 (G:) CUSTOMER     | PerfLogs                   | 7/13/2009 11:20 PM | File folder |            |            |  |
| 🖵 (P:) PUBLIC (\\C( | 퉬 Program Files            | 4/25/2017 4:33 PM  | File folder |            |            |  |
| -                   | 퉬 Program Files (x86)      | 5/3/2017 2:57 PM   | File folder |            |            |  |
| 26 items            |                            |                    |             |            |            |  |

The first step in the backup process is to create a folder to store the data. You can create a folder in the location of your choice. *Your backup location must be on the same computer your database is located.* For this example, the folder was created on the local C drive (Computer > (C): System > DB Backup). It was named DB Backup for "database backup"

8

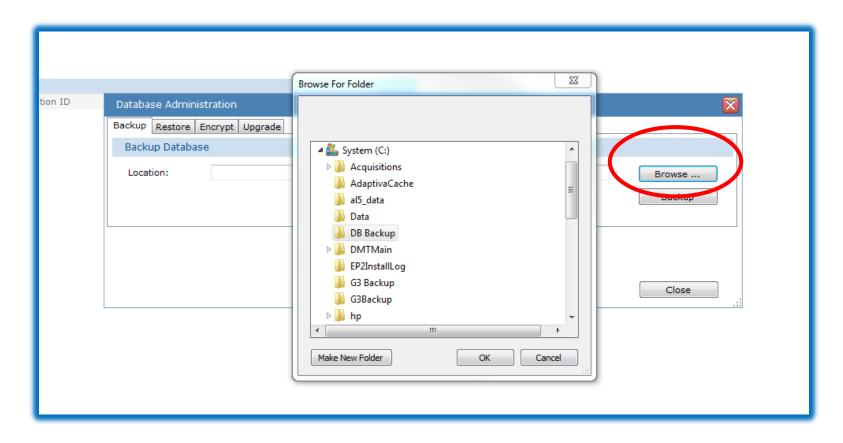

Within the Backup Database tool, click on the **Browse** button. The Browse for Folder window appears. Navigate to the "DB Backup" folder you created previously. Once you have located your backup folder, click to select it then click **OK**.

#### **PHILIPS**

| Database Admir | istration       | ×                |
|----------------|-----------------|------------------|
| Backup Restore | Encrypt Upgrade |                  |
| Backup Databa  | ase             |                  |
| Location:      | C:\DB Backup    | Browse<br>Backup |
|                |                 | Close:           |

The location is now selected. To back up the DB to this folder, click on **Backup**.

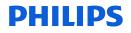

| Database Administration                                                                          |           |
|--------------------------------------------------------------------------------------------------|-----------|
| Backup Restore Encrypt Upgrade                                                                   |           |
| Sleepware G3                                                                                     |           |
| The database has been successfully backed up to "C:\DB Backup\SleepwareG3.2017_05_18_14_00_18.ba | k".       |
| <u>ок</u>                                                                                        |           |
|                                                                                                  | Close .:: |

When complete, a message appears that the backup was successful. The backup process creates a .BAK file in the folder you selected. The generated file includes the date and time on which it was created. For example, SleepwareG3.2017\_05\_18\_01\_59\_30.bak was created at 01:59:30 on May 18 2017.

You have now successfully created a back up of your database.

#### **PHILIPS**

Now that you have created a database backup file, the Restore function can be used when necessary. If the Sleepware G3 database ever needs to be restored, the following steps can be taken.

| Database Adminis | tration                                                                                                    | ×     |
|------------------|----------------------------------------------------------------------------------------------------|-------|
| Backup Restore E | ncrypt Upgrade                                                                                                  |       |
| Restore Databas  | e de la companya de la companya de la companya de la companya de la companya de la companya de la companya de l |       |
| File:            |                                                                                                    | owse  |
|                  |                                                                                                    | Close |

With Sleepware G3 open, click on **Tools** > **Database Administration**. The Database Administration window appears. Select the **Restore** tab.

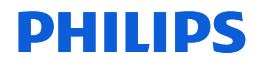

| 🕽 💽 🗢 🖀 🕨 Compute    | er ► System (C:) ►                       | •                  | Search Sy     | stem (C:)  |   |
|----------------------|------------------------------------------|--------------------|---------------|------------|---|
| Organize 👻 New folde | er                                       |                    |               | =          | 2 |
| 📃 Desktop 🔷          | Name                                     | Date modified      | Туре          | Size       |   |
| 🚺 Downloads 🔤        | _SMSTaskSequence                         | 5/30/2017 7:56 AM  | File folder   |            |   |
| ConeDrive            | Acquisitions                             | 5/25/2017 12:06 PM | File folder   |            |   |
| Recent Places        | AdaptivaCache                            | 6/1/2017 10:31 AM  | File folder   |            |   |
| Pa                   | 🐌 al5_data                               | 4/20/2016 1:38 PM  | File folder   |            |   |
| Libraries            | 퉬 Data                                   | 1/21/2016 7:18 AM  | File folder   |            |   |
| Documents            | 🐌 DB Backup                              | 6/4/2017 2:17 AM   | File folder   |            |   |
| Pictures             | ]] DMTMain                               | 9/17/2015 12:49 AM | File folder   |            |   |
| Videos               | 퉬 EP2InstallLog                          | 2/8/2017 12:09 PM  | File folder   |            |   |
| Videos               | 鷆 G3 Backup                              | 4/21/2016 10:51 AM | File folder   |            |   |
| 🖳 Computer           | 퉬 G3Backup                               | 4/22/2016 9:56 AM  | File folder   |            |   |
| System (C:)          | 퉲 hp                                     | 5/30/2017 7:54 AM  | File folder   |            |   |
|                      | HPSupport                                | 1/22/2016 1:53 PM  | File folder   |            |   |
| ×                    | A MSOCache                               | 9/16/2015 11:58 PM | File folder   |            |   |
| File n               | ame: SleepwareG3.2017_05_18_14_00_18.bak |                    | - Backup File | es (*.bak) | • |

You then select **Browse** and navigate to location of the backup database file you created: Computer > (C): System > DB Backup. Double-click the folder where the .BAK file is stored. This action opens the folder.

#### **PHILIPS**

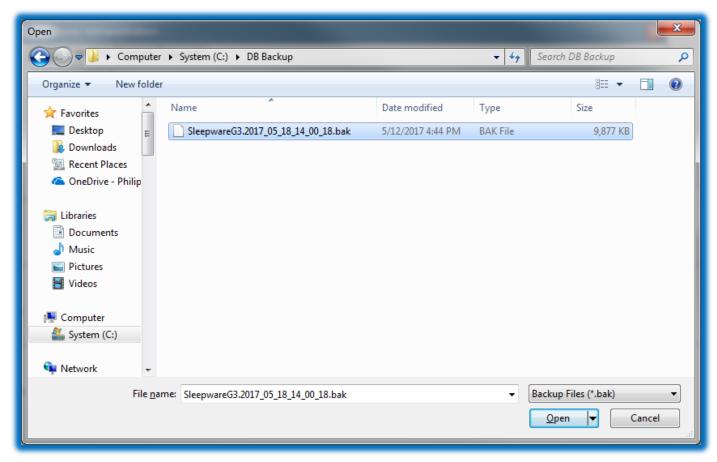

With the backup folder contents displayed, select the .BAK file and click **Open**.

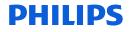

| Database Administ | tration                                          | $\overline{\mathbf{X}}$ |
|-------------------|--------------------------------------------------|-------------------------|
| Backup Restore E  | ncrypt Upgrade                                   |                         |
| Restore Databas   | e                                                |                         |
| File:             | C:\DB Backup\SleepwareG3.2017_05_18_14_00_18.bak | Browse<br>Restore       |
|                   |                                                  | Close                   |

The full path and file name of the backup file is displayed in the Database Administration window. Example: C:\DB Backup\SleepwareG3.2017\_05\_18\_01\_59\_30.bak

Click **Restore**.

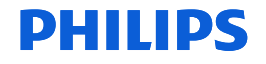

| Database Admin | Database Administration |          |                                              |   |                   |  |  |  |
|----------------|-------------------------|----------|----------------------------------------------|---|-------------------|--|--|--|
| Backup Restore | Encrypt Upgrade         | •        |                                              |   |                   |  |  |  |
| Restore Datab  | ase                     | Sleepwa  | are G3                                       | 3 |                   |  |  |  |
| File:          | C:\DB Backup            | <b>i</b> | The database has been successfully restored. |   | Browse<br>Restore |  |  |  |
| -              |                         |          |                                              |   | Close .::         |  |  |  |

Once the Restore process is finished, a message is displayed: "The database has been successfully restored."

You have now successfully restored your database.

Note: The data restored is from the date of the backup file.

| Database Administration                             | ×       |  |  |  |  |  |  |
|-----------------------------------------------------|---------|--|--|--|--|--|--|
| Backup Restore Encrypt Upgrade                      |         |  |  |  |  |  |  |
| Encrypt Database                                    |         |  |  |  |  |  |  |
| Click the "Encrypt" button to encrypt the database. | Encrypt |  |  |  |  |  |  |

Sleepware G3 database encryption helps prevent unauthorized access to information stored in the database outside of Sleepware G3.

The data that is encrypted includes:

1. Personally identifiable data is encrypted with a FIPS 140-2 certified algorithm.

2. All personal identification data that is stored in the database, including all patient and physician information.

3. Beginning with version 3.9, Sleepware G3 upgrades encrypt the database automatically. If the database was already encrypted a message displays "The database is already encrypted" and the **Encrypt** button is disabled.

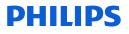

### To encrypt your database

| G   | Slee | pware   | G3                    |            |         |         |                    |          |       |                    | an Araal  |      |      |   |
|-----|------|---------|-----------------------|------------|---------|---------|--------------------|----------|-------|--------------------|-----------|------|------|---|
| Fil | е    | Edit    | View                  | Scoring    | Devices | Report  | Video              | Тос      | ols   | Workspaces         | Window    | Help |      |   |
| 8   |      |         | Alice PD><br>No signa |            | - 😣     |         | NightOne<br>signal | -        | Ac    | cquisition File Ma | anagement |      | rver | 9 |
|     | _    |         |                       |            |         |         |                    | <u>(</u> | Cl    | linical Results Qu | uery      |      |      |   |
|     | Conf | igurati | on Sta                | art Page   |         |         |                    |          | Da    | atabase Adminis    | tration   |      |      |   |
| 6   | 2    | ) 🗔 ·   | <b>60</b>   17        | C 1        | ₿.      |         |                    | +        | Ph    | nysician List      |           |      |      |   |
|     |      |         |                       |            |         |         |                    | ŤșŤ      | Pa    | atient List        |           |      |      |   |
|     | Re   | cently  | Opene                 | d Acquisit | tions   |         |                    | _        |       |                    |           |      |      |   |
| _   | Na   | me      |                       |            |         | Reports |                    | Aca      | nisit | tion ID            |           |      |      |   |

With Sleepware G3 open, select **Tools > Database Administration**.

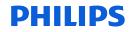

### To encrypt your database

| Database Administration                             | ×       |
|-----------------------------------------------------|---------|
| Backup Restore Encrypt Upgrade                      |         |
| Encrypt Database                                    |         |
| Click the "Encrypt" button to encrypt the database. | Encrypt |
|                                                     | Close   |

Select the **Encrypt** tab. Click on the **Encrypt** button.

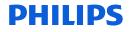

### To encrypt your database

| Database Administration           |              | $\boxtimes$ |
|-----------------------------------|--------------|-------------|
| Backup Restore Encrypt Upgrad     | le           |             |
| Encrypt Database                  | Sleepware G3 |             |
| Click the "Encrypt" button to end |              | Encrypt     |
|                                   |              | Close       |

When the encryption process is finished, a message appears: "The database has been successfully encrypted." All patient and physician information stored in the current database is now encrypted.

#### **PHILIPS**

### Database Upgrades

Upgrades to the database occur in tandem with the installation of a new release of the Sleepware G3 client software. With this upgrade, you do not need to perform a full database installation. However, you will need to update the database to include any changes with a new release of Sleepware G3.

Often, new features require updates to the database. The update function executes database scripts that adds new database tables or adds columns to existing tables.

The update function does not impact any existing data.

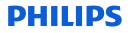

### To Upgrade Your Database

| Database Administration                                                |         |
|------------------------------------------------------------------------|---------|
| Upgrade                                                                |         |
| Upgrade Database                                                       |         |
| Important: Please backup the database before attempting to upgrade it. |         |
| Database version required for Sleepware G3: 9                          | Upgrade |
| Current database version: 6                                            |         |
|                                                                        |         |
|                                                                        | Close   |
|                                                                        | .:      |

Note that this window informs you of the current database version and the required version for the Sleepware G3 version that is installed. In this example:

- The Database version required for Sleepware G3: 9.
- The Current database version: 6

To Upgrade from version 6 to 9, click **Upgrade**.

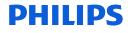

### To Upgrade Your Database

| Database Administrati                       | n                                               | ×       |
|---------------------------------------------|-------------------------------------------------|---------|
| Upgrade<br>Upgrade Database                 | Sleepware G3                                    |         |
| Important: Please I<br>Database version req | Database upgraded. Please restart Sleepware G3. | Upgrade |
| Current database ver                        | ок                                              |         |
|                                             |                                                 | Close   |

When the database upgrade process is complete, a message is displayed: "Database upgraded. Restart Sleepware G3."

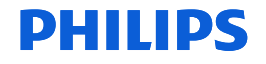

### To Upgrade Your Database

| Database Administration                                                |   | ×         |
|------------------------------------------------------------------------|---|-----------|
| Backup Restore Encrypt Upgrade                                         |   |           |
| Upgrade Database                                                       |   |           |
| Important: Please backup the database before attempting to upgrade it. |   |           |
| Database version required for Sleepware G3:                            | 9 | Upgrade   |
| Current database version:                                              | 9 |           |
|                                                                        |   |           |
|                                                                        |   | Close .:: |

After Sleepware G3 has been restarted, you can reopen the Database Administration window to confirm that the two displayed versions now match.

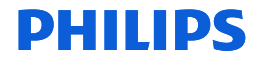

### Help!

For more information about Sleepware G3, access the Help file by selecting **<u>Help</u>** in the upper left corner and selecting **Contents or Index**. **OR...** press **F1** on your computer keyboard to display the Help file.

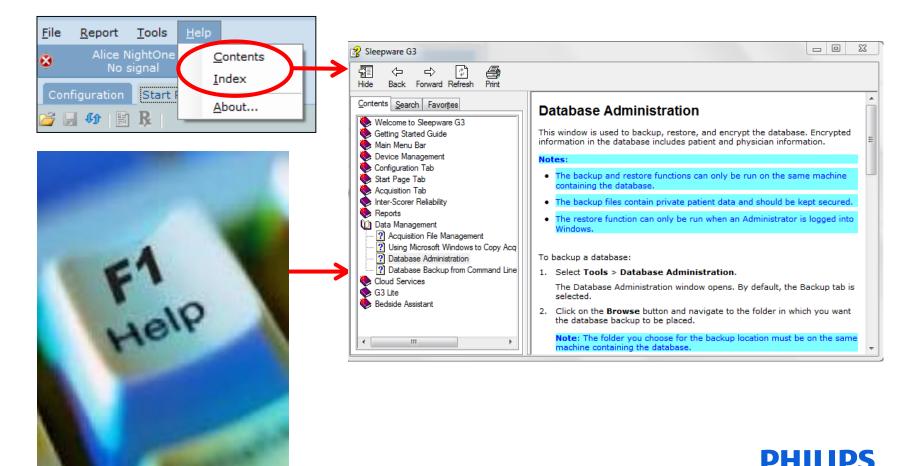

## Thank You

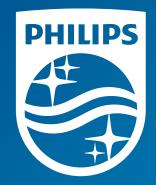

The screenshots are from the Sleepware G3 software and may differ from your version of Sleepware.

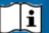

**i** Consult Sleepware G3's online help for additional information.

1136506 R00 RPM 11/13/2017

## Sleepware G3 Training Module

Somnolyzer Quick Start Guide

#### Introduction

New icons for integrated Somnolyzer that appear in Sleepware G3 versions 3.7.1 and later:

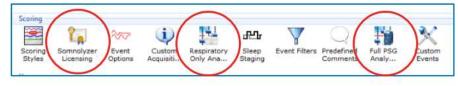

Somnolyzer Icons in Sleepware G3

To use Somnolyzer within G3, you must first purchase "licenses for use" from your Philips Respironics representative.

There are two different license type options for purchase: "Respiratory Only" and "Full PSG." The Respiratory Only option allows Somnolyzer analysis of studies performed using our portable sleep testing devices, Alice NightOne and Alice PDx. The Full PSG option allows analysis of our in- lab PSG (Alice 5/LE/6) studies and studies recorded with Alice PDx if EEG and/or ECG is used (any study requiring sleep staging). Examples:

Full PSG license: Alice 5, 6, or Alice PDx (with the optional ExG and/or ECG yoke).

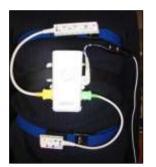

Alice PDx with ExG & ECG Yokes

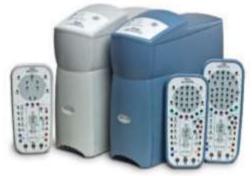

Alice 6 Systems

Respiratory-Only: Alice NightOne or Alice PDx (without ExG and/or ECG yoke), and Alice PDx with Actimeter yoke.

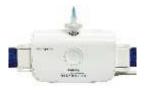

Alice NightOne

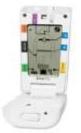

Alice PDx without ExG or ECG Yokes

Licenses are available for several different quantities of uses:

| Respi   | ratory Only part numbers per quantity    | Ful     | l PSG part numbers per quantity     |
|---------|------------------------------------------|---------|-------------------------------------|
| 1121153 | Somnolyzer-G3 Act., Resp Only, 20 uses   | 1121056 | Somnolyzer-G3 Act., Full, 20 uses   |
| 1121154 | Somnolyzer-G3 Act., Resp Only, 50 uses   | 1121057 | Somnolyzer-G3 Act., Full, 50 uses   |
| 1121115 | Somnolyzer-G3 Act., Resp Only, 150 uses  | 1121148 | Somnolyzer-G3 Act., Full, 150 uses  |
| 1121156 | Somnolyzer-G3 Act., Resp Only, 250 uses  | 1121149 | Somnolyzer-G3 Act., Full, 250 uses  |
| 1121157 | Somnolyzer-G3 Act., Resp Only, 500 uses  | 1121150 | Somnolyzer-G3 Act., Full, 500 uses  |
| 1121158 | Somnolyzer-G3 Act., Resp Only, 1000 uses | 1121151 | Somnolyzer-G3 Act., Full, 1000 uses |
| 1121159 | Somnolyzer-G3 Act., Resp Only, 2000 uses | 1121152 | Somnolyzer-G3 Act., Full, 2000 uses |

Based on the license type purchased, the applicable Somnolyzer functionality will be available within Sleepware G3 upon license activation (Respiratory Only or Full PSG).

**Respiratory Only Analysis Parameters** 

#### Full PSG Analysis Parameters

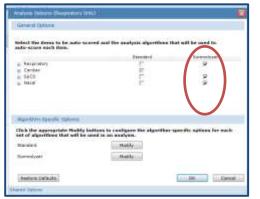

Respiratory Only analyzes *respiratory, SpO2* and nasal event types.

Respiratory only licenses *cannot* be used to analyze Full PSG.

#### Full PSG analyzes *staging, arousals, respiratory, SpO2, nasal, and leg movement event types*.

deadle.

OK Canoal

Full PSG licenses *cannot* be used to analyze PG studies performed with Alice NightOne or Alice PDx.

#### **Activating the Somnolyzer License**

- 1. Once you have purchased your license type, you will receive, via post, a serialized license sheet with a Proof of Purchase (POP) code. This POP code must be entered in the Somnolyzer Licensing pop-up window within Sleepware G3.
- 2. To enter the POP code, double left-click on the Somnolyzer Licensing Icon. In the Somnolyzer Licensing window, enter the POP code and select **Generate a Registration Code**. A Registration Code will be generated automatically.

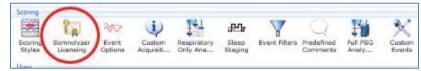

Somnolyzer Licensing Icon in Sleepware G3

Somnolyzer Quick Start Guide

#### \*The Somnolyzer column for event selection is not visible prior to license activation.

3. To obtain the activation key, this POP and Registration Code will be emailed to our Philips Respironics automated email address at: <a href="mailto:si-act@philips.com">si-act@philips.com</a>.

E-mailing steps:

- a. Select Copy to Clipboard.
- b. Open your email application and compose a new e-mail.
- c. Enter this address in the "To:" section: <u>si-act@philips.com</u>.
- d. Paste the copied information from the Clipboard (step a) by right-clicking in the body section of the e-mail and selecting **Paste** from the pop-up menu or by pressing Ctrl+V on the keyboard.
- e. Complete ALL of the customer information fields (see image on page 4).
- *f.* Send the e-mail.
- g. If the information you entered is valid, you will receive the Activation Key within minutes.

| vation Usage                                                      |                                                                 |                                |
|-------------------------------------------------------------------|-----------------------------------------------------------------|--------------------------------|
| OP Registration                                                   |                                                                 |                                |
| Register your POP N<br>Enter the POP Numb<br>Registration Code" b | er from the License sheet. Th                                   | en, click the "Generate        |
| OP:                                                               | 9XRE-492U-779A                                                  | Generate Registration Code     |
| legistration Code:                                                | 42AL-TGF4-H3LS                                                  | Copy to Clipboard              |
| i-act@philips.com wit                                             | nics at 1-800-345-6443 or 1-7.<br>h generated registration code |                                |
| -act@philips.com wit                                              |                                                                 |                                |
| i-act@philips.com wit<br>Activation<br>Activate your licens       | h generated registration code                                   | to receive the activation key. |
| i-act@philips.com wit<br>Activation                               | h generated registration code                                   |                                |

Somnolyzer Licensing Window and Steps to Activate Licenses

\*Note: You must have emailing capacities from the computer in which you are activating licenses. If you do not, you can call our Philips Respironics Product Support team to obtain the Activation Key.

(North America: 1-800-345-6443, International: 1-724-387-4000)

Note: You must complete all customer fields in order to receive the Activation Key. The example below highlights the minimum amount of customer information that must be completed:

| From: CustomerName@customeraccount.com<br>Sent: Wednesday, January 25, 2017 10:33 AM<br>To: Somnolyzer_Inside_Activation (Functional Account) < <u>si-act@philips.com</u> ><br>Subject: First SLAP-BOT activation |
|----------------------------------------------------------------------------------------------------|
| POP: 9WRE-7D3Z-6A2S                                                                                                    |
| Registration Code: 4LSW-C8F4-H3LS                                                                                                    |
| Please provide following contact details.                                                                                                    |
|                                                                                                    |
| Business Name:                                                                                                    |
| Contact Person:                                                                                                    |
| Address Line 1:                                                                                                    |
| Address Line 2:                                                                                                    |
| City:                                                                                                    |
| <mark>State:</mark>                                                                                                    |
| Country:                                                                                                    |
| Phone:                                                                                                    |
| Fax:                                                                                                    |

4. When you receive the Activation Key, enter it into the space provided. If using e-mail to receive your activation key, you can use the 'Copy and Paste' function to copy and paste the key into the space provided. Once the Activation Key is entered, click on **Activate Licenses**.

A successful activation message will display showing the type and number of licenses purchased.

Email: Website:

#### **Viewing Somnolyzer Licenses and Setting Alerts**

- 1. To view this activation and your license activity, select the **Usage** tab within the Somnolyzer Licensing window. The Usage tab allows you to view license activity.
- 2. To view the Activated License Types, click on the Select License Type drop-down list. In this example, both Somnolyzer PSG and Somnolyzer Respiratory Only license types have been activated:

| omnolyzer Licensing                     |                                                           |
|-----------------------------------------|-----------------------------------------------------------|
| ctivation Usage                         |                                                           |
| Usage Statistics                        |                                                           |
| Select License Type:<br>Remaining Uses: | Somnolyzer PSG  Somnolyzer PSG Somnolyzer Descratery Only |
| Usage Alerts                            |                                                           |
| 🗵 Remaining Uses Less than:             | 50                                                        |
| Licensing Activity Log                  |                                                           |
|                                         | OK                                                        |
| med Options                             |                                                           |

Somnolyzer Licensing Window Usage Tab

- 3. Once the License Type is selected from the drop-down list, the *remaining number of uses* are displayed.
- 4. You can choose to set a "Usage Alert" limit by selecting the check box next to "Remaining Uses Less than," and entering the desired number in the space provided. When the number of remaining licenses drops below this limit, a message is displayed by Sleepware G3. This is a reminder to order more licenses.
- 5. The License Activity Log displays all licensing activity. Select **View** to see license types activated, acquisitions that have been analyzed, the Sleepware G3 user, and the date and time of the activity.
- 6. Select **Clear** to erase the activity log

#### Somnolyzer Analysis in Sleepware G3

PG (Alice NightOne and Alice PDx) studies are analyzed by Somnolyzer upon import. The Respiratory Only Analysis Parameters are applied. The results are available within minutes of download.

For a Full in-lab PSG, the Somnolyzer analysis occurs in *real-time* and includes sleep staging, leg movements, nasal, respiratory, and desaturation event scoring. This scoring provides high quality staging and event scoring that allows the night tech to easily track an ongoing tally of sleep efficiency and sleep time as well as event summaries such as RDI, AHI, and leg movements on the Summary Information Panel. There will be an approximate lag of 7-8 minutes in scoring from current time as Somnolyzer thoroughly analyzes and evaluates the signals for scoring. The confidence trend appears within minutes after the study has ended.

Set Lights Off and Lights On during testing to ensure the sleep time and efficiencies are tallied from this moment. To set Lights Off and Lights On, use the icon on the toolbar or right-click on the Raw View window to choose the Lights Off or Lights On time stamps from the dropdown menu at the appropriate times.

When analysis by Somnolyzer is complete, a color-coded Confidence Trend is produced to guide a clinician to areas of a study that need a more careful review. The scoring of Somnolyzer in areas indicated as green is highly plausible and so can be the confidence in the scoring. Areas of a study coded red, warrant a closer review of the raw data for the accuracy of the scoring.

For Respiratory Only, there are 2 confidence trends available: Respiratory Event Type Confidence and Respiratory Event Confidence.

For a PSG study, there are 3 different confidence trends available: Staging/Arousal Confidence, Respiratory Event Type Confidence and Respiratory Event Confidence.

| Resp Event Confidence      |       |            |           |          |         |
|----------------------------|-------|------------|-----------|----------|---------|
| Resp Event Type Confidence |       |            |           |          |         |
| Staging/Arousal Confidence |       |            |           |          |         |
| 7:55:23 PM                 | 1078  | N TOLOG PM | 11:00 794 | 12:00 AM | 1:37 AN |
| Entire Study 🔹             | H H K |            |           | 11       |         |

**Example of Full PSG Confidence Trend** 

**Green** = High Confidence. The scorer can be confident that this portion of the study had quality signals for reliable scoring. Minimal attention when viewing the raw data is required and a fast scrolling speed can be applied.

**Yellow** = Moderate Confidence. The scorer can be moderately confident that this portion of the study had quality signals for scoring. Moderate attention is required when reviewing the raw data.

**Red** = Low Confidence. A detailed epoch-by-epoch review of the raw data is recommended in red areas.

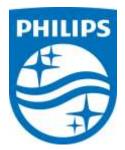

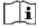

# Sleepware G3 Training Module

Alice NightOne Quick Start Guide

#### **Preparing the Device**

- 1. Remove battery cover from the back of the Alice NightOne device.
- 2. Place the Oximetry Module connector into the connection on the Alice NightOne device (bottom left corner).
- 3. Secure the cable in place with the screw provided.
- 4. Insert 2 new AA batteries with (+) ends matching (+) symbol on the bottom of the battery chamber (batteries not included). (Battery Life: 10-12 hours of recording)
- 5. Next, add the device to Sleepware G3 by connecting one end of the USB cable to the Alice NightOne device, and the other end to the computer running Sleepware G3. Sleepware G3 will automatically detect the device and add it to the toolbar. It will remain there until removed manually. Or, you can add it manually by selecting **Devices** on the Sleepware G3 toolbar. Then, **Add Device**>Alice NightOne>OK.

| File | Edit View             | Scoring    | De |      | Report | Video | Tools | Workspaces | Window | Help |
|------|-----------------------|------------|----|------|--------|-------|-------|------------|--------|------|
| 1    | Bed_:<br>Awaiting Acc |            |    | Add  | Device |       |       |            |        |      |
| -    |                       | Start Page | 1  | Bed_ | 1      | •     |       |            |        |      |

Adding the Device to Sleepware G3

#### **Create Configurations**

Use the Build Channel Configurations tool to create your configurations/list of channels to be recorded. (The Alice NightOne device does not have to be connected to the computer to create your configurations/list of channels. Your selections will be stored on your computer.) The configuration files are located by default: (Windows 7) C:\ProgramData\PhilipsRespironics\SleepwareG3\Configuration\AliceNightOne

| <u>F</u> ile | <u>E</u> dit <u>V</u> iew                                                                                                    | <u>S</u> coring | Devio | Configuration Name:                                                                                                    | Basic_OSA |                         |
|--------------|----------------------------------------------------------------------------------------------------|-----------------|-------|----------------------------------------------------------------------------------------------------|-----------|-------------------------|
|              | Alice NightOne<br>No signal                                                                                                    |                 |       | Basic Channels                                                                                                    |           |                         |
| N            | No signal                                                                                                    |                 |       | Pressure Flow (Cannula)     Thoracic Effort                                                                                                    |           | Body Position     Snore |
|              | Configure Device<br>Connect to Therapy Device<br>View Device Information<br>View Good Study Statistics<br>Build Channel Configurations |                 |       | Sp02 Therapy Channels  Therapy CpAP  EPAP/IPAP Note: If you will be using an Advanced Therapy mode, such as autoSV or AVAPS, choose the EPAP/IPAP setting above, as these are the only channels available. |           |                         |
|              |                                                                                                    |                 |       |                                                                                                    |           |                         |
| B            |                                                                                                    |                 |       |                                                                                                    |           |                         |
| R            | emove Device                                                                                                    |                 |       | Labels OK Cance                                                                                                    |           |                         |

**Creating your Configurations** 

You can create configurations for basic diagnostic testing as well as for therapeutic testing. Alice NightOne can connect wirelessly to any Philips Respironics (CPAP, BiPAP, autoPAP, AutoSV and AVAPS) device having *Bluetooth*<sup>®</sup> capability, including available Philips Respironics devices with the *Bluetooth* Accessory Module installed or internal *Bluetooth* functionality.

#### Loading Information onto the Device for a Study

- 1. Remove the battery cover on the back of the Alice NightOne device.
- 2. Connect one end of the USB cable to the Alice NightOne device.
- 3. Connect the other end of the USB cable to the computer with Sleepware G3 installed.
- 4. Sleepware G3 will automatically detect the connection and, after a short while, go from No Signal to IDLE. The Good Study Indicator (GSI) will illuminate, as shown in the image on the right below, letting you know communication with the device has been successfully established.

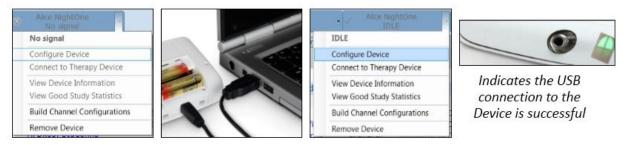

Loading Configuration and Patient Information onto the Device

- 5. Click on the dropdown arrow on the Alice NightOne toolbar, and select **Configure Device.**
- 6. Add Information under the tabs: Main, Patient Stats, Auto Start, and Good Study Indicator. \*Note: Patient Information cannot be edited post-acquisition unless the database is connected.
  - o <u>Tab 1: "Main"</u>
    - Enter the patient's name, birth date, gender, and Patient ID.
    - Select the desired configuration.
    - View the device storage status (internal memory).
  - <u>Tab 2: "Patient Stats"</u> Enter the patient's height and weight (BMI is auto-calculated).
  - <u>Tab 3: "Auto Start"</u> (Since Alice NightOne has Auto-On feature, only under unusual circumstances is there a need for Program Start.)
  - <u>Tab 4: "Good Study Indicator (GSI)"</u>
    - Enable GSI.
    - Indicate Good Study Target Duration.
    - Select Channels to be evaluated for GSI.
- 7. Click the *Send* button. The information will be sent to Alice NightOne. If a diagnostic configuration is used, the device is ready for testing!

#### **PAP Configuration**

- 8. If a PAP configuration is being utilized, keep Alice NightOne connected to the computer in the **IDLE** status.
- 9. In Sleepware G3, access the dropdown menu for Alice NightOne in the device display area. Select **Connect to Therapy Device**.
- 10. Select the type of wireless connection: Bluetooth via Bluetooth Accessory Module or Bluetooth built into CPAP. If you choose Bluetooth via Bluetooth Accessory Module, enter the last 4 digits of the accessory module serial number in the space provided. If you choose Bluetooth built into CPAP, enter the last 4 digits of the therapy device serial number.
- 11. Select OK.
- 12. When both devices are powered on, they can be synched. Follow the *Bluetooth* Accessory Module pairing instructions to initiate this synchronization. For Alice NightOne, all that is necessary is to power

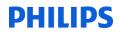

on the device. The wireless connection icon on the Alice NightOne device will be solid green when it is successfully paired to the therapy device

#### **Retrieving Data from Alice NightOne after a Study**

- 1. Remove the battery cover on the back of the Alice NightOne device.
- 2. Connect one end of the USB cable to the Alice NightOne device.
- 3. Connect the other end of the USB cable to the computer with Sleepware G3 installed. (Studies are stored on the internal memory of Alice NightOne. The device has a 4 GB memory with average study sizes of 50 MB).
- 4. Sleepware G3 will detect the Alice NightOne for download, and show a message stating, "Entering download mode." If this does not happen automatically, select File>Import>Alice NightOne data. The Alice NightOne Download Utility will open showing the studies contained in the device memory.
- 5. Place a check mark in the box in the "Import" column for the patient whose study you would like to import.
- 6. Select **Import**. You will get an import status message and a message stating the download was successful.
- 7. If importing one patient only, this study will open in Sleepware G3. If importing multiple studies, the patients will appear on the Start Page of Sleepware G3. Double click on the patient name to open the recorded study and begin scoring.

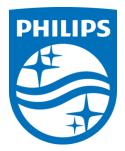

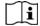

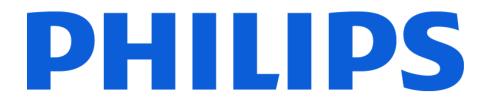

# **G3 Training Module**

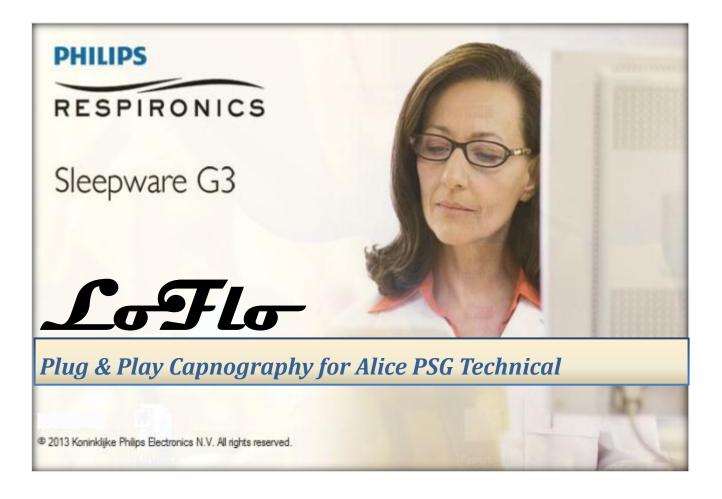

#### TABLE OF CONTENTS

| REORDER NUMBER4SETTING UP LOFLO FOR ALICE5USING THE LOFLO SENSOR WITH SLEEPWARE G310Starting an Acquisition10Warming up10Zeroing11Normal11Warnings11ONLINE HELP12SPECIAL LUER TO FIT SAMPLING LINE13TIPS AND HINTS14 | WHAT IS CAPNOGRAPHY?                     | 4  |
|----------------------------------------------------------------------------------------------------|------------------------------------------|----|
| USING THE LOFLO SENSOR WITH SLEEPWARE G3                                                                                                    | REORDER NUMBER                           | 4  |
| Starting an Acquisition                                                                                                    | SETTING UP LOFLO FOR ALICE               | 5  |
| Warming up10Zeroing11Normal11Warnings11ONLINE HELP12SPECIAL LUER TO FIT SAMPLING LINE13                                                                                                    | USING THE LOFLO SENSOR WITH SLEEPWARE G3 | 10 |
| Zeroing                                                                                                    |                                          |    |
| Normal                                                                                                    |                                          |    |
| Warnings                                                                                                    |                                          |    |
| ONLINE HELP                                                                                                    | Normal                                   | 11 |
| SPECIAL LUER TO FIT SAMPLING LINE                                                                                                    | Warnings                                 | 11 |
|                                                                                                    | ONLINE HELP                              | 12 |
| TIPS AND HINTS                                                                                                    |                                          |    |
|                                                                                                    | TIPS AND HINTS                           | 14 |

#### WHAT IS CAPNOGRAPHY?

#### Capnography is:

- Used in diagnosis of complex patients
  - Obesity Hypoventilation Syndrome
  - COPD

We've made it simple as a USB plug!

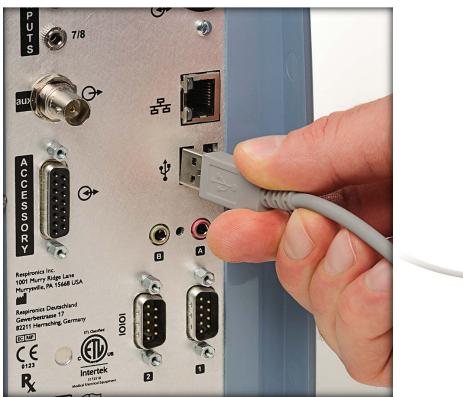

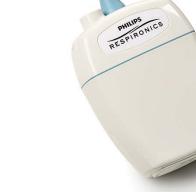

#### **REORDER NUMBER**

### 1101087 Alice, LoFlo starter kit (LoFlo, sampling line 10 pk, Alice LoFlo USB cable, and cannulas)

\* *Note*: Screenshots are from the Sleepware G3 Software and Online Help.

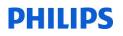

#### SETTING UP LOFLO FOR ALICE

#### System Requirements

Alice 6 PSG system

- Sleepware G3 v3.3.1 or higher
- Alice 6 firmware R6 or higher

#### Alice 5/LE PSG system

- Sleepware G3 v3.3.1 or higher
- Alice 5/LE firmware v 1.9.0 or higher (available May 2013

#### **Connecting LoFlo to Alice**

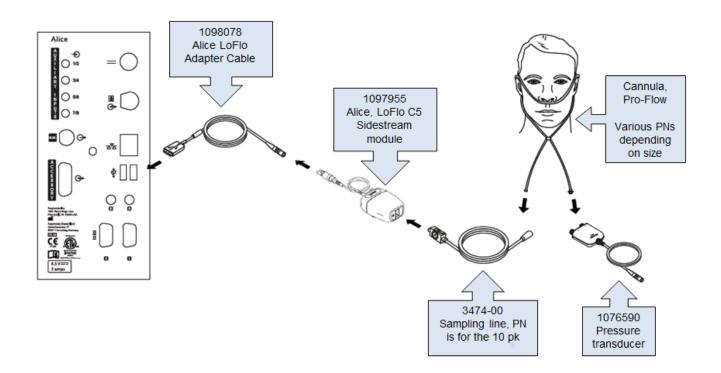

\* Note: Screenshots are from the Sleepware G3 Software and Online Help.

#### **Open General Settings from Sleepware**

#### Choose a Configuration to Edit

| 192.168.1.50: Configuration Builder | ×                            |
|-------------------------------------|------------------------------|
| Ω Configuration Builder             | ?                            |
|                                     |                              |
|                                     |                              |
| LDe_PSG<br>LDe_Voltmeter            |                              |
| LDxS_ASV                            |                              |
| 👤 LDxS_MSLT                         |                              |
|                                     |                              |
| LDxS_SeizureResp LDxS_Voltmeter     |                              |
| <u>•</u>                            |                              |
| custom_LDxS_PSG_AASM                |                              |
|                                     |                              |
| Default Configuration : LDxS_PSG    |                              |
|                                     |                              |
| N                                   | New Store To PC Load From PC |

\* *Note*: Screenshots are from the Sleepware G3 Software and Online Help.

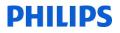

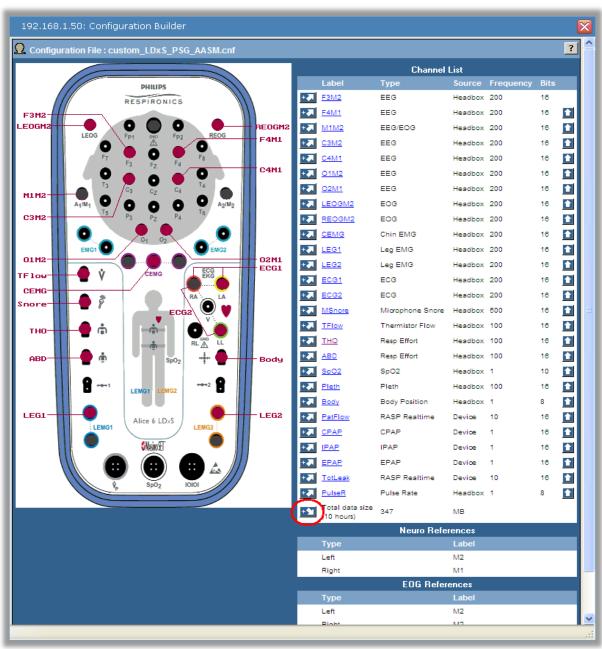

Click the insert arrow at the bottom of the channel list.

\* Note: Screenshots are from the Sleepware G3 Software and Online Help.

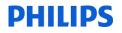

In the Select Input Type window, scroll to the bottom of the Channel Type list, click on LoFlo, and then click the Select button.

| 192.168.1.50: Configuration Builder |                                                                                                    | X           |
|-------------------------------------|----------------------------------------------------------------------------------------------------|-------------|
| Ω Select Input Type                 |                                                                                                    | ?           |
| Channel Type:                       | EOG<br>ECG<br>Flow<br>Resp Effort<br>Snore<br>Pleth<br>SpO2<br>Body Position<br>Pulse Rate<br>Actimeter<br>PR Therapy Device<br>Patient Circuit<br>Aux Input<br>LoFlo |             |
|                                     |                                                                                                    | Select Back |

Choose CO2 from the submenu then enter a channel label name and click the OK button.

| 192.168.1.50: Configuration Builder |              |    | ×    |
|-------------------------------------|--------------|----|------|
| Ω Select Channel                    |              |    | ?    |
| Channel Label:                      |              |    |      |
|                                     | CO2<br>EtCO2 |    |      |
|                                     | EICO2        |    |      |
|                                     |              |    |      |
| Input Channel:                      |              |    |      |
|                                     |              |    |      |
|                                     |              |    |      |
|                                     |              |    |      |
|                                     |              |    |      |
|                                     |              |    |      |
|                                     |              | ОК | Back |

\* Note: Screenshots are from the Sleepware G3 Software and Online Help.

Enter custom name for channel label if desired. Repeat for EtCO2 channel.

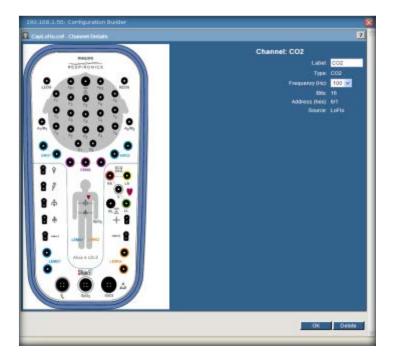

Go to the General Settings page of the Base Station and enter Elevation.

| 192.168.1.50: General Settings                             |                      |          |
|------------------------------------------------------------|----------------------|----------|
| General Settings                                           |                      | ?        |
| Serial Number:                                             |                      |          |
| Last Acquisition Number:                                   |                      |          |
| Language:                                                  |                      |          |
| Notch Setting:                                             | ○ 50 Hz              |          |
| Left EEG Channels Reference:                               | M2 💌                 |          |
| Right EEG Channels Reference:                              | M1 🐱                 |          |
| Left EOG Channels Reference:                               | M2 🐱                 |          |
| Right EOG Channels Reference:                              | M2 🐱                 |          |
| Friendly Name:                                             | LDx-003849           |          |
| Oximetry Averaging Time:                                   | O 3 Seconds (Avg.)   |          |
|                                                            | • 5 Seconds (Avg.)   |          |
|                                                            | O 8 Seconds          |          |
| CEMG Re-Referencing Impedance Threshold:                   | 5000 🗸               |          |
| Installation Elevation:                                    | 1200 O Meters O Feet |          |
| Data Recipient IP Address:                                 | 192.168.1.100        |          |
| Initiate zero point external therapy pressure calibration: | Start                |          |
|                                                            | 0                    | K Cancel |

\* *Note*: Screenshots are from the Sleepware G3 Software and Online Help.

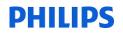

#### **USING THE LOFLO SENSOR WITH SLEEPWARE G3**

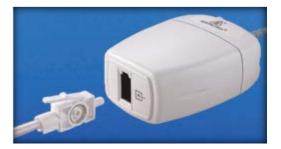

#### **Starting an Acquisition**

- Start an acquisition normally.
- If there is a LoFlo channel in the configuration, the device button will show "Starting Acquisition" and turn orange.

| 1 | 😙 Sle        | epware       | G3                 |                 |                 |                |               |               |                     |                |              |
|---|--------------|--------------|--------------------|-----------------|-----------------|----------------|---------------|---------------|---------------------|----------------|--------------|
|   | <u>F</u> ile | <u>E</u> dit | <u>V</u> iew       | <u>S</u> coring | <u>D</u> evices | <u>R</u> eport | Vide <u>o</u> | <u>T</u> ools | Wor <u>k</u> spaces | <u>W</u> indow | <u>H</u> elp |
|   | <u>F</u> ile |              | Room 6<br>ng Acqui |                 | <u>9</u> %      | •              |               |               |                     |                |              |
|   | Con          | figurati     |                    | art Page        |                 |                |               |               |                     |                |              |
|   | <u>i</u>     | ð 🚽          | 47 (°              | 18 <b>R</b>     |                 |                |               |               |                     |                |              |

#### Warming up

- Once the acquisition is running, the LoFlo takes 30-60 seconds to warm up.
- Device button will remain orange and the message will read "LoFlo Warming Up".

| Gi Slee      | epware G      | 63 - Cap         | ono, Capno      | (April 16, 19   | 72)            |                                       |               |                     |                |              |
|--------------|---------------|------------------|-----------------|-----------------|----------------|---------------------------------------|---------------|---------------------|----------------|--------------|
| <u>F</u> ile | <u>E</u> dit  | <u>V</u> iew     | <u>S</u> coring | <u>D</u> evices | <u>R</u> eport | Vide <u>o</u>                         | <u>T</u> ools | Wor <u>k</u> spaces | <u>W</u> indow | <u>H</u> elp |
| R            |               | loom 6<br>Warmin |                 | <u>e</u> %      | •              |                                       |               |                     |                |              |
| Conf         | figuratio     | n Sta            | art Page        | Capno, Cap      | no ×           |                                       |               |                     |                |              |
| 😂 🖄          | <b>y</b> 🗔 (* | 20               | 🖩 <b>R</b>      | 121 🖨 😨         | □ 14           | 🖓 💡 🗄                                 | 2 😂 A         | <u>~~~~</u> ⇒       | ⊼‱≫            | XX HIIH HH   |
|              | Data Ma       | arkup            |                 | 1               |                |                                       |               |                     |                |              |
| efault       | F3M2          |                  | _               |                 |                | ••····                                |               |                     |                |              |
|              | F4M1          |                  |                 | •               |                | <b>~</b> ₩+ <b>~~</b> ₩ <u>₩</u> ₩₩₩₩ |               |                     |                |              |
|              | C3M2          |                  |                 |                 | ·····          | ····                                  |               |                     |                |              |

\* *Note*: Screenshots are from the Sleepware G3 Software and Online Help.

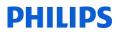

#### Zeroing

- After the LoFlo is warmed up, it is zeroed.
- This takes another 30-60 seconds.
- Device button will remain orange and the message will read "LoFlo Zeroing".

| G3 Sle       | epware G     | 3 - Cap         | ono, Capne      | o (April 16, 19 | 972)           |                                        |               |                    |                                        |               |
|--------------|--------------|-----------------|-----------------|-----------------|----------------|----------------------------------------|---------------|--------------------|----------------------------------------|---------------|
| <u>F</u> ile | <u>E</u> dit | <u>V</u> iew    | <u>S</u> coring | <u>D</u> evices | <u>R</u> eport | Vide <u>o</u>                          | <u>T</u> ools | Wor <u>k</u> space | s <u>W</u> indow                       | <u>H</u> elp  |
|              |              | oom 6<br>DZeroi |                 | 🧕 %             | •              |                                        |               |                    |                                        |               |
| Con          | ifiguration  | 1 Sta           | art Page        | Capno, Ca       | pno ×          |                                        |               |                    |                                        |               |
| 🗳 Ø          | 🛎 🖂 (*       | 9 (*            | 1 🖩 Ŗ           | । 🖾 🖨 🥳         | ) 🗖 🏠          | 🖓 💡 🖡                                  | N 🛞 🛛         | ≈∞≈=               | ~~~~~~~~~~~~~~~~~~~~~~~~~~~~~~~~~~~~~~ | xxx HIIIH MHH |
|              | Data Ma      | rkup            |                 |                 |                |                                        |               | _                  |                                        | _             |
| efault       | F3M2         | -               | -               |                 |                | ************************************** |               |                    |                                        |               |
| a a          | F4M1         |                 | -               |                 |                |                                        | ·····         |                    |                                        | ·····         |
|              | C3M2         |                 |                 |                 |                |                                        |               |                    | ~~~~~~~~~~~~~~~~~~~~~~~~~~~~~~~~~~~~~~ |               |
|              | CAMI         |                 |                 |                 |                |                                        |               |                    |                                        | ···           |

#### Normal

- Once the LoFlo has been successfully zeroed, the device button will turn blue.
- Message will be standard "Running" with the duration shown.
- At this time, the tubing between the LoFlo and the cannula should be connected.

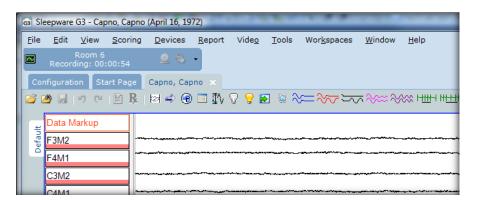

#### Warnings

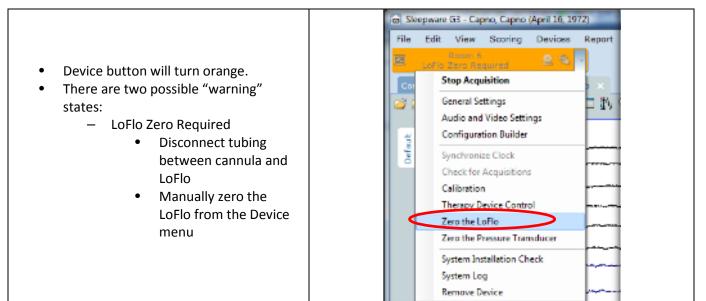

\* *Note*: Screenshots are from the Sleepware G3 Software and Online Help.

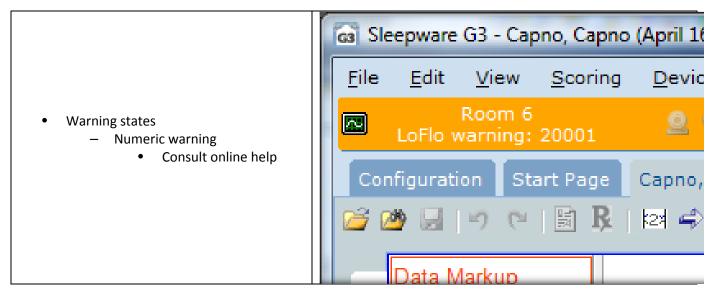

#### **ONLINE HELP**

| 😵 Sleepware G3                                                                                                    |              |                                   |                             |                                                                                                    |                        |
|----------------------------------------------------------------------------------------------------|--------------|-----------------------------------|-----------------------------|----------------------------------------------------------------------------------------------------|------------------------|
| ← ⇔ ∰ ffr<br>Back Forward Print Options                                                                                                    | _            |                                   |                             |                                                                                                    |                        |
| Contents Index Search Favorites                                                                                                    | -            | s and Actio                       |                             | the LoFlo device and the corrective                                                                                                    | e actions to be taken. |
| Device Display Area     Start and Stop Acquisitions from     Alice 5/Alice LE Devices     Alice 6 Devices                                                                                                    | Warning<br># | Text shown<br>in device<br>button | Title                       | User Actions                                                                                                    | Notes                  |
| Alice 6 Devices<br>Alice 7 Dx Devices<br>Alice 7 Dx Devices<br>Connecting the LoFlo Modu<br>P Configuring the LoFlo Modu<br>P General Settings<br>Warnings and Actions<br>Configuration Tab<br>Start Page Tab<br>Acquisition Tab | 20001        | LoFlo<br>warning:<br>20001        | "Check LoFlo<br>Connection" | <ol> <li>Check LoFlo connection<br/>to base station.<br/>Check that the sensor is<br/>properly plugged in.<br/>Reinsert or reset the<br/>sensor if necessary.</li> <li>If error persists, replace<br/>LoFlo's USB cable.</li> <li>If error persists, replace<br/>LoFlo.</li> </ol> |                        |
| Inter-Scorer Reliability Reports Data Management                                                                                                    | 20002        | LoFlo<br>warning:<br>20002        | "Pump Life<br>Exceeded"     | Replace LoFlo.                                                                                                    |                        |
| G3 Lite                                                                                                    |              | 1-51-                             |                             | 1. Remove source of<br>external excessive heat or<br>replace                                                                                                    | Make sure              |

\* *Note*: Screenshots are from the Sleepware G3 Software and Online Help.

#### SPECIAL LUER TO FIT SAMPLING LINE

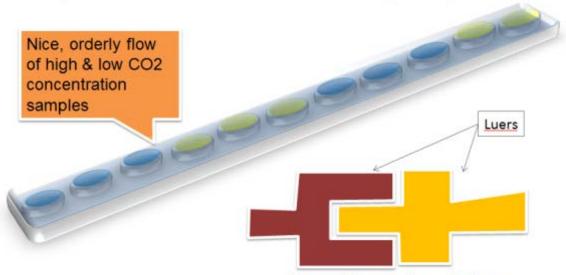

Our cannulas are engineered so luers meet with minimal dead air space.

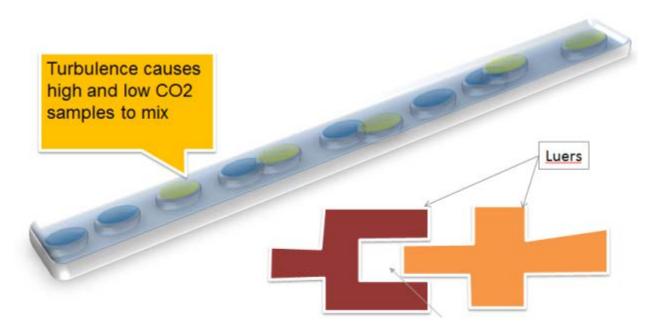

Luers on other cannulas can have too much dead air space, causing turbulence in sample stream. Wave forms are then rounded especially at higher respiratory rates.

\* Note: Screenshots are from the Sleepware G3 Software and Online Help.

#### TIPS AND HINTS

- Use LoFlo specific Pro-Flow cannulas
  - Matching of luers important for sharp wave forms
- LoFlo signals will be 3 to 5 seconds behind
  - Nature of side stream monitoring
    - Gas must travel from nose to device
- After updating a Base to R6, make sure to reboot

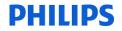

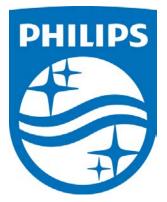

i

Consult the Sleepware G3 and LoFlo manuals for additional information.

\* Note: Screenshots are from the Sleepware G3 Software and Online Help.

\* Disclaimer: Screenshots may change based on software version

1104386 R02 JDW 08/06/2014

Page 15 Back to Table of Contents

# **PHILIPS** sense and simplicity

# **G3 Training Module**

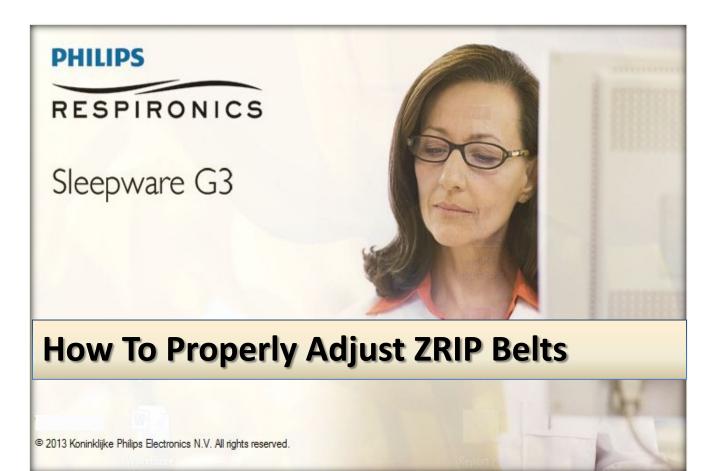

\* *Note*: Screenshots are from the Sleepware G3 Software and Online Help.

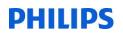

#### How To Properly Adjust ZRIP Belts

ZRIP belts must be fitted correctly in order to generate an accurate amplified signal. Any adjustment to the belts must be done while the patient is <u>upright</u>, unlike the piezo belts, which can be adjusted while the patient is lying down. The ZRIP belts should be neither too loose nor too tight.

\*\*\* Tightening them too tightly is just as bad as having them too loose!

The buckles should be 4-5 inches apart, when checking for fit. If the buckles are more or less than 4-5 inches, then the belts need to be adjusted.

Place the ZRIP belt lightly against the body to measure the fit - as you would before you click the belt buckles together.

\* DO NOT PULL THE BELTS TIGHTLY WHEN CHECKING FIT.

The buckles should be 4-5 inches apart, when checking for fit. If the buckles are more or less than 4-5 inches, then the belts need to be adjusted.

#### TO INCREASE THE BELT SIZE:

Grasp the belt buckle in one hand.

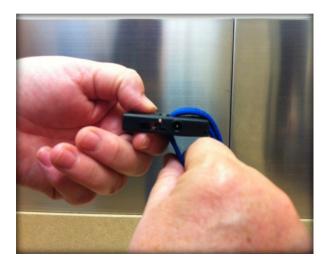

With your other hand, grab the bottom belt loop, and pull it away from the belt buckle.

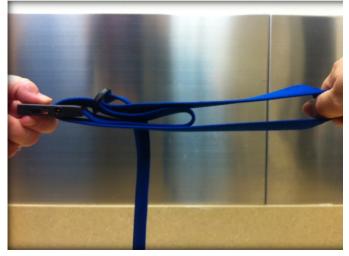

\* *Note*: Screenshots are from the Sleepware G3 Software and Online Help.

Once you've pulled the belt as far as needed, rest your thumb on the top belt (note left thumb holding buckle and belt) so it doesn't move.

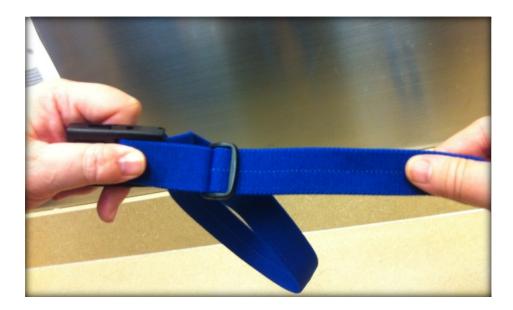

Grasp the main belt on an area PAST the slide lock, and pull away from the buckle. This will lengthen the main belt. You can adjust the belt equally from both sides or from one side.

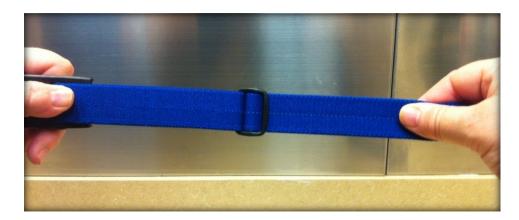

\* *Note*: Screenshots are from the Sleepware G3 Software and Online Help.

#### **TO REDUCE THE BELT SIZE:**

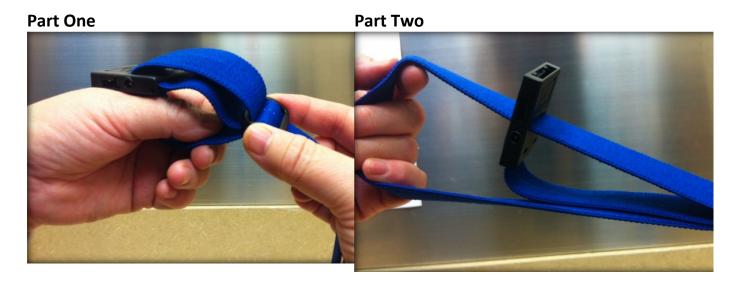

Next, grab the belt buckle in one hand, and the slide lock in the other, then pull them apart. This will draw up the main belt and make it smaller.

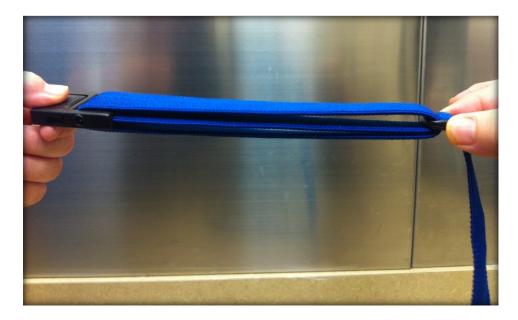

According to the ZRIP instruction manual (**REF** 1073858), "The chest belt should be across the lower third of the breast bone."

The abdominal belt should be positioned over the navel, or as close to it as possible.

\* Note: Screenshots are from the Sleepware G3 Software and Online Help.

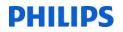

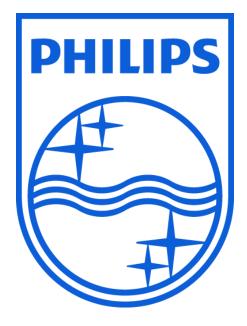

1104385 R01 JDH 07/19/2013

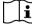

Consult ZRIP instructions for use for more information.

\* Note: Screenshots are from the Sleepware G3 Software and Online Help.

# Sleepware G3 with Somnolyzer

# **Training Module**

Report feature: Electronic Signature Finalizing Reports

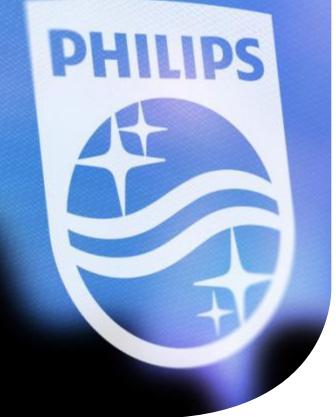

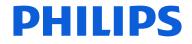

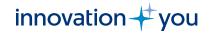

# Objectives

- Set up or edit user profiles for Electronic Signature use.
- How to add the Electronic Signature report code to a report template.
- Add multiple signatures to a report.
- The rules for using Electronic Signatures.
- Finalize a report.
- Finalization options.

# Setting up a user profile for electronic

# signature

|              | Users          |                       |                 | $\mathbf{X}$ |
|--------------|----------------|-----------------------|-----------------|--------------|
|              | Security       |                       |                 |              |
| Users        | 🔽 Manage use   | irs                   |                 |              |
|              | User Names     |                       |                 |              |
|              | Sleepware      |                       |                 |              |
| Groups Users | Oomain:        |                       | -               |              |
|              | 📝 Remember i   | username of last user |                 |              |
|              | Username /     | Last Name             | First Name      | Add          |
|              | Bob            | Smith                 | Bob             | Modify       |
|              | Dawn<br>Doctor |                       |                 | Delete       |
|              | Somnolyzer     |                       |                 |              |
|              | Towanda        | Penrod                | Dawn<br>N<br>OK | Cancel       |
|              | Shared Options |                       |                 |              |

To use electronic signatures, you must be utilizing the 'manage users' feature in Sleepware G3. In the User Names area, select either the Sleepware or Domain option. If Sleepware is selected, users will have a username and password (password is optional) when logging into Sleepware G3 and when using Electronic Signature.

# **Domain users**

| Users                                                                                                    |                |              |                        |                  |
|----------------------------------------------------------------------------------------------------|----------------|--------------|------------------------|------------------|
| Security                                                                                                    |                |              |                        |                  |
| 📝 Manage us                                                                                                    | ers            |              |                        |                  |
| User Names                                                                                                    |                |              |                        |                  |
| Sleepware                                                                                                    |                |              |                        |                  |
| Oomain:                                                                                                    | code1.emi      | .philips.com | <b>•</b>               |                  |
| Remember                                                                                                    | username of la | ast user     | Title                  | Add              |
| Bob                                                                                                    | Smith          | Bob          | Medical Director       |                  |
| Dawn<br>Doctor<br>Somnolyzer                                                                                                    | C.I.I.I        | 200          |                        | Modify<br>Delete |
| Towanda                                                                                                    | Penrod         | Dawn         | Global Product Manager |                  |
|                                                                                                    |                |              |                        |                  |
| Image: A marked and the second second sec |                | III          |                        |                  |
|                                                                                                    |                |              |                        |                  |

If Domain is selected, users will use their Windows username and password for electronic signature. If the **Domain** option is selected, when users are added to Sleepware G3, a list of domain names is presented. Any domain name can be added as a Sleepware user. With this option, a separate Sleepware login is not required when launching Sleepware and this login and signature will be used to electronically sign the reports.

# Adding a new Sleepware user profile

| New User            |                                                                                                    | X |
|---------------------|----------------------------------------------------------------------------------------------------|---|
| Settings Privileges |                                                                                                    |   |
| User Name:          |                                                                                                    |   |
| Password:           | (No Password)                                                                                                   |   |
| E-mail:             |                                                                                                    |   |
| Last Name:          |                                                                                                    |   |
| First Name:         |                                                                                                    |   |
| Middle Name:        |                                                                                                    |   |
| Suffix:             |                                                                                                    |   |
| Title:              |                                                                                                    |   |
| Groups:             | Groups Global Administrator Physicians Scorers                                                                  |   |
| Account is Locked   | I Contraction of the second second second second second second second second second second second second second |   |
|                     | OK Cance                                                                                                    |   |

When the Sleepware option is selected to manage users, a Sleepware user name must be added. The password is optional, even for electronic signature. A user's **First** and **Last Name** are the only required fields for the user to electronically sign reports. **Suffix (Post-nominal letters or credentials)** and **Title** are not required; however, if added to the user profile, they will be added to the electronic signature. Example of a user's electronic signature using first name, last name, title and suffix. The date and times are stamped automatically and based on computer time.

| User                          | User: Towanda       |                                                                         |        | $\mathbf{X}$ | X   |                                                                                                    |
|-------------------------------|---------------------|-------------------------------------------------------------------------|--------|--------------|-----|----------------------------------------------------------------------------------------------------|
| Sec                           | Settings Privileges |                                                                         |        |              |     |                                                                                                    |
| v 1                           | User Name:          | Towanda                                                                 |        |              |     |                                                                                                    |
| Use                           | Password:           | (No Password)                                                           |        |              |     |                                                                                                    |
| () S                          | E-mail:             |                                                                         |        |              |     |                                                                                                    |
| 0                             | Last Name:          | Penrod                                                                  |        |              |     |                                                                                                    |
|                               | First Name:         | Dawn                                                                    |        |              |     |                                                                                                    |
| <b></b> R                     | Middle Name:        |                                                                         |        |              |     |                                                                                                    |
| Userr                         | Suffix:             | RPSGT, RRT                                                              |        | Ī            |     |                                                                                                    |
| Bob                           | Title:              | Global Product Manager                                                  |        | 6            | у   | Suffix                                                                                                    |
| Dawr<br>Docto<br>Somr<br>Towa | Groups:             | Groups          Global Administrator         Physicians         Scorers |        | t            | e   | (Post-nominal letters or credentials)                                                                     |
| <                             | Account is Locked   |                                                                         | Global | Pr           | odu | y signed by: Dawn Penrod, RPSGT, RRT<br>let Manager (Title)<br>and time: <u>8/26/2016</u> <u>11:09 AM</u> |
| Shared                        |                     | ОК                                                                      | Cancel |              |     |                                                                                                    |

Example of a user's electronic signature using first name and last name only. The prefix or honorific "Dr." was added to the First Name field so that this would display with the user name on the report

| User: Towanda       |                                                         | X      |                                                                                      |
|---------------------|---------------------------------------------------------|--------|--------------------------------------------------------------------------------------|
| Settings Privileges |                                                         |        |                                                                                      |
| User Name:          | Towanda                                                 |        |                                                                                      |
| Password:           | (No Password)                                           |        |                                                                                      |
| E-mail:             |                                                         |        |                                                                                      |
| Last Name:          | Penrod                                                  |        |                                                                                      |
| First Name:         | Dr. Dawn                                                |        |                                                                                      |
| Middle Name:        |                                                         |        |                                                                                      |
| Suffix:             |                                                         |        |                                                                                      |
| Title:              |                                                         |        |                                                                                      |
| Groups:             | Groups<br>Global Administrator<br>Physicians<br>Scorers |        | nically signed by: Dr. Dawn Penrod<br>date and time: <u>9/14/2016</u> <u>3:45 PM</u> |
| Account is Locked   | 1                                                       |        |                                                                                      |
|                     | OK                                                      | Cancel |                                                                                      |

The \$ESignature\$ command must be added to the template on which a report is based *before* the report is generated. The command can be placed anywhere in the template, but it is recommended that it be placed near the bottom or end of the report.

Finding your report templates: Open Sleepware G3 > Configuration Page > Report Generation > Report Templates

|                      | Report Generation                                                                       | ×                    |
|----------------------|-----------------------------------------------------------------------------------------|----------------------|
|                      | General Virtual Templates Finalize                                                      |                      |
| A                    | Input                                                                                   |                      |
| Report<br>Generation | Report Templates: C:\Program Files (x86)\Philips Respironics\Sleepware G3\Report Browse | -                    |
|                      | Output                                                                                  |                      |
|                      | Store report output in acquisition folder                                               |                      |
|                      | Report Output: (ACQUISITION FOLDER) Browse                                              |                      |
|                      | ☑ Keep report.txt file                                                                  |                      |
|                      | Display stage labels in hypnograms                                                      |                      |
|                      | Fill hypnograms                                                                         |                      |
|                      | Display grid lines in hypnograms                                                        |                      |
|                      | On't display grid lines in hypnograms                                                   |                      |
|                      | Use HYPNOGRID command in template to control grid line display                          |                      |
|                      |                                                                                         | $ \square \parallel$ |
|                      | OK Cancel                                                                               |                      |
|                      |                                                                                         |                      |

You will see your report templates location listed under the Input section. In this example the path is C:\Program Files (x86)\Philips Respironics\Sleepware G3\Report. You can copy and paste this location to Windows Explorer to quickly find it or you can browse to this location starting with the windows Starter icon.

<sup>8</sup> Once the report folder is found, you will select the report type folder, for example PSG or MSLT.

# C:\Program Files (x86)\Philips Respironics\Sleepware G3\Report\PSG

| 🗸 🖉 🗣 k Computer 🔸 (C:) System 🕨 Program Files (x | 86)      Philips Respironics     Sleepware G3     Report     PSG |   |
|---------------------------------------------------|------------------------------------------------------------------|---|
| Organize 🕶 💽 Open 🕶 Print E-mail New f            | older                                                            |   |
| Name                                              | Date modified Type Size                                          |   |
| 길 Lite                                            | 7/6/2016 11:01 AM File folder                                    |   |
| 🗃 3.5 Neuro                                       | 3/9/2015 9:49 AM Rich Text Format 7,810 K                        | в |
| A checkrtf                                        | 7/6/2016 8:51 AM Application 12 K                                | В |
| G3 3.5 _PSG_CAT1_012015.old                       | 3/28/2016 2:06 PM OLD File 440 K                                 | В |
| 🗃 G3 3.5 _PSG_CAT1_012015                         | 8/11/2016 4:45 PM Rich Text Format 440 K                         | В |
| G3 3.5 _TITRATION_CAT1_012015                     | 2/6/2015 3:34 PM Rich Text Format 672 K                          | В |
| 🗃 G3 3.5 AUTO SV_CAT1_012915                      | 1/29/2015 4:14 PM Rich Text Format 457 K                         | В |
| G3 3.5_SPLIT_CAT1_012015                          | 2/6/2015 3:45 PM Rich Text Format 888 K                          | в |
| 🛗 math                                            | 1/9/2015 2:47 PM Text Document 137 K                             | В |
| 🖬 Neuro_Portable_Sample                           | 3/2/2015 12:09 PM Rich Text Format 1,115 K                       | В |
| Weuro_PSG_Interp_Sample                           | 8/22/2016 2:31 PM Rich Text Format 2,909 K                       | В |
| 🔟 Neuro_SPLIT_Sample                              | 7/6/2016 9:12 AM Rich Text Format 3,124 K                        | В |
| 🗃 NightOne Diagnostic with Interp                 | 12/8/2015 9:07 AM Rich Text Format 468 K                         | В |
| 💼 NightOne Portable Interp Only 10-06-15          | 12/3/2015 9:58 AM Rich Text Format 316 K                         | В |
| 🗃 NightOne Portable Report with Interpretation    | 12/3/2015 10:21 AM Rich Text Format 621 K                        | В |
| 💼 NightOne Portable Report with Rx 10-06-15       | 10/6/2015 2:47 PM Rich Text Format 560 K                         | В |
| 🗃 NightOne with Titration and Interp              | 12/8/2015 10:08 AM Rich Text Format 500 K                        | В |
| Pneumo_PSG_Sample                                 | 7/6/2016 9:12 AM Rich Text Format 2,899 K                        | В |
| 🗃 Portable Sample NIGHT ONE Interp                | 4/20/2015 11:02 AM Rich Text Format 2,273 K                      | В |
| 🕢 Portable_Sample                                 | 8/11/2016 5:00 PM Rich Text Format 2,385 K                       | В |

Browse to the report in which you'd like to add the electronic signature report command. Double left click on that report to open it. In this example we will use the Neuro\_PSG\_Interp\_Sample report.

### Adding the \$ESignature\$

The command can be placed anywhere in the template, but it is recommended that it be placed near the bottom or end of the report.

| \$EasyText 1,Number\$         | \$ |  |  |
|-------------------------------|----|--|--|
|                               |    |  |  |
| Recommendations               |    |  |  |
| \$ <u>EasyText</u> 2,Number\$ | 5  |  |  |
|                               |    |  |  |
|                               |    |  |  |

Even if multiple electronic signatures will be added to the report, it is necessary to add the code only once to the template.

# To electronically sign a report: Open a patient record and select Report > Electronically Sign

| File     | Edit                       | View                 | Scoring  | Devices        | Report | Video                   | Tools    | Workspa | ces     | Window Help                                    |
|----------|----------------------------|----------------------|----------|----------------|--------|-------------------------|----------|---------|---------|------------------------------------------------|
| ∢        |                            | Simulato<br>ing Acqu |          | - 😣            | Ger    | nerate PS               | G Report | (s)     |         |                                                |
| Cor      | ifigurati                  |                      | art Page | none, none     |        | nerate MS<br>nerate Pre |          |         |         |                                                |
| <i>6</i> | <u>*</u>                   | 69   49              | (~   📓   | <b>Ŗ</b>   🖾 🚅 |        | ort Repor               |          |         | N1      | N2 N3 NS 🕂 — 🧳 🖛 🚍 🦘 🔶                         |
| ×        | Data N                     |                      |          | r ( ( )        | Elec   | ctronically             | ' Sign   | •       |         | 00002165-A5BS00961-Neuro_PSG_Interp_Sample.rtf |
| ata 🤉    | P-FLO                      | · · · · ·            |          |                | Fina   | alize                   |          | +       |         | 00002165-A5BS00961-Neuro_PSG_Sample.rtf        |
| w Dat    | T-FLO <sup>V</sup><br>THOR |                      |          |                | Vie    | w                       |          | •       | $\prod$ |                                                |

| Verify User                   |                                   | $\overline{\mathbf{X}}$ |
|-------------------------------|-----------------------------------|-------------------------|
| Please enter your Sleepware p | password to verify your identity. |                         |
| Password:                     |                                   |                         |
|                               | ок                                | Cancel .::              |

When signing the report, select the report in which you want to include an electronic signature. Since there are two reports to choose from, we know that two reports have been previously generated. Select the report Neuro PSG Interp Sample in which the Esignature report code has been added to the template. Once selected, you will be prompted to enter your password. Once entered, or if you do not have a password, select OK.

# Electronic Signature pop-up messages and status bar

| Sleepwa | rare G3                                                                                                    |  |
|---------|----------------------------------------------------------------------------------------------------|--|
| (į)     | After your electronic signature has been added to the report, it cannot be regenerated or modified, except for additional signatures being added. |  |
|         | Do you want to proceed with the electronic signing?                                                                                               |  |
| 🔽 Do n  | not show this message again.                                                                                                    |  |
|         | Yes No                                                                                                    |  |
|         | Electronically Signing Reports                                                                                                    |  |
|         | Converting report file 00040066-LEBS13009-Neuro_PSG_Interp_Sample.rtf to PDF                                                                      |  |
|         | Cancel                                                                                                    |  |

When electronic signature is executed for the first time, the message shown above is displayed. For the **Do you want to proceed with the electronic signing?** prompt, you can select Yes to proceed or No to stop the process if you think more changes will be made to the report.

If you prefer that this message not be displayed again, select the **Do not show this message again** option, then select Yes. A status bar is then displayed showing the progress of the report's generation and conversion of the report file from an RTF format to a PDF format.

# The converted report

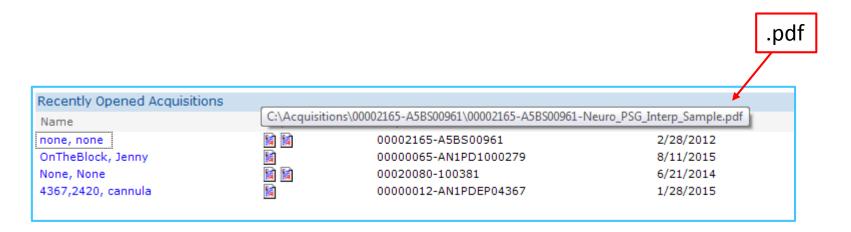

The .rtf report file that was converted upon signing will automatically deleted from the patient's acquisition folder. Only the .pdf file will remain.

The .pdf report file will also be visible and accessible from the Start Page.

#### report locations; easy access to reports

Hover the mouse pointer over the reports on the start page to view their location, name and file type

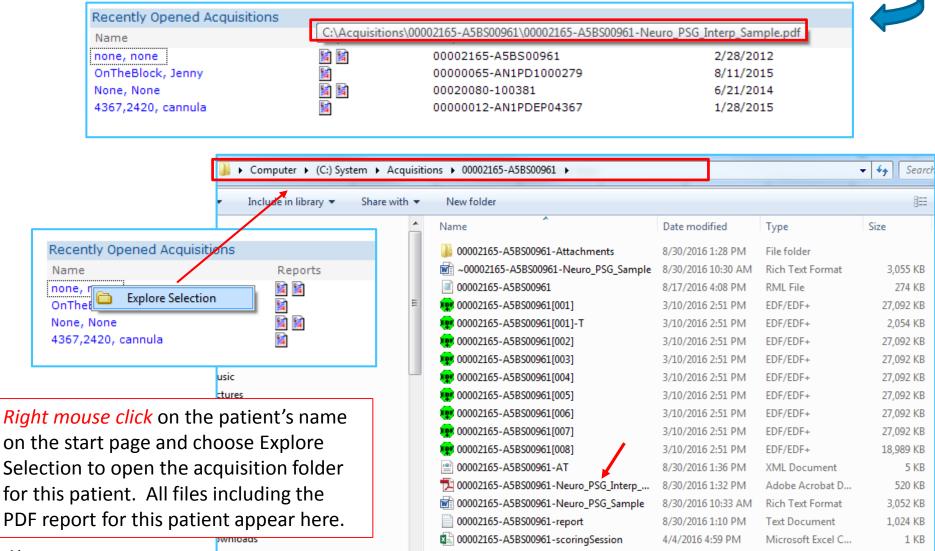

#### Adding a second electronic signature

| Fil          | e Ed     | it V   | iew             | Scoring | Devices        | Report | Video       | Tools      | Workspa | es | Window Help                                    |
|--------------|----------|--------|-----------------|---------|----------------|--------|-------------|------------|---------|----|------------------------------------------------|
| $\checkmark$ | Δω       |        | ulator<br>Acqui | sition  | - 😣            | Ge     | nerate PS   | G Report   | t(s)    | 1  |                                                |
|              |          |        | <b>1</b>        | _       |                |        | nerate MS   | GLT Repo   | rt(s)   |    |                                                |
|              | Configur |        |                 | rt Page | none, nor      | Ge     | nerate Pr   | escriptior | n       | _  |                                                |
|              | i 🌁 🖌    | 4      | 5               | (*   📓  | <b>Ŗ</b>   🖾 🛥 | Ex     | oort Repo   | rt Data    |         | N1 | N2 N3 NS 🕂 — 🤣 🖛 📼 🦘 🖈                         |
|              | v ⊨ 🗕    | a Mark | up              |         | ry (y          | Ele    | ctronically | y Sign     | •       |    | 00002165-A5BS00961-Neuro_PSG_Sample.rtf        |
|              | m        | _OW    | <u>(i</u>       |         |                | Fin    | alize       |            | +       |    | 00002165-A5BS00961-Neuro_PSG_Interp_Sample.pdf |
|              | THO      |        | <u>.</u>        |         |                | Vie    | w           |            | •       |    |                                                |

| 🐻 Sleepware Login      |           |                                                                                                    |
|------------------------|-----------|----------------------------------------------------------------------------------------------------|
| PHILI                  | PIRONICS  | Electronically signed by: Dawn Penrod, RPSGT, RRT<br>Global Product Manager<br>Signed date and time: 8/30/2016 1:12 PM |
| Username:<br>Password: | Bob       | Electronically signed by: Bob Smith, MD<br>Medical Director                                                            |
| Change Password        | OK Cancel | Signed date and time: 8/30/2016 1:32 PM                                                                                |

A second user logs into G3 using her own username to execute electronic signature. This second signature can be added to the PDF file. An unlimited number of additional signatures can also be added to this PDF file. However, after finalization of the report, no additional signatures can be added. We will review finalization in upcoming slides.

#### Finalizing the report

#### With the patient record open, select, Report > Finalize

| File    | Edit View Scoring                                         | Devices             | Report Vide      | o Tools                               | Workspac     | es    | Window      | Help                                   |   |
|---------|-----------------------------------------------------------|---------------------|------------------|---------------------------------------|--------------|-------|-------------|----------------------------------------|---|
| Conf    | Simulator<br>Awaiting Acquisition<br>iguration Start Page | • 🖄                 | Generate         | PSG Repor<br>MSLT Repo<br>Prescriptio | ort(s)       |       |             |                                        |   |
| 💕 🖉     | ) 🗟 49 19 (P 📓                                            | <b>Ŗ</b>      22  🚅 |                  | port Data                             |              | ⊳>    | ~~~~        | : Xxxx Xxxx XXxx HIIIH HIIIH Imaa +++- | • |
| ×       | WK<br>REM 1                                               |                     | Electronic       | ally Sign                             | ۲            |       |             |                                        | _ |
| E I     | N1                                                        |                     | Finalize         |                                       | •            | E)    | 00002165-   | A5BS00961-Neuro_PSG_Sample.rtf         |   |
| aw Data | N2<br>N3                                                  |                     | View             |                                       | •            |       | 00002165-   | A5BS00961-Neuro_PSG_Interp_Sample.pdf  |   |
|         | vare G3                                                   |                     |                  |                                       |              |       |             | $\mathbf{X}$                           |   |
| (į)     | Finalizing a report cre<br>modified.                      | ates the fina       | I version of the | report. Afte                          | r the report | has b | een finaliz | red, it cannot be regenerated or       |   |
|         | Do you want to proce                                      | ed with the f       | inalization?     |                                       |              |       |             |                                        |   |
| 📃 Do    | not show this message ag                                  | gain.               |                  |                                       |              |       |             |                                        |   |
|         |                                                           |                     | Y                | es                                    | No           |       |             |                                        |   |

Once a report is finalized, it cannot be regenerated or modified. If you find a report needs modified after finalization, you must first delete the finalized copy and step through the report Generation process from the beginning.

Note: It is possible to finalize a report that has not gone through electronic signature.

#### **Finalize Actions:**

#### Configuration Page > Report Generation > Finalize

| Report Generation                                                     |
|-----------------------------------------------------------------------|
| General Virtual Templates Finalize                                    |
| File Format                                                           |
| . Select the file format for the finalized version of the report:     |
| PDF                                                                   |
| ◎ TIFF                                                                |
| s<br>Additional Actions                                               |
| Select additional actions to perform as part of a finalize operation: |
| Copy finalized report to folder                                       |
| Copy Folder: C:\Acquisitions\Finalized Reports Browse                 |
| ✓ Prefix name of copied report file with:                             |
| Export report results to HL7 service                                  |
| HL7 Template: Outcomes - Template (Version 1.0).txt                   |
|                                                                       |
|                                                                       |
| OK Cancel                                                             |
| - Shared Options                                                      |

The **Finalize** tab lists the actions taken by Sleepware G3 every time a report is finalized. The first option, File Format, allows you to select either **PDF** or **TIFF** for the finalized report. The default is PDF.

#### Additional Finalize Actions:

#### Configuration Page > Report Generation > Finalize

| Report Generation                                           |                                      |                                            | ×         |
|-------------------------------------------------------------|--------------------------------------|--------------------------------------------|-----------|
| General Virtual Templates Finalize                          | a                                    |                                            |           |
| File Format                                                 |                                      |                                            |           |
| Select the file format for the fina                         | lized version of the report:         |                                            |           |
| PDF                                                         |                                      |                                            |           |
| C TIFF                                                      |                                      |                                            |           |
| Additional Actions                                          |                                      |                                            |           |
| Select additional actions to perfo                          | orm as part of a finalize operation: |                                            |           |
| Copy finalized report to folde                              | r                                    |                                            |           |
| Copy Folder:                                                | C:\Acquisitions\Finalized Reports    |                                            | Browse    |
| Prefix name of copied rep                                   | oort file with:                      | Patient Name 👻                             | ]         |
| Export report results to HL7 s                              | ervice                               | Patient Name<br>Patient ID<br>Order Number | ]         |
| HL7 Template:                                               | Outcomes - Template (Version 1.0)    | .txt v                                     |           |
|                                                             |                                      |                                            |           |
|                                                             |                                      |                                            |           |
|                                                             |                                      |                                            | OK Cancel |
| Prefix name of copied rep<br>Export report results to HL7 s | port file with:                      | Patient Name<br>Patient ID<br>Order Number |           |

(Optional) You can select **Copy finalized report to folder**, then select a folder on the computer to house the report. You can also select the **Prefix name of copied report file with** option and select a prefix from the drop-down list: Patient Name, Patient ID or Order Number.

(Optional) You can select the **Export report results to HL7 service** option and select an HL7 report template from the drop-down list.

# **Finalized report locations**

| Additional Actions               |                                       |              |        |
|----------------------------------|---------------------------------------|--------------|--------|
| Select additional actions to per | form as part of a finalize operation: |              |        |
| Copy finalized report to fold    | er                                    |              |        |
| Copy Folder:                     | C:\Acquisitions\Finalized Reports     |              | Browse |
| Prefix name of copied re         | port file with:                       | Patient Name |        |

| 🚱 🔵 ♥ 🜗 ♦ Computer ♦ (C:) System ♦ Acquis    | itions 🕨 Finalized Reports | ize Act         | ons:   |
|----------------------------------------------|----------------------------|-----------------|--------|
| Organize 🔻 Include in library 👻 Share with 💌 | New folder                 |                 |        |
| Name                                         | Date modified              | Туре            | Size   |
| Freud_Sigmund_w(00000011-AN1PDEP03290-Po     |                            | Adobe Acrobat D | 228 KB |
| Done_none(00002165-A5BS00961-Neuro_PSG_In    | 8/30/2016 1:32 PM          | Adobe Acrobat D | 520 KB |
|                                              |                            |                 |        |

A location for finalized reports is usually specified when a customer is using the HL7 service. HL7 can be configured to this folder location to retrieve reports. A location for finalized reports can also be utilized by customers who wish to keep finalized reports in a central location for easy access. The feature that allows a report prefix to be assigned as patient name, patient ID or Order ID can help simplify the naming process for easy identification.

#### After finalization

| File         | Edit            | View               | Scoring      | Devices        | Report | Video     | Tools                 | Workspa | es Window | Help          | Only the .rtf file of a different<br>report (Neuro PSG Sample) is visible. |
|--------------|-----------------|--------------------|--------------|----------------|--------|-----------|-----------------------|---------|-----------|---------------|----------------------------------------------------------------------------|
| $\checkmark$ | Sir<br>Awaiting | nulator<br>g Acqui |              | - 😣            |        |           | G Repor               |         |           |               | The Neuro PSG Interp Sample report                                         |
| Con          | nfiguration     | n Sta              | rt Page      | none, none     |        |           | SLT Repo<br>escriptio | •••     |           |               | that was signed and finalized is not.                                      |
| <b>6</b>     | 🛎 📙 41          | 19                 | 🕫 ا 😫        | <b>B</b>   🖾 🖨 |        | ort Repo  |                       |         | ᠵᠵᠵᢌ      | <b>* ~~</b> ~ |                                                                            |
| ×            |                 |                    | WK_<br>REM 1 |                | Ele    | tronicall | y Sign                | ×       |           |               |                                                                            |
| Data 3       |                 |                    | N1           |                | Fina   | alize     |                       | •       | 00002165  | -A5BS00       | 0961-Neuro_PSG_Sample.rtf                                                  |
| v Da         |                 |                    | N2<br>N3     |                | Vie    | w         |                       | •       |           |               |                                                                            |

Once a report is finalized, it is no longer visible when accessing the Electronically Sign or Finalize menu.

The report that was electronically signed or finalized cannot be regenerated.

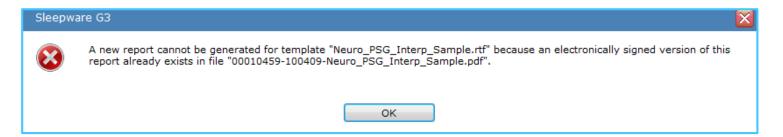

If it is necessary to recreate this report you must first delete it from the acquisition folder. A report that has been converted to PDF or TIFF through either electronic signature or finalization cannot be regenerated until the original is deleted.

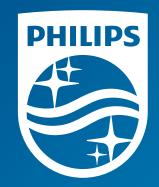

# Thank you

The screenshots are from the Sleepware G3 software and may differ from your version of Sleepware.

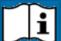

Lonsult Sleepware G3's online help for additional information.

1131618 R00 RPM 09/15/2016

# Sleepware G3 with Somnolyzer

## **Training Module**

# Report feature: Pie, Bar and Column Charts

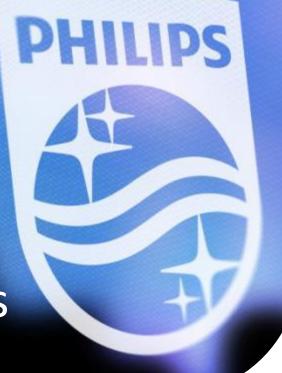

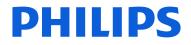

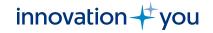

## Objectives

- Review pie, bar, and column chart settings in Sleepware G3.
- Adding report codes for charts you wish to use in your report templates.
- Finding the report codes for pie, bar and column charts in Sleepware G3's online help.
- Understanding the chart report code commands and sizing options.
- Selecting & generating a report that contains pie bar and column charts.

## Sleepware G3 with Somnolyzer Configuration page settings for Report Charts

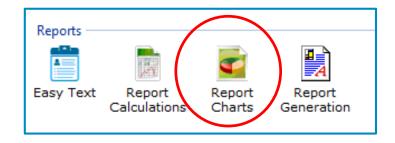

#### **Report Charts Icon**

#### **Report chart options**

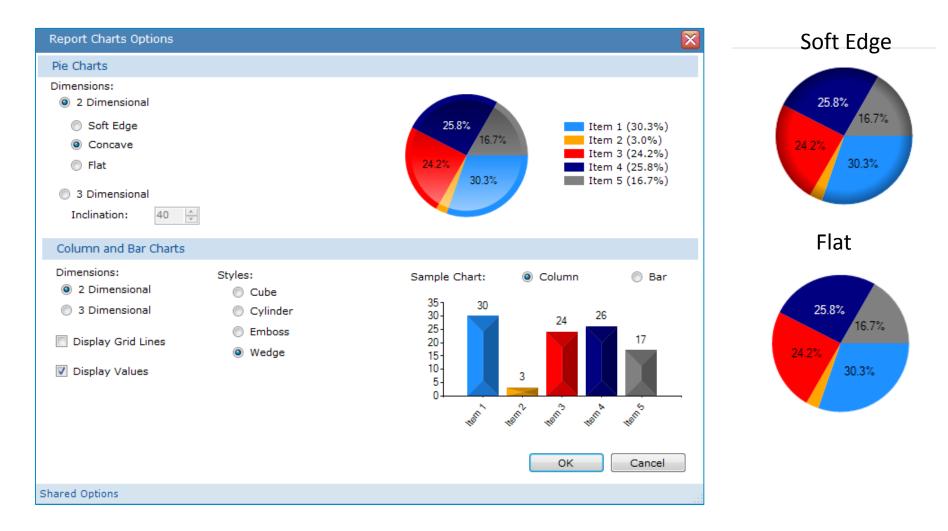

#### Currently 2 Dimensional is selected for pie, bar and column charts

### Report chart options

**Emboss** 

10-

5-03

Hemil

Herry

Hem

Hern's

Home

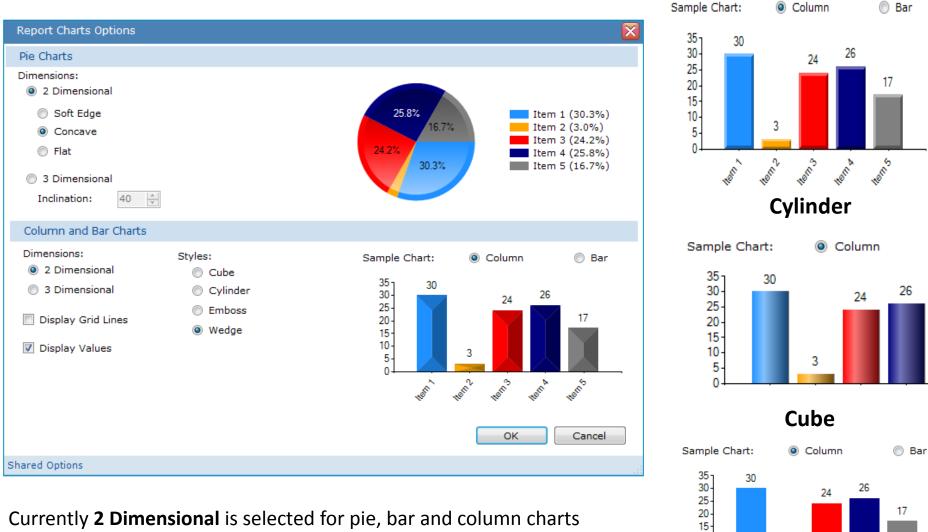

#### Currently 2 Dimensional is selected for pie, bar and column charts

### **3** Dimensional options

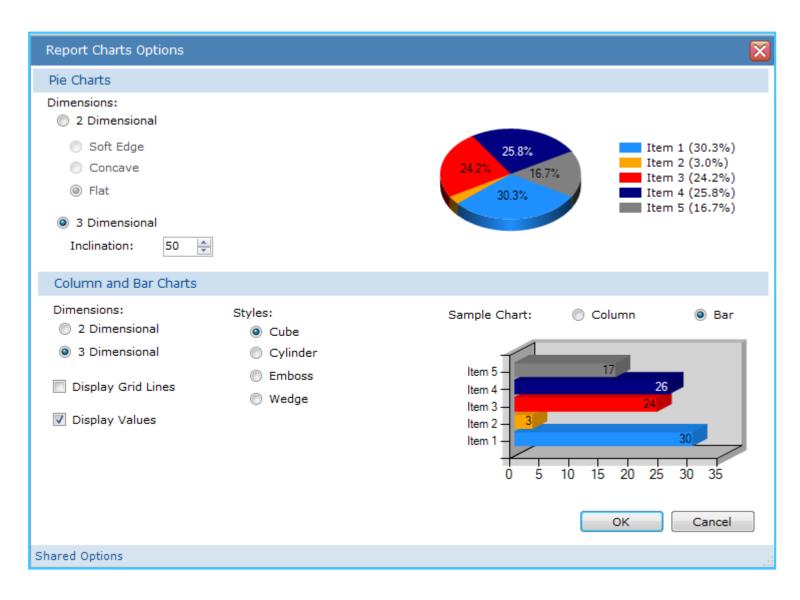

#### Display values and grid lines for the column & bar charts

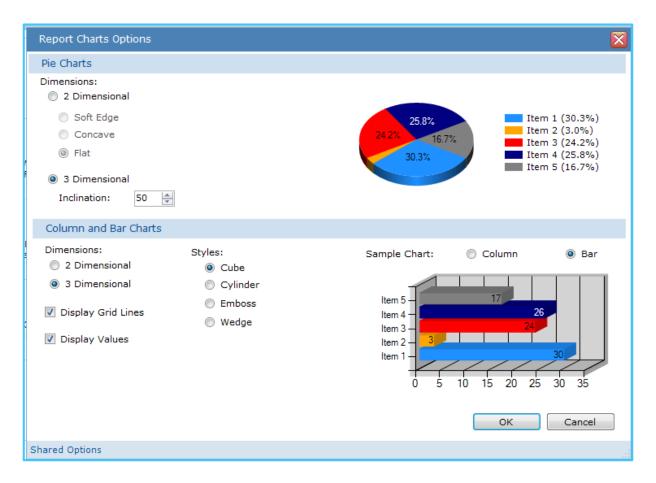

i.e. Body Position % displayed as 3 Dimensional bar chart, cube style

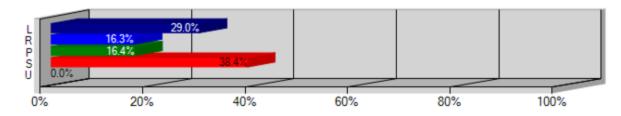

#### Report commands

Charts can be included in a report by specifying one of these new report commands:

\$Piechart . . .\$

\$Barchart . . .\$

\$Colchart . . .\$

## Finding report codes in the online help

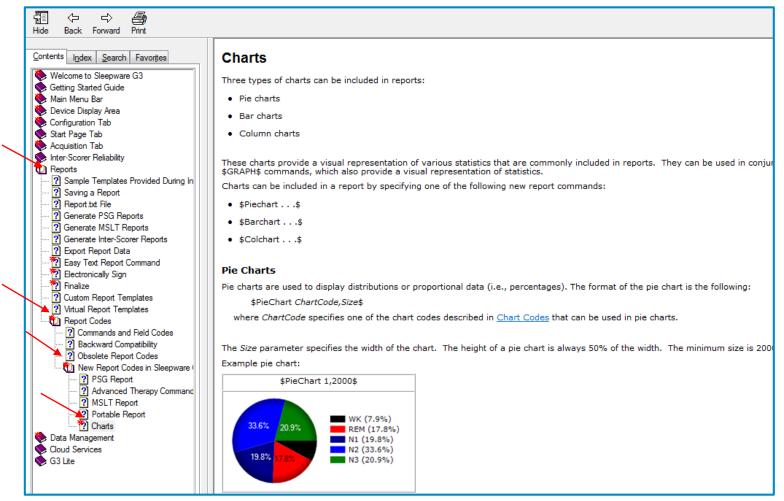

Reports > Report Codes > New Report codes in Sleepware > Charts

To access the online help, press the **F1** key on the computer keyboard or, from the main menu in Sleepware G3, select the **Help** tab and **Contents** from the dropdown menu.

### Finding your report templates

| Report Generation                                                 |                                                                | ×         |
|-------------------------------------------------------------------|----------------------------------------------------------------|-----------|
| General Virtual Templat                                           | es Finalize                                                    |           |
| Input                                                             |                                                                |           |
| Report Templates:                                                 | C:\Program Files (x86)\Philips Respironics\Sleepware G3\Report | Browse    |
| Output                                                            |                                                                |           |
| Store report output<br>Report Output:                             | in acquisition folder (ACQUISITION FOLDER)                     | Browse    |
| ☑ Keep report.txt file                                            |                                                                |           |
| <ul> <li>Display stage labels</li> <li>Fill hypnograms</li> </ul> | in hypnograms                                                  |           |
| Display grid lines in                                             | hypnograms                                                     |           |
| Oon't display grid line                                           | nes in hypnograms                                              |           |
| Use HYPNOGRID con                                                 | mmand in template to control grid line display                 |           |
|                                                                   |                                                                | OK Cancel |

To find your report templates, double left-click on the **Report Generation** tab on the Configuration page. The report templates location is listed under the **Input** section. In this example, the path is C:\Program Files (x86)\Philips Respironics\Sleepware G3\Report. You can copy and paste this location to Windows Explorer to quickly find it or you can browse to this location starting with the Windows Starter icon.

# Browse to the report location and select the report to edit and add codes

|                                                  | · .                             | 1.10               | 180 X V     |                             |
|--------------------------------------------------|---------------------------------|--------------------|-------------|-----------------------------|
| 🚱 🔵 🗢 📙 🕨 Computer 🕨 (C:) System 🕨 Program Files | s (x86) 🕨 Philips Respironics 🕨 | Sleepware G3 🔸 Rep | ort ► PSG ► | ✓ <sup>4</sup> → Search PSG |
| Organize 🕶 💽 Open 💌 Print E-mail Ne              | w folder                        |                    |             | i= • 🔟 🤅                    |
| Name                                             | Date modified                   | Туре               | Size        |                             |
| ] Lite                                           | 7/6/2016 11:01 AM               | File folder        |             |                             |
| 🗃 3.5 Neuro                                      | 3/9/2015 9:49 AM                | Rich Text Format   | 7,810 KB    |                             |
| A checkrtf                                       | 7/6/2016 8:51 AM                | Application        | 12 KB       |                             |
| G3 3.5 _PSG_CAT1_012015.old                      | 3/28/2016 2:06 PM               | OLD File           | 440 KB      |                             |
| 🖬 G3 3.5 _PSG_CAT1_012015                        | 8/11/2016 4:45 PM               | Rich Text Format   | 440 KB      |                             |
| G3 3.5 _TITRATION_CAT1_012015                    | 2/6/2015 3:34 PM                | Rich Text Format   | 672 KB      |                             |
| 📷 G3 3.5 AUTO SV_CAT1_012915                     | 1/29/2015 4:14 PM               | Rich Text Format   | 457 KB      |                             |
| G3 3.5_SPLIT_CAT1_012015                         | 2/6/2015 3:45 PM                | Rich Text Format   | 888 KB      |                             |
| 📄 math                                           | 1/9/2015 2:47 PM                | Text Document      | 137 KB      |                             |
| Neuro_Portable_Sample                            | 3/2/2015 12:09 PM               | Rich Text Format   | 1,115 KB    |                             |
| Neuro_PSG_Sample                                 | 8/29/2016 4:37 PM               | Rich Text Format   | 2,913 KB    |                             |
| 💼 Neuro_SPLIT_Sample                             | 7/6/2016 9:12 AM                | Rich Text Format   | 3,124 KB    |                             |
| 🖬 NightOne Diagnostic with Interp                | 12/8/2015 9:07 AM               | Rich Text Format   | 468 KB      |                             |
| 💼 NightOne Portable Interp Only 10-06-15         | 12/3/2015 9:58 AM               | Rich Text Format   | 316 KB      |                             |
| 🖬 NightOne Portable Report with Interpretation   | 12/3/2015 10:21 AM              | Rich Text Format   | 621 KB      |                             |
| 🐨 NightOne Portable Report with Rx 10-06-15      | 10/6/2015 2:47 PM               | Rich Text Format   | 560 KB      |                             |
| 📝 NightOne with Titration and Interp             | 12/8/2015 10:08 AM              | Rich Text Format   | 500 KB      |                             |
| Pneumo PSG Sample                                | 7/6/2016 9:12 AM                | Rich Text Format   | 2.899 KB    |                             |

Once the report folder is found, select the report type folder, for example PSG or MSLT. Next, select the specific report in which you would like to add the chart code or codes. Double left-click on that report to open it and scroll to the section where you want to add the header and chart codes. You can add multiple pie, column and bar charts to one report. You can also add these codes to several reports.

## **Pie charts**

Pie charts are used to display distributions or proportional data (i.e., percentages). Examples of this, which will be shown in subsequent slides, are to display sleep stage percentages or % of time in a body position.

The format of the pie chart report code text is: \$PieChart ChartCode,Size\$

The ChartCode specifies one of several chart codes that are used to display pie charts These codes are found in Sleepware G3's online help. The codes are also displayed on the next slide.

The Size parameter specifies the width of the chart. The height of a pie chart is always 50% of the width. The minimum size is 2000. If a smaller size is specified, the minimum size of 2000 will automatically be used instead.

### Chart code table

| Chart Code | Description                                                                                              | Chart Types      | Restrictions           |
|------------|----------------------------------------------------------------------------------------------------|------------------|------------------------|
| 1          | Sleep stage distribution (percentages) during TIB                                                        | Pie, Bar, Column |                        |
| 2          | REM, NREM, Wake distribution (percentages) during TIB                                                    | Pie, Bar, Column | Neuro stage types only |
| 10         | Sleep stage durations during TIB                                                                         | Bar, Column      |                        |
| 11         | REM, NREM, Wake durations during TIB                                                                     | Bar, Column      | Neuro stage types only |
| 18         | Wake before, during, after sleep durations                                                               | Bar, Column      | Neuro stage types only |
| 20         | Sleep onset latency (from LOFF) and REM latency (from sleep onset)                                       | Bar Column       | Neuro stage types only |
| 30         | Body positions distribution (percentages) during SPT (neuro) or TIB (pneumo)                             | Pie, Bar, Column |                        |
| 31         | Supine vs. Non-Supine distribution (percentages) during SPT (neuro) or TIB (pneumo)                      | Pie, Bar, Column |                        |
| 32         | Body positions distribution (percentages) during TST                                                     | Pie, Bar, Column |                        |
| 33         | Supine vs. Non-Supine distribution (percentages) during TST                                              | Pie, Bar, Column |                        |
| 40         | Body positions durations during SPT (neuro) or TIB (pneumo)                                              | L. Column        |                        |
| 41         | Supine vs. Non-Supine durations during SPT (neuro) or TIB (pneumo)                                       | Bar, Column      |                        |
| 42         | Body positions durations during TST                                                                      | Bar, Column      |                        |
| 43         | Supine vs. Non-Supine durations during TST                                                               | Bar, Column      |                        |
| 50         | Event counts during SPT or TST (TIB or TST for pneumo) depending on<br>whether events are kept in wake.  | Bar, Column      |                        |
| 60         | Event indexes during SPT or TST (TIB or TST for pneumo) depending on<br>whether events are kept in wake. | Bar, Column      |                        |
| 70         | RDI during SPT or TST (TIB or TST for pneumo) depending on whether<br>events are kept in wake.           | Bar, Column      |                        |
| 71         | AHI during SPT or TST (TIB or TST for pneumo) depending on whether<br>events are kept in wake.           | Bar, Column      |                        |

For instance, if you wanted a Pie chart to display Supine vs Non-Supine distribution (percentage) during TST, the code would be 33 and entered in the report template as: \$PieChart 33, 2000\$

#### Supine vs Non-Supine distribution (%) during TST. \$PieChart 33, 2000\$

|        | Duration | Sleep | REM  | NREM | CA  | OA  | MA  | HYP | AHI   | RERA | RDI   | Desa |
|--------|----------|-------|------|------|-----|-----|-----|-----|-------|------|-------|------|
|        | (min)    | (%)   | (%)  | (%)  | (#) | (#) | (#) | (#) | (#/h) | (#)  | (#/h) | (#)  |
| Supine | 167.5    | 96.4  | 0.9  | 95.5 | 5   | 17  | 0   | 29  | 19.0  | 4    | 20.4  | 49   |
| Left:  | 126.6    | 97.9  | 29.6 | 68.3 | 4   | 3   | 1   | 3   | 5.3   | 0    | 5.3   | 12   |
| Prone: | 71.4     | 98.2  | 0.7  | 97.5 | 0   | 1   | 0   | 0   | 0.9   | 0    | 0.9   | 0    |
| Right: | 71.0     | 92.3  | 0.0  | 92.3 | 1   | 0   | 0   | 0   | 0.9   | 0    | 0.9   | 1    |
|        |          |       |      |      |     |     |     |     |       |      |       |      |

Supine vs Non-Supine distribution (percentage) during TST.

The chart code added to the report is 33 and is entered in the report template as: \$PieChart 33, 2000\$

# Pie Chart: Sleep stage distribution percentage during TIB

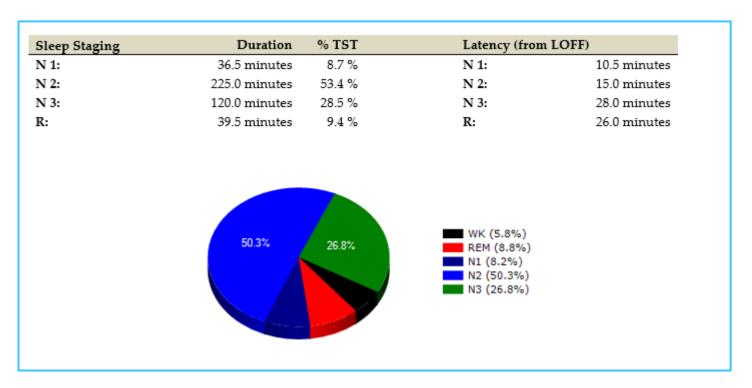

Sleep stage distribution (percentage) during TIB.

The chart code added to the report is 33 and is entered in the report template as: \$PieChart 1, 2000\$

### Bar & column charts

Bar and column charts are very similar to each other. The difference is that bar charts display their data horizontally and column charts display their data vertically. All of the chart codes described in the chart codes table can be used with bar and column charts. The bar and column chart commands come in two forms.

The simpler form is:

\$BarChart ChartCode,Width,Height\$

\$ColChart ChartCode,Width,Height\$

where *ChartCode* is any of the chart codes (except for codes 50, 60: codes 50 and 60 include event codes that will be used for the more complex bar and column charts).

The more complex form is:

\$BarChart ChartCode,NumEventCodes,EventCode1,EventCode2,...Width,Height\$ \$ColChart ChartCode,NumEventCodes,EventCode1,EventCode2,...Width,Height\$

# All chart codes can be used in bar and column charts

| Chart Code | Description                                                                                              | Chart Types      | Restrictions           |
|------------|----------------------------------------------------------------------------------------------------|------------------|------------------------|
| 1          | Sleep stage distribution (percentages) during TIB                                                        | Pie, Bar, Column |                        |
| 2          | REM, NREM, Wake distribution (percentages) during TIB                                                    | Pie, Bar, Column | Neuro stage types only |
| 10         | Sleep stage durations during TIB                                                                         | Bar, Column      |                        |
| 11         | REM, NREM, Wake durations during TIB                                                                     | Bar, Column      | Neuro stage types only |
| 18         | Wake before, during, after sleep durations                                                               | Bar, Column      | Neuro stage types only |
| 20         | Sleep onset latency (from LOFF) and REM latency (from sleep onset)                                       | Bar, Column      | Neuro stage types only |
| 30         | Body positions distribution (percentages) during SPT (neuro) or TIB (pneumo)                             | Pie, Bar, Column |                        |
| 31         | Supine vs. Non-Supine distribution (percentages) during SPT (neuro) or TIB (pneumo)                      | Pie, Bar, Column |                        |
| 32         | Body positions distribution (percentages) during TST                                                     | Pie, Bar, Column |                        |
| 33         | Supine vs. Non-Supine distribution (percentages) during TST                                              | Pie, Bar, Column |                        |
| 40         | Body positions durations during SPT (neuro) or TIB (pneumo)                                              | Bar, Column      |                        |
| 41         | Supine vs. Non-Supine durations during SPT (neuro) or TIB (pneumo)                                       | Bar, Column      |                        |
| 42         | Body positions durations during TST                                                                      | Bar, Column      |                        |
| 43         | Supine vs. Non-Supine durations during TST                                                               | Bar, Column      |                        |
| 50         | Event counts during SPT or TST (TIB or TST for pneumo) depending on<br>whether events are kept in wake.  | Bar, Column      |                        |
| 60         | Event indexes during SPT or TST (TIB or TST for pneumo) depending on<br>whether events are kept in wake. | Bar, Column      |                        |
| 70         | RDI during SPT or TST (TIB or TST for pneumo) depending on whether<br>events are kept in wake.           | Bar, Column      |                        |
| 71         | AHI during SPT or TST (TIB or TST for pneumo) depending on whether<br>events are kept in wake.           | Bar, Column      |                        |

#### Chart event codes

Event codes are used in bar and column chart commands that specify chart code 50 (event counts) or 60 (event indexes). The table below defines the event type codes that can be used in chart commands.

| Event Code | Event Type                                       | Chart Types      |
|------------|--------------------------------------------------|------------------|
| 300        | Central Apnea                                    | Bar, Column, Pie |
| 301        | Obstructive Apnea                                | Bar, Column, Pie |
| 302        | Mixed Apnea                                      | Bar, Column, Pie |
| 303        | Hypopnea (all hypopneas)                         | Bar, Column, Pie |
| 340        | RERA                                             | Bar, Column, Pie |
| 380        | Unclassified Hypopnea                            | Bar, Column, Pie |
| 381        | Central Hypopnea                                 | Bar, Column, Pie |
| 382        | Obstructive Hypopnea                             | Bar, Column, Pie |
| 383        | Apneas (all apneas)                              | Bar, Column, Pie |
| 384        | Apneas + Hypopneas (all apneas + all hypopneas)  | Bar, Column, Pie |
| 385        | Respiratory (all apneas + all hypopneas + RERAs) | Bar, Column, Pie |

#### RDI bar chart (REI for portable study)

Report showing the simpler bar chart using code: \$BarChart ChartCode,Width,Height\$ \$BarChart, 70, 5000,620\$

70 = RDI (REI)

| Summa |           |     |         |     |         |            |                                  |
|-------|-----------|-----|---------|-----|---------|------------|----------------------------------|
| REI   | \$6174\$  | OAI | \$718\$ | CAI | \$717\$ | Lowest Des | at \$899\$                       |
|       |           |     | . ,     |     |         | •          | espiratory Ever<br>31 and above. |
|       | esents ar |     | . ,     |     |         | •          | espiratory Evei<br>31 and above. |

### AHI bar chart

Report showing the simpler bar chart using code: \$BarChart ChartCode,Width,Height\$

#### 71 = AHI

| 71 | AHI during SPT or TST (TIB or TST for pneumo) depending on whether<br>events are kept in wake. | Bar, Column |  |
|----|------------------------------------------------------------------------------------------------|-------------|--|
|----|------------------------------------------------------------------------------------------------|-------------|--|

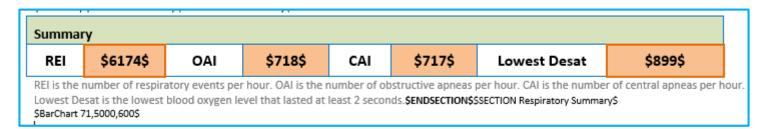

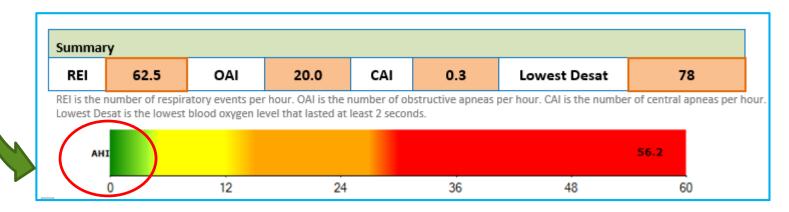

Bar, Column

More complex bar & column chart report codes 50

8 event types

#### \$BarChart 50,8,300,301,302, 303,340,383,384,385,2000,1500\$ \$ColChart 50,8,300,301,302, 303,340,383,384,385,2000,1500\$

| Event Code | Event Type                                       | Chart Types      |               |
|------------|--------------------------------------------------|------------------|---------------|
| 300        | Central Apnea                                    | Bar, Column, Pie | Size of chart |
| 301        | Obstructive Apnea                                | Bar, Column, Pie |               |
| 302        | Mixed Apnea                                      | Bar, Column, Pie |               |
| 303        | Hypopnea (all hypopneas)                         | Bar, Column, Pie |               |
| 340        | RERA                                             | Bar, Column, Pie |               |
| 380        | Unclassified Hypopnea                            | Bar, Column, Pie |               |
| 381        | Central Hypopnea                                 | Bar, Column, Pie |               |
| 382        | Obstructive Hypopnea                             | Bar, Column, Pie |               |
| 383        | Apneas (all apneas)                              | Bar, Column, Pie |               |
| 384        | Apneas + Hypopneas (all apneas + all hypopneas)  | Bar, Column, Pie |               |
| 385        | Respiratory (all apneas + all hypopneas + RERAs) | Bar, Column, Pie |               |

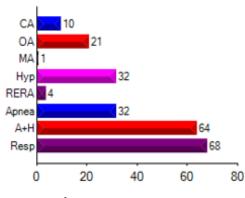

Bar chart: event count TST

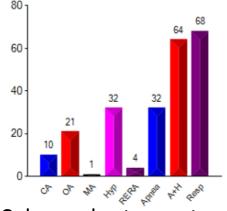

Column chart: event count TST

## **Chart sizing**

#### \$BarChart **50**,8,300,301,302, **303,340,383,384,385,2000,1500**\$

\$BarChart **50**,8,300,301,302, 303,340,383,384,385,**4000,30000** In this example, compared to the last example on the previous slide, the chart size was increased.

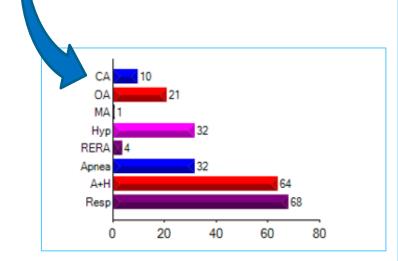

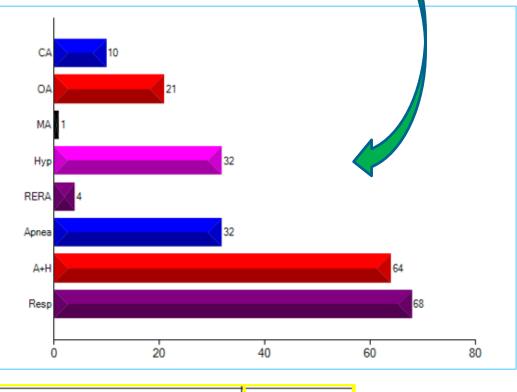

50 Event counts during SPT or TST (TIB or TST for pneumo) depending on whether events are kept in wake. Bar, Column

#### Change of column chart code from 50 to 60 to display <u>Event Indices</u> instead of event count

ColChart **60,**8,300, 301,302, 303,340,383,384,385,4000,3000\$

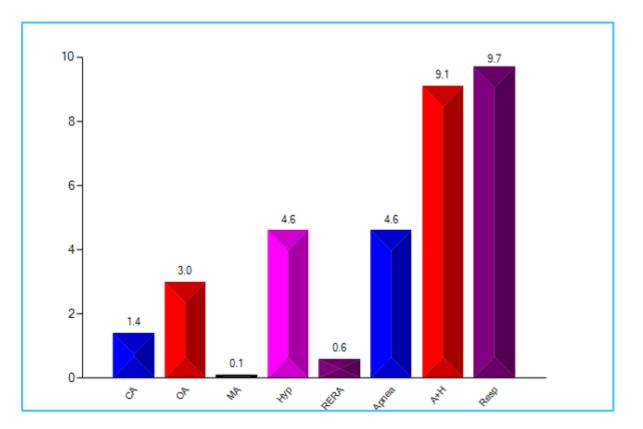

#### Bar chart showing event totals Column chart showing event indices

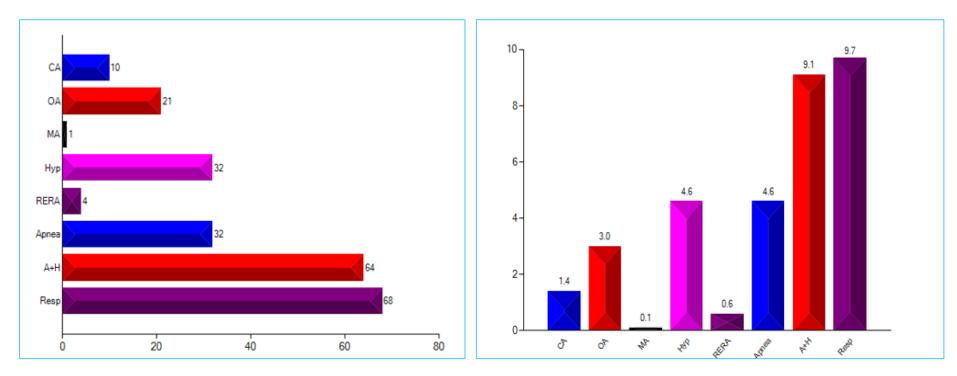

#### \$BarChart **50**,8,300,301,302, 303,340,383,384,385,4000,3000\$

| 50 | Event counts during SPT or TST (TIB or TST for pneumo) depending on<br>whether events are kept in wake. | Bar, Column |  |
|----|----------------------------------------------------------------------------------------------------|-------------|--|
|----|----------------------------------------------------------------------------------------------------|-------------|--|

#### \$ColChart 60,8,300, 301,302, 303,340,383,384,385,4000,3000\$

| 60 | Event indexes during SPT or TST (TIB or TST for pneumo) depending on<br>whether events are kept in wake. | Bar, Column |  |
|----|----------------------------------------------------------------------------------------------------|-------------|--|
|    |                                                                                                    |             |  |

#### Body position percentages

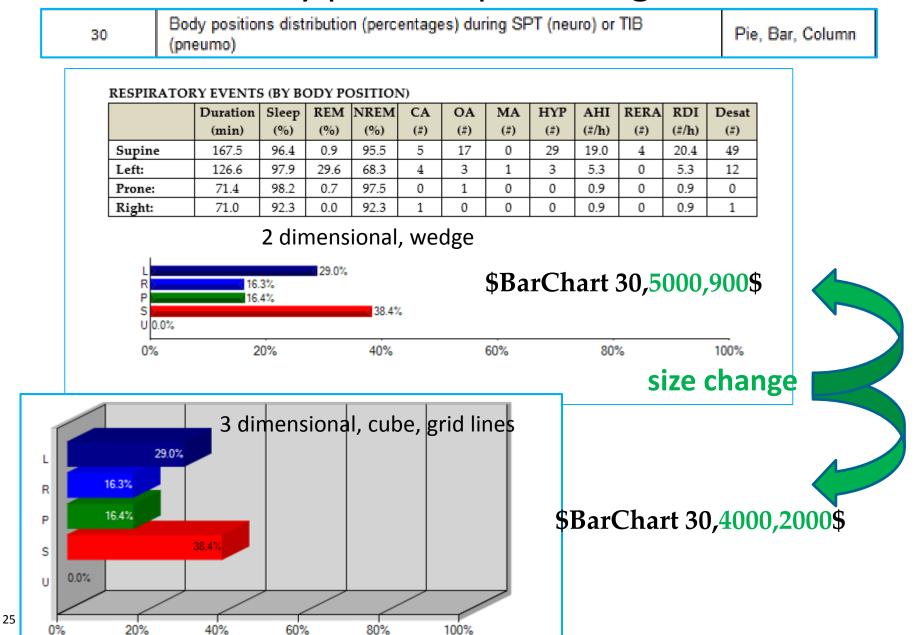

Column charts that display **individual event counts** by type and a summary of **combined respiratory event counts**. The IF statement will allow reporting for SPT vs TST depending on the setting for keep events in wakefulness.

Respiratory Events Indexes \$IF V155=1\$(SPT)\$ELSE\$(TST)\$ENDIF\$

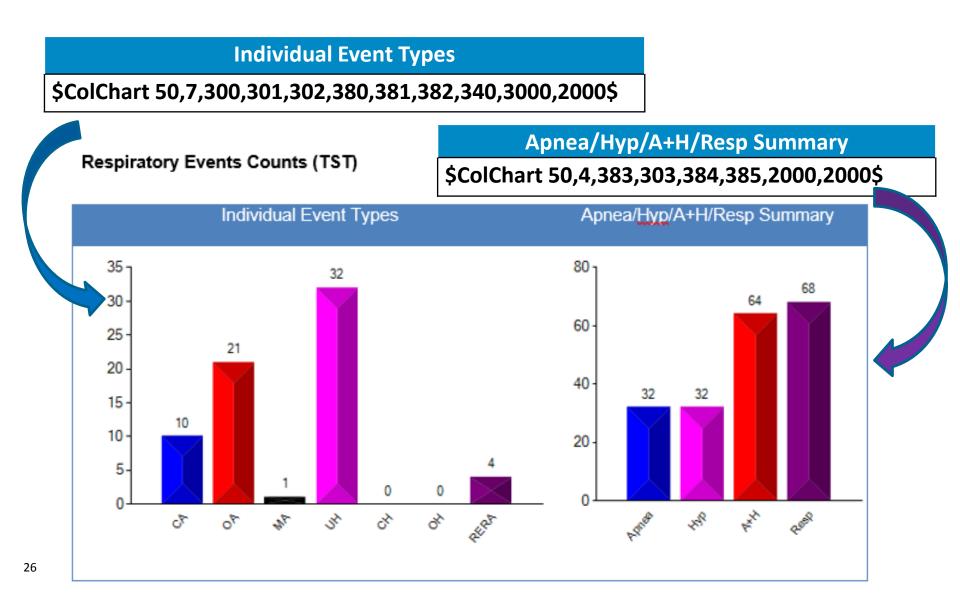

Column charts that display individual event **indexes** by type and combined respiratory event **indexes**. The IF statement will allow reporting for SPT vs TST depending on the setting for keep events in wakefulness.

Respiratory Events Indexes \$IF V155=1\$(SPT)\$ELSE\$(TST)\$ENDIF\$

**Individual Event Types** 

\$ColChart 60,7,300,301,302,380,381,382,340,3000,2000\$

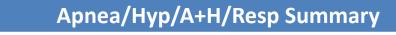

#### \$ColChart 60,4,383,303,384,385,2000,2000\$

#### Respiratory Events Indexes (TST)

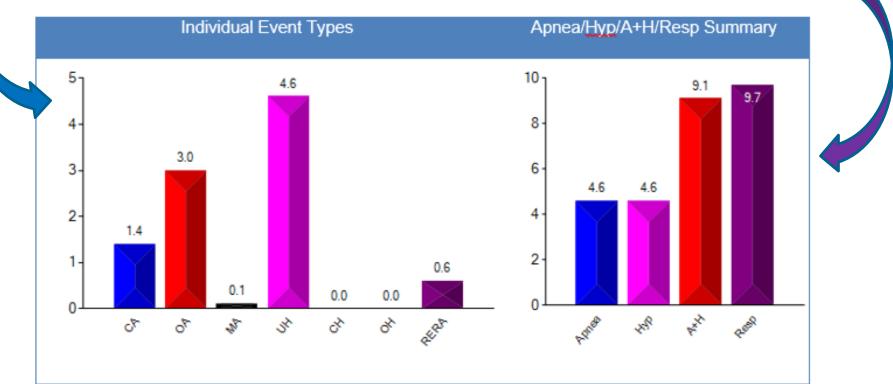

Bar Charts to display AHI and RDI on same report

AHI & RDI \$IF V155=1\$(SPT)\$ELSE\$(TST)\$ENDIF\$

### \$BarChart 71,2500,600\$ \$BarChart 70,2500,600\$ \$ENDSECTION\$\$ENDSECTION\$\$SECTION Heart Rate Summary\$

AHI & RDI (TST)

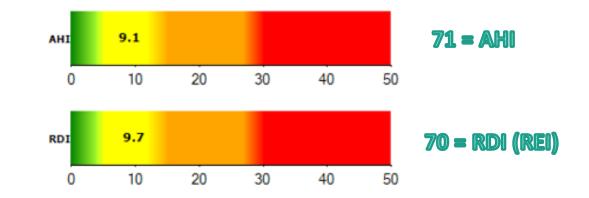

|  | 70 | RDI during SPT or TST (TIB or TST for pneumo) depending on whether<br>events are kept in wake. | Bar, Column |
|--|----|------------------------------------------------------------------------------------------------|-------------|
|--|----|------------------------------------------------------------------------------------------------|-------------|

| 71 | AHI during SPT or TST (TIB or TST for pneumo) depending on whether<br>events are kept in wake. | Bar, Column |
|----|------------------------------------------------------------------------------------------------|-------------|
|----|------------------------------------------------------------------------------------------------|-------------|

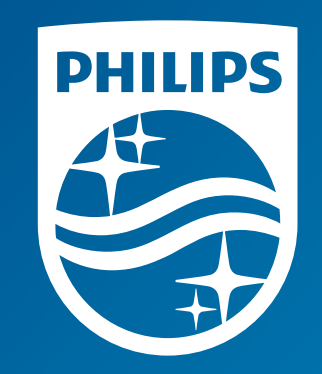

# Thank you

The screenshots are from the Sleepware G3 software and may differ from your version of Sleepware.

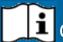

i Consult Sleepware G3's online help for additional information.

1131619 R00 RPM 09/15/2016

# **G3 Training Module**

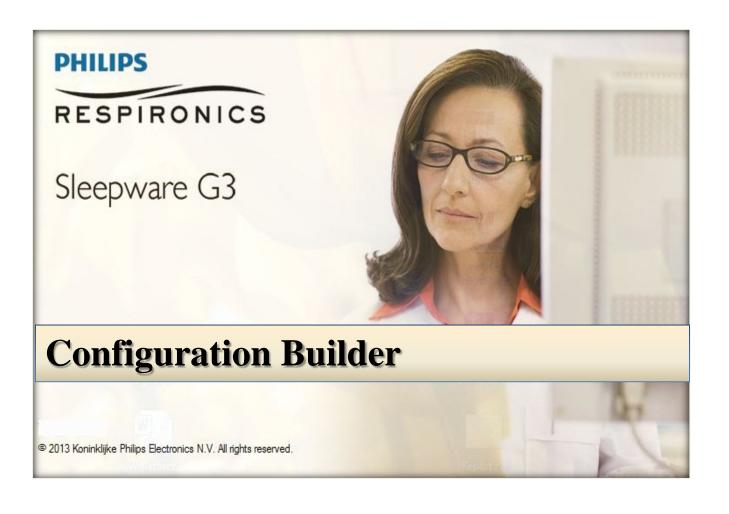

\* *Note*: Screenshots are from the Sleepware G3 Software and Online Help.

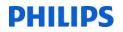

#### **Building an Alice Device Configuration**

To build or modify a configuration (i.e., a set of channels used to acquire polysomnographic data) for use with Alice 6 devices, select **Configuration Builder** from the drop-down menu.

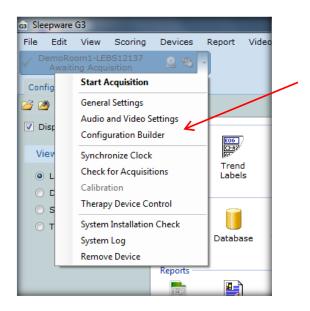

The Configuration Builder window lists the configurations available on the selected device. You may select configuration to modify or you may build a new configuration.

| 130.140.254.164: Configuration | n Builder                         |          |             |              |
|--------------------------------|-----------------------------------|----------|-------------|--------------|
| <u></u> Configuration Builder  |                                   |          |             | ?            |
| LDe_ASV                        |                                   |          |             |              |
| LDe_ASV_AASM                   |                                   |          |             |              |
| 👤 LDe_MSLT                     |                                   |          |             |              |
| 👤 LDe_MSLT_AASM                |                                   |          |             |              |
| 👤 LDe_PSG                      |                                   |          |             |              |
| LDe_PSG_AASM                   |                                   |          |             |              |
| LDe_Voltmeter                  |                                   |          |             |              |
| LDxS_ASV                       |                                   |          |             |              |
| LDxS_ASV_AASM                  |                                   |          |             |              |
| LDxS_MSLT                      |                                   |          |             |              |
| LDxS_MSLT_AASM                 |                                   |          |             |              |
| LDxS_PSG                       |                                   |          |             |              |
| LDxS_PSG_AASM                  |                                   |          |             |              |
| LDxS_SeizureResp               |                                   |          |             |              |
| LDxS_SeizureResp_AASM          |                                   |          |             |              |
| LDxS_Voltmeter                 |                                   |          |             |              |
|                                |                                   |          |             |              |
|                                |                                   |          |             |              |
|                                | Default Configuration : LDxS_PSG  | <b>•</b> |             |              |
|                                | Default Configuration . EDx0_1 00 |          |             |              |
|                                |                                   | New      | Store To PC | Load From PC |

\* Note: Screenshots are from the Sleepware G3 Software and Online Help.

Click the New button. A Configuration File window opens.

Type a name for the new configuration file, select the applicable Headbox Type, and click Create to continue.

The Configuration File opens. A picture of the headbox appears along with the channel list.

| 130.140.254.164: Co    | figuration Builder |             | ×  |
|------------------------|--------------------|-------------|----|
| New Configuration      |                    |             | ?  |
| Name of Configuration: |                    |             |    |
| Headbox Type:          | O LDxN Headbox     |             |    |
|                        | LDxS Headbox       |             |    |
|                        | LDe Headbox        |             |    |
|                        |                    |             |    |
|                        |                    | Create Cano | el |

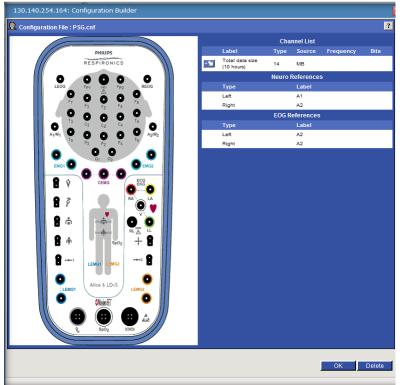

#### You can change your Neuro and EOG References from the General Settings on the base station.

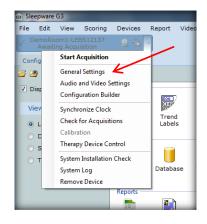

\* Note: Screenshots are from the Sleepware G3 Software and Online Help.

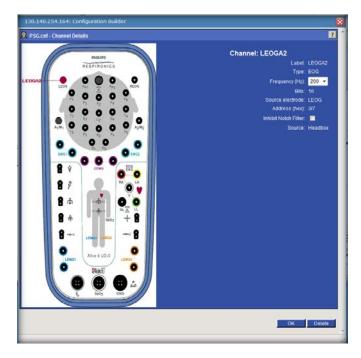

Click on the channel label and the Channel Details window opens.

Make any necessary changes to the settings (e.g., the Frequency [recorded sampling rate], the Bits [resolution], and the Inhibit Notch Filter setting). Click OK to continue. These steps work for all labels on the headbox except for (1) (1) (1)

| 😰 Configuration File : psg.cnf |        |                               |                   |           |           |      | ? |
|--------------------------------|--------|-------------------------------|-------------------|-----------|-----------|------|---|
|                                |        |                               | Channel           | List      |           |      |   |
| PHILIPS                        |        | Label                         | Туре              | Source    | Frequency | Bits |   |
| RESPIRONICS                    |        | LEOGM2                        | EOG               | Headbox 3 | 200       | 16   |   |
| F3M1                           |        | REOGM2                        | EOG               | Headbox 3 | 200       | 16   | î |
|                                | REOGM2 | F3M1                          | EEG               | Headbox 3 | 200       | 16   | î |
|                                | F4M2   | + F4M2                        | EEG               | Headbox 3 | 200       | 16   | î |
| F7 F3 F2 F4 F8                 |        | <u>M1M2</u>                   | EEG/EOG           | Headbox 3 | 200       | 16   | î |
|                                | C4M2   | • C3M1                        | EEG               | Headbox 3 | 200       | 16   | î |
| M1M2                           |        | <u>C4M2</u>                   | EEG               | Headbox 3 | 200       | 16   | î |
|                                |        | • <u>01M1</u>                 | EEG               | Headbox 3 | 200       | 16   | î |
| C3M1 P3 P2 P4 19               |        | <u>• 02M2</u>                 | EEG               | Headbox 3 | 200       | 16   | î |
|                                |        | CEMG                          | Chin EMG          | Headbox 3 | 200       | 16   | î |
|                                | 02M2   | TFlow                         | Thermistor Flow   | Headbox   | 100       | 16   | î |
|                                | ECG1   | MSnore                        | Microphone Snore  | Headbox 8 | 500       | 16   | î |
|                                |        | CSnore                        | Cannula Snore     | Headbox 4 | 500       | 16   | î |
|                                |        | THO                           | Resp Effort       | Headbox   | 100       | 16   | î |
| Snore                          |        | ABD                           | Resp Effort       | Headbox   | 100       | 16   | î |
| тно 🕂 🛖 📩 🛛 📩 💽 🍋 📗            |        | ECG1                          | ECG               | Headbox 3 | 200       | 16   | î |
|                                |        | ECG2                          | ECG               | Headbox 3 | 200       | 16   | î |
| ABD m sp02 + 1                 |        | LEG1                          | Leg EMG           | Headbox 3 | 200       | 16   | î |
|                                |        | LEG2                          | Leg EMG           | Headbox 3 | 200       | 16   | î |
| LEMG1 LEMG2                    |        | Total data size<br>(10 hours) | 373               | MB        |           |      |   |
|                                | LEG2   | Add a channel                 | after Neuro Refer | rences    |           |      |   |
| LEMG1 Alice 6 LDxS LEMG2       |        | Туре                          |                   | Label     |           |      |   |
| Naine Route I                  |        | Left                          |                   | M1        |           |      |   |
|                                |        | Right                         | EOG Refere        | M2        |           |      | _ |
|                                |        | Туре                          | EOG Refere        | Label     |           |      |   |
| j SpO2 IOIOI                   |        | Left                          |                   | M2        |           |      |   |
|                                |        | Right                         |                   | M2        |           |      |   |

Any additional channels may be added by clicking on

Select a channel type and click Select to continue (or Back to abort).

The Select Channel window opens.

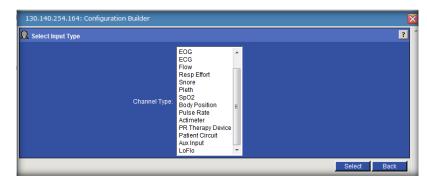

\* Note: Screenshots are from the Sleepware G3 Software and Online Help.

| 130.140.254.164: Configuration Builder | ×                                                                                                    |
|----------------------------------------|----------------------------------------------------------------------------------------------------|
| Aux Channel:                           | Numerical       Graphical       Grapho-numeric       SpO2       pH       EPAP       IPAP       CPAP       Ambient Light       EtCO2       Strobe Light       Aux Pressure |
|                                        | Select Back                                                                                                    |

For Auxiliary Channels choose the channel type.

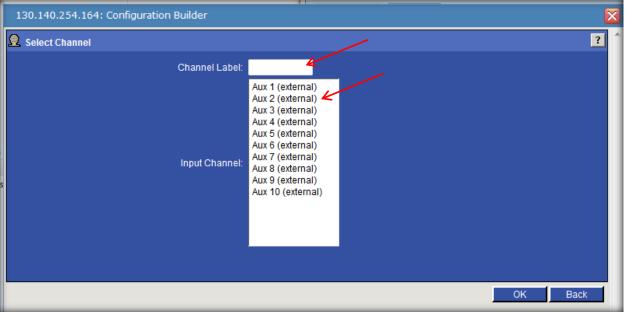

Choose the Auxiliary port and input the Channel Label.

\* *Note*: Screenshots are from the Sleepware G3 Software and Online Help.

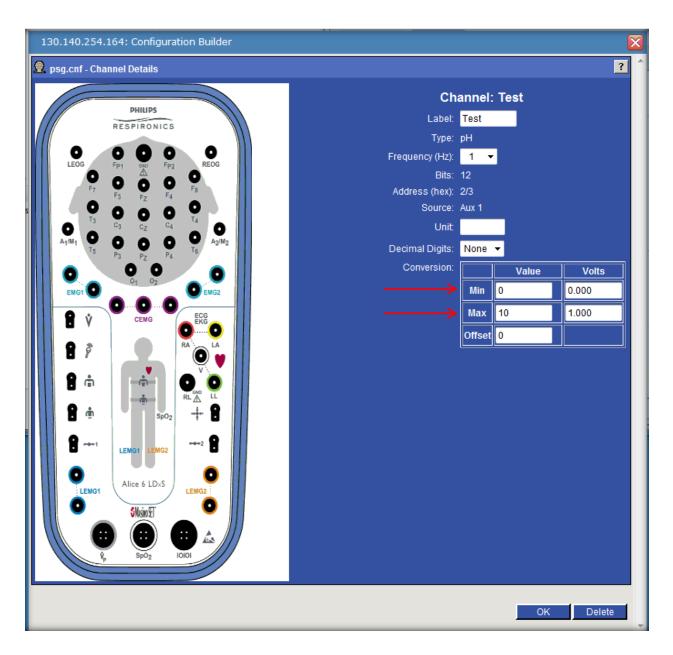

Input Min/Max values for specific voltages.

\* *Note*: Screenshots are from the Sleepware G3 Software and Online Help.

Once the configuration is built, it is suggested that you save it to your computer. This will allow you to reload the configuration as well as transfer configurations between Alice devices.

| 130.140.254.164: Configuration Builder | X |
|----------------------------------------|---|
| Configuration Builder                  | ? |
| LDe_ASV                                |   |
| LDe_ASV_AASM                           |   |
| LDe_MSLT                               |   |
| LDe_MSLT_AASM                          |   |
| LDe_PSG                                |   |
|                                        |   |
|                                        |   |
| LDxs_ASV                               |   |
|                                        |   |
|                                        |   |
| LDxs_MSLT_AASM                         |   |
|                                        |   |
|                                        |   |
| LDxS_SeizureResp                       |   |
| LDxS_SeizureResp_AASM                  |   |
| LDxS_Voltmeter                         |   |
|                                        |   |
|                                        | - |
| Default Configuration : LDxS_PSG       |   |
|                                        |   |
| New Store To PC Load From PC           |   |

From the Configuration Builder, click the 'Store To PC' button and select the configuration you want to store. Click Save. The Save As window opens. Select a location on your computer where you want to save the configuration (e.g., desktop) and click Save.

| Save As               |             |                  |             | annen haars | 23 |
|-----------------------|-------------|------------------|-------------|-------------|----|
| Sleep > D             | )ownloads 🕨 |                  | ✓ 4 Search  | Downloads   | ٩  |
| Organize 🔻 New folder |             |                  |             |             | 0  |
| ☆ Favorites           | Name        | Date modified    | Туре        | Size        |    |
| Desktop               | \mu configs | 2/5/2014 2:57 PM | File folder |             |    |
| Downloads             |             |                  |             |             |    |
| Cibraries             |             |                  |             |             |    |
| J Music               |             |                  |             |             |    |
| Pictures Videos       |             |                  |             |             |    |
| 🤣 Homegroup           |             |                  |             |             |    |
| •                     |             |                  |             |             |    |
| File name: psg.cnf    |             |                  |             |             | -  |
| Save as type: GZ File |             |                  |             |             | •  |
| Alide Folders         |             |                  | Sav         | /e Cance    | el |

Note: The File Name must end with .cnf

\* *Note*: Screenshots are from the Sleepware G3 Software and Online Help.

To upload a configuration to an Alice base unit select the 'Load From PC' in the Configuration Builder, and then the following window opens. Click 'Browse' button to locate and select the configuration file and click on Open.

| 130.140.254.164: Configuration Builder |        |    | ×      |
|----------------------------------------|--------|----|--------|
| Load Configuration File                |        |    | ?      |
|                                        | Browse |    |        |
|                                        |        | ОК | Cancel |
|                                        |        |    |        |

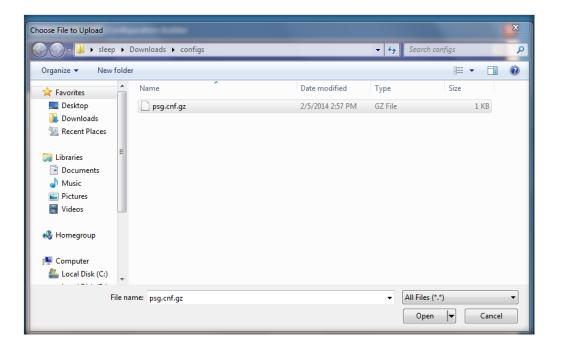

| 130.140.254.164: Configuration Builder |                              |    | X      |
|----------------------------------------|------------------------------|----|--------|
| Load Configuration File                |                              |    | ? ^    |
|                                        | C:\Users\sleep\Downlo Browse |    |        |
|                                        |                              |    |        |
|                                        |                              | ОК | Cancel |
|                                        |                              |    |        |

\* Note: Screenshots are from the Sleepware G3 Software and Online Help.

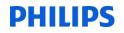

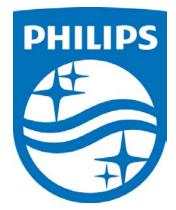

i Consult the manual for additional information.

\* Note: Screenshots are from the Sleepware G3 Software and Online Help.

\* Disclaimer: Screenshots may change based on software version.

1118488 R00 JDW 08/06/2014 How to Create a Database Query in Sleepware G3 to Show Primary and Secondary Diagnosis for All Patients

1. Create a Clinical Results Query that will show all patients in the database along with their primary and secondary diagnosis. Within Sleepware G3, select Tools > Clinical Results Query.

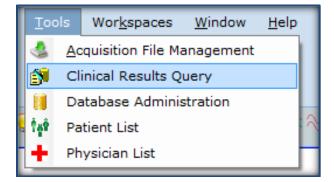

2. The Clinical Results Query dialog box will open. Select Add.

| Clinical Results Query |                                        | × |
|------------------------|----------------------------------------|---|
| Queries                |                                        |   |
| Queries                |                                        |   |
| Query Name /           | <pre>✓ Execute Add Modify Delete</pre> |   |
| Query Description      |                                        |   |
|                        |                                        |   |
| Query Results          |                                        |   |
|                        |                                        |   |
| Save <u>R</u> esults   | OK Cancel                              |   |

\* Note: Screenshots are from the Sleepware G3 Software.

3. Next, give a <u>Query Name</u> and <u>Query Description</u>, and then define the parameters of your query.

Click the Result Columns button in the bottom left corner.

| Clinical Results Query Buil | der                                              | ×     |
|-----------------------------|--------------------------------------------------|-------|
| Query <u>N</u> ame:         | Diagnosis Reporting                              |       |
| Query <u>D</u> escription:  | Primary and Secondary Diagnosis for All Patients |       |
|                             |                                                  |       |
| Patient Acquisition Clinic  | al Diagnosis Physicians                          |       |
| 🔲 <u>G</u> ender            |                                                  |       |
| Patient Type                | ~                                                |       |
| Age                         | years                                            |       |
| Gestational Age             | weeks                                            |       |
| 🔲 <u>H</u> eight            | v inches                                         |       |
| Weight                      | v Ibs.                                           |       |
| <u>B</u> MI                 | ▼ Ib/in²                                         |       |
|                             |                                                  |       |
|                             |                                                  |       |
|                             |                                                  |       |
|                             |                                                  |       |
|                             |                                                  |       |
|                             |                                                  |       |
|                             |                                                  |       |
| Res <u>u</u> lt Columns     | ОК Са                                            | incel |

\* Note: Screenshots are from the Sleepware G3 Software.

4. Select the parameters from the list you would like to see on the report. Click the (+) for each parameter category to see subcategories. ☑ Select the applicable data columns to include in the query results. Once your selection is made, the parameter you selected will be added to the "Column Order" pane. You can reorder the parameters in the Column Order list by selecting a parameter, and then clicking the Up and Down buttons to reposition the parameter in the list. This is also how they will appear from left to right on the .CSV report. Once you have made your selections, click OK.

| Clinical Results Query Columns                                                                                                    | <u> </u>                                                                                                    |
|----------------------------------------------------------------------------------------------------|----------------------------------------------------------------------------------------------------|
| Column Selection                                                                                                    | Column Order                                                                                                    |
| <ul> <li>Result Columns</li> <li>Patient</li> <li>Acquisition ID</li> <li>Duration</li> <li>Acquisition Type</li> <li>Acquiring Technician</li> <li>Scoring Technician</li> <li>Acquired Date</li> <li>Archive Status</li> <li>Clinical</li> <li>Sp02</li> <li>Arousal</li> <li>Sleep</li> <li>Diagnosis Code 1</li> <li>Diagnosis Code 1</li> <li>Diagnosis Code 3</li> <li>Diagnosis Code 4</li> <li>Physicians</li> </ul> | Last Name<br>First Name<br>Patient ID<br>Acquired Date<br>Diagnosis Code 1<br>Diagnosis Code 2<br>Acquisition Type |
|                                                                                                    | OK Cancel                                                                                                    |

5. You can also select the time period for which you would like to see results. You can choose to run this report weekly, monthly, quarterly, etc. or you can select a "custom" date range.

To specify a date range, place a ☑ check mark in the Acquired Date area and select an option from the dropdown list, or select Custom to choose specific dates. Once selected, click OK.

| Clinical Results Query Build | ler 🛛                                                            |
|------------------------------|------------------------------------------------------------------|
| Query <u>N</u> ame:          | Diagnosis Reporting                                              |
| Query <u>D</u> escription:   | Primary and Secondary Diagnosis for all patients                 |
| Patient Acquisition Clinica  | I Diagnosis Physicians                                           |
| Acquisition <u>Type</u>      | Select                                                           |
| Acquiring Technician         | <b></b>                                                          |
| Scoring Technician           | ·                                                                |
| Acquired Date                | Previous Quarter 🗸                                               |
| <u>F</u> rom Date:           | Custom<br>Previous Week<br>Previous Month                        |
| T <u>o</u> Date:             | Previous Quarter<br>Previous Year                                |
| Archive Status               | Week to Date<br>Month to Date<br>Quarter to Date<br>Year to Date |
| Custom, pick yo              | ur own date range.                                               |
| Acquired Date                | Custom                                                           |
| <u>F</u> rom Date:           | April 06, 2014                                                   |
| T <u>o</u> Date:             | November 18, 2014                                                |
|                              |                                                                  |
|                              |                                                                  |
|                              |                                                                  |
| Res <u>u</u> lt Columns      | OK Cancel                                                        |

\* Note: Screenshots are from the Sleepware G3 Software.

6. The Query is now created. Select Execute to see the results.

| Clinical Results Query                                                              | ×                                                   |
|-------------------------------------------------------------------------------------|-----------------------------------------------------|
| Queries         Query Name '         Diagnostic Reporting         Query Description | ✓ <u>Execute</u><br>Add<br><u>M</u> odify<br>Delete |
| Primary and Secondary diagnosis for all patients                                    |                                                     |

7. The results will show in the Query Results area. Click Save Results to save as a .CSV file.

|                                                                                                    | )uery                                                                                                    |                                                                                                    |                                                                                                    |                                                                                                    |                                                                                                    |
|----------------------------------------------------------------------------------------------------|----------------------------------------------------------------------------------------------------|----------------------------------------------------------------------------------------------------|----------------------------------------------------------------------------------------------------|----------------------------------------------------------------------------------------------------|----------------------------------------------------------------------------------------------------|
| Queries                                                                                                    |                                                                                                    |                                                                                                    |                                                                                                    |                                                                                                    |                                                                                                    |
| Queries                                                                                                    |                                                                                                    |                                                                                                    |                                                                                                    |                                                                                                    |                                                                                                    |
| Query Name                                                                                                    | /                                                                                                    |                                                                                                    |                                                                                                    |                                                                                                    | ✓ <u>E</u> xecute                                                                                                    |
| Diagnosis Rep                                                                                                    |                                                                                                    |                                                                                                    |                                                                                                    |                                                                                                    |                                                                                                    |
|                                                                                                    | -                                                                                                    |                                                                                                    |                                                                                                    |                                                                                                    | Add                                                                                                    |
|                                                                                                    |                                                                                                    |                                                                                                    |                                                                                                    |                                                                                                    | Modify                                                                                                    |
|                                                                                                    |                                                                                                    |                                                                                                    |                                                                                                    |                                                                                                    | Delete                                                                                                    |
|                                                                                                    |                                                                                                    |                                                                                                    |                                                                                                    |                                                                                                    | Delete                                                                                                    |
| uery Descripti                                                                                                    | ion                                                                                                    |                                                                                                    |                                                                                                    |                                                                                                    | _                                                                                                    |
| Primary and S                                                                                                    | econdary Dia                                                                                                    | ignosis for all pat                                                                                                    | tients                                                                                                    |                                                                                                    |                                                                                                    |
|                                                                                                    |                                                                                                    |                                                                                                    |                                                                                                    |                                                                                                    |                                                                                                    |
|                                                                                                    |                                                                                                    |                                                                                                    |                                                                                                    |                                                                                                    |                                                                                                    |
|                                                                                                    |                                                                                                    |                                                                                                    |                                                                                                    |                                                                                                    |                                                                                                    |
|                                                                                                    |                                                                                                    |                                                                                                    |                                                                                                    |                                                                                                    |                                                                                                    |
| Query Results                                                                                                    | 5                                                                                                    |                                                                                                    |                                                                                                    |                                                                                                    |                                                                                                    |
|                                                                                                    |                                                                                                    |                                                                                                    |                                                                                                    |                                                                                                    |                                                                                                    |
| Last Name                                                                                                    | First Name                                                                                                    | Patient ID                                                                                                    | Acquisition ID                                                                                                    | Diagnosis Code 1 $^{\nabla}$                                                                                                    | Diagnosis Code 🔺                                                                                                    |
|                                                                                                    |                                                                                                    |                                                                                                    | Acquisition ID                                                                                                    | Diagnosis Code 1 <sup>\(\nc)</sup><br>Central Sleep Appea                                                                                                    | Diagnosis Code 🔺                                                                                                    |
| Last Name<br>Auto SV<br>Jack                                                                                                    | First Name<br>Patient<br>Splat                                                                                                    | Patient ID<br>6659<br>none                                                                                                    | Acquisition ID<br>00151315-A5B<br>00000051-A5B                                                                                                    | Diagnosis Code 1 <sup>\(\nc)</sup><br>Central Sleep Apnea<br>327.3 : Circadian                                                                                                    |                                                                                                    |
| Auto SV                                                                                                    | Patient                                                                                                    | 6659                                                                                                    | 00151315-A5B                                                                                                    | Central Sleep Apnea                                                                                                    | Diagnosis Code ▲<br>402.0 : Hyperte<br>402.0 : Hyperte                                                                                                 |
| Auto SV<br>Jack                                                                                                    | Patient<br>Splat                                                                                                    | 6659<br>none                                                                                                    | 00151315-A5B<br>00000051-A5B                                                                                                    | Central Sleep Apnea<br>327.3 : Circadian                                                                                                    | 402.0 : Hyperte ≡                                                                                                    |
| Auto SV<br>Jack<br>AlicePDx                                                                                                    | Patient<br>Splat<br>Sev_OSA<br>Eval                                                                                                    | 6659<br>none<br>32668446135                                                                                                    | 00151315-A5B<br>00000051-A5B<br>00000015-APD                                                                                                    | Central Sleep Apnea<br>327.3 : Circadian<br>327.23 : Obstructi                                                                                                    | 402.0 : Hyperte ≡<br>402.0 : Hyperte                                                                                                    |
| Auto SV<br>Jack<br>AlicePDx<br>AutoSV                                                                                                    | Patient<br>Splat<br>Sev_OSA<br>Eval                                                                                                    | 6659<br>none<br>32668446135<br>12345678                                                                                                    | 00151315-A5B<br>00000051-A5B<br>00000015-APD<br>00000150-A5B                                                                                                    | Central Sleep Apnea<br>327.3 : Circadian<br>327.23 : Obstructi<br>327.23 : Obstructi                                                                                                    | 402.0 : Hyperte<br>402.0 : Hyperte<br>402.0 : Hyperte                                                                                                  |
| Auto SV<br>Jack<br>AlicePDx<br>AutoSV<br>Complex/C                                                                                                    | Patient<br>Splat<br>Sev_OSA<br>Eval<br>Patient                                                                                                    | 6659<br>none<br>32668446135<br>12345678<br>7070                                                                                                    | 00151315-A5B<br>00000051-A5B<br>00000015-APD<br>00000150-A5B<br>00140433-A5B                                                                                                    | Central Sleep Apnea<br>327.3 : Circadian<br>327.23 : Obstructi<br>327.23 : Obstructi<br>327.23 : Obstructi                                                                                                    | 402.0 : Hyperte<br>402.0 : Hyperte<br>402.0 : Hyperte<br>327.51 : Periodi                                                                              |
| Auto SV<br>Jack<br>AlicePDx<br>AutoSV<br>Complex/C<br>Dentist                                                                                                    | Patient<br>Splat<br>Sev_OSA<br>Eval<br>Patient<br>Hermey                                                                                                    | 6659<br>none<br>32668446135<br>12345678<br>7070<br>0245-76-61<br>7249726360                                                                                                    | 00151315-A5B<br>00000051-A5B<br>0000015-APD<br>00000150-A5B<br>00140433-A5B<br>00050002-A5B                                                                                                    | Central Sleep Apnea<br>327.3 : Circadian<br>327.23 : Obstructi<br>327.23 : Obstructi<br>327.23 : Obstructi<br>327.23 : Obstructi                                                                                         | 402.0 : Hyperte<br>402.0 : Hyperte<br>402.0 : Hyperte<br>327.51 : Periodi<br>402.0 : Hyperte                                                           |
| Auto SV<br>Jack<br>AlicePDx<br>AutoSV<br>Complex/C<br>Dentist<br>NightOne                                                                                                    | Patient<br>Splat<br>Sev_OSA<br>Eval<br>Patient<br>Hermey<br>Alice                                                                                                    | 6659<br>none<br>32668446135<br>12345678<br>7070<br>0245-76-61<br>7249726360                                                                                                    | 00151315-A5B<br>00000051-A5B<br>0000015-APD<br>00000150-A5B<br>00140433-A5B<br>00050002-A5B<br>00000017-AN1P                                                                                                    | Central Sleep Apnea<br>327.3 : Circadian<br>327.23 : Obstructi<br>327.23 : Obstructi<br>327.23 : Obstructi<br>327.23 : Obstructi<br>327.23 : Obstructi<br>327.23 : Obstructi                                             | 402.0 : Hyperte<br>402.0 : Hyperte<br>402.0 : Hyperte<br>327.51 : Periodi<br>402.0 : Hyperte<br>412 : Old myoci                                        |
| Auto SV<br>Jack<br>AlicePDx<br>AutoSV<br>Complex/C<br>Dentist<br>NightOne<br>PDx                                                                                                    | Patient<br>Splat<br>Sev_OSA<br>Eval<br>Patient<br>Hermey<br>Alice<br>Level II                                                                                                   | 6659<br>none<br>32668446135<br>12345678<br>7070<br>0245-76-61<br>7249726360<br>666555                                                                                           | 00151315-A5B<br>00000051-A5B<br>0000015-APD<br>00000150-A5B<br>00140433-A5B<br>00050002-A5B<br>00000017-AN1P<br>00000008-APDx1                                                                                                    | Central Sleep Apnea<br>327.3 : Circadian<br>327.23 : Obstructi<br>327.23 : Obstructi<br>327.23 : Obstructi<br>327.23 : Obstructi<br>327.23 : Obstructi<br>327.23 : Obstructi                                             | 402.0 : Hyperte<br>402.0 : Hyperte<br>402.0 : Hyperte<br>327.51 : Periodi<br>402.0 : Hyperte<br>412 : Old myoci<br>404.0 : Hyperte                     |
| Auto SV<br>Jack<br>AlicePDx<br>AutoSV<br>Complex/C<br>Dentist<br>NightOne<br>PDx<br>NightOne                                                                                          | Patient<br>Splat<br>Sev_OSA<br>Eval<br>Patient<br>Hermey<br>Alice<br>Level II<br>Alice                                                                                          | 6659<br>none<br>32668446135<br>12345678<br>7070<br>0245-76-61<br>7249726360<br>666555<br>7249726360                                                                             | 00151315-A5B<br>00000051-A5B<br>0000015-APD<br>00000150-A5B<br>00140433-A5B<br>00050002-A5B<br>00000017-AN1P<br>00000008-APDx1<br>00000015-AN1P                                                                                                    | Central Sleep Apnea<br>327.3 : Circadian<br>327.23 : Obstructi<br>327.23 : Obstructi<br>327.23 : Obstructi<br>327.23 : Obstructi<br>327.23 : Obstructi<br>327.23 : Obstructi<br>327.23 : Obstructi<br>327.21 : Primary c | 402.0 : Hyperte<br>402.0 : Hyperte<br>402.0 : Hyperte<br>327.51 : Periodi<br>402.0 : Hyperte<br>412 : Old myoci<br>404.0 : Hyperte<br>292.85 : Drug in |
| Auto SV<br>Jack<br>AlicePDx<br>AutoSV<br>Complex/C<br>Dentist<br>NightOne<br>PDx<br>NightOne<br>AASM                                                                                  | Patient<br>Splat<br>Sev_OSA<br>Eval<br>Patient<br>Hermey<br>Alice<br>Level II<br>Alice<br>Compliant                                                                             | 6659<br>none<br>32668446135<br>12345678<br>7070<br>0245-76-61<br>7249726360<br>666555<br>7249726360<br>259863<br>0827                                                           | 00151315-A5B<br>00000051-A5B<br>0000015-APD<br>00000150-A5B<br>00140433-A5B<br>00050002-A5B<br>00000017-AN1P<br>00000008-APDx1<br>00000015-AN1P<br>00040066-LEBS                                                                                     | Central Sleep Apnea<br>327.3 : Circadian<br>327.23 : Obstructi<br>327.23 : Obstructi<br>327.23 : Obstructi<br>327.23 : Obstructi<br>327.23 : Obstructi<br>327.23 : Obstructi<br>327.23 : Obstructi<br>327.21 : Primary c | 402.0 : Hyperte<br>402.0 : Hyperte<br>402.0 : Hyperte<br>327.51 : Periodi<br>402.0 : Hyperte<br>412 : Old myoci<br>404.0 : Hyperte<br>292.85 : Drug in |
| Auto SV<br>Jack<br>AlicePDx<br>AutoSV<br>Complex/C<br>Dentist<br>NightOne<br>PDx<br>NightOne<br>AASM<br>Alex<br>AlicePDx<br>APDx60                                                    | Patient<br>Splat<br>Sev_OSA<br>Eval<br>Patient<br>Hermey<br>Alice<br>Level II<br>Alice<br>Compliant<br>Tao<br>Actigraphy<br>StdConfi                                            | 6659<br>none<br>32668446135<br>12345678<br>7070<br>0245-76-61<br>7249726360<br>666555<br>7249726360<br>259863<br>0827<br>19735246                                               | 00151315-A5B<br>00000051-A5B<br>0000015-APD<br>00140433-A5B<br>00140433-A5B<br>00050002-A5B<br>00000017-AN1P<br>00000017-AN1P<br>00000015-AN1P<br>00040066-LEBS<br>00000048-A5B<br>00000016-APD                                                      | Central Sleep Apnea<br>327.3 : Circadian<br>327.23 : Obstructi<br>327.23 : Obstructi<br>327.23 : Obstructi<br>327.23 : Obstructi<br>327.23 : Obstructi<br>327.23 : Obstructi<br>327.23 : Obstructi<br>327.21 : Primary c | 402.0 : Hyperte<br>402.0 : Hyperte<br>402.0 : Hyperte<br>327.51 : Periodi<br>402.0 : Hyperte<br>412 : Old myoci<br>404.0 : Hyperte<br>292.85 : Drug in |
| Auto SV<br>Jack<br>AlicePDx<br>AutoSV<br>Complex/C<br>Dentist<br>NightOne<br>PDx<br>NightOne<br>AASM<br>Alex<br>AlicePDx<br>APDx60<br>APDx65                                          | Patient<br>Splat<br>Sev_OSA<br>Eval<br>Patient<br>Hermey<br>Alice<br>Level II<br>Alice<br>Compliant<br>Tao<br>Actigraphy<br>StdConfi<br>StdConfig                               | 6659<br>none<br>32668446135<br>12345678<br>7070<br>0245-76-61<br>7249726360<br>666555<br>7249726360<br>259863<br>0827<br>19735246<br>APDx60<br>APDx65                           | 00151315-A5B<br>00000051-A5B<br>00000015-APD<br>00000150-A5B<br>00140433-A5B<br>00050002-A5B<br>00000017-AN1P<br>00000018-APDx1<br>00000016-APD<br>00000018-APD<br>00000015-APD                                                                      | Central Sleep Apnea<br>327.3 : Circadian<br>327.23 : Obstructi<br>327.23 : Obstructi<br>327.23 : Obstructi<br>327.23 : Obstructi<br>327.23 : Obstructi<br>327.23 : Obstructi<br>327.23 : Obstructi<br>327.21 : Primary c | 402.0 : Hyperte<br>402.0 : Hyperte<br>402.0 : Hyperte<br>327.51 : Periodi<br>402.0 : Hyperte<br>412 : Old myoci<br>404.0 : Hyperte<br>292.85 : Drug in |
| Auto SV<br>Jack<br>AlicePDx<br>AutoSV<br>Complex/C<br>Dentist<br>NightOne<br>PDx<br>NightOne<br>AASM<br>Alex<br>AlicePDx<br>AlicePDx<br>APDx60<br>APDx65<br>ASVSample                 | Patient<br>Splat<br>Sev_OSA<br>Eval<br>Patient<br>Hermey<br>Alice<br>Level II<br>Alice<br>Compliant<br>Tao<br>Actigraphy<br>StdConfig<br>Patient                                | 6659<br>none<br>32668446135<br>12345678<br>7070<br>0245-76-61<br>7249726360<br>666555<br>7249726360<br>259863<br>0827<br>19735246<br>APDx60<br>APDx65<br>10101010               | 00151315-A5B<br>00000051-A5B<br>00000150-A5B<br>00140433-A5B<br>00140433-A5B<br>00050002-A5B<br>00000017-AN1P<br>00000018-APDx1<br>00000018-APD<br>00000018-APD<br>00000015-APD<br>00000015-APD                                                      | Central Sleep Apnea<br>327.3 : Circadian<br>327.23 : Obstructi<br>327.23 : Obstructi<br>327.23 : Obstructi<br>327.23 : Obstructi<br>327.23 : Obstructi<br>327.23 : Obstructi<br>327.23 : Obstructi<br>327.21 : Primary c | 402.0 : Hyperte<br>402.0 : Hyperte<br>402.0 : Hyperte<br>327.51 : Periodi<br>402.0 : Hyperte<br>412 : Old myoci<br>404.0 : Hyperte<br>292.85 : Drug in |
| Auto SV<br>Jack<br>AlicePDx<br>AutoSV<br>Complex/C<br>Dentist<br>NightOne<br>PDx<br>NightOne<br>AASM<br>Alex<br>AlicePDx<br>AlicePDx<br>APDx60<br>APDx65<br>ASVSample<br>Auto SV      | Patient<br>Splat<br>Sev_OSA<br>Eval<br>Patient<br>Hermey<br>Alice<br>Level II<br>Alice<br>Compliant<br>Tao<br>Actigraphy<br>StdConfig<br>Patient<br>Patient                     | 6659<br>none<br>32668446135<br>12345678<br>7070<br>0245-76-61<br>7249726360<br>666555<br>7249726360<br>259863<br>0827<br>19735246<br>APDx60<br>APDx65<br>10101010<br>6659       | 00151315-A5B<br>00000051-A5B<br>00000150-A5B<br>00140433-A5B<br>00140433-A5B<br>00050002-A5B<br>00000017-AN1P<br>00000018-APDx1<br>00000016-APD<br>00000018-APD<br>00000015-APD<br>00000015-APD<br>00000015-APD                                      | Central Sleep Apnea<br>327.3 : Circadian<br>327.23 : Obstructi<br>327.23 : Obstructi<br>327.23 : Obstructi<br>327.23 : Obstructi<br>327.23 : Obstructi<br>327.23 : Obstructi<br>327.23 : Obstructi<br>327.21 : Primary c | 402.0 : Hyperte<br>402.0 : Hyperte<br>402.0 : Hyperte<br>327.51 : Periodi<br>402.0 : Hyperte<br>412 : Old myoci<br>404.0 : Hyperte<br>292.85 : Drug in |
| Auto SV<br>Jack<br>AlicePDx<br>AutoSV<br>Complex/C<br>Dentist<br>NightOne<br>PDx<br>NightOne<br>AASM<br>Alex<br>AlicePDx<br>AlicePDx<br>APDx60<br>APDx65<br>ASVSample<br>Auto SV<br>B | Patient<br>Splat<br>Sev_OSA<br>Eval<br>Patient<br>Hermey<br>Alice<br>Level II<br>Alice<br>Compliant<br>Tao<br>Actigraphy<br>StdConfi<br>StdConfig<br>Patient<br>Patient<br>Norb | 6659<br>none<br>32668446135<br>12345678<br>7070<br>0245-76-61<br>7249726360<br>666555<br>7249726360<br>259863<br>0827<br>19735246<br>APDx60<br>APDx65<br>10101010<br>6659<br>13 | 00151315-A5B<br>00000051-A5B<br>00000150-A5B<br>00140433-A5B<br>00140433-A5B<br>00050002-A5B<br>00000017-AN1P<br>00000018-APDx1<br>00000016-APD<br>00000018-APD<br>00000018-APD<br>00000015-APD<br>000000136-100102<br>00000014-APD<br>00000022-AN1P | Central Sleep Apnea<br>327.3 : Circadian<br>327.23 : Obstructi<br>327.23 : Obstructi<br>327.23 : Obstructi<br>327.23 : Obstructi<br>327.23 : Obstructi<br>327.23 : Obstructi<br>327.23 : Obstructi<br>327.21 : Primary c | 402.0 : Hyperte<br>402.0 : Hyperte<br>402.0 : Hyperte<br>327.51 : Periodi<br>402.0 : Hyperte<br>412 : Old myoci<br>404.0 : Hyperte<br>292.85 : Drug in |
| Auto SV<br>Jack<br>AlicePDx<br>AutoSV<br>Complex/C<br>Dentist<br>NightOne<br>PDx<br>NightOne<br>AASM<br>Alex<br>AlicePDx<br>AlicePDx<br>APDx60<br>APDx65<br>ASVSample<br>Auto SV      | Patient<br>Splat<br>Sev_OSA<br>Eval<br>Patient<br>Hermey<br>Alice<br>Level II<br>Alice<br>Compliant<br>Tao<br>Actigraphy<br>StdConfig<br>Patient<br>Patient                     | 6659<br>none<br>32668446135<br>12345678<br>7070<br>0245-76-61<br>7249726360<br>666555<br>7249726360<br>259863<br>0827<br>19735246<br>APDx60<br>APDx65<br>10101010<br>6659       | 00151315-A5B<br>00000051-A5B<br>00000150-A5B<br>00140433-A5B<br>00140433-A5B<br>00050002-A5B<br>00000017-AN1P<br>00000018-APDx1<br>00000016-APD<br>00000018-APD<br>00000015-APD<br>00000015-APD<br>00000015-APD                                      | Central Sleep Apnea<br>327.3 : Circadian<br>327.23 : Obstructi<br>327.23 : Obstructi<br>327.23 : Obstructi<br>327.23 : Obstructi<br>327.23 : Obstructi<br>327.23 : Obstructi<br>327.23 : Obstructi<br>327.21 : Primary c | 402.0 : Hyperte<br>402.0 : Hyperte<br>402.0 : Hyperte<br>327.51 : Periodi<br>402.0 : Hyperte<br>412 : Old myoci<br>404.0 : Hyperte<br>292.85 : Drug in |

\* Note: Screenshots are from the Sleepware G3 Software.

8. The report will save with the Query Name, "Diagnosis Reporting". In this example "Q3 2014" was added to the name since it was selected above to include "Previous Quarter Results". The file will be saved to a Folder that was created called "G3 Clinical Queries".

| Save As               |                                                                | ×              |
|-----------------------|----------------------------------------------------------------|----------------|
| 🔾 🗢 📕 🕨 Librar        | ries 🕨 Documents 🕨 G3 Clinical Queries 🔹 🗸 🎸 Search G3 Clinica | l Queries 🔎    |
| Organize 🔻 New f      | older                                                          | s= <b>▼</b> () |
| ☆ Favorites ■ Desktop | G3 Clinical Queries                                            | y: Folder 🔻    |
| 🖳 Recent Places       | No items match your search.                                    |                |
| Libraries             |                                                                |                |
| Music                 | •                                                              |                |
|                       | iagnosis Reporting Q3 2014.csv                                 | •              |
| Save as type: C       | SV (Comma Delimited) (*.csv)                                   | •              |
|                       |                                                                |                |
|                       |                                                                |                |
| Alide Folders         | Save                                                           | Cancel         |

9. The query, "Diagnosis Reporting Q3 2014," will be saved in the selected folder. To open it and view the results, double left-click on the file to open it.

| 🕒 🔾 🗢 📕 🕨 Libraries 🕨 Do               | Comparis Comparis Comparis Comparis Comparis                                 |  |  |  |  |  |  |
|----------------------------------------|------------------------------------------------------------------------------|--|--|--|--|--|--|
| Organize                               | Burn New folder                                                              |  |  |  |  |  |  |
| ☆ Favorites ■ Desktop ® Propert Places | Occuments library<br>G3 Clinical Queries                                     |  |  |  |  |  |  |
| Recent Places Propbox                  | Diagnosis Reporting Q3 2014.csv<br>Microsoft Excel Comma Separate<br>4.73 KB |  |  |  |  |  |  |
| 📜 Libraries                            |                                                                              |  |  |  |  |  |  |
| Documents Music                        |                                                                              |  |  |  |  |  |  |
| Pictures                               |                                                                              |  |  |  |  |  |  |
| Videos                                 |                                                                              |  |  |  |  |  |  |
| 🖳 Computer<br>👸 (C:) Local Disk        |                                                                              |  |  |  |  |  |  |
| (G:) CUSTOMER_SERVICE                  |                                                                              |  |  |  |  |  |  |
| (P:) PUBLIC (\\CODE1\H                 |                                                                              |  |  |  |  |  |  |
| 🙀 (R:) My Dropbox (\\130.14            |                                                                              |  |  |  |  |  |  |
| 🔮 ftp1.respironics.com                 |                                                                              |  |  |  |  |  |  |
| 🗣 Network                              |                                                                              |  |  |  |  |  |  |

| (  🔒 🌗 • (* - 🗅 🖆 💑  | <b>-</b>                  |                    | Dia                                   | gnostic Reporting Q3 2014.csv - Microsoft Excel |                                               | - ē     |
|----------------------|---------------------------|--------------------|---------------------------------------|-------------------------------------------------|-----------------------------------------------|---------|
| File Home Insert     | Page Layout Fo            | rmulas Data Review | View Get Started                      | Acrobat                                         |                                               | a 🕜 🗖 á |
| Cut Call             | ibri • 11<br><i>I</i> U • |                    | Wrap Text<br>家 課 Merge & Center       | Date                                            | Cell Insert Delete Format                     | Find &  |
| Clipboard            | Font                      |                    | 루 플루   텔레 Merge & Center<br>Alianment | Formatting as Table                             |                                               |         |
| D3 • (*              | × √ ƒ <sub>*</sub> 9/7/20 | 114                |                                       |                                                 |                                               |         |
| A                    | В                         | С                  | D                                     | E                                               | F                                             | G       |
| 3 Jack               | Splat                     | none               | 9/7/2014 327.3                        | Circadian Rhythm Disorder                       | 402.0 : Hypertensive heart disease            |         |
| AlicePDx             | Sev_OSA                   | 3266844613         | 5 7/8/2014 327.23                     | : Obstructive sleep apnea (adult) (pediatric)   | 402.0 : Hypertensive heart disease            |         |
| AutoSV               | Eval                      | 1234567            | 9/17/2014 327.23                      | : Obstructive sleep apnea (adult) (pediatric)   | 402.0 : Hypertensive heart disease            |         |
| Complex/Cental Apnea | Patient                   | 707                | 0 8/30/2014 327.23                    | : Obstructive sleep apnea (adult) (pediatric)   | 327.51 : Periodic limb movement disorder      |         |
| Dentist              | Hermey                    | 0245-76-61         | 8/6/2014 327.23                       | : Obstructive sleep apnea (adult) (pediatric)   | 402.0 : Hypertensive heart disease            |         |
| NightOne             | Alice                     | 724972636          | 0 10/9/2014 327.23                    | : Obstructive sleep apnea (adult) (pediatric)   | 412 : Old myocardial infarction               |         |
| PDx                  | Level II_Study_1          | 66655              | 5 8/13/2014 327.23                    | : Obstructive sleep apnea (adult) (pediatric)   | 404.0 : Hypertensive heart and kidney disease |         |
|                      | Alice                     | 724972636          | 0 10/6/2014 327.21                    | : Primary central sleep apnea                   | 292.85 : Drug induced sleep disorders         |         |
| 0 NightOne           | Allce                     | 121012000          |                                       |                                                 |                                               |         |

- \* If patients appear on the list without a diagnosis, you can return to the patient's record to add this information. Follow the steps below to do this.
  - 1. Open the patient record and select File > Properties.

| <u>F</u> ile | <u>E</u> dit      | <u>V</u> iew     | <u>S</u> coring | De    | vices | <u>R</u> eport |
|--------------|-------------------|------------------|-----------------|-------|-------|----------------|
| 2            | Open              |                  | Ctrl+O          | 1.    |       |                |
| 1            | Searc <u>h</u>    |                  |                 |       |       |                |
|              | Save              |                  | Ctrl+S          | Ce    |       | Sev_OSA        |
|              | <u>C</u> lose     |                  |                 |       | 121 🚅 | > 🕣 🗊 🕐        |
|              | Generat           | te <u>P</u> reso | ription         |       |       |                |
|              | Technic           | ian <u>N</u> ote | es              |       |       |                |
|              | Audit <u>T</u> r  | ail              |                 |       |       |                |
|              | P <u>r</u> operti | es A             | lt+Enter        |       |       |                |
|              | <u>I</u> mport    |                  |                 |       |       |                |
|              | <u>E</u> xport    |                  | I               | ·   - |       |                |
|              | Co <u>m</u> bin   | e Acqui          | sitions         |       |       |                |
|              | Recent            | <u>F</u> iles    |                 |       |       |                |
|              | Exit              |                  |                 |       |       |                |

\* Note: Screenshots are from the Sleepware G3 Software.

2. Select the Diagnosis Tab. Click on Select for Diagnosis 1.

| cquisition Properties |                      |               |                     |                        |          |
|-----------------------|----------------------|---------------|---------------------|------------------------|----------|
| Patient Patient Stats | Acquisition Medicati | ons Diagnosis | Referring Physician | Interpreting Physician | Patien 1 |
| Diagnosis <u>1</u> :  |                      |               |                     | ] Se                   | lect     |
| Diagnosis <u>2</u> :  |                      |               |                     | Se                     | lect     |
| Diagnosis <u>3</u> :  |                      |               |                     | Se                     | lect     |
| Diagnosis <u>4</u> :  |                      |               |                     | Se                     | lect     |
|                       |                      |               |                     |                        |          |
|                       |                      |               |                     |                        |          |
|                       |                      |               |                     |                        |          |
|                       |                      |               |                     |                        |          |
|                       |                      |               |                     |                        |          |
|                       |                      |               |                     |                        |          |
|                       |                      |               |                     | ОК                     | Cancel   |

3. Click the (+) sign in front of the diagnosis category of choice to see the subcategory and diagnosis types and codes. Select the appropriate diagnosis for Diagnosis 1. Select OK.

\* Note: Screenshots are from the Sleepware G3 Software.

<sup>\*</sup> Disclaimer: Screenshots may change based on software version.

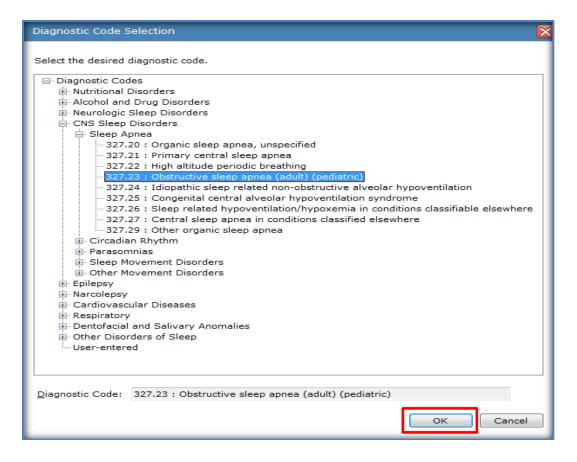

4. Repeat the above step for Diagnosis 2.

| Acquisition Propertie | es 🔀                                                                                   |
|-----------------------|----------------------------------------------------------------------------------------|
| Patient Patient Sta   | ts Acquisition Medications Diagnosis Referring Physician Interpreting Physician Patien |
| Diagnosis <u>1</u> :  | 327.23 : Obstructive sleep apnea (adult) (pediatric)                                   |
| Diagnosis <u>2</u> :  | Select                                                                                 |
| Diagnosis <u>3</u> :  | Select                                                                                 |
| Diagnosis <u>4</u> :  | Select                                                                                 |
|                       |                                                                                        |
|                       |                                                                                        |
|                       |                                                                                        |
|                       |                                                                                        |
|                       |                                                                                        |
|                       | OK Cancel                                                                              |
|                       |                                                                                        |

| Diagnostic Code Selection                           |
|-----------------------------------------------------|
| Select the desired diagnostic code.                 |
| Diagnostic Code: 402.0 : Hypertensive heart disease |

5. Now that the primary and secondary diagnoses are selected, click OK. You can close the study for this patient.

| Acquisition Properties        |                             |                         |                       | E Contraction of the second second second second second second second second second second second second second |
|-------------------------------|-----------------------------|-------------------------|-----------------------|----------------------------------------------------------------------------------------------------|
| Patient Patient Stats Acqu    | isition Medications Diagno  | sis Referring Physician | Interpreting Physicia | n Patien 🔹 🕨                                                                                                    |
| Diagnosis <u>1</u> : 327.23 : | Obstructive sleep apnea (ad | lult) (pediatric)       |                       | Select                                                                                                    |
| Diagnosis <u>2</u> : 402.0 :  | Hypertensive heart disease  |                         |                       | Select                                                                                                    |
| Diagnosis <u>3</u> :          |                             |                         |                       | Select                                                                                                    |
| Diagnosis <u>4</u> :          |                             |                         |                       | Select                                                                                                    |
|                               |                             |                         |                       |                                                                                                    |
|                               |                             |                         |                       |                                                                                                    |
|                               |                             |                         |                       |                                                                                                    |
|                               |                             |                         |                       |                                                                                                    |
|                               |                             |                         |                       |                                                                                                    |
|                               |                             |                         |                       |                                                                                                    |
|                               |                             |                         | ОК                    | Cancel                                                                                                    |

**I** Consult the Sleepware G3 Online Help for additional information.

1120360 R00 JDW 11/25/2014

\* Note: Screenshots are from the Sleepware G3 Software.

# Sleepware G3 with Somnolyzer

# Workflow and Data Management with Sleepware G3

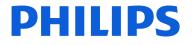

PHILIPS

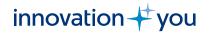

### Objectives

### Data Management and Workflow with Sleepware G3

> Working folders

Local C Drive Folder C:\Acquisitions (Integration location) Auto-Copy (Back-up or Network) Study Locations

Accessing studies for scoring

Archiving studies using Acquisition File Management

Keeping your hard drive manageable

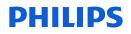

# Working Folders

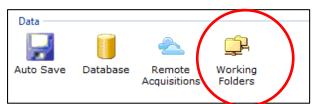

By default, upon installation, Sleepware G3 designates a folder on each *acquiring* PC as the integration folder. This is set up as: C:\Acquisitions

A working folder is a folder where studies are held after collection either for temporary storage, scoring, or permanent storage. Typically, a sleep lab will working folders set up so that studies collect to the local machine, and then automatically back up to a server location. The server location is where studies will be accessed for scoring and review. Once a study is scored and reviewed, it is then moved to the permanent scoring location.

| Working Folders    |                          |                 |                    | ×      |
|--------------------|--------------------------|-----------------|--------------------|--------|
| Integration Folder | Folder                   |                 |                    | Add    |
|                    | C:\Acquisitions          |                 |                    | Delete |
|                    | D:\Server Location       |                 |                    | Delete |
|                    |                          |                 |                    |        |
|                    |                          |                 |                    |        |
|                    |                          |                 |                    |        |
| When opening stu   | idies, search integrati  | on folder last. |                    |        |
| Auto-copy          |                          |                 |                    |        |
| 📝 Auto-copy acqui  | sitions after integratio | n               | D:\Server Location | •      |
| Exclude Vide       | 0                        |                 |                    |        |
|                    |                          |                 | ок                 | Cancel |
| Shared Options     |                          |                 |                    |        |

\*\*The local folder (C:\Acquisitions) is more of a safety measure for collection, in cases where the server may be offline or unavailable during a study. Studies can, and should be deleted from the local location once the user verifies the study is in the backup location for scoring.

# Working folder: Auto-Copy or Server Location

Creating an auto-copy location allows all studies from all rooms in the sleep lab to back up to a single folder location on the network. The auto-copy location is typically a server location on the sleep lab network that all acquiring PCs can access. This will be the location that the scorers will access for scoring and physicians will access for review.

|                    | Working Folders                                                                                                    | ×                  |
|--------------------|----------------------------------------------------------------------------------------------------|--------------------|
| -                  | Integration Folder     Folder       Image: C:\Acquisitions     C:\Acquisitions       Image: D:\Server Location     D:\Server Location | Add Delete         |
| Vorking<br>Folders | <ul> <li>When opening studies, search integration folder last.</li> <li>Auto-copy</li> </ul>                                          |                    |
|                    | Auto-copy acquisitions after integration Exclude Video                                                                                | D:\Server Location |
|                    | Shared Options                                                                                                    | OK Cancel          |

Therefore, when each study has ended, it will integrate to the local folder on the acquiring PC and then automatically back up to the 'auto-copy' location in which you choose. You can think of the C:\Acquisitions folder as a failsafe for retrieving the study in cases where the auto-copy or network location may be offline

The studies in C:\Acquisitions are copies that will not be scored and can be deleted from this folder periodically to save hard drive space.

# Searching for Acquisitions

The yellow folder icon located in the upper-left toolbar is for opening acquisitions. Single left-click on the folder to see the 'open acquisition' window. To score a study or review a scored study, access the auto-copy folder located on the left pane, named D:\Server Location in this example. When this folder is highlighted, the studies in this folder will appear in the right pane. Double left-click on the study you want to open.

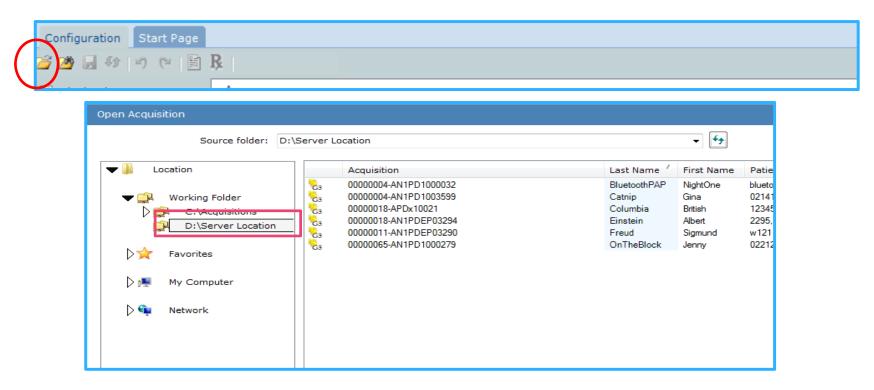

Note: If you are using 'user assignment', studies assigned to an individual user will always appear on the start page on the "My Acquisitions" list.

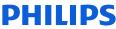

# Working folders, additional settings

Video is collected during the study and integrated to the local acquisition folder with the sleep study data files. By default, the video is also sent to the auto-copy location. If you do not want video to transfer to the auto-copy location, you can choose to exclude video by placing a check mark in the Exclude Video box.

|        | Working Folders    |                            |                |                    |        |
|--------|--------------------|----------------------------|----------------|--------------------|--------|
|        | Integration Folder | Folder                     |                |                    | Add    |
|        |                    | C:\Acquisitions            |                |                    | Delete |
|        |                    | D:\Server Location         |                |                    | Delete |
|        |                    |                            |                |                    |        |
|        |                    |                            |                |                    |        |
|        | When opening st    | udies, search integratio   | n folder last. |                    |        |
| 2      | Auto-copy          |                            |                |                    |        |
| g<br>s | 📝 Auto-copy acqu   | isitions after integration | ı              | D:\Server Location | •      |
|        | 📃 Exclude Vide     | :0                         |                |                    |        |
|        |                    |                            |                | ОК                 | Cancel |
|        | Shared Options     |                            |                |                    |        |

Work Fold

If you've set up the working folders so that studies integrate to C:\Acquisitions and then back up to the auto-copy location, ensure that there is a check mark placed in front of "When opening studies, search integration folder last", so that Sleepware G3 will open the
 study from the auto-copy (server) location for scoring and review.

# Creating a permanent storage or archive folder location

When considering a permanent storage place for studies, some labs decide to use a location other than the auto-copy or server location (such as a large capacity external hard drive). If your lab chooses to have a separate location for storage, this storage location can be added as a working folder for easy transfer by accessing the File Management area in the Tools menu. The next few slides will demonstrate this action.

\*\*It is strongly recommended to create a permanent storage location, rather than using the backup /scoring location for storage. Moving studies from the backup location to a permanent storage location will reduce the number of studies you must search through for scoring and will prevent the network from slowing down due to too many studies included during searches.

| Working Folders    |                                                                   |                    | $\overline{\mathbf{X}}$ |
|--------------------|-------------------------------------------------------------------|--------------------|-------------------------|
| Integration Folder | Folder C:\Acquisitions D:\Server Location G:\Acquisitions_Archive | ]                  | Add<br>Delete           |
|                    | dies, search integration folder last.                             |                    |                         |
| Auto-copy          |                                                                   |                    |                         |
| 📝 Auto-copy acqui  | sitions after integration                                         | D:\Server Location | • •                     |
| Exclude Vide       | D                                                                 |                    |                         |
|                    |                                                                   | ОК                 | Cancel                  |
| Shared Options     |                                                                   |                    |                         |

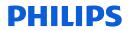

### Transferring Study Data to the Archive Location

To transfer a study from the auto-copy/backup location to a permanent storage or archive location, select Tools from the main menu of Sleepware G3 and Acquisition File Management from the dropdown menu.

Tools > Acquisition File Management

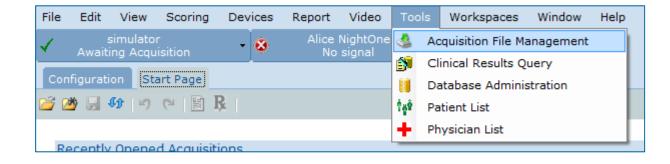

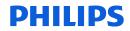

## **Transferring Study Data to the Archive Location**

To begin the transfer, select your auto-copy folder location as the Working Folder. Next, place a check mark in the box in front of the acquisition you would like to transfer. Next, in the Operation section, choose your permanent storage or archive working folder as the Target Location. If you have this location set up as a Working folder, it will appear on the dropdown list. If you do not, then you can Browse to the location. In this case, G:\Acquisitions\_Archive.

| Acquisition File Manage                                                                                                    | ement                                                                                     |                                                                              |                                                                                                    |                                                                                                    |                                                                                                    |                                                                                                  |                                                                                   |                                                                             |                  | $\overline{\mathbf{X}}$ |
|----------------------------------------------------------------------------------------------------|-------------------------------------------------------------------------------------------|------------------------------------------------------------------------------|----------------------------------------------------------------------------------------------------|----------------------------------------------------------------------------------------------------|----------------------------------------------------------------------------------------------------|--------------------------------------------------------------------------------------------------|-----------------------------------------------------------------------------------|-----------------------------------------------------------------------------|------------------|-------------------------|
| Search By                                                                                                    |                                                                                           |                                                                              |                                                                                                    |                                                                                                    |                                                                                                    |                                                                                                  |                                                                                   |                                                                             |                  |                         |
| Last Name:                                                                                                    |                                                                                           |                                                                              |                                                                                                    | Fro                                                                                                    | m Date:                                                                                                    | Janua                                                                                            | ary 01, 1980                                                                      |                                                                             |                  | 🔍 Search                |
| Acquisition State:                                                                                                    | All                                                                                       |                                                                              |                                                                                                    | ▼ To                                                                                                    | Date:                                                                                                    | Septer                                                                                           | nber 27, 2016                                                                     |                                                                             |                  |                         |
| Assigned To:                                                                                                    | All                                                                                       |                                                                              |                                                                                                    | •                                                                                                    |                                                                                                    |                                                                                                  |                                                                                   |                                                                             |                  |                         |
| Working Folder:                                                                                                    | D:\Server Location                                                                        |                                                                              |                                                                                                    | •                                                                                                    |                                                                                                    |                                                                                                  |                                                                                   |                                                                             |                  |                         |
| 00031770         A5BS03           0000005         AN1PDE           00001679         A5BS00           00000032         A5BS00           000000143         100760           00000007         AN1PDE           00000014         100760           00000001         AN1PDE           00000010         AN1PDE | P03 s<br>007 ShariAutoSVT<br>825 Sleep w video<br>1013 Split Night<br>Splitnight<br>P03 W | Study<br>s<br>AutoSVTrend<br>test 1<br>PTT_3<br>Quality<br>j<br>Jim<br>Clint | 8/4/2003<br>11/6/1974<br>1/1/1970<br>1/11/1970<br>5/4/1941<br>1/15/1963<br>11/7/1974<br>12/7/1974<br>11/1/1974 | LDG120911<br>3294,FW2286<br>AutoSVTrend<br>Sleep w vid<br>123645488<br>as I-Did-n<br>JWEP03294<br>123<br>w | 12/9/2011<br>11/6/2014<br>11/6/2010<br>1/25/2006<br>7/11/2004<br>6/9/2015<br>11/8/2014<br>4/27/2015<br>11/1/2014 | 10:12:15<br>7:44:37<br>0:38:47<br>7:52:00<br>6:39:00<br>8:38:28<br>7:33:21<br>6:56:44<br>8:22:32 | Scoring<br>Verified<br>Scoring<br>Completed<br>Completed<br>Scoring<br>New<br>New | Todd<br>Towanda<br>Towanda<br>Ron Fligge<br>Towanda<br>None<br>None<br>None | Litwin,<br>VERSC |                         |
| Selected acquisitions: 0                                                                                                    |                                                                                           |                                                                              |                                                                                                    | Sel                                                                                                    | ection size: 0.                                                                                                  | 0 MB                                                                                             |                                                                                   |                                                                             | <b>v</b>         | All None                |
| Operation                                                                                                    |                                                                                           |                                                                              |                                                                                                    |                                                                                                    |                                                                                                    |                                                                                                  |                                                                                   |                                                                             |                  |                         |
| Target Location:                                                                                                    | G:\Acquisitions_Archiv<br>The target location can<br>Free space on target d               | not be on an opti                                                            |                                                                                                    | such as a CD, DVE                                                                                          | ) or Blu-ray di                                                                                                  | rive.                                                                                            |                                                                                   | -                                                                           | Browse.          |                         |

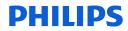

### Transferring Study Data to the Permanent Storage/Archive Location

| Acquisition File Manag               | jement                                            |                     |                    |                     |                  |          |               |             |         |                 |        |
|--------------------------------------|---------------------------------------------------|---------------------|--------------------|---------------------|------------------|----------|---------------|-------------|---------|-----------------|--------|
| Search By                            |                                                   |                     |                    |                     |                  |          |               |             |         |                 |        |
| Last Name:                           | 1                                                 |                     |                    | Fro                 | m Date:          | Janu     | uary 01,1980  |             |         | Q s             | Search |
| Acquisition State:                   | All                                               |                     |                    |                     | Date:            | Septe    | mber 27, 2016 |             |         |                 |        |
|                                      | All                                               |                     |                    |                     | Date.            |          |               |             |         |                 |        |
| -                                    |                                                   |                     |                    | •                   |                  |          |               |             |         |                 |        |
| Working Folder:                      | D:\Server Location                                |                     |                    | •                   |                  |          |               |             |         |                 |        |
| Acq Num <sup>\(\nabla\)</sup> Device | Last Name                                         | First Name          | Birth Date         | Patient ID          | Acq Date         | Duration | State         | Assigned To | Interpr | Referring Phys. |        |
| 00000036 A5BS018                     | Sleep w video                                     | test 1              | 1/11/1900          | Sleep w vid         | 1/25/2006        | 7:52:00  | ) Completed   | Towanda     |         |                 |        |
| 00000032 A5BS001                     |                                                   | PTT_3               | 5/4/1941           | 123645488           | 7/11/2004        | 6:39:00  |               |             |         |                 |        |
| 00000027 A5B1013                     |                                                   | MWT                 | 1/1/1990           | 5589647             | 3/2/2004         | 0:40:00  |               | None        |         |                 |        |
| 00000020 AN1PDEF                     |                                                   | m2, V1.0.0          | 11/13/1974         | after saw e         |                  |          |               | None        |         |                 |        |
| AN1PDEF                              |                                                   | Albert              | 11/12/1974         | 2295,3294           | 11/12/2014       |          |               | Towanda     |         |                 |        |
| 00000018 APDx100                     |                                                   | British             | 3/28/1966          | 123456              | 9/12/2008        | 5:53:00  |               |             |         |                 |        |
| 00000018 APDX60                      | APDx60                                            | StdConfig+Act       |                    | APDx60              | 1/17/2013        | 7:06:39  |               | Doctor      |         |                 |        |
| 00000016 APDx121                     |                                                   | Actigraphy          |                    | 19735246            | 6/3/2010         | 8:04:00  |               | Towanda     |         |                 |        |
| 00000015 APDxX00                     | 043 AlicePDx                                      | Sev_OSA             | 11/14/1948         | 32668446135         | //8/2008         | 8:15:00  | ) Verified    | Doctor      |         | • II . A        | *1     |
| Selected acquisitions: 0             |                                                   |                     |                    | Sele                | ection size: 0.0 | 0 MB     |               |             | 4       | All             | None   |
| Operation                            |                                                   |                     |                    |                     |                  |          |               |             |         |                 |        |
| Target Location:                     | G:\Acquisitions Archiv                            |                     |                    |                     |                  |          |               | •           | Brows   | -               |        |
| Turget Location                      |                                                   |                     | ! diels deuiee e   |                     | Plu anu da       |          |               | •           | DIGWa   | e               |        |
|                                      | The target location car<br>Free space on target d |                     | cal disk device si | UCh as a CD, DVL    | ) or blu-ray ur  | ive.     |               |             |         |                 |        |
| Copy the selected                    | acquisitions to the targe                         | t location          |                    |                     |                  |          |               |             |         |                 |        |
| Exclude V                            | ideo Files                                        |                     |                    |                     |                  |          |               |             |         |                 |        |
| Copy only the sco                    | oring files of the selected                       | acquisitions to the | target location    |                     |                  |          |               |             |         |                 |        |
| Move the selected                    | acquisitions to the targe                         | t location          |                    |                     |                  |          |               |             |         |                 |        |
| Archive the select                   | ed acquisitions to the tar                        | get location and a  | pply the following | g (optional) label: |                  |          |               |             |         |                 |        |
| Exclude V                            | ideo Files                                        |                     |                    |                     |                  |          |               |             |         |                 |        |
| Delete Video Files                   | from the selected acquis                          | sitions             |                    |                     |                  |          |               |             |         |                 |        |
| Delete acquisition                   | files                                             |                     |                    |                     |                  |          |               |             |         |                 |        |
|                                      |                                                   |                     |                    |                     |                  |          |               |             | Contin  | Clos            | e      |

Notice in the Operations area options to copy, move, or archive a studies. Typically, you will select the first option: "Copy the selected acquisitions to the target location" and include video. If this method is chosen, the study will be copied and then reside in both locations: the backup location and the archive location. It is recommended that once it is verified the study is copied to the storage location, you should delete the study from the backup location. These steps will be shown in the next few slides.

### Verifying Archive Location

To verify studies have been copied to the permanent storage location, select this location as your Working Folder location to see the studies populate.

| Acquisition Fil | e Managemen            | t                  |                             |                        |                           |                        |                    |                       |                   |                    |        |
|-----------------|------------------------|--------------------|-----------------------------|------------------------|---------------------------|------------------------|--------------------|-----------------------|-------------------|--------------------|--------|
| Search By       |                        |                    |                             |                        |                           |                        |                    |                       |                   |                    |        |
|                 |                        |                    |                             |                        |                           |                        |                    |                       |                   |                    |        |
| Last Name:      |                        |                    |                             |                        | From                      | Date:                  | January            | 01, 1980              |                   |                    | Search |
| Acquisition Sta | te: All                |                    |                             |                        | <ul> <li>To Da</li> </ul> | te:                    | February           | 28, 2017              |                   | •                  |        |
| Assigned To:    | All                    |                    |                             |                        | -                         |                        |                    |                       |                   |                    |        |
| Working Folde   | r: E:\Arc              | hive Location      |                             |                        | •                         |                        |                    |                       |                   |                    |        |
|                 |                        |                    |                             |                        |                           |                        |                    |                       |                   |                    |        |
| Acq Num         | Device                 | Last Name          | First Name                  | Birth Date             | Patient ID                | Acq Date /             | Duration           | State                 | Assigned To       | Interpreting Phys. | Ref    |
| 00000036        | A5BS01825              | Sleep w video      | test 1                      | 1/11/1900              | Sleep w vid               | 1/25/2006              | 7:52:00            | Completed             | Towanda           |                    |        |
| 0000032         | A5BS001013             | Split Night        | PTT_3                       | 5/4/1941               | 123645488                 | 7/11/2004              | 6:39:00            | Completed             | Ron Fligge        |                    |        |
| 00000027        | A5B1013                | Beta               | MWT                         | 1/1/1990               | 5589647                   | 3/2/2004               | 0:40:00            | Scoring               | None              |                    |        |
| 00000020        | AN1PDEP03              |                    | m2, V1.0.0                  | 11/13/1974             | after saw e               | 11/13/2014             | 6:33:04            | New                   | None              |                    |        |
|                 | AN1PDEP03              |                    | Albert                      | 11/12/1974             | 2295,3294                 | 11/12/2014             | 7:45:20            | New                   | Towanda           |                    |        |
| 00000018        | APDx10021<br>APDX60    | Columbia<br>APDx60 | British                     | 3/28/1966<br>1/17/1973 | 123456                    | 9/12/2008<br>1/17/2013 | 5:53:00<br>7:06:39 | Completed<br>Verified | Ann               |                    |        |
| 00000018        | APDX60<br>APDx12196    | AlicePDx           | StdConfig+Act<br>Actigraphy | 5/18/1955              | APDx60<br>19735246        | 6/3/2010               | 8:04:00            | Scoring               | Doctor<br>Towanda |                    |        |
| 00000015        | APDX12198<br>APDXX0043 | AlicePDX           | Sev OSA                     | 11/14/1948             | 32668446135               | 7/8/2008               | 8:15:00            | Verified              | Doctor            |                    |        |
|                 | A 5440045              | Alloci DX          | 001_00A                     | 11, 14, 1940           | 52000440100               | ,, 0, 2000             | 0.10.00            | vermed                | 20000             |                    |        |
|                 |                        |                    |                             |                        |                           |                        |                    |                       |                   | AU .               |        |

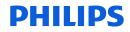

Now that you've verified the transfer, you can delete the files from the auto backup/server location. In this example, this location is: D:\Server Location

| ast Name:                                                                                            | I.                                                                                                    |                                       |                     | From D                      | ate;                   | January  | 01, 1980               |            |    | 9                  | Search |
|----------------------------------------------------------------------------------------------------|----------------------------------------------------------------------------------------------------|---------------------------------------|---------------------|-----------------------------|------------------------|----------|------------------------|------------|----|--------------------|--------|
| equisition State:                                                                                    | All                                                                                                    |                                       |                     | <ul> <li>To Date</li> </ul> |                        | Septembe | r 27, 2016             |            |    |                    |        |
| ssigned To:                                                                                          | Δ#                                                                                                    |                                       |                     |                             |                        |          |                        |            |    |                    |        |
| Vorking Folder:                                                                                      | D:\Server Location                                                                                               |                                       |                     | •                           |                        |          |                        |            |    |                    |        |
| log Num 🍊 Devi                                                                                       | ce Last Name                                                                                                    | First Name                            | Birth Date          | Patient ID                  | Acq Date               | Duration | State                  | Assigned 1 | То | Interpreting Phys. | Ref,   |
|                                                                                                    | PD1000 W                                                                                                    | Jim                                   | 12/7/1974           | 123                         | 4/27/2015              | 6:56:44  | Completed              | None       |    |                    |        |
| 00000050 AN18                                                                                        | PDEP07 Greg                                                                                                    | 5<br>AcaComments                      | 3/21/1976 4/13/1957 | sleeptesting<br>LEGACY_Mik  | 4/15/2016<br>8/15/2003 | 5:01:41  | Completed<br>Completed | Rob        |    |                    |        |
| 00000052 AN18                                                                                        | LegacyImport<br>PDEP07 Buttercup                                                                                 | AcqComments<br>Sparky                 | 6/15/1955           | buttercup                   | 8/15/2003              | 9:07:51  | Completed              | None       |    |                    |        |
| 00000054 0055                                                                                        | and at the manual sea                                                                                            | Fred                                  | 1/7/1980            | 1234567a                    | 5/22/2011              | 5:29:50  | Verified               | None       |    |                    |        |
| 00000054 AN1                                                                                         |                                                                                                    | Sparky                                | 6/15/1955           | buttercup                   | 1/26/2017              | 4:43:56  | Completed              | None       |    |                    |        |
| Operation                                                                                            |                                                                                                    |                                       |                     |                             |                        |          |                        |            |    |                    |        |
| arget Location:                                                                                      |                                                                                                    |                                       |                     |                             |                        |          |                        |            | -  | Browse             |        |
|                                                                                                    | The target location ca<br>Free space on target                                                                   | nnot be on an optic<br>drive: Unknown | al disk device su   | ich as a CD, DVD o          | Blu-ray drive          |          |                        |            |    |                    |        |
|                                                                                                    | ted acquisitions to the targe                                                                                    | t location                            |                     |                             |                        |          |                        |            |    |                    |        |
| Copy the select                                                                                      | the sector of the sector with                                                                                    |                                       |                     |                             |                        |          |                        |            |    |                    |        |
|                                                                                                    | Video Files                                                                                                    |                                       |                     |                             |                        |          |                        |            |    |                    |        |
| E theolude                                                                                           |                                                                                                    | acquisitions to the                   | target location     |                             |                        |          |                        |            |    |                    |        |
| Copy only the                                                                                        | Video files                                                                                                    |                                       | target location     |                             |                        |          |                        |            |    |                    |        |
| Copy only the                                                                                        | Video Files<br>scoring files of the selected                                                                     | t location                            |                     | (optional) label:           |                        |          |                        |            |    |                    |        |
| <ul> <li>Exclude</li> <li>Copy only the</li> <li>Move the select</li> <li>Archive the sel</li> </ul> | e Video Files<br>scoring files of the selected<br>ted acquisitions to the targe                                  | t location                            |                     | (optional) label:           |                        |          |                        |            |    |                    |        |
| Copy only the select<br>Archive the select<br>Exclude                                                | s Video Files<br>scoring files of the selected<br>ted acquisitions to the targe<br>ected acquisitions to the tar | t location<br>rget location and ap    |                     | (optional) label:           |                        |          |                        |            |    |                    |        |

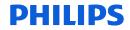

#### Operations options for transferring studies explained: Copy, move, archive and delete.

| D:\Server Location                                                                                                    |                                                                                                    | Browse                                                                                                    |
|----------------------------------------------------------------------------------------------------|----------------------------------------------------------------------------------------------------|----------------------------------------------------------------------------------------------------|
| The target location cannot be on an optical disk device such as a CD, DVD or Blu-ray driv<br>Free space on target drive: 19.54 GB | /e.                                                                                                    |                                                                                                    |
| ed acquisitions to the target location                                                                                            |                                                                                                    |                                                                                                    |
| Video Files                                                                                                    |                                                                                                    |                                                                                                    |
| coring files of the selected acquisitions to the target location                                                                  |                                                                                                    |                                                                                                    |
| ed acquisitions to the target location                                                                                            |                                                                                                    |                                                                                                    |
| acted acquisitions to the target location and apply the following (optional) label:                                               | Archived                                                                                                    |                                                                                                    |
| Video Files                                                                                                    |                                                                                                    |                                                                                                    |
| es from the selected acquisitions                                                                                                 |                                                                                                    |                                                                                                    |
| on files                                                                                                    |                                                                                                    |                                                                                                    |
|                                                                                                    |                                                                                                    | Continue Close                                                                                                    |
|                                                                                                    | The target location cannot be on an optical disk device such as a CD, DVD or Blu-ray driv<br>Free space on target drive: 19.54 GB<br>ed acquisitions to the target location<br>Video Files<br>scoring files of the selected acquisitions to the target location<br>acted acquisitions to the target location<br>acted acquisitions to the target location and apply the following (optional) label:<br>Video Files<br>es from the selected acquisitions | The target location cannot be on an optical disk device such as a CD, DVD or Blu-ray drive.<br>Free space on target drive: 19.54 GB<br>red acquisitions to the target location<br>Video Files<br>red acquisitions to the target location<br>red acquisitions to the target location<br>red acquisitions to the target location and apply the following (optional) label:<br>Video Files<br>res from the selected acquisitions |

- 1. Copy the selected acquisitions to the target location: Puts a copy of the selected acquisitions in the target location and does not delete the original files. You can also choose to "Exclude Video Files" associated with the acquisition.
- 2. Copy only the scoring files of the selected acquisitions to the target location: Copies only the scoring files associated with the selected acquisitions, not the acquisition files.
- 3. Move the selected acquisitions to the target location: Copies the selected acquisition files to the target location then deletes the originals after the copy.
- 4. Archive the selected acquisitions to the target location and apply the following (optional) label: Copies the selected acquisition files to the target location, then deletes the originals after the copy. This function also adds a user-specified archive label and computer-generated archive date to that acquisition's record in the database. By default, an acquisition that has an archive label and date in the database does not appear when searching for acquisitions. You can also choose to "Exclude Video Files" associated with the acquisition.
- 5. Delete video files from the selected acquisitions: This option allows you to delete multiple video files at once.
- 6. Delete acquisition files: This option deletes all of the associated acquisition files for the selected acquisition. The entry in the database for the acquisitions remains and is not removed as part of the delete operation.

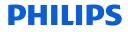

Last, it is important to manage the hard drive on each of your acquiring workstations. The folder location is C:\Acquisitons. The studies can be deleted by accessing the File Management tool. Select the C:\Acquisitons folder as the working folder. Select the studies that you'd like to delete. Next, select Delete Acquisition Files at the bottom of the page, and click on Continue to proceed.

|                                                                                                  |                                                                                                    |                                                                                                    |                                                                                          |                   |                              | quired Date:    | C        | ustom         |                                       | <b>~</b>           |  |
|--------------------------------------------------------------------------------------------------|----------------------------------------------------------------------------------------------------|----------------------------------------------------------------------------------------------------|------------------------------------------------------------------------------------------|-------------------|------------------------------|-----------------|----------|---------------|---------------------------------------|--------------------|--|
| Acquisition State:                                                                               | All                                                                                                   |                                                                                                    |                                                                                          |                   | ▼ Fro                        | om Date:        |          | January 01, 1 | 980                                   |                    |  |
| Assigned T                                                                                       | All                                                                                                   |                                                                                                    |                                                                                          |                   |                              | Date:           |          | March 07, 2   | 017                                   |                    |  |
| Working Folder:                                                                                  |                                                                                                    | uisitions                                                                                                    |                                                                                          |                   |                              | Date.           |          |               |                                       |                    |  |
| fronting rolden                                                                                  | C. Mod                                                                                                |                                                                                                    |                                                                                          |                   |                              |                 |          |               |                                       |                    |  |
| Acq Num / De                                                                                     | vice                                                                                                  | Last Name                                                                                                    | First Name                                                                               | Birth Date        | Patient ID                   | Acq Date        | Duration | State         | Assigned To                           | Interpreting Phys. |  |
| 🔽 00000001 AN                                                                                    | 1PD1000                                                                                               | W                                                                                                    | Jim                                                                                      | 12/7/1974         | 123                          | 4/27/2015       | 6:56:44  | Completed     | None                                  |                    |  |
| V 0000050 AN                                                                                     | 1PDEP07                                                                                               | Greg                                                                                                    | S                                                                                        | 3/21/1976         | sleeptesting                 | 4/15/2016       | 5:01:41  | Completed     | Rob                                   |                    |  |
| ☑ 00000052 4                                                                                     |                                                                                                    | LegacyImport                                                                                                    | AcqComments                                                                              | 4/13/1957         | LEGACY_Mik                   | 8/15/2003       | 1:27:13  | Completed     | Rob                                   |                    |  |
| ☑ 00000052 AN                                                                                    |                                                                                                    |                                                                                                    | Sparky                                                                                   | 6/15/1955         | buttercup                    | 1/25/2017       | 9:07:51  | Completed     | None                                  |                    |  |
| 00000054 00                                                                                      |                                                                                                    | Angstadt                                                                                                    | Fred                                                                                     | 1/7/1980          | 1234567a                     | 5/22/2011       | 5:29:50  | Verified      | None                                  |                    |  |
| 🛛 00000054 AN                                                                                    | 1PDEP07                                                                                               | Buttercup                                                                                                    | Sparky                                                                                   | 6/15/1955         | buttercup                    | 1/26/2017       | 4:43:56  | Completed     | None                                  |                    |  |
| Selected acquisition                                                                             | s: 6                                                                                                  |                                                                                                    |                                                                                          |                   | Select                       | ion size: 507.( | 6 MB     |               |                                       | All 🖉              |  |
|                                                                                                  | s: 6                                                                                                  |                                                                                                    |                                                                                          |                   | Select                       | ion size: 507.( | 6 MB     |               |                                       | All 🗸              |  |
| Selected acquisition<br>Operation                                                                | s: 6                                                                                                  |                                                                                                    |                                                                                          |                   | Select                       | ion size: 507.( | 6 MB     |               |                                       | All 🗸              |  |
|                                                                                                  | s: 6                                                                                                  |                                                                                                    |                                                                                          |                   | Select                       | ion size: 507.( | 6 MB     |               | •                                     | All All            |  |
| Operation                                                                                        | The t                                                                                                 | arget location car<br>space on target d                                                                           |                                                                                          | al disk device su | Select<br>ich as a CD, DVD o |                 |          |               | •                                     |                    |  |
| Operation<br>Target Location:                                                                    | The t<br>Free                                                                                         | space on target d                                                                                                 | rive: Unknown                                                                            | al disk device su |                              |                 |          |               | v (                                   |                    |  |
| Operation<br>Target Location:                                                                    | The t<br>Free                                                                                         | space on target d<br>tions to the targe                                                                           | rive: Unknown                                                                            | al disk device su |                              |                 |          |               |                                       |                    |  |
| Operation Target Location: Copy the sel Exclusion                                                | The t<br>Free<br>ected acquisi<br>ide Video File                                                      | space on target d<br>tions to the targe<br>s                                                                      | rive: Unknown                                                                            |                   |                              |                 |          |               | v (                                   |                    |  |
| Operation Target Location: Copy the sel Exclu Copy only th                                       | The t<br>Free<br>ected acquisi<br>ide Video File<br>e scoring file                                    | space on target d<br>tions to the targe<br>s                                                                      | Irive: Unknown<br>t location<br>acquisitions to the                                      |                   |                              |                 |          |               | v (                                   |                    |  |
| Operation Target Location: Copy the sel Exclu Copy only th Move the sel                          | The t<br>Free<br>ected acquisi<br>ide Video File<br>e scoring file<br>ected acquisi                   | space on target d<br>tions to the targe<br>is<br>s of the selected<br>tions to the targe                          | Irive: Unknown<br>t location<br>acquisitions to the                                      | target location   | ich as a CD, DVD oi          |                 |          |               | •                                     |                    |  |
| Operation<br>Target Location:<br>Copy the sel<br>Copy only th<br>Move the sel<br>Archive the sel | The t<br>Free<br>ected acquisi<br>ide Video File<br>e scoring file<br>ected acquisi                   | space on target d<br>tions to the targe<br>is<br>s of the selected<br>tions to the targe<br>isitions to the targe | Irive: Unknown<br>t location<br>acquisitions to the<br>t location                        | target location   | ich as a CD, DVD oi          |                 |          |               | · · · · · · · · · · · · · · · · · · · |                    |  |
| Operation<br>Target Location:<br>Copy the sel<br>Copy only th<br>Move the sel<br>Archive the sel | The t<br>Free<br>ected acquisi<br>de Video File<br>e scoring file<br>ected acquisi<br>elected acquisi | space on target d<br>tions to the targe<br>is<br>s of the selected<br>tions to the targe<br>isitions to the targe | Irive: Unknown<br>t location<br>acquisitions to the<br>t location<br>get location and ap | target location   | ich as a CD, DVD oi          |                 |          |               | •                                     |                    |  |

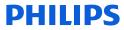

### Help!

For more information about Sleepware G3 , you can access the online Help by selecting <u>Help</u> from the main menu and then **Contents** or **Index**. *OR...* press **F1** on your computer's keyboard to view the online Help.

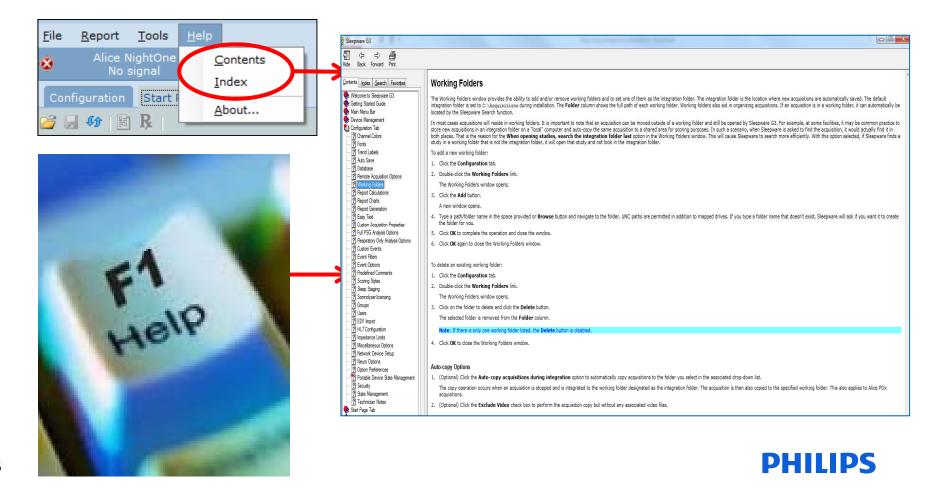

## Thank You

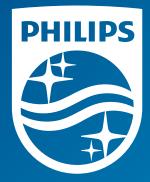

Note: Screenshots are from the Sleepware G3 software and may differ from your version of Sleepware.

Disclaimer: Screenshots may change based on software version.

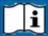

Consult Sleepware G3's online help for additional information.

1134872 R00 RPM 5/31/2017

### Sleepware G3 with Somnolyzer

### Workflow efficiencies using User Management, State Management and the Location field

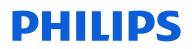

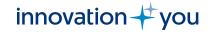

### Benefits of User, State, and Location Management

- Location fields can be used to set up multiple geographic locations or user locations for your lab. Locations can facilitate user location and sleep study data partitioning per geographic area. With use of the location field, it is possible to assign patients to a specific location who can only be seen by users with that same location.
- Adding and managing users to Sleepware G3 allows individual user login, user customized work preferences, and the ability for 'patient assignment' to various users, such as a scoring tech or interpreting physician, as the patient goes through the testing cycle from acquisition to complete.
- Sleepware G3 users can be assigned to one or more locations.
- State management allows a user to assign a status to a sleep study for tracking progress through sleep study process, such as Newly Acquired, Scoring, Scored, Interpreting, Interpreted or Complete.

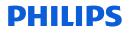

### Objectives

- How to configure Sleepware G3 for locations, user management and state management.
- How to assign a location to a user.
- How to assign a location to a patient.
- How to enable and utilize User Management in Sleepware G3.
- How to enable and utilize State Management in Sleepware G3.

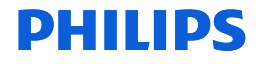

## Workflow Efficiency Part 1. Location Management

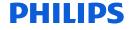

### Workflow Efficiencies Locations

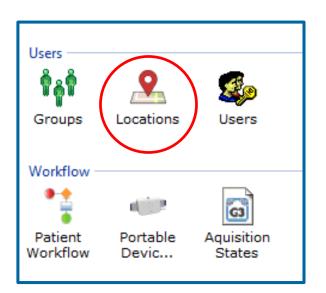

Configuration > Locations

Locations can represent geographical locations or places, or they can represent physicians. Locations are used to facilitate patient privacy and data partitioning. Because of the location assignment, patients from a specific location can only be seen by Sleepware G3 users associated with that same location. This helps ensure that physicians or sleep labs can only see their own patients and not see patients of other physicians or sleep labs.

To add locations, double left-click on the Locations icon.

### Add Locations

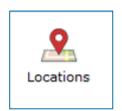

| Locations                                                                 | $\overline{\mathbf{X}}$ |
|---------------------------------------------------------------------------|-------------------------|
| Location /<br>Beijing<br>Munich<br>Paris<br>Pittsburgh<br>Tokyo<br>Vienna | Add<br>Modify<br>Delete |
|                                                                           | Close                   |
| Shared Options                                                            |                         |

Location names can be edited using Modify, even after they are assigned to a user or Patient. The user profile or patient info will automatically update to reflect the change.

A location cannot be deleted if patients are assigned to it or if a user not in the Global Administrator group has it in his or her list of locations.

The ability to configure locations shall only be available when user management is enabled.

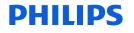

### Assigning Locations to a Sleepware G3 user

| User: Steve         |                      | User: Steve                   | $\overline{\mathbf{N}}$                   |
|---------------------|----------------------|-------------------------------|-------------------------------------------|
| Settings Privileges | Locations            | Settings Privileges Locations | 1                                         |
| User Name:          | Steve                | All Locations                 |                                           |
| Password:           | (Hashed Password)    | Specific Locations:           | Locations /                               |
| E-mail:             |                      |                               | E Beijing                                 |
| Last Name:          | Magellan             |                               | <ul> <li>Munich</li> <li>Paris</li> </ul> |
| First Name:         | Steve                |                               | V Pittsburgh                              |
| Middle Name:        |                      |                               | <ul> <li>Tokyo</li> <li>Vienna</li> </ul> |
| Suffix:             |                      |                               | A Norma                                   |
| Title:              | Dr.                  |                               |                                           |
| Groups:             | Groups               |                               |                                           |
|                     | Global Administrator |                               |                                           |
|                     | Scorers V Physicians |                               |                                           |
|                     |                      | Default Location:             | Pittsburgh 👻                              |
|                     |                      |                               |                                           |
|                     |                      |                               |                                           |
|                     |                      |                               |                                           |
|                     |                      |                               |                                           |
| Account is Locked   | 4                    |                               |                                           |
|                     |                      |                               |                                           |
| L                   | OK Cancel            |                               | OK Cancel                                 |

- Users can be assigned one or more locations.
- Users should be assigned a default location.
- If this user creates a patient in Sleepware G3, this default location will be used as a patient's location (unless changed).

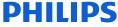

### Assigning Locations to a Sleepware G3 User

| User: Dawn          |                      | × | User: Dawn                    | ×                                                 |
|---------------------|----------------------|---|-------------------------------|---------------------------------------------------|
| Settings Privileges | Locations            | _ | Settings Privileges Locations |                                                   |
| User Name:          | Dawn                 |   | All Locations                 |                                                   |
| Password:           | (No Password)        |   | Specific Locations:           | Locations /                                       |
| E-mail:             |                      |   |                               | 🔽 Beijing                                         |
| Last Name:          | Discotheque          |   |                               | Munich                                            |
| First Name:         | Dawn                 |   |                               | <ul> <li>✓ Paris</li> <li>✓ Pittsburgh</li> </ul> |
| Middle Name:        |                      |   |                               | <ul><li>✓ Tokyo</li><li>✓ Vienna</li></ul>        |
| Suffix:             |                      |   |                               | Vienna                                            |
| Title:              | Lab Manager          |   |                               |                                                   |
| Groups:             | Groups               |   |                               |                                                   |
|                     | Global Administrator |   |                               |                                                   |
|                     | Scorers Physicians   |   |                               |                                                   |
|                     |                      |   | Default Location:             | Pittsburgh 🔻                                      |
|                     |                      |   |                               |                                                   |
|                     |                      |   |                               |                                                   |
|                     |                      |   |                               |                                                   |
|                     |                      |   |                               |                                                   |
| Account is Locked   | I                    |   |                               |                                                   |
|                     |                      |   |                               |                                                   |
|                     | OK Cancel            |   |                               | OK Cancel                                         |

All members of the Global Administrator group will have the access of ALL locations, which cannot be changed.

### Assigning a location to a patient record

| Patient Info                      | X                                                  |
|-----------------------------------|----------------------------------------------------|
| Patient Patient Stats Medications | Referring Physician Interpreting Physician General |
| Location                          |                                                    |
| Location:                         | None 🔻                                             |
| Acquisition Order Number          | Munich<br>Paris                                    |
| Order Number:                     | Pittsburgh<br>Tokyo<br>Vienna                      |
| Awaiting Acquisition              | None                                               |
| None                              |                                                    |
| Awaiting Portable Acquisition     |                                                    |
| Awaiting In-Lab Acquisition       |                                                    |
|                                   |                                                    |
|                                   |                                                    |
|                                   |                                                    |
|                                   |                                                    |
|                                   |                                                    |
|                                   |                                                    |
|                                   |                                                    |
| Add Photo                         | OK Cancel                                          |

(Note: Adding a location to a patient record will be covered in the User Management section of this presentation.)

- Location is selectable from within the Patient Info file when adding a new patient or editing the record of an existing patient.
- Acquisitions that were acquired prior to Sleepware G3 v. 3.9.0 will be assigned the location of none.
- The use of locations is optional and the location called "None" is provided as the default.
- Any Sleepware G3 user can view any patient whose location is marked as "None."

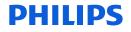

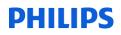

### Location & the Start Page

The recently acquired acquisition list will display acquisitions:

- From patients with the same location as the user logged in.
- From patients with the location of None.

| e <u>E</u> dit <u>V</u> iev | _          | g <u>D</u> evices | <u>R</u> eport |               | Tools | Wor <u>k</u> spaces | <u>W</u> indow | <u>H</u> elp | PHILIPS   |       |
|-----------------------------|------------|-------------------|----------------|---------------|-------|---------------------|----------------|--------------|-----------|-------|
| Alice Nig<br>No sig         |            | - 🗸               |                | A6<br>ad-Only |       | <u>.</u> 💫 💌        |                |              |           |       |
| Configuration               | Start Page |                   |                |               |       |                     |                |              | RESPIR    | ONICS |
| 🙆 😡 🚱 🗄                     | 100        | R R               |                |               |       |                     |                |              |           |       |
|                             |            |                   |                |               |       |                     |                |              |           |       |
| Recently Open               | ed Acquis  | itions            |                |               |       | My Acquisition      | าร             |              |           |       |
| Name                        | Report     | Acquisition ID    | )              | Date          |       | Name                | Report         | Acqui        | sition ID | Date  |
| Inter-Scorer, A.            |            | 00000352-10       | 0881           | 2/3/20        | 17    |                     |                |              |           |       |
| ,                           |            | 0000001-Ed        | f-130          | 10/11/        | 20    |                     |                |              |           |       |
| Anderson, Ed                |            | 00000253-10       | 0881           | 7/27/2        | 016   |                     |                |              |           |       |
| MSLT Nap, Acq.              |            | 00001200-A5       | BS03           | 6/17/2        | 010   |                     |                |              |           |       |
| edf, import                 |            | 0000003-Ed        | f-130          | 11/7/2        | 016   |                     |                |              |           |       |
| Video, Video                |            | 03310061-11       | 1269           | 2/7/20        | 17    |                     |                |              |           |       |
| edf, import                 |            | 0000006-Ed        | f-130          | 11/7/2        | 016   |                     |                |              |           |       |
| Ramierez, Patri             |            | 01520128-A5       | BS01           | 2/21/2        | 017   |                     |                |              |           |       |
| Pomager, Patri.             |            | 00011208-10       |                | 2/19/2        |       |                     |                |              |           |       |
| Scruggs, Micha              | el 📓 📓     | 00000017-AN       | 1PD1           | 2/1/20        | 17    |                     |                |              |           |       |
| Recently Acqui              | ired Acqui | sitions           |                |               |       |                     |                |              |           |       |
| Name                        |            | Acquisition ID    | )              | Date          |       |                     |                |              |           |       |
| C. Rob                      |            | 00000353-10       | 0881           | 2/9/20        |       |                     |                |              |           |       |
|                             |            |                   |                |               |       |                     |                |              |           |       |
|                             |            |                   |                |               |       |                     |                |              |           |       |
|                             |            |                   |                |               |       |                     |                |              |           |       |
|                             |            |                   |                |               |       |                     |                |              |           |       |
|                             |            |                   |                |               |       |                     |                |              |           |       |
|                             |            |                   |                |               |       |                     |                |              |           |       |
| Tip of the Day              |            |                   |                |               |       |                     |                |              |           |       |

The patient dashboard will display acquisitions:

- From patients with the same location as the user logged in.
- From patients with the location of None.

| 🜀 Sleepware G3 - D             | emonstration l  | Device. Not fo  | or Therape                                                                                                    | eutic or Di   | agnostic      | Use. Not for Sale   |                |                   |                                  |
|--------------------------------|-----------------|-----------------|----------------------------------------------------------------------------------------------------|---------------|---------------|---------------------|----------------|-------------------|----------------------------------|
| <u>File E</u> dit <u>V</u> iew | <u>S</u> coring | <u>D</u> evices | <u>R</u> eport                                                                                                    | Vide <u>o</u> | <u>T</u> ools | Wor <u>k</u> spaces | <u>W</u> indow |                   | s                                |
| Alice Nigh                     |                 |                 |                                                                                                    | A6<br>Id-Only |               | <u> </u>            |                |                   |                                  |
|                                | Start Page      |                 |                                                                                                    |               |               |                     |                | RESP              | IRONICS                          |
| 😂 🖄 🗐 💔 🚼                      |                 | R               |                                                                                                    |               |               |                     |                |                   |                                  |
|                                |                 | 1               |                                                                                                    |               |               |                     |                |                   |                                  |
| Patient Workflo                | w Dashboar      | d               |                                                                                                    |               |               |                     | Y              | Portable Device D | ashboard                         |
| Name                           | Status          |                 | Action                                                                                                    |               |               | Reports             | Day            | Status 🔺          | Device Name                      |
| New, Jimmy                     | New Patient     |                 |                                                                                                    | Device 1      |               |                     |                | 🛷 Available       | AN1PD_1000 ···                   |
| Redding, Otis                  |                 |                 |                                                                                                    | re Devic      | e             |                     |                | V Available       | AN1PD_EP04 ···                   |
| Dufresne, Andy                 | New Acquisi     |                 |                                                                                                    | 0000001       | E dE 1        |                     | 13             | In Use            | AN1PD_1000 ···<br>AN1PD_1000 ··· |
| ,<br>D10, D10                  | New Acquisi     |                 |                                                                                                    | 00000051      |               |                     | 35             | Periodic Maine    | ANTPD_1000                       |
| Doe, Jane                      | New Acquisi     |                 |                                                                                                    | 0000040       |               |                     | 35             |                   |                                  |
| Dummy2, Du                     |                 |                 | 1 State 1 State 1 Stat | 0000334       |               |                     | 17             |                   |                                  |
| Washington, G                  | Verifying       |                 | Open 0                                                                                                    | 0000330       | -1008         |                     | 54             |                   |                                  |
|                                |                 |                 |                                                                                                    |               |               |                     |                |                   |                                  |
|                                |                 |                 |                                                                                                    |               |               |                     |                |                   |                                  |
|                                |                 |                 |                                                                                                    |               |               |                     |                |                   |                                  |
|                                |                 |                 |                                                                                                    |               |               |                     |                |                   |                                  |
|                                |                 |                 |                                                                                                    |               |               |                     |                |                   |                                  |
|                                |                 |                 |                                                                                                    |               |               |                     |                |                   |                                  |
|                                |                 |                 |                                                                                                    |               |               |                     |                |                   |                                  |
|                                |                 |                 |                                                                                                    |               |               |                     |                |                   |                                  |
|                                |                 |                 |                                                                                                    |               |               |                     |                |                   |                                  |
|                                |                 |                 |                                                                                                    |               |               |                     |                |                   |                                  |
|                                |                 |                 |                                                                                                    |               |               |                     |                |                   |                                  |
| Tip of the Day                 |                 |                 |                                                                                                    |               |               |                     |                |                   |                                  |
| 8 patients in workfl           | ow              |                 |                                                                                                    |               |               |                     |                | 📒 Dat             | abase Connected 👻 🚲              |

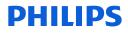

#### Location and Search

The location field is a dropdown box populated with all the locations that the user is assigned, as well as the choice of "All of My Locations" and "None." "All of My Locations" is the default.

| Database Acc    | uisition Search   |              |             |            |              |           |          |                                  |             |                                       |            |
|-----------------|-------------------|--------------|-------------|------------|--------------|-----------|----------|----------------------------------|-------------|---------------------------------------|------------|
| Search By       |                   |              |             |            |              |           |          |                                  |             |                                       |            |
| Last Name:      |                   |              |             |            | Acquired Da  | te:       | Cu       | stom                             |             | - Q                                   | Search     |
| Patient ID:     |                   |              |             |            | From Dai     | te:       | 3        | anuary 01,19                     | 80          |                                       |            |
| Acquisition Sta | ate: All          |              |             | •          | To Date:     |           |          | May 09,20                        | 17          |                                       |            |
| Assigned To:    | All               |              |             | -          | Location:    |           | All      | of My Location                   | s           | -                                     |            |
| Show arch       | ived acquisitions |              |             |            |              |           | Pa       | of My Location<br>ris<br>tsburgh | s           |                                       |            |
| Acq Num /       | Device            | Last Name    | First Name  | Birth Date | Patient ID   | Acq Date  | Duration |                                  | Assigned To | Interpreting Phys.                    | Referrii 4 |
| 00000001        | AN1PD1000         | Einstein     | Albert      | 1/30/1977  | e=mc2        | 3/22/2017 | 0:01:22  | Completed                        | Dawn        |                                       |            |
| 00000001        | AN1PD1000         | W            | Jim         | 12/7/1974  | 123          | 4/27/2015 | 6:56:44  | Completed                        | None        |                                       |            |
| 00000004        | AN1PD1000         | BluetoothPAP | NightOne    | 4/27/1975  | bluetooth    | 4/27/2015 | 5:07:42  | Completed                        | None        |                                       |            |
| 8000000         | AN1PD1000         | Clemente     | R           | 3/6/1977   | Pirates21    | 3/7/2017  | 4:44:30  | Completed                        | Dawn        |                                       |            |
| 0000009         | AN1PD1000         | Blass        | Steve       | 3/8/1977   | Blass        | 3/8/2017  | 0:02:00  | Completed                        | None        |                                       |            |
| 0000017         | AN1PDEP1B         | Ron          | Fontane     | 3/16/1977  | test         | 10/9/2014 | 7:12:08  | Completed                        | None        |                                       |            |
| 0000025         | AN1PD1000         | С            | Rob         | 10/13/1976 | Rob001       | 2/22/2016 | 0:30:00  | Completed                        | Rob         |                                       |            |
| 0000027         | AN1PD1000         | D1           | D1          | 11/22/1976 | D1           | 12/1/2016 | 0:04:39  | Completed                        | None        |                                       |            |
| 0000034         | AN1PDEP07         | Sparrow      | 3           | 4/3/1975   | time shorter | 4/10/2015 | 1:03:51  | Completed                        | None        |                                       |            |
| 0000050         | AN1PDEP07         | Greg         | S           | 3/21/1976  | sleeptesting | 4/15/2016 | 5:01:41  | Completed                        | Rob         |                                       | -          |
| 0000052         | 4                 | LegacyImport | AcqComments | 4/13/1957  | LEGACY_Mik   | 8/15/2003 | 1:27:13  | Completed                        | Rob         |                                       |            |
| 0000052         | AN1PDEP07         | Buttercup    | Sparky      | 6/15/1955  | buttercup    | 1/25/2017 | 9:07:51  | Completed                        | None        |                                       |            |
| 0000054         | 005555            | Angstadt     | Fred        | 1/7/1980   | 1234567a     | 5/22/2011 | 5:29:50  | Completed                        | None        |                                       |            |
| 0000054         | AN1PDEP07         | Buttercup    | Sparky      | 6/15/1955  | buttercup    | 1/26/2017 | 4:43:56  | Completed                        | None        |                                       |            |
| 0000828         | APDXRN01          | D2           | D2          | 11/22/1976 | D2           | 12/1/2016 | 0:03:28  | Completed                        | Rob         |                                       |            |
|                 |                   |              |             |            |              |           |          |                                  | ••          |                                       | •          |
| Delete          | Status            | Open         |             |            |              |           |          |                                  |             | · · · · · · · · · · · · · · · · · · · | Close      |
|                 |                   |              | _           |            |              |           |          |                                  |             |                                       |            |

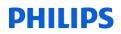

### **Other Places to view Locations**

In these G3 areas, only patients in locations that are the same as what the user has will be displayed:

- File Acquisition Management
- Patient Entry Tool
- Cloud Management

| - Clou                       | u ividi    | Idgell                  | ient                   |         |                     |                                         |                        | 111070                             | cquis                    |                    |                               | 1110    | 901101                              | 10                                |            |              |
|------------------------------|------------|-------------------------|------------------------|---------|---------------------|-----------------------------------------|------------------------|------------------------------------|--------------------------|--------------------|-------------------------------|---------|-------------------------------------|-----------------------------------|------------|--------------|
|                              |            | 0.0                     |                        |         |                     | Acquisition File Mana                   | igement                |                                    |                          |                    |                               |         |                                     |                                   |            | $\mathbf{X}$ |
|                              |            |                         |                        |         |                     | Search By                               |                        |                                    |                          |                    |                               |         |                                     |                                   |            |              |
|                              |            |                         |                        |         |                     | Last Name:                              |                        |                                    |                          |                    | Acquired Date:                | (       | Custom                              | Ŧ                                 | Q          | Search       |
|                              |            |                         |                        |         |                     | Acquisition State:                      | All                    |                                    |                          | -                  | From Date:                    |         | January 01, 1980                    |                                   |            |              |
|                              |            |                         |                        |         |                     | Assigned <u>T</u> o:<br>Working Folder: | All<br>C:\Acquisitions |                                    |                          | -                  | To <u>D</u> ate:<br>Location: |         | March 06, 2017                      |                                   | -          |              |
|                              |            | Patie                   | nt Fnt                 | ry Tool |                     |                                         |                        |                                    |                          | •                  |                               |         | Dr. Schwartz<br>All of My Locations |                                   | <u> </u>   |              |
|                              |            | i utici                 |                        | 1, 1001 |                     | Acq Num / Device                        |                        | ne First Name<br>D1                | Birth Date<br>11/22/1976 | Patient ID         | Acq Date<br>10/7/2016         |         | Dr. Schwartz<br>None                |                                   | g Phys. Re | ef           |
| Patient List                 |            |                         |                        |         |                     |                                         | [                      | Acquisition<br>Abe                 | 1/1/1970<br>4/26/1976    | ISRTemp2<br>Abe001 | 2/3/2017<br>4/26/2016         | 0:04:30 |                                     |                                   |            |              |
|                              |            |                         |                        |         |                     |                                         | -                      |                                    |                          |                    |                               |         |                                     |                                   |            |              |
| Last <u>N</u> ame:           |            |                         |                        |         |                     |                                         | <u>S</u> earch         | J                                  |                          |                    |                               |         |                                     |                                   |            |              |
| <u>I</u> D:                  |            |                         |                        |         |                     |                                         |                        |                                    |                          |                    |                               |         |                                     |                                   |            |              |
| <u>R</u> eferring Physician: |            | All                     |                        |         |                     | -                                       |                        |                                    |                          |                    | election size: 0.0 M          | ме      |                                     | <b>v</b>                          | All        | None         |
| Interpreting Physicia        | an:        | All                     |                        |         |                     | •                                       |                        |                                    |                          | 51                 | election size: 0.0 r          | MD      |                                     |                                   |            |              |
| Location:                    | (          | All of My L             | ocations               |         |                     | •                                       |                        |                                    |                          |                    |                               |         |                                     |                                   |            |              |
|                              |            |                         |                        |         |                     |                                         |                        | annot be on an opt                 | cal disk device suc      | h as a CD, D\      | /D or Blu-ray drive           | e.      |                                     | <ul> <li><u>B</u>rowse</li> </ul> | . 😢        |              |
| Last Name / Fir              | rst Name I | D                       | Birth Date             | Phone   | Referring Physician | Interpreting                            | Physician 🔺            | drive: Unknown<br>et location      |                          |                    |                               |         |                                     |                                   |            |              |
|                              |            | Fest PR24               | 1/1/1970               |         |                     |                                         |                        | et location                        |                          |                    |                               |         |                                     |                                   |            |              |
|                              |            | AdultPatient0<br>Rob001 | 6/6/1971<br>10/13/1976 |         | Dr. Pepper          | Dr. Pepper                              |                        | I acquisitions to the              | target location          |                    |                               |         |                                     |                                   |            |              |
| Dummy2 Du                    | ummy2 D    | Dummy2                  | 1/20/1977              |         | ынсррск             | Diffepper                               |                        | et location<br>rget location and a | pply the following (     | (optional) labe    | d:                            |         |                                     |                                   |            |              |
|                              |            | SRTemp<br>SRTemp2       | 1/1/1970<br>1/1/1970   |         |                     |                                         |                        |                                    |                          |                    |                               |         |                                     |                                   |            | _            |
|                              |            |                         | 4/12/1057              |         |                     |                                         | *                      | isitions                           |                          |                    |                               |         |                                     |                                   |            |              |
| Add                          | Modify     | Delete                  |                        |         |                     | (                                       | Close                  | ]                                  |                          |                    |                               |         |                                     | Continue                          | Clo        | ise          |
| 24 patients                  |            |                         |                        |         |                     |                                         |                        |                                    |                          |                    |                               |         |                                     |                                   |            |              |
|                              |            |                         |                        |         |                     |                                         |                        |                                    |                          |                    |                               |         |                                     |                                   |            |              |

File Acquisition Management

### PHILIPS Other Places to view Locations (continued)

In these places, the patient name will simply be hidden from the user if the patient/acquisition *is from a location not assigned to the current user.*"

- File Open (screen shot below)
- Portable Device Manager (Tools > Portable Device Manager)
- Alice NightOne Import
- Alice PDx Import

A user will still be able to import a study from Alice NightOne and Alice PDx but the patient name will not be visible.

| Open Acquisition            |        |                         |         |        |         |          |                         |           | X |
|-----------------------------|--------|-------------------------|---------|--------|---------|----------|-------------------------|-----------|---|
| Source folder: C:\Acquisiti | ons    |                         |         |        |         |          | <b>▼</b> <sup>€</sup> 3 |           |   |
| ▼ 🎚 Location                | Ac     | qui <sup>7</sup> Last N | First N | Patien | Study   | Durati   | Assig                   | State     | * |
|                             |        | 0000 Einstein           | Albert  | e=mc2  | 3/22/20 | 00:01:22 | Ann                     | Completed |   |
| 🛡 🚅 Working Folder          |        | 0000 W                  | Jim     | 123    | 4/27/20 | 06:56:44 | Ann                     | Completed |   |
| C:\Acquisitions             | 🚼 000  |                         | •••••   | •••••  |         | •••••    | •••••                   |           | Ξ |
| ()0000001-A5BS00005         | 83 000 |                         | •••••   |        |         |          | •••••                   |           |   |
|                             |        |                         | •••••   | •••••  |         | •••••    | •••••                   |           |   |
| <b></b> \1154               |        |                         | •••••   | •••••  | •••••   | •••••    | •••••                   | •••••     |   |

# **EXAMPLE** Locations and User Assignment

Only the users with the same Location as the patient for the acquisition will be displayed.

Users from one location will not be able to see users from a separate location.

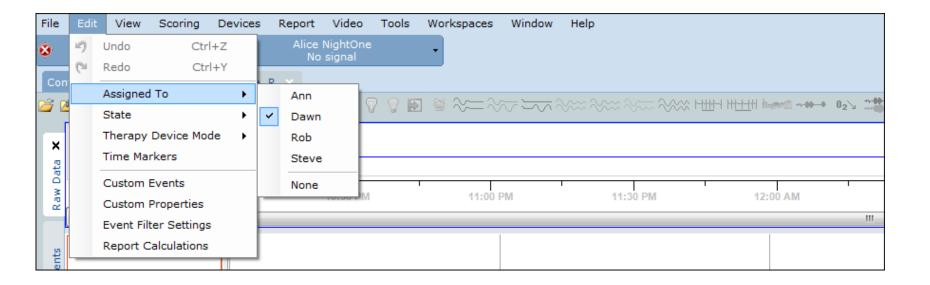

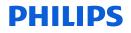

#### **PHILIPS**

### Location field Upgrade considerations

The locations field in Sleepware G3 is new with v 3.9.0. When a customer first upgrades to 3.9.0

- All patients are automatically set to a default location of "None."
- Locations must first be configured to use them. Configuration Page > Locations.
- Locations must be assigned manually to Sleepware G3 users. Configuration Page > Users > Location tab.
- Locations can then be assigned to patients. Tools > Patient List.
- After locations have been assigned to a user, it is the default location for the user that will be assigned to patients created by this user. It is possible to assign a different location to a user.

If it is desired to assign a location to a patient's files whose acquisitions were collected prior to 3.9, the user must edit each patient record individually. There is not a function within Sleepware G3 that allows for a bulk location assignment, although our Product Support team does have a utility that can perform this function for you.

## Workflow Efficiency Part 2. Group and User Management

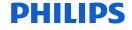

### Workflow Efficiencies

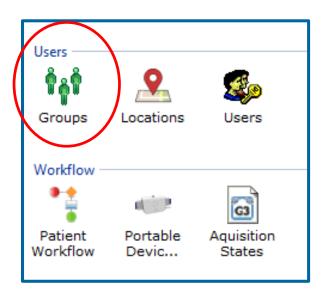

#### Groups

A quick review about Groups:

- By default, the following groups appear: Global Administrator, Scorers, and Physicians.
- New groups can be created and existing groups can be deleted.
- Users, upon setup, are assigned to one or several of these groups.
- System privileges for a group can be assigned that will apply to users in the group.

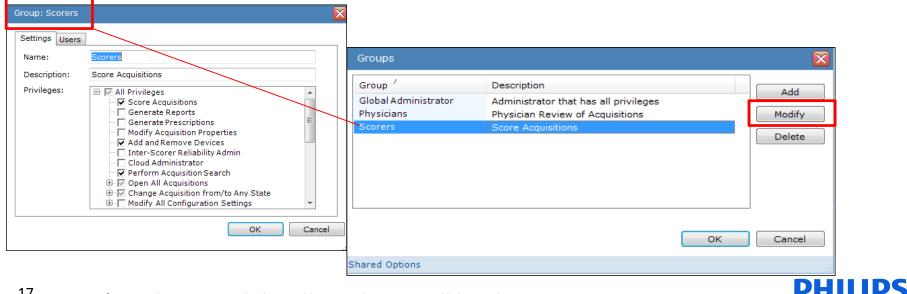

<sup>17</sup> \*On the next slide, all privileges will be shown.

## User Privileges that can be assigned to groups - the complete list

|                                                       | 🗹 Modify Analysis Parameters                                             |
|-------------------------------------------------------|--------------------------------------------------------------------------|
|                                                       | Modify Auto Save                                                         |
| New Lless                                             | Modify Channel Colors                                                    |
| New User                                              | Modify Custom Acquisition Properties                                     |
|                                                       | Modify Custom Events                                                     |
| Settings Privileges Locations                         | Modify Database Options                                                  |
| Bettings Thinkiges Educations                         | <ul> <li>Modify Easy Text Options</li> <li>Modify EEG Montage</li> </ul> |
| 🖃 🔽 All Privileges                                    | Modify Event Filters                                                     |
| Score Acquisitions                                    | Modify Event Inters                                                      |
| Generate Reports                                      | Modify EDF Import Options                                                |
| Generate Prescriptions                                | Modify Fonts                                                             |
| Modify Acquisition Properties                         | Modify Groups                                                            |
| Add and Remove Devices                                | Modify HL7 Configuration                                                 |
|                                                       | Modify Impedance Limits                                                  |
| Inter-Scorer Reliability Admin                        | ···· 🗹 Modify Locations                                                  |
| Cloud Administrator                                   |                                                                          |
| Perform Acquisition Search                            | ✓ Modify Network Device Setup ✓ Modify Neuro Options                     |
| 🕀 🔽 Open All Acquisitions                             | Modify Neuro Options                                                     |
| Open Acquisition Assigned to Any User                 | Modify Patient Workflow Options                                          |
| 🔽 Open Unassigned Acquisition                         | Modify Portable Device State Management Options                          |
| 🕒 🗹 Open Acquisition in Any State User                | Modify Predefined Comments                                               |
| □ I Change Acquisition from/to Any State              | 🔤 Modify Remote Acquisition Options                                      |
| Change Acquisition from State: New                    |                                                                          |
| Change Acquisition from State: Scoring ngs Privileges | Locations                                                                |
| Change Acquisition from State: Scored                 | Modify Report Generation Options                                         |
|                                                       | Sleep Staging Modify Scoring Styles                                      |
| Change Acquisition from State: Verified Modify        | Somnolyzer Licensing Options                                             |
|                                                       | State Management Options                                                 |
|                                                       | Technician Notes Options                                                 |
| · • • • • • • • • • • • • • • • • • • •               | Trend Labels                                                             |
| Change Acquisition to State: Scored                   |                                                                          |
|                                                       | Working Folders                                                          |
|                                                       |                                                                          |
|                                                       | Acquisition File Management Tool                                         |
|                                                       | e Clinical Results Query Tool                                            |
|                                                       | e Clinical Results Query Tool<br>e Database Administration Tool          |
|                                                       |                                                                          |
|                                                       | Patient Entry Tool                                                       |
|                                                       | Physician Entry Tool                                                     |
| ···· 🗹 Invoko                                         | Portable Device Manager Tool                                             |
|                                                       |                                                                          |

New User

Settings Privileges Locations

Modify All Configuration Settings

### Workflow Efficiencies User Management

The benefits of managing Users in G3:

Adding and managing users to Sleepware G3 allows individual user login.

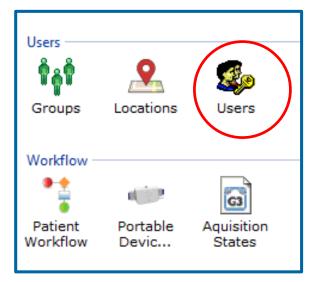

A user can be assigned to a Group with select privileges.

A user can customize workspaces, select software preferences, and determine feature response settings.

Users give the ability to assign sleep studies to specific users in order to optimize workflow. For example, when a study is collected it can be assigned to the lead scorer. Once the scoring is complete, the lead scorer can assign it to the interpreting physician to review.

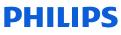

Manage users

### Managing Users

| Users                                          |                       |            | ×                |
|------------------------------------------------|-----------------------|------------|------------------|
| Security                                       |                       |            |                  |
| 🔽 Manage use                                   | ers                   |            |                  |
| User Names                                     |                       |            |                  |
| <ul> <li>Sleepware</li> <li>Domain:</li> </ul> |                       | V          |                  |
| 🔽 Remember                                     | username of last user |            |                  |
| Username /                                     | Last Name             | First Name | Add              |
| Ann<br>Dawn<br>Joe<br>Rob                      |                       |            | Modify<br>Delete |
| •                                              | III                   | ок         | Cancel           |
| Shared Options                                 |                       |            |                  |

By managing users, users must log into Sleepware G3 using their own username and password (password is optional).

There is an option to choose your Domain user name and password, which will be the same as your login for Windows. Once you log into Windows, Sleepware G3 will open by double left-clicking on the Sleepware G3 icon.

Or, you may choose to create Sleepware G3 usernames and passwords.

#### If the Remember username of last

**user** option is selected, Sleepware G3 remembers the user name of the last user that logged in. This option is enabled by default.

#### PHILIPS

To add a user, select Add.

### Adding a user account - Adding a user and assigning groups

| New User              |                                                         | New User            |                                                                                             | X |
|-----------------------|---------------------------------------------------------|---------------------|---------------------------------------------------------------------------------------------|---|
| Settings Privileges L | ocations                                                | Settings Privileges | Locations                                                                                   |   |
| User Name:            |                                                         | User Name:          | Superuser                                                                                   |   |
| Password:             | (No Password)                                           | Password:           |                                                                                             |   |
| E-mail:               |                                                         | E-mail:             |                                                                                             |   |
| Last Name:            |                                                         | Last Name:          | Case                                                                                        |   |
| First Name:           |                                                         | First Name:         | Justin                                                                                      |   |
| Middle Name:          |                                                         | Middle Name:        |                                                                                             |   |
| Suffix:               |                                                         | Suffix:             | M.D.                                                                                        |   |
| Title:                |                                                         | Title:              |                                                                                             |   |
| Groups:               | Groups<br>Global Administrator<br>Scorers<br>Physicians | Groups:             | Groups         Image: Global Administrator         Image: Scorers         Image: Physicians |   |
| Account is Locked     |                                                         | Account is Locked   |                                                                                             |   |
|                       | OK Cancel                                               |                     | OK Cancel                                                                                   |   |

For this user the User Name, Last Name, First Name, and Suffix are entered and Groups are selected. The option to not use a Password was chosen.

\*Note: If using electronic signature, Last Name and First Name must be entered.

21

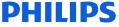

### User Management

**User** locations

- Assign Locations to a User.
- A choice of **All Locations** or the **Specific Locations** option are available.
- Specific Locations is not available for Global Administrators. A Global Administrator will be assigned to ALL locations.
- If you select the Specific Locations option for a user, you can then select one or more of the **Locations** listed.
- You can apply a default location for a user by selecting it from the **Default** Location drop-down list.
- Click **OK** to save the changes and close the User window.
- A default location for a user can be changed at any time by a Global Administrator.

| User: :                    | Superuser                                                                  |                                                                                      | $\mathbf{X}$ |
|----------------------------|----------------------------------------------------------------------------|--------------------------------------------------------------------------------------|--------------|
|                            | gs Privileges Locations                                                    |                                                                                      |              |
|                            | Locations                                                                  |                                                                                      |              |
| Sp                         | ecific Locations:                                                          | Locations<br>V Beijing<br>V Munich<br>V Paris<br>V Pittsburgh<br>V Tokyo<br>V Vienna |              |
| Defau                      | lt Location:                                                               | None                                                                                 |              |
| Jser: Ann                  |                                                                            |                                                                                      |              |
| Settings Privileges Locati | ons                                                                        |                                                                                      |              |
| All Locations              |                                                                            |                                                                                      |              |
| Specific Locations:        | Locations /<br>Beijing<br>Munich<br>Paris<br>Pittsburgh<br>Tokyo<br>Vienna |                                                                                      | Cancel .::   |
|                            |                                                                            |                                                                                      |              |
| Default Location:          | Pittsburgh                                                                 | •                                                                                    |              |
|                            |                                                                            |                                                                                      |              |
|                            |                                                                            | OK Cancel .:                                                                         |              |

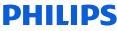

### User Management Assigning acquisitions to a specific user from within a patient record

| File   | Edit | View       | Scoring     | Devices | s | Report | Video              | Tools    | Wo      |
|--------|------|------------|-------------|---------|---|--------|--------------------|----------|---------|
| 1      | 19   | Undo       | Ctr         | l+Z     |   |        | NightOne<br>signal |          | •       |
| Con    | G    | Redo       | Ctr         | ·l+Y    |   |        | orginal<br>All     | art. V   |         |
| 2 0    |      | Assigned   | То          | •       |   | Bob    |                    | L        |         |
| - 4    |      | State      |             | •       |   | Dawn   |                    |          | VK      |
| ×      |      | Therapy    | Device Mo   | de 🕨    |   | Docto  | r                  |          |         |
|        |      | Time Mar   | rkers       |         |   | Somn   | olyzer             |          |         |
| v Data |      | Custom I   | Events      |         | ~ | Towar  | nda                |          |         |
| Raw    |      | Custom I   | Properties  |         |   | None   |                    | (territe | nit tin |
|        |      | Event Filt | er Setting  | s       | - |        |                    | _        |         |
| ţ      |      | Report C   | alculations |         |   |        | <b></b>            |          |         |

When an acquisition is open, users will see their patients on the Acquisitions List Start Page under My Acquisitions. If on the Patient and Device Workflow Start Page, a users will see only the patients assigned to them there as well.

In order to assign a patient to another user while the sleep study record is open, the user selects Edit > Assigned To > and selects the user to whom they would like to assign the study.

### **User Management**

#### Assigning Acquisitions to specific users from the Start Pages

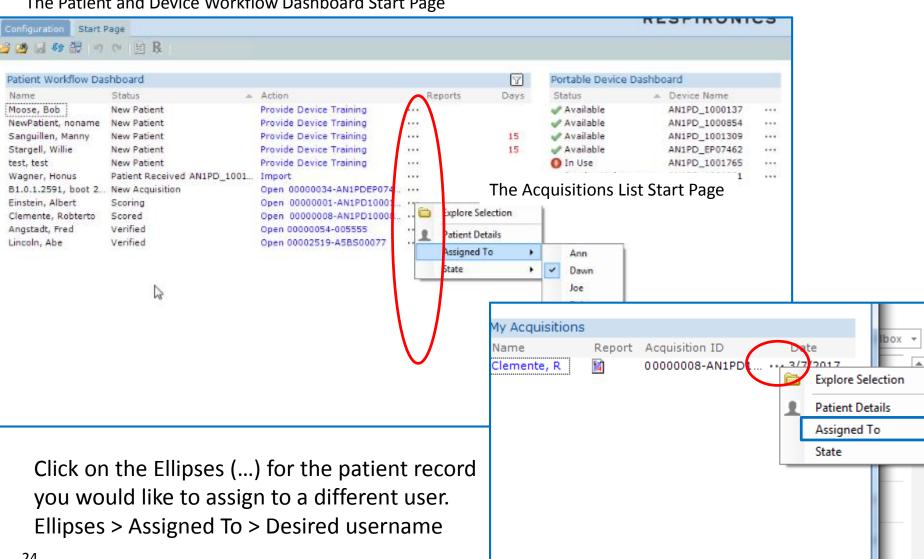

#### The Patient and Device Workflow Dashboard Start Page

### Managing Users – changing user assignment to None

- The last step in the user assignment process is to assign the Completed Records to the default user of "None." This process will clear patients from a user's "My Acquisitions" list. Typically it will be a lab manager or lead tech who performs this function.
- To access the list to change this, select the Search folder on the Sleepware G3 toolbar. Next, select all of the studies whose user you would like to change to None. Next, click on the Status button at the bottom of the page, select the drop-down arrow in the "New Assignment" section, and select None. Click OK.

|                          |                    |              |            |                          | Acquired Da  | te:       | Cus      | tom          |             | -                                                                                                    | Sea |
|--------------------------|--------------------|--------------|------------|--------------------------|--------------|-----------|----------|--------------|-------------|----------------------------------------------------------------------------------------------------|-----|
| arch <mark>arkflo</mark> | w Dashboar         | d            |            |                          |              |           |          | nuary 01,19  |             |                                                                                                    |     |
|                          |                    | Stat         | u          |                          | From Dat     | e:        | Ja       | iuary 01, 19 | 00          |                                                                                                    |     |
| Acquisition 3            | State: All         |              | -          | •                        | To Date:     |           |          | May 10,20    | 17          |                                                                                                    |     |
| Assigned To              | : All              |              |            | -                        | Location:    |           | All      |              |             | -                                                                                                    |     |
|                          |                    |              |            |                          |              |           |          |              |             |                                                                                                    |     |
| Show are                 | hived acquisitions |              |            |                          | <b>a</b> 1   |           | <b>•</b> | a            |             |                                                                                                    |     |
|                          | Deview             | 1            | E. I. N.   | Update Acquisition       | Status       |           | Þ        | -            | A           | To be a set of the set of the set |     |
| Acq Num '                | Device             | Last Name    | First Name | New Cheber               |              |           |          | tate         | Assigned To | Interpreting Phys.                                                                                                    | R   |
| 00000001                 | AN1PD1000          | Einstein     | Albert     | New State:               | Same as o    | urrent    | •        | ompleted     | Ann         |                                                                                                    |     |
| 00000001                 | AN1PD1000          | W            | Jim        |                          |              |           |          | completed    | Ann         |                                                                                                    |     |
| 00000004                 | AN1PD1000          | BluetoothPAP | NightOne   | New Assignment:          | Same as o    | urrent    | -        | Completed    | None        |                                                                                                    |     |
| 0000008                  | AN1PD1000          | Clemente     | R          |                          | Same as c    | urrent    |          | Completed    | Dawn        |                                                                                                    |     |
| 0000009                  | AN1PD1000          | Blass        | Steve      |                          | None         |           |          | completed    | None        |                                                                                                    |     |
| 00000017                 | AN1PDEP1B          | Ron          | Fontane    |                          | Ann<br>Dawn  |           |          | completed    | None        |                                                                                                    |     |
| 00000025                 | AN1PD1000          |              | Rob        | 15 acquisitions selected | D - h        |           |          | Completed    | Rob         |                                                                                                    |     |
| 00000027                 | AN1PD1000          | D1           | DI (       |                          | Steve        |           |          | completed    | None        |                                                                                                    |     |
| 00000034                 | AN1PDEP07          | Sparrow      | J          | 4/3/1975                 | time shorter | 4/10/2015 | 1:03:51  | Completed    | None        |                                                                                                    |     |
| 00000050                 | AN1PDEP07          | Greg         | S          | 3/21/1976                | sleeptesting | 4/15/2016 | 5:01:41  | Completed    | Rob         |                                                                                                    |     |
| 00000052                 | 4                  | LegacyImport | AcqCommen  |                          | LEGACY_Mik   | 8/15/2003 | 1:27:13  | Completed    | Rob         |                                                                                                    |     |
| 00000052                 | AN1PDEP07          | Buttercup    | Sparky     | 6/15/1955                | buttercup    | 1/25/2017 | 9:07:51  | Completed    | None        |                                                                                                    |     |
| 00000054                 | 005555             | Angstadt     | Fred       | 1/7/1980                 | 1234567a     | 5/22/2011 | 5:29:50  | Completed    | None        |                                                                                                    |     |
| 00000054                 | AN1PDEP07          | Buttercup    | Sparky     | 6/15/1955                | buttercup    | 1/26/2017 | 4:43:56  | Completed    | Ann         |                                                                                                    |     |
| 00000828                 | APDXRN01           | D2           | D2         | 11/22/1976               | D2           | 12/1/2016 | 0:03:28  | Completed    | Rob         |                                                                                                    |     |
| 00000828                 |                    |              |            |                          |              |           |          |              |             |                                                                                                    |     |

Performing this action is very important. If this is not performed, having too many patients on the start page can slow down the software.

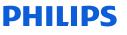

## Workflow Efficiency Part 3. State Management

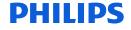

### **State Management Options**

With all Predefined States in Use:

| Users<br>Groups                   | Locations         | Users                |  |
|-----------------------------------|-------------------|----------------------|--|
| Workflow –<br>Patient<br>Workflow | Portable<br>Devic | Aquisition<br>States |  |

The State Management window allows you manage the *states* assigned to acquisitions. States allow acquisitions to be tracked as they progress through a workflow from New to Completed.

| State Management Options                                                                                                    |                       |  |  |  |  |  |  |  |  |
|----------------------------------------------------------------------------------------------------|-----------------------|--|--|--|--|--|--|--|--|
| General Settings                                                                                                    |                       |  |  |  |  |  |  |  |  |
| Manage States                                                                                                    |                       |  |  |  |  |  |  |  |  |
| Use Custom States                                                                                                    | Use Custom States     |  |  |  |  |  |  |  |  |
| Enforce state-related privileges                                                                                                    |                       |  |  |  |  |  |  |  |  |
| Prompt to update acquisition status when closing acquisition                                                                                                    |                       |  |  |  |  |  |  |  |  |
| Define States                                                                                                    |                       |  |  |  |  |  |  |  |  |
| Choose the states that should be included in your process flow and assign<br>each a name. Note that states "New" and "Completed" must always be<br>present in the process flow. |                       |  |  |  |  |  |  |  |  |
| Predefined State                                                                                                    | Predefined State Name |  |  |  |  |  |  |  |  |
| 🔽 New                                                                                                    | New                   |  |  |  |  |  |  |  |  |
| Scoring                                                                                                    | Scoring               |  |  |  |  |  |  |  |  |
| Scored                                                                                                    | Scored                |  |  |  |  |  |  |  |  |
| Verifying                                                                                                    | Verifying             |  |  |  |  |  |  |  |  |
| 📝 Verified                                                                                                    | Verified              |  |  |  |  |  |  |  |  |
| Completed                                                                                                    | Completed             |  |  |  |  |  |  |  |  |
| $\vee$                                                                                                    |                       |  |  |  |  |  |  |  |  |
|                                                                                                    |                       |  |  |  |  |  |  |  |  |
|                                                                                                    | OK Cancel             |  |  |  |  |  |  |  |  |
| Shared Options                                                                                                    |                       |  |  |  |  |  |  |  |  |

New and Completed must always exist as States. The others can be removed by deselecting them. The State Name for each can be edited. Enabling **Prompt to update acquisition status when closing** 

<sup>27</sup> **an acquisition** can be done so by clicking the associated check box.

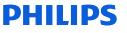

### Using State Management in G3

 For example, the diagram on the right shows that the names of the Verifying and Verified states have been changed to Interpreted and Interpreting and the Scoring and Interpreting state have been disabled.

| State Management Options                                                                                                    | ×                     |   | State Management Options                                                                                                    | $\overline{\mathbf{X}}$ |  |  |  |  |  |
|----------------------------------------------------------------------------------------------------|-----------------------|---|----------------------------------------------------------------------------------------------------|-------------------------|--|--|--|--|--|
| General Settings                                                                                                    |                       |   | General Settings                                                                                                    |                         |  |  |  |  |  |
| Manage States                                                                                                    |                       |   | Manage States                                                                                                    |                         |  |  |  |  |  |
| Use Custom States                                                                                                    |                       |   | Use Custom States                                                                                                    |                         |  |  |  |  |  |
| Enforce state-related privileges                                                                                                    | 1                     |   | Enforce state-related privilege                                                                                                    | es                      |  |  |  |  |  |
| Prompt to update acquisition status when closing acquisition                                                                                                    |                       |   | Prompt to update acquisition status when closing acquisition                                                                                                    |                         |  |  |  |  |  |
| Define States                                                                                                    |                       |   | Define States                                                                                                    |                         |  |  |  |  |  |
| Choose the states that should be included in your process flow and assign each a name. Note that states "New" and "Completed" must always be present in the process flow. |                       |   | Choose the states that should be included in your process flow and assign<br>each a name. Note that states "New" and "Completed" must always be<br>present in the process flow. |                         |  |  |  |  |  |
| Predefined State                                                                                                    | Predefined State Name | - | Predefined State                                                                                                    | Predefined State Name   |  |  |  |  |  |
| Vew                                                                                                    | New                   |   | Vew                                                                                                    | New                     |  |  |  |  |  |
| Scoring                                                                                                    | Scoring               |   | Scoring                                                                                                    | Scoring                 |  |  |  |  |  |
| ✓ Scored                                                                                                    | Scored                |   | Scored                                                                                                    | Scored                  |  |  |  |  |  |
| Verifying                                                                                                    | Verifying             |   | Verifying                                                                                                    | Interpreting            |  |  |  |  |  |
| Verified                                                                                                    | Verified              |   | Verified                                                                                                    | Interpreted             |  |  |  |  |  |
| Completed                                                                                                    | Completed             | - | Completed                                                                                                    | Completed               |  |  |  |  |  |
|                                                                                                    |                       |   |                                                                                                    |                         |  |  |  |  |  |
|                                                                                                    | OK Cancel             |   |                                                                                                    | OK Cancel               |  |  |  |  |  |
| Shared Options                                                                                                    |                       |   | Shared Options                                                                                                    |                         |  |  |  |  |  |

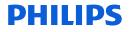

### **State Management Options**

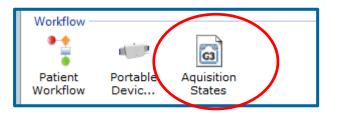

You can deselect states from this list if you do not want to use them as part of the workflow. Although, New and Completed **must** remain, at a minimum in order to remove patients from the Patient Workflow Dashboard.

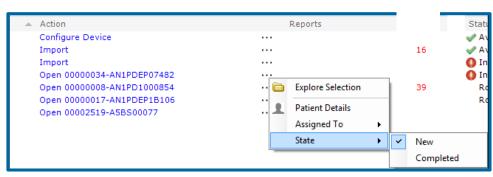

It will be necessary to use the Completed state to remove patients from the dashboard once their cycles are completed.

| State Management Options                                                                                                    | ×                     |  |  |  |  |  |
|----------------------------------------------------------------------------------------------------|-----------------------|--|--|--|--|--|
| General Settings                                                                                                    |                       |  |  |  |  |  |
| Manage States                                                                                                    |                       |  |  |  |  |  |
| Use Custom States                                                                                                    |                       |  |  |  |  |  |
| Enforce state-related privileges                                                                                                    |                       |  |  |  |  |  |
| Prompt to update acquisition status when closing acquisition                                                                                                    |                       |  |  |  |  |  |
| Define States                                                                                                    |                       |  |  |  |  |  |
| Choose the states that should be included in your process flow and assign<br>each a name. Note that states "New" and "Completed" must always be<br>present in the process flow. |                       |  |  |  |  |  |
| Predefined State                                                                                                    | Predefined State Name |  |  |  |  |  |
| V New                                                                                                    | New                   |  |  |  |  |  |
| Scoring                                                                                                    |                       |  |  |  |  |  |
| Scored                                                                                                    |                       |  |  |  |  |  |
| Verifying                                                                                                    |                       |  |  |  |  |  |
| Verified                                                                                                    |                       |  |  |  |  |  |
| Completed                                                                                                    | Completed             |  |  |  |  |  |
|                                                                                                    |                       |  |  |  |  |  |
|                                                                                                    |                       |  |  |  |  |  |
|                                                                                                    | OK Cancel             |  |  |  |  |  |
| Shared Options                                                                                                    |                       |  |  |  |  |  |

## State Management Options with Patient and Device Workflow Dashboard

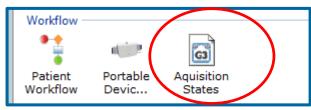

If State Management is deselected, there is no way to mark an imported study as completed to remove it from the dashboard.

Action

Import

Import

Configure Device

Open 00000034-AN1PDEP07482

Open 00000017-AN1PDEP1B106 Open 00000008-AN1PD1000854 Open 00002519-A5BS00077

|   | State Management Opt                                                                                                    | tions 🔀           |  |  |  |  |  |  |  |
|---|----------------------------------------------------------------------------------------------------|-------------------|--|--|--|--|--|--|--|
|   | General Settings                                                                                                    |                   |  |  |  |  |  |  |  |
|   | Manage States                                                                                                    |                   |  |  |  |  |  |  |  |
|   | Use Custom States                                                                                                    |                   |  |  |  |  |  |  |  |
|   | Enforce state-related privileges                                                                                                    |                   |  |  |  |  |  |  |  |
|   | Prompt to update acquisition status when closing acquisition                                                                                                    |                   |  |  |  |  |  |  |  |
|   | Define States                                                                                                    |                   |  |  |  |  |  |  |  |
|   | Choose the states that should be included in your process flow and assign<br>each a name. Note that states "New" and "Completed" must always be<br>present in the process flow. |                   |  |  |  |  |  |  |  |
|   | Predefined State Predefined State Name                                                                                                    |                   |  |  |  |  |  |  |  |
|   | ✓ New                                                                                                    | New               |  |  |  |  |  |  |  |
| I |                                                                                                    | Scoring           |  |  |  |  |  |  |  |
|   | Reports                                                                                                    | Scored            |  |  |  |  |  |  |  |
|   |                                                                                                    | Verifying         |  |  |  |  |  |  |  |
|   |                                                                                                    | Verified          |  |  |  |  |  |  |  |
|   |                                                                                                    | Completed         |  |  |  |  |  |  |  |
|   |                                                                                                    |                   |  |  |  |  |  |  |  |
|   | Explore Selection                                                                                                    |                   |  |  |  |  |  |  |  |
|   | Patient Details                                                                                                    | OK Cancel         |  |  |  |  |  |  |  |
|   | Assigned To                                                                                                    | ·                 |  |  |  |  |  |  |  |
|   | Changing st                                                                                                    | ate NOT available |  |  |  |  |  |  |  |

DHIIDS

Status

Received Device Training

New Acquisition

New Acquisition

30

Patient Received AN1PD\_EP07462

Patient Received AN1PD\_1001765

### State Management – changing the status

To change the status of an acquisition when it is open, the user can select the State tab on the bottom toolbar and select the status from the menu.

| 3 Sleepware G3 - ASVSample, Patient (January 21, 1973)                                                                                                    |                                                                                                    |
|----------------------------------------------------------------------------------------------------|----------------------------------------------------------------------------------------------------|
| File Edit View Scoring Devices Report Video Tools Workspaces Window Help                                                                                                    | PHILIPS                                                                                                    |
| 🗴 Alice PDx - 🐼 Alice NightOne - 💥 7-LDx-Q7401 video server 🧕 🗞 - 🐼 PS-LDx-A5BS00006 🔎 🛞 - No signal                                                                                                    |                                                                                                    |
| Configuration Start Page ASVSample, Patient ×                                                                                                    | RESPIRONICS                                                                                                    |
| 🧉 🖄 🖟 🕫 🕫 ୯୮ 📓 🤻 🗑 🗉 ∰ 🖓 🖓 💡 🔄 🗟 🛇= ╲╲ך ═╲╲ ◊००० ╲००० ╲००० ┞ШН №±₩ ७००० ↔ 🗰 ۹₂० װ∰                                                                                                    |                                                                                                    |
| N2         N3         Image: Constraint of the second second seco |                                                                                                    |
|                                                                                                    | 10.35 FM<br>₩€ +                                                                                                    |
| Tota       Markup         Piper       0         Paper       Paper         R7       R7                                                                                                    | Sp02 (avg)         86           Sp02 (min)         83           Sp02 (max)         88           Sp02 (max)         88           Sp02 (max)         88           Sp02 (max)         88           Sp02 (max)         88           Sp02 (max)         88           Sp02 (max)         88           Sp02 (max)         81           CPAP (avg)         8.1           CPAP (min)         8.0           S         S           S         S |
| 30 seconds ▼ He ←                                                                                                    |                                                                                                    |
|                                                                                                    | State: Scoring 👻 📔 Dalabase Connected 👻                                                                                                    |
|                                                                                                    |                                                                                                    |

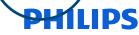

### State Management – changing the status

A user can click on the Ellipses (...) column from the Start Page to change acquisition state.

• Ellipses > State > Desired State

| Configuration Start Page                                                                                                    |         |                                                                                                    |   |                                                                                                    |   |   |                                        |
|----------------------------------------------------------------------------------------------------|---------|----------------------------------------------------------------------------------------------------|---|----------------------------------------------------------------------------------------------------|---|---|----------------------------------------|
| 🎽 🆄 🚽 🐠 🚼 🔊 (° ) 📓 Ŗ                                                                                                    |         |                                                                                                    |   |                                                                                                    |   |   |                                        |
| Recently Opened Acquisitions<br>Name<br>BluetoothPAP, NightOne<br>Clemente, R<br>Ron, Fontane<br>400626, Site 1<br>none, none<br>none, none<br>300762, Site 1<br>none, none<br>300729, Site 1 | Reports | Acquisition ID<br>00000004-AN1PD1000032<br>0000008-AN1PD1000854<br>00000017-AN1PDEP1B106<br>00400626-A5BS00280<br>00030744-A5BS06399<br>00002165-A5BS00961<br>00300762-A5BS00961<br>00300762-A5BS03043<br>00005154-A5BS05109<br>00300729-A5BS03043 |   | Date<br>4/27/2015<br>3/7/2017<br>10/9/2014<br>3/15/2012<br>Explore Selection<br>Patient Details<br>Assigned To | • |   | My Acquisitions<br>Name<br>Clemente, R |
| 20876, Site 3                                                                                                    |         | 00020876-A5BS03317                                                                                                    | • | State                                                                                                    | • |   | New<br>Scoring                         |
| Recently Acquired Acquisitions                                                                                                    |         |                                                                                                    |   |                                                                                                    |   |   | Scored                                 |
| Name                                                                                                    | Reports | Acquisition ID                                                                                                    |   | Date                                                                                                    |   |   | Verifying                              |
|                                                                                                    |         |                                                                                                    |   |                                                                                                    |   |   | Verified                               |
|                                                                                                    |         |                                                                                                    |   |                                                                                                    |   | ~ | Completed                              |

### Managing study status and user assignments

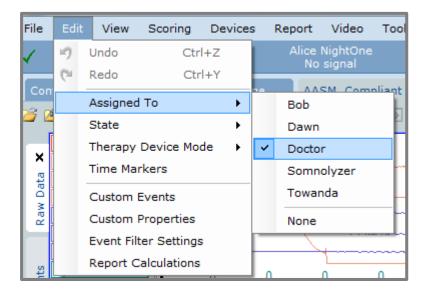

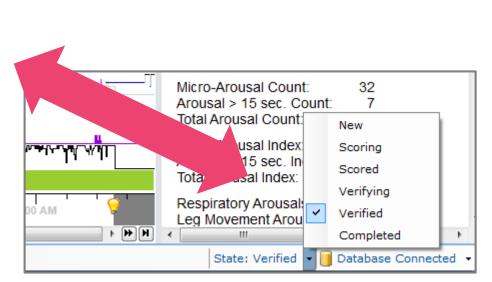

| Acq Num  | Device    | Last Name     | First Name    | Birth Date | Patient ID  | Acq Date  | Duration | State     | Assigned To |
|----------|-----------|---------------|---------------|------------|-------------|-----------|----------|-----------|-------------|
| 00100752 | 100519    | ETCO2         | Sample        | 1/8/2006   | 134580      | 11/5/2015 | 6:55:03  | New       | None        |
| 00000015 | APDxX0043 | AlicePDx      | Sev_OSA       | 11/14/1948 | 32668446135 | 7/8/2008  | 8:15:00  | Verified  | Doctor      |
| 00004187 | A5BS02621 | 4187          | Site 3        | 1/1/1970   | 4187        | 4/18/2012 | 9:22:00  | Scoring   | Towanda     |
| 00000018 | APDX60    | APDx60        | StdConfig+Act | 1/17/1973  | APDx60      | 1/17/2013 | 7:06:39  | New       | None        |
| 00031770 | A5BS03358 | Pediatric     | Study         | 8/4/2003   | LDG120911   | 12/9/2011 | 10:12:15 | Scoring   | Todd        |
| 04000840 | A5BS06177 | EEG           | TEST          | 9/26/1980  | 23233       | 4/10/2009 | 1:10:00  | Verified  | Doctor      |
| 0000036  | A5BS01825 | Sleep w video | test 1        | 1/11/1900  | Sleep w vid | 1/25/2006 | 7:52:00  | Completed | Towanda     |
| 00000004 | AN1PD1000 | Night One     | therapy       | 4/17/1975  | 243         | 4/20/2015 | 7:24:12  | New       | None        |
| 0000011  | AN1PDEP03 | 22            | w             | 11/1/1974  | w121        | 11/2/2014 | 8:01:28  | New       | None        |

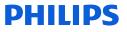

# Tip: Changing the state and user assignment of multiple studies at once

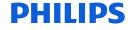

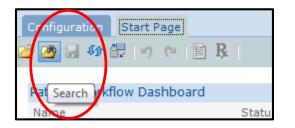

To remove patients from the Device and Patient Workflow Dashboard Start Page and remove patients from a user's "My Acquisitions" list, you must mark the study status as Completed and change the User Assignment to None. It is possible to change these items for multiple studies through the Database Acquisition Search Utility. To access, select the Search folder on the Sleepware G3 toolbar.

| Database Acc    | uisition Search   |              |             |            |              |           |          |              |             |                          |       |
|-----------------|-------------------|--------------|-------------|------------|--------------|-----------|----------|--------------|-------------|--------------------------|-------|
| Search By       |                   |              |             |            |              |           |          |              |             |                          |       |
| Last Name:      |                   |              |             |            | Acquired Da  | te:       | C        | ustom        |             | 👻 🔍 Search               | ]     |
| Patient ID:     |                   |              |             |            | From Dat     | te:       | ]        | anuary 01,19 | 80          |                          |       |
| Acquisition St  | ate: All          |              |             | -          | To Date:     |           |          | May 01,20    | 17          |                          |       |
| Assigned To:    | All               |              |             | •          | Location:    |           | A        |              |             | •                        |       |
| Show arch       | ived acquisitions |              |             |            |              |           |          |              |             |                          |       |
| Acg Num /       | Device            | Last Name    | First Name  | Birth Date | Patient ID   | Acq Date  | Duration | State        | Assigned To | Interpreting Phys. Refer | rii 🔺 |
| 00000001        | AN1PD1000         | Einstein     | Albert      | 1/30/1977  | e=mc2        | 3/22/2017 | 0:01:22  | Completed    | Dawn        | , and provide the second |       |
| 00000001        | AN1PD1000         | W            | Jim         | 12/7/1974  | 123          | 4/27/2015 | 6:56:44  | Completed    | None        |                          |       |
| 00000004        | AN1PD1000         | BluetoothPAP | NightOne    | 4/27/1975  | bluetooth    | 4/27/2015 | 5:07:42  | Verified     | None        |                          |       |
| 00000008        | AN1PD1000         | Clemente     | R           | 3/6/1977   | Pirates21    | 3/7/2017  | 4:44:30  | Verified     | Dawn        |                          |       |
| 00000009        | AN1PD1000         | Blass        | Steve       | 3/8/1977   | Blass        | 3/8/2017  | 0:02:00  | Completed    | None        |                          | =     |
| 00000017        | AN1PDEP1B         | Ron          | Fontane     | 3/16/1977  | test         | 10/9/2014 | 7:12:08  | Completed    | None        |                          |       |
| 00000025        | AN1PD1000         | C            | Rob         | 10/13/1976 | Rob001       | 2/22/2016 | 0:30:00  | Completed    | Rob         |                          |       |
| 00000027        | AN1PD1000         | D1           | D1          | 11/22/1976 | D1           | 12/1/2016 | 0:04:39  | Completed    | None        |                          |       |
| 00000034        | AN1PDEP07         | Sparrow      | 3           | 4/3/1975   | time shorter | 4/10/2015 | 1:03:51  | Verified     | None        |                          |       |
| 00000050        | AN1PDEP07         | Greg         | S           | 3/21/1976  | sleeptesting | 4/15/2016 | 5:01:41  | Completed    | Rob         |                          |       |
| 00000052        | 4                 | LegacyImport | AcqComments | 4/13/1957  | LEGACY_Mik   | 8/15/2003 | 1:27:13  | Completed    | Rob         |                          |       |
| 00000052        | AN1PDEP07         | Buttercup    | Sparky      | 6/15/1955  | buttercup    | 1/25/2017 | 9:07:51  | Completed    | None        |                          |       |
| 00000054        | 005555            | Angstadt     | Fred        | 1/7/1980   | 1234567a     | 5/22/2011 | 5:29:50  | Completed    | None        |                          |       |
| 00000054        | AN1PDEP07         | Buttercup    | Sparky      | 6/15/1955  | buttercup    | 1/26/2017 | 4:43:56  | Completed    | None        |                          |       |
| 00000828        | APDXRN01          | D2           | D2          | 11/22/1976 | D2           | 12/1/2016 | 0:03:28  | Completed    | Rob         |                          | -     |
| 1               |                   |              |             |            |              |           |          |              |             |                          |       |
|                 |                   |              | _           |            |              |           |          |              |             |                          |       |
| Delete          | Status            | Open         |             |            |              |           |          |              |             | Close                    |       |
| 25 acquisitions |                   |              |             |            |              |           |          |              |             |                          |       |

\*\*Note: It is recommended that studies be removed from the Patient and Device Dashboard Workflow Start Page and the My Acquisitions List (by assigning to None) as they are completed so that Sleepware G3 performs optimally and is not bogged down by loading excess study data.

### Changing Study Status to "Completed" and "Assignment" to None for Multiple Studies

Select all of the studies whose status you would like to change by left-clicking on the first one on the list to highlight it, and then holding the **Ctrl** key down as you select others.

Next, click on the Status button at the bottom of the page; choose the Completed status from the drop-down for New State, and None from the drop-down for New Assignment. Select OK to execute the change. This action will remove all of the selected studies from the dashboard and from the My Acquisitions list for selected users.

| Patient ID:<br>Acquisition State: All To Date: May 01, 2017<br>Assigned To: All Location: All Location: All To Date: May 01, 2017<br>Show archived acquisitions<br>Acq Num / Device Last Name First Name Birth Date Patient ID Acq Date Duration State Assigned To Interpreting Phys. Referring<br>00000001 ANIPD1000 Einstein Albert 1/30/1977 e=mc2 3/22/2017 0:01:22 Completed Dawn<br>00000001 ANIPD1000 Binstein Albert 1/30/1977 e=mc2 3/22/2017 0:01:22 Completed Dawn<br>00000001 ANIPD1000 BluetoothPAP NightOne 4/27/1975 bluetooth 4/27/2015 6:56:44 Completed None<br>00000004 ANIPD1000 Clemente R 3/6/1977 Pirates21 3/7/2017 4:44:30 Verified Dawn<br>00000009 ANIPD1000 Blass Steve 3/8/1977 Blass 3/8/2017 0:02:00 Completed None<br>00000009 ANIPD1000 C Rob Update Acquisition Status                                                                                                    | Database Acq    | uisition Search   |              |            |                |            |           |         |                |             |            |          | Ð          | × |
|----------------------------------------------------------------------------------------------------|-----------------|-------------------|--------------|------------|----------------|------------|-----------|---------|----------------|-------------|------------|----------|------------|---|
| Assigned To: All Location: All Location: All Location: All Location: All Location: AniPoloo Einstein Albert 1/30/1977 e=mc2 3/22/2017 0:01:22 Completed Dawn 00000001 ANIPD1000 BluetoothPAP NightOne 4/27/1974 123 4/27/2015 6:56:44 Completed None 00000004 ANIPD1000 Clemente R 3/6/1977 Pirates21 3/7/2017 4:44:30 Verified Dawn 0000009 ANIPD1000 Clemente R 3/6/1977 Blass 3/8/2017 0:02:00 Completed None 000000000 ANIPDEPOT Butercup Sparko 10 Dpdate Acquisition Status 100000052 ANIPD1000 D1 D1 D1 00000052 ANIPD1000 Greg S Completed New State: Completed Verified Dawn 100000052 ANIPD1000 Butercup Sparko 10 New State: Completed Verified Completed None 00000054 ANIPDEPOT Buttercup Sparko 10 New State: Completed Verified Verified Completed Verified Completed Verified                               | Search By       |                   |              |            |                |            |           |         |                |             |            |          |            | i |
| Assigned To: All Location: All Location: All Location: All Location: All Location: AniPoloo Einstein Albert 1/30/1977 e=mc2 3/22/2017 0:01:22 Completed Dawn 00000001 ANIPD1000 BluetoothPAP NightOne 4/27/1974 123 4/27/2015 6:56:44 Completed None 00000004 ANIPD1000 Clemente R 3/6/1977 Pirates21 3/7/2017 4:44:30 Verified Dawn 0000009 ANIPD1000 Clemente R 3/6/1977 Blass 3/8/2017 0:02:00 Completed None 000000000 ANIPDEPOT Butercup Sparko 10 Dpdate Acquisition Status 100000052 ANIPD1000 D1 D1 D1 00000052 ANIPD1000 Greg S Completed New State: Completed Verified Dawn 100000052 ANIPD1000 Butercup Sparko 10 New State: Completed Verified Completed None 00000054 ANIPDEPOT Buttercup Sparko 10 New State: Completed Verified Verified Completed Verified Completed Verified                               | Last Name:      |                   |              |            |                | Acquired   | Date:     | [       | Custom         |             | -          | Q        | Search     |   |
| Assigned To: All Location: All Location: All Location: All Location: All Location: AniPoloo Einstein Albert 1/30/1977 e=mc2 3/22/2017 0:01:22 Completed Dawn 00000001 ANIPD1000 BluetoothPAP NightOne 4/27/1974 123 4/27/2015 6:56:44 Completed None 00000004 ANIPD1000 Clemente R 3/6/1977 Pirates21 3/7/2017 4:44:30 Verified Dawn 0000009 ANIPD1000 Clemente R 3/6/1977 Blass 3/8/2017 0:02:00 Completed None 000000000 ANIPDEPOT Butercup Sparko 10 Dpdate Acquisition Status 100000052 ANIPD1000 D1 D1 D1 00000052 ANIPD1000 Greg S Completed New State: Completed Verified Dawn 100000052 ANIPD1000 Butercup Sparko 10 New State: Completed Verified Completed None 00000054 ANIPDEPOT Buttercup Sparko 10 New State: Completed Verified Verified Completed Verified Completed Verified                               | Patient ID:     |                   |              |            |                | From       | Date:     | [       | January 01, 19 | 80          |            |          |            |   |
| Show archived acquisitions  Acq Num ' Device Last Name First Name Birth Date Patient ID Acq Date Duration State Assigned To Interpreting Phys. Referri MO0000001 ANIPD1000 Einstein Albert 1/30/1977 e=mc2 3/22/2017 0:01:22 Completed Dawn MIPD1000 BluetothPAP NightOne 4/27/1974 123 4/27/2015 6:56:44 Completed None MO0000004 ANIPD1000 Clemente R 3/6/1977 Pirates21 3/7/2017 4:44:30 Verified Dawn MO000009 ANIPD1000 Clemente R 3/6/1977 Blass 3/8/2017 0:02:00 Completed None MO0000007 ANIPDEPD Blass Steve 3/8/1977 Blass 3/8/2017 0:02:00 Completed None MO0000027 ANIPD1000 C Rob MUpdate Acquisition Status  Mew State:  New State:  New State:  New Assignment:  None  Ot Capaced                                                                                                    | Acquisition Sta | ate: All          |              |            | •              | To Da      | ate:      | [       | May 01, 20     | 17          |            |          |            | - |
| Acq Num '       Device       Last Name       First Name       Birth Date       Patient ID       Acq Date       Duration       State       Assigned To       Interpreting Phys.       Referrin         00000001       AN1PD1000       Einstein       Albert       1/30/1977       e=mc2       3/22/2017       0:01:22       Completed       Dawn         00000001       AN1PD1000       W       Jim       12/7/1974       123       4/27/2015       6:56:44       Completed       None         00000004       AN1PD1000       BluetoothPAP       NightOne       4/27/1975       bluetooth       4/27/2015       5:07:42       Verified       None         00000009       AN1PD1000       Blass       Steve       3/6/1977       Pirates21       3/7/2017       4:44:30       Verified       Dawn         00000017       AN1PD1000       Blass       Steve       3/8/1977       Blass       3/8/2017       0:02:00       Completed       None         00000017       AN1PD1000       C       Rob       Update Acquisition Status       V       Verified       None         00000052       AN1PDEP07       Sparko       Sparko       New State:       Completed       None         00000054       00555                                                                                                    | Assigned To:    | All               |              |            | •              | Location:  |           |         | All            |             | <b>•</b>   |          |            |   |
| 00000001         ANIPD1000         Einstein         Albert         1/30/1977         e=mc2         3/22/2017         0:01:22         Completed         Dawn           00000001         ANIPD1000         W         Jim         12/7/1974         123         4/27/2015         6:56:44         Completed         None           00000004         ANIPD1000         BluetoothPAP         NightOne         4/27/1975         bluetooth         4/27/2015         5:07:42         Verified         Dawn           00000003         ANIPD1000         Clemente         R         3/6/1977         Pirates21         3/7/2017         4:44:30         Verified         Dawn           00000005         ANIPD1000         Clemente         R         3/6/1977         Blass         3/8/2017         0:02:00         Completed         None           00000017         ANIPDEPIB         Ron         Fontan         Update Acquisition Status         Verified         Dawn           00000025         ANIPDEP07         Sparrow         J         New State:         Completed         None           00000052         ANIPDEP07         Buttercup         Sparko         New Assignment:         None         Verified         Verified         Verified         Verified </td <td>🔲 Show archi</td> <td>ived acquisitions</td> <td></td> <td></td> <td></td> <td></td> <td></td> <td></td> <td></td> <td></td> <td></td> <td></td> <td></td> <td></td>                                                                                                    | 🔲 Show archi    | ived acquisitions |              |            |                |            |           |         |                |             |            |          |            |   |
| 00000001       ANIPD1000       Einstein       Albert       1/30/1977       e=mc2       3/22/2017       0:01:22       Completed       Dawn         00000001       ANIPD1000       W       Jim       12/7/1974       123       4/27/2015       6:56:44       Completed       None         00000004       ANIPD1000       BluetoothPAP       NightOne       4/27/1975       bluetooth       4/27/2015       5:07:42       Verified       Dawn         00000003       ANIPD1000       Clemente       R       3/6/1977       Pirates21       3/7/2017       4:44:30       Verified       Dawn         00000005       ANIPD1000       Clemente       R       3/6/1977       Blass       3/8/2017       0:02:00       Completed       None         00000025       ANIPD1000       C       Rob       Opdate Acquisition Status       Verified       Dawn         00000052       ANIPDEP07       Sparrow       J       Sparrok       Sparrok       Sparrok       New State:       Completed       None         00000052       ANIPDEP07       Buttercup       Sparrok       Sparrok       New Assignment:       None       None       None       None         00000052       ANIPDEP07                                                                                                    | Aca Num 7       | Device            | Last Name    | First Name | Birth Date     | Patient ID | Acg Date  | Duratio | n State        | Assianed To | Interpreti | na Phvs. | Referrii * |   |
| 00000004       ANIPD1000       BluetoothPAP       NightOne       4/27/1975       bluetooth       4/27/2015       5:07:42       Verified       None         00000008       ANIPD1000       Clemente       R       3/6/1977       Pirates21       3/7/2017       4:44:30       Verified       Dawn         00000009       ANIPD1000       Blass       Steve       3/8/1977       Blass       3/8/2017       0:02:00       Completed       None         00000027       ANIPD1000       C       Rob       Fontan       Update Acquisition Status       Verified       None         00000054       ANIPDEP07       Sparrow       J       Di       Di       Di       New State:       Completed       None         00000054       005555       Angstadt       Fred       New Assignment:       None       New Assignment:       None                                                                                                    | 00000001        |                   | Einstein     | Albert     | 1/30/1977      | e=mc2      |           |         |                | -           |            | 2 ,      |            |   |
| 0000008 ANIPD1000 Clemente R 3/6/1977 Pirates21 3/7/2017 4:44:30 Verified Dawn<br>0000009 ANIPD1000 Blass Steve 3/8/1977 Blass 3/8/2017 0:02:00 Completed None<br>00000025 ANIPD1000 C Rob<br>00000027 ANIPD1000 D1 D1<br>00000034 ANIPDEP07 Sparrow J<br>00000052 4 LegacyImport AcqCo<br>0000052 4 LegacyImport AcqCo<br>0000052 ANIPDEP07 Buttercup Sparko<br>00000054 ANIPDEP07 Buttercup Sparko<br>00000055 AnyIPDEP07 Buttercup Sparko<br>00000054 ANIPDEP07 Buttercup Sparko<br>00000054 ANIPDEP07 Buttercup Sparko<br>00000054 ANIPDEP07 Buttercup Sparko<br>00000054 ANIPDEP07 Buttercup Sparko<br>00000054 ANIPDEP07 Buttercup Sparko<br>00000054 ANIPDEP07 Buttercup Sparko<br>00000054 ANIPDEP07 Buttercup Sparko<br>00000054 ANIPDEP07 Buttercup Sparko<br>00000054 APDXRN01 D2 D2                                                                                                    | 00000001        | AN1PD1000         | w            | Jim        | 12/7/1974      | 123        | 4/27/2015 | 6:56:44 | Completed      | None        |            |          |            |   |
| 0000009 ANIPD1000 Blass Steve 3/8/1977 Blass 3/8/2017 0:02:00 Completed None<br>00000025 ANIPD1000 C Rob<br>00000027 ANIPD1000 D1 D1<br>00000034 ANIPDEP07 Sparrow J<br>00000052 4 LegacyImport AcqCo<br>00000052 ANIPDEP07 Buttercup Sparko<br>00000054 ANIPDEP07 Buttercup Sparko<br>00000054 ANIPDEP07 Buttercup Sparko<br>00000055 Angestadt Fred<br>New Assignment: None OK                                                                                                    | 00000004        | AN1PD1000         | BluetoothPAP | NightOne   | 4/27/1975      | bluetooth  | 4/27/2015 | 5:07:42 | Verified       | None        |            |          |            |   |
| 00000017       ANIPDEP18       Ron       Fontan         00000025       ANIPD1000       C       Rob         00000027       ANIPD1000       D1       D1         00000034       ANIPDEP07       Sparrow       J         00000052       4       LegacyImport       AcqCo         00000052       ANIPDEP07       Buttercup       Sparko         00000054       005555       Angstadt       Fred         00000054       ANIPDEP07       Buttercup       Sparko         00000054       ANIPDEP07       Buttercup       Sparko         00000054       ANIPDEP07       Buttercup       Sparko         00000054       ANIPDEP07       Buttercup       Sparko         00000054       ANIPDEP07       Buttercup       Sparko         00000054       ANIPDEP07       Buttercup       Sparko         New Assignment:       None       None       Image: Constant                                                                                                    | 0000008         | AN1PD1000         | Clemente     | R          | 3/6/1977       | Pirates21  | 3/7/2017  | 4:44:30 | Verified       | Dawn        |            |          | -          |   |
| 00000025       ANIPD1000       C       Rob         00000027       ANIPD1000       D1       D1         00000034       ANIPDEP07       Sparrow       J         00000052       4       LegacyImport       AcqCo         00000052       ANIPDEP07       Buttercup       Sparko         00000054       005555       Angstadt       Fred         00000054       ANIPDEP07       Buttercup       Sparko         00000054       ADIS555       Angstadt       Fred         New Assignment:       None       New Assignment:                                                                                                    | 0000009         | AN1PD1000         | Blass        | Steve      | 3/8/1977       | Blass      | 3/8/2017  | 0:02:00 | Completed      | None        |            |          | -          |   |
| 00000027 ANIPDEP07 D1 D1<br>00000050 ANIPDEP07 Greg S<br>00000052 4 LegacyImport AcqCo<br>0000052 ANIPDEP07 Buttercup Sparko<br>00000054 OS555 Angstadt Fred<br>00000054 ANIPDEP07 Buttercup Sparko<br>00000054 ANIPDEP07 Buttercup Sparko<br>00000054 ANIPDEP07 Buttercup Sparko<br>00000054 ANIPDEP07 Buttercup Sparko<br>00000054 ANIPDEP07 Buttercup Sparko<br>00000054 ANIPDEP07 Buttercup Sparko<br>00000054 ANIPDEP07 Buttercup Sparko<br>00000054 ANIPDEP07 Buttercup Sparko<br>00000054 ANIPDEP07 Buttercup Sparko<br>00000054 ANIPDEP07 Buttercup Sparko<br>00000055 Angstadt Fred<br>New Assignment: None ♥                                                                                                    | 00000017        | AN1PDEP1B         | Ron          |            | - / /          |            | / . /     |         |                |             |            |          |            |   |
| 00000027     ANIPDE1000     D1     D1       000000024     ANIPDEP07     Sparrow     J       00000050     ANIPDEP07     Greg     S       00000052     4     LegacyImport     AcqCo       00000054     005555     Angstadt     Fred       00000054     ANIPDEP07     Buttercup     Sparko       00000054     ANIPDEP07     Buttercup     Sparko       00000054     ANIPDEP07     Buttercup     Sparko       00000054     ANIPDEP07     Buttercup     Sparko       00000054     ANIPDEP07     Buttercup     Sparko       00000054     ANIPDEP07     Buttercup     Sparko       00000054     ANIPDEP07     Buttercup     Sparko       00000054     ANIPDEP07     Buttercup     Sparko       00000054     ANIPDEP07     Buttercup     Sparko       00000055     APDXRN01     D2     D2       00000056     ANIPDEP07     D2     D2       00000057     ANIPDEP07     Buttercup     ANIPDEP07                                                                                                    | 00000025        | AN1PD1000         | С            | Rob Up     | date Acquisiti | on Status  |           |         |                | X           |            |          |            |   |
| 00000050 ANIPDEP07 Greg S<br>00000052 4 LegacyImport AcqCo<br>0000052 ANIPDEP07 Buttercup Sparko<br>0000054 ANIPDEP07 Buttercup Sparko<br>0000054 ANIPDEP07 Buttercup Sparko<br>00000828 APDXRN01 D2 D2<br>↓                                                                                                    | 00000027        |                   |              | D1         |                |            |           |         |                | -           |            |          |            |   |
| 00000052 4 LegacyImport AcqCo<br>0000052 ANIPDEP07 Buttercup Sparko<br>0000054 005555 Angstadt Fred<br>00000054 ANIPDEP07 Buttercup Sparko<br>00000828 APDXRN01 D2 D2<br>↓                                                                                                    |                 |                   | Sparrow      |            |                |            |           |         |                | 1           |            |          |            |   |
| ANIPDEP07 Buttercup Sparky<br>00000054 ANIPDEP07 Buttercup Sparky<br>00000054 ANIPDEP07 Buttercup Sparky<br>00000828 APDXRN01 D2 D2                                                                                                    |                 |                   | -            | N          | ow Chatas      |            |           |         |                |             |            |          |            |   |
| 00000054 005555 Angstadt Fred<br>00000054 ANIPDEP07 Buttercup Sparks<br>00000828 APDXRN01 D2 D2                                                                                                    |                 |                   |              | Acquo      | ew State:      |            | Completed |         |                |             |            |          |            |   |
| 00000054 ANIPDEP07 Buttercup Sparks<br>00000828 APDXRN01 D2 D2<br>C Capacity Company Company Comp |                 |                   |              |            |                | _          |           |         |                |             |            |          |            |   |
|                                                                                                    |                 |                   | -            |            |                |            |           |         |                |             |            |          |            |   |
|                                                                                                    |                 |                   |              |            | ew Assignment  | : 1        | Vone      |         |                | •           |            |          |            |   |
|                                                                                                    |                 | APDXRN01          | D2           | D2         |                |            |           |         |                |             |            |          | -          |   |
| Delete Status Open OK Cancel Close                                                                                                    | •               | *                 |              |            |                |            |           |         |                |             |            |          | •          |   |
|                                                                                                    | Delete          | Status            | Open         |            |                |            |           | ок      | Cano           | el 🗌        |            |          | Close      |   |
|                                                                                                    | 0.0.00          | 510105            | open         |            |                |            |           |         |                | F           |            |          | Close      |   |

\*\*Note: It is recommended that studies be removed from the Patient and Device Dashboard Workflow Start Page as they are completed so that Sleepware G3 performs optimally and is not bogged down by loading excess data. If you wish to avoid managing patients on the dashboard altogether, you must select "None" under the General tab when adding a patient to Sleepware G3. (From the main toolbar select Tools > Patient List > Add > General.)

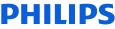

### Help!

For more information about Sleepware G3, you can access the online Help by selecting <u>Help</u> in the upper-right-end of the main menu bar and selecting **Contents** or **Index**. **OR...** just press **F1** on your computer keyboard to display the online Help.

| <u>File Report Tools Help</u>                                                                                                    | Sleepware G3                                                                                                    |        |
|----------------------------------------------------------------------------------------------------|----------------------------------------------------------------------------------------------------|--------|
|                                                                                                    | 行日 (中) 日本<br>Hide Back Forward Print                                                                                                    |        |
| Alice NightOne <u>C</u> ontents                                                                                                    | Contents Index Search Favorites Change Acquisition Status / Assignment                                                                                                    | *      |
| Index                                                                                                    | Type in the keyword to find: The options shown in this window are dependent upon the options previously selected in the Miscellaneous Options window regarding State                                                                                                    |        |
| Configuration Start F                                                                                                    | assigning acquisitions Management and the Prompt to update acquisition status when closing an acquisition. Here are three possibilities:                                                                                                    |        |
|                                                                                                    | List Topics     If the Manage Users option in the Users window, and the Full option of State Management and the Prompt to update acquisitions to the Acquisition of the Miscellaneous window are currently selected you can change the acquisition's State and Assignment                                                                                                    |        |
|                                                                                                    | Select Topic to display:  Aquisiton File Management  Group at the treatment of the Management of the Management of the |        |
|                                                                                                    | Acquisition Locking Administrator Acquisition If users are not being managed, or the database is disconnected, or the <u>incounsition</u> originated from a different database and the <b>Prompt</b> update <u>incounsition</u> status when closing an <u>acquisition</u> is currently selected, you can only change the acquisition's <b>State</b> .                                                                                                    | ot to  |
|                                                                                                    | Alice Nightone Device Information Alice Nightone Device Information C 2015 Koninklijke Philips N. V. All rights reser                                                                                                    | erved. |
|                                                                                                    | Audit Trail<br>Change Acquisition Status / Assignment                                                                                                    |        |
|                                                                                                    | Cleaning Up                                                                                                    |        |
|                                                                                                    | Combine Acquisitions<br>Conducting an Acquisition                                                                                                    |        |
|                                                                                                    | Configuring the Sleepware G3 Environmer                                                                                                    |        |
|                                                                                                    | Deployment Overview                                                                                                    |        |
|                                                                                                    | Device Display Area                                                                                                    |        |
|                                                                                                    | File Properties General Settings                                                                                                    |        |
| Help                                                                                                    | General Settings                                                                                                    |        |
|                                                                                                    | General Settings                                                                                                    |        |
| 10                                                                                                    | Giossary                                                                                                    |        |
|                                                                                                    | Hypnogram Panel                                                                                                    |        |
| 10.                                                                                                    | Main Manu Bar                                                                                                    |        |
|                                                                                                    | Miscellaneous Options Options Options                                                                                                    |        |
|                                                                                                    | Overview of Sleepware G3 Displays                                                                                                    |        |
|                                                                                                    | Patient Information and Acquisition Proper                                                                                                    |        |
|                                                                                                    | Reanalyze Acquisition                                                                                                    |        |
|                                                                                                    | Reports                                                                                                    |        |
|                                                                                                    | Scorer Acquisitions<br>Searching for Acquisitions                                                                                                    |        |
|                                                                                                    | Security of Acquisions<br>Security of Acquision of Soveriew                                                                                                    |        |
|                                                                                                    | Sart Page Tab +                                                                                                    |        |
|                                                                                                    |                                                                                                    |        |
|                                                                                                    | Display                                                                                                    |        |
| Statement of the local division of the local division of the local |                                                                                                    | Ŧ      |
|                                                                                                    |                                                                                                    |        |

# Thank You

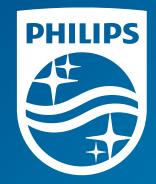

Note: Screenshots are from the Sleepware G3 software and may differ from your version of Sleepware. Disclaimer: Screenshots may change based on software version.

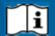

Consult Sleepware G3's online help for additional information.

1133364 R00 RPM 5/15/2017

# Creating an acquisition using Alice 6 and Sleepware G3

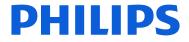

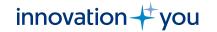

## **Objectives** Show how to:

- Start an Acquisition
- Check for equipment readiness
- Record video
- Use audio
- Enter patient data into Sleepware G3
- Select the configuration for recording
- Perform Bio calibrations, impedance checks and machine calibrations
- Apply lights off/lights on
- Change high pass and low pass filters
- Apply the QRS filter
- Change gain

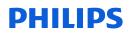

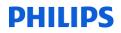

### **Before Beginning the Acquisition**

- Before starting the acquisition recording, verify that all the necessary cables and auxiliary equipment are attached securely to the appropriate ports on the rear of the Alice 6/Alice LDE Base Station.
- The green **Ready** light should be visible on the base station in the patient room.

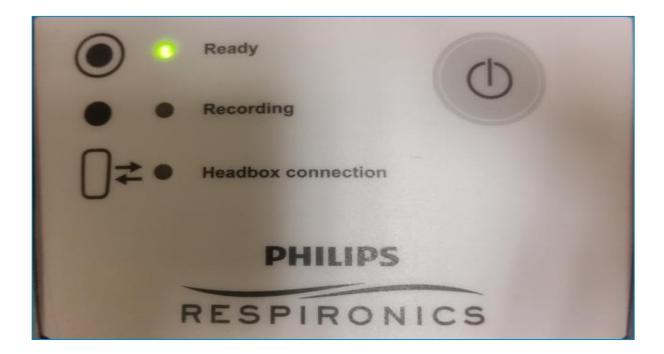

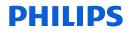

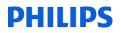

## You should see the device in the **Device Display Area** (Starter Bar) with a status of "Awaiting Acquisition."

| A58509029                      | )                         |                      | Tools Workspaces Wind       | low Help                     |                 |                | PHILIPS   |
|--------------------------------|---------------------------|----------------------|-----------------------------|------------------------------|-----------------|----------------|-----------|
| Awaiting Acquis                | sition 🙁 👒                |                      |                             |                              |                 |                | RESPIRONI |
| Configuration Sta              |                           |                      |                             |                              |                 |                |           |
| 19 CH 10 CH 10 CH              |                           |                      |                             |                              |                 |                |           |
| Recently Opened                | Acquisitions              |                      |                             | My Acquisitions              |                 |                |           |
| Name                           | Reports                   | Acquisition ID       | Date                        | Name                         | Reports         | Acquisition ID | Date      |
|                                |                           |                      |                             |                              |                 |                |           |
|                                |                           |                      |                             |                              |                 |                |           |
| Tip of the Day                 |                           |                      |                             |                              |                 |                |           |
| Tip of the Day<br>Did you know |                           |                      |                             |                              |                 |                |           |
| Did you know                   | G3 includes <u>new re</u> | port codes and comma | ands that take advantage of | information collected from a | dvanced therapy | v devices.     |           |
| Did you know                   | G3 includes <u>new re</u> | port codes and comma | ands that take advantage of | information collected from a | dvanced therap  | v devices.     |           |

Check that the database is connected.

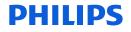

Click on the Starter Bar drop-down arrow located on the right side and select **Start Acquisition** from that list, or left-click on Awaiting Acquisition.

#### AOM\_Q7401\_APSS20114 Awaiting Acquisition

## The **Patient List** window is displayed.

| Start Acquisition                     |          |
|---------------------------------------|----------|
| General Settings                      |          |
| Audio and Video Settings              |          |
| Configuration Builder                 |          |
| Synchronize Clock                     |          |
| Check for Acquisitions                |          |
| Calibration                           |          |
| Therapy Device Control                |          |
| Zero the Pressure Transdu             | Jcer     |
| Zero the LoFlo                        |          |
| System Installation Check             | 6        |
| System Log                            |          |
| Remove A <mark>ud</mark> io and Video | Settings |
| Remove Device                         |          |

| Patient List    |             |           |              |       |                     | ٥                      |
|-----------------|-------------|-----------|--------------|-------|---------------------|------------------------|
| Last Name:      |             | test      |              |       |                     | Constant Search        |
| ID:             |             |           |              |       |                     |                        |
| Referring Phys  | ician:      | All       |              |       |                     | •                      |
|                 |             |           |              |       |                     |                        |
| Interpreting Ph | iysician:   | All       |              |       |                     | •                      |
| Last Name       | First Name  | ID        | Birth Date 7 | Phone | Referring Physician | Interpreting Physician |
| Test            | PDx         | 1022      | 11/5/1953    |       |                     |                        |
| TEST            | LC          | 77777777a | 9/7/1958     |       |                     |                        |
| test            | test        | test      | 4/5/1973     |       |                     |                        |
| test            | test        | 1235      | 9/16/1974    |       |                     |                        |
| TEST            | TEST        | XXXX      | 2/11/1976    |       |                     |                        |
| test            | test        | 1234      | 2/11/1976    |       |                     |                        |
| Test            | Test        | 98765     | 6/14/1976    |       |                     |                        |
| TEST            | TITRATION R | 0010010   | 9/16/1976    |       |                     |                        |
|                 |             |           |              |       |                     |                        |
|                 |             |           |              |       |                     |                        |
|                 |             |           |              |       |                     |                        |
|                 |             |           |              |       |                     |                        |
|                 |             |           |              |       |                     |                        |
|                 |             |           |              |       |                     |                        |
|                 |             |           |              |       |                     |                        |
|                 |             |           |              |       |                     |                        |
|                 |             |           |              |       |                     |                        |
|                 |             |           |              |       |                     |                        |
| Add             |             |           |              |       |                     | OK Cancel              |

### **Searching and Adding Patients**

To add the patient information for the acquisition you are about to start, you will select from the patient list. Search for a patient who was previously added to the database or add a new patient and click OK.

| ast Name:       |             | test      |              |       |                     | C Search               |  |
|-----------------|-------------|-----------|--------------|-------|---------------------|------------------------|--|
| ID:             |             |           |              |       |                     |                        |  |
| Referring Phys  | ician:      | All       |              |       |                     | -                      |  |
| Interpreting Ph | nysician:   | All       |              |       |                     | •                      |  |
| Last Name       | First Name  | ID        | Birth Date 1 | Phone | Referring Physician | Interpreting Physician |  |
| Test            | PDx         | 1022      | 11/5/1953    |       |                     |                        |  |
| TEST            | LC          | 77777777a | 9/7/1958     |       |                     |                        |  |
| test            | test        | test      | 4/5/1973     |       |                     |                        |  |
| test            | test        | 1235      | 9/16/1974    |       |                     |                        |  |
| TEST            | TEST        | XXXX      | 2/11/1976    |       |                     |                        |  |
| test            | test        | 1234      | 2/11/1976    |       |                     |                        |  |
| Test            | Test        | 98765     | 6/14/1976    |       |                     |                        |  |
| TEST            | TITRATION R | 0010010   | 9/16/1976    |       |                     |                        |  |
|                 |             |           |              |       |                     |                        |  |
| Add             | ]           |           |              |       |                     | OK Cancel              |  |

button in the bottom-left corner.

#### It is possible to add all patients to the database at any time prior to their study.

#### From the Sleepware G3 toolbar, select Tools > Patient List > Add

| G3 SIe       | epware     | G3                 |                   |         |        |                    |      |                     |          |      |  | 1 |
|--------------|------------|--------------------|-------------------|---------|--------|--------------------|------|---------------------|----------|------|--|---|
| File         | Edit       | View               | Scoring           | Devices | Report | Video              | Tool | s Workspaces        | Window   | Help |  |   |
| $\checkmark$ |            | imulato<br>ng Acqu |                   | - 8     |        | NightOne<br>signal | 1    | Acquisition File Ma | nagement |      |  |   |
| <u> </u>     | Awaiu      | _                  | isition           |         | NU     | signai             | ٤    | Clinical Results Qu | Jery     |      |  |   |
| Cor          | nfigurati  | on St              | art Page          |         |        |                    | 11   | Database Adminis    | tration  | _    |  |   |
| <i>6</i>     | <u>»</u> 🚽 | ው   ማ              | (°   🖹 ]          | ₿.      |        |                    | ŶġŶ  | Patient List        |          |      |  |   |
|              |            |                    |                   |         |        |                    | +    | Physician List      |          |      |  |   |
|              |            | 0                  | at a second state |         |        |                    | _    |                     |          | _    |  |   |

| Last Name:                     |                                       | Patient | Patient Stats  | Medications | Referring Phy | sician | Interpreting Physician |        | earch |
|--------------------------------|---------------------------------------|---------|----------------|-------------|---------------|--------|------------------------|--------|-------|
| ID:                            |                                       | Patie   | ent Informatio | n           |               |        |                        |        |       |
| Referring Physic               |                                       | Last    | Name:          |             |               |        | 8                      |        |       |
| Interpreting Phy               | sician:                               | First   | Name:          |             |               |        | 8                      |        |       |
| Last Name                      | First Name                            | Midd    | le Name:       |             |               |        |                        |        | an 🔺  |
| 20876                          | Site 3                                | Patie   | nt ID:         |             |               |        | 8                      |        |       |
| 22<br>4187                     | w<br>Site 3                           | Birth   | Date:          | June        | 07, 1976      |        | •                      |        | E     |
| 4326, 2386<br>4367,2420        | cannula                               | Gend    | ler:           | Male        | 🔘 Fe          | emale  |                        |        |       |
| 961                            | Site 1                                | Cont    | act Info       |             |               |        |                        |        |       |
| AASM<br>AliceNight<br>AlicePDx | Compliant<br>First name<br>Actigraphy | Addr    | ess:           |             |               |        | Phone 1:               |        |       |
| AlicePDx<br>Angstadt           | Sev_OSA<br>Fred                       | City:   |                |             |               |        | Phone 2:<br>Fax:       |        |       |
| APDx60<br>ASV                  | StdConfig-<br>FullMontag              | State   |                |             |               |        |                        |        |       |
| ASVSample                      | Patient                               | Zip C   | Code:          |             |               |        |                        |        |       |
| AutoSV<br>BAM                  | Eval<br>Module                        | Emai    | il:            |             |               |        |                        |        |       |
| Bastida                        | Armando                               |         |                |             |               |        |                        |        | -     |
| bbA                            | Modify                                |         |                |             |               |        | ОК                     | Cancel | se    |

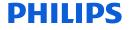

- •Fill in <u>at least these three</u> required fields indicated by the @icon.
- •The **patient ID** must be unique and contain at least four characters.
- •The other fields can be filled in during the acquisition or at a later time.

| atient List       | Patient Info          |                                |           | Search        |
|-------------------|-----------------------|--------------------------------|-----------|---------------|
| D:                | Patient Referring Phy | vsician Interpreting Physician |           | Jearch        |
| teferring Physici | Patient Information   | on                             |           |               |
| nterpreting Ph    | Last Name:            |                                | 8         |               |
|                   | First Name:           |                                | $\otimes$ |               |
| Last Name         | Middle Name:          |                                |           | ing Physician |
|                   | Patient ID:           |                                | 8         |               |
|                   | Birth Date:           | February 15, 1972              | ×         |               |
|                   | Gender:               | Male                           |           |               |
|                   | Contact Info          |                                |           |               |
|                   | Address:              |                                | Phone 1:  |               |
|                   |                       |                                | Phone 2:  |               |
|                   | City:                 |                                | Fax:      |               |
|                   | State:                | 1                              |           |               |
|                   | Zip Code:             |                                |           |               |
|                   | Email:                | []                             |           |               |
| Add               |                       |                                | ОК        | Cancel Cancel |
| AUU               |                       |                                | OK        | Cancel Cancel |

Once you have entered all necessary patient information, click OK.

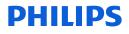

### Once OK is selected, the **Start Acquisition** window is displayed.

| General Patient                   | Stats                                                 |
|-----------------------------------|-------------------------------------------------------|
| Patient Infor                     | mation                                                |
| Last Name:                        | Davis                                                 |
| First Name:                       | Robert                                                |
| Middle Name:                      |                                                       |
| Patient ID:                       | dav111132                                             |
| Birth Date:                       | February 15, 1972                                     |
| Gender:                           | Male  Female                                          |
| cquisition Type:<br>onfiguration: | 95810 : Attended Polysomnography 4 o                  |
| ssign To:                         | AS_PSG_AASM<br>AS_ASV_AASM<br>AS_MSLT<br>AS_MSLT_AASM |

This window allows you to select the configuration for the acquisition type you will collect.

To select the configuration, click on the Configuration drop-down arrow.

| General Patient S | tats                                      |        |
|-------------------|-------------------------------------------|--------|
| Height:           | 72                                        | inches |
| Weight:           | 230                                       | lbs.   |
| BMI:              | 31.2                                      | lb/in² |
| Type:             | <ul> <li>Adult</li> <li>Infant</li> </ul> |        |
| Age:              | 40                                        | years  |
| Gestational Age:  |                                           | weeks  |
| cquisition Type:  |                                           | Select |
| Configuration:    | A5_PSG                                    | •      |
| ssign To:         | None                                      | -      |

Next you can fill in height and weight.

**BMI** is automatically calculated.

Gestational Age is completed for Infant studies.

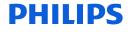

### PHILIPS You have the option to select

| the Acquisition Type.                                                                                                    |                                                                                                    |
|----------------------------------------------------------------------------------------------------|----------------------------------------------------------------------------------------------------|
| Start Acquisition                                                                                                    | Select the desired acquisition type.                                                                                                    |
| General Patient Stats   Height: 72   weight: 230   BMI: 31.2   Ib/in <sup>2</sup> Type: Adult   Infant   Age: 40   gestational Age:   Acquisition Type:   Configuration:   A5_PSG   Assign To:   None   Start   Cancel | Acquisition Types     OFT Codes     OS800 : Unattended sleep study     OS801 : Unattended sleep study with resp. analysis     OS803 : Actigraphy testing     OS805 : Multiple sleep latency test or Maintenance of wakefulness test     OS806 : Unattended sleep study and respiratory effort     OS807 : Sleep study     OS808 : Attended Polysomnography 1-3 channels     OS808 : Attended Polysomnography 4 or more channels     OS808 : Attended Polysomnography w/PAP Titration     OS998 : HST w/type II portable monitor, unattended     OG399 : HST w/type II portable monitor, unattended     OG399 : HST w/type II portable monitor, unattended     OG399 : HST w/type IV portable monitor, unattended     Od399 : HST w/type II portable monitor, unattended     Od399 : HST w/type II portable monitor, unattended     OUS99 : HST w/type II portable monitor, unattended     OUS99 : HST w/type II portable monitor, unattended     OUS99 : HST w/type II portable monitor, unattended     OUS99 : HST w/type II portable monitor, unattended     OUS99 : HST w/type II portable monitor, unattended     OUS99 : HST w/type II portable monitor, unattended     OUS99 : HST w/type II portable monitor, unattended     OUS99 : HST w/type IV portable monitor, unattended     OUS99 : HST w/type IV portable monitor, unattended     OUS99 : HST w/type II portable monitor, unattended     OUS99 : HST w/type II portable monitor, unattended     OUS99 : HST w/type II portable monitor, unattended     OUS99 : HST w/type II portable monitor, unattended     OUS99 : HST w/type II portable monitor, unattended     OUS99 : HST w/type II portable monitor, unattended     OUS99 : HST w/type II portable monitor, unattended     OUS99 : HST w/type II portable monitor, unattended     OUS99 : HST w/type II portable monitor, unattended     OUS99 : HST w/type II portable monitor, unattended     OUS99 : HST w/type II portable monitor, unattended     OUS99 : HST w/type II portable monitor, unattended     OUS99 : HST w/type II portable monitor, unattended     OS999 : HST w/type II portab |
| Click <b>Select</b> and the <b>Acquisition Type Selection</b> window appears.                                                                                                    | Acquisition Type:<br>OK Cancel<br>Se the Acquisition Type then click OK.<br>PHILIPS                                                                                                    |

Acquisition Type Selection

N

| Start Acquivion       |                               | 🛛                          |
|-----------------------|-------------------------------|----------------------------|
| General Patient Stats |                               |                            |
| Patient Information   |                               |                            |
| Last Name:            | test                          |                            |
| First Name:           | test                          |                            |
| Middle Name:          |                               |                            |
| Patient ID:           | 1234                          | Photo Not Available        |
| Birth Date:           | February 11, 1976 📑 🗸         |                            |
| Gender:               | Male  Ø Male                  |                            |
| Acquisition Type:     | 95810 : Attended Polysomnogra | aphy 4 or more char Select |
| Order Number:         |                               |                            |
| Configuration:        | LDxS_PSG_AASM                 | •                          |
| Assign To:            | None                          | •                          |
|                       |                               | Start Cancel               |

You can now click Start to begin acquiring the study.

This window, showing the first epoch, could take <u>up to 20 seconds</u> to appear.

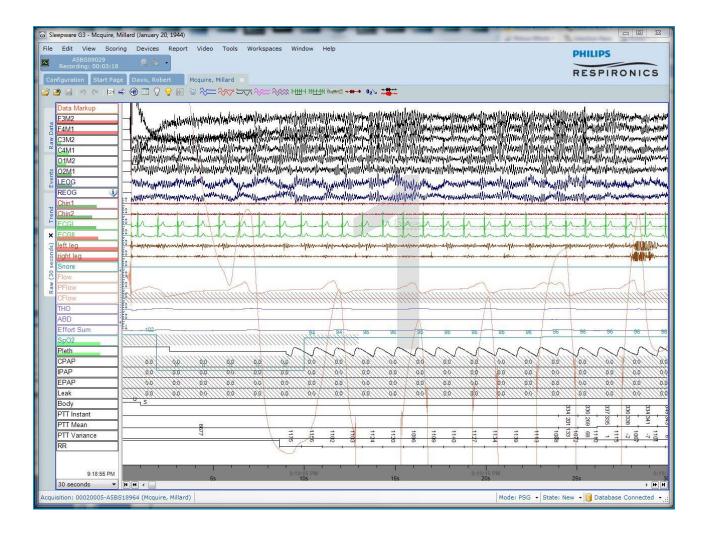

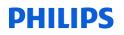

### If this error occurs ...

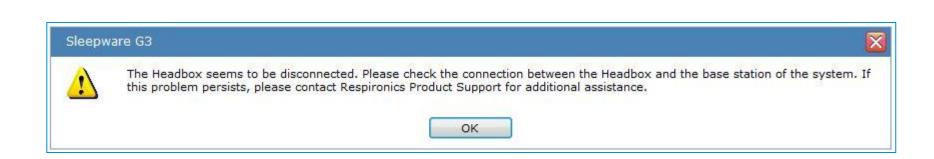

# ... go connect the headbox and <u>restart the acquisition</u>

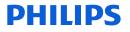

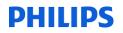

### Video

To view the video, click on the video icon on the starter bar. This feature is available anytime.

The video <u>recording</u> automatically begins, once the acquisition is started.

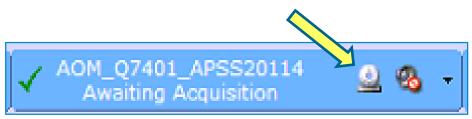

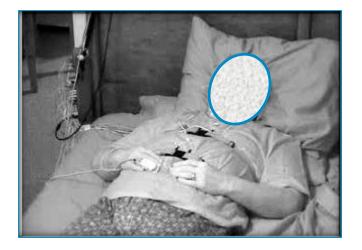

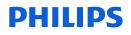

### Impedance

Select **View > Impedance Values** from the main menu bar. You can display the actual impedance values in the channel label. Note that the values are based on the currently selected time scale.

A red tab on the **Channel Label** indicates a high impedance value, a darker green tab indicates moderate impedances, and a light green tab indicates low impedance. This is shown throughout the recording. Numeric impedance values can be selected at any time during or post acquisition.

| Data Markup | 5            | 11                                                                                                    |
|-------------|--------------|----------------------------------------------------------------------------------------------------|
| F3M2        | 499.90 kOhms | Martheon when the second the                                                                                                    |
| F4M1        | 499.90 kOhms | The second second                                                                                                    |
| C3M2        | 2.75 kOhms   | where we we have the second second second second second second second second second second second second second                                                                                                    |
| C4M1        | 5.65 kOhms   | (provery and all a start and a fail the                                                                                                    |
| 01M2        | 3.29 kOhms   |                                                                                                    |
| O2M1        | 5.86 kOhms   |                                                                                                    |
| LEOG        | 6.03 kOhms   | - Indiana Sul Manusana Milina                                                                                                    |
| REOG        |              |                                                                                                    |
| Chin1       | 35.82 kOhms  | Winnerholding                                                                                                    |
| Chin2       | 28.41 kOhms  |                                                                                                    |
| ECGI        | 85.57 kOhms  | hhpp                                                                                                    |
| ECGI        | 68.35 kOhms  | minula                                                                                                    |
| left leg    | 227.84 kOhms | When all with the fill we are a state of the second state of the second state of the s |
| right leg   | 128.34 kQhms |                                                                                                    |
| Snore       |              | (i)                                                                                                    |

The configured thresholds define three levels of impedance quality:

| Level  | Channel Label Color Code | Condition                                    | Meaning                                                |
|--------|--------------------------|----------------------------------------------|--------------------------------------------------------|
| LOW    | Light green              | Value less than or equal to low<br>threshold | The impedance is considered to be of good<br>quality   |
| MEDIUM | Dark green               | Value is between low and high<br>thresholds  | The impedance is considered to be of<br>medium quality |
| HIGH   | Red                      | Value is greater than or equal to threshold  | The impedance is considered to be of bad<br>quality    |

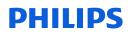

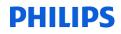

### **MACHINE CALIBRATIONS**

| ) 💽 W | K REM N1                                    | N2 N3 NS + - 🤣 - 🗔 🧄 🔶                   |
|-------|---------------------------------------------|------------------------------------------|
|       | A5BS09029                                   |                                          |
| Confi | Stop Acquisition                            | ×                                        |
|       |                                             |                                          |
|       | Synchronize Clock<br>Check for Acquisitions |                                          |
|       | Calibration                                 |                                          |
|       | Therapy Device Control                      |                                          |
|       | System Installation Check                   | **************************************   |
|       | E System Log<br>Remove Device               | ₽₩₽₽₩₽₽₽₽₽₽₽₽₽₽₽₩₽₽₩₽₽₩₽₽₩₽₽₩₽₽₩₽₽₩₽₽₽₽₽ |
| R     | RE                                          |                                          |
| C     | ChinEMG                                     |                                          |
| E     | ECGI                                        |                                          |
| я     | R                                           |                                          |
| E     | CGII                                        |                                          |
|       | EG1                                         |                                          |
|       | EG2                                         |                                          |
|       |                                             |                                          |
|       | /licro                                      |                                          |
| F     | low                                         |                                          |
| P     | PFlow                                       |                                          |
| C     | Flow                                        |                                          |
| T     | но                                          |                                          |

To start machine calibrations, click on the device drop-down menu and select Calibration or select the calibration waveform icon from the toolbar. A calibration signal begins to scroll and automatically continues for a maximum of 60 seconds. You can stop the calibration manually at any time. To manually stop it, access the drop-down menu again and select Calibration. Once the device calibration ends, the signals will once again display the patient's waveforms.

### **Intercom Icon**

G3 is equipped with voice over IP (VoIP) intercom capabilities.

This speaker icon is used to enable/disable the intercom and is also used to invoke the intercom 'push to talk' function. When the intercom is disabled, the speaker icon will display a red circle with an X beneath it, as shown below. To enable the intercom, right click on the speaker icon.

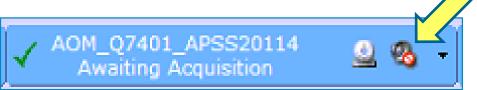

When the intercom is enabled, the red circle/slash is removed, and the speaker icon will show, as pictured below.

A left click on the speaker icon invokes the 'push to talk' function. Continue to **<u>HOLD</u>** the left mouse button when you are talking to keep the microphone engaged. When 'push to talk' is activated, the speaker symbol changes to a microphone. Releasing the left mouse button stops the 'push to talk' function.

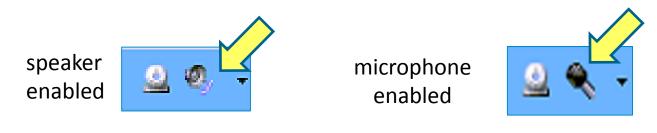

### **Locking the Microphone**

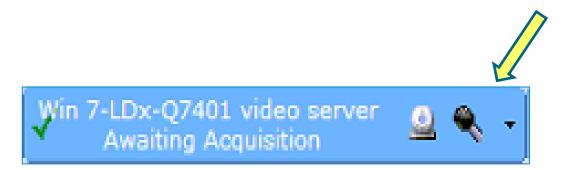

It is possible to lock the intercom on the microphone position by left clicking and dragging the mouse cursor off of the microphone. Engaging the microphone is helpful during times where you will speak extensively to the patient, such as during bio-calibrations. Always remember to disengage this feature, as the patient will hear you in the control room and you will not hear them. To disengage the microphone from the lock position, left click on the microphone.

### **BIO-CALIBRATIONS**

|                          |                         |          |                               |              | nalek (daen augu)<br>Veressaanaa juur<br>Veressaanaa juur<br>Veressaanaa |
|--------------------------|-------------------------|----------|-------------------------------|--------------|--------------------------------------------------------------------------|
|                          | house the second second | MAN      | START PT CALS                 | Ctrl+Shift+0 |                                                                          |
|                          | THE REAL PROPERTY AND   | the seal | EYES OPEN                     | Ctrl+Shift+1 | ATTACK AND AND AND AND AND AND AND AND AND AND                           |
| Martin Martin Contractor | TTY PANAMANY            | (WPT     | EYES CLOSED                   | Ctrl+Shift+2 | AN THE REAL OF ANY ANY ANY ANY ANY ANY ANY ANY ANY ANY                   |
| M Q <u>C</u> omm         |                         |          | LOOK LEFT AND RIGHT 5X        | Ctrl+Shift+4 | HANNANALITANA                                                            |
| <u>B</u> ookm            |                         |          | BLINK 5 TIMES                 | Ctrl+Shift+5 |                                                                          |
| Predefi                  | ined Comments           | •        | COUNT TO 5 AND GRIND TEETH    | Ctrl+Shift+6 |                                                                          |
| Start Fa                 | ail on LEOG             |          | PARADOXICAL BREATHING         | Ctrl+Shift+7 | - Anna                                                                   |
| Review                   | All Channel Properties  | _        | FLEX LEFT FOOT AND RIGHT FOOT | Ctrl+Shift+8 | hand                                                                     |
|                          | ew Properties           |          | HOLD BREATH                   | Ctrl+Shift+B |                                                                          |
| Panel                    |                         | -        | END PT CALS                   | Ctrl+Shift+C |                                                                          |
| ranei                    |                         | -        | TECH IN ROOM                  | Ctrl+Shift+D |                                                                          |
| $\sim$                   |                         | 2        | NASAL BREATHE ONLY            | Ctrl+Shift+E | $\sim$                                                                   |
|                          |                         | /        | ORAL BREATHE ONLY             | Ctrl+Shift+F | $ \  \  \  \  \  \  \  \  \  \  \  \  \ $                                |
| -~                       |                         | -        | TECH OUT OF ROOM              | Ctrl+Shift+G |                                                                          |
| 07 07                    | $\sim$                  |          | PT MOVEMENT                   | Ctrl+Shift+H |                                                                          |
| 9/~                      | 97 97 97                | 2        | BATHROOM OUT                  | Ctrl+Shift+I | 97 97                                                                    |
|                          | NAAA                    |          | BATHROOM IN                   | Ctrl+Shift+J |                                                                          |
| ~~~                      |                         |          | PT COUGHING                   | Ctrl+Shift+K |                                                                          |

To insert comments for patient bio-calibrations:

- 1. Right click on-screen.
- 2. Choose <u>Predefined</u> <u>Comments.</u>
- 3. Select the appropriate action.

#### Entering a comment manually

| A5BS09029<br>Recording: 00:35:06      |             | s Report Video                         | roois worksp | aces     | window ne                                                                                            | q.               |                                |            |         |                                        |                                         |                  | 1   |   |      |    |
|---------------------------------------|-------------|----------------------------------------|--------------|----------|----------------------------------------------------------------------------------------------------|------------------|--------------------------------|------------|---------|----------------------------------------|-----------------------------------------|------------------|-----|---|------|----|
| Configuration Start Pa                | ge Davis, R |                                        |              |          |                                                                                                    |                  |                                |            |         |                                        |                                         |                  |     |   |      |    |
| 1 1 1 1 1 1 1 1 1 1 1 1 1 1 1 1 1 1 1 | 4 💮 🗖 🤇     | 7 💡 🖬 😫 💝=                             | ***          | - 2222 1 | -IIII-I HETTH 9                                                                                      | em 🗄 🗝 🗰 🗕       | 022                            | WK REN     | 4 N1 N2 | NB NS 4                                | - #                                     | +                | *   |   |      |    |
| Bata Markup                           |             |                                        |              |          |                                                                                                    |                  |                                |            |         |                                        |                                         |                  |     |   |      |    |
| Data Markup<br>C3M2                   |             |                                        |              |          | ****                                                                                                 | *****            |                                | ~~~******* |         | *****                                  |                                         | معرب سمرن بعقيرت |     |   |      |    |
| C4M1                                  |             | ~~~~~~~~~~~~~~~~~~~~~~~~~~~~~~~~~~~~~~ |              | ~~~~     | مروجه المحمد المحمد المحمد المحمد المحمد المحمد المحمد المحمد المحمد المحمد المحمد المحمد المحمد الم |                  | ******                         |            | ····    | ismonaa famaaa syni                    | ~~~~~~~~~~~~~~~~~~~~~~~~~~~~~~~~~~~~~~~ | *****            |     |   |      |    |
| O1M2                                  |             |                                        |              |          |                                                                                                    | ~~~~~~~~~~~~~~~~ |                                |            |         |                                        | add dwlana yw dana                      |                  | ~~~ |   |      |    |
| O2M1                                  |             | ,,,                                    |              | *        |                                                                                                    |                  |                                |            |         |                                        |                                         |                  |     |   |      |    |
| LEOG                                  | angener     |                                        |              |          |                                                                                                    |                  | ~,~~~ <i>a</i> ~~ <i>d</i> ~qa |            |         | ~~~~~~~~~~~~~~~~~~~~~~~~~~~~~~~~~~~~~~ |                                         |                  |     |   |      |    |
| REOG                                  |             |                                        |              |          | *****                                                                                                |                  |                                |            |         |                                        |                                         |                  |     |   |      |    |
| ChinEMG                               |             |                                        |              |          |                                                                                                    |                  |                                |            |         |                                        |                                         |                  |     |   |      |    |
| ECGI                                  |             | · .                                    |              |          |                                                                                                    |                  |                                |            |         |                                        |                                         | _                |     |   |      | _  |
| RR                                    |             | User C                                 | omme         | nt       |                                                                                                    |                  |                                |            |         |                                        |                                         |                  |     |   |      |    |
| ECGI                                  |             |                                        |              |          |                                                                                                    |                  |                                |            |         |                                        |                                         |                  |     |   |      |    |
| LEG1                                  |             |                                        |              |          |                                                                                                    |                  |                                |            |         |                                        |                                         |                  |     |   |      |    |
| LEG2                                  |             | Time:                                  |              |          | 3:05:                                                                                                | 22.6             | РМ                             |            |         |                                        |                                         |                  |     |   |      |    |
| Micro                                 |             |                                        |              |          |                                                                                                    |                  |                                |            |         |                                        |                                         |                  |     |   |      | _  |
| Flow                                  |             | Comm                                   | ient:        |          |                                                                                                    |                  |                                |            |         |                                        |                                         |                  |     |   |      |    |
| PFlow                                 |             |                                        |              |          |                                                                                                    |                  |                                |            |         |                                        |                                         |                  |     |   |      |    |
| CFlow                                 |             |                                        |              |          |                                                                                                    |                  |                                |            |         |                                        |                                         |                  |     |   |      |    |
| THO                                   |             |                                        |              |          |                                                                                                    |                  |                                |            |         |                                        |                                         |                  |     |   |      |    |
| ABD                                   |             |                                        |              |          |                                                                                                    |                  |                                |            |         |                                        |                                         |                  |     |   |      |    |
| Effort Sum                            |             |                                        |              |          |                                                                                                    |                  |                                |            |         |                                        |                                         |                  |     |   |      |    |
| SpO2                                  |             |                                        |              |          |                                                                                                    |                  |                                |            |         |                                        |                                         |                  |     |   |      |    |
| Pleth                                 |             |                                        |              |          |                                                                                                    |                  |                                |            |         |                                        |                                         |                  |     |   |      |    |
| CPAP                                  | 0 0.0       |                                        |              |          |                                                                                                    |                  |                                |            |         | _                                      |                                         |                  | _   | _ |      |    |
| IPAP                                  | 0 0.0       |                                        |              |          |                                                                                                    |                  |                                |            |         |                                        | (                                       | DK               |     |   | Cano | el |
| EPAP                                  | 0 0.0       |                                        |              |          |                                                                                                    |                  |                                |            |         |                                        |                                         |                  |     |   |      |    |
| Leak                                  | 0 0.0 0     | .0 0.0 0.0 0.0                         | 0.0 0. 0.0   | 00/0     | 20 0.0 0                                                                                             | 0 00 0           | 0/00/0                         | 1 23 3     | 00 00 1 | 0.0 0.0                                | 0.0 0.0                                 | 00 00            | 0.0 |   |      |    |
| Body                                  | u u         | U U                                    | υιι          | J U      | U U                                                                                                  | U L              | U U                            | U          | U U     | U                                      | U U                                     | U                | U   |   |      |    |
|                                       |             |                                        | <b>L</b> ,   |          |                                                                                                    | · · ·            |                                | -,         |         | -                                      |                                         |                  | -   |   |      |    |
| 3:02:59 PM<br>30 seconds •            | HHA         |                                        | бs           |          |                                                                                                    | 105              |                                |            |         | 16s                                    |                                         |                  |     |   |      |    |
| uisition: 00020020-A5B                | S09029 (Dav | is, Robert)                            |              |          |                                                                                                    |                  |                                |            |         |                                        |                                         |                  |     |   |      |    |

Alternatively, you can press the 'space bar' and the User Comment window appears. Type in the comment you wish to enter and select OK.

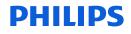

### **Gain Changes**

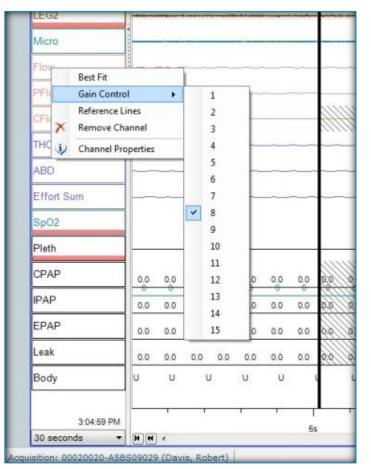

#### To Change <u>Gain</u> [CHIN and LEG EMGs, ECGs, FLOW SENSORS (Thermal, Pressure, & CPAP) and RESPIRATORY EFFORT]:

Change the detail of the signal and amplitude during the acquisition by right clicking on the channel label: click on gain control and select a number (1-15).

A mark appears in the raw data indicating the beginning of the gain change. This Gain control change is a **permanent** change to the recording.

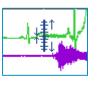

A gain change scale icon is shown on the raw view screen to indicate when the change was made and a gain change comment appears on the event list.

\*Note: A gain change during an acquisition will result in a permanent change to the amplitude of the channel, meaning the scoring tech and physician reviewing a study post-acquisition can visualize this amplitude change. If the acquiring tech uses the zoom function instead (+ or (-) key) to change the amplitude, this adjustment is only temporary, requiring the scorer and physician to use the zoom function as well. It is recommended to use gain during data collection. The gain on a channel cannot be changed post-acquisition.

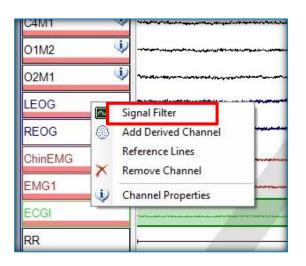

<u>To Filter a channel signal</u>: Place the Cursor on the Channel Label (**EEG, EMG, ECG, SNORE/MIC and EOG**), right click, choose **Signal Filter** and type the new frequency in the corresponding text box (High or Low Pass filter).

When **Signal Filter** is **ON** (activated), an "i" or information icon is displayed next to the channel label that is being filtered.

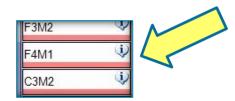

### **Filters**

**Note**: A high pass filter is also known as a low frequency filter (LFF) and a low pass filter is also known as a high frequency filter (HFF). A high-pass filter allows higher frequencies to pass unchanged while attenuating lower frequencies. A low-pass filter allows lower frequencies to pass unchanged while attenuating higher frequencies. Sleepware applies the changes and the window closes. Note that the changes are temporary unless saved to the workspace.

| C3M2 Properties                   |         |                       |           | X |
|-----------------------------------|---------|-----------------------|-----------|---|
| Appearance Data Signal Con        | tent    |                       |           |   |
| Storage Frequency:                | 200     | Hz                    |           |   |
| Native Resolution:                | 16      | bits                  |           |   |
| Filtering:                        | HP:0.3H | z LP:93.6Hz N:50/60Hz |           |   |
| Filters                           |         |                       |           |   |
| High Pass: .3                     | Hz (53  | 0.52 ms)              |           |   |
| V Low Pass: 35                    | Hz      |                       |           |   |
| QRS Filter                        |         |                       |           |   |
| ✓ Notch Filter                    |         |                       |           |   |
| Apply to all channels of this typ | e       |                       | OK Cancel |   |

Filter can be applied to all channels for the same type

Apply to all channels of this type

### Filter for ECG artifact

| C4M1    |   | · · · · · · · · · · · · · · · · · · · |
|---------|---|---------------------------------------|
| O1M2    | 6 | ·····                                 |
| O2M1    | ( | Volumer was addressed and a second    |
| LEOG    |   | Signal Filter                         |
| REOG    |   | Add Derived Channel                   |
| ChinEMG | × | Reference Lines<br>Remove Channel     |
| EMG1    |   | Channel Properties                    |
| ECGI    |   |                                       |
| RR      |   |                                       |

To apply the QRS filter to a channel: Place the mouse pointer on the Channel Label in which you'd like to apply the filter, right click, choose **Signal Filter** from the drop-down. Place a check mark in the check box for QRS filter.

🔽 QRS Filter

**Note**: If you are experiencing the appearance of QRSlike waveforms corresponding with the ECG signal on one or more channels, the QRS filter can be applied to alleviate this. The QRS filter can be applied to the EEG, EOG, EMG and/or snore channels. Once the setting is selected and applied by selecting OK, the QRS artifact is filtered from the channel.

| C3M2 Properties               |                              | D |
|-------------------------------|------------------------------|---|
| Appearance Data Signal C      | ontent                       |   |
| Storage Frequency:            | 200 Hz                       |   |
| Native Resolution:            | 16 bits                      |   |
| Filtering:                    | HP:0.3Hz LP:93.6Hz N:50/60Hz |   |
| Filters                       |                              |   |
| High Pass:                    | .3 Hz (530.52 ms)            |   |
| 🛛 Low Pass:                   | 25                           |   |
| 🛛 QRS Filter                  |                              |   |
| 🕖 Notch Filter                |                              |   |
| Apply to all channels of this | type OK Cancel               |   |

Filter can be applied to all channels fo the same type

Apply to all channels of this type

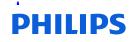

### **Lights Out**

| File     | Edit View S                   | Scoring Devices Report Video Tools Workspaces Wind                                                                                                    |
|----------|-------------------------------|----------------------------------------------------------------------------------------------------|
|          | A5BS09029<br>Recording: 04:29 | 9:55 🚨 🤏 🔸                                                                                                    |
| Cor      | nfiguration   Start           | Page Davis, Robert Mcquire, Millard 🗙                                                                                                    |
| 6        |                               | bal => ⊕ □ <mark> </mark>                                                                                                    |
|          | Data Markup                   | Set Lights Off                                                                                                    |
| ata      | F3M2                          | when the short of the second second                                                                                                    |
| Raw Data | F4M1                          | wanter her and a second second s                                                                                                    |
| a        | C3M2                          |                                                                                                    |
| its      | C4M1                          | - montantimeter and and an and a second and the second and the sec |
| Events   | O1M2                          | - Annow water and a second and a second and a second and a second and a second and a second and a second and a second and a second and a second and a second and a second and a second and a second a second a sec |
|          | O2M1                          |                                                                                                    |
| Trend    | LEOG                          | - unterstanding but When an and the well have a share and the                                                                                                    |
| -        | REOG                          | 1 Marshall With                                                                                                    |
| ×        | 11200                         | www.warmanananananananananananananananananana                                                                                                    |

To set **Lights Off** within the study, select the white light bulb icon. It is necessary to use this icon so that Lights Out is stamped to the study. This stamped lights out time will be used as the Lights Out time on the report. Also, if you are scoring on-thefly or using Somnolyzer scoring, this time stamp will allow for sleep time and event indices to be calculated from this time as it should.

You can also enter a tech comment for Lights Out so that this is marked on the raw view screen where lights out occurred during review.

|   | Edit View       | Scoring                                                                                                    | Devices        | Re                                        |          |
|---|-----------------|----------------------------------------------------------------------------------------------------|----------------|-------------------------------------------|----------|
| 2 | Open            | Ctrl                                                                                                    | +0             | +                                         |          |
| 1 | Search          |                                                                                                    |                |                                           |          |
|   | Save            | Ctrl                                                                                                    |                | fillard                                   | A        |
|   | Close           |                                                                                                    | Y              |                                           |          |
|   | Properties      | Alt+En                                                                                                    | ter            |                                           |          |
|   | Import          |                                                                                                    |                | mount                                     |          |
|   | Export          |                                                                                                    | - • [`         |                                           |          |
|   | Combine Acqui   | sitions                                                                                                    | ×1             | VUNA                                      |          |
|   | Recent Files    |                                                                                                    | •              | 1. W. W. W. W. W. W. W. W. W. W. W. W. W. |          |
|   | Switch to Inter | -Scorer Mod                                                                                                    | e              | Ň                                         |          |
|   | Exit            |                                                                                                    |                | n Properties                              |          |
| - | EXIL            |                                                                                                    | Patient        | Patient Stats                             | Acquisit |
|   |                 | <u>(1)</u>                                                                                                    | Patie          | nt Informati                              | ion      |
|   |                 |                                                                                                    |                | Name:                                     | Мса      |
|   |                 | 88                                                                                                    |                | Name:                                     | Milla    |
|   |                 | ×.                                                                                                    | Street and     | le Name:                                  | Pulle    |
|   |                 | 1                                                                                                    |                | nt ID:                                    | J16      |
|   |                 |                                                                                                    |                | Date:                                     | Ja       |
|   |                 | 15                                                                                                    | Gend           |                                           | © N      |
|   |                 | •                                                                                                    | Gene           |                                           |          |
|   |                 |                                                                                                    | Cont           | act Info                                  |          |
|   |                 |                                                                                                    | 2005/07/07     |                                           |          |
|   |                 |                                                                                                    | Addr           | ess:                                      |          |
|   |                 | n de la companya de la companya de la compa | Addr           | ess:                                      |          |
|   |                 |                                                                                                    | Addr<br>City:  |                                           |          |
|   |                 |                                                                                                    |                |                                           |          |
|   |                 |                                                                                                    | City:<br>State |                                           |          |

### **Acquisition Properties**

Additional acquisition information regarding the patient can be entered during or post-acquisition

| Last Name:               | Mcquire          |          |  |
|--------------------------|------------------|----------|--|
|                          |                  | Select   |  |
| First Name:              | Millard          |          |  |
| Middle Name:             |                  |          |  |
| Patient ID:              | J1638742         |          |  |
| Birth Date:              | January 20, 1944 |          |  |
| Gender:                  | Male Female      |          |  |
| Contact Info<br>Address: |                  | Phone 1: |  |
| City:                    |                  | Fax:     |  |
| State:                   |                  |          |  |
| Zip Code:                |                  |          |  |
| Email:                   |                  |          |  |
|                          |                  |          |  |
|                          |                  |          |  |
|                          |                  |          |  |

### Titration

| File           | Edit           | View                | Scoring                                   | Dev     | ices     | Report | Video                           | Tools                                             |
|----------------|----------------|---------------------|-------------------------------------------|---------|----------|--------|---------------------------------|---------------------------------------------------|
|                |                | 5850902<br>ling: 00 |                                           |         | 48       | ~      |                                 |                                                   |
| Cont           | fig            | Stop Acquisition    |                                           |         |          |        |                                 |                                                   |
| <u>کی</u><br>ج | <b>b</b><br>Da | Audio               | I Settings<br>and Video S<br>uration Buil |         | i.       |        | ≌ ≈=                            | :~~~~                                             |
| Default        | F3<br>F4       | . Stanson           | onize Clock<br>for Acquisit<br>tion       |         |          |        | ┍┙╋╸╈╻╘╍╻┍╴┝┻╍<br>╒═┇╸╍╱╼┱═╸┍╼┍ |                                                   |
|                | C3             | Therap              | y Device Co                               | ontrol  |          |        | lever <b></b>                   | ~~~~~ <del>~</del> ~~~~~~~~~~~~~~~~~~~~~~~~~~~~~~ |
| ļ              | C4<br>01       | System              | n Installation<br>n Log<br>re Device      | n Check | ¢        |        |                                 | ·····                                             |
|                | O2M1           |                     |                                           | ~       | ******** |        | ,                               |                                                   |
|                | LEOG           |                     |                                           |         | ****     |        |                                 |                                                   |
| Ī              | REOG           |                     |                                           | Ŵ       | -        |        |                                 |                                                   |
|                | ChinEl         | 10                  |                                           |         |          |        |                                 |                                                   |

To initiate PAP therapy, click the drop-down arrow located on the **right** side of the **Starter Bar** and select the **Therapy Device Control** option. This opens the **Omni Direct** screen where you can manage modes/pressures etc.

| File Ed        | it Vie           | ew Scoring          | Devices    | Report | t Video | Tools       | Workspaces            | Window                    |
|----------------|------------------|---------------------|------------|--------|---------|-------------|-----------------------|---------------------------|
| Rec            | A5BS(<br>ording: | 09029<br>: 00:10:38 | 2 4        | -      |         |             |                       |                           |
| Configur       |                  | Start Page          | Davis, Rob |        |         |             |                       |                           |
| 2 🖄 🗟          | 110              | (~ ) [23] 🖨         | 🕤 🗖 🖓      | 8      | ₩ \$==  | ~~~         | <del>~~</del> }~~ ?/^ | ☆ H <u>₩</u> H ₩ <u>F</u> |
| ± Data         | Marki            | up                  |            |        |         |             |                       |                           |
| Default<br>F3M | 2                | 🛋 OmniLa            | ab DirectR | oom1 L | Dx-A5BS | 00006       |                       | ×                         |
| F4M            | 1                | СРАР                |            | •      | o –     |             | (                     | ~ ال                      |
| C3M            | 2                | -                   |            |        | TOTAL   | <b>5</b> 14 | C0.4.0                | <b>-</b> ,~               |
| C4N            | 1                | PRESSURE            | : v        | TE     | TOTAL I | .EAK        | CPAP                  |                           |
| 01M            | 12               | 0.0                 | 0          | 00     | 00      | )           | 8.0                   | ÷ -                       |
| 02N            | 11               |                     |            |        |         |             |                       |                           |
| LEO            | G                |                     |            | ****   |         |             |                       | ****                      |
| REC            | G                |                     | (i)        | -      |         |             |                       |                           |

### **Lights On**

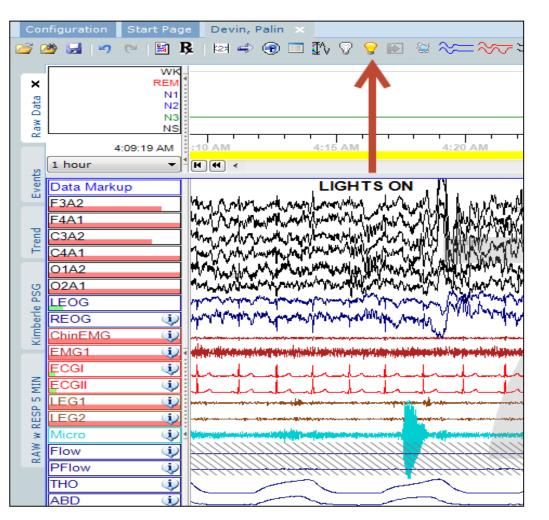

To set **Lights On** within the study, select the yellow light bulb icon. It is necessary to use this icon so that Lights On is stamped to the study. This stamped lights on time will be used as the Lights On time on the report. Also, if you are scoring on-thefly or using Somnolyzer scoring, this time stamp will allow for sleep time and event indices to be calculated from lights off to lights on.

You can also enter a tech comment for Lights On so that this is marked on the raw view screen where lights out occurred during review.

DHIIDS

### **Stop Acquisition**

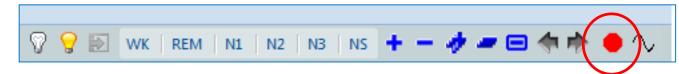

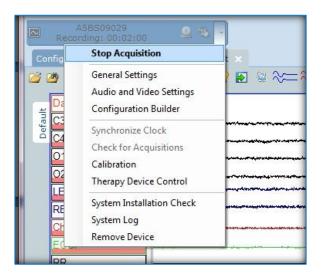

Alice 5/Alice 6/Alice LE base stations hold the master copy of the data until the integration is successfully completed at the end of the acquisition. To **Stop** the acquisition, you can click on the red stop sign on the starter bar or click the dropdown triangle located on the **right** side of the **Starter Bar** and select **Stop Acquisition** from the list and click on **YES** to confirm that you want to stop the acquisition. The **Acquisition Integration** screen appears.

| Edit View      | Scoring Devices Report Video Tools Wo                                                                                                    | orkspaces Window                                                                                                    | Help                                                             |         |                | and the set of the set |
|----------------|----------------------------------------------------------------------------------------------------|----------------------------------------------------------------------------------------------------|------------------------------------------------------------------|---------|----------------|------------------------|
| A5BS091        | 029                                                                                                    |                                                                                                    |                                                                  |         |                | PHILIPS                |
| Awaiting Acc   | quisition                                                                                                    |                                                                                                    |                                                                  |         |                | RESPIRONICS            |
| onfiguration S |                                                                                                    |                                                                                                    |                                                                  |         |                |                        |
| 🛎 🖬 🖻 ୯        | M                                                                                                    |                                                                                                    |                                                                  |         |                |                        |
| Recently Open  | ed Acquisitions                                                                                                    |                                                                                                    | My Acquisitions                                                  |         |                |                        |
| Name           | Reports Acquisition ID                                                                                                    | Date                                                                                                    | Name                                                             | Reports | Acquisition ID | Date                   |
|                |                                                                                                    |                                                                                                    |                                                                  |         |                |                        |
|                | Acquisition Integration                                                                                                    |                                                                                                    |                                                                  |         |                |                        |
|                | Removing files from device                                                                                                    |                                                                                                    |                                                                  |         |                |                        |
|                | Removing files from device                                                                                                    |                                                                                                    |                                                                  |         |                |                        |
|                |                                                                                                    |                                                                                                    |                                                                  |         |                |                        |
|                | Operation                                                                                                    | Status                                                                                                    | Details                                                          |         |                | <u>*</u>               |
|                | Theoprating Acquisition 00020017-A5B509029 Retrivering data files from device Converting data files to EDF format Analyzing acquisition to database Writing updated .rml file Removing files from device Integrating Acquisition 00020018-A5B509029 Retrivering data files to EDF format Updating data files to EDF format Updating data in .rml file Copying video files | Completed<br>Completed<br>Completed<br>Skipped<br>Completed<br>Completed<br>In Progress<br>Completed<br>Completed<br>Completed<br>Skipped | Patient associated with acquisition has no database ID. Database |         |                | abase E                |
|                | Acquisition integration in progress                                                                                                    |                                                                                                    |                                                                  |         |                | Close                  |

# Thank you!

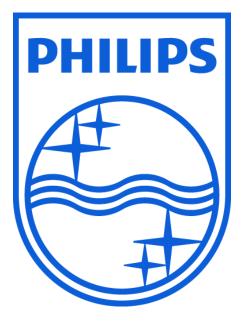

Note: Screenshots are from the Sleepware G3 software and may differ from your version of Sleepware. Disclaimer: Screenshots may change based on software version.

 $\mathbf{J}$  Consult Sleepware G3's online help for additional information.

1104387 R03 RPM 01/05/2017

# Sleepware G3 Training Module

Installing an SQL Server Database

#### Installing an SQL Server Database on Computers without an Existing Database

Sleepware G3 utilizes the Microsoft SQL Server Express 2008 database. The installer utility for the database is provided on the Sleepware G3 software DVD. This installer utility will prompt the user to install the SQL Server Express 2008 automatically if there is not an existing database already on the computer (such as EncorePro). Once installed, the Sleepware G3 database instance default name will be: SQLEXPRESS\_SW3.

The database should be installed on a workstation or server that can be accessed by other workstations running Sleepware G3. Before installation, ensure that the workstation meets the Sleepware G3 System Requirements included on the DVD case.

- 1. Place the Sleepware G3 software DVD into the DVD drive of the computer. The disc will be detected and automatically open to the Sleepware G3 splash screen as shown below.
  - Steepware G3
     PHILIPS
     RESPIRONICS
     Sleepware G3
     Install Sleepware G3
     Install Database
     Upgrade Database
     View"Getting Started" Guide
- 2. Select Install Database.

**Select Install Database** 

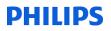

3. Read the Microsoft Software License Terms Agreement, and select **Accept** to continue the installation.

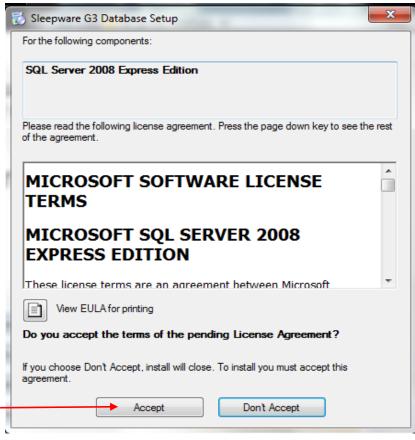

Accept the License Agreement to Continue

4. The Sleepware G3 Database Setup window will appear and display, "Copying required files..." SQL SERVER 2008 R2 Express will now begin installing.

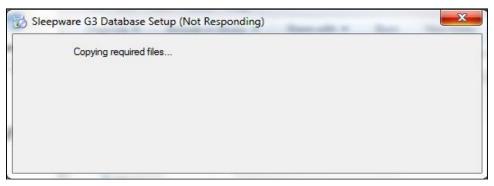

**Sleepware G3 Database Setup Window** 

Note: It is common to see a "(Not Responding)" message during this step as shown above. This is normal.

5. The installation of SQL Server 2008 R2 Express Edition typically takes 10 to 15 minutes. A status bar will appear to show the installation progress.

| 🔂 Sleepw | vare G3 Database Setup                     |
|----------|--------------------------------------------|
| 6        | Installing SQL Server 2008 Express Edition |
|          | Cancel                                     |

**Installation Status Bar** 

6. Once the SQL SERVER 2008 R2 Express has finished installing, the "Welcome to the Sleepware G3 Database Setup Wizard" window will appear. Click **Next** to install the SQLEXPRESS\_SW3 database.

| 🛃 Sleepware G3 Database                                                                                                    |
|----------------------------------------------------------------------------------------------------|
| Welcome to the Sleepware G3 Database Setup<br>Wizard                                                                                                    |
| The installer will guide you through the steps required to install Sleepware G3 Database on your<br>computer.                                                                                                    |
| WARNING: This computer program is protected by copyright law and international treaties.<br>Unauthorized duplication or distribution of this program, or any portion of it, may result in severe civil<br>or criminal penalties, and will be prosecuted to the maximum extent possible under the law. |
| Cancel < Back Next >                                                                                                    |

Click Next to Continue the Installation

7. The installation will run, and then display the SQL instance name as: SQLEXPRESS\_SW3. The Database Name will display as: SleepwareG3. <u>Do not make any changes to the database name</u>. Click **OK**.

|   | 😸 Sleepw | vare G3 Database                  |                      |
|---|----------|-----------------------------------|----------------------|
| - | Instal   | ling Sleepware G3 I               | Database             |
|   | Sleepwar | e G3 Database is being installed. |                      |
| l | Please   | Installation Options              | <u></u>              |
| 1 |          | Instance Name:                    | SQLEXPRESS_SW3       |
|   |          | Database Name:                    | SleepwareG3          |
|   |          |                                   | ОК                   |
|   |          |                                   |                      |
|   |          |                                   |                      |
|   |          |                                   |                      |
|   |          |                                   | Cancel < Back Next > |

**Click OK to Continue the Installation** 

8. The Sleepware G3 database will continue to install. Once it is complete, you will receive an "Installation Complete" message. You have now successfully installed SQL Server Express and G3 database. Click **Close**.

| Bleepware G3 Database                                                              | × |
|------------------------------------------------------------------------------------|---|
| Installation Complete                                                              | 3 |
| Sleepware G3 Database has been successfully installed.<br>Click "Close" to exit.   |   |
| Please use Windows Update to check for any critical updates to the .NET Framework. |   |
| Cancel < Back Close                                                                |   |

**Click Close When Installation is Complete** 

9. Now that the database is installed, we will enter the database name in Sleepware G3 to enable connectivity. Double click the Sleepware G3 icon on the desktop to open Sleepware G3.

10. Once Sleepware G3 is open, go to the Configuration tab, and double click on **Database**.

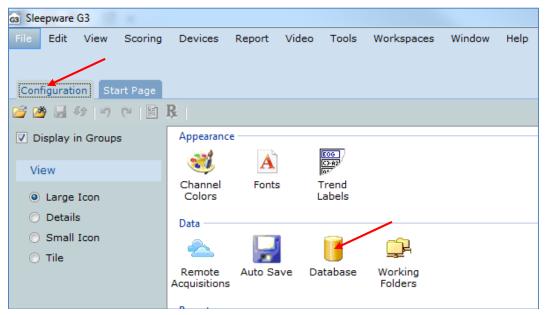

**Double Click the Database Icon in Sleepware G3** 

11. Uncheck the Work Offline box. In step 12, we will show how to find the database name.

| Database Options            | ×                      |
|-----------------------------|------------------------|
| General Connection Options  |                        |
| Connect to Remote Database  |                        |
| Database Options            |                        |
| General Connection Options  |                        |
| Connect to Remote Database  |                        |
| Local Connection Options    |                        |
| Database Server Name:       | (LOCAL)\SQLEXPRESS_SW3 |
| Database <u>N</u> ame:      | SleepwareG3            |
| Connection <u>T</u> imeout: | 3 seconds              |

**Uncheck the Work Offline Box** 

12. The steps below will walk through how to connect to the database if it has been installed on an individual workstation running Sleepware G3 or on a networked workstation or server.

**Option 1:** Database installed on a single Sleepware G3 workstation (for users who are <u>NOT</u> sharing a database across multiple machines).

You can fill in the Database server field name to match the name below in Database Server Name.

| Database Options                                        |                        |  |
|---------------------------------------------------------|------------------------|--|
| General Connection Options                              |                        |  |
| Work Offline                                            |                        |  |
| Connect to Remote Database                              |                        |  |
| Local Connection Options                                |                        |  |
| <u>D</u> atabase Server Name:<br>Database <u>N</u> ame: | (LOCAL)\SQLEXPRESS_SW3 |  |
| Connection <u>T</u> imeout:                             | 3 seconds              |  |

For a Single Workstation, Fill in the Database Name to Match the Database Server Name

**Option 2:** For individual users who <u>ARE</u> sharing a database across multiple machines, you will need to perform a few additional steps to find the 'shared' database name and enter it into Sleepware G3.

a. To do so, click **Start > All Programs > Control Panel > System**. Find and make a note of the Computer Name. You will need this in the next steps.

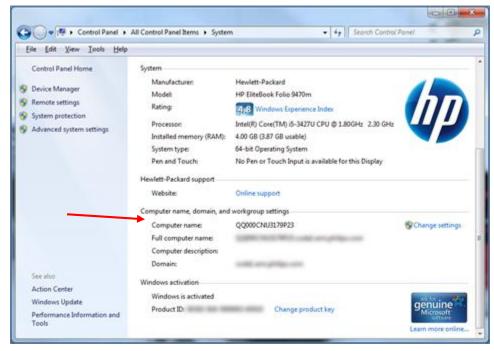

Note the Computer Name

Installing an SQL Server Database

- b. Next, you will need to open SQL Server Management Studios on the database computer. To do so, click Start > All Programs > Microsoft SQL server 2008 R2.
- c. Click on "Microsoft SQL server 2008 R2" to expand the field, then click on **SQL Server Management Studios**.

| 🌗 Microsoft Silverlight                |   |
|----------------------------------------|---|
| 🌗 Microsoft SQL Server 2008            |   |
| 🌗 Microsoft SQL Server 2008 R2         | _ |
| 🔄 Import and Export Data (32-bit)      | = |
| 🔄 Import and Export Data (64-bit)      |   |
| 🗌 SQL Server Business Intelligence Dev |   |
| 🗏 SQL Server Management Studio         | + |
| Configuration Tools                    |   |
| 퉬 Integration Services                 |   |
| Microsoft System Center 2012 R2        |   |
| 퉬 Microsoft Visual Studio 2008         |   |
| 📔 Philips Community                    | Ŧ |
| 4 Back                                 |   |
|                                        | 1 |
| Search programs and files              |   |
|                                        |   |

Select SQL Server Management Studio from the All Programs Menu

d. Once SQL Server Management Studios has launched, you will need to locate the PC and SQL instance for the installed database from a dropdown list. To do so, click the drop down arrow for the "Server name" field, and select **Browse for more.** 

| Connect to Server      |                                  |  |  |  |  |
|------------------------|----------------------------------|--|--|--|--|
| SQL Server 2008 R2     |                                  |  |  |  |  |
| Server type:           | Database Engine 💌                |  |  |  |  |
| Server name:           | <b></b>                          |  |  |  |  |
| <u>Authentication:</u> | (local)                          |  |  |  |  |
| <u>U</u> ser name:     | <browse for="" more=""></browse> |  |  |  |  |
| Password:              |                                  |  |  |  |  |
|                        | Remember password                |  |  |  |  |
|                        | t Cancel Help Options >>         |  |  |  |  |

Select Browse for More in the Server Name Field Dropdown Menu

Installing an SQL Server Database

e. The "Browse for Servers" window will open. Click on the Network Servers tab, and locate your computer name\SQLEXPRESS\_SW3 in the list. Once you have located this, highlight it in the list, and click **OK**.

| Browse for Servers                                                                                                    |
|----------------------------------------------------------------------------------------------------|
| Local Servers Network Servers                                                                                                    |
| $S\underline{e}lect \mbox{ a SQL Server instance in the network for your connection:}$                                                                                                    |
| Database Engine     DIAGLABWIN7\SQLEXPRESS_SW3 (10.50)     LABWIN8\SQLEXPRESS_SW3 (10.50)     QQ0005CG43830TV\ENCOREPRO2 (10.0)     QQ0005CG43830TV\ENCOREPRO212 (10.0)     QQ0005CG43830TV\SQLEXPRESS_SW3 (1)     QQ000CND12562LH     QQ000CND12562LH     QQ000CNU20338PB     QQ000CNU20338PB     QU00CNU20338PB     QU00CNU20338PB     QU00CNU20338PB     QU00CNU20338PB     QU00CNU20338PB     QU00CNU20338PB     QU00CNU2038PB     QU00CNU2038PB     QU00CNU2038PB     QU00CNU2038PB     QU00CNU2038PB     QU00CNU2038PB     QU00CNU2038PB     QU00CNU2038PB     QU00CNU2038PB     QU00CNU2038PB     QU00CNU2038PB     QU00CNU2038PB     QU00CNU2038PB     QU00CNU200CNU200CNU200CNU200CNU200CNU200CNU200CNU200CNU200CNU200CNU200CNU200CNU200CNU200CNU200CNU200CNU200CNU200CNU200CNU200CNU200CNU200CNU200CNU200CNU200CNU200CNU200CNU200CNU200CNU200CNU200CNU200CNU200CNU200CNU200CNU200CNU200CNU200CNU200CNU200CNU200CNU200CNU200CNU200CNU200CNU200CN |
| QQ000CNU3179P23\SQLEXPRESS_SW3 (1<br>QQ000CNU3239R5F\SQLEXPRESS_SW3 (1<br>QQ000CNU350DR1K\SQLEXPRESS_SW3 (1<br>QQ000CNU350DR1K\SQLEXPRESS_SW3 (1<br>UIII )<br>OK Cancel Help                                                                                                    |

Select your Computer name\SQLEXPRESS\_SW3 from the List

f. Copy the entire highlighted area in the server name box, this will be the information you will enter in the database section of Sleepware G3.

| Connect to Server      |                                |  |  |  |  |
|------------------------|--------------------------------|--|--|--|--|
| SQL Server 2008 R2     |                                |  |  |  |  |
| Server type:           | Database Engine                |  |  |  |  |
| Server name:           | QQ000CNU3179P23\SQLEXPRESS_SW3 |  |  |  |  |
| <u>Authentication:</u> | Windows Authentication 🔹       |  |  |  |  |
| <u>U</u> ser name:     |                                |  |  |  |  |
| Password:              |                                |  |  |  |  |
|                        | Remember password              |  |  |  |  |
|                        | t Cancel Help Options >>       |  |  |  |  |

Copy the Name in the Server Name Box

13. If you have closed Sleepware G3, double click the Sleepware G3 icon on the desktop to launch the software. Since "Work Offline" was unchecked, you will see the following "Database Connection Failure" message. This is normal. Click **Ignore** to launch Sleepware G3.

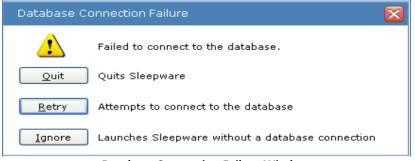

**Database Connection Failure Window** 

14. Go to the Configuration tab, and double click on **Database**.

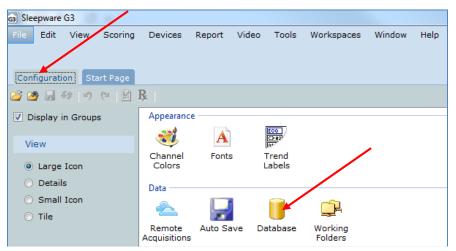

Double Click the Database Icon in Sleepware G3

15. Paste the information you had copied from **Step 11 f** from the Microsoft SQL Management Studios Connection window into the Database server name location, and click **OK**.

| Database Options            |                                |   |
|-----------------------------|--------------------------------|---|
| General Connection Options  |                                |   |
| Work Offline                |                                |   |
| Connect to Remote Database  |                                |   |
| Local Connection Options    |                                |   |
| Database Server Name:       | QQ000CNU3179P23\SQLEXPRESS_SW3 | ] |
| Database <u>N</u> ame:      | SleepwareG3                    |   |
| Connection <u>T</u> imeout: | 3 seconds                      |   |

Paste the Database Server Name Copied from the SQL Connection Window into the Database Server Name Field in Sleepware G3

Installing an SQL Server Database

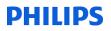

16. Your database should now be connected. The status bar in the bottom right corner of the configuration page will display the <u>database connection</u> status.

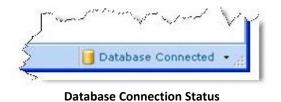

You can now enter the same database information on all other workstations that will share this database.

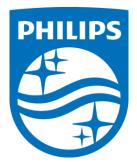

Consult the Sleepware G3 Online Help for additional information.

1122714 R00 JDW 06/18/2015

# Sleepware Training Module

### **Combining Acquisitions**

June 24, 2016

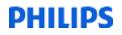

### **Table of Contents**

| Combining Acquisitions | 1 |
|------------------------|---|
| Tips:                  | 3 |
| Sleepware 2.x          | 4 |
| Tips                   | 6 |

#### **Combining Acquisitions**

To combine a sleep study using Sleepware G3, both portions must be visible on the Start Page in the "Recently Opened Acquisitions" section. If both portions of the study do not appear on this list, you must open and then close the acquisitions. (In the example below, the acquisition numbers are 00010029 and 00010028).

1. Once they appear place the mouse pointer over the patient name so the location of this sleep study is displayed. Make a note of the pathway displayed. In the example below the location is C:\Acquisitions\00010029-A5BS00006\00010029-A5BS00006.rml

| 3    |            |                 |               |                     | S                      | leepv |
|------|------------|-----------------|---------------|---------------------|------------------------|-------|
| File | Edit V     | /iew Scori      | ng Devices    | Report              | Video                  | Tool  |
| 8    |            | e PDx<br>signal | - 1           | WINDOWS<br>Awaiting | 8-LDx-Ax<br>1 Acquisit |       |
| Con  | figuration | Start Pag       | e             |                     |                        |       |
| 20   | 9 🗐 89     | 1-7 (* )        | R             |                     |                        |       |
|      |            |                 |               |                     |                        |       |
| Re   | cently O   | pened Acqu      | uisitions     |                     |                        |       |
| Na   | ar C:\Acqu | isitions\0001   | 0029-A5BS0000 | 6\00010029-         | A5BS0000               | 6.rml |
| te   | st, test   |                 | 00010029      | -A5BS000.           | . 3/31/2               | 014   |
|      | st Sm)st   |                 | 00040000      | -A5BS000.           | - / - + / -            | ~ • • |

2. From the File menu, select Combine Acquisitions:

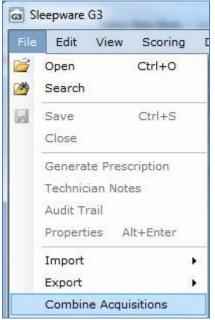

Page 1

The Combine Acquisitions dialog box appears.

| Combine Acquisitions                                                        |             | ×             |
|-----------------------------------------------------------------------------|-------------|---------------|
| <u>F</u> irst Acquisition RML File:<br><u>S</u> econd Acquisition RML File: | Sector 2013 | Browse Browse |
|                                                                             | ОК          | Cancel        |

- 3. Select Browse then navigate to the first acquisition's .RML file, as .noted in the previous step.
- 4. Click on the .rml file. It will appear in the File name selection below.

| G             |                     |                               | Open    |                                 | ×                                                                                           |
|---------------|---------------------|-------------------------------|---------|---------------------------------|---------------------------------------------------------------------------------------------|
| Look in:      | )) 00010028-A58     | 3500006                       | ~       | G 🤌 🖡                           | ▼                                                                                           |
| Recent places | Name<br>00010028-A5 | ABS00006-Video<br>BS00006.rml |         | Date mo<br>3/31/201<br>2/3/2015 | Patient:<br>Name: test, test<br>Birth Date: 8/7/1973<br>Gender: Male<br>Patient Type: Adult |
| Desktop       |                     |                               |         |                                 | Study:<br>Date: 3/31/2014 11:15:55 AM<br>Duration: 01:22:08<br>State: New                   |
| Libraries     |                     |                               |         |                                 | Assigned to: None<br>Video: Yes                                                             |
| This PC       |                     |                               |         |                                 |                                                                                             |
| Network       | <                   | _                             |         | >                               |                                                                                             |
|               | File name:          | 00010028-A5BS00               | 0006.ml |                                 | ✓ Open                                                                                      |
|               | Files of type:      | Studies (*.RML)               |         |                                 | ✓ Cancel                                                                                    |

5. Click on Open.

The file name will appear in First Acquisition RML file box, as shown below.

| irst Acquisition RML File:   | 00010028-A5BS00006.ml | 8 | Browse |
|------------------------------|-----------------------|---|--------|
| Second Acquisition RML File: |                       | 8 | Browse |

- 6. Click on Browse to find the second acquisition RML file in the same way.
- 7. Select the RML file.

| G             |                |                 | Open     |                     |                                                                                                   | ×      |
|---------------|----------------|-----------------|----------|---------------------|---------------------------------------------------------------------------------------------------|--------|
| Look in:      | 00010029-A5    | BS00006         | ~        | G 🤌 🛛               | "                                                                                                 |        |
| Recent places |                | BS00006-Video   |          | Date mo<br>3/31/201 | Patient:<br>Name:test,test<br>Birth Date: 8/7/1973                                                |        |
| Desktop       | @ 00010029-A5  | BS00006.rml     |          | 2/3/2015            | Gender: Male<br>Patient Type: Adult<br>Study:<br>Date: 3/31/2014 12:52:01 P<br>Duration: 00:00:28 | м      |
| Libraries     |                |                 |          |                     | State: New<br>Assigned to: None<br>Video: Yes                                                     |        |
| This PC       |                |                 |          |                     |                                                                                                   |        |
|               | <              |                 |          | >                   |                                                                                                   |        |
| Network       | File name:     | 00010029-A5BS   | 00006.ml |                     | ~                                                                                                 | Open   |
|               | Files of type: | Studies (*.RML) |          |                     | *                                                                                                 | Cancel |

#### 8. Click on Open.

| rst Acquisition RML File:   | 00010028-A5BS00006 ml | 8 | Browse |
|-----------------------------|-----------------------|---|--------|
| econd Acquisition RML File: | 00010029-A5BS00006.ml | 8 | Browse |

9. Now that both files appear, select OK to combine.

Tips:

- The staging will be lost for the second part, but all other scoring, comments, and video are retained.
- Both parts must have been ran with the same configuration to be combined. Note, an issue exists in version 3.4 and earlier where an error message was displayed. This error message states the acquisitions do not have the same configuration even though they were ran with the same montage. This issue was fixed in version 3.5 and later.
- More than two acquisitions can be combined, but they must be done two at a time.

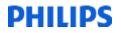

#### Sleepware 2.x

1. From the Main Menu, select File Utilities.

| $\simeq$ | <u>V</u> iew and Validate |
|----------|---------------------------|
| C.       | Historical Patient List   |
| ۲        | <u>B</u> ackup            |
|          | On-ļine View              |
| Ľ        | <u>R</u> eport            |
| _        | <u>S</u> ettings          |
|          | Echo Screens              |
|          | <u>F</u> ile Utilities    |
| X        | Exit Application          |

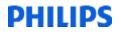

The studies in which you would like to combine will be listed here.

- 2. Highlight both of them by clicking on the first portion.
- 3. Hold down the Ctrl button (on the keyboard) and click on the second study listed, so both portions are highlighted.

| 🔍 Alice File Utilit                | ties                          |                  |                                          |                                |
|------------------------------------|-------------------------------|------------------|------------------------------------------|--------------------------------|
| Source                             |                               |                  |                                          |                                |
| Data location                      | AliceData                     | • •              | Alice 4 pc card                          |                                |
| C Drive or folder                  |                               |                  |                                          | 🖄 <u>B</u> rowse               |
| Sead / Refree                      | sh list Re <u>b</u> uild list | <u>F</u> ind     | Selection size: 4 MB                     |                                |
| Last Name                          | First Name                    | Gender           | Birth Date 🛛 Machine 🔺                   | Acq Nb 🛛 🖊 📥                   |
| test                               | test                          | М                | 11/6/1974 A5BS04837                      | 2094 -                         |
| test                               | test                          | М                | 11/6/1974 A5BS04837                      | 2095 -                         |
| test                               | test                          | M                | 11/6/1974 A5BS04837                      | 2096                           |
| test                               | test                          | M                | 11/6/1974 A5BS04837                      | 2097                           |
| test                               | test                          | M                | 11/6/1974 A5BS04837                      | 2098 1                         |
| alice                              | 5<br>Babba                    | М                | 11/6/1974 A5BS04837                      | 2100                           |
| Monroe                             | Bobby                         | M                | 1/1/1955 A5BS04837<br>1/1/1955 A5BS04837 | 2101<br>2102<br>42<br>44<br>47 |
| Monroe                             | Bobby                         | M<br>F           | 10/10/1 A5BS06878                        | 42 -                           |
| new                                | test<br>test                  | F                | 10/10/1 A5BS06878                        | 42 -<br>44 -                   |
| new                                | test                          | F                | 10/10/1 A5BS06878                        | 44                             |
| new                                | test                          | F                | 10/10/2 A5BS06878                        | 58                             |
|                                    |                               | F                | 10/10/2 ADD300070                        | . <u> </u>                     |
| <                                  |                               |                  |                                          | >                              |
| Target     Data location           | AliceData                     | ▼ Free sp        | ace available: 37928 MB                  |                                |
| O Drive or folder                  |                               |                  |                                          | 🖄 Bro <u>w</u> se              |
| 🎯 Copy                             |                               | × <u>D</u> elete | 🖄 C <u>o</u> mbine                       | <u>C</u> lose                  |
| Make Anonymous                     | s on copy                     |                  |                                          |                                |
| Progress / Status —<br>Processing: |                               | Status           | :                                        |                                |

4. Click on Combine.

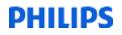

A Confirmation dialog box will appear asking "Are you sure you want to combine the TWO selected acquisitions into one?"

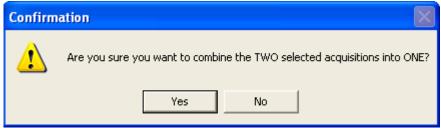

#### 5. Click on Yes.

The studies will now be successfully combined.

Tips

- All scoring, staging, comments, video, and audio will be lost for the entire study.
- More than two acquisitions can be combined, but they must be done two at a time.
- Both portions of the study MUST have been recorded using the same configuration in order to be combined.

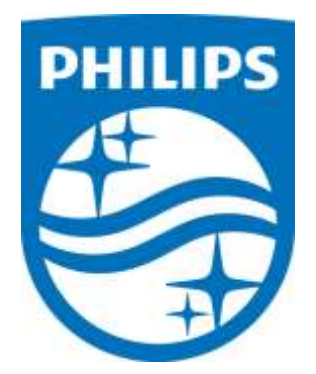

Consult Sleepware's online help for additional information.

1129854 R00 RPM 06/24/2016

# Sleepware G3

# How to use Physician list tool.

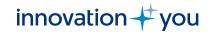

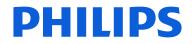

PHILIPS

# What is Physician List?

• The Physician List window allows you to search for, view, add, modify, and delete physicians in the database. If the database is not available and you are working offline, this search is disabled. The physician information is used for both referring and interpreting physicians.

| Physician List        |                       |         | X                |
|-----------------------|-----------------------|---------|------------------|
| Last <u>N</u> ame:    |                       |         | Q <u>S</u> earch |
| <u>L</u> icense Numbe | er:                   |         |                  |
| Last Name             | First Name License Nu | m Phone |                  |
| Casey                 | Dr. Ben               |         |                  |
| Cooper                | Dr. Sheldon           |         |                  |
| Doom                  | Dr.                   |         |                  |
| Hibberd               | Dr. Julius            |         |                  |
| J                     | Dr.                   |         |                  |
| McCoy                 |                       |         |                  |
| McIntyre              | Trapper John          |         |                  |
| Melfi                 | Dr Jennifer           |         |                  |
| Pierce                |                       |         |                  |
| Ramoray               |                       |         |                  |
| Rivera                |                       |         |                  |
| Ross                  |                       |         |                  |
| Seuss                 | 511                   |         |                  |
| Teeth                 | Dr.                   |         |                  |
| •                     | III                   |         | 4                |
| Add                   | Modify Delete         |         | Close            |
| 14 physicians         |                       |         |                  |

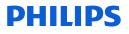

# **Physician List**

• To access the Physician List, select **Tools > Physician List** from the main menu bar.

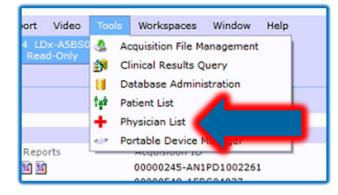

| Physician List        |                |                |       |   | ×             |
|-----------------------|----------------|----------------|-------|---|---------------|
| Last <u>N</u> ame:    |                |                |       | Q | Search        |
| <u>L</u> icense Numbe | er:            |                |       |   |               |
| Last Name             | First Name     | License Num    | Phone |   |               |
| Casey                 | Dr. Ben        |                |       |   |               |
| Cooper                | Dr. Sheldon    |                |       |   |               |
| Doom                  | Dr.            |                |       |   |               |
| Hibberd               | Dr. Julius     |                |       |   |               |
| J                     | Dr.            |                |       |   |               |
| McCoy                 | Dr. Leonard    |                |       |   |               |
|                       | Trapper John   |                |       |   |               |
| Melfi                 | Dr Jennifer    |                |       |   |               |
| Pierce                | Dr. Hawkeye    |                |       |   |               |
| Ramoray               | Dr. Drake      |                |       |   |               |
| Rivera                | Dr. Nick       |                |       |   |               |
| Ross                  | Dr. Doug       |                |       |   |               |
| Seuss                 | Dr.            |                |       |   |               |
| Teeth                 | Dr.            |                |       |   |               |
| •                     |                | III            |       |   | F.            |
| Add                   | <u>M</u> odify | <u>D</u> elete |       |   | <u>C</u> lose |
| 14 physicians         |                |                |       |   |               |

### **PHILIPS**

# **Search for an Existing Physician**

- Enter a full or partial name in the Last Name box.
   Note: You can also use a wildcard character ("\*") to represent any number of characters within the name. Some examples for the name "Johnson" include "Jo\*n", "Jo\*", and "\*son".
- Click the **Search** button to execute the search.
- All physicians matching the search criteria are displayed.

| Physician List            |             |       |                |
|---------------------------|-------------|-------|----------------|
| Last <u>N</u> ame:        | Jo*         |       | <u>S</u> earch |
| License Number:           |             |       |                |
| Last Name / First Name    | License Num | Phone |                |
| Jones Dr. Henry "Indiana" |             |       |                |
|                           |             |       |                |
|                           |             |       |                |
|                           |             |       |                |
|                           |             |       |                |
|                           |             |       |                |
|                           |             |       |                |
|                           |             |       |                |
| •                         |             |       | ۰.             |
| Add Modify D              | elete       |       | Close          |
| 1 physicians              |             |       |                |

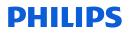

### Add a New Physician

- Click the Add button.
   The Physician Information window opens.
- Using the Contact Info and Details tabs, enter physician information in the spaces provided.
- Click **OK** to save the physician information and close the window.

| RUSS          | Dr. Doug      |
|---------------|---------------|
| Seuss         | Dr.           |
| Teeth         | Dr.           |
| -             |               |
| Add           | Modify Delete |
|               |               |
| 15 physicians |               |

| Physician Information | ×         |
|-----------------------|-----------|
| Contact Info Details  |           |
| Name                  |           |
| Last Name:            | 8         |
| First Name:           | 8         |
| Middle Name:          |           |
| Contact Info          |           |
| Address:              | Phone 1:  |
|                       | Phone 2:  |
| City:                 | Fax:      |
| State:                |           |
| Zip Code:             |           |
| Email:                |           |
|                       |           |
|                       | OK Cancel |
|                       |           |

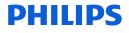

# **Modify an Existing Physician's Information**

- (Optional) Perform a search to locate the physician.
- Select the physician and click the **Modify** button. The Physician Information window opens.

| Physician List  |                     |             |                |   | X        |  |  |  |
|-----------------|---------------------|-------------|----------------|---|----------|--|--|--|
| Last Name:      |                     |             |                | 0 | Search   |  |  |  |
| License Number: |                     |             |                |   |          |  |  |  |
|                 |                     |             |                |   |          |  |  |  |
| Last Name 1     | First Name          | License Num | Phone          |   | <b>A</b> |  |  |  |
| Casey           | Dr. Ben             |             |                |   |          |  |  |  |
| Cooper          | Dr. Sheldon         |             |                |   |          |  |  |  |
| Doom            | Dr.                 |             |                |   |          |  |  |  |
| Grey            | Dr. Meredith        |             | (206) 555-6000 |   |          |  |  |  |
| Hibberd         | Dr. Julius          |             |                |   |          |  |  |  |
| J               | Dr.                 |             | =              |   |          |  |  |  |
| Jones           | Dr. Henry "Indiana" |             |                |   |          |  |  |  |
| McCoy           | Dr. Leonard         |             |                |   |          |  |  |  |
| McIntyre        | Trapper John        |             |                |   |          |  |  |  |
| Melfi           | Dr Jennifer         |             |                |   |          |  |  |  |
| Pierce          | Dr. Hawkeye         |             |                |   |          |  |  |  |
|                 | Dr. Drake           |             |                |   |          |  |  |  |
| Rivera          | Dr. Nick            |             |                |   |          |  |  |  |
| Ross            | Dr. Doug            |             |                |   |          |  |  |  |
| Seuss           | Dr.                 |             |                |   |          |  |  |  |
| •               |                     |             |                |   | P        |  |  |  |
| Add             | Modify              |             |                |   | Close    |  |  |  |
| L               |                     |             |                |   |          |  |  |  |
| 17 physicians   |                     |             |                |   |          |  |  |  |
| 17 physicians   |                     |             |                |   |          |  |  |  |

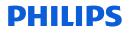

# **Modify an Existing Physician's Information**

- Using the Contact Info and Details tabs, edit the physician information shown as needed and click **OK**.
- The changes are saved and the window is closed.

| Physician Information                     | Physician Information             | $\overline{\mathbf{X}}$ |
|-------------------------------------------|-----------------------------------|-------------------------|
| Contact Info Details                      | Contact Info Details              |                         |
| Name                                      | Specialty: Insomnia               |                         |
| Last Name: Casey                          | Hospital: County General Hospital |                         |
| First Name: Dr. Ben                       | Group:                            |                         |
| Middle Name:                              | License Number: 8675309           |                         |
|                                           |                                   |                         |
| Contact Info                              | Referring Physician               |                         |
| Address: 9336 W. Washington Blvd Phone 1: | Interpreting Physician            |                         |
| Phone 2:                                  |                                   |                         |
| City: Culver City Fax:                    |                                   |                         |
| State: CA                                 |                                   |                         |
| Zip Code: 90066                           |                                   |                         |
| Email:                                    |                                   |                         |
|                                           |                                   |                         |
| ОК                                        | Cancel                            | OK Cancel               |
|                                           |                                   | .::                     |

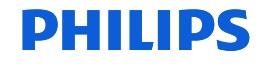

# **Delete an Existing Physician**

- (Optional) Perform a search to locate the physician to be deleted.
- Select the physician to delete and click the **Delete** button. To select multiple physicians, press **Ctrl** and click on each physician row as needed, then click on **Delete**. A confirmation prompt is displayed.
- Click **Yes** to continue. The physician is removed from the database.
- To delete a Physician, all patient studies assigned to the physician must be cleared or reassigned to another physician.

| Physician List         |                   |        |                                                            |
|------------------------|-------------------|--------|------------------------------------------------------------|
| Last Name:             | Melfi             | Search |                                                            |
| License Number:        |                   |        |                                                            |
| Last Name / First Name | License Num Phone |        |                                                            |
| Melfi Dr Jennifer      |                   |        | Sleepware G3                                               |
|                        |                   |        | Are you sure you want to delete the selected physician(s)? |
|                        |                   |        | Yes No                                                     |
| 4                      |                   | Þ      |                                                            |
| Add Modify             | Delete            | Close  |                                                            |
| 1 physicians           |                   |        |                                                            |

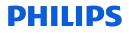

# Thank You

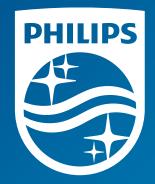

The screenshots are from the Sleepware G3 software and may differ from your version of Sleepware.

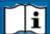

Consult Sleepware G3's online help for additional information.

1136504 R00 RPM 12/14/2017

# Sleepware G3

# How to use Patient list tool.

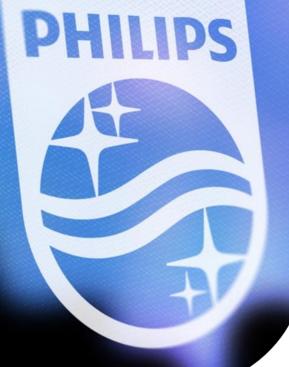

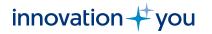

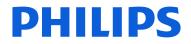

# What is the Patient List?

• The Patient List window allows you to search for, view, add, modify, and delete patients in the database. If the database is not available and you are working offline, this search is disabled.

| Patient List            |               |                     |            |       |                     | ×              |  |
|-------------------------|---------------|---------------------|------------|-------|---------------------|----------------|--|
| Last Name:              |               |                     |            |       |                     | Search         |  |
| ID:                     |               |                     |            |       |                     |                |  |
|                         |               |                     |            |       |                     |                |  |
| Referring Physic        | ian:          | All                 | JI 🗸       |       |                     |                |  |
| Interpreting Phys       | sician:       | All                 | All        |       |                     |                |  |
| Location:               |               | All                 |            |       | -                   |                |  |
| Last Name /             | First Name    | ID                  | Birth Date | Phone | Referring Physician | Interpreting 🔺 |  |
|                         |               |                     |            | Phone | Referring Physician | Interpreting   |  |
| Arbuckle<br>Birkenstock | Fatty         | 123456              | 3/28/1966  |       |                     |                |  |
|                         | Hippie        | M1312915-V009278043 | 5/23/1996  |       |                     |                |  |
| Booey                   | Bob A.        | 0119173             | 7/1/1962   |       |                     |                |  |
| Brady                   | Mke           | BradyBunchDad       | 4/5/1927   |       |                     |                |  |
| Brody                   | Matt          | Swimmer             | 5/20/1985  |       |                     | =              |  |
| Buchannon               | Mitch         | Baywatch            | 2/27/1957  |       |                     |                |  |
| CANSECO                 | JOSE          | 5912483             | 11/21/1966 |       |                     |                |  |
| Caroline                | Sweet         | NeilDiamondFan      | 3/14/1939  |       |                     |                |  |
| Coulson                 | Phil          | 8204235149          | 7/12/1968  |       |                     |                |  |
| Douglas                 | Chip          | need a friend       | 9/27/1943  |       |                     |                |  |
| Farley                  | Chris         | TommyBoy            | 8/26/1964  |       |                     |                |  |
| Frankenstein            | Bride         | 160812MP            | 10/12/1949 |       |                     |                |  |
| Haskell                 | Eddie         | kid next door       | 8/1/1946   |       |                     |                |  |
| Johnson                 | Notch         | BeachBum            | 9/21/1957  |       |                     |                |  |
| Kallenbach              | Kenneth-Keith | eyes                | 1/2/1969   |       |                     |                |  |
| Kelly                   | Brian         | gleaming thecube    | 6/15/1971  |       |                     |                |  |
| KHAN                    | NOONIEN SI    | Khan!!!!!           | 11/25/1920 |       |                     |                |  |
| McGavin                 | Shooter       | shooter             | 12/30/1945 |       |                     |                |  |
| O'Conner                | Brian         | 10secondcar         | 5/23/1971  |       |                     | -              |  |
| Add                     | Modify        | Delete              |            |       |                     | Close          |  |
| 32 patients             |               |                     |            |       |                     |                |  |

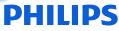

# Patient List

• To access the Patient List, select **Tools > Patient List** from the main menu bar.

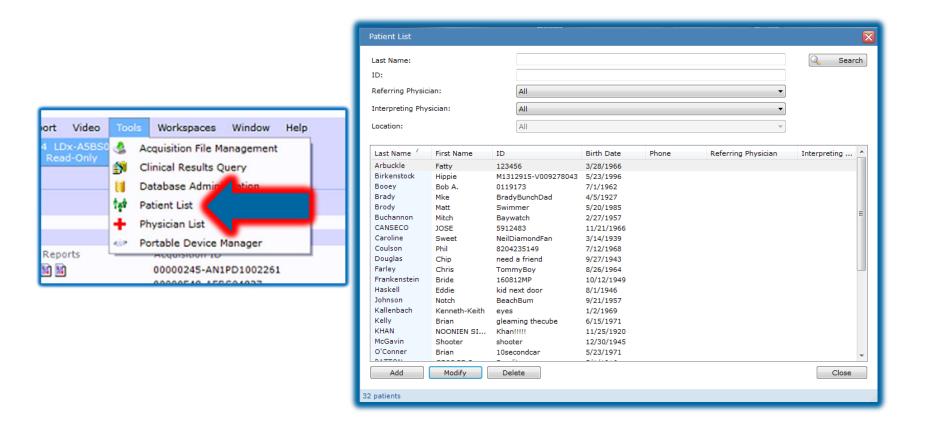

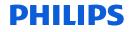

### **Search for an Existing Patient**

- Enter a full or partial name in the Last Name box. You can also include the ID and physician fields. \*Note: You can also use a wildcard character ("\*") to represent any number of characters within the name. Some examples for the name "Johnson" include "Jo\*n", "Jo\*", and "\*son".
- Click the **Search** button to execute the search.
- All patients matching the search criteria are displayed.

| Patient List         |            |       |            |            |       |                     | ×            |
|----------------------|------------|-------|------------|------------|-------|---------------------|--------------|
| Last Name:<br>ID:    |            |       | Jo*n<br>b* | 🔍 Search   |       |                     |              |
| Referring Physician: |            |       | All        |            |       |                     |              |
| Interpreting Phy     | sician:    | [     | All        |            |       | •                   |              |
| Location:            |            | [     | All        |            |       | ▼                   |              |
| Last Name            | First Name | ID    |            | Birth Date | Phone | Referring Physician | Interpreting |
| Johnson              | Notch      | Beach | Bum        | 9/21/1957  |       |                     |              |
|                      |            |       |            |            |       |                     |              |
| Add                  | Modify     | Dele  | te         |            |       |                     | Close        |
| 1 patients           |            |       |            |            |       |                     |              |

# Add a New Patient

- Click the Add button. The Patient Information window opens.
- Using the Patient, Patient Stats, Medications, Referring Physician, and Interpreting Physician tabs, enter patient information in the spaces provided.
- Information boxes with marked with an "X" are required fields.
- Click **OK** to save the patient information and close the window.

| atient Info           |                           |                                        |
|-----------------------|---------------------------|----------------------------------------|
| Patient Patient Stats | Medications Referring Phy | vsician Interpreting Physician General |
| Patient Informatio    | n                         |                                        |
| Last Name:            |                           | 8                                      |
| First Name:           |                           | <b>8</b>                               |
| Middle Name:          |                           |                                        |
| Patient ID:           |                           | Photo Not Available                    |
| Birth Date:           | September 21, 1977        |                                        |
| Gender:               | 🖲 Male 🛛 🔘 Fe             | emale                                  |
| Contact Info          |                           |                                        |
| Address:              |                           | Phone 1:                               |
|                       |                           | Phone 2:                               |
| City:                 |                           | Fax:                                   |
| State:                |                           |                                        |
| Zip Code:             |                           |                                        |
|                       |                           |                                        |

# **Modify an Existing Patient's Information**

- Perform a search to locate the patient.
- Select the patient and click the **Modify** button. The Patient information window opens.

Patient List  $\times$ Last Name: Search ID: Referring Physician: All Interpreting Physician: All Location: All Last Name First Name ID Birth Date Phone Referring Physician Interpreting ... Arbuckle 123456 3/28/1966 Fatty Birkenstock Hippie M1312915-V009278043 5/23/1996 Booey Bob A. 0119173 7/1/1962 Mke BradyBunchDad Brody Matt Swimmer 5/20/1985 Buchannon Mitch Baywatch 2/27/1957 CANSECO JOSE 5912483 11/21/1966 Caroline NeilDiamondFan 3/14/1939 Sweet Coulson Phil 8204235149 7/12/1968 Douglas need a friend 9/27/1943 Chip Farley Chris TommyBoy 8/26/1964 Frankenstein Bride 160812MP 10/12/1949 Haskell Eddie kid next door 8/1/1946 Johnson Notch BeachBum 9/21/1957 Kallenbach Kenneth-Keith eyes 1/2/1969 Kelly Brian gleaming thecube 6/15/1971 KHAN NOONIEN SI ... Khan!!!!! 11/25/1920 McGavin Shooter shooter 12/30/1945 O'Conner Brian 10secondcar 5/23/1971 ...... Modify Close Add Delete 32 patients

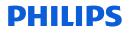

# **Modify an Existing Patient's Information**

- Using the Patient, Patient Stats, Medications, Referring Physician, and Interpreting Physician tabs, edit the patient information needed.
- Click **OK** to save patient information and close the window.

|   | Patient Iı | nfo            |             |                     |                |             |         | X   |  |
|---|------------|----------------|-------------|---------------------|----------------|-------------|---------|-----|--|
| < | Patient    | Patient Stats  | Medications | Referring Physician | Interpreting   | ) Physician | General | >   |  |
|   | Patie      | ent informatio | n.          |                     |                |             |         |     |  |
|   | Last       | Name:          | Brady       |                     | and the second |             |         |     |  |
|   | First      | Name:          | Mke         | Mke                 |                |             |         |     |  |
|   | Midd       | le Name:       |             |                     |                |             |         |     |  |
|   | Patie      | ent ID:        | BradyBu     | inchDad             |                | Patient Ph  | oto     |     |  |
|   | Birth      | Date:          | April       | 05, 1927 📃          | <b>•</b>       |             |         |     |  |
|   | Geno       | der:           | Male        | 🔘 Female            |                |             |         |     |  |
|   | Cont       | tact Info      |             |                     |                |             |         |     |  |
|   | Addr       | ress:          | 11222 D     | illing Street       | Phone 1:       |             |         |     |  |
|   |            |                |             |                     | Phone 2:       |             |         |     |  |
|   | City       | :              | North Ho    | ollywood            | Fax:           |             |         |     |  |
|   | State      | e:             | CA          |                     |                |             |         |     |  |
|   | Zip (      | Code:          | 91602       |                     |                |             |         |     |  |
|   | Ema        | il:            |             |                     |                |             |         |     |  |
|   |            |                |             |                     |                |             |         |     |  |
|   | Upda       | te Photo       |             |                     |                | OK          | Can     | cel |  |
|   |            |                |             |                     |                |             |         |     |  |

### **PHILIPS**

### **Delete an Existing Patient**

- Perform a search to locate the patient to be deleted.
- Select the patient to delete and click the **Delete** button. To select multiple patients, press **Ctrl** and click on each patient row as needed, then click on **Delete**. A confirmation prompt is displayed.
- Click Yes to continue.
- The patient database (DB) entry is removed from the database.
- Note: You cannot delete a patient if there is an acquisition for that patient in the database.

| Patient List                                                             |                              | -                                |             | - |                                                  |       |    |                |     | ×            |
|--------------------------------------------------------------------------|------------------------------|----------------------------------|-------------|---|--------------------------------------------------|-------|----|----------------|-----|--------------|
| Last Name:<br>ID:<br>Referring Physici<br>Interpreting Phys<br>Location: |                              |                                  | All All All |   |                                                  |       |    |                | •   | C Search     |
| Last Name 7                                                              | First Name                   | ID                               |             |   | Birth Date                                       | Phone | Pa | ferring Physic | ian | Interpreting |
| test<br>test<br>Test                                                     | test<br>test<br>aate<br>Cpap | test<br>test12<br>erwt7<br>78945 |             |   | 7/25/1977<br>8/23/1977<br>9/28/1972<br>9/18/1972 |       |    |                |     |              |
| Add                                                                      | Modify                       | Dele                             | ete         |   |                                                  |       |    |                |     | Close        |
| 4 patients                                                               |                              |                                  |             |   |                                                  |       |    |                |     |              |

| Sleepwa | are G3                                                   |  |
|---------|----------------------------------------------------------|--|
| ?       | Are you sure you want to delete the selected patient(s)? |  |
|         | Yes No                                                   |  |

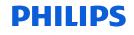

### Deleting a Patient...

|    | Patient List            | N             |        |            |            |       |                       |         |            | $\overline{\mathbf{X}}$ |
|----|-------------------------|---------------|--------|------------|------------|-------|-----------------------|---------|------------|-------------------------|
|    | Last Name:              | 3             |        | test       |            |       |                       |         | Q          | Search                  |
|    | ID:                     |               |        |            |            |       |                       |         |            |                         |
|    | Referring Physici       | an:           |        | All        |            |       |                       | ~       |            |                         |
|    | Interpreting Physician: |               |        | All        |            |       |                       |         |            |                         |
|    |                         |               |        | All        |            |       |                       | ~       |            |                         |
|    | Last Name               | First Name    | ID     |            | Birth Date | Phone | Referring Physician   | Interpr | eting Phys | sician                  |
|    | TEST                    | TEST          | 12345  | 56         | 6/17/1975  |       |                       |         |            |                         |
|    | TEST                    | CAUSEWEW      | XXXX   | XXXXXXXXXX | 10/26/1975 |       |                       |         |            |                         |
|    | TEST                    | TRILOGY       | 04222  | 2012       | 4/21/1976  |       |                       |         |            |                         |
|    | TEST                    | DREAMSTATI    | PRES   | SURE P     | 11/7/1976  |       | Click on pati         | ient to | 0          |                         |
|    | Test                    | LoFlo         | 12345  | 5          | 8/19/1975  |       | be deleted            |         |            |                         |
|    | test                    | Test1         | erwt7  |            | 9/28/1972  |       |                       |         |            |                         |
|    | test                    | test          | 21324  |            | 2/20/1975  |       |                       |         |            |                         |
|    | test                    | press test pu | 12345  | 5466       | 4/6/1975   |       |                       |         |            |                         |
|    | test                    | test          | test   |            | 8/10/1975  |       |                       |         |            |                         |
|    | test                    | auto cpap     | 123    |            | 10/23/1975 |       |                       |         |            |                         |
|    | test                    | calibration   | 05182  |            | 5/18/1976  |       |                       |         |            |                         |
|    | test                    | test00        | test00 | )          | 1/1/1970   |       |                       |         |            |                         |
|    | test                    | cpap          | ×      |            | 12/12/1976 |       |                       |         |            |                         |
|    | test                    | combine       | 99999  |            | 4/21/1977  |       | Click Delete and then |         |            |                         |
|    | test                    | edf           | ranbrg | anjmghm    | 1/1/1970   |       | click yes to continue |         |            |                         |
|    |                         |               |        |            |            |       | CHER YES TO CONTINUE  |         |            |                         |
|    |                         |               |        | . 4        |            |       |                       |         |            |                         |
|    | Add                     | Modify        | Dele   | ete        |            |       |                       |         |            | Close                   |
| 15 | 5 patients              |               |        |            |            |       |                       |         |            |                         |

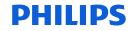

# Thank You

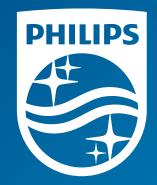

The screenshots are from the Sleepware G3 software and may differ from your version of Sleepware.

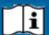

**I** Consult Sleepware G3's online help for additional information.

1136505 R00 RPM 12/14/2017

# Sleepware G3

## Using Acquisition File Management

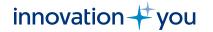

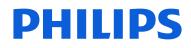

PHILIPS

### **Objectives of this Webinar** Acquisition File Management for Sleep Study Data

- Use the Working Folder icon to create user-specified locations that will be used as the Source and Target folders when moving sleep study data in Acquisition File Management.
- Use Acquisition File Management to search for a study.
- Use Acquisition File Management to copy, move, delete or archive studies.
- Use Acquisition File Management to delete video files from studies.

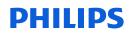

### What is Acquisition File Management?

The Acquisition File Management window allows you to search, copy, move, or archive existing acquisition files to user-specified locations. The source folder for this operation must be a Sleepware G3 'working folder'.

| Last Name:                                                                                                    |                                                                                                    |                                                                                                    |                                                                                                    |                                       | From (                        | Date:           | January  | 01, 1980                              |             | ]                  | Sear  |
|----------------------------------------------------------------------------------------------------|----------------------------------------------------------------------------------------------------|----------------------------------------------------------------------------------------------------|----------------------------------------------------------------------------------------------------|---------------------------------------|-------------------------------|-----------------|----------|---------------------------------------|-------------|--------------------|-------|
| Acquisition St                                                                                                    | ate: All                                                                                                    |                                                                                                    |                                                                                                    |                                       | <ul> <li>To Dat</li> </ul>    |                 | April    | 20, 2017                              |             | ]-                 |       |
|                                                                                                    |                                                                                                    |                                                                                                    |                                                                                                    |                                       | 10 Dat                        | e:              | 7.97.0   | 20, 201,                              | 6           | 2                  |       |
| Assigned To:                                                                                                    | All                                                                                                    |                                                                                                    |                                                                                                    |                                       | ▼                             |                 |          |                                       |             |                    |       |
| Working Folde                                                                                                    | c:\Ac                                                                                                    | quisitions                                                                                                    |                                                                                                    |                                       | •                             |                 |          |                                       |             |                    |       |
| Acq Num /                                                                                                    | Device                                                                                                    | Last Name                                                                                                    | First Name                                                                                                    | Birth Date                            | Patient ID                    | Acq Date        | Duration | State                                 | Assigned To | Interpreting Phys. | Ref   |
| 00000031                                                                                                    | AN1PD1005                                                                                                    | Kallenbach                                                                                                    | Kenneth-Keith                                                                                                    | 1/2/1969                              | smokeeyes                     | 9/15/2016       | 4:30:05  | New                                   | None        |                    |       |
| 00000179                                                                                                    | APDx16207                                                                                                    | Haskell                                                                                                    | Eddie                                                                                                    | 8/1/1946                              | deviant                       | 6/6/2016        | 11:11:24 | New                                   | pete        |                    |       |
| 00000181                                                                                                    | APDx19221                                                                                                    | Farley                                                                                                    | Chris                                                                                                    | 8/26/1964                             | 8071121                       | 12/6/2016       | 7:41:41  | Completed                             | pete        |                    |       |
| 00000373                                                                                                    | APDx18401                                                                                                    | McGavin                                                                                                    | Shooter                                                                                                    | 12/30/1945                            | shooter                       | 10/10/2016      | 12:00:00 | New                                   | None        |                    |       |
| 00000377                                                                                                    | APDx14505                                                                                                    | Frankenstein                                                                                                    | Bride                                                                                                    | 10/12/1949                            | 160812MP                      | 8/13/2016       | 12:00:00 | New                                   | None        |                    |       |
| 00000574                                                                                                    | 101057                                                                                                    | Kelly                                                                                                    | Brian                                                                                                    | 6/15/1971                             | gleaming the                  | 9/10/2016       | 6:33:48  | Scored                                | None        | Kevorkian          | Kev   |
| 00000865                                                                                                    | APDx15624                                                                                                    | Brady                                                                                                    | Mke                                                                                                    | 4/5/1927                              | BradyBunch                    | 4/4/2017        | 6:54:41  | New                                   | None        |                    |       |
| 00100591                                                                                                    | 101055                                                                                                    | Quinn                                                                                                    | Mighty                                                                                                    | 10/12/1942                            | Manfredmann                   | 9/19/2016       | 8:00:10  | Scored                                | None        | Bonestorm          | Teeth |
| 00101143                                                                                                    | A5BS11632                                                                                                    | Booey                                                                                                    | Bob A.                                                                                                    | 7/1/1962                              | 0119173                       | 1/28/2017       | 8:16:39  | Completed                             | None        |                    |       |
|                                                                                                    | itions: 0                                                                                                    |                                                                                                    |                                                                                                    |                                       | Selecti                       | on size: 0.0 M  | В        |                                       |             | All 🖉              | Nor   |
|                                                                                                    | itions: O                                                                                                    |                                                                                                    |                                                                                                    |                                       | Selecti                       | on size: 0.0 Ml | В        |                                       |             | 🖌 Ali 🕼            | Nor   |
| lected acquis<br>Operation                                                                                                 |                                                                                                    | Q0002UA4131SRF                                                                                                    | \Approved Sample                                                                                                    | 9 Studies                             | Selecti                       | on size: 0.0 M  | В        |                                       | •           | All 🗸              | Nor   |
| ected acquis<br>Operation                                                                                                  | on: \\Q<br>The                                                                                                    | •                                                                                                    | nnot be on an optic                                                                                                 |                                       | Selecti<br>ch as a CD, DVD or |                 |          |                                       | •           |                    | Nor   |
| ected acquis<br>Operation<br>Target Locati                                                                                 | on: \\Q<br>The<br>Free                                                                                                    | target location ca                                                                                                    | nnot be on an optic<br>drive: 214.97 GB                                                                             |                                       |                               |                 |          |                                       | •           |                    | Nor   |
| ected acquis<br>Operation<br><sup>T</sup> arget Locati                                                                     | on: \\Q<br>The<br>Free                                                                                                    | target location ca<br>e space on target o<br>sitions to the targe                                                                                 | nnot be on an optic<br>drive: 214.97 GB                                                                             |                                       |                               |                 |          | · · · · · · · · · · · · · · · · · · · | •           |                    | Nor   |
| Operation Farget Locati  Copy the E                                                                                        | on: \\Q<br>The<br>Free<br>e selected acqui<br>ixclude Video Fi                                                                                 | target location ca<br>e space on target<br>sitions to the targe<br>les                                                                            | nnot be on an optic<br>drive: 214.97 GB                                                                             | cal disk device su                    |                               |                 |          |                                       |             |                    | Nor   |
| Operation Farget Locati Copy the E E Copy onl                                                                              | on: \\Q<br>The<br>Free<br>selected acqui<br>ixclude Video Fi<br>y the scoring fil                                                              | target location ca<br>e space on target<br>sitions to the targe<br>les                                                                            | nnot be on an optic<br>drive: 214.97 GB<br>at location<br>acquisitions to the                                       | cal disk device su                    |                               |                 |          |                                       | •           |                    | Nor   |
| <ul> <li>Operation</li> <li>Target Location</li> <li>Copy the</li> <li>E</li> <li>Copy online</li> <li>Move the</li> </ul> | on: \\Q<br>The<br>Free<br>e selected acqui<br>ixclude Video Fi<br>y the scoring fil<br>s selected acqui                                        | target location ca<br>e space on target<br>sitions to the target<br>les<br>les of the selected<br>sitions to the target                           | nnot be on an optic<br>drive: 214.97 GB<br>at location<br>acquisitions to the                                       | cal disk device su<br>target location | ch as a CD, DVD or            |                 |          |                                       | •           |                    | Nor   |
| ected acquis     Operation     arget Locati     Copy the     E     Copy on     Move the     Archive t                      | on: \\Q<br>The<br>Free<br>e selected acqui<br>ixclude Video Fi<br>y the scoring fil<br>s selected acqui                                        | target location ca<br>a space on target<br>sitions to the target<br>les<br>les of the selected<br>sitions to the target<br>usitions to the target | nnot be on an optio<br>drive: 214.97 GB<br>at location<br>acquisitions to the<br>at location                        | cal disk device su<br>target location | ch as a CD, DVD or            |                 |          |                                       |             |                    | Nor   |
| ected acquis Operation arget Locati Copy the E Copy on Move the Archive t E E E E E E E E E E E E E E E E E E E            | on: \\\Q<br>The<br>Free<br>selected acqui<br>ixclude Video Fi<br>y the scoring fil<br>selected acqui<br>he selected acqui<br>he selected acqui | target location ca<br>a space on target<br>sitions to the target<br>les<br>les of the selected<br>sitions to the target<br>usitions to the target | nnot be on an optic<br>drive: 214.97 GB<br>at location<br>acquisitions to the<br>at location<br>get location and ap | cal disk device su<br>target location | ch as a CD, DVD or            |                 |          |                                       |             |                    | Nor   |

### Working Folders

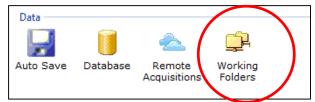

Before using Acquisition File Management, you must first create working folders.

A working folder is a 'folder location' where studies are held after collection. Typically, a sleep lab has working folders set up so that the integration location is set to the local computer's C drive, and then automatically back up to a server location. The server location is where studies will be accessed for scoring and review. Once a study is scored and reviewed, it can then be moved to a permanent storage location using Acquisition File Management.

| Working Folders                                         |                                                                  |                    | ×      |  |  |  |  |
|---------------------------------------------------------|------------------------------------------------------------------|--------------------|--------|--|--|--|--|
| Integration Folder                                      | Folder                                                           |                    | Add    |  |  |  |  |
|                                                         | C:\Acquisitions<br>D:\Server Location<br>G:\Acquisitions_Archive |                    | Delete |  |  |  |  |
| ✓ When opening studies, search integration folder last. |                                                                  |                    |        |  |  |  |  |
| Auto-copy                                               |                                                                  |                    |        |  |  |  |  |
| 🛛 Auto-copy acqui                                       | sitions after integration                                        | D:\Server Location | •      |  |  |  |  |
| Exclude Vide                                            | 0                                                                |                    |        |  |  |  |  |
|                                                         |                                                                  | ок                 | Cancel |  |  |  |  |
| Shared Options                                          |                                                                  |                    |        |  |  |  |  |

Setting a local folder (C:\Acquisitions) as the integration location is more of a safety measure for collection in cases where the server may be offline or unavailable during a study. Studies can, and should be deleted from the local location once you verify the study is in the backup location for scoring.

### How to Open Acquisition File Management

From the Main Menu in Sleepware G3, click on Tools to display a drop-down menu. Select **Acquisition File Management**.

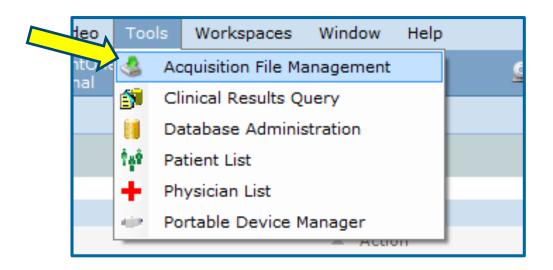

Note: The user account attempting to access Acquisition File Management must have proper group privileges in order to use this tool.

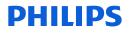

#### The Acquisition File Management Window Appears

| Acquisition File Management                                                                                                    |                  |                     |                                         |                           |                  |                |            |            |             |                |       |        |
|----------------------------------------------------------------------------------------------------|------------------|---------------------|-----------------------------------------|---------------------------|------------------|----------------|------------|------------|-------------|----------------|-------|--------|
| Search By                                                                                                    |                  |                     |                                         |                           |                  |                |            |            |             |                |       |        |
| Last Name:                                                                                                    |                  |                     |                                         |                           | Acquire          | d Date:        |            | Custom     |             | •              | 0     | Search |
| Acquisition State                                                                                                    | N/A              |                     |                                         |                           | Fro              | m Date:        |            | Sunday ,   | April 0     | 3, 2016        |       |        |
| Assigned To:                                                                                                    | All              |                     |                                         |                           |                  | To Date:       |            | Wednesday, | April 1     | 9, 2017        |       |        |
| Working Folder:                                                                                                    | C:\Acquisiti     | 005                 |                                         |                           |                  |                |            | All        |             | <b>•</b>       |       |        |
| working rolder.                                                                                                    | C. Acquisiti     | 0113                |                                         |                           | Location.        |                |            |            |             |                |       |        |
|                                                                                                    |                  |                     |                                         |                           |                  |                |            |            |             |                |       |        |
| Acq Num E                                                                                                    | Device           | Last Name           | First Name                              | Birth Date                | Patient ID       | Acq Date       | Duration / | State      | Assigned To | o Interpreting | Phys. | Ref ^  |
| 🔲 00000031 🛛 A                                                                                                    | N1PD1005         | Kallenbach          | Kenneth-Keith                           | 1/2/1969                  | eyes             | 9/15/2016      | 4:30:05    | N/A        | None        |                |       |        |
| 06400066 1                                                                                                    | .00066           | PATTON              | GEORGE S                                | 5/1/1916                  | Bandito          | 7/14/2016      | 6:11:40    | N/A        | None        | Ramoray        |       | J _    |
|                                                                                                    | 01057            | Kelly               | Brian                                   | 6/15/1971                 | gleaming the     | 9/10/2016      | 6:33:48    | N/A        | None        | McCoy          |       | Mc =   |
| 00101292 1                                                                                                    | 00665            | Buchannon           | Mitch                                   | 2/27/1957                 | Baywatch         | 5/28/2016      | 6:39:13    | N/A        | None        |                |       |        |
|                                                                                                    | APDx15624        | Brady               | Mke                                     | 4/5/1927                  | BradyBunch       | 4/4/2017       | 6:54:41    | N/A        | None        |                |       |        |
|                                                                                                    | APDx19221        | Farley              | Chris                                   | 8/26/1964                 | TommyBoy         | 12/6/2016      | 7:41:41    | N/A        | None        |                |       |        |
|                                                                                                    | 01055            | Quinn               | Mighty                                  | 10/12/1942                | Manfredmann      | 9/19/2016      | 8:00:10    | N/A        | None        | Doom           |       | Teeth  |
|                                                                                                    | A5BS11632        | Booey               | Bob A.                                  | 7/1/1962                  | 0119173          | 1/28/2017      | 8:16:39    | N/A        | None        |                |       |        |
| 00000149 A                                                                                                    | N1001001         | Brody               | Matt                                    | 5/20/1085                 | Swimmer          | 0/01/0016      | 8-46-00    | N/A        | None        |                |       | *      |
| Selected acquisitio                                                                                                    | ons: O           |                     |                                         |                           | Selecti          | on size: 0.0 M | В          |            |             | All            |       | None   |
| Operation                                                                                                    |                  |                     |                                         |                           |                  |                |            |            |             |                |       |        |
| Target Location:                                                                                                    | :                | \qq0002ua4131sr     | f\acquisitions                          |                           |                  |                |            |            | •           | Browse         |       |        |
|                                                                                                    |                  |                     | cannot be on an o<br>et drive: 196.13 G | ptical disk device s<br>B | uch as a CD, DV  | D or Blu-ray d | lrive.     |            |             |                |       |        |
| Copy the se                                                                                                    | lected acquisiti | ons to the target   | location                                |                           |                  |                |            |            |             |                |       |        |
| Exclude                                                                                                    |                  | <b>-</b>            |                                         |                           |                  |                |            |            |             |                |       |        |
| Copy only the copy only the copy only the copy of the copy of t | he scoring files | of the selected a   | cquisitions to the ta                   | arget location            |                  |                |            |            |             |                |       |        |
| Move the se                                                                                                    | lected acquisiti | ons to the target   | location                                |                           |                  |                |            |            |             |                |       |        |
| Archive the                                                                                                    | selected acquis  | sitions to the targ | et location and app                     | ly the following (op      | tional) label: A | rchive Test    |            |            |             |                |       |        |
| Exclude                                                                                                    | Video Files      |                     |                                         |                           |                  |                |            |            |             |                |       |        |
| Delete Video                                                                                                    | o Files from the | selected acquisit   | tions                                   |                           |                  |                |            |            |             |                |       |        |
| Delete acqui                                                                                                    | isition files    |                     |                                         |                           |                  |                |            |            |             |                |       |        |
|                                                                                                    |                  |                     |                                         |                           |                  |                |            |            |             | Continue       | -     | Close  |
| 13 acquisitions                                                                                                    |                  |                     |                                         |                           |                  |                |            |            |             |                |       |        |

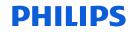

# To Search for Acquisition Files, The Following Filters Can Be Applied:

- To search for an acquisition file, enter a full or partial name in the Last Name box.
  - Note: You can use a partial name with wildcard character ("\*") to represent any number of characters within the name. Some examples for the name "Johnson" include "Jo\*n", "Jo\*", and "\*son".
- Choose an Acquisition State from the list. Choosing "All" means any state. (State Management must be enabled, or else status will say None).
- Select a user from the Assigned To list. Choosing "All" means acquisitions assigned to any user.
- **Working Folder** allows a search from a specific working folder.

| Acquisition File M | lanagement      |                |                           | ×        |
|--------------------|-----------------|----------------|---------------------------|----------|
| Search By          |                 |                |                           |          |
| Last Name:         |                 | Acquired Date: | Custom                    | - Search |
| Acquisition State: | All             | From Date:     | Sunday , April 03, 2016   |          |
| Assigned To:       | All             | To Date:       | Wednesday, April 19, 2017 |          |
| Working Folder:    | C:\Acquisitions | Location:      | All                       | -        |
|                    |                 |                |                           |          |
|                    |                 |                |                           |          |

#### PHILIPS

### To Search for Acquisition Files, You May Select And Apply Any Or All Of The Following Search Filters:

Check Acquired Date to activate search by a custom date range.

When searching by date range:

Check "Acquired date" to activate search by date range Select a **From Date** from the list Select a **To Date** from the list

Select a Location from the list. (Locations must first be set up using the Locations settings icon on the Configuration Page)

| Acquisition File Management     |                | X                            |
|---------------------------------|----------------|------------------------------|
| Search By                       |                |                              |
| Last Name:                      | Acquired Date: | Custom                       |
| Acquisition State: All          | From Date:     | Sunday , April 03, 2016 🗐 🔻  |
| Assigned To:                    | To Date:       | Tuesday , September 26, 2017 |
| Working Folder: C:\Acquisitions | bocation:      | All                          |
|                                 |                |                              |

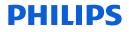

#### **Search for Acquisition Files**

Once the Search function is executed by clicking on the **Search** button, all acquisitions satisfying the search criteria will appear.

| Last Name:        | Brady           |  | 🔽 Acquire                     | d Date: | Custom  |                    | -       | Q | Sear |
|-------------------|-----------------|--|-------------------------------|---------|---------|--------------------|---------|---|------|
| Acquisition State | All             |  | - From                        | m Date: | Sunday  | , April 03, 20     | 016 🔲 🔻 |   |      |
| Assigned To:      | All             |  | • т                           | o Date: | Tuesday | , September 26, 20 | 017 🔲 🔻 |   |      |
| Working Folder:   | C:\Acquisitions |  | <ul> <li>Location:</li> </ul> |         | All     |                    | •       |   |      |

Note: Columns can be sorted in ascending or descending order by clicking on the corresponding column header.

Acquisitions that have been previously archived are not shown.

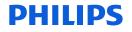

### To Copy Acquisition Files

First select the **Target Location\***: You can select an existing Sleepware G3 working folder via the list. If you do not want to use a working folder as the target you can enter the path to a destination folder in the Target Location box, or click the **Browse** button to navigate to the destination folder.

\*The target location cannot be on an optical disk such as a CD, DVD or Blu-ray.

| Selected acquisitions: 1                              | Sel                                                                                                    | ection size: 48.2 MB  | All Nor        |  |  |  |
|-------------------------------------------------------|----------------------------------------------------------------------------------------------------|-----------------------|----------------|--|--|--|
| Operation                                             |                                                                                                    |                       |                |  |  |  |
| Target Location:                                      | \\qq0002ua4131srf\acquisitions                                                                              |                       | ▼ Browse       |  |  |  |
|                                                       | The target location cannot be on an optical disk device such as a CD, Free space on target drive: 188.09 GB | DVD or Blu-ray drive. |                |  |  |  |
| Copy the selected acquisitions to the target location |                                                                                                    |                       |                |  |  |  |
| Exclude Video F                                       | iles                                                                                                    |                       |                |  |  |  |
| Copy only the score                                   | ing files of the selected acquisitions to the target location                                               |                       |                |  |  |  |
| Move the selected a                                   | acquisitions to the target location                                                                         |                       |                |  |  |  |
| Archive the selecte                                   | d acquisitions to the target location and apply the following (optional) label:                             | Archive Test          |                |  |  |  |
| Exclude Video F                                       | iles                                                                                                    |                       |                |  |  |  |
| Delete Video Files f                                  | rom the selected acquisitions                                                                               |                       |                |  |  |  |
| Delete acquisition f                                  | iles                                                                                                    |                       |                |  |  |  |
|                                                       |                                                                                                    |                       | Continue Close |  |  |  |
| acquisitions                                          |                                                                                                    |                       |                |  |  |  |

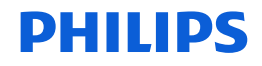

### **Copying Acquisitions**

To copy acquisitions, select the option labeled **Copy the selected acquisitions to the target location**. This places a copy of the selected acquisitions in the target location and <u>does not</u> delete the original files.

| Op         | eration                                                                         |                                                                                                    |                       |                |  |  |  |  |
|------------|---------------------------------------------------------------------------------|----------------------------------------------------------------------------------------------------|-----------------------|----------------|--|--|--|--|
| Targ       | get Location:                                                                   | \\qq0002ua4131srf\acquisitions                                                                              |                       | Browse         |  |  |  |  |
|            |                                                                                 | The target location cannot be on an optical disk device such as a CD, Free space on target drive: 197.44 GB | DVD or Blu-ray drive. |                |  |  |  |  |
| ۲          | Copy the selected acquis                                                        | sitions to the target location                                                                              |                       |                |  |  |  |  |
|            | Exclude Video Files                                                             |                                                                                                    |                       |                |  |  |  |  |
| $\bigcirc$ | Copy only the scoring files of the selected acquisitions to the target location |                                                                                                    |                       |                |  |  |  |  |
| $\bigcirc$ | Move the selected acquis                                                        | sitions to the target location                                                                              |                       |                |  |  |  |  |
| $\bigcirc$ | Archive the selected acq                                                        | uisitions to the target location and apply the following (optional) label:                                  | Archive Test          |                |  |  |  |  |
|            | Exclude Video Files                                                             |                                                                                                    |                       |                |  |  |  |  |
| $\bigcirc$ | Delete Video Files from t                                                       | the selected acquisitions                                                                                   |                       |                |  |  |  |  |
| $\bigcirc$ | Delete acquisition files                                                        |                                                                                                    |                       |                |  |  |  |  |
|            |                                                                                 |                                                                                                    |                       | Continue Close |  |  |  |  |
| 1 acqui    | isitions                                                                        |                                                                                                    |                       |                |  |  |  |  |

Selecting **Exclude Video Files** causes the copy operation to ignore video files that may exist with the acquisition.

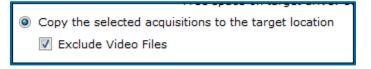

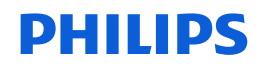

### Copying Scoring Files Only

To copy only the scoring files of an acquisition, select the option labeled **Copy only the scoring files** of the selected acquisitions to the target location.

You would select this choice if the record on the target location has already been scored, but additional scoring changes were made later.

| Operation                                                                      |                                                                                                    |                       |                |  |  |  |
|--------------------------------------------------------------------------------|----------------------------------------------------------------------------------------------------|-----------------------|----------------|--|--|--|
| Target Location:                                                               | \\qq0002ua4131srf\acquisitions                                                                                 |                       | Browse         |  |  |  |
|                                                                                | The target location cannot be on an optical disk device such as a CD,<br>Free space on target drive: 197.45 GB | DVD or Blu-ray drive. |                |  |  |  |
| Copy the selected acquire                                                      | uisitions to the target location                                                                               |                       |                |  |  |  |
| Exclude Video Files                                                            |                                                                                                    |                       |                |  |  |  |
| Opy only the scoring files of the selected acquisitions to the target location |                                                                                                    |                       |                |  |  |  |
| Move the selected acquire                                                      | uisitions to the target location                                                                               |                       |                |  |  |  |
| Archive the selected ac                                                        | equisitions to the target location and apply the following (optional) label:                                   | Archive Test          |                |  |  |  |
| Exclude Video Files                                                            |                                                                                                    |                       |                |  |  |  |
| Delete Video Files from                                                        | the selected acquisitions                                                                                      |                       |                |  |  |  |
| Delete acquisition files                                                       |                                                                                                    |                       |                |  |  |  |
|                                                                                |                                                                                                    |                       | Continue Close |  |  |  |
| 1 acquisitions                                                                 |                                                                                                    |                       |                |  |  |  |

Note: This feature overwrites the scoring at target location from source. Be 100% sure the source is the latest version of scored data.

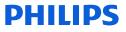

### **Moving Acquisitions**

To move acquisitions, select the option labeled **Move the selected acquisitions to the target location**.

This *moves* the selected acquisition files to the target location then deletes the original on the source location after it is moved.

| Operation                 |                                                                                                    |                       |                |
|---------------------------|----------------------------------------------------------------------------------------------------|-----------------------|----------------|
| Target Location:          | \\qq0002ua4131srf\acquisitions                                                                                   |                       | Browse         |
|                           | The target location cannot be on an optical disk device such as a CD, [<br>Free space on target drive: 197.44 GB | DVD or Blu-ray drive. |                |
| Copy the selected acqu    | isitions to the target location                                                                                  |                       |                |
| Exclude Video Files       |                                                                                                    |                       |                |
| Copy only the scoring f   | iles of the selected acquisitions to the target location                                                         |                       |                |
| Move the selected acquire | isitions to the target location                                                                                  |                       |                |
| Archive the selected ac   | quisitions to the target location and apply the following (optional) label:                                      | Archive Test          |                |
| Exclude Video Files       |                                                                                                    |                       |                |
| Delete Video Files from   | the selected acquisitions                                                                                        |                       |                |
| Delete acquisition files  |                                                                                                    |                       |                |
|                           |                                                                                                    |                       | Continue Close |
| 1 acquisitions            |                                                                                                    |                       |                |

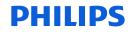

### **Archiving Acquisitions**

To archive acquisitions, select the option labeled **Archive the selected acquisitions to the target location and apply the following (optional) label**.

This copies the selected acquisition files to the target location, then deletes the originals after the copy. This function also adds a user-specified archive label and computer-generated archive date to that acquisition's record in the database. By default, an acquisition that has an archive label and date in the database does not appear when searching for acquisitions.

| Operation                |                                                                                                    |                       |                |
|--------------------------|----------------------------------------------------------------------------------------------------|-----------------------|----------------|
| Target Location:         | \\qq0002ua4131srf\acquisitions                                                                                   |                       | Browse         |
|                          | The target location cannot be on an optical disk device such as a CD, D<br>Free space on target drive: 197.44 GB | OVD or Blu-ray drive. |                |
| Copy the selected acqu   | isitions to the target location                                                                                  |                       |                |
| Exclude Video Files      |                                                                                                    |                       |                |
| Copy only the scoring f  | iles of the selected acquisitions to the target location                                                         |                       |                |
| Move the selected acqu   | isitions to the target location                                                                                  |                       |                |
| Archive the selected ac  | quisitions to the target location and apply the following (optional) label:                                      | Archive Test          |                |
| Exclude Video Files      |                                                                                                    |                       |                |
| Delete Video Files from  | the selected acquisitions                                                                                        |                       |                |
| Oelete acquisition files |                                                                                                    |                       |                |
|                          |                                                                                                    |                       | Continue Close |
| acquisitions             |                                                                                                    |                       |                |

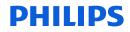

### **Deleting Video Files**

To delete video files from acquisitions, select the **Delete Video Files from the selected acquisitions** option.

| Selected acquisitions: 1 | Sel                                                                                                    | lection size: 48.2 MB | All 🔪    | None None |
|--------------------------|----------------------------------------------------------------------------------------------------|-----------------------|----------|-----------|
| Operation                |                                                                                                    |                       |          |           |
| Target Location:         | \\qq0002ua4131srf\acquisitions                                                                                 |                       | Browse   |           |
|                          | The target location cannot be on an optical disk device such as a CD,<br>Free space on target drive: 197.44 GB | DVD or Blu-ray drive. |          |           |
| Copy the selected acq    | uisitions to the target location                                                                               |                       |          |           |
| Exclude Video Files      | 3                                                                                                    |                       |          |           |
| Copy only the scoring    | files of the selected acquisitions to the target location                                                      |                       |          |           |
| Move the selected acq    | uisitions to the target location                                                                               |                       |          |           |
| Archive the selected a   | cquisitions to the target location and apply the following (optional) label:                                   | Archive Test          |          |           |
| Exclude Video Files      | 5                                                                                                    |                       |          |           |
| Oelete Video Files from  | n the selected acquisitions                                                                                    |                       |          |           |
| Delete acquisition files |                                                                                                    |                       |          |           |
|                          |                                                                                                    |                       | Continue | Close     |
| 1 acquisitions           |                                                                                                    |                       |          |           |

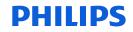

### **Deleting Acquisitions**

Choosing **Delete Acquisition** allows you to delete acquisition files.

To remove acquisitions files from the selected source folder, select the **Delete acquisition files** option.

| Operation                                                                                                    |                                                                                                    |                       |          |
|----------------------------------------------------------------------------------------------------|----------------------------------------------------------------------------------------------------|-----------------------|----------|
| Target Location:                                                                                                    | \\qq0002ua4131srf\acquisitions                                                                                   |                       | Browse   |
|                                                                                                    | The target location cannot be on an optical disk device such as a CD, I<br>Free space on target drive: 197.45 GB | DVD or Blu-ray drive. |          |
| Copy the selected ac                                                                                                    | quisitions to the target location                                                                                |                       |          |
| Exclude Video File                                                                                                    | s                                                                                                    |                       |          |
| Copy only the scoring                                                                                                    | g files of the selected acquisitions to the target location                                                      |                       |          |
| Move the selected ac                                                                                                    | quisitions to the target location                                                                                |                       |          |
| Archive the selected and a selected and a select | acquisitions to the target location and apply the following (optional) label:                                    | Archive Test          |          |
| Exclude Video File                                                                                                    | s                                                                                                    |                       |          |
| 🔘 Delete Video Files fro                                                                                                    | m the selected acquisitions                                                                                      |                       |          |
| Oelete acquisition file                                                                                                    | s                                                                                                    |                       |          |
|                                                                                                    |                                                                                                    |                       | Continue |
| 1 acquisitions                                                                                                    |                                                                                                    |                       |          |

The entry in the database for the acquisitions remains and is not removed as part of the delete operation.

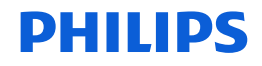

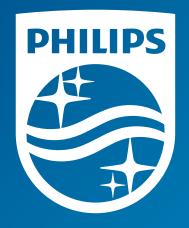

The screenshots are from the Sleepware G3 software and may differ from your version of Sleepware.

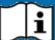

i Consult Sleepware G3's online help for additional information.

1136507 R00 RPM 12/14/2017

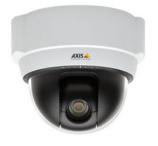

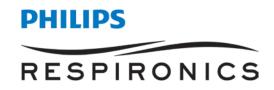

#### Instructions for Changing Video and Audio Options

|             | Sleepware G3                                                                                                    |
|-------------|----------------------------------------------------------------------------------------------------|
| To          | change audio and video settings:                                                                                         |
| 1.          | Click "LDx-XXXXXX - Awaiting Acquisition" dropdown on the Device bar (top of window).                                    |
| 2.          | Click " <u>Audio and Video Settings</u> ".                                                                               |
| 3.          | If no camera address is present, or you are connecting to a different camera, enter the IP address of                    |
|             | the camera (refer to your documentation). There may be a short delay while the camera is detected. If                    |
|             | the camera is not detected, check it is powered on and connected to the network.                                         |
| 4.          | Click the appropriate option for video with audio, video only, or disabled.                                              |
| <u>To '</u> | View Video within a Study                                                                                                |
| 1.          | Click the video icon on Device bar to view live video.                                                                   |
| 2.          | You will see a green marker below the data on each Panel which represents the current position of                        |
|             | the video displayed in the Video Panel.  📓                                                                               |
| 3.          | All recorded video is retained with the Study unless you choose to delete it from the Acquisition File                   |
|             | Manager.                                                                                                    |
| 4.          | Click and drag in the video window to use the PTZ (Pan/Tilt/Zoom) feature to control the camera.                         |
| To          | <u>Use Intercom</u>                                                                                                    |
| 1.          | Right click the speaker icon to hear sound from the room (intercom).                                                     |
| 2.          | Left click and hold the speaker to use " <u>push to talk</u> " to talk to the patient using a microphone attached to the |
|             | PC.                                                                                                    |
|             |                                                                                                    |
| <u>To (</u> | delete recorded video from a sleep study:                                                                                |
| 1.          | Click "Tools" and select "Acquisition File Management".                                                                  |
| 2.          | Select the studies in the list that you want to remove ALL video from.                                                   |
| 3.          | Select "Delete Video Files from the selected acquisitions".                                                              |

4. Click "<u>Continue</u>".

\* Note: Screenshots are from the Sleepware G3 Software and Online Help.

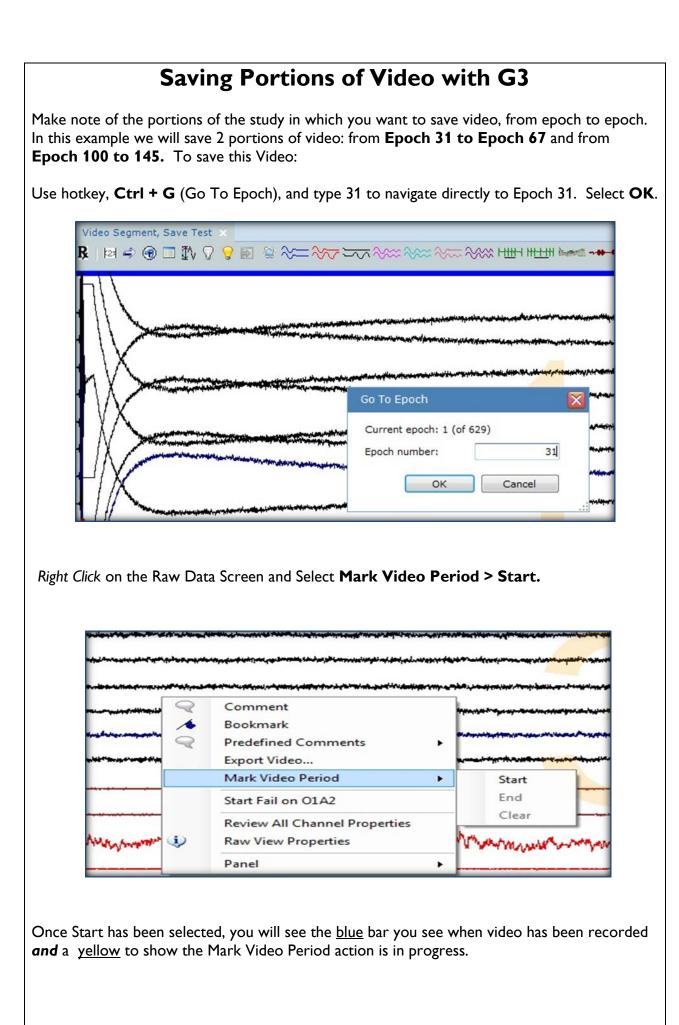

\* Note: Screenshots are from the Sleepware G3 Software and Online Help.

|                                                                                                    |                                                                                                    |                                       |                                                                                                    | _                                                                                                    |
|----------------------------------------------------------------------------------------------------|----------------------------------------------------------------------------------------------------|---------------------------------------|----------------------------------------------------------------------------------------------------|----------------------------------------------------------------------------------------------------|
|                                                                                                    | o Segment, Save Test 🗴<br>121 📣 🛞 🗔 🎶 🖓 💡 🔝 😪 ని>>                                                                                                    |                                       |                                                                                                    | ee →+++ 0 <sub>2</sub> ∖₂                                                                                                    |
| Data Markup                                                                                                    |                                                                                                    |                                       |                                                                                                    |                                                                                                    |
| F3A2                                                                                                    | and a state of a grant and a state of the state of the state of the state of the state of the state of the state                                                                                                    | والرومان والجراب المرقب فيموار والأرك |                                                                                                    | and the constance of the second sector                                                                                                    |
| F4A1                                                                                                    |                                                                                                    |                                       |                                                                                                    | and the second second se |
| C3A2                                                                                                    |                                                                                                    | the contraction of the second second  |                                                                                                    | ۵۰٫۳۹۹۰۰۲                                                                                                    |
|                                                                                                    |                                                                                                    |                                       |                                                                                                    |                                                                                                    |
|                                                                                                    |                                                                                                    |                                       |                                                                                                    |                                                                                                    |
|                                                                                                    |                                                                                                    |                                       |                                                                                                    |                                                                                                    |
| Use Ctrl+G to find epo                                                                                                    |                                                                                                    |                                       | •                                                                                                    | d. Once there,                                                                                                    |
| right click on the raw da                                                                                                    | ta screen and select M                                                                                                    | ark video                             | o Perioa > Ena.                                                                                                    |                                                                                                    |
|                                                                                                    |                                                                                                    |                                       |                                                                                                    |                                                                                                    |
|                                                                                                    |                                                                                                    |                                       |                                                                                                    |                                                                                                    |
| A State A we have a second a second a second a second a second a second a second a second a second a second a s                                                                                                    | and and an inclusion of the station of the first of the second second second second second second second second                                                                                                    | and a second of a share and           |                                                                                                    | ******                                                                                                    |
| at the second second second second second second second second second second second second second second second                                                                                                    | Littlewinestartester franzischen Angeleichen Anter ander ander ander                                                                                                    | ******                                | and the second second second second second second second second second second second second second second second                                                                                                    | <b>19-</b> 420-544403                                                                                                    |
| المستريد والمراجع أوالي والمراجع المراجع المراجع المراجع المراجع المراجع المراجع المراجع المراجع المراجع المراجع                                                                                                    | ⋼∊⋨⋻⋑ <sup>⋧</sup> ⋎⋑⋐⋐⋐⋑⋳⋳⋳⋳⋧⋳⋧⋎⋳⋧⋎⋕⋎⋐⋑⋑⋎⋳⋛⋛⋛ <sup>⋪</sup> ⋒⋳⋽⋳⋎⋺⋚⋎⋖⋳⋳⋶⋽⋳⋐                                                                                                    |                                       |                                                                                                    |                                                                                                    |
|                                                                                                    | ۶۰۵٬۰۰۰ ۲۰۰۰ ۲۰۰۰ ۲۰۰۰ ۲۰۰۰ ۲۰۰۰ ۲۰۰۰ ۲۰۰                                                                                                    | -                                     | <mark></mark>                                                                                                    | Audenius and                                                                                                    |
| Suchara Mart                                                                                                    | Comment                                                                                                    |                                       | ****                                                                                                    | where the                                                                                                    |
| the sector of the sector of th | Bookmark Predefined Comments                                                                                                    |                                       | **************************************                                                                                                    |                                                                                                    |
| - Investor                                                                                                    | Export Video                                                                                                    | -                                     | annas, dana stanta Ambilan a sala mala sa an                                                                                                    |                                                                                                    |
|                                                                                                    | Mark Video Period                                                                                                    | Start                                 |                                                                                                    |                                                                                                    |
| Put grist press                                                                                                    | Start Fail on C4A1                                                                                                    | End                                   |                                                                                                    | Na Santa Andrea (Santa)                                                                                                    |
|                                                                                                    | Review All Channel Properties                                                                                                    | Clear                                 |                                                                                                    |                                                                                                    |
|                                                                                                    | Raw View Properties                                                                                                    |                                       | ىللىرى بۇ مۇراغۇرىيە ۋەلۇرىلىۋىسىغى بىلىرىكى مىرىكە يىلىرىكى بىلىرىكى بىلىرىكى بىلىرىكى بىلىرىكى بىلىرىكى بىلىر<br>يىلىرىكى بىلىرىكى بىلىرىكى بىلىرىكى بىلىرىكى بىلىرىكى بىلىرىكى بىلىرىكى بىلىرىكى بىلىرىكى بىلىرىكى بىلىرىكى بىل                                                                                                    |                                                                                                    |
|                                                                                                    | Panel >                                                                                                    | ]                                     |                                                                                                    |                                                                                                    |
|                                                                                                    |                                                                                                    |                                       |                                                                                                    |                                                                                                    |
| The portion of video fr                                                                                                    | •                                                                                                    |                                       | •                                                                                                    |                                                                                                    |
| minute increments, so                                                                                                    | portions of the video ar                                                                                                    | re containe                           | ed in the folders includ                                                                                                    | ling epochs 31 to                                                                                                    |
| 67 will also be saved).                                                                                                    |                                                                                                    |                                       |                                                                                                    |                                                                                                    |
|                                                                                                    |                                                                                                    |                                       |                                                                                                    |                                                                                                    |
|                                                                                                    |                                                                                                    |                                       |                                                                                                    |                                                                                                    |
| Once the Start and Enc                                                                                                    |                                                                                                    |                                       |                                                                                                    |                                                                                                    |
| and end of the segment                                                                                                    | . The entire video will                                                                                                    | remain int                            | act until all video segr                                                                                                    | nents are                                                                                                    |
| selected in the study.                                                                                                    |                                                                                                    |                                       |                                                                                                    |                                                                                                    |
| Video Segment, Save Test                                                                                                    | x                                                                                                    |                                       |                                                                                                    |                                                                                                    |
| R 🖻 🖨 🐨 🔳 🏷 🖓                                                                                                    |                                                                                                    |                                       |                                                                                                    | hamenti 025                                                                                                    |
|                                                                                                    |                                                                                                    |                                       |                                                                                                    |                                                                                                    |
|                                                                                                    |                                                                                                    |                                       |                                                                                                    |                                                                                                    |
| a sea a fina a suite a first and suite beauting a sea of the                                                                                                    | and still and states at the site of the states of the states of the stat | althouse a bud when being             | an an an an an an an an an an an an an a                                                                                                    | for standing and a second stranger fifther descriptions                                                                                                    |
| and the second second second second second second second second second second second second second second second                                                                                                    | and a second of the formation of the state of the second family designed in the second second second second se                                                                                                    |                                       | and the second state of the second state of th |                                                                                                    |
| ar of the second of the state and the state of the second second s                                                                                                    |                                                                                                    |                                       |                                                                                                    |                                                                                                    |
|                                                                                                    |                                                                                                    |                                       |                                                                                                    |                                                                                                    |
|                                                                                                    |                                                                                                    |                                       |                                                                                                    |                                                                                                    |
|                                                                                                    |                                                                                                    |                                       |                                                                                                    |                                                                                                    |
|                                                                                                    |                                                                                                    |                                       |                                                                                                    |                                                                                                    |

\* Note: Screenshots are from the Sleepware G3 Software and Online Help. \* Disclaimer: Screenshots may change based on software version.

Next we will save the period of video from **epoch 100 to 145**. Use Ctrl + G to find epoch 100. Right click on the raw data screen in epoch 100 and select from the dropdown menu **Mark Video Period > Start.** 

|                  |              |                               |       | transister to the second        |          |                                       |             |
|------------------|--------------|-------------------------------|-------|---------------------------------|----------|---------------------------------------|-------------|
| بر مورد در در ما | ****         |                               | ***** |                                 | -        |                                       | mate        |
|                  | $\mathbb{Q}$ | Comment                       |       |                                 |          |                                       |             |
|                  | 1            | Bookmark                      |       |                                 |          |                                       |             |
| -                | Q            | Predefined Comments           | •     | and the design of the second of |          | • • • • • • • • • • • • • • • • • • • | and allowed |
|                  |              | Export Video                  | ~     |                                 |          |                                       | prope       |
|                  |              | Mark Video Period             | •     | Start                           |          |                                       | /           |
|                  |              | Start Fail on O2A1            |       | End                             | ******** | <del>//</del>                         | ****        |
|                  |              | Review All Channel Properties | _     | Clear                           |          |                                       |             |
|                  |              | Raw View Properties           |       |                                 |          |                                       |             |
|                  |              | Panel                         | _     |                                 |          |                                       |             |

To find our end period, use Ctrl+G to go to epoch 145. At Epoch 145 right click on the raw data screen and select **Mark Video Period > End**.

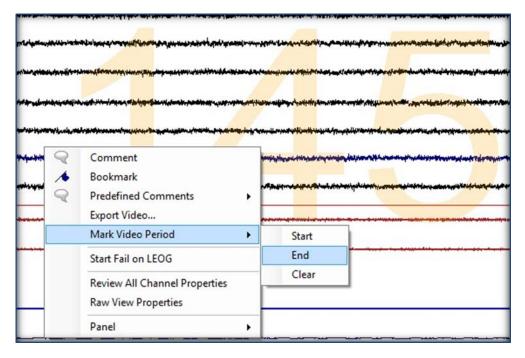

\* Note: Screenshots are from the Sleepware G3 Software and Online Help.

\*Note: if you selected an area of video that you did not want to save you can select **Clear** from the dropdown list to delete the last portion of video that was saved.

| 2            | Comment                                              |     | ************************************** |  |
|--------------|------------------------------------------------------|-----|----------------------------------------|--|
| 1            | Bookmark                                             | _   |                                        |  |
| $\mathbf{Q}$ | Predefined Comments                                  | F . |                                        |  |
|              | Export Video                                         | - H |                                        |  |
|              | Mark Video Period                                    | •   | Start                                  |  |
|              | Start Fail on REOG                                   |     | End                                    |  |
|              | Review All Channel Properties<br>Raw View Properties |     | Clear                                  |  |
|              | Panel                                                | . – |                                        |  |

Once all portions of video have been selected, Select **Video** from the Toolbar. Next, select **Delete All Unmarked Video** from the dropdown menu.

|       | LEEPWARE                                 |                 |             |                    |                             |                                                                                                    |                                        |                                            |
|-------|------------------------------------------|-----------------|-------------|--------------------|-----------------------------|----------------------------------------------------------------------------------------------------|----------------------------------------|--------------------------------------------|
| a Sle | eepware G3 - Video Seg                   | ment, Save Test | (May 30, 19 | 74)                |                             |                                                                                                    |                                        |                                            |
| File  | Edit View Scor                           | ring Devices    | Report      | Video              | Tools                       | Workspaces                                                                                                    | Window                                 | / Help                                     |
| 1     | Alice5-A5BS04883<br>Awaiting Acquisition | <u>_</u> &      | -           | Ne                 | w Video                     | Panel                                                                                                    |                                        |                                            |
| Cor   | nfiguration Start Pag                    | ge Video Segr   | nent, Save  | Ne                 | w Undoc                     | ked Video Pane                                                                                                    | el 👘                                   |                                            |
| 30    | 1 1 1 1 1 1 1 1 1 1 1 1 1 1 1 1 1 1 1    | 📓 🤻 🖄 🖨         |             | Cl                 | ear All M                   | arked Periods                                                                                                    | 6                                      |                                            |
|       |                                          |                 | 9           |                    | lete All L                  | Unmarked Video                                                                                                    |                                        |                                            |
|       | Data Markup                              |                 |             |                    |                             |                                                                                                    | -                                      | _                                          |
| Data  | F3A2                                     | *****           | ***         | net a second state | an file an official and the | it was and the state of the state of the sta | \$** <b>j</b> u <b>q</b> aa,~*,~*      | -                                          |
| Raw   | F4A1                                     |                 | -           |                    | *****                       |                                                                                                    | ~~~~~~~~~~~~~~~~~~~~~~~~~~~~~~~~~~~~~~ |                                            |
|       | C3A2                                     |                 | 1           | 1                  | a the state of the state    | www.www.www.www.www.www.www.                                                                                                    | white stores a                         | units ball outs of a product of the second |

You will receive a message to confirm deletion of unmarked video. Select **Yes** to continue or **No** to cancel.

|  | Yes | No |  |
|--|-----|----|--|
|  |     |    |  |
|  |     |    |  |
|  |     |    |  |

\* Note: Screenshots are from the Sleepware G3 Software and Online Help.

Once you have deleted the video, you will notice a blue and yellow bar in areas where the video was saved. There will be no video bars in the areas of the study in which video was deleted.

| Video Segment, Save Test ×                                                                                                    | LSPIRONIC:                                                |
|----------------------------------------------------------------------------------------------------|-----------------------------------------------------------|
|                                                                                                    |                                                           |
|                                                                                                    |                                                           |
|                                                                                                    |                                                           |
| Lander and and the figure interaction of the second of the interaction of the second and the second and the sec | ,                                                         |
|                                                                                                    | <b>#~~~</b> ~~~~~~~~~~~~~~~~~~~~~~~~~~~~~~~~~             |
|                                                                                                    |                                                           |
|                                                                                                    | ****                                                      |
|                                                                                                    | te danke dat et dat de series de series                   |
|                                                                                                    |                                                           |
|                                                                                                    | ₩~ <b>ੑ~₩</b> ₩ <sup>₽</sup> ₩₩₽₽₩₩₩₩₩₩₩₩₩₩₩₩₩₩₩₩₩₩₩₩₩₩₩₩ |
|                                                                                                    | **************************************                    |
| ~~~~~~~~~~~~~~~~~~~~~~~~~~~~~~~~~~~~~~                                                                                                    | ,,,,,,,,,,,,,,,,,,,,,,,,,,,,,,,,,,,,,,                    |

In the area of the study in which the video exists, the video window will appear and the option to play is available.

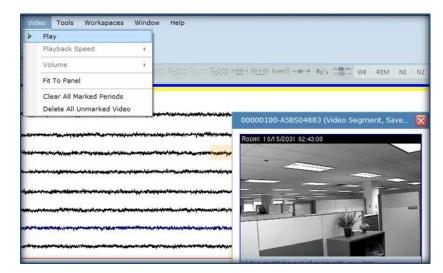

In the area where video was deleted, the video panel will read "No video available".

| ۵۰۰۶۶۰٫۵۵۵٬۵۵۱٬۵۵۶٬۵۵۶<br>«۵۰۰۶۰۰٬۵۰۰»<br>«۵۰۰۶۰۰۰۰۰۰۰۰۰۰۰۰۰۰۰۰۰۰۰۰۰۰۰۰۰۰۰۰۰۰۰۰۰۰ | ۲۰۰۰ ۰۰۰ گوم، ۵۹۰ ۵۷ با ۲۰۰۰ ۵۹۵ ۵۹۵ ۵۹۵ ۵۹۵ ۵۹۵ ۵۹۵ ۵۹۵ ۵۹۵ ۵۹۵<br>۱۹۰۰ - ۱۹۰۰ - ۱۹۹۹ - ۱۹۹۹ - ۱۹۹۹ - ۱۹۹۹ - ۱۹۹۹ - ۱۹۹۹ - ۱۹۹۹ - ۱۹۹۹ - ۱۹۹۹ - ۱۹۹۹ - ۱۹۹۹ - ۱۹۹۹ - ۱۹۹۹ - ۱۹۹۹<br>۱۹۹۹ - ۱۹۹۹ - ۱۹۹۹ - ۱۹۹۹ - ۱۹۹۹ - ۱۹۹۹ - ۱۹۹۹ - ۱۹۹۹ - ۱۹۹۹ - ۱۹۹۹ - ۱۹۹۹ - ۱۹۹۹ - ۱۹۹۹ - ۱۹۹۹ - ۱۹۹۹ - ۱۹۹۹ | genetik adalan dalam kanang<br>dari periokan dalam kanang<br>nagi kanang dalam kanang<br>antik kanang dalam dalam kanang<br>manang kanang dalam kanang | No video available           |  |
|-----------------------------------------------------------------------------------|----------------------------------------------------------------------------------------------------|----------------------------------------------------------------------------------------------------|------------------------------|--|
|                                                                                   |                                                                                                    | epopur, new new production                                                                                                    | be out of sync with raw data |  |

\* Note: Screenshots are from the Sleepware G3 Software and Online Help. \* Disclaimer: Screenshots may change based on software version. To view the video files in the acquisition folder, click on the Start Page. Right click on the patients name and the left click on **Explore Selection**.

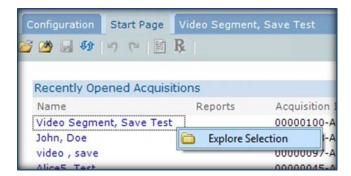

This action will take you into the acquisition folder. Double left click on the Video Folder to see the video files.

| <ul> <li>Include</li> </ul> | e in library   Share with   Burn | New folder        | 8                 | = • 🔟    |
|-----------------------------|----------------------------------|-------------------|-------------------|----------|
| rites                       | Hame                             | Date modified     | Туре              | Size     |
| ktop                        | 00000100-A5BS04883-Video         | 6/11/2014 2:26 PM | File folder       |          |
| wnloads                     | 00000100-A5BS04883.lck           | 6/11/2014 2:06 PM | LCK File          | 1 KB     |
| cent Places                 | @ 00000100-A5BS04883             | 6/11/2014 2:26 PM | Sleepware Acquisi | 36 KB    |
|                             | 00000100-A5BS04883[001].edf      | 6/9/2014 3:52 PM  | EDF File          | 2,495 KB |

<u>Video Files</u>: Only Saved video files will remain in this folder. Video files that have been deleted will be permanently removed

| ude in l | library 🔻 Share wi | th 👻 🦳 Play all 🔤 I           | Burn New folde           | er<br>Er                                                                |                                                                             |                                     |                           | i.          | - 12 |
|----------|--------------------|-------------------------------|--------------------------|-------------------------------------------------------------------------|-----------------------------------------------------------------------------|-------------------------------------|---------------------------|-------------|------|
|          |                    | Ð                             | <b>B</b>                 | Ð                                                                       |                                                                             |                                     | B                         |             |      |
|          | 0002               | 0003                          | 0004                     | 0005                                                                    | 0006 0007                                                                   | 0008                                | 0011                      | 0012        |      |
|          |                    |                               |                          |                                                                         |                                                                             |                                     |                           |             |      |
| ng       | acquisitio         | n file mana                   | igement                  | to manaş                                                                | ge and archive                                                              | studies, be                         | mindful c                 | of video op | ptic |
| ng       | acquisitio         | n file mana<br><u>R</u> eport | igement<br>Vide <u>o</u> | to manaş<br><u>T</u> ools                                               | ge and archive<br>Wor <u>k</u> spaces                                       |                                     | mindful c<br><u>H</u> elp | of video op | ptic |
| ng       | acquisitio         | _                             | -                        | <u>T</u> ools                                                           |                                                                             | <u>W</u> indow                      | _                         | of video op | ptic |
| ng       | acquisitio         | <u>R</u> eport                | -                        | Tools                                                                   | Wor <u>k</u> spaces                                                         | <u>W</u> indow<br>anagement         | _                         | of video op | ptic |
| ng       | acquisitio         | <u>R</u> eport<br>ce PDx      | -                        | <u>T</u> ools<br><u>A</u> ca<br><b>S</b> Clir                           | Wor <u>k</u> spaces<br>quisition File M                                     | <u>W</u> indow<br>anagement<br>uery | _                         | of video op | ptic |
| ng       | acquisitio         | <u>R</u> eport<br>ce PDx      | -                        | Tools                                                                   | Wor <u>k</u> spaces<br>quisition File M<br>nical Results Q                  | <u>W</u> indow<br>anagement<br>uery | _                         | of video op | ptic |
| ng       | acquisitio         | <u>R</u> eport<br>ce PDx      | -                        | <u>T</u> ools<br><u>▲</u> Co<br><u></u><br>Clin<br><u></u><br>Da<br>Pat | Wor <u>k</u> spaces<br>quisition File M<br>nical Results Q<br>tabase Admini | <u>W</u> indow<br>anagement<br>uery | _                         | of video op | ptic |

\* Note: Screenshots are from the Sleepware G3 Software and Online Help.

| Operation                   |                                                                                                    |
|-----------------------------|----------------------------------------------------------------------------------------------------|
| Target Location:            | E:\                                                                                                    |
|                             | The target location cannot be on an optical disk device such as a CD, DVD or Blu-ray drive.<br>Free space on target drive: 7.05 GB                                                                                          |
| Ocpy the select             | ed acquisitions to the target location                                                                                                    |
| > 🗌 Exclude                 | Video Files                                                                                                    |
| Copy only th <u>e</u> s     | coring files of the selected acquisitions to the target location                                                                                                    |
| Move the select             | ed acquisitions to the target location                                                                                                    |
| Archive the sele            | cted acquisitions to the target location and apply the following (optional) label:                                                                                                    |
| Exclude                     | Video Files                                                                                                    |
| → Delete Video Fil          | es from the selected acquisitions                                                                                                    |
| Delete ac <u>q</u> uisition | on files                                                                                                    |
|                             |                                                                                                    |
|                             | Continue Close                                                                                                    |
|                             | Continue                                                                                                    |
|                             | Continue Cose<br>en copying acquisition to a backup location, you can place a check in box to exclude<br>entire video folder during transfer, including video that was saved.                                               |
| the e                       | en copying acquisition to a backup location, you can place a check in box to exclude                                                                                                    |
| the e<br>2. Same            | en copying acquisition to a backup location, you can place a check in box to exclude<br>entire video folder during transfer, including video that was saved.                                                                |
| the e<br>2. Same            | en copying acquisition to a backup location, you can place a check in box to exclude<br>entire video folder during transfer, including video that was saved.<br>e as option 1 when archiving to an alternate target folder. |
| the e<br>2. Same            | en copying acquisition to a backup location, you can place a check in box to exclude<br>entire video folder during transfer, including video that was saved.<br>e as option 1 when archiving to an alternate target folder. |
| the e<br>2. Same            | en copying acquisition to a backup location, you can place a check in box to exclude<br>entire video folder during transfer, including video that was saved.<br>e as option 1 when archiving to an alternate target folder. |
| the e<br>2. Same            | en copying acquisition to a backup location, you can place a check in box to exclude<br>entire video folder during transfer, including video that was saved.<br>e as option 1 when archiving to an alternate target folder. |
|                             | Target Location: <ul> <li>Copy the select</li> <li>Exclude</li> <li>Copy only the select</li> <li>Move the select</li> <li>Archive the select</li> <li>Exclude</li> </ul>                                                   |

RF4508 CCA 1988

\* Note: Screenshots are from the Sleepware G3 Software and Online Help. \* Disclaimer: Screenshots may change based on software version.

## **G3 Training Module**

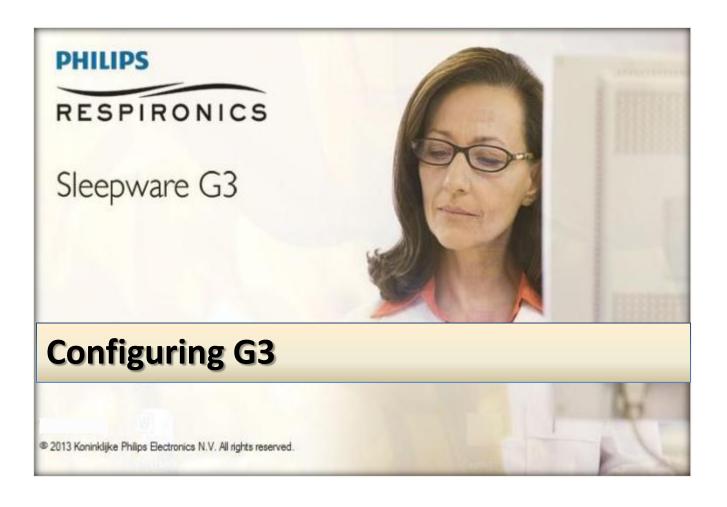

\* Note: Screenshots are from the Sleepware G3 Software and Online Help.

#### **Table of Contents**

| CONFIGURATION TAB                   |
|-------------------------------------|
| CHANNEL COLORS, FONTS, TREND LABELS |
| REMOTE ACQUISITION OPTIONS          |
| AUTO SAVE                           |
| DATABASE9                           |
| WORKING FOLDERS                     |
| AUTO-COPY OPTIONS                   |
| REPORT CALCULATIONS                 |
| REPORT GENERATION                   |
| CUSTOM ACQUISITION PROPERTIES       |
| SLEEP STAGING                       |
| EVENT FILTERS                       |
| PREDEFINED COMMENTS                 |
| ANALYSIS PARAMETERS                 |
| CUSTOM EVENTS                       |
| SCORING STYLES                      |
| TO SET SCORING STYLES               |
| EVENT OPTIONS                       |
| GROUPS                              |
| USERS                               |
| EDF Import 49                       |
| HL7 CONFIGURATION                   |
| MISCELLANEOUS OPTIONS               |
| NEURO OPTIONS                       |
| OPTIONS PREFERENCES                 |
| NETWORK DEVICE SETUP                |
| STATE MANAGEMENT                    |
| TECHNICIAN NOTES                    |
| CONFIGURING TECH NOTES              |
| IMPEDANCE LIMITS                    |

\* Note: Screenshots are from the Sleepware G3 Software and Online Help.

#### **CONFIGURATION TAB**

This area displays all the application options that can be configured. The options can be displayed in Groups (by clicking the Display in Groups check box) and as a list or tiled, using large or small icons, and with or without associated details/descriptions (by clicking on one of the View options).

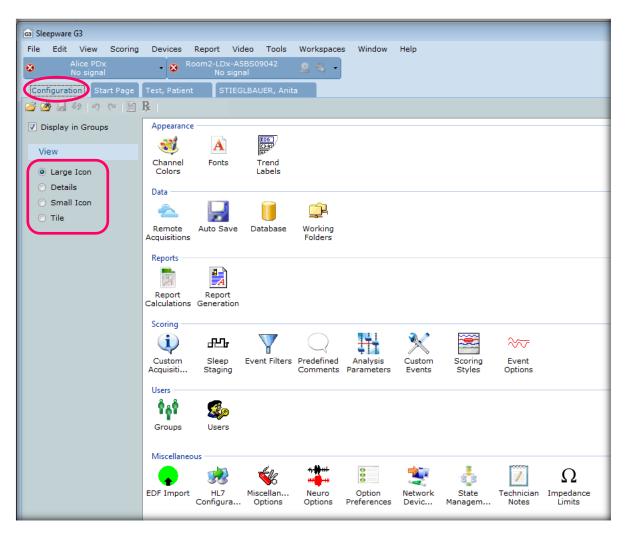

The status bar at the bottom of the configuration tab area displays the database connection status.

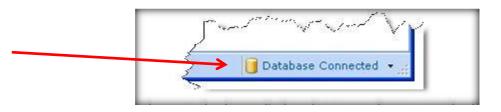

The status is always displayed. You can choose to work without being connected to the database by clicking the down arrow and choosing **Work Offline.** When you work offline, all functions within Sleepware that rely on the database, such as patient and physician lists, functions associated with users and groups, acquisitions that are listed in the My Acquisitions area of the Start Page, etc. are not functional until you return to working online.

\* Note: Screenshots are from the Sleepware G3 Software and Online Help.

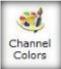

#### **CHANNEL COLORS, FONTS, TREND LABELS**

#### Channel Colors

The Channel Colors window provides a channel color select box for each channel type. Changes made are stored and immediately available on all open applicable panels.

The Channel Colors window has two tabs: General and Therapy Device. In either tab, the channel colors have default values upon installation of the system. Clicking the **Restore Defaults** button resets the colors to the default values.

To change the channel colors:

- 1. Click the Configuration tab.
- 2. Double-click on the Channel Colors link.

The Channel Colors window opens.

- Select/change a color for any of the channels listed.
- 4. Click OK to save your changes.

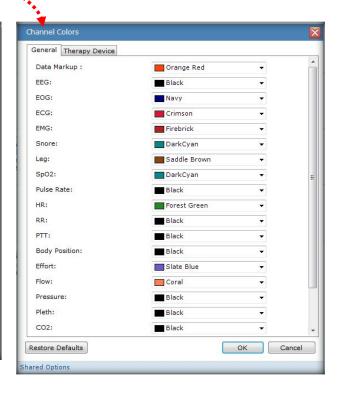

#### Fonts

Fonts

The Fonts window allows you to set the maximum font size for channel labels. The maximum size will be used if space permits; otherwise, the labels will be scaled accordingly. The minimum size is 5 points and maximum size is 24 points. If configured as a shared option, the fonts will be viewed/modified as shared settings. If configured as a user-specific option, the fonts will be viewed/modified as user-specific settings.

| Fonts                           |    |        |
|---------------------------------|----|--------|
| Font Properties                 |    |        |
| Channel Labels:                 |    | 18 🌲   |
| Numeric Channels:               |    | 10 🌲   |
| Digital Panel Label and Values: |    | 10 🌲   |
| Traditional Epoch Numbers:      |    | 24 🌲   |
| <u>R</u> R Numbers:             |    | 8 🌲    |
| Channel Scale Values:           |    | 12 🌲   |
| Summary Panel Section Header:   |    | 10 🌲   |
| Summary Panel Section Content:  |    | 15 🌲   |
| Technician Comments:            |    | 20 🌲   |
|                                 |    |        |
| Restore Defaults                | ОК | Cancel |

Hear Specific Ontions

| Trend<br>abels               |               |   |
|------------------------------|---------------|---|
| Trend Labels                 |               |   |
| Raw Data Trends Event Trends |               |   |
| EOG REM:                     | REM           | - |
| EOG SEM:                     | SEM           |   |
| EEG Alpha:                   | Alpha         | E |
| EEG Spind:                   | Spindle       |   |
| EEG Delta:                   | Delta         |   |
| EMG Chin:                    | Tonus         |   |
| Leg:                         | Leg Tonus     |   |
| Snore:                       | Snore         |   |
| Body Position:               | Position      |   |
| HR:                          | HR            |   |
| pH:                          | pН            |   |
| SpO2:                        | SpO2          |   |
| CO2 EndTidal:                | EtCO2         |   |
| PTT Trend:                   | PTT           |   |
| Effort Rate:                 | TRAT          |   |
| Flow Rate:                   | FRAT          |   |
| Actimeter Trend:             | Actimeter     |   |
| Light Ambient:               | Ambient Light | - |

#### Trend Labels

The Trend Labels window provides the ability to view/modify the trend labels used in the trend panel and the reports. Changes made are stored and immediately available on all open applicable panels.

The Trend Labels window has two tabs: Raw Data Trends, Event Trends.

In either tab, the trend labels display default values assigned upon installation of Sleepware and are shown to the right of the trends. These values are displayed in trend panels and reports. You can overwrite the default values by typing your own in values in place of the defaults.

\* Note: Screenshots are from the Sleepware G3 Software and Online Help.

#### **REMOTE ACQUISITION OPTIONS**

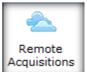

The Remote Acquisitions Options window allows you to enable Sleepware G3 to store acquisitions on a cloud server.

| emote Acquisition Opt                                                                      | ions 🛛 🕅                                                                                                    |
|--------------------------------------------------------------------------------------------|----------------------------------------------------------------------------------------------------|
| General Options                                                                            |                                                                                                    |
| Enable support for ac<br>Web service URL:<br>Web service password:<br>Local mirror folder: | cessing remote acquisitions<br>https://ec2-54-209-150-12.compute-1.amazonaws.cor<br>************************************ |
| Exclude video files wh                                                                     | d files when opening an acquisition<br>en downloading acquisitions                                                       |
| Automatically upload f                                                                     | acquisitions after integration<br>files when closing an acquisition<br>en uploading acquisitions                         |
| ared Options                                                                               | OK Cancel                                                                                                    |

Sleepware G3 Cloud Services is an optional feature in which customers may utilize for storing and sharing full PSG and HST data. The G3 Cloud will allow users to easily access sleep data remotely. The Sleepware G3 database can be stored on the cloud server.

If using cloud services to house your database, you must select ☑ Connect to Remote Database under the database icon on the configuration page:

| atabase Options                    |                                                       |
|------------------------------------|-------------------------------------------------------|
| General Connection Options         |                                                       |
| Work Offline                       |                                                       |
| Connect to Remote Database         |                                                       |
| Local Connection Options           |                                                       |
| Database Server Name:              | (local)\SQLExpress_SW3                                |
| Database <u>N</u> ame:             | SleepwareG3                                           |
| Connection $\underline{T}$ imeout: | 3 seconds                                             |
| Remote Connection Options          |                                                       |
| Web Service URL:                   | https://ec2-54-209-150-12.compute-1.amazonaws.com/Phi |
| Web Service Password:              | *****                                                 |
|                                    | OK Cancel                                             |
| rod Options                        |                                                       |

\* *Note*: Screenshots are from the Sleepware G3 Software and Online Help.

#### **AUTO SAVE**

#### Auto Save

The Auto Save Settings window provides an interface for letting you specify how Sleepware handles saving information upon exiting.

To access the Auto Save Settings window:

- 1. Click the Configuration tab.
- 2. Double-click the Auto Save link.

The Auto Save Settings window opens.

By default, Sleepware automatically saves any changes upon exit, and is configured to perform an auto save every five minutes. You can also configure the time interval between saves.

- If you do not want auto save features, you can select Prompt to Save and change and/or deselect the Auto Save check box.
- Click OK to save the changes and close the window.

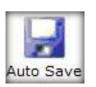

| Auto Save Settings                                                                     |
|----------------------------------------------------------------------------------------|
| Upon Exit                                                                              |
| <ul> <li>Prompt to save any changes</li> <li>Automatically save any changes</li> </ul> |
| Auto Save                                                                              |
| Auto save Every 5 minutes OK Cancel                                                    |
| Shared Options                                                                         |
| $\mathbf{X}$                                                                           |
| You can also choose how frequently data is saved during scoring.                       |

\* Note: Screenshots are from the Sleepware G3 Software and Online Help.

### DATABASE

Use of the database is optional, but highly recommended. The database is used to store the <u>patient list</u>, <u>physician list</u>, <u>acquisition identification information</u>, and all information related to user and group settings. The database makes it easy to locate specific patients, physicians, and acquisitions using its built-in search mechanism.

You can choose to work without the database by clicking the database drop-down arrow in the bottom-right corner of your screen and selecting **Work Offline**.

By default, a database instance based on Microsoft's SQL Server Express technology is installed with Sleepware. Use of the database is optional, but strongly suggested. Without the database you cannot search for patients, physicians, or identifying acquisition information.

Follow these steps to access the database options:

### 1. Double-click the **Database** icon under the **Configuration** tab.

The Database Options window opens and allows you to specify whether a database is to be used and to change specific details about the database.

Click the Work Offline option if you prefer to not use a database; <u>do not</u> click the Work Offline option if you want to use the database. If you plan to use a cloud-based database, click on the Connect to Remote Database option. If this option is selected, the options located in the Remote Connections Options section can be set to their desired values.

### **Local Connection Options:**

The Database Server Name shows the machine name and the database instance name.

The **Database Name** is established during Sleepware installation and the path shown is the default location. You may change it at any time.

The default number of seconds to display a **Connection Timeout** message is 3; however, you may change it to a higher or lower value.

Remote Connection Options: Described above in "Remote Acquisitions" section.

| Database Options                                                     |                                                            |    | $\sim$ |
|----------------------------------------------------------------------|------------------------------------------------------------|----|--------|
| General Connection Options                                           |                                                            |    |        |
| <ul> <li>Work Offline</li> <li>Connect to Remote Database</li> </ul> |                                                            |    |        |
| Local Connection Options                                             |                                                            |    |        |
| Database Server Name:<br>Database Name:<br>Connection Timeout:       | SLEEPSERVER2008\SQLEXPRESS_SW3<br>SleepwareG3<br>3 seconds |    | =      |
|                                                                      |                                                            |    |        |
| Remote Connection Options                                            |                                                            |    |        |
| Web Service URL:<br>Web Service Password:                            |                                                            |    |        |
|                                                                      |                                                            | ОК | Cancel |
| Shared Options                                                       |                                                            |    |        |

\* Note: Screenshots are from the Sleepware G3 Software and Online Help.

## WORKING FOLDERS

The Working Folders window will allow you to select an integration folder for sleep data. This location will be the folder in which your acquisitions are collected and saved. The default integration folder is set to C:\Acquisitions during installation. The Folder column below shows the full path for the working folder selected.

It is often common practice to collect acquisitions in this integration folder on the PC in which the studies are acquired on, and then auto-copy the same acquisition to a shared location. Auto-copy to a central location will allow access to all acquisitions from any sleep computer. See next page for more on Auto-Copy.

|    | $\downarrow \downarrow \downarrow$                                                                                                    | Ļ             |    | Ť |        |
|----|----------------------------------------------------------------------------------------------------|---------------|----|---|--------|
|    | Working Folders                                                                                                    |               |    |   |        |
|    | Integration Folder Folder                                                                                                    |               |    |   | Add    |
|    | C:\Philips Respironics\Sleepware G3\Ac         \\sleepserver2008\Sleepware G3         E:\USB Drive                                                                                                    | quisitions    |    |   | Delete |
|    | When opening studies, search integration folder last.                                                                                                    |               |    |   |        |
|    | Auto-copy                                                                                                    |               |    |   |        |
|    | Auto-copy acquisitions after integration     Exclude Video                                                                                                    |               |    |   | ¥      |
|    |                                                                                                    |               | ок |   | Cancel |
|    |                                                                                                    |               |    |   |        |
|    | To add a new working folder:                                                                                                    |               |    |   |        |
| -  | Click the Configuration tab.     Double-click the Working Folders link.                                                                                                    |               |    |   |        |
|    | The Working Folders window opens.                                                                                                    |               |    |   |        |
| з. | 3. Click the Add button.                                                                                                    |               |    |   |        |
|    | A new window opens.                                                                                                    |               |    |   |        |
| 4. | 4. Type a path/folder name in the space provided or Browse button and navigate to the folder. UNC p<br>are permitted in addition to mapped drives. If you type a folder name that doesn't exist, Sleepware<br>ask if you want it to create the folder for you. | oaths<br>will |    |   |        |
| 5. | 5. Click OK to complete the operation and close the window.                                                                                                    |               |    |   |        |
| 6. | 5. Click <b>OK</b> again to close the Working Folders window.                                                                                                    |               |    |   |        |
| Te | Fo delete an existing working folder:                                                                                                    |               |    |   |        |
|    | 1. Click the Configuration tab.                                                                                                    |               |    |   |        |
|    | 2. Double-click the Working Folders link.                                                                                                    |               |    |   |        |
| 41 | The Working Folders window opens.                                                                                                    |               |    |   |        |
| 3  | <ol> <li>Click on the folder to delete and click the Delete button.</li> </ol>                                                                                                    |               |    |   |        |
| э. | The selected folder is removed from the Folder column.                                                                                                    |               |    |   |        |
|    | Note: If there is only one working folder listed, the Delete button is disabled.                                                                                                    |               |    |   |        |
| 4. | 4. Click <b>OK</b> to close the Working Folders window.                                                                                                    |               |    |   |        |
|    |                                                                                                    |               |    |   |        |

\* Note: Screenshots are from the Sleepware G3 Software and Online Help.

## **AUTO-COPY OPTIONS**

To automatically copy a sleep study to a Server location, you must first create the path for the server location as a working folder. Once created, place a check mark in box to select  $\square$  "Auto-copy acquisitions after integration." From the drop-down menu, select the server folder/path that was created. In this case, it is best place a check mark where it says:  $\square$  When opening studies, search the integration folder last. This will allow Sleepware to search the auto-copy folder more efficiently.

### Auto-copy Options

 (Optional) Click the Auto-copy acquisitions during integration option to automatically copy acquisitions to the folder you select in the associated drop-down list.

The copy operation occurs when an acquisition is stopped and is integrated to the working folder designated as the integration folder. The acquisition is then also copied to the specified working folder.

 (Optional) Click the Exclude Video check box to perform the acquisition copy but without any associated video files.

| Working Folders                           |                                                                             | $\overline{\mathbf{X}}$ |
|-------------------------------------------|-----------------------------------------------------------------------------|-------------------------|
| Integration F                             | Folder<br>C:\Philips Respironics\Sleepware G3\Acquisitions                  | Add                     |
|                                           | C:\Philips Respironics\Sleepware G3\Interscorer<br>C:\G3ClinicalTrialMirror | Delete                  |
|                                           | F:\Server_Acquisitions                                                      |                         |
| When opening                              | g studies, <u>s</u> earch integration folder last.                          |                         |
| Auto- <u>c</u> opy a<br><u>E</u> xclude V | cquisitions after integration<br>ideo                                       | F:\Server_Acquisitions  |
|                                           |                                                                             | OK Cancel               |
| Shared Options                            |                                                                             |                         |

\* Note: Screenshots are from the Sleepware G3 Software and Online Help.

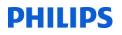

## **REPORT CALCULATIONS**

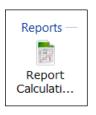

## **Report Calculations**

The Report Calculations window allows you to configure the way reports are calculated.

Follow these steps to change report calculations:

- 1. Select Adult or Infant from the patient list.
- 2. Modify the desired parameter.
- 3. Click OK to save changes.

Note: You can click the Restore Defaults button at any time to reset all calculation parameters to their default values.

| se the following values when the patier | it is an Adult |   | ▼.                      |                            |                 |                      |        |
|-----------------------------------------|----------------|---|-------------------------|----------------------------|-----------------|----------------------|--------|
| Thresholds                              |                |   | PLMs                    |                            |                 |                      |        |
| HR Drop threshold                       | 12.5           | % | Max Period:             | 90.0                       | sec             |                      |        |
| SpO2 Drop threshold:                    | 3              | % | Min Period:             | 5.0                        | sec             |                      |        |
| Optimized Pressure threshold:           | 90             | % | Minimum Number:         | 4                          |                 |                      |        |
| Reporting Levels                        |                |   | Event Arousal Associat  | tions                      |                 |                      |        |
| Additional SpO2 reporting level:        | 88             | % | Max arousal association | time:                      | 5.0 sec         |                      |        |
| Additional EtCO2 reporting level:       | 0              | % | Event Priority          | Respira<br>Leg Mo<br>Snore | atory<br>vement | <b>▲</b><br><b>→</b> | Do     |
| Restore Defaults                        |                |   |                         |                            | ОК              |                      | Cancel |

#### **Thresholds**

**HR Drop Threshold** - Use this setting to configure the percentage of heart rate drop required to annotate in reports a particular apnea as "with Hr drop." The default value is 12.5%.

**SpO2 Drop Threshold** - Use this setting to configure the percentage of O2 saturation drop required to annotate a particular apnea as "with O2 sat. drop." An apnea must be followed by a desaturation of x% (where "x" is the value set in this parameter) in order for that apnea to be reported as being associated with an oxygen desaturation. The default value is 3% for infant and adult studies.

**Optimized Pressure Threshold** - This is a user-defined percentage of the study time for which a percentile pressure is calculated and included in several of the pneumological and neurological reports. The percentile pressure is the pressure that the therapy device is at or below for the user-defined percentage of the study. For example, if you enter 95%, then the report may show a pressure of 13 cmH2O. This means that for 95% of the study, the therapy device supplied 13 cmH2O or less.

#### **Reporting Levels**

Additional Spo2 Reporting Level - Sleepware adds the configured saturation level (SpO2%) to the Oximetry Summary section of reports. In this section, a table lists, for each sleep stage, the time in minutes that the oximetry was below that saturation level. The report also adds a line below the table that lists the longest continuous time that the oximetry remained below the level configured by this parameter.

\* *Note*: Screenshots are from the Sleepware G3 Software and Online Help.

Additional EtCO2 Reporting Level - Sleepware adds the configured EtCO2 threshold (EtCO2%) to the EtCO2 Summary section of the Neuro and Pneumo reports. In this section, a table lists, for each sleep stage, the time in minutes that EtCO2 was above that level.

### <u>PLMs</u>

**Max Period** - Use this setting to configure the maximum number of seconds that can occur between two detected limb movements (see "Leg Movement Parameters") in order to consider them part of the same PLM episode. The default value is 90 seconds for adults and infants. If two detected limb movements are separated by more than 90 seconds, they are considered too far apart to be part of a single PLM episode.

Note: PLM episodes are marked only on reports.

Min Period - Use this setting to configure the minimum number of seconds that can occur between two detected limb movements to consider them separate leg movements within the same PLM episode. The default value is five seconds for adults and infants. Thus, if two limb movements are less than five seconds apart (measured from the start of one leg movement to the start of the next leg movement), they are not considered as part of the same PLM episode. Minimum Number - Use this setting to configure the minimum number of limb movements that must occur for Sleepware to display a PLM episode. The default value is four for adults and infants. Thus, if four or more limb movements are detected, as determined by the Leg Movement Parameters, and they are chronologically arranged in accordance with the Minimum Period and Maximum Period parameters above, then Sleepware considers them part of a PLM episode. Note: A PLM episode may include many leg movements once the minimum number has been met, as long as each following movements meets the maximum and minimum period parameters.

### **Event Arousal Associations**

**Max Arousal Association Time** - This setting is used to calculate event-arousal associations. It specifies the maximum duration between the end of an event and the start of an arousal. An arousal will only be associated with an event if the arousal begins during the event, or if the time between the end of the event and the start of the arousal, is less than the setting for arousal association. The default value is five seconds.

For example, if you specify a setting of 5.0 seconds, then an arousal event has to begin during an event or less than 5.0 seconds after the end of an event in order for the event to be associated with that arousal. If the duration between the end of the nearest event and the start of an arousal is greater or equal to 5.0 seconds, the arousal is classified as a spontaneous arousal.

Note that more than one arousal may fulfill the criteria for being associated with a particular event. In that case, Sleepware will associate all such arousals with that event. For example, assuming a setting of 5.0 seconds, one arousal may occur during the event and a second arousal may occur four seconds after the end of the event. Both arousals will be associated with that event.

**Event Priority** - This setting is used to calculate event-arousal associations. It defines the priority ordering in which events are associated with arousals in cases where an arousal follows multiple events. An ordering can be defined for respiratory, leg movement and snore events. For example, if an arousal starts within the maximum duration (see max arousal association time) of both an obstructive apnea and a snore event, and the event priority is respiratory, leg movement and snore, the arousal is associated with the obstructive apnea since respiratory events have a higher priority than snore events. If instead the ordering was snore, respiratory and leg movement, the arousal will be associated with the snore event. The default ordering is respiratory, leg movement, and snore.

\* Note: Screenshots are from the Sleepware G3 Software and Online Help.

## **REPORT GENERATION**

The Report Generation window allows you to configure the folders for storing reports and templates. The **General** tab contains options related to the folder for general reports and several visual options regarding the appearance of hypnograms.

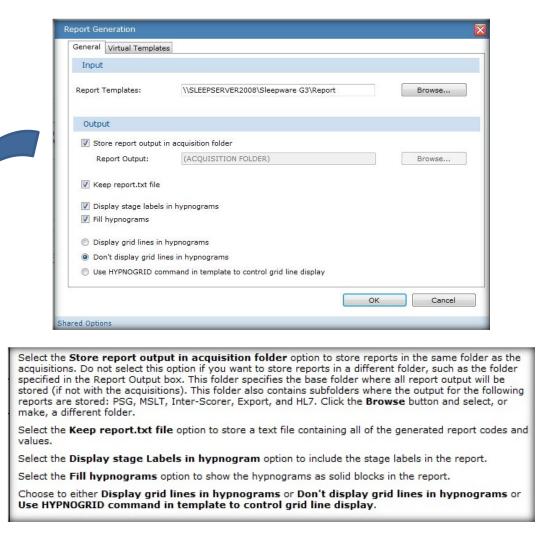

Reports will be saved on the start page and stored in the acquisition folder along with the study data for easy

access. If there is a report icon in the reports column, this will indicate a report has been generated for this acquisition. You can simply click on the icon to open the report. You can also choose to right click on the patient name to reveal 'explore selection'. Left click on the explore selection folder to be directed to the acquisition folder for this patient. Here you can view the report by double-clicking to open it. You can delete reports from this area as well.

\* *Note*: Screenshots are from the Sleepware G3 Software and Online Help.

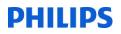

| Configuration Start Page                                                                            |              |                                 | Configuration Start Page   |                              | C:\Philips Re | spironics\Sleepware G3\Acquisitions\00000016<br>library ▼ Share with ▼ Burn New<br>Name                                                                                                    |
|----------------------------------------------------------------------------------------------------|--------------|---------------------------------|----------------------------|------------------------------|---------------|----------------------------------------------------------------------------------------------------|
| AlicePDx, Actigraphy<br>Home Test, Mark<br>AASM, Compliant<br>New Sleep, Test<br>FiveHundred, Hertz | Reports Acqu | )00<br>)00<br>400<br>)10<br>)02 | AlicePDy Actionary R R 000 | quisitic<br>00001(<br>00002: | 'laces<br>nts | 1       00000016-APDx12196-scoringSession.cs         1       00000016-APDx12196-report.txt         1       00000016-APDx12196-Neuro_Portable_'         1       00000016-APDx12196-HST_PDx.rtf         1       00000016-APDx12196-AT.xml         1       00000016-APDx12196[001]-T.edf         1       00000016-APDx12196[001].edf         1       00000016-APDx12196[001].edf         1       00000016-APDx12196[001].edf |

\* Note: Screenshots are from the Sleepware G3 Software and Online Help.

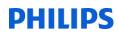

### CUSTOM ACQUISITION PROPERTIES

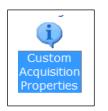

The Custom Acquisition Properties window allows you to add extra data items that are kept with acquisitions and appear in the File Properties window. These fields can be used in order to add more patient information or information regarding the patient to the patient record. The information entered here can be used to generate the report. The default category tabs included with an acquisition are **Patient**, **Patient Stats, Acquisition, Referring Physician**, and **Interpreting Physician**.

With the study open, select File-Properties to view Acquisition Properties.

|              |                  |                  |                 |          |       | Acquisition Properties                                                                     |
|--------------|------------------|------------------|-----------------|----------|-------|--------------------------------------------------------------------------------------------|
| <u>F</u> ile | <u>E</u> dit     | View             | <u>S</u> coring | Devices  | Repo  | Patient Patient Stats Acquisition Medications Diagnosis Referring Physician Interpreting P |
| 2            | Open             |                  |                 | Ctrl+0   |       | Patient Information                                                                        |
| 1            | Search           |                  |                 |          |       | Last Name: AlicePDx Select                                                                 |
|              | Save             |                  |                 | Ctrl+S   | Actig | Fi <u>r</u> st Name: Actigraphy                                                            |
| 20           |                  |                  |                 | ourro    |       | Middle Name:                                                                               |
|              | Close            |                  |                 |          | 1 [[] | Patient ID: 19735246                                                                       |
|              | Genera           | te <u>P</u> reso | ription         |          |       | Birth Date: May 18, 1955                                                                   |
|              | Technic          | ian <u>N</u> ote | es              |          |       | Gender: O Male O Female                                                                    |
|              | Audit T          | rail             |                 |          |       | Contact Info                                                                               |
|              | P <u>r</u> opert | ies              | Alt             | t+Enter  |       | Address: Phone 1:                                                                          |
|              | Import           | 2                |                 | •        |       | Phone <u>2</u> :                                                                           |
|              | Export           |                  |                 | •        |       | <u>C</u> ity: <u>F</u> ax:                                                                 |
|              | Combin           | e Acqui          | sitions         |          |       | State:                                                                                     |
|              |                  |                  | bidonb          |          |       | Zip Code:                                                                                  |
|              | Recent           | <u>F</u> iles    |                 | •        |       | Email:                                                                                     |
|              | Set <u>up</u> I  | nter-Sc          | orer Acqu       | uisition |       |                                                                                            |
|              | Exit             |                  |                 |          |       |                                                                                            |
|              |                  |                  |                 |          |       | OK Cancel                                                                                  |
|              |                  |                  |                 |          |       |                                                                                            |

\* *Note*: Screenshots are from the Sleepware G3 Software and Online Help.

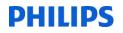

Follow these steps to add a new category and a label within the category:

- 1. Click on the word Category at the top of the tree structure.
- 2. Click the Add button.
  - The Custom Acquisition Properties window is displayed.
- 3. Enter a name in the Category box and click OK.
  - The window closes and a new category is added to the tree structure.
- Click on the new category name, then click Add. The Custom Acquisition Properties window is displayed.
- 5. Enter a name in the Label Name box and click OK.

The window closes and a new label is added under the new category name.

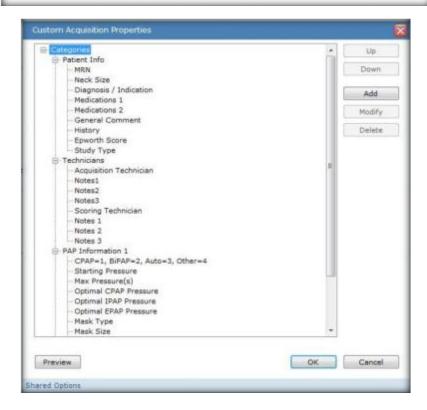

\* Note: Screenshots are from the Sleepware G3 Software and Online Help.

5.

6.

## **SLEEP STAGING**

## Sleep Staging

The Sleep Staging Options window allows you to set the sleep stage colors, hot keys, and time marker colors.

To set the sleep staging options:

- 1. Click the Configuration tab.
- 2. Double-click the Sleep Staging link.

The Sleep Staging Options window opens.

- 3. (Optional) Click the Colors tab and select a color for each sleep stage shown.
- 4. (Optional) Click the Keys tab and select a keyboard key for each sleep stage shown.

(Optional) Click the Time Markers tab and select a color for each time marker shown.

Click OK to save changes. \*\*\*\*\*\*\*\*\*

| Neuro    |          |   | Pneumo      |         |        |
|----------|----------|---|-------------|---------|--------|
| S1 / N1: | DarkBlue | • | QS:         | Blue    |        |
| S2 / N2: | Blue     | • | AS:         | Red     | c.     |
| S3 / N3: | Green    | • | IS:         | Magenta | •      |
| S4:      | Lime     | • |             |         |        |
| N:       | Orange   | • | Common      |         |        |
| REM / R: | Red      | • | Wake:       | Black   | 1      |
| MVT:     | Magenta  | • | Not staged: | Black   |        |
|          |          |   |             | ОК      | Cancel |

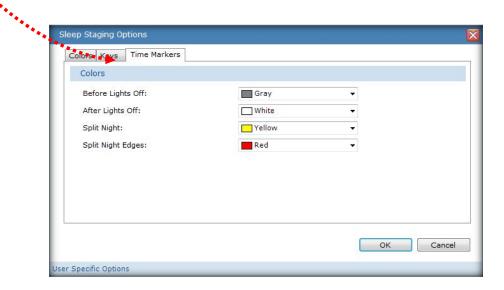

\* Note: Screenshots are from the Sleepware G3 Software and Online Help.

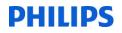

## **EVENT FILTERS**

## **Event Filters**

The Event Filters window allows you to set various respiratory, cardiac and SpO2 event filters. The values of the filters can vary between studies for adults or infants.

Event filters provide a way to filter out certain events from the displays and reports. When you select an event filter and an event meets those criteria, it is shown in a "ghosted" format on the raw data panel. It is removed from the event panel and trend panel displays. Additionally, reports will not count that particular event.

| · · · - · · - · ·                   |      |     |                               |     |      |
|-------------------------------------|------|-----|-------------------------------|-----|------|
| espiratory Event Filters            |      |     | Cardiac Event Filters         |     |      |
| Central Apnea Minimum Duration:     | 10.0 | sec | Bradycardia Minimum Duration: | 5.0 | sec  |
| Obstructive Apnea Minimum Duration: | 10.0 | sec | Tachycardia Minimum Duration: | 5.0 | sec  |
| lixed Apnea Minimum Duration:       | 10.0 | sec | PTT Drop Minimum Decrease:    | 20  | msec |
| ERA Minimum Duration:               | 10.0 | sec | Sp02 Event Filters            |     |      |
| lypopnea Minimum Duration:          | 10.0 | sec | Minimum Relative SpO2 Drop:   | 3   | %    |
| ypopnea Minimum Desaturation:       | 4    | %   | Minimum Relative SpO2 Drop:   | 3   | 70   |
| ieneral Filters                     |      |     |                               |     |      |
| Keep Events in Wake                 |      |     |                               |     |      |
|                                     |      |     |                               |     |      |

\* *Note*: Screenshots are from the Sleepware G3 Software and Online Help.

## **PREDEFINED COMMENTS**

## **Predefined Comments**

The Predefined Comments window allows you to add, edit, and delet comments and shortcut keys used at the application level.

To access the predefined comments:

- 1. Click the Configuration tab.
- Double-click the Predefined Comments link.
   The Predefined Comments window opens.

To add a new comment and shortcut key:

- Click the Add button. The Predefined Comment window opens.
- 2. Enter text into the Comment box (maximum 255 characters).
- 3. Select a Shortcut key from the list and click OK to save your changes and close the window.

To edit an existing predefined comment and shortcut key:

- Select a comment in the list and click the Modify button. The Predefined Comment window opens.
- 2. Edit the text shown in the Comment box.
- Select a new Shortcut key if necessary from the list and click OK to save your changes and close the window.

To delete a predefined comment and shortcut key:

- Select a comment in the list and click the **Delete** button. A confirmation prompt is displayed.
- 2. Click Yes, then click OK.

| Comment                             | Shortcut Key |        |
|-------------------------------------|--------------|--------|
| beginning patient calibrations      | Control+F1   | Modify |
| breathe through mouth only          | Control+F10  |        |
| deep breath and hold for 10 seconds | Control+F11  | Delete |
| move left leg                       | Control+F12  |        |
| Eyes closed for 30 secs.            | Control+F2   |        |
| eyes open for 30 seconds            | Control+F3   |        |
| eyes up/down                        | Control+F4   |        |
| eyes left/right                     | Control+F5   |        |
| blink X 5                           | Control+F6   |        |
| Grit teeth                          | Control+F7   |        |
| count to 5 slowly                   | Control+F8   |        |
| breathe through nose only           | Control+F9   |        |
| move right leg                      | Shift+F1     |        |
| tech in room                        | Shift+F2     |        |
| tech out of room                    | Shift+F3     |        |
| Paradoxical Breathing               | Shift+F4     |        |
| ending patient calibrations         | Shift+F5     |        |
|                                     |              |        |
|                                     | 2.5          |        |
|                                     | ОК           | Cano   |

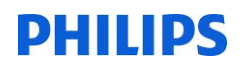

### **ANALYSIS PARAMETERS**

## **Analysis Parameters**

Use the Analysis Parameters option in the Configuration tab to select and configure the detection types to include in auto-analysis (auto-scoring) of events.

**Note:** These parameters are used for online Alice base station acquisitions and when an Alice PDx is imported. A copy of the parameters is stored with the acquisition. Once the parameters are stored, the Analysis Parameters defined in the Configuration tab are no longer used by the acquisition. To change acquisition-specific parameters, use the Scoring menu on the Main Menu bar while displaying an acquisition.

To select detection types:

- Click the Configuration tab.
- 2. Double-click the Analysis Parameters link.

The Analysis Parameters window opens.

- 3. Click the check box associated with an applicable detection type.
- Clicking the + expands the type category to show the individual event types under it.
- (Optional) Select the source for the automatic analysis algorithms from the list. Currently, only Standard is supported and is the default selection.
- 6. (Optional) Click the Modify button.

The Standard Analysis Options window opens. Refer to the following Standard Analysis Options section below for details.

- (Optional) Click the Restore Defaults button to re-establish the default settings for the General Options.
- 8. Click **OK** to save your changes and close the window.

\* Note: Screenshots are from the Sleepware G3 Software and Online Help.

| Ge | eneral Options             |           |
|----|----------------------------|-----------|
|    |                            | Standard  |
|    | Respiratory                |           |
|    | Central Apnea              |           |
|    | Obstructive Apnea          |           |
|    | Mixed Apnea                |           |
|    | Hypopnea                   |           |
|    | Periodic Respiration       |           |
| -  | Cardiac                    |           |
|    | Bradycardia                |           |
|    | Tachycardia                |           |
|    | Heart Rate Drop            |           |
|    | Heart Rate Rise            |           |
|    | Long RR                    |           |
|    | PTT Drop                   |           |
|    | SpO2                       |           |
|    | Absolute Desaturation      |           |
|    | Relative Desaturation      |           |
| -  | Nasal                      |           |
|    | Snore                      |           |
| Ξ  | Neuro                      |           |
|    | Rapid Eye Movement         |           |
|    | Slow Eye Movement          |           |
|    | Arousal                    |           |
|    | Spindle                    |           |
|    | Alpha Activity             |           |
| -  | Limb                       |           |
|    | Leg Movement               |           |
| Ŧ  | Gastric                    |           |
|    | Sleep Staging              |           |
| 0  | islucia Decementar Dataila |           |
| A  | alysis Parameter Details   |           |
| S  | tandard 🔻                  | Modify    |
| G  | Restore Defaults           | OK Cancel |
| H  | testore Deraults           | Cancel    |

Select Modify Standard Analysis Parameters to make adjustments in settings and sensitivity of the events you have selected for auto-analysis:

\* *Note*: Screenshots are from the Sleepware G3 Software and Online Help.

| ypopnea Cardiac  | Oximetry   | Limb | Snore | Neuro | pH | General |  |
|------------------|------------|------|-------|-------|----|---------|--|
| Hypopnea Dete    | ction      |      |       |       |    |         |  |
| Minimum Duration | 1:         |      | 10.0  | sec   |    |         |  |
| Maximum Duratio  | n:         |      | 120.0 | sec   |    |         |  |
| Amplitude Ratio: |            |      | 50.0  | %     |    |         |  |
| Hysteresis:      |            |      | 60.0  | %     |    |         |  |
| Hypopnea/Apne    | a Priority |      |       |       |    |         |  |
| 🔘 Нурорпеа       |            | Apne | a     |       |    |         |  |
|                  |            |      |       |       |    |         |  |
|                  |            |      |       |       |    |         |  |

#### The Hypopnea tab

Use this tab to configure the auto analysis parameters for hypopnea detection:

- a. Set the Minimum Duration value (seconds). The range is 0.0 600.0; default value is 10.0.
- b. Set the Maximum Duration value (seconds). The range is 0.0 600.0; default value is 60.0.
- c. Set the Amplitude Ratio value (percentage).

This is a threshold used to determine if a hypopnea is auto-scored. Sleepware builds a "model breath" of the breathing under analysis. If the amplitude of the breath currently being analyzed is equal to the hypopnea amplitude factor multiplied by the amplitude of the model breath, then a hypopnea event is begun. The range is 0.0 - 100.0; default value is 50.0%.

d. Set the Hysteresis value (percentage).

Sleepware ends the hypopnea when the amplitude of the current breath reaches the amplitude of the model breath times the hysteresis factor. The range is 0.0 - 100.0; default value is 60.0%.

e. Select Hypopnea or Apnea.

If an apnea and an hypopnea are auto-scored at that same time period, this setting determines which event takes priority. The default value is Hypopnea.

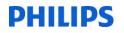

The Cardiac tab

Use this tab to configure the auto analysis parameters for cardiac event detection:

- a. Set the Adult HR Below value (beats per minute). The range is 0 255; default value is 60.
- Set the Infant HR Below value (beats per minute). The range is 0 255; default value is 100.

These are thresholds for the heart rate to fall below the baseline to auto-score a bradycardia.

- c. Set the Adult HR Above value (beats per minute). The range is 0 255; default value is 100.
- d. Set the Infant HR Above value (beats per minute). The range is 0 255; default value is 150.

These are thresholds for the heart rate to rise above the baseline to auto-score a tachycardia.

Set the HR Drop Threshold value (percentage). The range is 0.2 - 100; default value is 22.2%.

This is a drop percentage threshold used in determining a (relative) low heart rate event.

f. Set the HR Rise Threshold value (percentage). The range is 0.2 - 200; default value is 28.6%.

This is a rise percentage threshold used in determining a (relative) high heart rate event.

g. Set the Long RR value (percentage). The range is 0 - 500; default value is 180.0%.

The long RR algorithm compares the time between R-waves x and y, and the time between R-waves y and z. If the second interval is a certain percentage greater than the first interval, then Sleepware scores the second R-wave-to-R-wave (R-R) interval as a long RR event.

| Hypopnea | Cardiac            | Oximetry | Limb | Snore | Neuro | pH | Genera |  |
|----------|--------------------|----------|------|-------|-------|----|--------|--|
| Bradyc   | ardia              |          |      |       |       |    |        |  |
| Adult HR | Below:             |          |      | 60    | bpm   |    |        |  |
| Infant H | R Below:           |          |      | 100   | bpm   |    |        |  |
| Tachyc   | ardia              |          |      |       |       |    |        |  |
| Adult HR | Adult HR Above:    |          |      |       | bpm   |    |        |  |
| Infant H | Infant HR Above:   |          |      | 150   | bpm   |    |        |  |
| ECG      |                    |          |      |       |       |    |        |  |
| HR Drop  | Threshold          | 1:       |      | 22.2  | %     |    |        |  |
| HR Rise  | HR Rise Threshold: |          |      | 28.6  | %     |    |        |  |
| Long RR: |                    |          |      | 180   | %     |    |        |  |
|          |                    |          |      |       |       |    | _      |  |

\* Note: Screenshots are from the Sleepware G3 Software and Online Help.

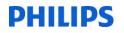

The Oximetry tab

Use this tab to configure the auto analysis parameter for absolute desaturation detection:

a. Set the SpO2 Below value (percentage). The range is 0 - 100; default value is 80.

The threshold rate to fall below the baseline in order to auto-score an absolute desaturation.

| lypopnea Cardiac Oxime | try Limb Snore | Neuro pH | General |  |
|------------------------|----------------|----------|---------|--|
| Absolute Desaturation  | Detection      |          |         |  |
| SpO2 Below:            | 89             | %        |         |  |
|                        |                |          |         |  |
|                        |                |          |         |  |
|                        |                |          |         |  |
|                        |                |          |         |  |
|                        |                |          |         |  |
|                        |                |          |         |  |
|                        |                |          |         |  |
|                        |                |          |         |  |

\* *Note*: Screenshots are from the Sleepware G3 Software and Online Help.

#### The Limb tab

Use this tab to configure the auto analysis parameters for leg movement detection:

- a. Set the Minimum Duration value (seconds). The range is 0.0 600.0; default value is 0.5. The minimum duration to detect a leg movement.
- b. Set the Maximum Duration value (seconds). The range is 0.0 600.0; default value is 10.
   The maximum duration to detect a leg movement.
- c. Set the Merge Time value (seconds). The range is 0.0 60.0; default value is 0.5.
   Sleepware merges detected leg movement events on the same leg channel that overlap or are within the merge time.
- d. Set the Starting Amplitude value (microvolts). The range is 2 100; default value is 8.
   A leg movement event starts when the amplitude rises above the baseline by the amount specified by the Starting Amplitude parameter.
- e. Set the Ending Amplitude value (microvolts). The range is 2 100; default value is 2.
   A leg movement event ends when the amplitude falls to the value specified by the Ending Amplitude parameter.

| lypopnea | Cardiac    | Oximetry  | Limb | Snore | Neuro | pН | General |  |
|----------|------------|-----------|------|-------|-------|----|---------|--|
| Leg Mo   | vement     | Detection |      |       |       |    |         |  |
| Minimum  | Duration   | :         |      | 0.5   | sec   |    |         |  |
| Maximur  | n Duration | n:        |      | 10.0  | sec   |    |         |  |
| Merge Ti | ime:       |           |      | 0.5   | sec   |    |         |  |
| Starting | Amplitude  |           |      | 8     | uV    |    |         |  |
| Ending A | Amplitude: |           |      | 2     | uV    |    |         |  |
|          |            |           |      |       |       |    |         |  |

### The Snore tab

Use this tab to configure the auto analysis parameters for snore detection:

a. Set the Blind Period value (seconds). The range is 0.0 - 60.0; default value is 2.0.

The blind period is defined as the amount of time, in seconds, that Sleepware overlooks data, or is "blind," past the detection of an individual snore.

b. Set the Max. Period value (seconds). The range is 0.0 - 60.0; default value is 6.0.

The maximum number of seconds that can occur between two detected snores in order to consider them part of a snoring episode.

c. Set the Min. Period value (seconds). The range is 0.0 - 60.0; default value is 3.0.

The minimum number of seconds that can occur between two detected sounds to consider them separate snoring sounds.

d. Set the Threshold value. The range is 0 - 250; default value is 56.

This is the minimum amplitude required to detect a snore on the snore channel. The value is a computer-based number representing amplitude. The higher the number, the higher the amplitude required to detect a snore, resulting in less snores being detected. The lower the number, the lower the amplitude required, resulting in more snores being detected.

|               | oc Oximetry | Limb | Snore | Neuro | pH | General |  |
|---------------|-------------|------|-------|-------|----|---------|--|
| Snore Detecti | on          |      |       |       |    |         |  |
| Blind Period: |             | (    | 2.0   | sec   |    |         |  |
| Max Period:   |             | [    | 6.0   | sec   |    |         |  |
| Min Period:   |             | [    | 1.0   | sec   |    |         |  |
| Threshold:    |             | [    | 56    |       |    |         |  |
|               |             |      |       |       |    |         |  |
|               |             |      |       |       |    |         |  |

\* Note: Screenshots are from the Sleepware G3 Software and Online Help.

### The Neuro tab

Use this tab to configure the auto analysis parameters for Neuro event detection:

- a. Set the Delta Amplitude Adult value (microvolts). The range is 0 300; default value is 75.
   The minimum amplitude to detect a delta wave for an adult acquisition.
- b. Set the Delta Amplitude Infant value (microvolts). The range is 0 300; default value is 150.
   The minimum amplitude to detect a delta wave for an infant acquisition.

☑ Place a check in the box if you'd like to generate spectrum trends for EEG channel.

| Hypopnea | Cardiac                  | Oximetry   | Limb    | Snore     | Neuro | pН | General |  |
|----------|--------------------------|------------|---------|-----------|-------|----|---------|--|
| EEG Op   | tions                    |            |         |           |       |    |         |  |
| Delta An | nplitude Ad              | dult:      |         | 75        | uV    |    |         |  |
| Delta An | nplitude In              | fant:      |         | 150       | uV    |    |         |  |
|          | um Analys<br>erate spect | rum trends | for EEG | channel   | s     |    |         |  |
|          |                          |            | for EEG | 6 channel | s     |    |         |  |
|          |                          |            | for EEG | 6 channel | s     |    |         |  |

\* *Note*: Screenshots are from the Sleepware G3 Software and Online Help.

### The pH tab

Use this tab to configure the auto analysis parameters for pH detection:

- Set the Hysteresis value. The range is 0.0 14.0; default value is 4.75.
   Determines the end of a pH drop event. The pH must rise above this threshold to end the event.
- Set the Minimum Value. The range is 0.0 14.0; default value is 4.0.
   Determines the start of a pH drop event. The pH must fall below this threshold to start the event.
- Set the Minimum Duration value (seconds). The range is 0 600; default value is 1.
   Minimum duration for a pH event to be detected.

|                          | Limb Snore | Neuro pH | General |  |
|--------------------------|------------|----------|---------|--|
| ypopnea Cardiac Oximetry |            |          |         |  |
| pH Drop Detection        |            |          |         |  |
| Hysteresis:              | 4.75       |          |         |  |
| Minimum Value:           | 4.00       |          |         |  |
| Minimum Duration:        | 1          | sec      |         |  |
|                          |            |          |         |  |
|                          |            |          |         |  |
|                          |            |          |         |  |
|                          |            |          |         |  |
|                          |            |          |         |  |
|                          |            |          |         |  |
|                          |            |          |         |  |
|                          |            |          |         |  |
|                          |            |          |         |  |

\* Note: Screenshots are from the Sleepware G3 Software and Online Help.

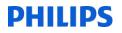

### The General tab

Use this tab to configure other analysis parameters:

 Set the Activity Threshold value (seconds). The range is 0 - 500uV; default value is 100uV.

This parameter specifies the activity threshold voltage used by the Standard analysis implementation when computing the actimetry channel for Alice PDx. Voltage on the raw actimetry channel must exceed the threshold voltage for a half second in order for activity to be present.

|            | Contine    | Outine about | 1 Carola | Casar | New all  | General |        |
|------------|------------|--------------|----------|-------|----------|---------|--------|
| Hypopnea   |            | Oximetry     | Limb     | Snore | Neuro pH | General |        |
| Genera     | l Options  |              |          |       |          |         |        |
| Activity   | Threshold: |              | 6        | 100   | uV       |         |        |
|            |            |              |          |       |          |         |        |
|            |            |              |          |       |          |         |        |
|            |            |              |          |       |          |         |        |
|            |            |              |          |       |          |         |        |
|            |            |              |          |       |          |         |        |
|            |            |              |          |       |          |         |        |
|            |            |              |          |       |          |         |        |
|            |            |              |          |       |          |         |        |
|            |            |              |          |       |          |         |        |
|            |            |              |          |       |          |         |        |
|            |            |              |          |       |          |         |        |
|            |            |              |          |       |          |         |        |
|            |            |              |          |       |          |         |        |
| Restore De |            |              |          |       |          | ок      | Cancel |

## **CUSTOM EVENTS**

## **Custom Events**

The Custom Events Setup window allows you to add, modify, and delete a custom event definition.

To access the Custom Events Setup window:

- 1. Click the Configuration tab.
- 2. Double-click the Custom Events link.

The Custom Events Setup window opens. The options available under the tabs in this window are explained in the following sections.

There are four different custom event types:

- Duration Events Duration events allow you to click and drag on the raw data display to create the event.
- State Events State events can be used to mark a change in status in some part of the data. State events can be scored by selecting the event and state on the background context menu of the raw data display. The state events appear in the data markup channel
  - Instant Events Instant events can be used to mark an event whose duration is not important. Instant events can be scored by selecting the event from the background context menu of the raw data display. The instant events appear in the data markup channel.
  - Epoch Events Epoch events can be used to mark an event that affects an entire epoch. Epoch events can be scored by selecting the event from the background context menu of the raw data display. The epoch events appear in the data markup channel.

When adding/modifying an event, an additional window (specific to the event's type) is displayed with which you can set the event's properties.

\* *Note*: Screenshots are from the Sleepware G3 Software and Online Help.

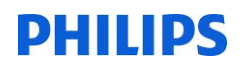

## Sample Custom <u>Duration</u> Event

| Duration Eve | nts State Events Inst  | ant Events E  | poch Events   | 3           |          | ·      |
|--------------|------------------------|---------------|---------------|-------------|----------|--------|
| Name         | Color                  | Shortcu       | t             | Family      |          | Add    |
| UARS         | Black                  |               |               | Respiratory |          | Modify |
|              |                        |               |               |             | 50       | Delete |
|              | Custom Duration Ever   | 10            |               |             |          |        |
|              | Event Name:            | UARS          |               |             |          |        |
|              | Event Color:           | Blac          | k             |             | •        |        |
|              | Shortcut Key:          | None          |               |             | •        |        |
|              | Logical Family:        | Respira       | tory          |             | <b>•</b> |        |
| E            | Conflicts with custom  | events in sam | e logical fai | mily        |          |        |
| E            | Conflicts with non-cus | tom events in | same logic    | al family   | к        | Cancel |
| ared Optio   |                        |               |               | ОК Са       | ncel     |        |

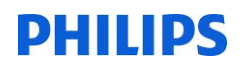

| Samp | le ( | Custom | State | Event |
|------|------|--------|-------|-------|
|      |      |        |       |       |

| Duration Events | State Events Instar | nt Events   Epoch Event | s       |    |        |
|-----------------|---------------------|-------------------------|---------|----|--------|
| Name            | Color               | Shortcut                |         |    | Add    |
| Supplemental O2 | Dark Violet         |                         |         |    | Modify |
|                 | Custom State Ev     | vent                    | Σ       | 3  | Delete |
|                 | Event Name:         | Supplement              | ntal O2 |    |        |
|                 | Event Color:        | Dark V                  | iolet 👻 |    |        |
|                 | Shortcut Key:       | None                    | •       |    |        |
|                 | States              |                         |         |    |        |
| 52)             | 0.5 LPM<br>1.0 LPM  |                         | bbA     |    | Cancel |
|                 | 1.5 LPM<br>2.0 LPM  |                         | Modify  | ОК |        |
| Shared Options  | 2.5 LPM             |                         | Delete  |    |        |
|                 | 3.0 LPM             |                         |         |    |        |
|                 | 3.5 LPM<br>4.0 LPM  |                         |         |    |        |
|                 | 4.5 LPM             |                         |         |    |        |
|                 | 5.0 LPM             |                         |         |    |        |
|                 | 5.5 LPM             |                         |         |    |        |
|                 | 6.0 LPM             |                         |         |    |        |
|                 |                     |                         |         |    |        |
|                 |                     |                         |         |    |        |
|                 |                     | OI                      | Cancel  |    |        |

\* *Note*: Screenshots are from the Sleepware G3 Software and Online Help.

## Sample Custom Instant Event

| Duration Ever | nts State Events Instar | nt Events Epoch Events | 34 <u>44</u> |
|---------------|-------------------------|------------------------|--------------|
| Name          | Color                   | Shortcut               | Add          |
| PAC           | Black                   |                        | Modify       |
| PVC           | Black                   |                        | Modily       |
|               |                         |                        | Delete       |
|               |                         |                        |              |
|               | Custom Instant I        | Event 🔀                |              |
|               | Custorn Instant         |                        |              |
|               | Event Name:             | PAC                    |              |
|               |                         |                        |              |
|               | Event Color:            | Black 🔻                |              |
|               | Shortcut Key:           | None                   |              |
|               | C                       |                        |              |
|               |                         | OK Cancel              |              |
|               |                         | ОК                     | Cancel       |
|               |                         | OK                     | Cance        |

## Sample Custom <u>Epoch</u> Event

| Duration Event | s State Events Insta   | nt Events Epoch Events |           |
|----------------|------------------------|------------------------|-----------|
| Name           | Color                  | Shortcut               | Add       |
| Alpha Intrusio | n Black                |                        | Modify    |
|                |                        |                        | Delete    |
|                |                        | _                      | Delete    |
|                | Custom Epoch E         | vent 🔀                 |           |
|                | Event Name:            | Alpha Intrusion        |           |
|                | NE 2 19 19 19 19 19 19 |                        |           |
|                | Event Color:           | Dark Orchid            |           |
|                | Shortcut Key:          | None                   |           |
|                |                        | OK Cancel              |           |
|                |                        |                        |           |
|                | As                     |                        | OK Cancel |

\* *Note*: Screenshots are from the Sleepware G3 Software and Online Help.

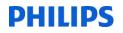

## **SCORING STYLES**

• The <u>Scoring Styles</u> feature was designed to allow you to customize the functionality and appearance of scoring events so that manual scoring is optimized for the way you work, thereby increasing your productivity in the least amount of time.

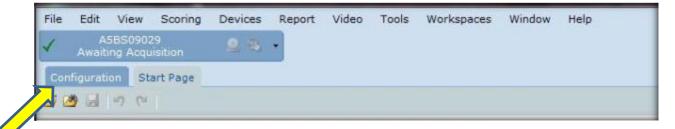

To access the scoring styles: Click the Configuration tab, then...

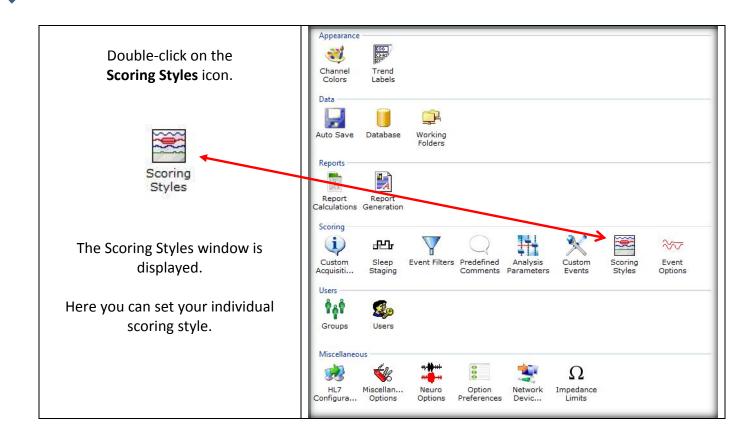

\* Note: Screenshots are from the Sleepware G3 Software and Online Help.

## **TO SET SCORING STYLES**

| oring Styles                                |                    |
|---------------------------------------------|--------------------|
| eneral                                      |                    |
| Menu Display                                |                    |
| Display event scoring menu when the mouse b | outton is released |
| Remember the type of event for each channel |                    |
| Menu Style                                  |                    |
| 🔘 Full Menu                                 |                    |
| Ohannel-specific menu                       |                    |
| Channel for Event                           |                    |
| Oetermine channel for event when mouse but  | ton is released    |
| Determine channel for event when mouse but  | ton is pressed     |
| Moving between Events                       |                    |
| Jump to the next event of that type         |                    |
| Jump to the next event (regardless of type) |                    |
| Keep the current event selected             |                    |
| Event Selection                             |                    |
| If the event is partially off of the screen |                    |
| Leave the event where it is                 |                    |
| Center the event                            |                    |
| Marking Events                              |                    |
| Explain why events cannot be marked         |                    |
| Show vertical black line while marking      |                    |
|                                             | OK Cancel          |
| Specific Options                            |                    |
| opeente opuolis                             |                    |

\* Note: Screenshots are from the Sleepware G3 Software and Online Help.

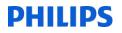

### 1. Select a Menu Display option.

- a) The <u>first</u> option means that each time you click-and-drag the mouse pointer along a channel's waveform and release the mouse button, a pop-up menu of events is displayed. You then click on an event in the list to mark it on the study.
- b) The <u>second</u> option is less manual. You only click-and-drag the mouse pointer along a channel's waveform and choose an event from the pop-up menu the first time on a channel. For all subsequent click-and-drag operations on the same channel, Sleepware remembers the event type initially selected and marks that same event type.

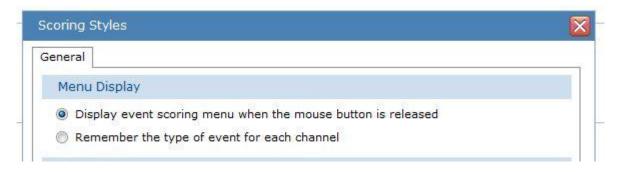

### 2. Select a Menu Style option.

- a) The <u>first</u> option displays the full menu of event types regardless of the channel you're on when you release the mouse button after dragging.
- b) The <u>second</u> option means that the pop-up menu only displays events related to the channel you're on at the time. For example, if you're currently on the ECG channel and the pop-up menu is displayed, it will only offer events relevant to ECG. However, these are also configurable by changing the selections under the **Menu** tab for the ECG channel. Refer to Event Options for details.

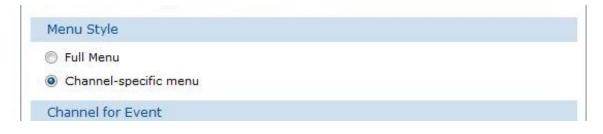

\* Note: Screenshots are from the Sleepware G3 Software and Online Help.

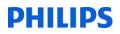

### 3. Select a **Channel for Event** option.

This option determines how the software decides which channel to use when you drag across it.

- a) The <u>first</u> option means that once you left-click and start to drag, the event is not marked until the mouse button is released, regardless of the channels crossed over (up or down). The highlight bar actually moves (up or down) with the mouse pointer.
- b) The <u>second</u> option, unlike the 1st option, means that once the left-click is made on a given channel, regardless of where the mouse pointer may move while it is dragged, releasing the mouse button marks the channel that was clicked on.

### Channel for Event

- Oetermine channel for event when mouse button is released
- Determine channel for event when mouse button is pressed

### 4. Select the Moving Between Events option

- a) The <u>first</u> option causes Sleepware to automatically move the next event of the same type immediately following the event's validation (pressing the "+" key). Also, this option enables the **Tab** key to move from one event to the next event of the same type. The **Shift+Tab** moves between the same events but in reverse order.
- b) The <u>second</u> option causes Sleepware to immediately move to the next chronological event regardless of its type once the current event is validated. Also, this option enables the **Tab** key to move in chronological order from event to event regardless of the event's type. The **Shift+Tab** moves in reverse order.
- c) The <u>third</u> option prevents Sleepware from moving away from the initial event validated.

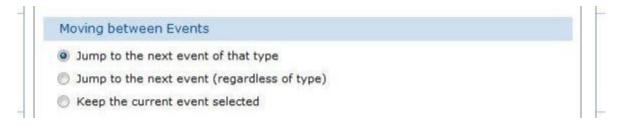

\* *Note*: Screenshots are from the Sleepware G3 Software and Online Help.

### 5. Select an **Event Selection** option.

### **Event Selection**

If the event is partially off of the screen...

- Leave the event where it is
- Center the event

The 1st option causes Sleepware to leave the event where it is on the screen even if it runs partially off the current display area.

The 2nd option causes Sleepware to center an event when it is clicked on even if it is only partially displayed at the time.

## 6. Select a Marking Event option.

### Marking Events

- Explain why events cannot be marked
- Show vertical black line while marking

The 1st option causes Sleepware to provide an explanation about why events cannot be marked. This is more helpful than seeing disabled events on the pop-up menu.

The 2nd option causes Sleepware to display a temporary vertical black line at the beginning and end of the time period used for marking an event.

## 7. Click **OK** to save changes and close the Scoring Styles window.

## **EVENT OPTIONS**

The Event Options are <u>shared options</u> and can be changed by those that have permission to do so. These changes affect all users on all computers.

The event option window allows you to set the colors appearance of individual events within family event groups. You can also set attributes for event channels, keyboard shortcut keys for events, and the channel-specific menu structure for channel types and the duration for single-click scoring events.

## The **Colors** Tab

Use this tab to assign colors to events.

### Follow these steps to assign colors:

- Select a family of events from the Family drop-down list. All events associated with that family are displayed.
- 2. Select a color for each from the lists.

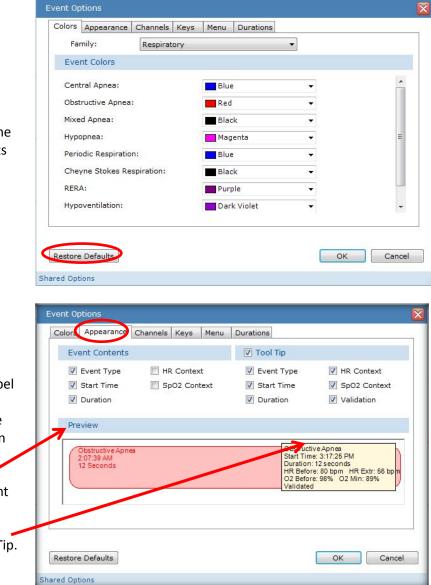

The **Appearance** Tab

This tab allows you to specify the attributes seen on an event marker/label and tooltip. As you select attributes, the example marker in the Preview area changes in real-time to reflect your selections.

You can select 3 attributes under Event Contents.

You can select 6 attributes under Tool Tip.

\* Note: Screenshots are from the Sleepware G3 Software and Online Help.

### The **Channels** Tab

Use this tab to specify/modify the rules by which events are displayed on channel types. Each row represents an event type and the default primary, secondary, and tertiary channel used for placing that event when scored.

| Event              |              | Primary Channel | Secon | dary | Tertiary   | - | Modify |
|--------------------|--------------|-----------------|-------|------|------------|---|--------|
| Centr              | al Apnea     | Flow            | Flow  |      | Effort     |   |        |
| Obstru             | uctive Apnea | Flow            | Flow  |      | Effort     | E |        |
| Mixed Apnea        |              | Flow            | Flow  |      | Effort     | - |        |
| RERA               |              | Flow            | Flow  |      | Effort     |   |        |
| Hypopnea           |              | Flow            | Flow  |      | Effort     |   |        |
| Periodic Respirati |              | Effort          |       |      |            |   |        |
| Cheyr              | ne Stokes R  | Effort          |       |      |            |   |        |
| Hypoventilation    |              | CO2             |       |      |            |   |        |
| Hypercapnia        |              | CO2             |       |      |            |   |        |
| Bradycardia        |              | ECG             | RR    |      | Pulse Rate |   |        |
| Tachy              | cardia       | ECG             | RR    |      | Pulse Rate |   |        |
| Heart Rate Drop    |              | ECG             | RR    |      | Pulse Rate |   |        |
| Heart Rate Rise    |              | ECG             | RR    |      | Pulse Rate |   |        |
| Long I             | RR           | ECG             | RR    |      | Pulse Rate |   |        |
| PTT D              | rop          | PTT             | ECG   |      | RR         | + |        |
|                    |              |                 |       |      |            |   |        |
|                    |              |                 |       |      |            |   |        |
|                    |              |                 |       |      |            |   |        |

### The **Keys** Tab

This tab allows you to associate hot keys with events. The legacy keys have been retained for those who have used earlier versions of Sleepware.

Follow these steps to view/change hot key associations:

- 1. Select a **Family** of events from the list. All events associated with that family are displayed.
- 2. Select a 'hot key' for each from the lists that will represent the specific event.

| Family:                                                 | Respiratory |    | •    |      |
|---------------------------------------------------------|-------------|----|------|------|
| Shortcut Keys                                           |             |    |      |      |
| Central Apnea:                                          |             | C  | •    | ~    |
| Obstructive Apnea:                                      |             | 0  | •    |      |
| Mixed Apnea:                                            |             | M  | •    |      |
| Hypopnea:                                               |             | Н  | •    | E    |
| Periodic Respiration:                                   |             | P  | •    |      |
| Cheyne Stokes Respiration:<br>RERA:<br>Hypoventilation: |             | K  | •    |      |
|                                                         |             | R  | •    | - 0. |
|                                                         |             | Y  | -    |      |
|                                                         |             | 07 | 0.00 |      |

\* Note: Screenshots are from the Sleepware G3 Software and Online Help.

### The **Menu** Tab

Use this tab to view/modify the channelspecific event menu definitions for each channel family. The events selected here affect the pop-up menu displayed while scoring.

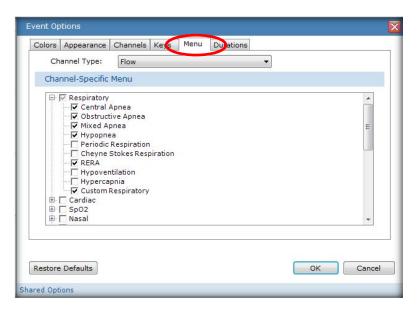

## The **Duration** Tab

Use this tab to view/modify the durations for events available for single-click scoring. Enter the desired value for the specific duration for a given single-click event type. Click **OK** to save your changes.

| Colors Appearance Channels K | eys Menu Durations |         |          |
|------------------------------|--------------------|---------|----------|
| Single-Click Scoring         |                    |         |          |
| Central Apnea:               | 10                 | seconds | <b>^</b> |
| Obstructive Apnea:           | 10                 | seconds |          |
| Mixed Apnea:                 | 10                 | seconds |          |
| Hypopnea:                    | 10                 | seconds |          |
| RERA:                        | 10                 | seconds | E        |
| Tachycardia:                 | 6                  | seconds |          |
| Bradycardia:                 | 6                  | seconds |          |
| Leg Movement:                | 3                  | seconds |          |
| Snore:                       | 3                  | seconds |          |
| •1 15 × 1 P                  |                    |         | *        |

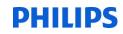

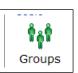

### GROUPS

Groups can be created and used to grant or limit users to specific functions of Sleepware G3. Some examples of the permission categories (additional functions within each category) that you may allow or disallow access to include;

- Who can score acquisitions
- Who can Generate reports
- Who can Modify acquisition properties
- Who can Add and remove devices
- Who can Serve as Inter-Scorer Reliability administrator
- Who can Open acquisitions
- Who can Change acquisitions from/to any state (e.g.: New, Scoring, Scored, Verifying/MD Interp., Verified, Complete)
- Who can Modify configuration settings

You may create as many groups as are necessary for your practice. Any User which you add to a Group may also be added to other Groups depending upon you needs. For example, an acquisition Technologist may on other days perform scoring, so they may be part of your Acquisition and Scoring Groups. You may also consider a Group which consists of new or probationary Users. For example, while they may ultimately become an acquisition Technologist, you may wish to restrict certain privileges until they have completed required certifications or performance requirements in your facility.

Double-click on the group icon to see list of default groups. To add a group, select add. To modify or review the permissions of an existing group, highlight the group name and select modify.

| Groups               |                                       |    |        |
|----------------------|---------------------------------------|----|--------|
| Group /              | Description                           |    | Add    |
| Global Administrator | Administrator that has all privileges |    |        |
| Physicians           | Physician Review of Acquisitions      |    | Modify |
| Scorers              | Score Acquisitions                    |    | Delete |
|                      |                                       |    |        |
|                      |                                       |    |        |
|                      |                                       | ОК | Cancel |
| Shared Options       |                                       |    | 14     |

\* Note: Screenshots are from the Sleepware G3 Software and Online Help.

### Add a New Group

- 1. Click the Configuration tab.
- 2. Double-click on Groups.

The Groups window opens.

3. Click the Add button.

The New Group window opens.

- 4. Enter a Name for the group and a brief Description.
- 5. Select all Privileges that you want to apply to the new group and click OK.

**Note:** A dark check mark indicates the user has that privilege. A light gray check mark indicates at least one but not all child privileges are selected. Privileges for the Global Administrator group are all selected and not editable.

The new group is saved and the window is closed.

6. Click OK to save all group changes and close the Groups window.

In this example, we will add a 'Clerical' group and grant them limited access. When this user logs on, they will have access to the functions listed below:

| Settings     |                                                                                                    |
|--------------|----------------------------------------------------------------------------------------------------|
| Name:        | Clerical                                                                                                    |
| Description: |                                                                                                    |
| Privileges:  | <ul> <li>✓ All Privileges</li> <li>✓ Score Acquisitions</li> <li>✓ Generate Reports</li> <li>✓ Modify Acquisition Properties</li> </ul>                                                                                                    |
|              | Add and Remove Devices<br>Inter-Scorer Reliability Admin<br>Perform Acquisition Search<br>Open All Acquisitions<br>Change Acquisition from/to Any State                                                                                              |
|              | <ul> <li>Modify All Configuration Settings</li> <li>Invoke All Tools</li> <li>Invoke Acquisition File Management Tool</li> <li>Invoke Clinical Results Query Tool</li> <li>Invoke Patient Entry Tool</li> <li>Invoke Physician Entry Tool</li> </ul> |
|              |                                                                                                    |
|              |                                                                                                    |

\* Note: Screenshots are from the Sleepware G3 Software and Online Help.

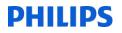

### Modify an Existing Group

1. From the Groups window select a group name and click the Modify button.

The Groups window opens. The window contains a **Settings** tab and a **Users** tab. The Settings tab is used to modify the group settings. The Users tab displays a list of all the users that belong to a particular group.

- 2. Edit the existing Name and Description text as needed.
- 3. Select/deselect the necessary Privileges and click OK.

The changes are saved and the window is closed.

4. Click OK to save all group changes and close the Groups window.

### Delete an Existing Group

1. From the Groups window select a group name and click the Delete button.

A confirmation prompt is displayed. Note: You cannot delete a group if it is the only group associated with a particular user.

2. Click Yes to continue.

The group is deleted from the database.

3. Click OK to save all group changes and close the Groups window.

| Groups               |                                       |           |
|----------------------|---------------------------------------|-----------|
| Group /              | Description                           | bbA       |
| Global Administrator | Administrator that has all privileges | Add       |
| Physicians           | Physician Review of Acquisitions      | Modify    |
| Scorers              | Score Acquisitions                    | Delete    |
|                      |                                       |           |
|                      |                                       | OK Cancel |
| ared Options         |                                       |           |

\*Do Not Delete the Global Administrator Group.

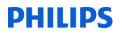

USERS

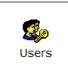

\*Users must be created in order to utilize Interscorer Reliability.

### Users

The Users window enables the Sleepware user management feature and add/modify Sleepware users. When Sleepware user management is enabled, Sleepware users must log in to the Sleepware application. Once Sleepware users are active, certain Sleepware features such as privileges and assignments are enabled.

If the Manage Users option is selected, the user management feature is enabled.

If the **Sleepware** option is selected when users are added, user names and passwords are created specific to Sleepware. Users must type in their Sleepware user names and passwords when Sleepware is launched. The Sleepware-specific user names and passwords are not the same as user names and passwords used with domain names associated with the user's computer.

|                                                |       | S         |
|------------------------------------------------|-------|-----------|
| Security                                       |       |           |
| Manage users                                   |       |           |
| User Names                                     |       |           |
| <ul> <li>Sleepware</li> <li>Domain:</li> </ul> |       | ٣         |
| Username /                                     | Email | Add       |
| Acquisition Tech                               |       | Modify    |
| G3Support<br>Interpreting Physician            |       | Delete    |
| Scoring Tech                                   |       |           |
|                                                |       |           |
|                                                |       |           |
|                                                |       |           |
|                                                |       |           |
|                                                |       |           |
|                                                |       |           |
|                                                |       | OK Cancel |
| Shared Options                                 |       |           |

If the **Domain** option is selected when users are added, a list of domain names is presented to select from. Any domain name can be added as a Sleepware user. With this option, a separate Sleepware login is not required when launching Sleepware.

| Users                  |             |           |
|------------------------|-------------|-----------|
| Security               |             |           |
| Manage users           |             |           |
| User Names             |             |           |
| Sleepware              |             |           |
| Oomain: code1.emi.     | philips.com | •         |
| Username /             | Email       | Add       |
| Acquisition Tech       |             | Modify    |
| G3Support              |             | Modily    |
| Interpreting Physician |             | Delete    |
| Scoring Tech           |             |           |
|                        |             |           |
|                        |             |           |
|                        |             |           |
|                        |             |           |
|                        |             |           |
|                        |             |           |
|                        |             |           |
|                        |             | OK Cancel |
| Shared Options         |             |           |

\* Note: Screenshots are from the Sleepware G3 Software and Online Help.

### Add a New Sleepware User

- 1. Click the Configuration tab.
- Double-click on Users.
   The Users window opens.
- 3. Click the Add button.

The New User window opens.

- 4. Enter a User Name, Password, and E-mail address in the spaces provided.
- 5. Select one or more Groups to which the user belongs.
- Click the **Privileges** tab to view the privileges available to the user based on the selected groups. This is a read-only display.
- 7. Click OK to save the user and close the Users window.

| New User           |                                                                               |
|--------------------|-------------------------------------------------------------------------------|
| Settings Privilege | 85                                                                            |
| User Name:         | Jan                                                                           |
| Password:          | •••••                                                                         |
| E-mail:            |                                                                               |
| Groups:            | Groups                                                                        |
|                    | <ul> <li>Global Administrator</li> <li>Scorers</li> <li>Physicians</li> </ul> |
|                    | ОК Салсеі                                                                     |

*Note*: When a User is assigned to more than one Group, they "inherit" the combined permissions of the two Groups.

\* Note: Screenshots are from the Sleepware G3 Software and Online Help.

### Modify an Existing Sleepware User

- 1. Select a user name and click the **Modify** button.
  - The New User window opens.
- 2. Edit the user's information as needed.
- 3. Select/deselect one or more Groups to which the user belongs, as needed.
- Click the **Privileges** tab to view the privileges available to the user based on the selected groups. This is a read-only display.
- 5. Click OK to save the changes and close the Users window.

### Delete an Existing Sleepware User

- 1. Select a user name and click the Delete button.
- A confirmation prompt is displayed.
- 2. Click Yes to continue.
- 3. The user is deleted from the database.
- 4. Click OK to save changes and close the Users window.

| Users                                                                   |         | E                |
|-------------------------------------------------------------------------|---------|------------------|
| Security                                                                |         |                  |
| V Manage users                                                          |         |                  |
| User Names                                                              |         |                  |
| <ul><li>Sleepware</li><li>Domain: code1.emi.ph</li></ul>                | ips.com |                  |
| Username /                                                              | Email   | Add              |
| Acquisition Tech<br>G3Support<br>Interpreting Physician<br>Scoring Tech |         | Modify<br>Delete |
|                                                                         |         | OK Cancel        |
| hared Options                                                           |         |                  |

\* Note: Screenshots are from the Sleepware G3 Software and Online Help.

### **EDF** Import

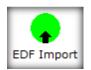

Sleepware G3 allows you to import an EDF data file from an external system.

To import an EDF file:

Select File > Import > External EDF Data from the main menu.

A File Open window is displayed.

Select the EDF file you want to import and click on the **Open** button.

The EDF Import window opens. Patient information is displayed at the top, and EDF channel information is listed at the bottom. The X icon signifies an EDF channel that has not been mapped to a corresponding Sleepware G3 channel. A check mark icon signifies an EDF channel that has been mapped to a corresponding Sleepware G3 channel.

Map the EDF channels to corresponding Sleepware G3 channels by clicking on an EDF channel, clicking on the **Modify** button, and selecting the corresponding Sleepware G3 Type, Specification, and Transducer information. Click **OK** to complete the mapping of the channel. Repeat the mapping until all channels have been mapped.

Click on the **OK** button to start the import process.

A progress bar is displayed during the import. Upon completion an acquisition is created in the integration working folder. The acquisition ID is based on the following naming convention: acq number-Edf-IP address of the importing computer. For example: 00000001-Edf-130.140.24.159. The acq number starts at 000000001 and increments by 1 with every EDF import.

\* Note: Screenshots are from the Sleepware G3 Software and Online Help.

### **HL7 CONFIGURATION**

| э         |                   |                                                             |                                                                                         |
|-----------|-------------------|-------------------------------------------------------------|-----------------------------------------------------------------------------------------|
| localhost | Port:             | 4400                                                        |                                                                                         |
|           | ACKs from Service |                                                             |                                                                                         |
| 5 sec     | Timeout:          | 5                                                           | sec                                                                                     |
| 1         | Retries:          | 1                                                           |                                                                                         |
|           | 5 sec             | Iocalhost     Port:       ACKs from Service       5     sec | Iocalhost     Port:     4400       ACKs from Service       5     sec     Timeout:     5 |

### HL7 Configuration

HL7 is a structured protocol that is used as a means of communicating and passing patient data between healthcare applications. HL7 is a messaging format that is independent of its transport method. However, it is typically used in a client/server environment for employing some form of a point-to-point protocol. The Respironics HL7 Service provides two main functions: Receive an HL7 message with patient information (demographics) for populating data in the database, and receive an HL7 message with the outcomes of a sleep study and forward it to another HL7 system.

You must have Administrator rights to perform this task.

The Philips Respironics HL7 Service is a Windows service that runs in the background without a user interface available for interacting with it. The service communicates with a customer's HL7 system and with Sleepware by exchanging HL7 messages over a TCP socket.

Note: The Respironics HL7 Service requires the installation of Microsoft's .NET 2.0 Framework. If the .NET 2.0 Framework is not installed on the Sleepware computer, the HL7 functionality is disabled.

The HL7 Configuration window allows you to configure the parameters Sleepware uses when communicating with the Philips Respironics HL7 module. An administrator should configure the parameters before the service starts sending and receiving HL7 messages.

**\*\*\* Note**: HL-7 is an optional customized implementation. Please consult with your Sales Specialist for options and pricing.

\* Note: Screenshots are from the Sleepware G3 Software and Online Help.

### **MISCELLANEOUS OPTIONS**

The **Miscellaneous Options** window allows you to establish parameters to be used in the following categories:

- General settings: height/weight units, pressure level units, start page settings, multiple instance mode, encryption, and filtering in sweep mode
- AASM settings: sleep staging, reference electrodes, EOG referencing, logging
- EDF settings: EDF raw data file durations
- Scrolling options: mouse wheel controls, smooth online scrolling, offline scoring speed, scroll thumb control

To set the miscellaneous options:

- 1. Click the Configuration tab.
- 2. Double-click the Miscellaneous Options link.

The Miscellaneous Options window opens. The options available under the tabs in this window are explained in the following sections.

| Miscellaneous Options                          | ×                             |
|------------------------------------------------|-------------------------------|
| General AASM Settings   EDF Settings   Scrolli | ing                           |
| Height/Weight Units                            | Pressure Level Units          |
| english                                        | emH2O                         |
| Metric                                         | 💿 hPa                         |
| Start Page Settings                            | Filtering in Sweep Mode       |
| Recently Acquired Acquisitions Period:         | Filter Warmup Time:           |
| 0 days                                         | 10 seconds                    |
|                                                | 014.00                        |
| ICD Code Type                                  | Other                         |
| ICD 9                                          | Display Splash Screen         |
| ICD 10                                         | Multi Instance Mode           |
|                                                | Encrypt patient data in files |
|                                                |                               |
|                                                |                               |
|                                                |                               |
|                                                | OK Cancel                     |
| User Specific Options                          |                               |

\* Note: Screenshots are from the Sleepware G3 Software and Online Help.

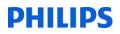

### The General tab:

Use this tab to assign shared options.

- a. Select English or Metric height/weight units. English is the default.
- b. Enter the number of days for which you want to display acquisitions in the **Recently Acquired Acq**uisition Period for the Start Page. The allowable range is 0-10,000, and the default value is 2.
- c. Select the applicable ICD Code Type: ICD 9 or ICD 10. The default is ICD 9.
- d. Select **cmH2O** or hPa pressure level units. The default is cmH2O.
- e. Enter the number of seconds for **Filter Warmup Time**. The allowable range is 0-30 seconds with 12 seconds as the default.
- f. Signal filters can be applied to the waveforms displayed by Sleepware G3. These signal filters are recursive digital filters where the first output samples contain transient activity that is not physiological and which should not be displayed. The warm-up time is the amount of off-screen data that is passed through the recursive filter before displaying a filtered epoch. Stated another way, using the default setting for Filter Warm-up Time, when a signal filter (i.e., lowpass, highpass, QRS) is applied in sweep mode, 12 seconds of data immediately prior to displaying the epoch were passed through the filter before drawing the first sample at the left of the screen.
- g. Select the **Display Splash Screen** option if you want to see the Sleepware G3 splash screen displayed each time Sleepware G3 starts. It is enabled by default. You may want to turn it off when using a remote desktop.
- h. Select the **Multiple Instance Mode** option if you want to view acquisitions from multiple Alice base stations connected to the same computer. After selecting the option you must restart Sleepware in order for this to take effect. Upon restart, select a device (if more than one is available) to be "bound" to the current instance of Sleepware. In this mode you will not be able to add devices.
- i. Select the **Encrypt patient data** in files option to increase security of patient and physician data by encrypting the files stored on the computer. The RML file associated with each acquisition is encrypted.

\* Note: Screenshots are from the Sleepware G3 Software and Online Help.

### The AASM Settings tab

This tab allows you to configure various options related to the AASM (American Academy of Sleep Medicine) Manual for the Scoring of Sleep and Associated Events.

- a. In the Sleep Staging group, choose either R & K or AASM. The default is AASM. This setting affects the sleep stage nomenclature that is displayed and reported.
- b. In the Reference Electrodes group, choose either A1/A2 or M1/M2. The default is M1/M2.

AASM requires the use of the M1/M2 reference electrodes. Traditionally, Alice systems have utilized A1/A2. When set to M1/M2, Sleepware provides the ability to use the M1/M2 electrodes in the Alice PDx Configuration Builder, and when adding an EEG channel.

For installations requiring the AASM standard, M1/M2 should be selected.

c. In the EOG Referencing group, choose either Alice native or AASM (always M1/M2). The default is AASM (always M1/M2).

When selected, Sleepware will re-reference EOG channels so the common reference A2/M2 is utilized. This is needed for most Alice device configurations since the EOG channels utilize A1/M1 and A2/M2 as their references. When the EOG channels have been re-referenced to the AASM standard, an information balloon appears in the EOG channel labels with the state of "Derived." If this symbol does not appear, the channels were not re-referenced and are using the native Alice EOG re-referencing that was configured.

Note: When configuring an Alice 5/Alice 6/Alice LE acquisition, the sampling frequency for EOG and EEG needs to be identical for any EOG re-referencing to occur.

d. In the Logging group, select Session Logging if you want to record view options and signal filters used during real-time acquisitions and when scoring is done in post-acquisition mode. By default, this option is not selected. The combination of workspaces and session logging allows the user to recreate the display environment used for online acquisition and offline scoring. The workspace provides the initial layout for a particular session and the session log can used to observe any key changes possible made to the workspace.

| Miscellaneous Options                    |                                                            |
|------------------------------------------|------------------------------------------------------------|
| Genera AASM Settings DF Settings S       | Scrolling                                                  |
| Sleep Staging                            | EOG Referencing                                            |
| © R & K<br>⊚ AASM                        | <ul><li>Alice native</li><li>AASM (always A2/M2)</li></ul> |
| Reference Electrodes                     | Logging                                                    |
| <ul> <li>A1/A2</li> <li>M1/M2</li> </ul> | Session Logging                                            |

### The EDF Settings tab

 Choose to either create Alice 5/Alice 6/Alice LE studies in 5-minute, 1-hour EDF files or a single EDF file (Entire study option).

This setting does not apply to Alice PDx and combined studies.

| Miscellaneous Options |                                      |  |
|-----------------------|--------------------------------------|--|
| General               | AASM Settings EDF Settings Scrolling |  |
| EDF R                 | Raw Data File Duration               |  |
| 🔘 <mark>5</mark> n    | minutes                              |  |
| ◎ 1 h                 | hour                                 |  |
| C Ent                 | tire study                           |  |

\* Note: Screenshots are from the Sleepware G3 Software and Online Help.

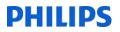

### The Scrolling tab

- a. In the Mouse Wheel group, choose either Scroll one page or Scroll seconds and type the number of seconds you want Sleepware to scroll in the space provided. The default is Scroll one page.
- b. In the Real Time Display Mode group, there are two real-time options available: Sweep or Scroll. The Sweep option displays a sweep line that moves from left to right. Click the Thick check box to make the line visibly thick, and choose a color for the line from the drop-down list. The Sweep option is the default. You can configure the color of the sweep line and whether the line is thin or thick.
- c. The Scroll option scrolls the data horizontally from right to left. If you select the Smooth option, the display will scroll without hesitation. If not selected, the display scrolls in 1 second intervals.
- d. In the Scrolling Speed group, left-click on the speed indicator and drag it to the desired speed. This setting is used when the automatic forward or reverse scrolling feature is used in offline mode.
- e. In the Scroll Thumb group is the option to Snap to epoch boundary. This applies to the raw data and trend views. If the option is checked and the zoom level is 30 seconds or greater, releasing the scroll thumb control while dragging it causes the left edge of the view to be epoch-aligned. If the option is not checked, the left edge of the view will be at the exact time displayed in the tool tip.
- 3. Click OK to save changes and close the window.

| eral AASM Settings EDF Settings Scr                                                  | olling                 |
|--------------------------------------------------------------------------------------|------------------------|
| Nouse Wheel                                                                          | Scrolling Speed        |
| <ul> <li>Scroll one "page"</li> <li>Scroll seconds</li> </ul>                        | Slow Fast              |
| Real Time Display Mode                                                               | Scroll Thumb           |
| <ul> <li>Sweep Light Blue </li> <li>Thick</li> <li>Scroll</li> <li>Smooth</li> </ul> | Snap to epoch boundary |

\* Note: Screenshots are from the Sleepware G3 Software and Online Help.

### **NEURO OPTIONS**

| Neuro Options                                                                                                    | Neuro Options                                                                 |      |
|----------------------------------------------------------------------------------------------------|-------------------------------------------------------------------------------|------|
| The Neuro Options window lets you view/modify<br>neuro options at the application level.                                           | Neuro Channel Ratio:     IV       Neuro Channels Reference Scale:     75      | / mm |
| To modify the neuro options:                                                                                                    | EEG Channel Polarity                                                          |      |
| <ol> <li>Click the Configuration tab.</li> <li>Double-click the Neuro Options link.<br/>The Neuro Options window opens.</li> </ol> | <ul> <li>Negative Up</li> <li>Positive Up</li> <li>OK</li> <li>Car</li> </ul> |      |
| <ol> <li>Enter a value for the Neuro Channel Ratio.<br/>The range is 0-500; the default is 12.5.</li> </ol>                        | Shared Options                                                                | icei |
| <ol> <li>Enter a value for the Neuro Channels<br/>Reference Scale. The range is 0-300; the<br/>default is 75.</li> </ol>           |                                                                               |      |
| <ol> <li>Choose Negative Up or Positive Up. The<br/>default is negative up.</li> </ol>                                             |                                                                               |      |
| 6. Click <b>OK</b> to save changes.                                                                                                |                                                                               |      |
|                                                                                                    |                                                                               |      |

### **OPTIONS PREFERENCES**

### **Option Preferences**

The Option Preferences window allows you to select whether an application option is shared or user specific. Shared options are stored in the folder designated by the Shared Options Location. Typically, this would be a shared network drive. User-specific options are stored locally on the computer.

To set the option preferences:

- 1. Click the Configuration tab.
- 2. Double-click the Option Preferences link.

The Option Preferences window opens.

3. (Optional) Click the Browse button to change the Shared Options Location, or accept the default location.

or

- 4. Select an option (from either side) then click the list or the User Specific Options list.
- 5. Click OK when finished.

| hared Options Location:                                                                                                    | \\sleepserver2008\Sleepwa | re G3\SharedOptions                                                           |    | Browse |
|----------------------------------------------------------------------------------------------------|---------------------------|-------------------------------------------------------------------------------|----|--------|
| Shared Options                                                                                                    |                           | User Specific Options                                                         |    |        |
| Analysis Parameters<br>Auto Save<br>Custom Events<br>Custom Acquisition Properties<br>Event Filters<br>Event Options<br>Ω Impedance Limits<br>Neuro Options<br>Predefined Comments<br>Report Calculations<br>Report Generation<br>© Trend Labels<br>Working Folders | (*<br>)                   | Scoring Styles<br>PS Sleep Staging<br>Kiscellaneous Options<br>Channel Colors | OK | Cancel |

button to move the option to either the Shared Options

\* Note: Screenshots are from the Sleepware G3 Software and Online Help.

### **NETWORK DEVICE SETUP**

Use the Network Device Setup window to modify the Alice device to which Sleepware is communicating.

### Modify a Device

- Double-click on Network Device Setup under the Configuration tab. The Modify Device window opens.
- 2. Select a Device Type by clicking on it and then click the Modify button.

The Modify Device window opens.

| Modify Device    |                                                  |                        |         |                | ×     |
|------------------|--------------------------------------------------|------------------------|---------|----------------|-------|
| Serial Number    | IP Address                                       | Friendly Name          | Version | Owner IP       |       |
| A5BS09029        | 130.140.254.250                                  | A5BS09029              | 1.8.0   | 130.140.254.79 |       |
|                  |                                                  |                        |         |                |       |
|                  |                                                  |                        |         |                |       |
|                  |                                                  |                        |         |                |       |
|                  |                                                  |                        |         |                |       |
|                  |                                                  |                        |         |                |       |
|                  |                                                  |                        |         |                |       |
|                  |                                                  |                        |         |                |       |
|                  | na in the state of the state of the state of the | ALC: NOT: NOT ALC: NOT |         |                |       |
| Device was not a | utomatically found. Man                          | ually modify device.   |         |                |       |
| Refresh          |                                                  |                        |         | Modify         | Close |
| Shared Options   |                                                  |                        |         |                |       |

3. If the device you are looking for is not listed, click the **Device was not automatically listed** check box, then click **OK** to add it.

The Add Device details window opens.

- a. Enter a Device name (which is also the Friendly Name displayed on the Add Device window).
- b. Enter the IP address of the device.
- c. Enter the Subnet mask for this address
- d. Enter the Default gateway address.
- e. Select the appropriate Owner IP address for your computer from the list.
- f. Click OK to save changes and return to the previous window.
- 4. If the device you are looking for is listed, select it and click OK to add it.

| Modify Device     |                  |
|-------------------|------------------|
| Device name:      | Room 1 LDX109029 |
| Network Settings  |                  |
| IP address:       | 130.140.254.250  |
| Subnet mask:      | 255.255.254.0    |
| Default gateway:  | 130.140.254.98   |
| Owner IP address: | 130.140.254.79 👻 |
|                   | OK Cancel        |
|                   |                  |

\* Note: Screenshots are from the Sleepware G3 Software and Online Help.

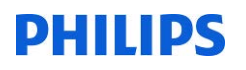

### STATE MANAGEMENT

The State Management window allows you to manage the states assigned to acquisitions. States allow acquisitions to be tracked as they progress through a work flow. Every acquisition in Sleepware G3 has a state, which is stored in the RML file. The state is also stored with the acquisition in the database, and it can be used as a filter in various queries within Sleepware G3.

In addition to the states themselves, Sleepware G3 provides a set of privileges and rules that are related to states. State-related privileges apply to the different user types and include those that pertain to opening an acquisition in a specific state, changing the state of acquisition from/to specific states, and allowing users to score acquisitions. State-related rules restrict updates to acquisitions unless they are in a certain predefined state.

| General Settings         Manage States         Use Custom States         Enforce state-related privileges         Prompt to update acquisition status when closing acquisition         Define States         Choose the states that should be included in your process flow and assign each a name. Note that states "New" and "Completed" must always be present in the process flow.         Predefined State       Predefined State Name         Ivelow       New |
|----------------------------------------------------------------------------------------------------|
| <ul> <li>Use Custom States</li> <li>Enforce state-related privileges</li> <li>Prompt to update acquisition status when closing acquisition</li> <li>Define States</li> <li>Choose the states that should be included in your process flow and assign each a name. Note that states "New" and "Completed" must always be present in the process flow.</li> <li>Predefined State</li> </ul>                                                                            |
| <ul> <li>Enforce state-related privileges</li> <li>Prompt to update acquisition status when closing acquisition</li> <li>Define States</li> <li>Choose the states that should be included in your process flow and assign each a name. Note that states "New" and "Completed" must always be present in the process flow.</li> <li>Predefined State</li> </ul>                                                                                                    |
| <ul> <li>Prompt to update acquisition status when closing acquisition</li> <li>Define States</li> <li>Choose the states that should be included in your process flow and assign each a name. Note that states "New" and "Completed" must always be present in the process flow.</li> <li>Predefined State</li> </ul>                                                                                                    |
| Define States         Choose the states that should be included in your process flow and assign each a name. Note that states "New" and "Completed" must always be present in the process flow.         Predefined State         Predefined State                                                                                                    |
| Choose the states that should be included in your process flow and assign<br>each a name. Note that states "New" and "Completed" must always be<br>present in the process flow. Predefined State Predefined State Name                                                                                                    |
| each a name. Note that states "New" and "Completed" must always be present in the process flow.  Predefined State  Predefined State                                                                                                    |
|                                                                                                    |
| New New                                                                                                    |
| INCAN INCAN                                                                                                    |
| Scoring                                                                                                    |
| Scored Scored                                                                                                    |
| Verifying                                                                                                    |
| Verified interpreted                                                                                                    |
| Completed                                                                                                    |
|                                                                                                    |
|                                                                                                    |
| OK Cancel                                                                                                    |

When setting up state management, there are two basic choices:

- Custom states
- Predefined states

Custom states are for installations that want to have the most flexibility in defining the workflow for the lab. With custom states, there are no state transition rules or privileges. Any user can set an acquisition to any state at any time.

Predefined states should be used for installations that wish to utilize state related privileges and rules. With this option, Sleepware G3 provides a set of predefined states.

State management options can be shared or user-specific. The shared versus user-specific behavior can be changed in the Options Preferences window. If the state management options are shared, they can only be changed by users that have the "Modify State Management Options" privilege.

\* Note: Screenshots are from the Sleepware G3 Software and Online Help.

<sup>\*</sup> Disclaimer: Screenshots may change based on software version.

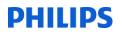

### **General Settings**

- 1. Select the Manage States option if you want Sleepware G3 to manage acquisition "states":
  - a. Use Custom States Selecting this option enables you to establish and use up to five custom states.
  - b. **Enforce state-related privileges and rules** This option tells Sleepware G3 to enforce the use of state-related privileges. This option is not available when using Custom States.
- 2. Select whether to **Prompt to update acquisition status when closing an acquisition** by clicking the associated check box.
- 3. The Define States area behaves differently if you are using custom or predefined states.

For custom states, the window displays the New state, five custom states, and the Completed state. The New and Completed states are required; however, you can select any number of the custom states to use. You can also specify the name of the each custom state.

For predefined states, the window displays the following predefined states:

- New An acquisition starts out in the New state.
- Scoring Used by sleep technicians, lab managers, and physicians who want to make changes to the acquisition. Only acquisitions in the Scoring state can be modified. Scoring can only be done by users that have the "Score Acquisitions" privilege. This privilege is not related to states. It is a general purpose privilege whose purpose is to prohibit some users from ever scoring an acquisition. For those users who do have the "Score Acquisitions" privilege, scoring is always allowed if state-related privileges are not being enforced. If they are being enforced, the acquisition can only be scored when the acquisition is in the Scoring state, except for one exception: If the Scoring state is not configured, an acquisition can be scored in any state, regardless of whether state-related privileges are being enforced. If the enforcement of states is in effect and the Scoring state is configured, any attempt to change the scoring will display an error message.
- **Scored** Once an acquisition has been initially scored, it should be placed in the scored state. This means it is ready for review.
- **Verifying** This state indicates the acquisition is currently under review. During the review, if the acquisition needs to be modified, the reviewer would need to set the state back to scoring.
- **Verified** This state indicates the acquisition has been reviewed/verified and is ready to be set to the completed state.
- **Completed** This state indicates all activities have been completed for the acquisition.

The New and Completed states are required, however you can select any number of the predefined states to use. You can also specify the name of each predefined state. When changing the name of the predefined states, the new name of the state should reflect the general meaning of the predefined state. For example, if your installation uses the term "Reviewing" rather than "Verifying", you may wish to modify the name of the Verifying state to "Reviewing".

By default, all six predefined states are configured and their default user names match the state name. Therefore, by default, if state management is enabled, the exact same states with the exact same names are available.

\* Note: Screenshots are from the Sleepware G3 Software and Online Help. \* Disclaimer: Screenshots may change based on software version.

### **TECHNICIAN NOTES**

To view the Tech Notes that were entered for an acquisition, select **File > Technician Notes** from the main menu. The Technician Notes prompt windows and summary window are not displayed on Read-Only computers.

### **Technician Notes**

The Technician Notes feature provides prompts that are presented to the operator in a pop-up window during the study at a configurable pre-determined frequency. The technician must respond to each prompt by either entering a response to the prompt or by clicking the **Cancel** button.

### **CONFIGURING TECH NOTES**

- 1. Click the **Configuration** tab.
- 2. Double-click the **Technician Notes** link. The Technician Notes Configuration window opens.
- 3. Select the Enable technician notes option to enable this feature. Once selected, the other options in the window become available for configuration.
- 4. (Optional) The default time at which the technician is prompted is 60 minutes, but you can change that by entering a different value.
- 5. Several default prompts are already provided. To change an existing prompt, select it and click **Modify.** The Technician Notes Prompt Item window is displayed.
- 6. Edit the text as needed, and click **OK** to save your changes.
- 7. To add a new prompt, click the Add button. The Technician Notes Prompt Item window is displayed.
- 8. Enter the new prompt text, and click **OK** to save your changes.
- 9. To delete an existing prompt, select the prompt and click the **Delete** button.
- 10. To reorder the list of prompts, select a prompt and click the **Up** and **Down** buttons as needed to reorder the list.
- 11. When finished modifying the list of prompts, click the **OK** button to save your changes and close the window.

\* Note: Screenshots are from the Sleepware G3 Software and Online Help.

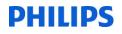

| Technician Notes Configuration     |        |
|------------------------------------|--------|
| ☑ Enable technician notes          |        |
| Prompt technician every 60 minutes |        |
| Prompt Item                        | 👍 Up   |
| Body Position                      | - Down |
| Sleep Stage                        |        |
| SpO2<br>Heart Rate                 | -      |
| Therapy                            |        |
| Comments                           |        |
|                                    |        |
|                                    | Add    |
|                                    |        |
|                                    | Modify |
|                                    | Delete |
|                                    |        |
| ок                                 | Cancel |
|                                    |        |
| Shared Options                     |        |

| Technician Notes Prompt - 00020029-A | 5BS09029  | X |
|--------------------------------------|-----------|---|
| Body Position                        |           |   |
| Sleep Stage                          |           |   |
| SpO2                                 |           |   |
| Heart Rate                           |           |   |
| Therapy                              |           |   |
| Comments                             |           |   |
|                                      |           |   |
|                                      | OK Cancel |   |
|                                      |           |   |

\* Note: Screenshots are from the Sleepware G3 Software and Online Help.

| echnician N  | lotes    |             |
|--------------|----------|-------------|
| Time         | Duration | Status      |
| 3:59 PM      | 0:01:16  | Completed   |
| 4:01 PM      | 0:00:16  | Canceled    |
| 4:03 PM      | 0:02:00  | Timed Out   |
| 4:05 PM      | 0:02:00  | Timed Out   |
| 4:07 PM      | 0:02:00  | Timed Out   |
| 4:09 PM      | 0:02:00  | Timed Out   |
| 4:11 PM      | 0:02:00  | Timed Out   |
| 4:13 PM      | 0:02:00  | Timed Out   |
| 4:15 PM      | 0:00:01  | Canceled    |
| Body Positio | n        | right       |
| Sleep Stage  |          | wake        |
| SpO2         |          | 97          |
| Heart Rate   |          | 42          |
| Therapy      |          | none        |
| Comments     |          | restless    |
|              |          |             |
|              |          |             |
|              |          | Print Close |

\* Note: Screenshots are from the Sleepware G3 Software and Online Help.

### **IMPEDANCE LIMITS**

### Impedance Limits

Measured impedance values for the EEG, EOG, EMG, leg EMG and ECG channels can be displayed in Online and Offline view for Alice base station acquisitions.

The impedance values are used to evaluate signal quality resulting from electrode installation. When enabled, the channel impedance quality is displayed with a colored bar in the channel label that is based on user-configurable impedance thresholds.

Optionally, you can display the actual impedance values in the channel label: Select **View > Impedance Values** from the main menu bar. Note that the values are based on the currently selected time scale. For example, as you change time scales from 15 seconds, 30 seconds, 60 seconds, etc., the values always represent the average channel impedance relative to those time scales.

Note: Impedance color bars are not displayed for Alice LE acquisitions in real-time or offline views. Only the optional impedance values in the channel label are available for Alice LE.

To set the impedance limits:

- 1. Click the Configuration tab.
- Double-click the Impedance Limits link. The Impedance Limits window opens.
- 3. Configure the Low and High values for the following:
  - EEG/EOG. Defaults are 15 (low) and 15 (high).
  - EMG. Defaults are 15 (low) and 30 (high).
  - Leg EMG. Defaults are 30 (low) and 60 (high).
  - ECG. Defaults are 30 (low) and 60 (high).
- 4. Click OK to save changes and close the window.

The configured thresholds define three levels of impedance quality:

| Level  | Channel Label Color<br>Code | Condition                                      | Meaning                                                |
|--------|-----------------------------|------------------------------------------------|--------------------------------------------------------|
| LOW    | Light green                 | Value less than or equal to low threshold      | The impedance is considered to be of<br>good quality   |
| MEDIUM | Dark green                  | Value is between low and high thresholds       | The impedance is considered to be of<br>medium quality |
| HIGH   | Red                         | Value is greater than or equal to<br>threshold | The impedance is considered to be of<br>bad quality    |

#### Note: The numerical impedance values shown in the raw data waveform window are based on the same color codes.

|         | Low (kOhm) | High (kOhm) |
|---------|------------|-------------|
| EG/EOG: | 5          | 15          |
| 1G:     | 15         | 30          |
| g EMG:  | 30         | 60          |
| CG:     | 30         | 60          |

\* Note: Screenshots are from the Sleepware G3 Software and Online Help.

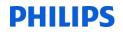

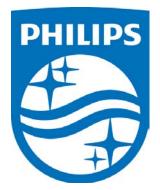

Consult the manual for additional information.

\* Note: Screenshots are from the Sleepware G3 Software and Online Help.

\* Disclaimer: Screenshots may change based on software version.

1104578 R02 JDW 08/06/2014

# **G3 Training Module**

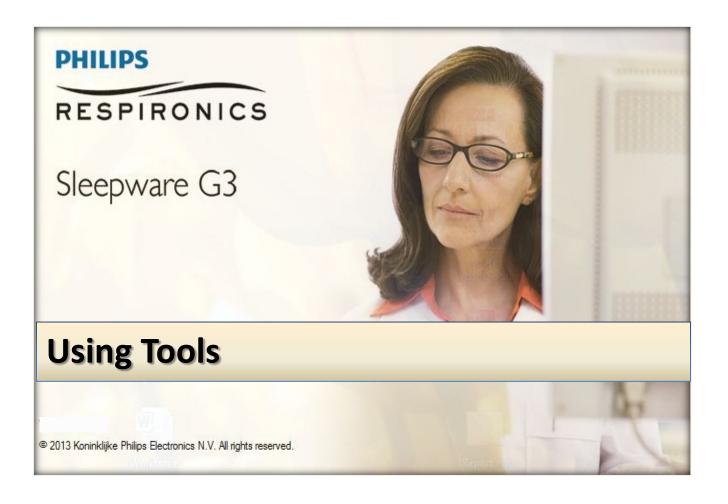

\* *Note*: Screenshots are from the Sleepware G3 Software and Online Help.

### TABLE OF CONTENTS

| Acquisition File Management                                 | 4  |
|-------------------------------------------------------------|----|
| To Search for Acquisition Files                             | 5  |
| To Manage Acquisition Files:                                | 6  |
| To Select a Copy or Move Option:                            | 7  |
| Using Microsoft Windows to Copy Acquisition Files to CD/DVD | 8  |
| Clinical Results Query                                      | 10 |
| Patient List                                                |    |
| To Add a New Patient                                        | 13 |
| To Modify an Existing Patient's Information                 |    |
| Delete an Existing Patient                                  | 15 |
| Physician List                                              | 15 |
| Search for an Existing Physician:                           | 16 |
| Add a New Physician:                                        | 16 |
| Modify an Existing Physician's Information:                 | 16 |
| Delete an Existing Physician:                               | 16 |

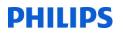

### **Acquisition File Management**

Video Tools Workspaces Window Help ASBS0 Acquisition File Management S Clinical Results Query Database Administration Patient List Physician List

From the Main Menu, click on Tools to display a dropdown menu of options.

The Acquisition File Management window allows you to search for, then copy, move, or archive existing acquisition files to user-specified locations. The source folder for this operation must be a Sleepware G3 working folder.

|                                                                                                    | agement                                                                                                    |                                                                                       |                     |                     |                  |          |           |              |                                                    |
|----------------------------------------------------------------------------------------------------|----------------------------------------------------------------------------------------------------|---------------------------------------------------------------------------------------|---------------------|---------------------|------------------|----------|-----------|--------------|----------------------------------------------------|
| cquisition File Man                                                                                                    | agement                                                                                                    |                                                                                       |                     |                     |                  |          |           |              |                                                    |
| Search By                                                                                                    |                                                                                                    |                                                                                       |                     |                     |                  |          |           |              |                                                    |
| ast Name:                                                                                                    |                                                                                                    |                                                                                       |                     | From Date:          | January (        | 01, 1980 |           | 🔍 Sear       | ch                                                 |
| Acquisition State:                                                                                                    | All                                                                                                    |                                                                                       | -                   | To Date:            | March (          | 05, 2012 |           | 2            |                                                    |
| Assigned To:                                                                                                    | All                                                                                                    |                                                                                       | <b>•</b> ]          |                     |                  |          |           |              |                                                    |
| Vorking Folder:                                                                                                    | C:\Philips Respironics\S                                                                                                    | Sleepware G3\Acq                                                                      | uisitions 🔻         |                     |                  |          |           |              |                                                    |
| s s v fra se                                                                                                    |                                                                                                    | Tour ton                                                                              |                     | Transform transform | Taux onna        | 1,000 30 | T Secolar | 1.96 55 8626 | Technologia and and and and and and and and and an |
| Acq Num / Devic                                                                                                    | ce Last Name                                                                                                    | First Name                                                                            | Birth Date          | Patient ID          | Acq Date         | Duration | State     | Assigned To  | Interpreting Phys. Ref                             |
|                                                                                                    |                                                                                                    |                                                                                       |                     |                     |                  |          |           |              |                                                    |
|                                                                                                    | 0                                                                                                    |                                                                                       |                     | Sele                | ection size: 0.0 | мв       |           |              | All 🖉 None                                         |
| Operation                                                                                                    | 0                                                                                                    |                                                                                       |                     | Sele                | ction size: 0.0  | мв       |           |              |                                                    |
| Operation<br>arget Location:                                                                                                    | 0<br>ne target location cannot b<br>ee space on target drives i                                                                                                    | e on an optical dis<br>Unknown                                                        | ik device such as a |                     |                  | мв       |           |              |                                                    |
| Operation<br>arget Location:<br>Th<br>Fre                                                                                                    | ne target location cannot be                                                                                                    | Unknown                                                                               | sk device such as a |                     |                  | МВ       |           | •            |                                                    |
| Operation<br>Farget Location:<br>Th<br>Fro<br>© Copy the select                                                                                                    | ne target location cannot b<br>ee space on target drive: I                                                                                                    | Unknown                                                                               | ik device such as a |                     |                  | мв       |           |              |                                                    |
| Operation<br>arget Location:<br>Th<br>Fre<br>© Copy the select<br>Exclude                                                                                                    | ne target location cannot b<br>ee space on target drive: l<br>ted acquisitions to the targe                                                                                                    | Unknown<br>et location                                                                |                     |                     |                  | мв       |           |              |                                                    |
| Operation<br>arget Location:<br>Th<br>From<br>Copy the selector<br>Exclude<br>Copy only the s                                                                                                    | ne target location cannot b<br>ee space on target drive: l<br>ced acquisitions to the targe<br>: Video Files                                                                                                    | Unknown<br>et location<br>l acquisitions to the                                       |                     |                     |                  | мв       |           |              |                                                    |
| Operation<br>Farget Location:<br>Th<br>From<br>Copy the selector<br>Exclude<br>Copy only the s<br>Move the selector                                                                                                    | ne target location cannot b<br>ee space on target drive: l<br>ced acquisitions to the targe<br>: Video Files<br>:coring files of the selected                                                                    | Unknown<br>et location<br>l acquisitions to the<br>et location                        | e target location   | a CD, DVD or Blu-   |                  | МВ       |           | •            |                                                    |
| Operation Farget Location: Th Farget Location: Th Generation Copy the select Copy only the select Archive the select Copy only the select Copy only the sele | ne target location cannot b<br>ee space on target drive: I<br>ced acquisitions to the targe<br>Video Files<br>scoring files of the selected<br>ced acquisitions to the targe                                     | Unknown<br>et location<br>l acquisitions to the<br>et location                        | e target location   | a CD, DVD or Blu-   |                  | мв       |           | -            |                                                    |
| <ul> <li>Copy the select</li> <li>Exclude</li> <li>Copy only the s</li> <li>Move the select</li> <li>Archive the select</li> <li>Exclude</li> </ul>                                                                                                    | ne target location cannot be<br>es space on target drive: I<br>red acquisitions to the targe<br>Video Files<br>coring files of the selected<br>red acquisitions to the targe<br>sected acquisitions to the targe | Unknown<br>et location<br>l acquisitions to the<br>et location<br>rget location and a | e target location   | a CD, DVD or Blu-   |                  | мв       |           |              |                                                    |
| Operation Target Location: Th Th Copy the select Copy only the select Archive the select Exclude Exclude                                                                                                    | he target location cannot be<br>es space on target drive: I<br>video Files<br>coring files of the selected<br>ced acquisitions to the targe<br>seted acquisitions to the targe                                   | Unknown<br>et location<br>l acquisitions to the<br>et location<br>rget location and a | e target location   | a CD, DVD or Blu-   |                  | MB       |           |              |                                                    |

\* *Note*: Screenshots are from the Sleepware G3 Software and Online Help.

### To Search for Acquisition Files, you may select any or all of the following:

Enter a full or partial name in the Last Name box.

**Note:** You can also use a wildcard character ("\*") to represent any number of characters within the name. Some examples for the name "Johnson" include "Jo\*n", "Jo\*"/ and "\*son".

Select an Acquisition State from the list.

Select a From Date from the list.

Select a **To Date** from the list.

Select an applicable Sleepware user from the Assigned To list.

Select a folder from the **Working Folder** list.

Click the **Search** button.

| Search By          |                         |                  |             |            |          |          |       |             |                    |     |
|--------------------|-------------------------|------------------|-------------|------------|----------|----------|-------|-------------|--------------------|-----|
| Last Name:         |                         |                  | Ŭ.          | From Date: | January  | 01, 1980 |       | Q Searc     | 1                  |     |
| Acquisition State: | All                     |                  | *           | To Date:   | March    | 05, 2012 |       |             |                    |     |
| Assigned To:       | All                     |                  | •           |            |          |          |       |             |                    |     |
| Working Folder:    | C:\Philips Respironics\ | Sleepware G3\Acc | uisitions 🔻 |            |          |          |       |             |                    |     |
| Acg Num / Devic    | ce Last Name            | First Name       | Birth Date  | Patient ID | Acg Date | Duration | State | Assigned To | Interpreting Phys. | Ref |

All acquisitions satisfying the search criteria are listed below the drop-down lists.

The list consists of all the acquisitions meeting the search criteria.

Acquisitions that have been previously archived are not shown.

You can sort the results, in ascending or descending order, by clicking on the column headings.

| Acquisition File Ma<br>Search By                                    | nagemer                       | ıt                   |                       |                         |                        |                        |                     |              |                     |                    |     |
|---------------------------------------------------------------------|-------------------------------|----------------------|-----------------------|-------------------------|------------------------|------------------------|---------------------|--------------|---------------------|--------------------|-----|
| Last Name:<br>Acquisition State:<br>Assigned To:<br>Working Folder: | Mcquin<br>All<br>All<br>C:\Ph |                      | Sleepware G3\Acq      | ▼<br>▼<br>uisitions ▼   | From Date:<br>To Date: | January 01<br>March 05 | , 1980<br>5, 2012   | •            | 🔍 Search            |                    |     |
| Acq Num / Dev                                                       | ice<br>S18964                 | Last Name<br>Mcquire | First Name<br>Millard | Birth Date<br>1/20/1944 | Patient ID<br>J1638742 | Acq Date 5/11/2011     | Duration<br>7:00:25 | State<br>New | Assigned To<br>mike | Interpreting Phys. | Ref |
|                                                                     |                               |                      |                       |                         |                        |                        |                     |              |                     |                    |     |

\* Note: Screenshots are from the Sleepware G3 Software and Online Help.

### To Manage Acquisition Files:

| Search By          |               |            |                  |             |            |            |         |
|--------------------|---------------|------------|------------------|-------------|------------|------------|---------|
| .ast Name:         | McQuire       |            |                  |             | From Date: | January 01 | , 1980  |
| Acquisition State: | All           |            |                  | •           | To Date:   | March 05   | 5, 2012 |
| Assigned To:       | All           |            |                  | -           |            |            |         |
| Vorking Folder:    | C:\Philips Re | spironics\ | Sleepware G3\Acq | uisitions 🔻 |            |            |         |
| Acq Num / Devi     | ce Last       | Name       | First Name       | Birth Date  | Patient ID | Acq Date   | Duratio |
| 00020005 A5B       | 518964 Mcqi   | uire       | Millard          | 1/20/1944   | J1638742   | 5/11/2011  | 7:00:25 |

Select the **Target Location**: You can select an existing Sleepware G3 working folder via the list. If you do not want to use a working folder as the target you can enter the path to a destination folder in the Target Location box, or click the **Browse** button to navigate to the destination folder.

\*The target location cannot be on an optical disk such as a CD, DVD or Blu-ray.

If you want to move/copy/archive acquisition files directly to an optical drive, refer to <u>Using Microsoft Windows</u> to Copy Acquisition Files to CD/DVD for that function after you have collected your acquisitions in the designated target location using Acquisition File Management.

| Selected acquisitions: 0                                                             | Selection size: 0.0 MB                 | All None                                          |
|--------------------------------------------------------------------------------------|----------------------------------------|---------------------------------------------------|
| Operation                                                                            |                                        |                                                   |
| Target Location:                                                                     | D, DVD or Blu-ray drive.               | ▼ Browse 🔇                                        |
| Archive the selected acquisitions to the target location and apply the following (or | otional) label:                        |                                                   |
| Exclude Video Files                                                                  |                                        |                                                   |
| Delete Video Files from the selected acquisitions                                    |                                        |                                                   |
| Delete acquisition files                                                             |                                        |                                                   |
|                                                                                      |                                        | Continue                                          |
| 0 acquisitions                                                                       | ~~~~~~~~~~~~~~~~~~~~~~~~~~~~~~~~~~~~~~ | (DVC) YEA W////(K//////////////////////////////// |
|                                                                                      |                                        |                                                   |

\* *Note*: Screenshots are from the Sleepware G3 Software and Online Help.

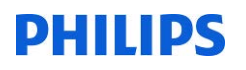

### To Select a Copy or Move Option:

**Copy the selected acquisitions to the target location**: Puts a copy of the selected acquisitions in the target location and does not delete the original files. You can also choose to **Exclude Video Files** associated with the acquisition.

**Copy only the scoring files of the selected acquisitions to the target location**: Copies only the scoring files associated with the selected acquisitions, not the acquisition files.

| Selected acquisitions: 0                                                                                            | Selection size: 0.0 MB | All 🖌    | V None       |
|----------------------------------------------------------------------------------------------------|------------------------|----------|--------------|
| Operation                                                                                                    |                        |          |              |
| Target Location:                                                                                                    |                        | Browse   | 8            |
| The target location cannot be on an optical disk device such as a CD, DVD or<br>Free space on target drive: Unknown | Blu-ray drive.         |          |              |
| Opy the selected acquisitions to the target location                                                                |                        |          |              |
| Exclude Video Files                                                                                                 |                        |          |              |
| Copy only the scoring files of the selected acquisitions to the target location                                     |                        |          |              |
| Move the selected acquisitions to the target location                                                               |                        |          |              |
| O Archive the selected acquisitions to the target location and apply the following (optional) la                    | bel:                   |          |              |
| Exclude Video Files                                                                                                 |                        |          |              |
| Delete Video Files from the selected acquisitions                                                                   |                        |          |              |
| Delete acquisition files                                                                                            |                        |          |              |
|                                                                                                    |                        | Continue | Close        |
| 0 acquisitions                                                                                                    | xaa.m                  |          | N Leek (avg) |

**Move the selected acquisitions to the target location**: Copies the selected acquisition files to the target location, then deletes the originals after the copy.

Archive the selected acquisitions to the target location and apply the following (optional) label: Copies the selected acquisition files to the target location, then deletes the originals after the copy. This function also adds a user-specified archive label and computer-generated archive date to that acquisition's record in the database. By default, an acquisition that has an archive label and date in the database does not appear when searching for acquisitions. You can also choose to **Exclude Video Files** associated with the acquisition.

Delete video files from the selected acquisitions: This option allows you to delete multiple video files at once.

Click **Continue** to perform the selected operation. A confirmation prompt is displayed showing the desired operation and the number of acquisitions.

| Acquisi | tion File Management                                      |                                          | $\mathbf{X}$ |
|---------|-----------------------------------------------------------|------------------------------------------|--------------|
| ?       | Operation to perform: O<br>Are you sure that you v<br>Yes | Copy Selected acquis<br>vant to proceed? | sitions: 1   |

Click Yes to continue.

A status window opens indicating the status of the operation for each acquisition.

<sup>\*</sup> Note: Screenshots are from the Sleepware G3 Software and Online Help.

<sup>\*</sup> Disclaimer: Screenshots may change based on software version.

### Using Microsoft Windows to Copy Acquisition Files to CD/DVD

A CD or DVD can be used to archive a single acquisition or a small set of acquisitions.

To copy acquisition files to CD or DVD:

 Place a writable CD or DVD into your computer's recording drive. A drive window opens.

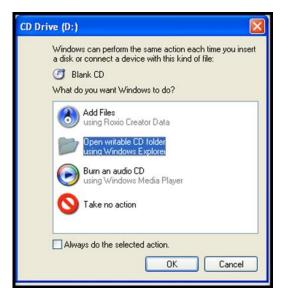

2. Highlight the **Open writable CD folder using Windows Explorer** option and click **OK**. A Windows Explorer window opens for the DVD and shows no contents in it.

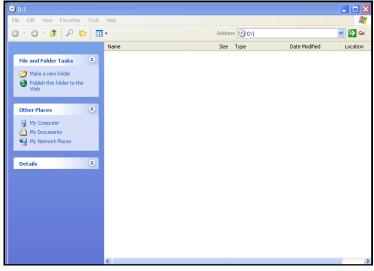

 Open My Computer (click Start > My Computer > select the hard drive containing the acquisition files to copy). Alternatively, if you want to copy a single acquisition directly to CD/DVD, right-click on the acquisition in your start page and select the Explorer Selections option. This opens Microsoft Windows Explorer automatically with the acquisition folder preselected. A Windows Explorer window opens.

\* Note: Screenshots are from the Sleepware G3 Software and Online Help.

- 4. Click on the file or folders you want to copy to the DVD. To select more than one file hold down the CTRL key while you click the files you want.
- Under Files and Folder Tasks, click Copy this folder. A Copy Items window opens.

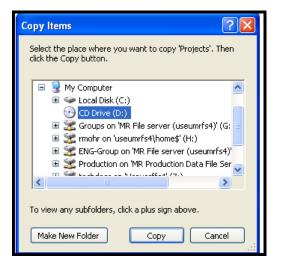

 Click on the recording drive (D in this example) and click Copy.

> The files/folders are copied to a temporary area where they are held before they are copied to the DVD. Verify that the files/folders you intended to copy appear under the **Files Ready to be Written to the CD** heading.

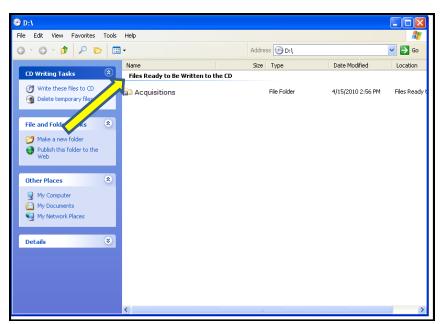

\* Note: Screenshots are from the Sleepware G3 Software and Online Help.

7. Under CD Writing Tasks, click Write these files to CD. Windows then displays the CD Writing Wizard.

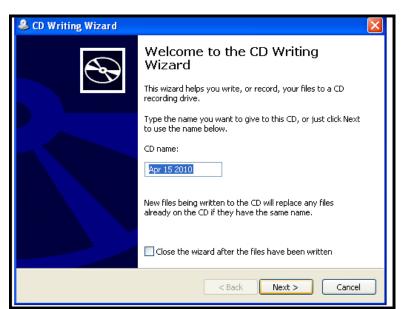

- 8. Change the **CD name** if you wish and click **Next**.
- 9. Follow the instructions in the wizard.

When the process is finished, the last page of the wizard displays a check box that enables you to create another CD like the one you just made.

### **Clinical Results Query**

The Clinical Results Query window allows you to query the acquisition list in the database. You can create any number of custom queries using this tool.

### To create a query:

1. Click the **Add** button. The Clinical Results Query Builder window is displayed.

| Queries           |           |
|-------------------|-----------|
| Queries           |           |
| Query Name 1      | 🖌 Execute |
|                   | Add       |
|                   | Modify    |
|                   | Delete    |
| Query Description |           |

- 2. Enter the Query Name and the Query Description.
- 3. The window has several tabs that contain data items that can be used to filter the query. To add a filter item to the query, select the check box next to the item.

Once an item is checked, the query filter fields are activated:

- Selection List A selection list allows you to select the data value to be used in the query from a list.
- Operator Selector The operator selector includes the following operators: "=", "!=", "<", "<=", ">" and ">=" "Between". Select the operator to be used in the query. If you selected "Between" you can then enter low and high range values separated by a space. For example, choose Between, then enter 10 20, meaning between 10 and 20.
- Text Entry Field Typically, there is a text field next to an Operator Selector. The text field is used to enter the value associated with the operator chosen. There are cases where a text field does not have an Operator Selector, but has a Select button. The Select button can be used to select an item to fill in the text field, or you can manually enter text into the field.

| Clinical Results Query Builde | :                    | ×      |
|-------------------------------|----------------------|--------|
| Query Name:                   |                      |        |
| Query Description:            |                      |        |
|                               |                      |        |
| Patient Acquisition Clinical  | Diagnosis Physicians |        |
| Gender                        |                      |        |
| Patient Type                  | 3                    |        |
| Age                           | years                |        |
| Gestational Age               | weeks                |        |
| 🔲 Height                      | · inches             |        |
| Weight                        | v lbs.               |        |
| BMI                           | → Ib/in²             |        |
|                               |                      |        |
|                               |                      |        |
|                               |                      |        |
|                               |                      |        |
|                               |                      |        |
|                               |                      |        |
|                               |                      |        |
|                               |                      |        |
| Result Columns                | ок                   | Cancel |

- 4. Once you have selected the query filter items, you can then specify the data (columns) to be included in the query results by clicking the **Result Columns** button. The Clinical Results Query Columns window is displayed.
- 5. Select the applicable data columns to include in the query results.
- 6. You can reorder the columns by selecting a column and clicking the **UP** and **Down** buttons to move the column in the list.
- 7. Click **OK** to close the Clinical Results Query.
- 8. Click **OK** again to save the query.

\* Note: Screenshots are from the Sleepware G3 Software and Online Help.

### To execute a defined query:

- 1. Select a query in the list of queries.
- 2. Click the **Execute** button.
- 3. All of the query conditions that have been selected are used to query the database. Any acquisition in the database that satisfies every query condition defined will be displayed in the Query Results area.
- 4. A column will appear for every query condition selected. The query list can be sorted by clicking on the applicable column heading.
- 5. If you want to save the query results to a CSV file, click the **Save Results** button.

### To modify a query:

- 1. Select a query in the list of queries, and click the **Modify** button.
- 2. The Clinical Results Query Builder window is displayed.
- 3. Make any modifications to the query description, query filter items, and data (column) selection. Click **OK** to save the changes.

### To delete a query:

- 1. Select a query in the list of queries.
- 2. Click the **Delete** button.

\* Note: Screenshots are from the Sleepware G3 Software and Online Help.

### **Patient List**

The Patient List window allows you to search for, view, add, modify, and delete patients in the database. If the database is not available and you are working offline, this search is disabled.

- To access the Patient List, select **Tools > Patient List** from the main menu bar.
- The Patient List window opens.
- You can now perform any of the operations described below.

| Last Name:<br>ID: |              |              |            |       |                     | Q Sea                  | rc |
|-------------------|--------------|--------------|------------|-------|---------------------|------------------------|----|
| Referring Physi   | sion         | All          |            |       |                     | -                      |    |
|                   |              | All          |            |       |                     |                        |    |
| Interpreting Ph   | ysician:     | All          |            |       |                     | -                      |    |
| Last Name         | First Name   | ID           | Birth Date | Phone | Referring Physician | Interpreting Physician | 1  |
| ASV               | RITA         | 46661237     | 9/14/1959  |       |                     |                        |    |
| AUTOSV            | PATIENT      | 50495124     | 10/16/1934 |       |                     |                        |    |
| Beta              | Titration    | 59752203654  | 1/1/1990   |       |                     |                        |    |
| DAVID             | THOMAS       | 7237-CTRE-M  | 4/20/1950  |       |                     |                        |    |
| Davis             | Robert       | dav111132    | 2/15/1972  |       |                     |                        |    |
| Durham            | Angela       | 33           | 9/8/1962   |       |                     |                        |    |
| Earl              | Connie       | 11-302       | 1/13/1966  |       |                     |                        |    |
| Fossceco          | Ron          | 111111       | 1/8/1968   |       |                     |                        |    |
| Gray              | John         | 333222       | 10/1/1971  |       |                     |                        |    |
| Johns             | Rhonda       | 11-300       | 4/4/1972   |       |                     |                        |    |
| LOCKWOOD          | CHRISTOPHER  | H00021787783 | 4/24/1971  |       |                     |                        |    |
| Mcquire           | Millard      | J1638742     | 1/20/1944  |       |                     |                        |    |
| Messmer           | RJ           | 555555       | 1/24/1955  |       |                     |                        |    |
| Mobley            | Shane        | mcnb1102711  | 7/12/1934  |       |                     |                        |    |
| NOVAK             | DENNIS       | 0245-76-61   | 6/10/1947  |       |                     |                        |    |
| Parker            | Todd         | 123456789    | 2/23/1971  |       |                     |                        |    |
| PDx               | Level II_Stu | 666555       | 9/1/1966   |       |                     |                        |    |
| Barcan            | Classes.     | CE 4004      | +/+0/+075  |       |                     |                        |    |

### To Search for an Existing Patient:

- 1. Enter a full or partial name in the **Last Name** box.
- 2. Click the **Search** button to execute the search.
- 3. All patients matching the search criteria are displayed.

### To Add a New Patient

- 1. Click the **Add** button.
- 2. The Patient Information window opens.
- 3. Enter patient information in the spaces provided.

A referring and/or interpreting physician can be associated with the patient being added. Use the applicable tab to display the referring or interpreting physician window. An existing physician can be selected from a list or a new physician can be added to the database. Additionally, the physician can be disassociated from the patient by selecting **Clear**.

4. Click **OK** to save the patient information and close the window.

### To Modify an Existing Patient's Information

- 1. Perform a search to locate the patient.
- 2. Select the patient, and click the **Modify** button.
- 3. The Patient Information window opens.

\* Note: Screenshots are from the Sleepware G3 Software and Online Help.

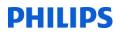

| latient List<br>Last Name:<br>ID: |            | mcquir   | e          |       |                     | 🔍 Sear                 |
|-----------------------------------|------------|----------|------------|-------|---------------------|------------------------|
| Referring Phys                    | ician:     | All      |            |       |                     | •                      |
| Interpreting Pl                   |            | All      |            |       |                     |                        |
| Last Name                         | First Name | ID       | Birth Date | Phone | Referring Physician | Interpreting Physician |
| Mcquire                           | Millard    |          |            |       |                     |                        |
|                                   | Millard    | J1638742 | 1/20/1944  |       |                     |                        |
|                                   | Milliard   | )1638742 | 1/20/1944  |       |                     |                        |

4. Edit the patient information shown as needed.

A referring and/or interpreting physician can be modified or added for the patient. Use the applicable tab to display the referring or interpreting physician window. An existing physician can be selected from a list or a new physician can be added to the database. Additionally, the physician can be disassociated from the patient by selecting **Clear**.

5. Click **OK** to save patient information and close the window.

|                     | ysician Interpreting Physician |          |
|---------------------|--------------------------------|----------|
| Patient Informat    | ion                            |          |
| Last Name:          | Mcquire                        |          |
| First Name:         | Millard                        |          |
| Middle Name:        |                                |          |
| Patient ID:         | J1638742                       |          |
| Birth Date:         | January 20, 1944               |          |
| Gender:             | Male  Female                   |          |
| Contact Info        |                                |          |
| Address:            |                                | Phone 1: |
|                     |                                | Phone 2: |
| City:               |                                | Fax:     |
| 2010                |                                |          |
| State:              |                                |          |
| State:<br>Zip Code: |                                |          |

\* *Note*: Screenshots are from the Sleepware G3 Software and Online Help.

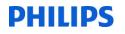

### **Delete an Existing Patient**

[\* A patient can be deleted only after the study and the physician has been deleted.]

- 1. Perform a search to locate the patient to be deleted.
- 2. Select the patient to delete, and click the **Delete** button.
- 3. A confirmation prompt is displayed.
- 4. Click Yes to continue.
- 5. The patient is removed from the database, as long as the study itself has been deleted.

| Last Name:<br>ID: |            | mcqui    | re         |       |                     | 🔍 Sea                  |
|-------------------|------------|----------|------------|-------|---------------------|------------------------|
| Referring Physic  | cian:      | All      |            |       |                     | •                      |
| interpreting Phy  | vsician:   | All      |            |       |                     | •                      |
| Last Name         | First Name | ID       | Birth Date | Phone | Referring Physician | Interpreting Physician |
| Mcquire           | Millard    | J1638742 | 1/20/1944  |       |                     |                        |
|                   |            |          |            |       |                     |                        |
|                   |            |          |            |       |                     |                        |

### **Physician List**

The Physician List window allows you to search for, view, add, modify, and delete physicians in the database. If the database is not available and you are working offline, this search is disabled. The physician information is used for both referring and interpreting physicians.

- To access the Physician List, select **Tools** > **Physician List** from the main menu bar.
- The Physician List window opens.

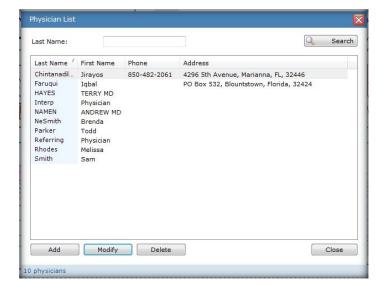

You can now perform any of the following operations ...

- \* *Note*: Screenshots are from the Sleepware G3 Software and Online Help.
- \* Disclaimer: Screenshots may change based on software version.

### Search for an Existing Physician:

- 1. Enter a full or partial name in the **Last Name** box.
- 2. Click the **Search** button to execute the search.
- 3. All physicians matching the search criteria are displayed.

### Add a New Physician:

- 1. Click the Add button.
- 2. The Physician Information window opens.
- 3. Enter physician information in the spaces provided.
- 4. Click **OK** to save the physician information and close the window.

### Modify an Existing Physician's Information:

- 1. (Optional) Perform a search to locate the physician.
- 2. Select the physician, and click the **Modify** button. The Physician Information window opens.
- 3. Edit the physician information shown as needed and click **OK**.
- 4. The changes are saved and the window is closed.

### **Delete an Existing Physician:**

- 1. (Optional) Perform a search to locate the physician to be deleted.
- 2. Select the physician to delete, and click the **Delete** button. A confirmation prompt is displayed.
- 3. Click Yes to continue.
- 4. The physician is removed from the database, as long as there are no studies associated with that physician.

\* Note: Screenshots are from the Sleepware G3 Software and Online Help.

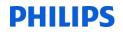

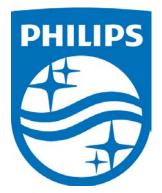

1104582 R02 JDW 08/06/2014

Consult the manual for additional information.

\* Note: Screenshots are from the Sleepware G3 Software and Online Help.

\* Disclaimer: Screenshots may change based on software version.

Page 17 **Back to Table of Contents** 

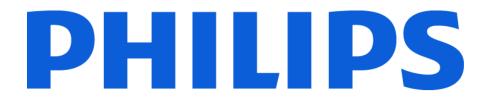

# **G3 Training Module**

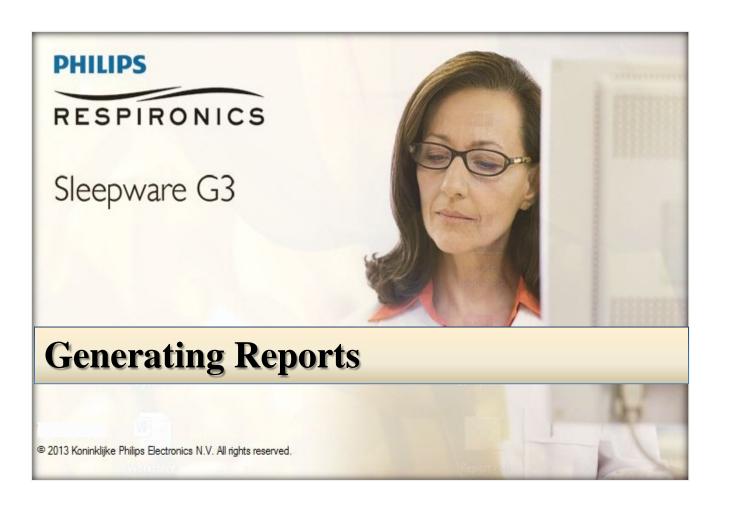

\* Note: Screenshots are from the Sleepware G3 Software and Online Help.

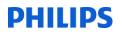

#### TABLE OF CONTENTS

| Report Generation               | 4  |
|---------------------------------|----|
| Generating PSG Reports          | 5  |
| Generating MSLT Reports         | 7  |
| Generating a Prescription       | 8  |
| Generating Inter-Scorer Reports | 11 |
| Deleting a Report               | 13 |

\* *Note*: Screenshots are from the Sleepware G3 Software and Online Help.

### **Report Generation**

The Report Generation window allows you to configure the folders for storing reports and templates.

The **General** tab contains options related to the folder for general reports and several visual options regarding the appearance of hypnograms.

| eport Generation         |                                                                                                    | ×         | This is where your templates are |
|--------------------------|----------------------------------------------------------------------------------------------------|-----------|----------------------------------|
| General Virtual Template | is labeled and the second second second second second second second second second second second second second s |           | located.                         |
| Input                    |                                                                                                    |           |                                  |
| Report Templates:        | \\SLEEPSERVER2008\Sleepware G3\Report                                                                           | Browse    | This is where your generated     |
|                          |                                                                                                    |           | templates are located.           |
| Output                   |                                                                                                    |           |                                  |
| Store report output      | n acquisition folder<br>(ACQUISITION FOLDER)                                                                    | ****      | Check this box to store and view |
| Report Output:           | (ACQUISITION FOLDER)                                                                                            | Browse    | all of the generated report      |
| 🔽 Keep report.txt file   | <b>«</b>                                                                                                    |           | codes and values.                |
| Display stage labels     | in hypnograms                                                                                                   |           |                                  |
| 📝 Fill hypnograms        |                                                                                                    |           | Check this box to fill in the    |
| Display grid lines in    | hypnograms                                                                                                    |           | hypnogram squares on the         |
| Oon't display grid lin   | es in hypnograms                                                                                                |           | report.                          |
| Use HYPNOGRID cor        | nmand in template to control grid line display                                                                  |           |                                  |
|                          |                                                                                                    | OK Cancel |                                  |
| ed Options               |                                                                                                    |           |                                  |

The Sleepware report generation feature utilizes report templates that are stored in Rich Text Format (RTF).

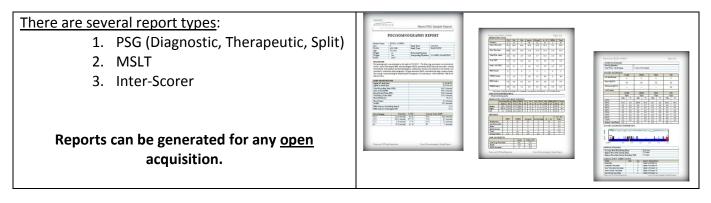

| <u>File Edit View</u><br>A5BS09029 | 29     | PHILIPS                                                                                                    |
|------------------------------------|--------|----------------------------------------------------------------------------------------------------|
| Recording: 00:0                    | :00:47 | RESPIRONICS                                                                                                    |
| 90 8 9 9                           |        | N1   N2   N3   NS 🕇 - 🧳 = 🖬 🦘 🖈                                                                                                    |
| Data Markup                        |        |                                                                                                    |
|                                    |        |                                                                                                    |
| C3M2                               |        | ĸĸ₺₼₶₰₣₣₽₰₡₳₺₶₽₺₺₽₽₽₽₽₽₽₽₽₽₽₽₽₽₽₽₽₽₽₽₽₽₽₽₽₽₽₽₽₽₽₽₽                                                                                                    |
| C3M2<br>C4M1                       |        | ĸĸŧĸĸĸĸĸĸĸĸĸĸĸĸĸĸĸĸĸĸĸĸĸĸĸĸĸĸĸĸĸĸĸĸĸĸ                                                                                                    |
| La COMZ                            |        | یک جاری این میکنی این میکنی این میکنی بی این میکنی میکنی میکنی میکنی میکنی میکنی میکنی این میکنی این میکنی میک<br>این میکنی میکنی این میکنی میکنی میکنی میکنی این میکنی این میکنی این میکنی این میکنی این میکنی این میکنی این میک<br>ویک این میکنی این میکنی این میکنی این میکنی میکنی این میکنی این میکنی این میکنی این میکنی این میکنی این میکنی ا                                                                             |
| C4M1                               |        | مند می بر می می می باشد.<br>در می باشند از می می باشند از می باشند از می باشند از می باشند از می باشند از می باشند از می باشند از می باشند<br>با می باشند از می باشند از می باشند از می باشند از می باشند از می باشند از می باشند از می باشند از می باشند از<br>می باشند از می باشند از می باشند از می باشند از می باشند از می باشند از می باشند از می باشند از می باشند از می                                                   |
| C3M2<br>C4M1<br>01M2               |        | مند های مراحظ می مواند با می مواند با می مواند با این می برد می مواند است.<br>وا دو این می این می این می این می این می این می این می این می این می این می این می این می این می این می این می<br>- مرا این می این می این می این می این می این می این می این می این می این می این می این می این می این می این می<br>- مرا این می این می این می این می این می این می این می این می این می این می این می این می این می این می این می |

\* *Note*: Screenshots are from the Sleepware G3 Software and Online Help.

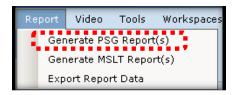

#### **Generating PSG Reports**

Use this window to generate **diagnostic**, **therapeutic**, **splitnight and interpretive reports**. A report file (in .RTF format) is generated and can be viewed and/or printed.

\*When generating a titration template, remember to select the Therapy Device Mode under the EDIT tab.

Follow these steps to generate reports: Select **Report > Generate PSG Report(s)** from the main menu, or click on the 'Generate PSG Report(s)' icon. The Generate PSG Report(s) window opens.

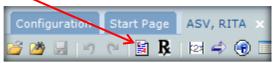

Select one or more check boxes associated with the appropriate template file.

\*\*The templates available are those found in the designated report templates directory specified in the Report Generation window.

| emplates                                                                                                    |                                                                                                    |   |
|----------------------------------------------------------------------------------------------------|----------------------------------------------------------------------------------------------------|---|
| Template /                                                                                                    | Туре                                                                                                    | * |
| Neuro_Portable_Sample.rtf Neuro_PSG_Sample.rtf Neuro_PSG_Virtual_Template_Sample Neuro_SPLIT_Sample.rtf Neuro_Split_Virtual_Template_Sample PAP-NAP_Report.rtf PDX G3 Interpretive.rtf PDX G3 Template.rtf PDX G3 Template.rtf | template file<br>template file<br>virtual template<br>template file<br>virtual template<br>template file<br>template file<br>template file | E |
| view Options                                                                                                    |                                                                                                    |   |
| View Report Output                                                                                                    |                                                                                                    |   |
| Print Report Output                                                                                                    |                                                                                                    |   |
| 🔿 None                                                                                                    |                                                                                                    |   |

| 🙃 Sle    | epware G3 - T                      | est, Patient (F | ebruary 23, 19 | 966)   | _                                     | -            | _          | _        | _         | _           |              | _                                     | _        | -    |     |
|----------|------------------------------------|-----------------|----------------|--------|---------------------------------------|--------------|------------|----------|-----------|-------------|--------------|---------------------------------------|----------|------|-----|
| File     | Edit Vie                           | v Scoring       | Devices        | Report | Video                                 | Fools        | Workspaces | Window   | Help      |             |              |                                       |          |      |     |
| 8<br>Con | Alice F<br>No sig<br>Ifiguration   |                 | 🔹 😧 F          | Gen    | erate PSG<br>erate MSL1<br>ort Report | Repo         |            |          | /         |             |              |                                       |          |      |     |
| 6 10     | 🗳 🔛 🖓 🏳                            | ୨ ୯୦ 📓          | <b>Ŗ</b>   🖾 🖨 | View   | ı                                     |              | K          | 00020004 |           |             | LIT Report 1 | . <del>محمد اللالد</del><br>10512.rtf |          | **** | WK  |
| ×        |                                    | WK .<br>A3 :    |                |        |                                       |              |            | 00020004 | -A5BS0031 | L5-G3 3.5_A | AUTO_CAT     | 3_011414.rtf                          |          |      |     |
| Ê        |                                    | 18<br>NB        |                |        |                                       |              | 8          | 00020004 | -A5BS0031 | L5-G3 3.5 _ | TITRATION    | _CAT1_0718                            | L2.rtf   |      |     |
| E E      | 10:                                | 55:12 PM        | Ррм 💽          | 1      | 12:0                                  | ) AM         |            | 00020004 | -A5BS0031 | L5-G3 3.5 _ | PSG_CAT1_    | 071812.rtf                            |          | _ ·  | 3:0 |
| Sun      | Entire Study                       |                 | H 4            |        |                                       |              |            |          |           |             |              |                                       | III      |      |     |
| Trend    | Data Marku<br>LEOG<br>REOG<br>C3A2 |                 |                |        | Ann                                   | ANNA COMPANY |            |          | Minik     |             |              |                                       | New york |      |     |

You can now view a generated report while viewing the raw data.

\* Note: Screenshots are from the Sleepware G3 Software and Online Help.

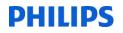

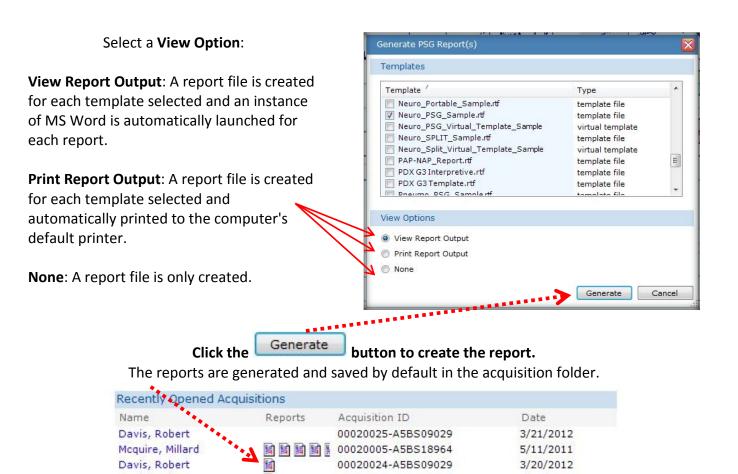

### **Generating MSLT Reports**

When generating an MSLT report, you can select one to five acquisitions to include in the report where each acquisition represents a particular nap for that patient.

#### Follow these steps to generate an MSLT report:

- Select Report->Generate MSLT Report(s) from the main menu. The MSLT Nap Selection window opens. A list of acquisitions is displayed for that patient according to a set of rules.
- Select the acquisitions to include in the MSLT report. If desired you can add other acquisitions not displayed in the list by clicking the Add button. The Open Acquisition window opens where you can manually add another acquisition to the list.
- Select one or more check boxes associated with the appropriate template file. The templates available are those found in the designated report templates directory specified in the Report Generation window.

| Acq. Num          | Acq. Start           | Last Name | First Name | Duration (min) |
|-------------------|----------------------|-----------|------------|----------------|
| 00010009          | 3/2/2012 11:20:16 AM | davis     | robert     | 7.9            |
| 00010010          | 3/2/2012 11:30:14 AM | davis     | robert     | 11.8           |
| 00010011          | 3/2/2012 11:44:30 AM | davis     | robert     | 9.5            |
| 00010012          | 3/2/2012 11:58:17 AM | davis     | robert     | 8.3            |
| <b>2</b> 00010013 | 3/2/2012 12:14:05 PM | davis     | robert     | 9.1            |
| Add               |                      | ******    |            | OK Cancel      |

3. Click **OK** once you have selected all the naps. The Generate MSLT Report(s)

| Templates                                                 |                                |
|-----------------------------------------------------------|--------------------------------|
| Template /                                                | Туре                           |
| MSLT.rtf                                                  | template file<br>template file |
|                                                           |                                |
|                                                           |                                |
| View Options<br>View Report Output<br>Print Report Output |                                |

\* Note: Screenshots are from the Sleepware G3 Software and Online Help.

#### **Generating a Prescription**

Sleepware G3 can generate printed prescriptions for therapy devices and masks. As with other reports within Sleepware, the prescription is based on a user-customizable template. Since nearly all data normally available to standard PSG reports can also be included in the prescription, very little data entry is required.

If a prescription exists for an acquisition, a corresponding **Rx** icon is displayed in the Reports column on the Recently Opened Acquisitions and My Acquisitions list.

The prescription function is recommended to be used in conjunction with the Philips Respironics PC Direct application. PC Direct generates a log file of the settings changes throughout a titration. This log generates an entry every five minutes. Therefore, settings changes that persist less than five minutes are not recorded in the log.

PC Direct is launched directly from Sleepware G3 via an option on an Alice 5/LE/6 device menu. If PC Direct is already running prior to the start of an acquisition, Sleepware G3 will automatically restart it in order to provide the acquisition-specific information to PC Direct needed for logging purposes.

If PC Direct is not utilized or for some reason the PC Direct log is not available, the prescription function is still operational with some limitations.

| Generat                           | e Prescriptio | n                               |                  |             |   |
|-----------------------------------|---------------|---------------------------------|------------------|-------------|---|
| <b>i</b>                          | Prescription  | will be generated u             | using template " | 'RxG3.rtf". |   |
| Therap                            | y Mode & Se   | ttings                          |                  |             |   |
| Mode<br>CPAP<br>C-Flex<br>C-Flex+ |               | CPAP<br>14.0 cm H20<br>1<br>Off | D                | PC Direct   |   |
| Datient                           | Interface     |                                 |                  |             |   |
|                                   |               |                                 |                  |             |   |
| Mask:                             |               | OptiLife                        | Generate         | Cancel      | ] |

#### To generate a prescription:

1. Select **File > Generate Prescription** from the main menu or click on the **Rx** icon on the main toolbar.

The Generate Prescription window is displayed with all available prescription template files, if there is more than one file available.

If only one template exists, the list of templates is not displayed.

2. Select the template file you want to base the prescription on.

\* *Note*: Screenshots are from the Sleepware G3 Software and Online Help.

**Notes**: By default, the last set of valid therapy settings that are present in the acquisition's PC Direct log file are displayed. You can click the **PC Direct Log** button to view the log and select a different set of settings. If the acquisition does not have a PC Direct log file, or the log file is invalid, a message is displayed and the **PC Direct Log** button is disabled. You will have to manually enter the therapy settings.

#### The Therapy Summary in the PC Direct Log file contains the following information:

**Mode**: The mode that was in effect on the therapy device.

**Start Time**: The time at which the therapy mode and its associated settings went into effect on the therapy device.

**Duration**: The period of time the therapy mode and its associated settings were in effect on the therapy device.

**Change Type**: The type of change between an item and the previous item.

The Therapy Summary does not show every entry that is logged into the PC Direct log file. It only shows entries that reflect a change in the therapy mode/settings and connection status.

- 3. Select a mask from the **Mask** drop-down list. If the mask you want is not available in the list, you can type it in the space provided and it will become part of the list for subsequent selections.
- 4. Click **Generate** to generate the prescription and view it in Microsoft Word. From there, you can print the prescription.

#### IMPORTANT!

Prescriptions can <u>only</u> be generated when an acquisition is opened in <u>PSG mode</u> and by users with the "<u>Generate Prescription" privilege</u>.

Prescription files are associated with their corresponding acquisitions.

\* Note: Screenshots are from the Sleepware G3 Software and Online Help.

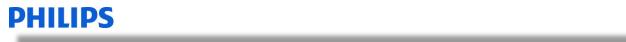

#### Prescription for Therapy Device

| Sleep Center / Provide                                                                           | er Name:                                                                |                                         | Phone:                                  |                     |                    |
|--------------------------------------------------------------------------------------------------|-------------------------------------------------------------------------|-----------------------------------------|-----------------------------------------|---------------------|--------------------|
|                                                                                                  | L                                                                       |                                         | Fax:                                    |                     |                    |
| x (CPAP/Bi-Level Th                                                                              | orany)                                                                  |                                         |                                         |                     |                    |
| Patient Name:                                                                                    | Test Patient                                                            |                                         |                                         | Date:               | 8/14/2012          |
| Address:                                                                                         | , auont                                                                 |                                         | Ph                                      | one 1:              |                    |
| Address:                                                                                         |                                                                         |                                         |                                         | one 2:              |                    |
| City                                                                                             |                                                                         |                                         |                                         | Fax:                |                    |
| State:                                                                                           |                                                                         |                                         |                                         | Zip:                |                    |
| Ordering Physician:                                                                              | ,                                                                       | License#:                               | UPIN                                    | /NPI#:              |                    |
| Address:                                                                                         |                                                                         |                                         |                                         | one 1:              |                    |
| Address:                                                                                         |                                                                         |                                         | Ph                                      | one 2:              |                    |
| City:                                                                                            |                                                                         |                                         |                                         | Fax:                |                    |
| State:                                                                                           |                                                                         |                                         |                                         | Zip:                |                    |
|                                                                                                  | 0/14/00/10                                                              |                                         |                                         |                     |                    |
| PSG Date:                                                                                        | 8/14/2012                                                               |                                         |                                         |                     |                    |
|                                                                                                  | 0.0                                                                     |                                         |                                         |                     |                    |
| AHI (TST):                                                                                       | 0.0                                                                     | RDI (TST): 0.0                          |                                         |                     |                    |
|                                                                                                  | Code                                                                    | Description                             |                                         |                     |                    |
| Diagnosis 1                                                                                      | Coue                                                                    | Description                             |                                         |                     |                    |
| Diagnosis 1                                                                                      |                                                                         |                                         |                                         |                     |                    |
| Diagnosis 2                                                                                      |                                                                         |                                         |                                         |                     |                    |
| Diagnosis 3                                                                                      |                                                                         |                                         |                                         |                     |                    |
| Diagnosis 4                                                                                      |                                                                         |                                         |                                         |                     |                    |
|                                                                                                  |                                                                         |                                         |                                         |                     |                    |
| HERAPY SETTINGS:                                                                                 |                                                                         |                                         |                                         |                     |                    |
| Node                                                                                             |                                                                         | 420                                     |                                         |                     |                    |
| PAP<br>Flex                                                                                      |                                                                         | <b>H</b> 2U                             |                                         |                     |                    |
| ⊱Flex+                                                                                           |                                                                         |                                         |                                         |                     |                    |
| -1 IEAT                                                                                          |                                                                         |                                         |                                         |                     |                    |
|                                                                                                  |                                                                         |                                         |                                         |                     |                    |
| DITIONAL REQUIR                                                                                  | EMENTS:                                                                 |                                         |                                         |                     |                    |
| Humidification:                                                                                  |                                                                         | Dow                                     | nload Compliance Rep                    | orting:             | Yes                |
|                                                                                                  |                                                                         |                                         |                                         |                     |                    |
|                                                                                                  | :                                                                       |                                         |                                         |                     |                    |
| ATIENT INTERFACE:                                                                                |                                                                         | Size:                                   | Med-Large                               |                     |                    |
| ATIENT INTERFACE:<br>Masks or Interface:                                                         | OptiLife                                                                | Size.                                   |                                         |                     |                    |
|                                                                                                  | OptiLife                                                                | 5126.                                   |                                         |                     |                    |
| Masks or Interface:                                                                              | ICAL NECESSITY                                                          | /:                                      |                                         |                     |                    |
| Masks or Interface:<br>TATEMENT OF MED<br>he above patient has und                               | ICAL NECESSIT                                                           | :<br>raphic evaluation. This evaluation | has confirmed the diagnos               | is of Slee          | ep Apnea/Hypopnea. |
| Masks or Interface:<br>TATEMENT OF MED<br>he above patient has und                               | ICAL NECESSIT                                                           | /:                                      | has confirmed the diagnos<br>treatment. | is of Slee          | ep Apnea/Hypopnea. |
| Masks or Interface:<br>TATEMENT OF MED<br>he above patient has und<br>lasal CPAP/Bi-level PAP is | ICAL NECESSITY<br>ergone polysomnog<br>medically necessar               | :<br>raphic evaluation. This evaluation | has confirmed the diagnos<br>treatment  |                     | ep Apnea/Hypopnea. |
| Masks or Interface:<br>TATEMENT OF MED<br>he above patient has und                               | ICAL NECESSITY<br>ergone polysomnog<br>medically necessar               | :<br>raphic evaluation. This evaluation | has confirmed the diagnos<br>treatment  | is of Slee<br>Date: | ep Apnea/Hypopnea. |
| Masks or Interface:<br>TATEMENT OF MED<br>he above patient has und<br>lasal CPAP/Bi-level PAP is | ICAL NECESSIT)<br>ergone polysomnog<br>medically necessar<br>Signature: | :<br>raphic evaluation. This evaluation | treatment.                              |                     | ep Apnea/Hypopnea. |

\* *Note*: Screenshots are from the Sleepware G3 Software and Online Help.

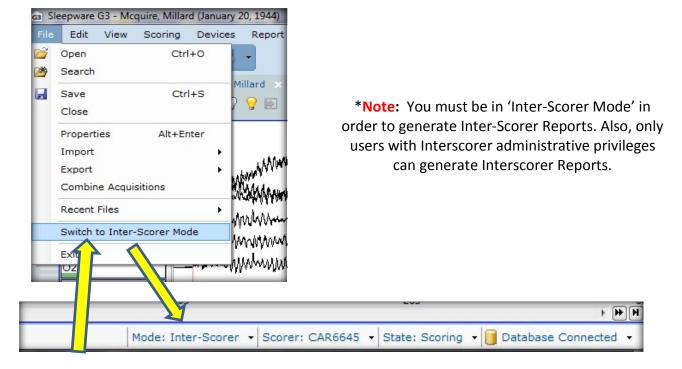

### **Generating Inter-Scorer Reports**

#### Follow these steps to generate an Inter-scorer report:

Select **Report > Generate Inter-Scorer Report(s)** from the main menu. The Generate Inter-Scorer Report(s) window is displayed. In the Templates group, select one or more check boxes associated with the appropriate template file.

The **1\_Scorer\_vs\_Master.rtf** option compares one scorer against the master score, and the **N\_Scorer\_vs\_Master.rtf** option compares multiple scorers against the master score.

In the Scorers group, the **Master Scorer** shown is the master scorer who was selected for this acquisition.

Select one or more check boxes associated with the applicable scorers to be included in the **report.** The scorers listed are associated with this acquisition. Each entry indicates the last known state for that scorer and the date last modified.

\* Note: Screenshots are from the Sleepware G3 Software and Online Help.

#### Saving a Report

When you generate a report, the report output will be saved with the acquisition in the acquisition folder by default. Optionally, you may specify another folder.

See the Report Generation window (under the Configuration tab) for additional details.

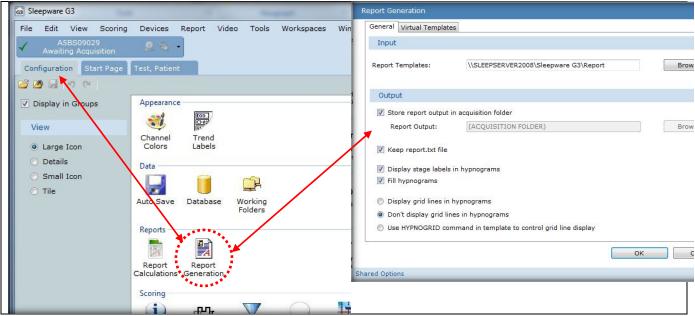

\* When a report is generated, Sleepware automatically assigns a name to the report file using the following convention: *Acquisition\_ID-Template\_Name.RTF* 

| 00040052-A5B518692-Video                     |          | File Folder           | 9/21/2011 9:37 AM | 1.1 |
|----------------------------------------------|----------|-----------------------|-------------------|-----|
| ~00040052-A5B518692-2G3_P5G_CAT3_020811.rtf  | 25 KB    | Rich Text Format      | 12/5/2011 3:21 AM | 1.1 |
| 🖳 ~00040052-A5BS18692-Neuro_PSG.rtf          | 965 KB   | Rich Text Format      | 8/4/2011 12:15 PM | .1  |
| 200040052-A58519692-Neuro_PSG_Sample.rtf     | 2,129 KB | Rich Text Format      | 2/1/2012 1:27 PM  |     |
| 🗐 00040052-A58518692-1G3_P5G_CAT3_020811.rtf | 25 KB    | Rich Text Format      | 12/5/2011 3:21 AM |     |
| 🗐 00040052-A5B518692-2G3_PSG_CAT3_020811.rtf | 25 KB    | Rich Text Format      | 12/5/2011 3:22 AM | .0  |
| 🚾 00040052-A5B518692.lck                     | 1 KB     | LCK File              | 2/23/2012 6:02 PM | .1  |
|                                              | 227 VD   | Eleonwore Acquisition | 2/22/2012 6:00 DM |     |

Each time you generate a report for the same acquisition with the same template, the existing file will be overwritten.

You can use the <u>Save-As feature</u> in Microsoft Word to save a report to another name or location if desired.

Note that a backup version of the overwritten file is preserved and the file name is preceded by a ~ symbol.

The <u>Start Page</u> display shows an icon for each report stored with the acquisition.

| Name                 | Refer   | Acquisition ID     | Date      |
|----------------------|---------|--------------------|-----------|
| ASV, RITA            | 🖬 🖬 🛤 🛤 | 00040052-A5BS18692 | 8/3/2011  |
| Carmody, Cayla       | 🖬 🖬 🛤 🛤 | 00001652-A5BS10377 | 8/27/2011 |
| Diagnostic, Michelle | 🖬 🖬 🛤 🛤 | 00000601-A5BS10408 | 8/29/2011 |
| Bokor, Larry         | M       | 00000010-A5BS00489 | 1/30/2011 |

### **Deleting a Report**

Locate the acquisition from the Start Page tab. Right click on the patient name and click EXPLORE SELECTION.

| Name               | Reports     | Acquisition ID         | Date      |
|--------------------|-------------|------------------------|-----------|
| Davis, Robert      |             | 00020025-A5BS09029     | 3/21/2012 |
| Mcquire, Millard   |             | § 00020005-A5BS18964   | 5/11/2011 |
| Davis, Ro 🖾 Explor | e Selection | 00020024-A5BS09029     | 3/20/2012 |
| Davis, Robert      | R .         | 00020023-A5BS09029     | 3/20/2012 |
| Beta, MWT          |             | § 00000027-A5B1013     | 3/2/2004  |
|                    |             | E second second second |           |

| 🕖 🗸 🕌 « Philips Respironics 🕨   | Sleepware G3  Acquisitions  00020005-A5BS18964 | *                  | 5 Search 000200   | 05-A5BS18964 |  |
|---------------------------------|------------------------------------------------|--------------------|-------------------|--------------|--|
| Organize 🔻 Include in library 🔻 | Share with 👻 Burn New folder                   |                    |                   | = - =        |  |
| 🔆 Favorites                     | Name                                           | Date modified      | Туре              | Size         |  |
| 🧮 Desktop                       | D0020005-A5BS18964-Video                       | 2/10/2012 3:51 PM  | File folder       |              |  |
| 퉳 Downloads                     | 🔁 ~00020005-A5BS18964-HSDC PSG Femal           | 3/20/2012 10:43 AM | Rich Text Format  | 697 KB       |  |
| 归 Recent Places                 |                                                | 3/20/2012 10:43 AM | Rich Text Format  | 676 KB       |  |
|                                 | 👜 ~00020005-A5BS18964-HSDC PSG Male            | 3/20/2012 10:43 AM | Rich Text Format  | 690 KB       |  |
| 詞 Libraries                     | ~00020005-A5BS18964-HSDC PSG Male 0            | 3/20/2012 10:43 AM | Rich Text Format  | 675 KB       |  |
| Documents                       | 👜 ~00020005-A5BS18964-Neuro_PSG_Samp           | 3/20/2012 12:21 PM | Rich Text Format  | 1,821 KB     |  |
| J Music                         | 3 00020005-A5BS18964.rml                       | 3/20/2012 4:48 PM  | Sleepware Acquisi | 1,494 KB     |  |
| E Pictures                      | 00020005-A5BS18964[001].edf                    | 5/12/2011 5:20 AM  | EDF File          | 2,495 KB     |  |
| Videos                          | 00020005-A5BS18964[001]-T.edf                  | 5/12/2011 5:21 AM  | EDF File          | 1,731 KB     |  |
|                                 | 00020005-A5BS18964[002].edf                    | 5/12/2011 5:20 AM  | EDF File          | 2,495 KB     |  |
| 🖳 Computer                      | 00020005-A5BS18964[003].edf                    | 5/12/2011 5:20 AM  | EDF File          | 2,495 KB     |  |
| 🏭 Local Disk (C:)               | 00020005-A5BS18964[004].edf                    | 5/12/2011 5:20 AM  | EDF File          | 2,495 KB     |  |

EXPLORE SELECTION takes you to the Acquisitions folder. The reports are here as Rich Text Format (.rtf) documents.

Select the report(s) you want to delete and press the <u>DELETE</u> key.

\* Note: Screenshots are from the Sleepware G3 Software and Online Help.

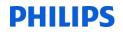

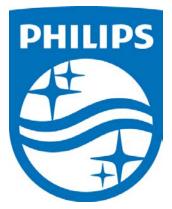

1104580 R02 JDW 08/06/2014

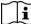

**i** Consult the manual for additional information.

\* Note: Screenshots are from the Sleepware G3 Software and Online Help.

\* Disclaimer: Screenshots may change based on software version.

Page 14 Back to Table of Contents

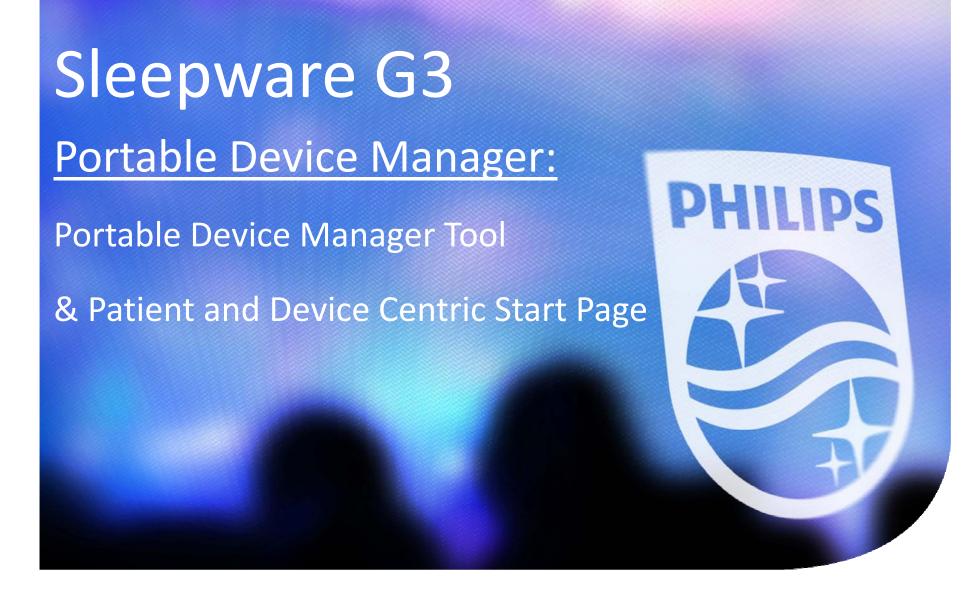

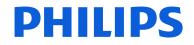

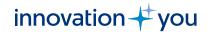

# Portable Device Manager (PDM)

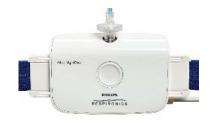

Portable Device Manager is a feature, released with Sleepware G3 version 3.9.0, that allows you to manage your fleet of Alice NightOne and Alice PDx portable sleep testing devices, as well as manage your patients through the sleep testing cycle by using the *Portable Device Manager tool* and *Patient and Device Dashboard Start Page*.

Benefit

PDM helps create efficiencies by allowing you to track patients and devices during the portable test workflow using a dashboard – knowing exactly where they are in the workflow process. PDM also allows you to monitor device history, utilization, and statistics to help you manage your fleet – knowing which device is available, which is out to a patient, mean and median times at various states of the workflow.

Functionality

- ✤ Allows for management of a lab's entire fleet of portable devices.
- Creates a workflow paradigm to track device states and study states as a patient goes through a home sleep test such as:

**Configure Device** 

**Dispatched - Delivered** 

Patient Received Device

Acquisition Imported/Scored/Interpreted

- Device cleaning/Visual inspection (custom states)
- Allows ability to analyze device utilization, cleaning & maintenance, and time through HILIPS workflow.

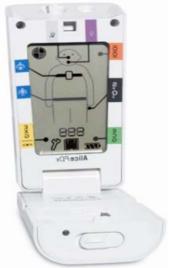

# Objectives

## Portable Device Manager (PDM) tool and Start Page Dashboard

- Learn how to configure "Workflow" settings for PDM on the Configuration Page.
- > Learn how to access the Portable Device Management Tool to add devices.
- > Learn how to access the Patient and Devices Start Page Dashboards.
- Learn how to toggle between the Acquisition List Start Page and the Patient and Devices Start Page Dashboards.
- Learn how to navigate the Dashboards to view and manage Patient Workflow, device states and device availability.
- Learn how to change patient or device status on the Dashboards to match current workflow action.
- Learn now to navigate the Portable Device Management tool to add, modify and delete devices, and check the history and statistics of devices in your fleet.

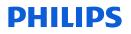

# Portable Device Manager Tools and Start Page Functions

Patient and Device Workflow Start Page Dashboard

- The <u>device and patient Start Page dashboards</u> allow you to track and manage patients through the home sleep test cycle.
- The <u>device and patient Start Page dashboards</u> allow you to track your fleet of Alice NightOne and Alice PDx devices.

Tools > Portable Device Manager

- The <u>portable device manager tool</u> allows you to add new devices, modify and delete existing devices and search for, filter, and sort devices from the list.
- > The *portable device manager tool* allows you to modify device statuses.
- The <u>portable device manager tool</u> allows you to view the history and usage statistics of one, several, or all devices in the fleet to optimize utilization.

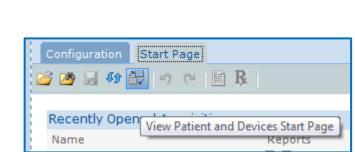

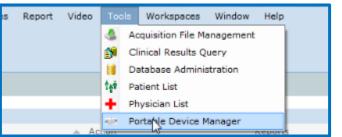

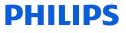

# Portable Device Manager The settings on the Configuration Page

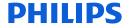

# **Configuration Page Workflow Settings**

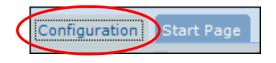

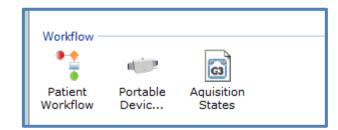

The Sleepware G3 Configuration Page now includes a Workflow section. There are 3 icons there to consider for PDM settings.

<u>Patient Workflow</u>: Allows you to set a threshold for number of days anticipated for the portable sleep testing cycle for all patients; portable and in-lab acquisitions.

<u>Portable Device States</u>: Allows you to configure usage cycle and non-usage cycle device states.

<u>Acquisition States</u>: Allows you to manage the state of an acquisition, such as New Acquisition, Scored, Verified, or Complete.

\*Acquisition States already existed in Sleepware G3. Their position on the configuration page was moved to the workflow section with release of v 3.9.0.

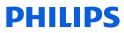

# **Patient Workflow Setting**

| Workflow |          |            |  |
|----------|----------|------------|--|
| *        | 1        | <b>3</b>   |  |
| Patient  | Portable | Aquisition |  |
| Workflow | Devic    | States     |  |

| Patient Workflow Options    | $\overline{\mathbf{X}}$ |
|-----------------------------|-------------------------|
| General                     |                         |
| Duration Warning Threshold: | days                    |
|                             | OK Cancel               |
| Shared Options              |                         |

The Patient Workflow setting allows you to set a **Duration Warning Threshold** for the workflow cycle. When the number of days that a patient has been in the workflow exceeds the Duration Warning Threshold, the number is displayed in **red** on the patient dashboard. This setting applies to portable testing and full-PSG studies. The number of days in the workflow appears in the "Days" column on the dashboard.

For portable testing, the days count starts at the time the device is configured for the patient, i.e. If a device is configured at 11:20 am on Tuesday, this automatically starts the cycle at 1 day. The following day, exactly 24 hours later - on Wednesday at 11:20 a.m., the days count goes to 2.

For full PSG, the workflow starts from the day the study is acquired and newly imported into Sleepware G3.

| Patient Workflow Dashboard |                                |                         |         |      |
|----------------------------|--------------------------------|-------------------------|---------|------|
| Name                       | Status                         | 🔺 Action                | Reports | Days |
| NewPatient, noname         | New Patient                    | Provide Device Training |         |      |
| Moose, Bob                 | Patient Received AN1PD_EP07462 | Import                  |         | 5    |
| Weenen Henrie              | Detiret Dessived AN40D 40047CF | Taxaa                   |         |      |
|                            |                                |                         |         |      |

# **Portable Device State Management Options**

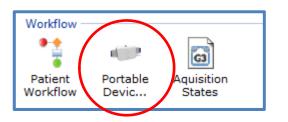

This setting allows you to define the states that a portable device can be in. There are Usage and Non-Usage states. By default, Available, Configured, Dispatched, Received by Patient, and Returned are always configured for usage and Out of Service is always configured for non-usage.

| Portable Device State Management Opti                                                                                                    | ions 🔀                             |
|----------------------------------------------------------------------------------------------------|------------------------------------|
| Usage Cycle States<br>Choose the portable device states that sh<br>usage cycle and assign each a name. Not<br>"Returned" must always be present in the | te that states "Available" through |
| State                                                                                                    | State Name                         |
| V Available                                                                                                    | Available                          |
| Configured                                                                                                    | Configured                         |
| Dispatched                                                                                                    | Dispatched                         |
| Received by Patient                                                                                                    | Received by Patient                |
| ✓ Returned                                                                                                    | Returned                           |
| Custom Cycle State 1                                                                                                    | Cleaning                           |
| Custom Cycle State 2                                                                                                    | Charging Batteries                 |
| Custom Cycle State 3                                                                                                    |                                    |
| Custom Cycle State 4                                                                                                    |                                    |
| Non-Usage Cycle States                                                                                                    |                                    |
| Choose the portable device states that sho<br>participate in your normal usage cycle and<br>state "Out of Service" must always be pres                 | d assign each a name. Note that    |
| State                                                                                                    | State Name                         |
| ☑ Out of Service                                                                                                    | Out of Service                     |
| Custom Non-Cycle State 1                                                                                                    | Visual Inspection                  |
| Custom Non-Cycle State 2                                                                                                    |                                    |
|                                                                                                    | OK Cancel                          |
| Shared Options                                                                                                    |                                    |

For usage states, you can add 4 additional custom states. To add them select a check box on the left of a custom cycle field, and then type the relevant text. Usage states are typically states such as cleaning the device and/or charging or changing batteries that would be part of a procedure between each test.

For non-usage states, Out of Service is the default state. You can add 2 additional custom states. Non-usage states are typically states such as visual inspection or you could also record device failures.

\*(the State Name given can be edited to suit user preference).

## **State Management Options**

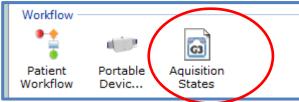

The State Management window allows you manage the *states* assigned to acquisitions such as scoring, scored, verifying and verified. States allow acquisitions to be tracked as they progress through the workflow. For the Patient Workflow Dashboard to work efficiently, Manage States must be enabled. It will be necessary to use the <u>Completed state to remove patients from the</u> <u>dashboard once their cycles are completed</u>.

These states can be easily changed from within a patient record **and** from the portable device dashboard. Examples of this will be shown when the patient and device start page dashboard is reviewed.

You can deselect states from this list if you do not want to use them as part of the workflow. New and Completed **must** remain. The next few slides show examples of how this is applied.

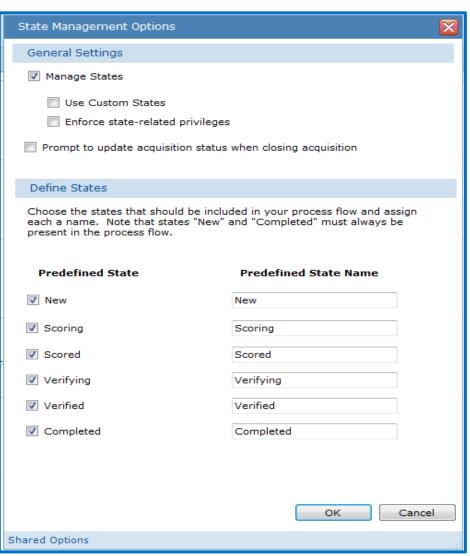

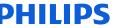

# **State Management Options**

With all Predefined States in Use:

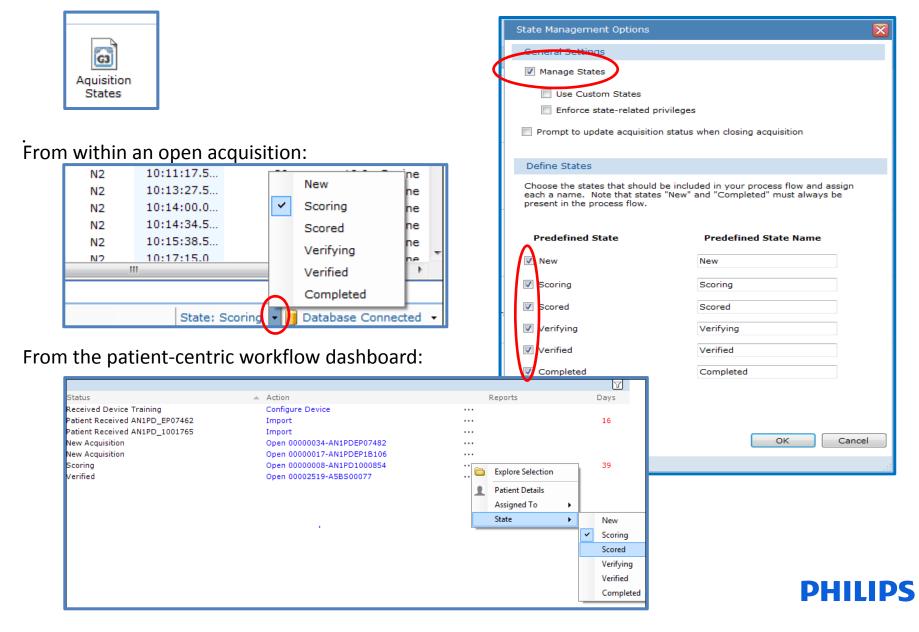

## **State Management Options**

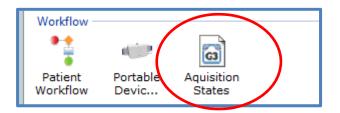

You can deselect states from this list if you do not want to use them as part of the workflow. New and Completed **must** remain, at a minimum, if you intend to use the Patient and Device Workflow Dashboard.

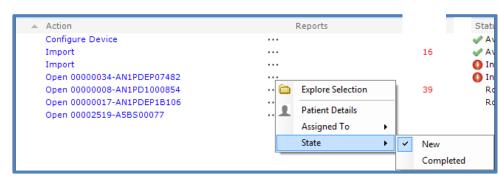

It will be necessary to use the Completed state to remove patients from the dashboard once their cycles are completed.

| State Management Options                                                                                      |                                                                       | × |
|----------------------------------------------------------------------------------------------------|-----------------------------------------------------------------------|---|
| General Settings                                                                                              |                                                                       |   |
| Manage States                                                                                                 |                                                                       |   |
| Use Custom States                                                                                             |                                                                       |   |
| Enforce state-related privileges                                                                              | 3                                                                     |   |
| Prompt to update acquisition status                                                                           | when closing acquisition                                              |   |
| Define States                                                                                                 |                                                                       |   |
| Choose the states that should be inclu<br>each a name. Note that states "New"<br>present in the process flow. | ded in your process flow and assign<br>and "Completed" must always be |   |
| Predefined State                                                                                              | Predefined State Name                                                 |   |
| Vew                                                                                                    | New                                                                   |   |
| Scoring                                                                                                    |                                                                       |   |
| Scored                                                                                                    |                                                                       |   |
| Verifying                                                                                                    |                                                                       |   |
| Verified                                                                                                    |                                                                       |   |
| Completed                                                                                                    | Completed                                                             |   |
|                                                                                                    |                                                                       |   |
|                                                                                                    |                                                                       |   |
|                                                                                                    | OK Cancel                                                             |   |
| Shared Options                                                                                                |                                                                       |   |

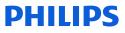

# State Management Options with Patient and Device Workflow Dashboard

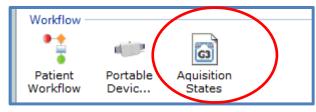

Status

Received Device Training

New Acquisition

New Acquisition

Patient Received AN1PD\_EP07462

Patient Received AN1PD\_1001765

If a Sleepware G3 user wants to the Patient and Device Centric Start Page Dashboard to track patient workflow, state management must be enabled with 'New' and 'Completed' as the predefined states. *If State Management is deselected, there is no way to mark an imported study as completed to remove it from the dashboard*.

Action

Import

Import

Configure Device

Open 00000034-AN1PDEP07482

Open 00000017-AN1PDEP1B106 Open 00000008-AN1PD1000854 Open 00002519-A5BS00077

| State Management Options                                                                                 | ×                                                                            |
|----------------------------------------------------------------------------------------------------|------------------------------------------------------------------------------|
| General Settings                                                                                         |                                                                              |
| Manage States                                                                                            |                                                                              |
| Use Custom States                                                                                        |                                                                              |
| Enforce state-related privile                                                                            | ges                                                                          |
| Prompt to update acquisition sta                                                                         | tus when closing acquisition                                                 |
| Define States                                                                                            |                                                                              |
| Choose the states that should be in<br>each a name. Note that states "Ne<br>present in the process flow. | ncluded in your process flow and assign<br>w" and "Completed" must always be |
| Predefined State                                                                                         | Predefined State Name                                                        |
| V New                                                                                                    | New                                                                          |
| Scoring                                                                                                  | Scoring                                                                      |
| ✓ Scored                                                                                                 | Scored                                                                       |
|                                                                                                    | Verifying                                                                    |
| Reports                                                                                                  | Verified                                                                     |
|                                                                                                    | Completed                                                                    |
|                                                                                                    |                                                                              |
|                                                                                                    |                                                                              |
| •••                                                                                                    |                                                                              |
| 🛅 Explore Selection                                                                                      | OK Cancel                                                                    |
| Patient Details                                                                                          |                                                                              |
| Assigned To                                                                                              |                                                                              |
| Changing state NOT                                                                                       | <b>PHILIPS</b>                                                               |
|                                                                                                    |                                                                              |

# **Portable Device Manager**

# Sleepware G3 Main Menu > Tools > Portable Device Manager

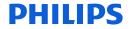

To access the portable device manager tool, select Tools from the Main Menu of Sleepware G3, then select Portable Device Manager from the drop-down menu.

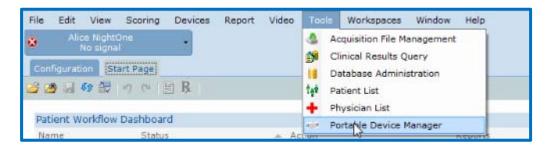

| Portable Device Mana                                                | iger                                         |                                                    |                                     |              |                    |
|---------------------------------------------------------------------|----------------------------------------------|----------------------------------------------------|-------------------------------------|--------------|--------------------|
| Search By                                                           |                                              |                                                    |                                     |              |                    |
| Device Name:<br>Device State:<br>Device Type:<br>Patient Last Name: | Available<br>All                             |                                                    |                                     | -            | Q Search           |
| Jame /                                                              | Serial Number<br>AN1PD1000301                | Type<br>Alice NightOne                             | State<br>Available                  | Patient Name | Add                |
| N1PD_1000854<br>N1PD_1001309<br>N1PD_EP07462                        | AN1PD1000854<br>AN1PD1001309<br>AN1PDEP07462 | Alice NightOne<br>Alice NightOne<br>Alice NightOne | Available<br>Available<br>Available |              | Delete             |
|                                                                     |                                              |                                                    |                                     |              | History Statistics |
| verall Statistics                                                   |                                              |                                                    |                                     |              | Close              |

The Portable Device Manager tool allows you to manage devices: add, modify, and delete devices as well as search, filter, sort, and view the history of one device and view statistics of one, several, or all devices.

## **PHILIPS**

### You can search by Device State or Device Name

| Device State:     Available       Device Type:     All       Patient Last Name:     Alice NightOne<br>Alice PDx       Name '     Serial Number       Type     State       AN1PD_1000301     Alice NightOne<br>Alice NightOne       AN1PD_1000301     Alice NightOne<br>Alice NightOne       AN1PD_1000301     Alice NightOne<br>Alice NightOne       AN1PD_1000854     Alice NightOne |            |
|----------------------------------------------------------------------------------------------------|------------|
| Patient Last Name:     All<br>Alice NightOne<br>Alice PDx       Name '     Serial Number     Type     State     Patient Name       AN1PD_1000301     AN1PD1000301     Alice NightOne     Available       AN1PD_1000854     AN1PD1000854     Alice NightOne     Available                                                                                                    |            |
| Patient Last Name:     Alice NightOne<br>Alice PDx       Name '     Serial Number     Type     State     Patient Name       AN1PD_1000301     AN1PD1000301     Alice NightOne     Available       AN1PD_1000854     AN1PD1000854     Alice NightOne     Available                                                                                                    |            |
| AN1PD_1000301 AN1PD1000301 Alice NightOne Available<br>AN1PD_1000854 AN1PD1000854 Alice NightOne Available                                                                                                    |            |
| AN1PD_1000854 AN1PD1000854 Alice NightOne Available                                                                                                    | Add        |
|                                                                                                    | Modify     |
|                                                                                                    |            |
| N1PD_1001309 AN1PD1001309 Alice NightOne Available                                                                                                    | Delete     |
| N1PD_EP07462 AN1PDEP07462 Alice NightOne Available                                                                                                    |            |
|                                                                                                    | History    |
|                                                                                                    | Statistics |

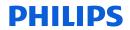

|                      | 100           |                   |              |              |            |
|----------------------|---------------|-------------------|--------------|--------------|------------|
| Portable Device Mana | ager          |                   |              |              |            |
| Search By            |               |                   |              |              |            |
| Device Name:         | *EP*          |                   |              |              | Search     |
| Device State:        | All           |                   |              | •            |            |
| Device Type:         | All           |                   |              | •            |            |
| Patient Last Name:   |               |                   |              |              |            |
|                      |               |                   |              |              |            |
| Name /               | Serial Number | Туре              | State        | Patient Name | Add        |
| AN1PD_EP07462        | AN1PDEP07462  | Alice NightOne    | Available    |              | Modify     |
|                      |               | $\sim$            |              |              | Delete     |
|                      |               | $\langle \rangle$ |              |              |            |
|                      |               |                   |              |              |            |
|                      |               |                   |              |              | History    |
|                      |               |                   | $\mathbf{X}$ |              | Statistics |
|                      |               |                   | $\mathbf{X}$ |              |            |
|                      |               |                   |              |              |            |
|                      |               |                   |              |              |            |
| Overall Statistics   |               |                   |              |              | Close      |
| 1 portable devices   |               |                   |              |              |            |
|                      |               |                   |              |              |            |

You can also search by Device Name

When searching by Device Name, you could use an asterisk (\*) within a **search** as a placeholder for any unknown or wildcard terms. For example, search for \*EP\* will bring up device name: AN1PD\_**EP**07462

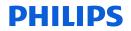

To add a device to Portable Device Manager, select the Add button.

| Portable Device Mani         |                              |                                    |                        |              | 6          |
|------------------------------|------------------------------|------------------------------------|------------------------|--------------|------------|
| Search By                    |                              |                                    |                        |              |            |
| Device Name:                 | (                            |                                    |                        |              | Q Search   |
| Device State:                | Available                    |                                    |                        | -            |            |
| Device Type:                 | All                          |                                    |                        | •            |            |
| Patient Last Name:           |                              |                                    |                        |              |            |
| Name /                       | Serial Number                | Туре                               | State                  | Patient Name | Add        |
| N1PD_1000301                 | AN1PD1000301                 | Alice NightOne                     | Available              |              | Modify     |
| N1PD_1000854                 | AN1PD1000854                 | Alice NightOne                     | Available              |              |            |
| N1PD_1001309<br>N1PD_EP07462 | AN1PD1001309<br>AN1PDEP07462 | Alice NightOne 😞<br>Alice NightOne | Available<br>Available |              | Delete     |
|                              |                              |                                    |                        |              | History    |
|                              |                              |                                    |                        |              | Statistics |
|                              |                              |                                    |                        |              |            |
| verall Statistics            |                              |                                    |                        |              | Close      |

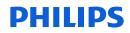

Once Add has been selected, a dialog box appears prompting you to connect the device you are adding to the host computer.

| Gal Sleepware G3                | Demonstration Devic    | e. Not for Therapeutic or Diagnostic Use. Not for Sale. |             |
|---------------------------------|------------------------|---------------------------------------------------------|-------------|
|                                 | iew Scoring Dev        | ices Report Video Tools Workspaces Window Help          | PHILIPS     |
|                                 | lightOne<br>signal     |                                                         | DECRIPO     |
| Configuration                   | Start Page             |                                                         | RESPIRO     |
| 🥶 🥶 🖬 49                        | Portable Device M      | anager                                                  |             |
| Patient Worl<br>Name            | Search By              |                                                         | 1e          |
| Einstein, Albe<br>Moose, Bob    | Device Name:           |                                                         | Q Search 03 |
| NewPatient, i                   | Device State:          | All                                                     | 13          |
| Sanguillen, N<br>Stargell, Will | Device Type:           | All 👻                                                   | 74          |
| test, test                      | Patient Last Name      |                                                         |             |
| Wagner, Hon<br>B1.0.1.2591,     | Name / Conr            | nect Portable Device                                    | Add         |
| Clemente, Re                    | ANITED 100             | 0                                                       |             |
| Angstadt, Fre<br>Lincoln, Abe   | AN1PD_100              | Please connect the device to the host machine.          | Modify      |
|                                 | AN1PD_100<br>AN1PD_100 |                                                         | Delete      |
|                                 | AN1PD_EP0              |                                                         | Cancel      |
|                                 |                        |                                                         | History     |
|                                 |                        |                                                         | Statistics  |
|                                 |                        |                                                         |             |
|                                 |                        |                                                         |             |

When adding an Alice NightOne device, the device does not need to be powered on nor do the batteries need to be inserted. The device obtains power from the USB port for this function. When adding an Alice PDx device, batteries must be inserted and the device must be powered on to communicate with the PC. It cannot be powered by the USB port. If you connect it to the PC to add it without being powered on, you'll see this message: "Please power on the device."

The device will be added to the list. The newly added device is highlighted at the top of the list. This device will also appear on the Dashboard in the Available state.

| Portable Device Man            | ager                         |                                  |                        |                         |               |     |
|--------------------------------|------------------------------|----------------------------------|------------------------|-------------------------|---------------|-----|
| Search By                      |                              |                                  |                        |                         |               |     |
| Device Name:                   |                              |                                  |                        |                         | Q Search      |     |
| Device State:                  | All                          | All                              |                        |                         |               |     |
| Device Type:                   | All                          |                                  |                        | •                       | 2             |     |
| Patient Last Name:             |                              |                                  |                        |                         | 1             |     |
| Name /                         | Serial Number                | Туре                             | State                  | Patient Name            | Add           |     |
| AN1PD_1000137                  | AN1PD1000137                 | Alice NightOne                   | Available              |                         | Modify        |     |
| AN1PD_1000301<br>AN1PD_1000854 | AN1PD1000301<br>AN1PD1000854 | Alice NightOne<br>Alice NightOne | Available<br>Available |                         | Delete        |     |
| AN1PD_1001309                  | AN1PD1000334                 | Alice Nightone                   | Available              |                         | Delete        |     |
| AN1PD_1001765                  | AN1PD1001765                 | Alice NightOne                   | Received by Patient    | Wagner, Honus           |               |     |
| AN1PD_EP07462                  | AN1PDEP07462                 | Alice NightOne                   | Available              |                         | History       |     |
|                                |                              |                                  | Por                    | rtable Device Dashboard |               |     |
|                                |                              |                                  |                        | Available               | ANIPD_1000137 |     |
| Overall Statistics             |                              |                                  |                        | Available               | AN1PD_1001309 | +++ |
|                                |                              |                                  | 0                      | In Use                  | AN1PD_1001765 |     |
|                                |                              |                                  |                        | In Use                  | AN1PD_EP07452 |     |
|                                |                              |                                  |                        | Out of Service          | AN1PD_1000301 | *** |

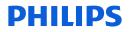

The Modify feature allows you to change the state of a device. In this example it is being changed from "Visual Inspection" back to "Available."

You can also edit the name of the device. By default the name shows the device type, such as AN1, for Alice NightOne, followed by "\_" and serial number of the device. You can change it to whatever name that makes sense to you for easy tracking purposes.

| Portable Device Manager | r                                                     |          |                         |              | $\mathbf{X}$ |
|-------------------------|-------------------------------------------------------|----------|-------------------------|--------------|--------------|
| Portable Device Info    |                                                       |          | $\mathbf{\overline{X}}$ |              |              |
| Device Information      |                                                       |          |                         |              | Search       |
| Name:                   | AN1PD_1000854                                         |          |                         | •            | Search       |
| State:                  | Visual Inspection                                     | -        |                         | •            |              |
| Туре:                   | Available<br>Configured                               |          |                         |              |              |
| Serial Number:          | Dispatched<br>Received by Patient<br>Returned         |          |                         | Patient Name | Add          |
| Delivery Method:        | Cleaning<br>Charging Batteries                        |          | ole<br>Inspection       |              | Modify       |
| Tracking Number:        | Out of Service<br>Visual Inspection<br>Device Failure |          | ble                     | EEG, TEST    | Delete       |
| Patient Information     |                                                       |          | ole                     | 220, 1201    |              |
| Patient Name:           |                                                       |          | ple                     |              | History      |
| Patient ID:             |                                                       |          |                         |              | Statistics   |
|                         |                                                       | OK Cance | el                      |              |              |
| L                       |                                                       |          | .::                     |              |              |
| Overall Statistics      |                                                       |          |                         |              | Close        |
| 6 portable devices      |                                                       |          |                         |              |              |

The Modify feature also allows you to add or change the delivery method and enter a tracking number for the delivery, if necessary. The default delivery methods are Patient Pickup, USPS, UPS, and FedEx. New entries for delivery method can be created by free-typing the chosen method into the Delivery Method box.

| Portable Device Info |                        | ×        | Reports             | Davs          | Status                  |
|----------------------|------------------------|----------|---------------------|---------------|-------------------------|
| Device Information   |                        |          |                     |               | $\overline{\mathbf{X}}$ |
| Name:                | AN1PD_1001765          |          |                     |               |                         |
| State:               | Received by Patient    |          |                     | •             | 🔍 Search                |
| Туре:                | Alice NightOne         |          |                     | •             |                         |
| Serial Number:       | AN1PD1001765           |          |                     |               |                         |
| Delivery Method:     |                        |          |                     |               |                         |
| Tracking Number:     | Patient Pickup<br>USPS |          | State               | Patient Name  | Add                     |
|                      | UPS<br>FedEx           | ne       | Available           |               | Modify                  |
| Patient Information  |                        | ne<br>ne | Routine Maintenance |               | Delete                  |
| Patient Name:        | Wagner, Honus          | ne       | Available           |               | Delete                  |
| Patient ID:          | Pirates3               | ne       | Received by Patient | Wagner, Honus |                         |
| Patient ID:          | Piratess               | ne       | Received by Patient | Moose, Bob    | History                 |
|                      | OK Cancel              |          |                     |               | Statistics              |
|                      |                        |          |                     |               |                         |
|                      |                        |          |                     |               |                         |
| Over                 | rall Statistics        |          |                     |               | Close                   |

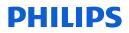

To view the history of a device, highlight the device on the list and select the History button. Only a single device history can be viewed.

| Portable Device Mana           | ager                         |                                  |                             |               | ×          |
|--------------------------------|------------------------------|----------------------------------|-----------------------------|---------------|------------|
| Search By                      |                              |                                  |                             |               |            |
| Device Name:                   |                              |                                  |                             |               | Q Search   |
| Device State:                  | All                          |                                  |                             | •             |            |
| Device Type:                   | All                          |                                  |                             | •             |            |
| Patient Last Name:             |                              |                                  |                             |               |            |
| Name /                         | Serial Number                | Туре                             | State                       | Patient Name  | Add        |
| AN1PD_1000137                  | AN1PD1000137                 | Alice NightOne                   | Available                   |               | Modify     |
| AN1PD_1000301<br>AN1PD_1000854 | AN1PD1000301                 | Alice NightOne                   | Out of Service<br>Available |               | Delete     |
| AN1PD_1000834<br>AN1PD_1001309 | AN1PD1000854<br>AN1PD1001309 | Alice NightOne<br>Alice NightOne | Available                   |               | Delete     |
| AN1PD_1001765                  | AN1PD1001765                 | Alice NightOne                   | Received by Patient         | Wagner, Honus |            |
| AN1PD_EP07462                  | AN1PDEP07462                 | Alice NightOne                   | Received by Patient         | Moose, Bob    |            |
|                                |                              |                                  |                             |               | History    |
|                                |                              |                                  |                             |               | Statistics |
|                                |                              |                                  |                             |               |            |
|                                |                              |                                  |                             |               |            |
|                                |                              |                                  |                             |               |            |
| Overall Statistics             |                              |                                  |                             |               | Close      |
| 6 portable devices             |                              |                                  |                             |               |            |

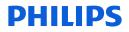

Once History has been selected, the portable device history dialog box is displayed. Each workflow cycle the device has gone through is displayed. The columns available for viewing the history are Date, State and Duration. The same date can be listed multiple times to show various states the device has been through in the workflow on a single day, or spread out on different days, as indicated in the State column. The Duration column displays the number of hours that the device remained in the corresponding state.

|                    | Portable Device History |                     |                  |       | Portable Device Dasht |
|--------------------|-------------------------|---------------------|------------------|-------|-----------------------|
|                    | Device Information      |                     |                  |       | Status                |
| Portable Device I  |                         |                     |                  |       |                       |
|                    | Name:                   | AN1PD_1000854       |                  |       |                       |
| Search By          | Туре:                   | Alice NightOne      |                  |       |                       |
| Device Name:       | Serial Number:          | AN1PD1000854        |                  |       | Search                |
| Device State:      |                         |                     |                  |       |                       |
|                    | Device History          |                     |                  |       |                       |
| Device Type:       |                         |                     |                  |       |                       |
| Patient Last Name  | State:                  | All                 |                  | -     |                       |
|                    |                         |                     |                  |       |                       |
| Name /             | Date /                  | State               | Duration (hours) | -     | Add                   |
| AN1PD_1000137      | 3/6/2017                | Configured          | 0.0              |       | Modify                |
| AN1PD_1000301      | 3/6/2017                | Dispatched          | 5.8              |       | Modify                |
| AN1PD_1000854      | 3/6/2017                | Received by Patient | 41.0             |       | Delete                |
| AN1PD_1001309      | 3/8/2017                | Returned            | 0.0              |       |                       |
| AN1PD_1001765      | 3/8/2017                | Available           | 0.1              |       |                       |
| AN1PD_EP07462      | 3/8/2017                | Configured          | 0.0              |       |                       |
|                    | 3/8/2017                | Dispatched          | 0.0              | E     | History               |
|                    | 3/8/2017                | Received by Patient | 0.1              |       |                       |
|                    | 3/8/2017                | Available           | 0.0              |       | Statistics            |
|                    | 3/8/2017                | Configured          | 0.2              |       |                       |
|                    | 3/8/2017                | Available           | 0.0              |       |                       |
|                    | 3/8/2017                | Configured          | 0.0              |       |                       |
|                    | 3/8/2017                | Dispatched          | 0.0              |       |                       |
| Overall Statistics | 3/8/2017                | Received by Patient | 0.1              |       | Close                 |
|                    | 3/8/2017                | Returned            | 0.1              |       |                       |
| 5 portable devices | 2/0/2017                | olassia.            |                  | -     |                       |
|                    |                         |                     |                  |       |                       |
|                    |                         |                     |                  | Close |                       |
|                    |                         |                     |                  |       |                       |

| Device Information |       |                        |     |   |  |  |
|--------------------|-------|------------------------|-----|---|--|--|
| Name:              | AN1P  |                        |     |   |  |  |
| Гуре:              | Alice | Alice NightOne         |     |   |  |  |
| Serial Number:     | AN1P  | PD1000854              |     |   |  |  |
| Device History     |       |                        |     |   |  |  |
| State:             | All   |                        |     | • |  |  |
| 50001              | All   |                        |     |   |  |  |
| ,                  | Avail | able<br>igured         |     |   |  |  |
| Date /             |       | atched                 |     | Ê |  |  |
| 3/6/2017           |       | ived by Patient        |     |   |  |  |
| 3/6/2017           | Retur |                        |     |   |  |  |
| 3/6/2017           | Clear | ning<br>ging Batteries |     |   |  |  |
| 3/6/2017           |       | of Service             |     |   |  |  |
| 3/8/2017           | Visua | al Inspection          |     |   |  |  |
| 3/8/2017           |       | Available              | 0.1 | 1 |  |  |
| 3/8/2017           |       | Configured             | 0.0 |   |  |  |
| 3/8/2017           |       | Dispatched             | 0.0 |   |  |  |
| 3/8/2017           |       | Received by Patient    | 0.1 |   |  |  |
| 3/8/2017           |       | Available              | 0.0 |   |  |  |
| 3/8/2017           |       | Configured             | 0.2 |   |  |  |
| 3/8/2017           |       | Available              | 0.0 |   |  |  |
| 3/8/2017           |       | Configured             | 0.0 |   |  |  |
| 3/8/2017           |       | Dispatched             | 0.0 |   |  |  |
| 3/8/2017           |       | Received by Patient    | 0.1 |   |  |  |
|                    |       | Detroped               | 0.1 | - |  |  |
| 5/0/0017           |       |                        |     |   |  |  |

When viewing the **history** of a device, it is possible to filter the device history states to view individual state information, such as when Visual Inspections were performed.

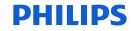

The **Statistics** button is available so you can view the statistics of one, several, or all devices on the list. To check the statistics on one, highlight the device on the list and select the statistics button.

| Portable Device Mana                            | ager                                         |                                                    |                                                         |                             | $\overline{\mathbf{X}}$ |
|-------------------------------------------------|----------------------------------------------|----------------------------------------------------|---------------------------------------------------------|-----------------------------|-------------------------|
| Search By                                       |                                              |                                                    |                                                         |                             |                         |
| Device Name:                                    |                                              |                                                    |                                                         |                             | Search                  |
| Device State:                                   | All                                          |                                                    |                                                         | •                           |                         |
| Device Type:                                    | All                                          |                                                    |                                                         | •                           |                         |
| Patient Last Name:                              |                                              |                                                    |                                                         |                             |                         |
| Name /                                          | Serial Number                                | Туре                                               | State                                                   | Patient Name                | Add                     |
| AN1PD_1000137<br>AN1PD 1000301                  | AN1PD1000137<br>AN1PD1000301                 | Alice NightOne<br>Alice NightOne                   | Available<br>Out of Service                             |                             | Modify                  |
| AN1PD_1000854                                   | AN1PD1000854                                 | Alice NightOne                                     | Available                                               |                             | Delete                  |
| AN1PD_1001309<br>AN1PD_1001765<br>AN1PD_EP07462 | AN1PD1001309<br>AN1PD1001765<br>AN1PDEP07462 | Alice NightOne<br>Alice NightOne<br>Alice NightOne | Available<br>Received by Patient<br>Received by Patient | Wagner, Honus<br>Moose, Bob | History<br>Statistics   |
| Overall Statistics                              |                                              |                                                    |                                                         |                             | Close                   |

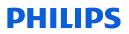

## Portable Device Manager Tools Device Statistics

The portable device statistics window opens and shows an overview of all states of the device combined over time. The information shows the Device Name for the selected unit, the number of usage cycles the device has experienced, as well as a tally of the Mean and Median durations for each cycle state and the Percentage of time spent in each state.

| AN1PD_1<br>4<br>0.5 days<br>0.0 days | 000854                          |                                        |                                                                                                    |
|--------------------------------------|---------------------------------|----------------------------------------|----------------------------------------------------------------------------------------------------|
| 4<br>0.5 days                        | 000854                          |                                        |                                                                                                    |
| 4<br>0.5 days                        | 000854                          |                                        |                                                                                                    |
| 0.5 days                             |                                 |                                        |                                                                                                    |
| -                                    |                                 |                                        |                                                                                                    |
| 0.0 days                             |                                 |                                        |                                                                                                    |
|                                      |                                 |                                        |                                                                                                    |
|                                      |                                 |                                        |                                                                                                    |
|                                      |                                 |                                        |                                                                                                    |
| ation (hours) Med                    | an Duration (hours)             | Percentage                             |                                                                                                    |
| 0.0                                  |                                 | 92.8                                   |                                                                                                    |
| 0.0                                  |                                 | 0.0                                    |                                                                                                    |
| 0.0                                  |                                 | 0.9                                    |                                                                                                    |
| 0.1                                  |                                 | 6.2                                    |                                                                                                    |
| 0.1                                  |                                 | 0.0                                    |                                                                                                    |
| 0.0                                  |                                 | 0.0                                    |                                                                                                    |
| 0.0                                  |                                 | 0.0                                    |                                                                                                    |
|                                      | 0.0<br>0.0<br>0.1<br>0.1<br>0.0 | 0.0<br>0.0<br>0.0<br>0.1<br>0.1<br>0.0 | 0.0         92.8           0.0         0.0           0.0         0.9           0.1         6.2           0.1         0.0           0.0         0.0 |

To view the statistics of all devices, select the **Overall Statistics** button.

| Portable Device Mana           | ager                         |                                  |                        |               |            |
|--------------------------------|------------------------------|----------------------------------|------------------------|---------------|------------|
| Search By                      |                              |                                  |                        |               |            |
| Device Name:                   |                              |                                  |                        |               | Q Search   |
| Device State:                  | All                          |                                  |                        | •             |            |
| Device Type:                   | All                          |                                  |                        | •             |            |
| Patient Last Name:             |                              |                                  |                        |               |            |
|                                |                              | -                                |                        |               | Add        |
| Name /                         | Serial Number                | Туре                             | State                  | Patient Name  | Add        |
| AN1PD_1000137                  | AN1PD1000137                 | Alice NightOne                   | Available              |               | Modify     |
| AN1PD_1000301                  | AN1PD1000301                 | Alice NightOne                   | Out of Service         |               |            |
| AN1PD_1000854<br>AN1PD_1001309 | AN1PD1000854<br>AN1PD1001309 | Alice NightOne<br>Alice NightOne | Available<br>Available |               | Delete     |
| AN1PD_1001365                  | AN1PD1001309                 | Alice NightOne                   | Received by Patient    | Wagner, Honus |            |
| AN1PD_EP07462                  | AN1PDEP07462                 | Alice NightOne                   | Received by Patient    | Moose, Bob    |            |
|                                |                              | , alloc hightorio                |                        |               | History    |
|                                |                              |                                  |                        |               | Statistics |
|                                |                              |                                  |                        |               | Statistics |
|                                |                              |                                  |                        |               |            |
|                                |                              |                                  |                        |               |            |
|                                |                              |                                  |                        |               |            |
| Overall Statistics             |                              |                                  |                        |               | Close      |
|                                |                              |                                  |                        |               |            |
| 6 portable devices             |                              |                                  |                        |               |            |

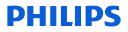

The statistics for all devices will appear. The Overview tab shows the number of devices being reported, the number of usage cycles for all combined, the mean duration of usage cycles, and the median duration for usage cycles.

| ortable Device Statistic     | 5                              |                                  |                    |  |
|------------------------------|--------------------------------|----------------------------------|--------------------|--|
| verview Monthly              |                                |                                  |                    |  |
| Usage Cycle Statistics       |                                |                                  |                    |  |
| Number of Devices:           |                                | 3                                |                    |  |
| Number of Usage Cycles       |                                | 10                               |                    |  |
| Mean Duration of Usage       | Cycles:                        | 5.0 days                         |                    |  |
| -<br>Median Duration of Usag | -                              | 4.1 days                         |                    |  |
| neuran Daration of Usag      | e cycles.                      | 4.1 0095                         |                    |  |
| State Statistics             |                                |                                  |                    |  |
|                              |                                |                                  |                    |  |
| State /<br>Available         | Mean Duration (hours)<br>461.2 | Median Duration (hours)<br>304.7 | Percentage<br>80.9 |  |
| Configured                   | 461.2                          | 2.0                              | 0.6                |  |
| Dispatched                   | 39.0                           | 25.9                             | 4.9                |  |
| Received by Patient          | 62.2                           | 57.5                             | 7.8                |  |
| Returned                     | 6.7                            | 4.6                              | 0.8                |  |
| Cleaning                     | 3.6                            | 1.9                              | 0.4                |  |
| Charging Batteries           | 4.6                            | 3.6                              | 0.6                |  |
|                              |                                |                                  |                    |  |
|                              |                                |                                  |                    |  |
|                              |                                |                                  |                    |  |
|                              |                                |                                  |                    |  |
|                              |                                |                                  |                    |  |
|                              |                                |                                  |                    |  |
|                              |                                |                                  |                    |  |
|                              |                                |                                  |                    |  |
|                              |                                |                                  |                    |  |
|                              |                                |                                  |                    |  |
|                              |                                |                                  |                    |  |
|                              |                                |                                  |                    |  |

#### Portable Device Manager, monthly statistics

Select the **Monthly** tab to view the statistics of devices as they change month to month. The monthly statistics are depicted as a line graph. The graphs are visual representations of how efficiently a company uses its portable devices over time.

| Portable Device Stati | istics         |                    |                      |                   |         |        |
|-----------------------|----------------|--------------------|----------------------|-------------------|---------|--------|
| Overview Monthly      |                |                    |                      |                   |         |        |
| Monthly Usage Cy      | cle Statistics |                    |                      |                   |         |        |
| <u>S</u> tatistic:    | Mean Duration  | •                  | •                    |                   |         |        |
|                       | Monthl         | y Usage Cycle Meai | n Durations (days)   | - Oct 2016 Feb 20 | 017     |        |
| 87                    |                |                    |                      |                   |         |        |
| 6-                    | •              |                    |                      |                   |         |        |
| 4-                    |                |                    |                      |                   |         |        |
| 2-                    |                |                    |                      |                   |         |        |
| 0-L<br>Sep 16         | Oct 16         | Nov 16             | Dec 16               | Jan 17            | Feb 17  | Mar 17 |
| Marshly Chata Cha     |                |                    |                      |                   |         |        |
| Monthly State Sta     | tistics        |                    |                      |                   |         |        |
| Statisti <u>c</u> :   | Mean Duration  |                    | ▼ St <u>a</u> te:    | Dispat            | ched    | -      |
|                       | Menthly May    | n Durations (hour  | rs) for Dispatched s | tata Oct 2016 E   | -h 2017 |        |
| 60 -                  | Piontiny Piez  | an Durations (nour | rs) for Dispatched s | tate - Oct 2016 P | 2017    |        |
| 40                    | •              |                    |                      |                   |         |        |
| 40-                   |                |                    |                      |                   |         |        |
| 20 -                  |                |                    | -                    |                   | •       |        |
| 0                     |                | N 10               |                      |                   |         |        |
| Sep 16                | Oct 16         | Nov 16             | Dec 16               | Jan 17            | Feb 17  | Mar 17 |
| L                     |                |                    |                      |                   |         | Close  |
|                       |                |                    |                      |                   |         |        |

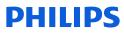

#### **Portable Device Manager**

The Monthly Usage Cycle Statistics graphs can display the Mean and Median Durations trending month to month. The default is Mean Duration. Use the Statistics drop-down arrow to view the Median Duration.

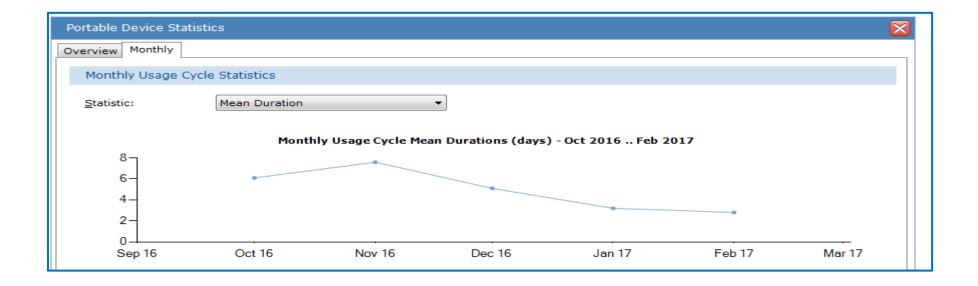

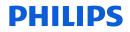

## Portable Device Manager, monthly statistics

The Monthly State Statistics can show a trend of Median, Mean or the Percentage of time spent in each state over time.

To change the state, select the arrow on the drop-down menu for State.

Also, you can place the mouse pointer over a "node" or "dot" in the graph to view its corresponding data.

| Monthly State Sta   |               |                    | <b>-</b>          | ( <u>*</u>       |          |                               |
|---------------------|---------------|--------------------|-------------------|------------------|----------|-------------------------------|
| Statisti <u>c</u> : | Mean Duration |                    | ▼ St <u>a</u> te: | Disp             | atched   | ······                        |
|                     | Monthly Me    | an Durations (hour | s) for Dispatched | state - Oct 2016 | Feb 2017 |                               |
| <sup>60</sup> –     | •             |                    |                   |                  |          |                               |
| 40 —                |               |                    |                   |                  |          |                               |
| 20 -                |               |                    |                   |                  | Mar 2017 | 7: Mean Duration - 174.1 hour |
| Sep 16              | Oct 16        | Nov 16             | Dec 16            | Jan 17           | Feb 17   | Mar 17                        |
|                     |               |                    |                   |                  |          | Close .::                     |
|                     |               |                    |                   |                  | /        |                               |

Hover mouse pointer over "node" or "dot" to display details

#### **PHILIPS**

## **Portable Device Manager**

# Device and Patient Dashboard

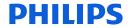

|                                                                                                    |                                                                                                    | Toggle icon on Sta                                                        | rt Page |           |                                                         |                                                                                                    |        |
|----------------------------------------------------------------------------------------------------|----------------------------------------------------------------------------------------------------|---------------------------------------------------------------------------|---------|-----------|---------------------------------------------------------|----------------------------------------------------------------------------------------------------|--------|
| Configuration                                                                                                    |                                                                                                    |                                                                           |         |           |                                                         |                                                                                                    |        |
| Recently Op<br>Name                                                                                                    | View Patient and Devices 5                                                                                   | tart Page Acquisition ID                                                  |         |           |                                                         |                                                                                                    |        |
|                                                                                                    |                                                                                                    |                                                                           |         |           |                                                         | DECDU                                                                                                |        |
|                                                                                                    | à D i                                                                                                    |                                                                           |         |           |                                                         | RESPIR                                                                                               | RONICS |
| Configuration Start Page                                                                                                    | ) <b>R</b>                                                                                                   |                                                                           |         |           |                                                         | RESPIR                                                                                               | ONICS  |
| 🎒 🚽 🕼 🔐 🗐 (전 ) 🗄                                                                                                    |                                                                                                    |                                                                           |         | A         | Portable Device Dashboard                               | RESPIR                                                                                               | ONICS  |
| 🍅 🔒 🏘 🔐 🕫 (여 ) 🕅                                                                                                    |                                                                                                    | ▲ Action                                                                  | Reports | ⑦<br>Days | Portable Device Dashboard<br>Status                     | RESPIR                                                                                               | RONICS |
| 🎒 🚽 🐠 🔐 🔊 (약 ) 🖺<br>atient Workflow Dashboard<br>Iame                                                                                                    | 1                                                                                                    | <ul> <li>Action</li> <li>Provide Device Training</li> </ul>               | Reports | _         |                                                         |                                                                                                    | RONICS |
| 🎒 🔙 🐠 🔐 🔊 (약 ) 🖺<br>atient Workflow Dashboard<br>lame<br>ewPatient, noname                                                                                                    | d<br>Status                                                                                                  |                                                                           |         | _         | Status                                                  | ▲ Device Name                                                                                        |        |
| M 문 영 값 의 전 문<br>atient Workflow Dashboard<br>ame<br>ewPatient, noname<br>oose, Bob                                                                                                    | d<br>Status<br>New Patient                                                                                   | Provide Device Training                                                   |         | Days      | Status<br>✔ Available                                   | <ul> <li>Device Name<br/>AN1PD_1000137</li> </ul>                                                    |        |
| 2월 및 해 값 의 전 문<br>atient Workflow Dashboard<br>ame<br>ewPatient, noname<br>loose, Bob<br>/agner, Honus                                                                                                    | Status<br>New Patient<br>Patient Received AN1PD_EP07462                                                      | Provide Device Training<br>Import                                         |         | Days      | Status<br>✔ Available<br>✔ Available                    | <ul> <li>Device Name</li> <li>AN1PD_1000137</li> <li>AN1PD_1000854</li> </ul>                        |        |
| Man State State S | Status<br>New Patient<br>Patient Received AN1PD_EP07462<br>Patient Received AN1PD_1001765                    | Provide Device Training<br>Import<br>Import                               |         | Days      | Status<br>✔ Available<br>✔ Available<br>✔ Available     | <ul> <li>Device Name</li> <li>AN1PD_1000137</li> <li>AN1PD_1000854</li> <li>AN1PD_1001309</li> </ul> |        |
|                                                                                                    | Status<br>New Patient<br>Patient Received AN1PD_EP07462<br>Patient Received AN1PD_1001765<br>New Acquisition | Provide Device Training<br>Import<br>Import<br>Open 00000034-AN1PDEP07482 |         | Days      | Status<br>Available<br>Available<br>Available<br>In Use | ▲ Device Name<br>AN1PD_1000137<br>AN1PD_1000854<br>AN1PD_1001309<br>AN1PD_1001765                    |        |

The Portable Device Manager adds a second Start Page to Sleepware G3. This new start page is in addition to the Acquisition List start page. You can click on the toggle icon to switch between the two. This new Start Page is called the **Patient and Device Start Page**. You can quickly see which devices are available and ready for testing, which are in use, and track where a patient is in the home sleep test process. A user can also see a list of patients that are currently in the testing workflow for portable tests, and PSG tests.

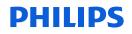

#### How to add a patient to the dashboard

#### 1. Tools > Patient List

| G3 Sleepware G3 - Demonstration Device | e. Not for Therapeutic or D | Viagnostic Use. Not for Sale. |
|----------------------------------------|-----------------------------|-------------------------------|
| File Edit View Scoring Devi            | ces Report Video            | Tools Workspaces Window Help  |
| Alice PDx                              | Alice NightOne No signal    | Acquisition File Management   |
|                                        | - No signar                 | Clinical Results Query        |
| Configuration Start Page               |                             | Database Administration       |
| 🚔 🌁 🚽 👀 🔐 🔊 (° ) 📓 🧏                   |                             | National List                 |
|                                        |                             | 🔶 Physician List              |
| Patient Workflow Dashboard             |                             | 🐡 Portable Device Manager     |
| Name                                   | Status                      | ACCIUN                        |
| Wagner, H                              | New Patient                 | Provide Device Training       |
| Moose, Bob                             | Received Device Traini      | ing Configure Device          |
| BluetoothPAP, NightOne                 | New Acquisition             | Open 00000004-AN1PD1000032    |
| Sparrow, J                             | New Acquisition             | Open 00000034-AN1PDEP07482    |
| Clemente, R                            | Scoring                     | Open 00000008-AN1PD1000854    |
| Lincoln, A                             | Verified                    | Open 00002519-A5BS00077       |
|                                        |                             | •                             |
|                                        |                             |                               |
|                                        |                             |                               |
|                                        |                             |                               |

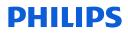

#### How to add a patient to the dashboard

Step 2: Select "Add"

|    | Patient List      |              |               |            |       |                     | $\overline{\mathbf{X}}$  |
|----|-------------------|--------------|---------------|------------|-------|---------------------|--------------------------|
|    | Last Name:        |              |               |            |       |                     | Q Search                 |
|    | ID:               |              |               |            |       |                     |                          |
|    | Referring Physici | an:          | All           |            |       |                     | •                        |
|    |                   |              |               |            |       |                     |                          |
|    | Interpreting Phys | sician:      | All           |            |       |                     | <b>▼</b>                 |
|    | Location:         |              | All           |            |       |                     | -                        |
|    |                   |              |               |            |       |                     |                          |
|    | Last Name         | First Name   | ID            | Birth Date | Phone | Referring Physician | Interpreting Physician 🔺 |
|    | 20876             | Site 3       | 20876         | 1/1/1970   |       |                     |                          |
|    | 300729            | Site 1       | 300729        | 1/1/1970   |       |                     |                          |
|    | 300762            | Site 1       | 300762        | 1/1/1970   |       |                     |                          |
|    | 400626            | Site 1       | 400626        | 1/1/1970   |       |                     |                          |
|    | 961               | Site 1       | 961           | 1/1/1970   |       |                     | =                        |
|    | AdultPatient      | Tester       | AdultPatient0 | 6/6/1971   |       |                     | _                        |
|    | Angstadt          | Fred         | 1234567a      | 1/7/1980   |       |                     |                          |
|    | Blass             | Steve        | Blass         | 3/8/1977   |       |                     |                          |
|    | BluetoothPAP      | NightOne     | bluetooth     | 4/27/1975  |       |                     |                          |
|    | Buttercup         | Sparky       | buttercup     | 6/15/1955  |       |                     |                          |
|    | С                 | Rob          | Rob001        | 10/13/1976 |       |                     |                          |
|    | Clemente          | R            | Pirates21     | 3/6/1977   |       |                     |                          |
|    | D1                | D1           | D1            | 11/22/1976 |       |                     |                          |
|    | D2                | D2           | D2            | 11/22/1976 |       |                     |                          |
|    | D33               | D3           | D3            | 11/22/1976 |       |                     |                          |
|    | D4                | D4           | D4            | 11/28/1976 |       |                     |                          |
|    | D5                | D5           | D5            | 11/28/1976 |       |                     |                          |
|    | Dashboard         | Confessional | DashboardTest | 1/19/1977  |       |                     |                          |
| l  | EEG               | TEST         | 23233         | 9/26/1980  |       |                     | -                        |
|    | Add               | Modify       | Delete        |            |       |                     | Close                    |
| 33 | ) patients        |              |               |            |       |                     |                          |
| _  |                   |              |               |            |       |                     |                          |

## Device and Patient Dashboard How to add a patient to the dashboard

Step 3: Add, at minimum, required fields: Last Name, First Name and Patient ID (ID must be unique)

| Patient List             |                                                                              | $\mathbf{X}$    |
|--------------------------|------------------------------------------------------------------------------|-----------------|
| Last Name:<br>ID:        | Patient Info                                                                 | Search          |
| Referring Physicia       | Patient Stats Medications Referring Physician Interpreting Physician General | 1               |
| Interpreting Physi       | Patient Information                                                          |                 |
| Location:                | Last Name:                                                                   |                 |
| Last Name /              | First Name:                                                                  | ing Physician 🔺 |
| 20876                    | Middle Name:       Patient ID:                                               |                 |
| 300729<br>300762         | Birth Date: May 01, 1977                                                     |                 |
| 400626<br>961            | Gender: 💿 Male 💿 Female                                                      | =               |
| AdultPatient<br>Angstadt | Contact Info                                                                 |                 |
| Blass<br>BluetoothPAP    | Address: Phone 1:                                                            |                 |
| Buttercup<br>C           | Phone 2:                                                                     |                 |
| Clemente                 | City: Fax:                                                                   |                 |
| D1<br>D2                 | State:                                                                       |                 |
| D33                      | Zip Code:                                                                    |                 |
| D4<br>D5                 | Email:                                                                       |                 |
| Dashboard<br>EEG         | Add Photo OK Cancel                                                          | 1               |
| _·                       | Add Photo OK Cancel                                                          |                 |
| Add                      |                                                                              | Close           |
| 33 patients              |                                                                              |                 |
|                          |                                                                              |                 |

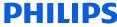

How to add a patient to the dashboard

Step 4: Select the General Tab. Under the Awaiting Acquisition section, choose the test in which the patient will undergo.

| Patient Info                                                                                         |
|----------------------------------------------------------------------------------------------------|
| Patient   Patient Stats   Medications   Referring Physician   Interpreting Physician   General       |
| Location                                                                                             |
| Location: None 🔻                                                                                     |
| Acquisition Order Number                                                                             |
| Order Number:                                                                                        |
| Awaiting Acquisition                                                                                 |
| <ul> <li>None</li> <li>Awaiting Portable Acquisition</li> <li>Awaiting In-Lab Acquisition</li> </ul> |
| Add Photo OK Cancel                                                                                  |

The default selection is Awaiting Portable Acquisition. If unchanged, the patient you are adding will be added to the Patient Workflow Dashboard with the status of "New Patient" and the Action state of "Provide Device Training."

If the selection is changed to Awaiting in-lab acquisition, this patient will appear on the Patient Workflow dashboard list as soon as the in-lab sleep study from Alice 6 integrates to Sleepware G3.

If None is selected, the patient and the acquired acquisition, portable or in-lab, will only appear on the traditional Acquisitions List Start Page.

#### **PHILIPS**

#### Device and Patient Dashboard How to add a patient to the dashboard

The patient just added with 'Awaiting Portable Acquisition' selected, now appears on the Patient Workflow Dashboard with the status of "New Patient" and the Action state of "Provide Device Training".

| onfiguration Start Page  | ) <b>R</b>                     |                            |         |      |
|--------------------------|--------------------------------|----------------------------|---------|------|
| utione Wohllow Daahboard |                                |                            |         |      |
| Name                     | Status                         | <ul> <li>Action</li> </ul> | Reports | Days |
| NewPatient, noname       | New Patient                    | Provide Device Training    |         |      |
| Nagner, Honus            | Patient Received AN1PD_1001765 | Import                     |         | -    |
| 31.0.1.2591, boot 2545   | New Acquisition                | Open 00000034-AN1PDEP07482 |         |      |
| est, test                | New Acquisition                | Open 00000017-AN1PDEP1B106 |         |      |
| Clemente, Robterto       | Scored                         | Open 0000008-AN1PD1000854  |         | 25   |
| incoln, Abe              | Verified                       | Open 00002519-A5BS00077    |         |      |

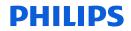

## Patient Workflow Dashboard Details

#### Columns:

Patient Name, Status, Action, Ellipses, Reports and Days. There is also a filter icon that allows you to filter by portable or in-lab acquisitions.

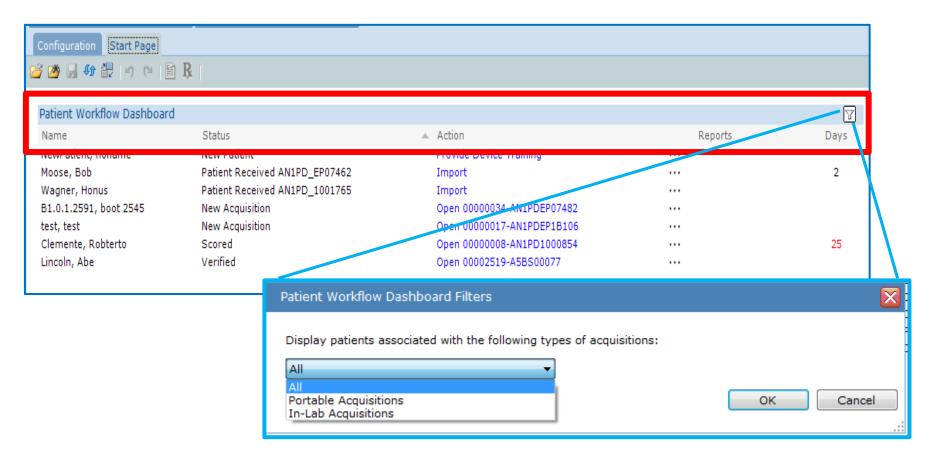

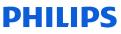

#### Patient Workflow Dashboard

#### The Status column:

The Status column reflects where a patient is in the workflow cycle. The status for portable testing will change to the current state in the process when the action is changed. The various states are New Patient, Received Training, Configured, Dispatched, Patient Received Device, New Acquisition, and if the acquisition states are configured, Scoring, Scored, Verifying and Verified will also be available.

| Configuration Start Page   |                                |                            |         |      |
|----------------------------|--------------------------------|----------------------------|---------|------|
| j 🖄 🗟 🚯 🚼 🖉 🖉 📓            | ] <b>Ŗ</b>                     |                            |         |      |
|                            |                                |                            |         |      |
| Patient Workflow Dashboard | I                              |                            |         | 7    |
| Name                       | Status                         | <ul> <li>Action</li> </ul> | Reports | Days |
| NewPatient, noname         | Received Device Training       | Configure Device           |         |      |
| Moose, Bob                 | Patient Received AN1PD_EP07462 | Import                     |         | 2    |
| Wagner, Honus              | Patient Received AN1PD_1001765 | Import                     | •••     |      |
| B1.0.1.2591, boot 2545     | New Acquisition                | Open 00000034-AN1PDEP07482 |         |      |
| test, test                 | New Acquisition                | Open 00000017-AN1PDEP1B106 |         |      |
| Clemente, Robterto         | Scored                         | Open 00000008-AN1PD1000854 |         | 25   |
| Lincoln, Abe               | Verified                       | Open 00002519-A58S00077    |         |      |

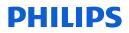

## Patient Workflow Dashboard

#### The Action column:

The action displayed in this column is dependent on what step is next in the workflow process. The action items on the list are hyperlinks. If you click on an action, the action that corresponds with the current step in the workflow process is presented. The actions to take are Provide Device Training, Configure Device, Mark as Dispatched, Mark as Received, Import, and Open.

| Configuration Start Page   |                                                                                                    |                            |         |      |
|----------------------------|----------------------------------------------------------------------------------------------------|----------------------------|---------|------|
| ž 🖄 🗟 🚯 🔐 🖉 🖉              | ] <b>R</b>                                                                                                    |                            |         |      |
| Definition of the problem  |                                                                                                    |                            |         |      |
| Patient Workflow Dashboard | l de la constante de la constante de |                            |         | Y    |
| Name                       | Status                                                                                                    | <ul> <li>Action</li> </ul> | Reports | Days |
| NewPatient, noname         | New Patient                                                                                                    | Provide Device Training    |         |      |
| Moose, Bob                 | Patient Received AN1PD_EP07462                                                                                                    | Import                     |         | 2    |
| Wagner, Honus              | Patient Received AN1PD_1001765                                                                                                    | Import                     |         |      |
| B1.0.1.2591, boot 2545     | New Acquisition                                                                                                    | Open 00000034-AN1PDEP07482 |         |      |
| test, test                 | New Acquisition                                                                                                    | Open 00000017-AN1PDEP1B106 |         |      |
| Clemente, Robterto         | Scored                                                                                                    | Open 00000008-AN1PD1000854 |         | 25   |
| Lincoln, Abe               | Verified                                                                                                    | Open 00002519-A5BS00077    |         |      |

In the next few slides we will initiate each task to outline the stages of the workflow process for portable testing.

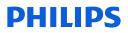

#### Patient and Device Workflow Dashboard

#### Step 1:

Select Provide Device Training in the Action column. A dialog box appears asking "Has the patient received training on how to operate the portable device?"

If Yes is selected, the Action then automatically changes to "Configure Device," which is the next step in the process. The Status column automatically changes to "Received Device Training." If No is selected, the current action and status will remain.

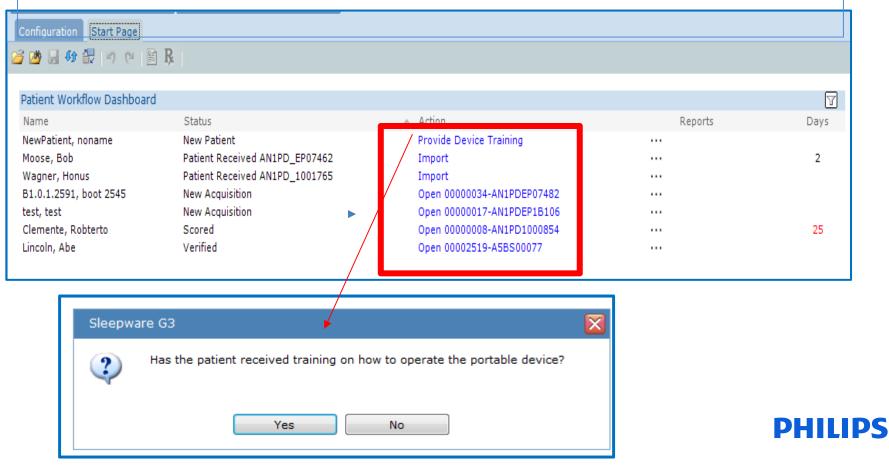

### Patient and Device Workflow Dashboard

#### Step 2: Configure Device

| Status                   | Action           |
|--------------------------|------------------|
| Received Device Training | Configure Device |

The next step is to select the Action "Configure Device." Once Configure Device is selected, this message appears: "Please connect the device to the host machine."

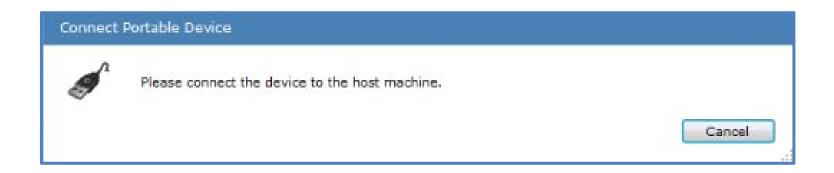

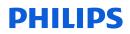

#### Configure the device.

|                         | nt Stats | Program Start Goo                                                                                               | d Study Indicator   |                      |
|-------------------------|----------|----------------------------------------------------------------------------------------------------|---------------------|----------------------|
| Patient In              | nformati | on                                                                                                    |                     |                      |
| Last Nam                | e: 1     | Einstein                                                                                                    |                     |                      |
| First Nam               | 6:       | Albert                                                                                                    |                     |                      |
| Middle Na               | me:      |                                                                                                    |                     |                      |
| Patient IC              | 22       | e=mc2                                                                                                    |                     | Photo Not Available  |
| Birth Date              | 11       | January 30,                                                                                                    | 1977                | Filles Hel Available |
| Gender:                 |          | Male                                                                                                    | 🔘 Female            |                      |
| Acquisitio              |          | 95800 : Unatt                                                                                                   | ended sleep study   | Select               |
| Order Nu                | 1124200  |                                                                                                    |                     |                      |
| Configura               |          | →                                                                                                    | ( terrest           |                      |
| Assign To               | :        | Conceptual and the second second second second second second second second second second second second second s | ISA                 |                      |
| Device St               | orage S  |                                                                                                    | y_BiLevel<br>y_CPAP |                      |
| 0.89832 2               | tudies:  |                                                                                                    | 0                   |                      |
| Existing 5              | Space:   |                                                                                                    | 3.55 GB             |                      |
| Existing S<br>Available |          | -                                                                                                    | 0.0                 |                      |
|                         | Recordin | g Time (Hrs):                                                                                                   | 0.0                 |                      |

Once the portable device is connected, The Alice NightOne Configuration Page appears. Enter the patient information, desired device settings, and select the configuration. In this example, we selected **Basic\_OSA configuration** 

Select Send to complete.

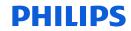

| ain Patient St  | ats Program Start Go | od Study Indicator |                           |  |
|-----------------|----------------------|--------------------|---------------------------|--|
| Patient Inform  | nation               |                    |                           |  |
| Last Name:      | Einstein             |                    |                           |  |
| First Name:     | Albert               |                    |                           |  |
| Middle Name:    |                      | 1                  |                           |  |
| Patient ID;     | e=mc2                |                    | Photo Not Available       |  |
| Birth Date:     | January 30           | , 1977 🔲 =         | L'ECHER THEFT THE BUILDER |  |
| Gender:         | (ii) Male            | Female             |                           |  |
| Acquisition Typ | 95800 : Unat         | tended sleep study | Select                    |  |
| Order Number    |                      |                    |                           |  |
| Configuration:  | Basic_OSA            |                    | •                         |  |
| Assign To:      | Dawn                 |                    | •]                        |  |
| Device Storag   | ie Status            |                    |                           |  |
| Existing Studie | IS:                  | 0                  |                           |  |
| Available Space | :e:                  | 3.55 GB            |                           |  |
| Available Reco  | ording Time (Hrs):   | 586.4              |                           |  |
|                 |                      |                    |                           |  |

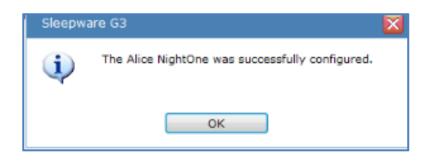

After selecting Send, a status message appears to say the configuration is being sent. This is followed by a message confirming that the device has been successfully configured.

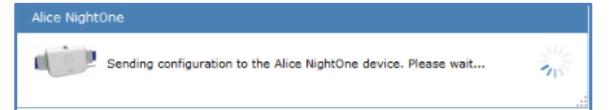

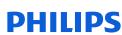

| Patient Workflow Dashboard |                                    |                                                          |         |
|----------------------------|------------------------------------|----------------------------------------------------------|---------|
| Name                       | Status                             | Action                                                   | Reports |
| Moose, Bob                 | Configured AN1PD_EP07462           | Mark as Dispatched                                       |         |
| Moose, Bob                 | Configured ANIPD_EP07482           | Mark as Dispatched                                       |         |
| B1.0.1.2591, boot 2545     |                                    |                                                          |         |
| D1.0.1.2391, 0000 2343     | New Acquisition                    | Open 00000034-AN1PDEP07482                               |         |
| test, test                 | New Acquisition<br>New Acquisition | Open 00000034-AN1PDEP07482<br>Open 00000017-AN1PDEP1B106 |         |
|                            |                                    |                                                          |         |
| test, test                 |                                    | Open 00000017-AN1PDEP1B106                               |         |

| Delivery Details for AN1PD_EF | 07462 | ×         |
|-------------------------------|-------|-----------|
| Delivery Method:              |       | <b></b>   |
| Tracking Number:              |       |           |
|                               |       | OK Cancel |

| Delivery Details for AN1PD_EP        | 07462                                  |          |
|--------------------------------------|----------------------------------------|----------|
| Delivery Method:<br>Tracking Number: | Patient Pickup<br>USPS<br>UPS<br>FedEx |          |
| Delivery Details for AN1PD_EP        | 07462                                  |          |
| Delivery Method:<br>Tracking Number: | FedEx<br>FedExTracking#12345           | <b>_</b> |
| -                                    |                                        |          |

The next action in the workflow is to "Mark as Dispatched." Once selected, the Delivery Details box appears. Use the drop-down to select a delivery option. If using USPS, UPS, or FedEx, you can then add the tracking number.

\*\*The tracking number will not link to the website for the corresponding delivery company to follow delivery status. This space is for reference only.

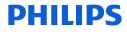

| ile Edit View S<br>Alice NightOne |                          | Video Tools Workspaces Win | dow Help |      |                 | PHILIPS         |
|-----------------------------------|--------------------------|----------------------------|----------|------|-----------------|-----------------|
| Configuration Start 1             | Page                     |                            |          |      |                 | RESPIRONICS     |
| · · 法 · · ·                       | cv ⊨ B                   |                            |          |      |                 |                 |
| Patient Workflow Da               | shboard                  |                            |          | V    | Portable Device | Dashboard       |
| Name                              | Status                   | Action                     | Reports  | Days | Status          | - Device Name   |
| Moose, Bob                        | New Patient              | Provide Device Training    |          |      | Available       | AN1PD_1000301 . |
| NewPatient, noname                | New Patient              | Provide Device Training    |          |      | 🛹 Available     | AN1PD_1000854 · |
| Sanguillen, Manny                 | New Patient              | Provide Device Training    |          | 15   | 🛷 Available     | AN1PD_1001309 · |
| Stargell, Willie                  | New Patient              | Provide Device Training    |          | 15   | 🛷 Available     | AN1PD_EP07462 . |
| test, test                        | New Patient              | Provide Device framing     |          |      | 🚺 In Use        | AN1PD_1000137 . |
| Einstein, Albert                  | Dispatched AN1PD_1000137 | Mark as Received           |          | 1    | 🚺 In Use        | AN1PD_1001765 · |
| B1.0.1.2591, boot 2.              | New Acquisition          | Open 00000034-AN1PDEP074   |          |      |                 |                 |
| Clemente, Robterto                | Scored                   | Open 00000008-AN1PD10008   |          | 16   |                 |                 |
| Angstadt, Fred                    | Verified                 | Open 00000054-005555       | ···· 📓 🜆 |      |                 |                 |
| Lincoln, Abe                      | Verified                 | Open 00002519-A5BS00077    |          |      |                 |                 |
|                                   | 6                        |                            |          |      |                 |                 |

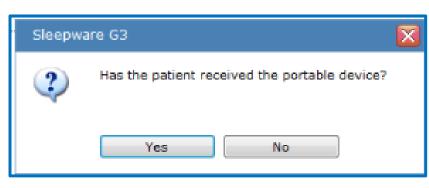

The next Action will be "Mark as Received." The status will be "Dispatched." Once it is confirmed that the patient received the device, click on "Mark as received." The message at left is displayed. Select Yes to advance to the next level. (If No is selected, the action and status remain the same.)

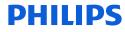

The Action column will be set to "Import" for the device data once the patient returns the device.

| Patient Received AN1PD_1000. | Import                  |
|------------------------------|-------------------------|
| New Patient                  | Provide Device Training |
| New Patient                  | Provide Device Training |
| New Patient                  | Provide Device Training |
| New Patient                  | Provide Device Training |

Once "Import" is selected, the Alice NightOne device Must be connected to the PC, if it has not been already.

Cancel

# Connect Alice NightOne Device The import operation requires the Alice NightOne device to be connected to the host machine. Please connect device "AN1PD\_1000137" to the host machine.

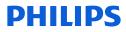

Device Import: Once "Import" is selected, the Alice NightOne device will need to be connected to the PC. Once connected the device will enter the download mode and the "Import Alice NightOne Acquisition(s) box appears. Import the study.

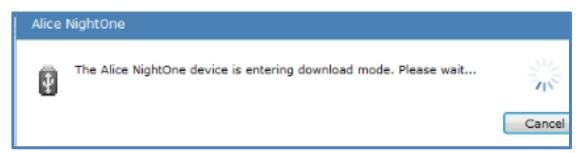

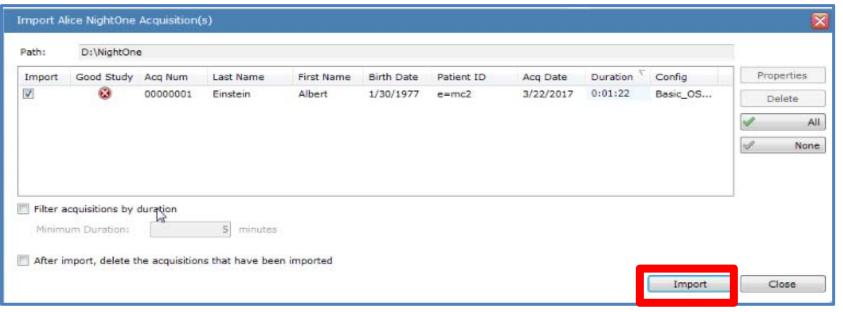

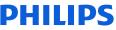

#### **Importing data**

Once the data is imported, the status of the acquisition changes to "New Acquisition" and the Action changes to "**Open**" letting you know the sleep study is ready for scoring and interpretation.

The Action status for imported acquisitions will remain as "Open" for all status changes that attribute to managing a sleep study state, such as Scoring, Scored, Verifying, and Verified.

| ame                | Status                      | Action                   |     | Reports           | D | ays                   |
|--------------------|-----------------------------|--------------------------|-----|-------------------|---|-----------------------|
| loose, Bob         | New Patient                 | Provide Device Training  |     |                   |   |                       |
| ewPatient, noname  | New Patient                 | Provide Device Training  |     |                   |   |                       |
| anguillen, Manny   | New Patient                 | Provide Device Training  |     |                   |   | 15                    |
| targell, Willie    | New Patient                 | Provide Device Training  |     |                   | - | 15                    |
| est, test          | New Patient                 | Provide Device Training  |     |                   |   |                       |
| agner, Honus       | Patient Received AN1PD_1001 | Import                   |     |                   |   |                       |
| 1.0.1.2591, boot 2 | New Acquisition             | Open 00000034-AN1PDEP074 |     |                   |   | Routine Maintena      |
| instein, Albert    | New Acquisition             | Open 00000001-AN1PD10001 | . 🕒 | Explore Selection | _ |                       |
| lemente, Robterto  | Scored                      | Open 00000008-AN1PD10008 |     |                   | _ |                       |
| ngstadt, Fred      | Verified                    | Open 00000054-005555     |     | Patient Details   |   |                       |
| incoln, Abe        | Verified                    | Open 00002519-A5BS00077  |     | Assigned To       | • |                       |
|                    | 10.17.0.0000000             |                          |     | State             | • | New                   |
|                    |                             |                          |     |                   |   | Scoring<br>Scored     |
|                    |                             |                          |     |                   |   |                       |
| The last step      | after verified is to mark   |                          |     |                   |   | Verifying<br>Verified |
|                    | s Complete. This will rem   |                          |     |                   |   | venned                |

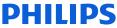

#### The Patient and Device Workflow Dashboard

The Status and Action columns for patient workflow, and the status column for devices correspond with one another through each step of the patient and device workflow. \*The table below considers *one* patient entering the workflow and is assigned to *Device 1*.

The in-use indicators in the patient workflow Status column, such as Configured, Dispatched, and Patient Received device, appear as "In Use" for status in the Portable Device Status column.

| Patient Workflow Dashboard           |                               | Portable Device Dashboard |             |  |
|--------------------------------------|-------------------------------|---------------------------|-------------|--|
| Status                               | Action                        | Status                    | Device Name |  |
| New Patient                          | Provide Device Training       | Available                 | Device 1    |  |
| Received Device Training             | Configure Device              | Available                 | Device 1    |  |
| Configured                           | Mark as Dispatched            | In Use                    | Device 1    |  |
| Dispatched                           | Mark as Received              | In Use                    | Device 1    |  |
| Patient Received                     | Import                        | In Use                    | Device 1    |  |
| New Acquisition                      | Open                          | Returned ><br>Available   | Device 1    |  |
| Scoring, Scored, Verifying, Verified | Open                          | Available                 | Device 1    |  |
| Completed                            | Removes patient from the list | Available                 | Device 1    |  |

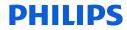

#### The Patient and Device Workflow Dashboard

Once a device is returned and the study imported, the device status changes to Returned. You must click on "Returned" in order to advance to the next state. If you had set up a custom state such as "Device cleaning" then this state will appear next in the Workflow. If additional custom states have not been created, the status will change to "Available."

| New PatientProvide Device TrainingAvailableDevice 1Received Device TrainingConfigure DeviceAvailableDevice 1ConfiguredMark as DispatchedIn UseDevice 1DispatchedMark as ReceivedIn UseDevice 1Patient ReceivedImportIn UseDevice 1New AcquisitionOpenReturned >Device 1 | Patient Workflow Dashboard           |                               | Portable Device Dashboard |             |  |
|----------------------------------------------------------------------------------------------------|--------------------------------------|-------------------------------|---------------------------|-------------|--|
| Received Device TrainingConfigure DeviceAvailableDevice 1ConfiguredMark as DispatchedIn UseDevice 1DispatchedMark as ReceivedIn UseDevice 1Patient ReceivedImportIn UseDevice 1New AcquisitionOpenReturned >Device 1                                                    | Status                               | Action                        | Status                    | Device Name |  |
| ConfiguredMark as DispatchedIn UseDevice 1DispatchedMark as ReceivedIn UseDevice 1Patient ReceivedImportIn UseDevice 1New AcquisitionOpenReturned >Device 1                                                                                                    | New Patient                          | Provide Device Training       | Available                 | Device 1    |  |
| DispatchedMark as ReceivedIn UseDevice 1Patient ReceivedImportIn UseDevice 1New AcquisitionOpenReturned >Device 1                                                                                                    | Received Device Training             | Configure Device              | Available                 | Device 1    |  |
| Patient ReceivedImportIn UseDevice 1New AcquisitionOpenReturned >Device 1                                                                                                    | Configured                           | Mark as Dispatched            | In Use                    | Device 1    |  |
| New Acquisition     Open     Returned >     Device 1                                                                                                    | Dispatched                           | Mark as Received              | In Use                    | Device 1    |  |
|                                                                                                    | Patient Received                     | Import                        | In Use                    | Device 1    |  |
|                                                                                                    | New Acquisition                      | Open                          | Returned ><br>Available   | Device 1    |  |
| Scoring, Scored, Verifying, Verified Open Available Device 1                                                                                                    | Scoring, Scored, Verifying, Verified | Open                          | Available                 | Device 1    |  |
| Completed     Removes patient from the list     Available     Device 1                                                                                                    | Completed                            | Removes patient from the list | Available                 | Device 1    |  |

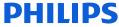

# **Portable Device Manager**

# Portable Device and Patient Dashboard

# The Ellipses Column explained

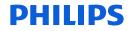

#### Device and Patient Dashboards: Ellipses

Additional actions for the patient and device workflow are available on the dashboard by clicking on the Ellipses (. . .) column for the corresponding patient.

In the next few slides, we will cover what can be found by selecting the ellipses during various stages of the workflow cycle for both the patient and the device i.e., when the device is In Use and Available.

| Patient Workflow Da | shboard                     |                          |              | <b>7</b>          |   | Portable Device Dashl    | board                           |
|---------------------|-----------------------------|--------------------------|--------------|-------------------|---|--------------------------|---------------------------------|
| Name                | Status 🌧                    | Action                   | Re           | ports Days        |   | Status                   | <ul> <li>Device Name</li> </ul> |
| loose, Bob          | New Patient                 | Provide Device Training  | (m)          |                   |   | Available                | AN1PD_1000137                   |
| NewPatient, noname  | New Patient                 | Provide Device Training  | 111          |                   |   | 🛹 Available              | AN1PD_1000854                   |
| anguillen, Manny    | New Patient                 | Provide Device Training  |              | 15                |   | 🛹 Available              | AN1PD_1001309                   |
| Stargell, Willie    | New Patient                 | Provide Device Training  |              | 15                |   | Available                | AN1PD_EP07462                   |
| test, test          | New Patient                 | Provide Device Training  | ***          |                   |   | 🚺 In Use                 | AN1PD_1001765                   |
| Wagner, Honus       | Patient Received AN1PD_1001 | Import                   |              |                   |   | Routine Maintenance      | AN1PD_1000301                   |
| B1.0.1.2591, boot 2 | New Acquisition             | Open 00000034-AN1PDEP07  |              |                   |   |                          |                                 |
| Einstein, Albert    | Scoring                     | Open 00000001-AN1PD1000  | - 'Ten       |                   |   |                          |                                 |
| Clemente, Robterto  | Scored                      | Open 00000008-AN1PD10008 |              | Explore Selection |   |                          | •                               |
| Angstadt, Fred      | Verified                    | Open 00000054-005555     | **           | Patient Details   |   |                          |                                 |
| Lincoln, Abe        | Verified                    | Open 00002519-A5BS00077  |              | Assigned To       |   | 4                        |                                 |
|                     |                             |                          |              | -                 | • | Ann                      |                                 |
|                     |                             |                          | $\mathbf{V}$ | State             | • | <ul> <li>Dawn</li> </ul> |                                 |
|                     | B                           |                          | _            |                   |   | Joe                      |                                 |
|                     | 45                          |                          |              |                   |   | Rob                      |                                 |
|                     |                             |                          | _            | _                 |   |                          |                                 |
|                     |                             | Change Ass               | signe        | ed To >           |   | None                     |                                 |
|                     |                             |                          | .9           |                   | - |                          |                                 |

#### Patient Dashboard: Ellipses

#### For a study that has been imported:

Once the acquisition is imported and ready for scoring, the **Ellipses** (...) column is accessed by clicking on the three dots for the patient whose information you'd like to view. For this situation, the ellipses allow you to quickly view all files associated with the patient record (Explore Selection), view patient details, change who the study is assigned to, and last, allows you to change the state of a study.

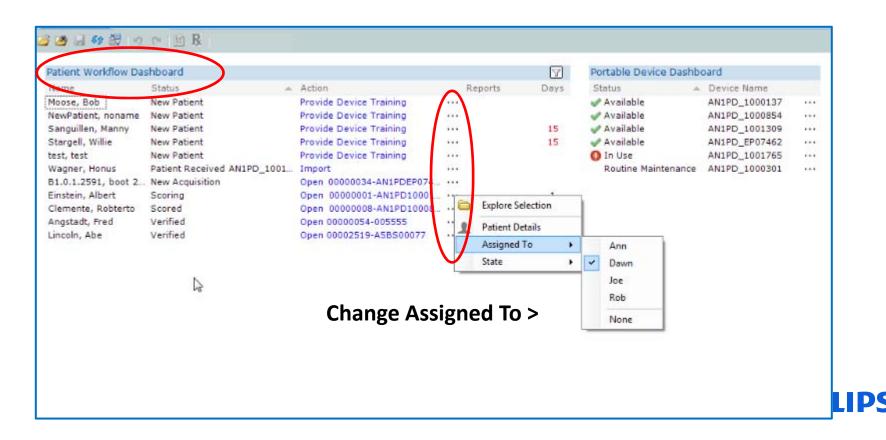

#### Patient and Devices Start Page Patient Dashboard Ellipses

#### For an acquisition that has been imported:

Changing acquisition state: Left-click on the ellipses (...) and select State from the drop-down menu.

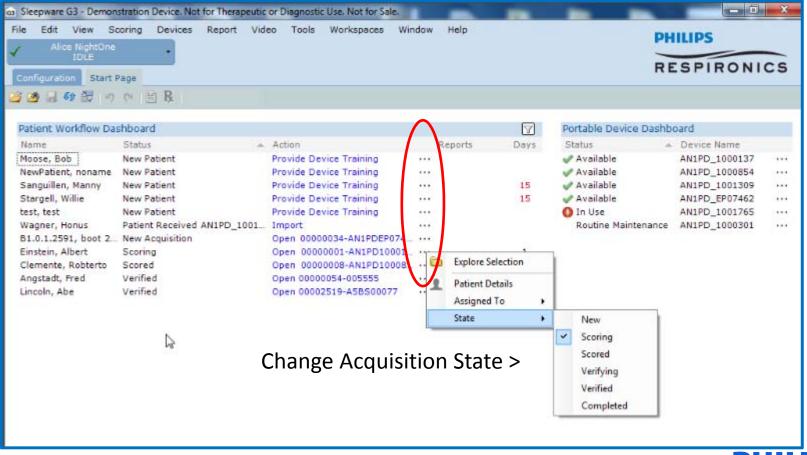

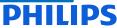

#### Patient and Devices Start Page Patient Dashboard

#### Upon completion of the workflow process:

Changing acquisition state to complete: Left-click on the ellipses (...) and select State > Completed from the drop-down menu.

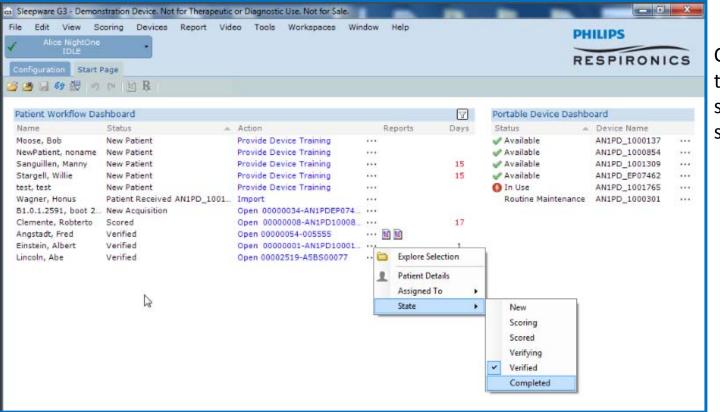

Changing a status to the Completed state will remove a study from the list.

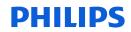

#### Patient and Devices Start Page Patient Dashboard

**Ellipses for a new patient who has not been assigned a device:** Only the ability to view "Patient Details" is available when accessing the ellipses for a patient who has not been assigned a device.

| Name                   | Status                         | <ul> <li>Action</li> </ul> |                        |
|------------------------|--------------------------------|----------------------------|------------------------|
| NewPatient, noname     | Received Device Training       | Configure Device           | · · ·                  |
| Moose, Bob             | Patient Received AN1PD_EP07462 | Import                     | •• 👤 🛛 Patient Details |
| Wagner, Honus          | Patient Received AN1PD_1001765 | Import                     |                        |
| B1.0.1.2591, boot 2545 | New Acquisition                | Open 00000034-AN1PDEP07482 |                        |
| test, test             | New Acquisition                | Open 00000017-AN1PDEP1B106 |                        |
| Clemente, Robterto     | Scored                         | Open 00000008-AN1PD1000854 |                        |
| Lincoln, Abe           | Verified                       | Open 00002519-A5BS00077    |                        |

#### Ellipses for a patient who has been assigned a device:

The ability to view Patient Details, Device Details, and Delivery Details is available when accessing the ellipses for a patient who has been assigned a device.

| Patient Workflow Dashboard | 1                              |                            |                                       |
|----------------------------|--------------------------------|----------------------------|---------------------------------------|
| Name                       | Status                         | Action                     | Peports                               |
| NewPatient, noname         | Received Device Training       | Configure Device           |                                       |
| Moose, Bob                 | Patient Received AN1PD_EP07462 | Import                     |                                       |
| Wagner, Honus              | Patient Received AN1PD_1001765 | Import                     | 💀 🡤 🛛 Patient Details                 |
| B1.0.1.2591, boot 2545     | New Acquisition                | Open 00000034-AN1PDEP07482 | · · · · · · · · · · · · · · · · · · · |
| test, test                 | New Acquisition                | Open 00000017-AN1PDEP1B106 | 🐡 Device Details                      |
| Clemente, Robterto         | Scored                         | Open 0000008-AN1PD1000854  | 🗤 😙 🛛 Delivery Details                |
| Lincoln, Abe               | Verified                       | Open 00002519-A5BS00077    |                                       |

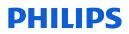

# Patient and Devices Start Page Patient Dashboard

#### Ellipses for a patient who has been assigned a device:

Selecting Device Details allows you to view the state of the device as well as offer the ability to add delivery method information such as Patient Pickup, USPS, UPS and FedEx. You can also add a tracking number if applicable.

| Patient Workflow Dashboard                                                                                                    |                                                                                                    |                                                                                                    |                                                       |
|----------------------------------------------------------------------------------------------------|----------------------------------------------------------------------------------------------------|----------------------------------------------------------------------------------------------------|-------------------------------------------------------|
| Name                                                                                                    | Status                                                                                                    | Action                                                                                                    | Peparts                                               |
| NewPatient, noname<br>Moose, Bob<br>Wagner, Honus<br>B1.0.1.2591, boot 2545<br>test, test<br>Clemente, Robterto<br>Lincoln, Abe | Received Device Training<br>Patient Received AN1PD_EP07462<br>Patient Received AN1PD_1001765<br>New Acquisition<br>New Acquisition<br>Scored<br>Verified | Configure Device<br>Import<br>Import<br>Open 00000034-AN1PDEP07482<br>Open 00000017-AN1PDEP1B106<br>Open 0000008-AN1PD1000854<br>Open 00002519-A5BS00077 | Patient Details<br>Device Details<br>Oelivery Details |

| Portable Device Info |                                        | X        |
|----------------------|----------------------------------------|----------|
| Device Information   |                                        |          |
| Name:                | AN1PD_1001765                          |          |
| State:               | Received by Patient                    |          |
| Туре:                | Alice NightOne                         |          |
| Serial Number:       | AN1PD1001765                           |          |
| Delivery Method:     | I 🔽                                    |          |
| Tracking Number:     | Patient Pickup<br>USPS<br>UPS<br>FedEx |          |
| Patient Information  | COLX                                   |          |
| Patient Name:        | Wagner, Honus                          |          |
| Patient ID:          | Pirates3                               |          |
|                      | OK Cance                               | ا<br>::: |

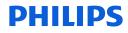

# Patient and Devices Start Page Portable Device Dashboard Section

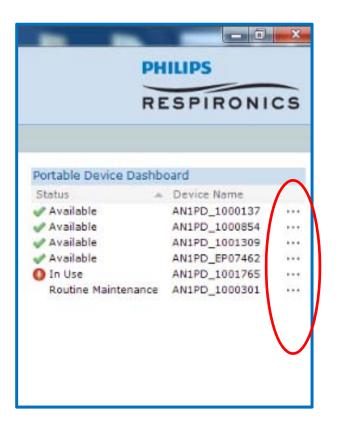

Shows the state of the device, if it's available, in use, or assigned one of the non-usage states.

The ellipses (...) can provide additional details for the device and/or patient depending on the status.

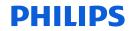

# Patient and Devices Start Page Ellipses Actions for Portable Device Dashboard

| Portable Device Dashboard                                                             |                                                                  |                      |
|---------------------------------------------------------------------------------------|------------------------------------------------------------------|----------------------|
| Status<br>Vailable<br>Available                                                       | AN1PD_1000137<br>AN1PD_1000854 Device                            | <br>Details          |
| <ul> <li>Available</li> <li>In Use</li> <li>In Use</li> <li>Out of Service</li> </ul> | AN1PD_1001309<br>AN1PD_1001765<br>AN1PD_EP07462<br>AN1PD_1000301 | ····<br>····<br>···· |

If a device is available, only the device details are visible.

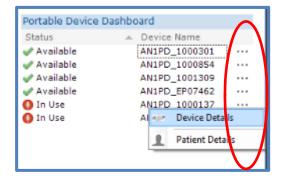

If a device is in use, both device details and patient details are available to view via the ellipses.

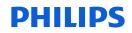

# Tip: Changing the state of several studies to "Complete" at once

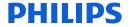

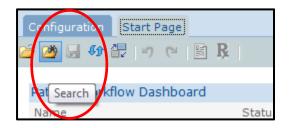

To remove patients from the Device and Patient Workflow Dashboard Start Page, you must mark the study status as Completed. It is possible to change the status for multiple studies through the Database Acquisition Search Utility. To access, select the Search folder on the Sleepware G3 toolbar.

| Database Acq    | uisition Search   |              |             |            |              |           |          |               |             |                    | ×          |
|-----------------|-------------------|--------------|-------------|------------|--------------|-----------|----------|---------------|-------------|--------------------|------------|
| Search By       |                   |              |             |            |              |           |          |               |             |                    |            |
| Last Name:      |                   |              |             |            | Acquired Da  | te:       | Cu       | istom         |             | <b>–</b>           | Search     |
| Patient ID:     |                   |              |             |            | From Dat     | te:       | J        | anuary 01, 19 | 80          |                    |            |
| Acquisition Sta | ate: All          |              |             | •          | To Date:     |           |          | May 01, 20    | 17          | -                  |            |
| Assigned To:    | All               |              |             | -          | Location:    |           | All      |               |             | •                  |            |
| Show archi      | ived acquisitions |              |             |            |              |           |          |               |             |                    |            |
|                 |                   |              |             |            |              |           |          |               |             |                    |            |
| Acq Num (       | Device            | Last Name    | First Name  | Birth Date | Patient ID   | Acq Date  | Duration | State         | Assigned To | Interpreting Phys. | Referrii ^ |
| 00000001        | AN1PD1000         | Einstein     | Albert      | 1/30/1977  | e=mc2        | 3/22/2017 | 0:01:22  | Completed     | Dawn        |                    |            |
| 00000001        | AN1PD1000         | W            | Jim         | 12/7/1974  | 123          | 4/27/2015 | 6:56:44  | Completed     | None        |                    |            |
| 00000004        | AN1PD1000         | BluetoothPAP | NightOne    | 4/27/1975  | bluetooth    | 4/27/2015 | 5:07:42  | Verified      | None        |                    |            |
| 0000008         | AN1PD1000         | Clemente     | R           | 3/6/1977   | Pirates21    | 3/7/2017  | 4:44:30  | Verified      | Dawn        |                    | =          |
| 0000009         | AN1PD1000         | Blass        | Steve       | 3/8/1977   | Blass        | 3/8/2017  | 0:02:00  | Completed     | None        |                    |            |
| 00000017        | AN1PDEP1B         | Ron          | Fontane     | 3/16/1977  | test         | 10/9/2014 | 7:12:08  | Completed     | None        |                    |            |
| 00000025        | AN1PD1000         | С            | Rob         | 10/13/1976 | Rob001       | 2/22/2016 | 0:30:00  | Completed     | Rob         |                    |            |
| 00000027        | AN1PD1000         | D1           | D1          | 11/22/1976 | D1           | 12/1/2016 | 0:04:39  | Completed     | None        |                    |            |
| 0000034         | AN1PDEP07         | Sparrow      | 3           | 4/3/1975   | time shorter | 4/10/2015 | 1:03:51  | Verified      | None        |                    |            |
| 00000050        | AN1PDEP07         | Greg         | S           | 3/21/1976  | sleeptesting | 4/15/2016 | 5:01:41  | Completed     | Rob         |                    |            |
| 00000052        | 4                 | LegacyImport | AcqComments | 4/13/1957  | LEGACY_Mik   | 8/15/2003 | 1:27:13  | Completed     | Rob         |                    |            |
| 00000052        | AN1PDEP07         | Buttercup    | Sparky      | 6/15/1955  | buttercup    | 1/25/2017 | 9:07:51  | Completed     | None        |                    |            |
| 00000054        | 005555            | Angstadt     | Fred        | 1/7/1980   | 1234567a     | 5/22/2011 | 5:29:50  | Completed     | None        |                    |            |
| 00000054        | AN1PDEP07         | Buttercup    | Sparky      | 6/15/1955  | buttercup    | 1/26/2017 | 4:43:56  | Completed     | None        |                    |            |
| 00000828        | APDXRN01          | D2           | D2          | 11/22/1976 | D2           | 12/1/2016 | 0:03:28  | Completed     | Rob         |                    | -          |
| ¥               |                   |              |             |            |              |           |          |               |             |                    | Þ          |
| Delete          | Status            | Open         |             |            |              |           |          |               |             |                    | Close      |
| 25 acquisitions |                   |              |             |            |              |           |          |               |             |                    |            |

\*\*Note: It is recommended that studies be removed from the Patient and Device Dashboard Workflow Start Page as they are completed so that Sleepware G3 performs optimally and is not bogged down by excess data to load. If you wish to avoid managing patients on the dashboard altogether, you must select "None" under the General tab when adding a patient to Sleepware G3. (From the main toolbar select Tools > Patient List > Add > General).

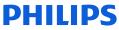

#### Changing study status to Completed for multiple studies:

Select all of the studies whose status you would like to change to Completed by left-clicking on the first one on the list to highlight it, and then holding the **Ctrl** key down as you select others.

Next, click on the Status button at the bottom of the page, choose the Completed status from the drop-down, and then select OK.

| Database Ac   | quisition Searcl  | h            |             |                        |                   |                           |          |          |                             |             |        |              |            |
|---------------|-------------------|--------------|-------------|------------------------|-------------------|---------------------------|----------|----------|-----------------------------|-------------|--------|--------------|------------|
| Search By     |                   |              |             |                        |                   |                           |          |          |                             |             |        |              |            |
| Last Name:    |                   |              |             |                        | Acquire           | ed Date:                  |          | C        | ustom                       |             | *      | Q            | Search     |
| Patient ID:   |                   |              |             |                        | Fro               | m Date:                   |          |          | lanuary 01, 19              | 80          | -      |              |            |
| Acquisition S | tate: All         |              |             | •                      | То                | Date:                     |          |          | May 01, 20                  | 17          | v      |              |            |
| Assigned To:  | All               |              |             | •                      | Location:         |                           |          | A        | 1                           |             | •      |              |            |
| Show arch     | hived acquisition | s            |             |                        |                   |                           |          |          |                             |             |        |              |            |
| Acq Num /     | Device            | Last Name    | First Name  | Birth Date             | Patient ID        | A                         | cq Date  | Duration | State                       | Assigned To | Interp | reting Phys. | Referrii * |
| 00000001      | AN1PD1000         | Einstein     | Albert      | 1/30/1977              | e=mc2             | 3/                        | /22/2017 | 0:01:22  | Completed                   | Dawn        |        |              |            |
| 0000001       | AN1PD1000         | W            | Jim         | 12/7/1974              | 123               | 4/                        | /27/2015 | 6:56:44  | Completed                   | None        |        |              |            |
| 00000004      | AN1PD1000         | BluetoothPAP | NightOne    | 4/27/1975              | bluetooth         | 4/                        | /27/2015 | 5:07:42  | Verified                    | None        |        |              |            |
| 0000008       | AN1PD1000         | Clemente     | R           | 3/6/1977               | Pirates21         | 3/                        | /7/2017  | 4:44:30  | Verified                    | Dawn        |        |              | _          |
| 00000009      | AN1PD1000         | Blass        | Steve       | 3/8/1977               | Blass             | 3/                        | /8/2017  | 0:02:00  | Completed                   | None        |        |              | -          |
| 00000017      | AN1PDEP1B         | Ron          | Fontane     | 3/16/1977              | test              | 10                        | 0/9/2014 | 7:12:08  | Completed                   | None        |        |              |            |
| 0000025       | AN1PD1000         | C            | Rob         | 10/13/1976             | Rob001            | 2/                        | /22/2016 | 0:30:00  | Completed                   | Rob         |        |              |            |
| 0000027       | AN1PD1000         | D1           | D1          | 11/22/1976             | D1                | 13                        | 2/1/2016 | 0:04:39  | Completed                   | None        |        |              |            |
| 0000034       | AN1PDEP07         | Sparrow      | J           | 4/3/1975               | time shorte       | er 4/                     | /10/2015 | 1:03:51  | Verified                    | None        |        |              |            |
| 0000050       | AN1PDEP07         | Greg         | S           | 3/21/1976              | sleeptestin       | ng 4/                     | /15/2016 | 5:01:41  | Completed                   | Rob         |        |              |            |
| 0000052       | 4                 | LegacyImport | AcqComments | Update Acquisitio      | on Chature        |                           |          |          | mpleted                     | Rob         |        |              |            |
| 0000052       | AN1PDEP07         | Buttercup    | Sparky      |                        | on Status         |                           |          |          | mpleted                     | None        |        |              |            |
| 00000054      | 005555            | Angstadt     | Fred        |                        | -                 |                           |          |          | mpleted                     | None        |        |              |            |
| 00000054      | AN1PDEP07         | Buttercup    | Sparky      | New State:             | Co                | mpleted                   |          |          | <ul> <li>mpleted</li> </ul> | None        |        |              |            |
| 00000828      | APDXRN01          | D2           | D2          |                        |                   | me as cu                  | irrent   |          | mpleted                     | Rob         |        |              | +          |
| 11            |                   | Sold A       |             | New Assignment:        | : Nev             | w<br>oring                |          |          |                             |             |        |              | •          |
| Delete        | Status            | Open         |             |                        | Sco<br>Ver<br>Ver | ored<br>rifying<br>rified |          |          |                             |             |        |              | Close      |
| acquisitions  |                   |              |             | 3 acquisitions selecte |                   | mpleted                   |          |          |                             |             |        |              |            |
|               |                   |              |             | acquisitions selecte   | eu                |                           |          |          |                             |             |        |              |            |

\*\*Note: It is recommended that studies be removed from the Patient and Device Dashboard Workflow Start Page as they are completed so that Sleepware G3 performs optimally and is not bogged down by excess data to load. If you wish to avoid managing patients on the dashboard altogether, you must select "None" under the General Tab when adding a patient to Sleepware G3. (From the main toolbar select Tools > Patient List > Add > General.)

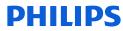

#### Changing study status to Completed for multiple studies

# The study Status will change to "Completed." The selected studies will no longer appear on the Patient and Device Dashboard Workflow Start Page.

| Database Acc    | uisition Search   |              |             |            |              |           |          |               |             |                    | ×          |
|-----------------|-------------------|--------------|-------------|------------|--------------|-----------|----------|---------------|-------------|--------------------|------------|
| Search By       |                   |              |             |            |              |           |          |               |             |                    |            |
|                 |                   |              |             |            |              |           |          |               |             |                    |            |
| Last Name:      |                   |              |             |            | Acquired Da  | ite:      | C        | ustom         |             |                    | Search     |
| Patient ID:     |                   |              |             |            | From Da      | te:       |          | January 01,19 | 80          |                    |            |
| Acquisition Sta | ate: All          |              |             | •          | To Date:     |           |          | May 01,20     | 17          |                    |            |
| Assigned To:    | All               |              |             | •          | Location:    |           | A        | 1             |             | •                  |            |
|                 |                   |              |             |            |              |           |          |               |             |                    |            |
| Show arch       | ived acquisitions |              |             |            |              |           |          |               |             |                    |            |
| Acg Num /       | Device            | Last Name    | First Name  | Birth Date | Patient ID   | Acq Date  | Duration | State         | Assigned To | Interpreting Phys. | Referrii * |
| 00000001        | AN1PD1000         | Einstein     | Albert      | 1/30/1977  | e=mc2        | 3/22/2017 | 0:01:22  | Completed     | Dawn        |                    |            |
| 00000001        | AN1PD1000         | W            | Jim         | 12/7/1974  | 123          | 4/27/2015 | 6:56:44  | Completed     | None        |                    |            |
| 00000004        | AN1PD1000         | BluetoothPAP | NightOne    | 4/27/1975  | bluetooth    | 4/27/2015 | 5:07:42  | Completed     | None        |                    |            |
| 00000008        | AN1PD1000         | Clemente     |             | 3/6/1977   | Pirates21    | 3/7/2017  | 4:44:30  | Completed     | Dawn        |                    | _          |
| 00000009        | AN1PD1000         | Blass        | Steve       | 3/8/1977   | Blass        | 3/8/2017  | 0:02:00  | Completed     | None        |                    | =          |
| 00000017        | AN1PDEP1B         | Ron          | Fontane     | 3/16/1977  | test         | 10/9/2014 | 7:12:08  | Completed     | None        |                    |            |
| 00000025        | AN1PD1000         | С            | Rob         | 10/13/1976 | Rob001       | 2/22/2016 | 0:30:00  | Completed     | Rob         |                    |            |
| 00000027        | AN1PD1000         | D1           | D1          | 11/22/1976 | D1           | 12/1/2016 | 0:04:39  | Completed     | None        |                    |            |
| 00000034        | AN1PDEP07         | Sparrow      | J           | 4/3/1975   | time shorter | 4/10/2015 | 1:03:51  | Completed     | None        |                    |            |
| 00000050        | AN1PDEP07         | Greg         | S           | 3/21/1976  | sleeptesting | 4/15/2016 | 5:01:41  | Completed     | Rob         |                    |            |
| 00000052        | 4                 | LegacyImport | AcqComments | 4/13/1957  | LEGACY_Mik   | 8/15/2003 | 1:27:13  | Completed     | Rob         |                    |            |
| 00000052        | AN1PDEP07         | Buttercup    | Sparky      | 6/15/1955  | buttercup    | 1/25/2017 | 9:07:51  | Completed     | None        |                    |            |
| 00000054        | 005555            | Angstadt     | Fred        | 1/7/1980   | 1234567a     | 5/22/2011 | 5:29:50  | Completed     | None        |                    |            |
| 00000054        | AN1PDEP07         | Buttercup    | Sparky      | 6/15/1955  | buttercup    | 1/26/2017 | 4:43:56  | Completed     | None        |                    |            |
| 00000828        | APDXRN01          | D2           | D2          | 11/22/1976 | D2           | 12/1/2016 | 0:03:28  | Completed     | Rob         |                    | -          |
|                 |                   |              |             |            |              |           |          |               |             |                    | •          |
|                 |                   |              |             |            |              |           |          |               |             |                    | ,          |
| Delete          | Status            | Open         |             |            |              |           |          |               |             |                    | Close      |
|                 |                   |              |             |            |              |           |          |               |             |                    |            |

\*\*Note: It is recommended that studies be removed from the Patient and Device Dashboard Workflow Start Page as they are completed so that Sleepware G3 performs optimally and is not bogged down by excess data to load. If you wish to avoid managing patients on the dashboard altogether, you must select "None" under the General Tab when adding a patient to Sleepware G3. (From the main toolbar select Tools > Patient List > Add > General.)

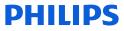

# Thank You

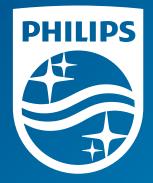

Note: Screenshots are from the Sleepware G3 software and may differ from your version of Sleepware. Disclaimer: Screenshots may change based on software version.

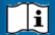

Consult Sleepware G3's online help for additional information.

1134645 R00 RPM 05/08/2017

# **PHILIPS** sense and simplicity

# **G3 Training Module**

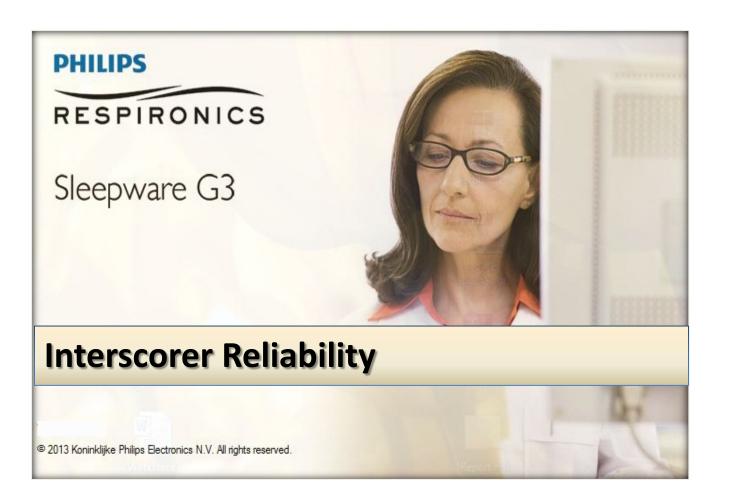

\* Note: Screenshots are from the Sleepware G3 Software and Online Help.

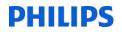

#### TABLE OF CONTENTS

| Inter-Scorer Reliability           | . 4 |
|------------------------------------|-----|
| How to Setup Inter-Scorer Location | . 4 |
| Adding Scorers                     | . 6 |
| Cleanup Operations                 | 10  |
| Generating Inter-Scorer Reports    | 11  |

 $\ensuremath{^*\textit{Note}}$  : Screenshots are from the Sleepware G3 Software and Online Help.

#### **Inter-Scorer Reliability**

The Inter-Scorer Reliability (ISR) System is a tool that allows sleep labs to perform quality assurance testing on their scoring results. Separate acquisitions are created for the ISR Administrator and each of the scorers. These acquisitions are referred to as the ISR Administrator and the ISR Scorer acquisitions.

Each ISR comparison will have exactly one ISR Administrator acquisition and a separate ISR Scorer acquisition for each scorer. The ISR acquisitions are completely separate from the original PSG acquisition that was used to create the ISR comparison. The PSG acquisition is used only during ISR setup and remains unchanged.

- Only a user with Inter-Scorer Reliability Admin privileges can specify the setup parameters for an acquisition in Inter-Scorer Mode. *Hint:* It is best to assign only one or two people as the administrator allowing these people to have availability of specific functions in the software.
- The Sleepware G3 database must be in use.
- The Manage Users option must be selected in the Users window.

#### How to Setup Inter-Scorer Location

NOTE: This is for initial setup only

#### Computer ► sleepware q3 (\\sleepserver2008) (S:) ► Acquisitions ► Organize • New folder Burn Name Favorites Desktop 00000016-APDx12196 Downloads 00000054-005555 Recent Places 00000150-A5BS06229 00001679-A5BS00007 Libraries 00020016-A5BS00923 Documents 00020017-A5BS00923 Music 00020018-A5BS00923 Pictures 00040066-LEBS13009 Videos Interscorer

(Working Folder):\Acquisitions\Interscorer

\* Note: Screenshots are from the Sleepware G3 Software and Online Help.

Once the Interscorer location has been setup, the Interscorer administrator needs to select the acquisition to be used for concordance. In order to begin this process, you must be the Inter-Scorer administrator and you must "manage users" (i.e., have users set up under 'users and groups' in the configuration tab).

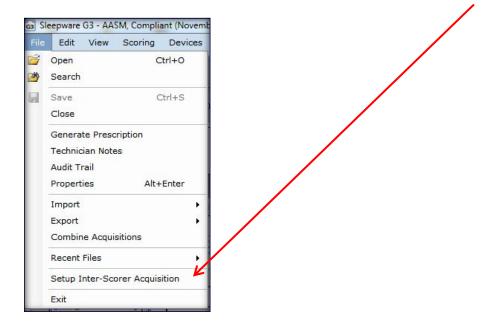

Open the selected record and go to File > Setup Inter-Scorer Acquisition

The ISR Administrator performs all administrative operations related to the ISR comparison: Specify ISR setup parameters. The Parameters are:

Inter-Scorer ID:

Working Folder:

Inter-Scorer Mode Setup General Information

- Inter-Scorer ID •
- Working Folder •
- Comparison Range 🔍 •

| <ul> <li>Initial Scoring Set</li> <li>Current Scoring Set</li> </ul>    | Comparison Range:<br>Time In Bed (TIB) period of this acquisiton<br>Epochs 43 to 243                                                                                |
|-------------------------------------------------------------------------|----------------------------------------------------------------------------------------------------|
|                                                                         | Initial Scoring Set Initial scoring set for each scorer: Current scoring set (user and auto scoring) Auto scoring set No scoring                                    |
| <b>Note</b> : The initial scorer does not have to be the master scorer. | <ul> <li>✓ No scoring</li> <li>✓ Current Scoring Set</li> <li>✓ Use the current scoring set (user and auto scoring) as the initial scoring set for user:</li> </ul> |
|                                                                         | Barbara                                                                                                    |

3rd Quarter 2012

E:\ACQUISITIONS\INTERSCORER

\* Note: Screenshots are from the Sleepware G3 Software and Online Help.

You will see the following windows as G3 creates the Inter-Scorer instance in the designated folder.

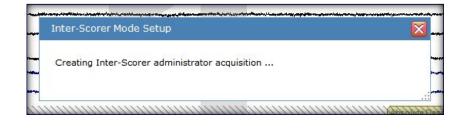

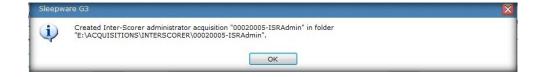

#### **Adding Scorers**

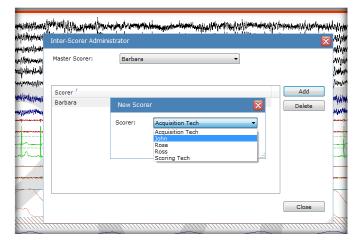

<u>Note</u>: You can add an unlimited number of scorers, but you can only compare the master scorer to 9 other scorers in a report.

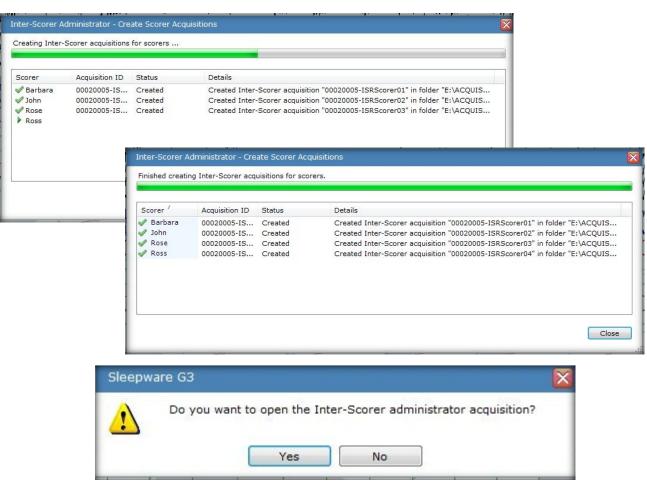

#### The ISR setup is complete

Upon logon, scorers will see any Inter-Scorer studies assigned under My Acquisitions.

| a succes   | oware G          | 63                               |           |                                       |          |        |         |                   |              |          | L                | - 🗆 >   |
|------------|------------------|----------------------------------|-----------|---------------------------------------|----------|--------|---------|-------------------|--------------|----------|------------------|---------|
| File       | Edit             | View                             | Scoring   | Devices                               | Report   | Video  | Tools   | Workspaces        | Window       | _        | ESPIRO           | NICS    |
| Config     | guratio          | n Sta                            | art Page  |                                       |          |        |         |                   |              | п        | LSPIRO           | NICS    |
| <u> </u>   |                  | n) (**                           | BR        |                                       |          |        |         |                   |              |          |                  |         |
| Rec        | ently (          | Opene                            | d Acquisi | itions                                |          |        |         | My Acquisition    | 9            |          |                  |         |
| Nan        |                  | opene                            |           | Acquisition                           | ID       | Date   |         | Name              |              | oorts A  | cquisition ID    | Date    |
|            |                  |                                  |           | · · · · · · · · · · · · · · · · · · · |          | 0.010  |         | Inter-Scorer, A   |              |          | 0020005-ISRS     |         |
|            |                  |                                  |           |                                       |          |        |         |                   |              |          |                  |         |
|            | of the           |                                  | ed Acquis | sitions (Privi                        | lege Req | uired) |         |                   |              |          |                  |         |
| Тір        |                  | Day                              | ed Acquis | sitions (Privi                        | lege Req | uired) |         |                   |              |          |                  |         |
| Tip<br>Did | of the<br>you kn | Day<br>low<br>eepware<br>erapy d |           |                                       |          |        | mands t | that take advanta | age of infor | mation c | ollected from ac | ivanced |

\* Note: Screenshots are from the Sleepware G3 Software and Online Help.

The Inter-Scorer Mode window will appear after the study has been selected.

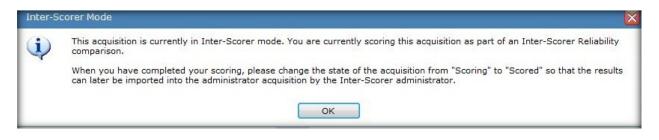

#### *Note*: You cannot score the ISR admin study. You can score the ISR scorer study only.

The hypnogram will demonstrate the time period (lights off to lights on) to be scored. This is determined when the study is being set up and cannot be changed.

| Con        | figuration 🛛 Start Pag                                                                                | e 3rd Quarter 2012 ×<br>및   23 🗣 🛞 🍈 🏠 🖓 😨 副 இ 🏷二 〇〇〇 三〇〇 〇〇〇 〇〇〇 〇〇〇 〇〇〇 〇〇〇 〇〇〇 〇〇〇 〇〇 |
|------------|----------------------------------------------------------------------------------------------------|------------------------------------------------------------------------------------------|
| Raw Data 🗙 | WK<br>REM<br>N1<br>N2<br>N3                                                                           |                                                                                          |
| Events     | 9:18:55 PM<br>3 hours                                                                                 | 9:30 PM 9:45 PM 10:00 PM 10:15 PM 10:30 PM 10:30 PM 10:45 PM 11:00 PM 11:15 PM 11:15 PM  |
| Tre        | Data Markup           F3M2           F4M1           C3M2           C4M1           O1M2           O2M4 |                                                                                          |

ISR acquisitions have two states:

- Scoring
- Scored -

These states are always available, even if PSG states are not being managed.

| 90s               | 100s            | 9:04:23 PM     | Scoring<br>Scored |           |
|-------------------|-----------------|----------------|-------------------|-----------|
| Inter-Scorer Mode | Scorer: RFligge | State: Scoring | - 📔 Database Co   | nnected - |

\* Note: Screenshots are from the Sleepware G3 Software and Online Help.

**Note**: Each scorer must change the state of their acquisition from Scoring to Scored when they have finished scoring it. If the scorers do not do this, the ISR Administrator acquisition will never be updated.

| Scorer    | Acquisition ID | Status                   | Details                                                               |
|-----------|----------------|--------------------------|-----------------------------------------------------------------------|
| ✔ Barbara | 00020005-IS    | Admin already up-to-date | Administrator acquisition is already up-to-date for scorer "Barbara". |
| ✔ John    | 00020005-IS    | Admin updated            | Administrator acquisition updated with scoring data from scorer "J    |
| ✔ Rose    | 00020005-IS    | Admin updated            | Administrator acquisition updated with scoring data from scorer "R    |
| ✔ Ross    | 00020005-IS    | Admin updated            | Administrator acquisition updated with scoring data from scorer "R    |

| Master Scorer:       | Barbara                        | •                     |        |
|----------------------|--------------------------------|-----------------------|--------|
| Administrator acquis | sition last updated: 9/25/2012 | 10:10:37 AM           |        |
| Scorer '             | Administrator Status           | Last Modified         | bbA    |
| 🖋 Barbara            | Up-to-date                     | 8/23/2011 5:54:34 PM  | Delete |
| 🥜 John               | Up-to-date                     | 9/25/2012 9:56:43 AM  |        |
| 🖉 Rose               | Up-to-date                     | 9/25/2012 10:04:29 AM |        |
| 🛷 Ross               | Up-to-date                     | 9/25/2012 10:09:55 AM |        |
|                      |                                |                       |        |
|                      |                                |                       |        |
|                      |                                |                       |        |
|                      |                                |                       |        |
|                      |                                |                       |        |
|                      |                                |                       |        |
|                      |                                |                       |        |
|                      |                                |                       |        |
|                      |                                |                       |        |

\* Note: Screenshots are from the Sleepware G3 Software and Online Help.

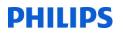

#### **Cleanup Operations**

**The ISR** <u>Scorer</u> acquisitions are intended to be temporary. A cleanup operation may be performed once the ISR report has been generated.

The cleanup operation is initiated by clicking the Cleanup button. The cleanup operation applies only to ISR Scorer acquisitions. The ISR Administrator acquisition is never deleted by a cleanup operation. The administrator acquisition can no longer be updated with newer scoring data for that scorer since that scorer no longer has an acquisition.

| ing wing wing wing     | Master Scorer:                 | Barbara 🔹                                                                                                    | Manutin harrow                                                                                                    |
|------------------------|--------------------------------|----------------------------------------------------------------------------------------------------|----------------------------------------------------------------------------------------------------|
| www.www.www.           | Administrator acqu             | isition last updated: 9/25/2012 10:10:37 AM                                                                                              | William William and a start of the start of the start of |
| Confirm Cleanup        |                                |                                                                                                    |                                                                                                    |
|                        | on. Once the acquisi           | elete the acquisitions for those scorers whose scoring data is up<br>ition associated with a particular scorer is deleted, that scorer o |                                                                                                    |
| acquisiti<br>their sco | on. Once the acquisi<br>oring. |                                                                                                    |                                                                                                    |

#### Clean-up is completed.

| misned delet | ng Inter-Scorer acq | uisitions for scorers. |         |  |
|--------------|---------------------|------------------------|---------|--|
| Scorer       | Acquisition ID      | Status                 | Details |  |
| 🖉 Barbara    | 00020005-IS         | Deleted                |         |  |
| 🖉 John       | 00020005-IS         | Deleted                |         |  |
| 🖉 Rose       | 00020005-IS         | Deleted                |         |  |
| Ross         | 00020005-IS         | Deleted                |         |  |
|              |                     |                        |         |  |
|              |                     |                        |         |  |
|              |                     |                        |         |  |
|              |                     |                        |         |  |
|              |                     |                        |         |  |
|              |                     |                        |         |  |

**Note**: The interscorer administrator may perform the "clean-up" function either when any one scorer has completed scoring the record, or after all scorers have finished scoring.

- \* Note: Screenshots are from the Sleepware G3 Software and Online Help.
- \* Disclaimer: Screenshots may change based on software version

#### **Generating Inter-Scorer Reports**

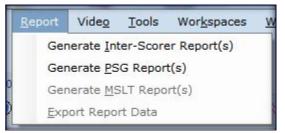

The results of the comparison are produced as a report. The Inter-Scorer Reliability System can compare up to 9 scorers in a single comparison operation.

The Inter-Scorer Reliability System computes trends for the master and for each scoring. In addition to previous trends, several new trends are included:

- Pages of disagreement based on seven stages
- Four-stage hypnogram
- Seven-stage hypnogram
- Pages of disagreement based on four stages
- Number of Resp events per epoch
- Difference between master and current scoring Resp events per epoch
- Number of PLM events per epoch
- Difference between master and current scoring PLM events per epoch
- Number of arousal events per epoch
- Difference between master and current scoring arousal events per epoch

| Generate Inter-Scorer R                                                           | Generate Inter-Scorer Report(s)                                     |            |                |        |  |  |  |  |
|-----------------------------------------------------------------------------------|---------------------------------------------------------------------|------------|----------------|--------|--|--|--|--|
| Templates                                                                         |                                                                     |            |                |        |  |  |  |  |
| Template ' 1_Scorer_vs_Master N_Scorers_vs_Maste                                  | Type<br>template fil<br>template fil                                |            |                |        |  |  |  |  |
| Scorers<br>Master Scorer:                                                         | Barbara                                                             |            |                |        |  |  |  |  |
| Scorer /                                                                          | Administra                                                          | tor Status | Last Modified  |        |  |  |  |  |
| 🔽 John                                                                            | Up-to-date                                                          |            | 9/25/2012 9:56 | :43 AM |  |  |  |  |
| 🔽 Rose                                                                            | Up-to-date                                                          |            | 9/25/2012 10:0 | 4:29   |  |  |  |  |
| Ross                                                                              | Up-to-date                                                          |            | 9/25/2012 10:0 | 9:55   |  |  |  |  |
| View Options                                                                      | View Options                                                        |            |                |        |  |  |  |  |
| <ul> <li>View Report Output</li> <li>Print Report Output</li> <li>None</li> </ul> | <ul> <li>View Report Output</li> <li>Print Report Output</li> </ul> |            |                |        |  |  |  |  |
|                                                                                   |                                                                     | Generate   | Cancel         |        |  |  |  |  |

**Note**: the report can only be generated from the ISR admin study and can be generated at any time, even before cleanup

\* Note: Screenshots are from the Sleepware G3 Software and Online Help.

| l                                                                                                    | nterscorer Reliability    | Report (Multiple Sc | orers vs. Master)                        |
|----------------------------------------------------------------------------------------------------|---------------------------|---------------------|------------------------------------------|
|                                                                                                    |                           |                     | an an an an an an an an an an an an an a |
| Recording identification                                                                                                    | on                        |                     |                                          |
| Patient name                                                                                                    | : Inter-Scorer            | Acq                 | : 20005                                  |
| First name                                                                                                    | : Acquisition             | Туре                | : Adult                                  |
| Sex                                                                                                    | : M                       | Started             | : 5/11/2011 at 9:18:55 PM                |
| Birth date                                                                                                    | : 1/1/1970                | Stopped             | : 5/12/2011 at 4:19:19 AM                |
| Patient age                                                                                                    | : 41 years                | Duration            | : 7:00:24 (420.4 min)                    |
| B.M.I                                                                                                    | : 29.4 lb/in²             |                     |                                          |
| Physician Info<br>Referring Physician                                                                                                    | .,                        |                     |                                          |
| Physician Info<br>Referring Physician<br>Interpreting Physician:                                                                                                   | .,                        |                     |                                          |
| Physician Info<br>Referring Physician<br>nterpreting Physician:<br>Scoring Identification                                                                          | .,                        | Date/time           | of last modification                     |
| Physician Info<br>Referring Physician<br>nterpreting Physician:<br>Scoring Identification                                                                          | :,<br>,                   |                     |                                          |
| Physician Info<br>Referring Physician<br>Interpreting Physician:<br>Scoring Identification<br><u>Master Scorer</u>                                                 | .,                        |                     | of last modification<br>5:54:34 PM       |
| Physician Info<br>Referring Physician<br>Interpreting Physician:<br>Scoring Identification<br><u>Master Scorer</u>                                                 | :,<br>,                   | 8/23/2011           | 5:54:34 PM                               |
| B.M.I<br>Physician Info<br>Referring Physician<br>Interpreting Physician:<br>Scoring Identification<br><u>Master Scorer</u><br><u>Comparison Scorers</u><br>1<br>2 | ;<br>,<br>Barbara<br>John | 8/23/2011           |                                          |

 $\ensuremath{^*\textit{Note}}$  : Screenshots are from the Sleepware G3 Software and Online Help.

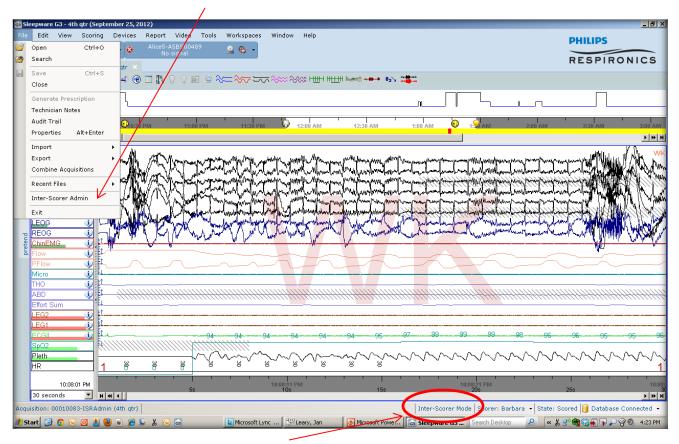

#### If the master scorer needs to be changed, you may do this under File > Inter-Scorer Admin.

| 📾 Sleepware 63 - 4th qtr (September 25, 2012)                                                                                                    | X                                                                                                    |
|----------------------------------------------------------------------------------------------------|----------------------------------------------------------------------------------------------------|
| File Edit View Scaring Devices Report Video Tools Workspaces Window Help                                                                                                    | PHILIPS                                                                                                    |
| SLEEP_1Akaiting Acquisition 🔹 🙀 Alice5-A5BS00489 🖉 💁 •                                                                                                    |                                                                                                    |
| Configuration Start Page 4th qtr ×                                                                                                    | RESPIRONICS                                                                                                    |
| 🧉 🖉 🐷 🖅 🔍 🔯 🕼 💷 🌮 💮 🗉 🎊 🗸 🖓 😥 🗟 🛠 <del>~~ 🌾 🌾 🌾 🌾 🌾 🏎 +++ 📭 👘 👘 👘 👘</del>                                                                                                    |                                                                                                    |
|                                                                                                    |                                                                                                    |
|                                                                                                    |                                                                                                    |
|                                                                                                    | 2:30 AM 3:00 AM                                                                                                    |
| S hours I water a contraction of the contraction of the contraction of |                                                                                                    |
| Data Markup Waster Scorer: Barbara                                                                                                    |                                                                                                    |
| administrator acquisition last updated: 10/8/2012 4:22:19 PM                                                                                                    | mound Milling Mark .                                                                                                    |
| EFAT i hundred and have been here the second and here the second and here there the second and here there the second and here  | drawn when the state of the state                                                                                                    |
| Barbara Ulp.to.date 9/10/2012 9:58:04 0M                                                                                                    | Markey Markey Charles                                                                                                    |
| Ling I I I I I I I I I I I I I I I I I I I                                                                                                    | - Construction In the Construction                                                                                                    |
| OIA2     Image: Constraint of the second second secon                           | Coll a marked and the second                                                                                                    |
|                                                                                                    | A row of the second second sec |
|                                                                                                    | and the state of the state of t |
|                                                                                                    |                                                                                                    |
|                                                                                                    | $\sim = \sim \sim \sim \sim \sim$                                                                                                    |
|                                                                                                    |                                                                                                    |
|                                                                                                    |                                                                                                    |
| Effort Sum                                                                                                    |                                                                                                    |
|                                                                                                    |                                                                                                    |
| LEG1 (j) IL<br>ECGI (j) IL 99 - 99 - 99 - 99 - 99 - 99 - 99 - 9                                                                                                    | 00 05 05 00                                                                                                    |
| ECGI i i El                                                                                                    |                                                                                                    |
|                                                                                                    | mmmmm                                                                                                    |
|                                                                                                    | 1                                                                                                    |
| 10:08:01 PM 5s 10s 20s                                                                                                    | 10:08:                                                                                                    |
| 30 seconds                                                                                                    | 25s 3                                                                                                    |
| Acquisition: 00010083-ISRAdmin (4th qtr) State                                                                                                    | s: Scored 间 Database Connected 👻                                                                                                    |
| 🔊 Start 🕝 🛇 🕞 🗿 🗏 🕲 🖉 🎽 🖕 🔏 🕞 🚳 💦 📔 2 Microsoft Lync 2010 - 🖌 🐻 Microsoft PowerPoint - [] 🖓 Steepware G3 - 4th g Search Desktop 🔗 🧔                                                                                                    | - 从 🔊 숙 🏹 🖣 🖓 🖉 🖗 🖉 4:30 PM                                                                                                    |

\* *Note*: Screenshots are from the Sleepware G3 Software and Online Help.

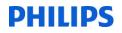

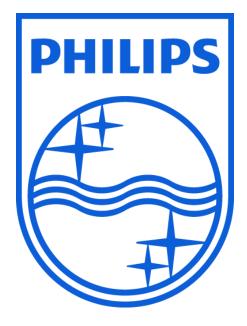

Consult the Sleepware G3 instructions for use for additional information.

1104579 R01 JDH 09/04/2013

\* Note: Screenshots are from the Sleepware G3 Software and Online Help.

\* Disclaimer: Screenshots may change based on software version

Page 14 Back to Table of Contents

# Sleepware G3 Quick Start Checklist

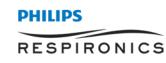

#### Starting a study:

- □ Start acquisition (via Base Button dropdown\* ]>Start Acquisition).
- □ Verify if the patient is in the database (using the first two letters of the patient's last name and an asterisk (\*)); or add if necessary.
- □ Choose the configuration based on the type of study ordered.
- $\Box$  Make sure the Alice headbox is connected.
- $\Box$  Start the study.
- Enable audio (speaker) and video (webcam) on the Base Button.
- □ Perform machine calibrations (via Base Button dropdown ► >Calibration).
- Perform impedance check (via View>Impedance Values).
- Adjust the signal amplitude (via Gain Control) on respiratory effort, airflow, snore channels.
- □ Perform patient calibrations/bio calibrations (via Scoring>Predefined Comments).
- $\Box$  Set Lights Off (white light bulb icon  $\widehat{\mathbb{V}}$  on toolbar).
- □ Type in comments (via Spacebar).
- Add demographic data (via File>Properties).
- □ Launch OmniLab Direct (via Base Button dropdown → >Therapy Device Control), if patient will use therapy and there is an Omnilab device in the room.

#### Ending a study:

- $\Box$  Set Lights On (yellow light bulb icon  $\Im$  on toolbar).
- Preform patient bio calibrations (via Scoring>Predefined Comments), and perform machine calibrations (via Base Button dropdown ->Calibrations).
- □ End the study (via Base Button dropdown or stop sign icon on toolbar).

#### \*Key:

The Base Button dropdown

is located in the upper-left corner of the window.

| File Edit | View Scoring Devices                                                                 | Report Video Tools Workspaces Window Help |
|-----------|--------------------------------------------------------------------------------------|-------------------------------------------|
|           | st-A58S07455                                                                         |                                           |
| Config    | Stop Acquisition                                                                     | $\mathbf{\gamma}$                         |
|           | General Settings<br>Audio and Video Settings<br>Configuration Builder                |                                           |
| Default   | Synchronize Clock<br>Check for Acquisitions<br>Calibration<br>Therapy Device Control |                                           |
| 100       | 7                                                                                    |                                           |

**i** Consult the manual for additional information.

\* Note: Screenshots are from the Sleepware G3 Software and Online Help.
 \* Disclaimer: Screenshots may change based on software version.

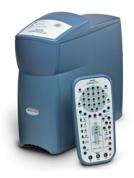

# RESPIRONICS

# Sleepware G3

|                                   |                 |          | Lights Off – Lig                          | hts On                           |
|-----------------------------------|-----------------|----------|-------------------------------------------|----------------------------------|
| Before you sta<br>enter lights ou |                 |          | ne study, you should<br>on.               |                                  |
| •                                 |                 |          | o be added during the et to automatically | Set Lights Off                   |
| begin and enc                     | •               |          | •                                         | 🛞 🔲 🖓 💽 💽 😒 🐎                    |
| Time Markers                      |                 |          | ×                                         | thank would have a late.         |
| Time Markers                      |                 |          |                                           |                                  |
| Recording Start:                  | 10:15:26 PM     | <u> </u> |                                           | Sleep onset is automatically     |
| Lights Off:                       | 10:24:26 PM     | *        |                                           | calculated as the first epoch of |
| Sleep Onset:                      | 10:24:26 PM     | x<br>v   | Automatically calculated                  | sleep. If you chose to edit the  |
| Lights On:                        | 5:00:44 AM      | <u> </u> | Same as Recording End                     | time, these are found from the   |
| Recording End:                    | 5:00:46 AM      | <u>.</u> |                                           | -                                |
| Split Nights                      |                 |          |                                           | top tool bar under Edit > Time   |
| Start / Slee                      | p Onset         | End      | Duration Modify                           | Markers.                         |
|                                   |                 |          | Delete                                    |                                  |
| Acquisition Specific Options (    | 00052777-A58511 | 196 (SO  | OK Cancel                                 |                                  |

**i** Consult the manual for additional information.

1118492 R00 JDW 07/11/2014

\* Note: Screenshots are from the Sleepware G3 Software and Online Help.

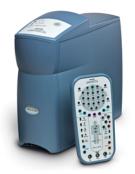

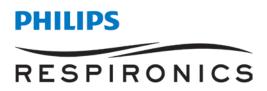

# Sleepware G3

#### HOW TO SET TIME MARKERS IN SPLIT NIGHT STUDY

| Edit Vew Sonne Dewiss Report Video Tools Workspaces Window Help       PHILIPS         Microsoft Park       Start Park       Perkinson         Microsoft Park       Start Park       All Park       Perkinson         Series       All Park       Perkinson       Perkinson         Series       All Park       Perkinson       Perkinson         Series       All Park       Perkinson       Perkinson         Series       All Park       Perkinson       Perkinson         Series       All Park       Perkinson       Perkinson       Perkinson         Series       All Park       Perkinson       Perkinson       Perkinson       Perkinson         Series       Perkinson       Perkinson       Perkinso                                                                                                    | 00m2-A5BS0902<br>No signal |                                        | Video Tools Works                                      | macon Window He                                |                                                                                                    |                                                                                                    |                                                                                                    |                                                                                                    |                                                                                                    |                             |                     |
|----------------------------------------------------------------------------------------------------|----------------------------|----------------------------------------|--------------------------------------------------------|------------------------------------------------|----------------------------------------------------------------------------------------------------|----------------------------------------------------------------------------------------------------|----------------------------------------------------------------------------------------------------|----------------------------------------------------------------------------------------------------|----------------------------------------------------------------------------------------------------|-----------------------------|---------------------|
| No. solution       RESPIRIONI         Agaration       Start Page         Agaration       Start Page         SEM       Internet in the second start with the second start with second start with the second start with second start wi                                                                                                    | No signal                  |                                        |                                                        | paces minuow in                                | elp                                                                                                    |                                                                                                    |                                                                                                    |                                                                                                    |                                                                                                    | PHILIPS                     |                     |
| Image: Instruct the Image: Instructure instructure instruct                                                                                                    |                            | <u>2</u> 9 .                           |                                                        |                                                |                                                                                                    |                                                                                                    |                                                                                                    |                                                                                                    |                                                                                                    | RESPIR                      | ONIC                |
| SEM PEM PEM Pem Pem Pem Pem Pem Pem Pem Pem Pem Pem                                                                                                    | _                          |                                        |                                                        |                                                |                                                                                                    |                                                                                                    |                                                                                                    |                                                                                                    |                                                                                                    |                             |                     |
| REM       International and the second second                                                                                                    |                            | ≠⊕□∇∇≣≥\:                              | = Arty <b>Chur</b> Ares Ares He                        | -1 H <u>+++</u> H h,mm: ~+++ 0 <sub>2</sub> ', | WK REM NI                                                                                                    | N2   N3   NS   + - 4                                                                                            | 9==                                                                                                    |                                                                                                    |                                                                                                    |                             |                     |
| Deta Spinde Spinde Apha Torrus Sorre PPAP O O O O O O O O O O O O O O O O O                                                                                                    |                            |                                        |                                                        |                                                |                                                                                                    |                                                                                                    |                                                                                                    |                                                                                                    |                                                                                                    |                             |                     |
| Spindle Abba Abba Spindle Abba Abba Abba Abba Abba Abba Abba Abb                                                                                                    |                            |                                        | an dimber man d                                        | المحب المعظمات المالية                         |                                                                                                    |                                                                                                    | Lastran                                                                                                    | Beasting of the state                                                                                          | . recellers down is too in d                                                                                                    | And Hard and                | للعنفينا            |
| Alpha       Internal and the first and the first and the fir                                                                                                    |                            | Militari di Statun di Statuni di Statu | alta da taidu sanainida                                | in papers and the second second                | diadai ta télépérati se a termétek                                                                                                    |                                                                                                    | in the state of the state of the state of the state of the state of the state of the state of the state of the | 11                                                                                                    | i talak singkana a ba ta                                                                                                    | wa Mottaa                   | hit                 |
| Torus Shore IPAP O O O O O O O O O O O O O O O O O O                                                                                                    | ·                          | L. H. LING                             | , alti leanili is aiti anna aite                       | مالم الأسالة الم                               | المعادية وأعاد ادريه والمعا                                                                                                    | a di tanà a                                                                                                    |                                                                                                    | یں ہے۔                                                                                                    | معلم معلم معلم معلم معلم معلم معلم معلم                                                                                                    |                             |                     |
| Shore         I         I <td></td> <td></td> <td></td> <td></td> <td></td> <td>ten in section of the installation is</td> <td>La del catalitation de catalita</td> <td>and de la la contra contra contra contra contra contra contra contra contra contra contra contra contra contra</td> <td></td> <td>and a move of statistical a</td> <td>CONTRACTOR OF</td>                                                                                                    |                            |                                        |                                                        |                                                |                                                                                                    | ten in section of the installation is                                                                           | La del catalitation de catalita                                                                                | and de la la contra contra contra contra contra contra contra contra contra contra contra contra contra contra |                                                                                                    | and a move of statistical a | CONTRACTOR OF       |
| PAP       0.0       4.0       7.0       10.0       14.0       16.0       20.0         EPAP       0.0       4.0       7.0       10.0       14.0       10.0       10.0       10.0       10.0       10.0       10.0       10.0       10.0       10.0       10.0       10.0       10.0       10.0       10.0       10.0       10.0       10.0       10.0       10.0       10.0       10.0       10.0       10.0       10.0       10.0       10.0       10.0       10.0       10.0       10.0       10.0       10.0       10.0       10.0       10.0       10.0       10.0       10.0       10.0       10.0       10.0       10.0       10.0       10.0       10.0       10.0       10.0       10.0       10.0       10.0       10.0       10.0       10.0       10.0       10.0       10.0       10.0       10.0       10.0       10.0       10.0       10.0       10.0       10.0       10.0       10.0       10.0       10.0       10.0       10.0       10.0       10.0       10.0       10.0       10.0       10.0       10.0       10.0       10.0       10.0       10.0       10.0       10.0       10.0       10.0       10.0       10.                                                                                                    | Snore                      |                                        | and all the set of the set of the set                  | nden for Bladfall of the former of the state   | hiller dialogical constraints of                                                                                                    |                                                                                                    |                                                                                                    |                                                                                                    |                                                                                                    | 1                           |                     |
| Image: Construction of the second second                                                                                                    | PAP                        |                                        |                                                        |                                                | 1                                                                                                    | 4.0 7.0 1                                                                                                    | 0.0                                                                                                    | 16.0                                                                                                    | 2                                                                                                    | 10.0                        | _                   |
| LEAK     Image: Constraint of the second of the second of th                                                                                                    |                            |                                        | 0.0                                                    |                                                |                                                                                                    | 4.0 7.0 1                                                                                                    | 14.0                                                                                                    | 10.0                                                                                                    | IN 15.0 I I.D.                                                                                                    | 16m / 171                   | n <sup>ki</sup> l/m |
| Position UUSSUMPLANT REPAIR REPAIR RE                                                                                                    |                            |                                        |                                                        |                                                |                                                                                                    |                                                                                                    |                                                                                                    |                                                                                                    | n 1                                                                                                    |                             |                     |
| Leg Torrus Leg Torrus                                                                                                    |                            |                                        | and the second second                                  |                                                | and the second second s |                                                                                                    |                                                                                                    |                                                                                                    |                                                                                                    | m                           | ~~~                 |
| SpO2<br>H R Certral April<br>H R Certral April |                            |                                        |                                                        |                                                |                                                                                                    |                                                                                                    |                                                                                                    |                                                                                                    |                                                                                                    |                             |                     |
| HR<br>Central Aprea<br>Mised Aprea<br>Hypoprea<br>RERA<br>Arcusal<br>We<br>RERA<br>Review All Channel Properties<br>NU<br>NU<br>NU<br>NU<br>NU<br>NU<br>NU<br>NU<br>NU<br>NU                                                                                                    | -                          | ha i la i ran i ma                     | ana kilia hali a sa sa sa sa sa sa sa sa sa sa sa sa s | wiecowskie k Kungeliker                        | un maluted & Same Hi                                                                                                    | Harris and a starting                                                                                           | in proprietan                                                                                                  | und a company of                                                                                               | and the second second s | 1                           | any series          |
| Obstructive April     Image: SetLights Off       Mixed Aprilea     Image: SetLights Off       Hypoprise     SetLights Off       REPRA     Image: SetLights Off       Arousal     Image: SetLights Off       Weight     Image: SetLights Off       SetLights Off     Image: SetLights Off       SetLights Off     Image: SetLights Off       SetLights Off     Image: SetLights Off       SetLights Off     Image: SetLights Off       SetLights Off     Image: SetLights Off       SetLights Off     Image: SetLights Off       Panel     Image: SetLights Off       Image: SetLights Off     Image: SetLights Off       Image: SetLights Off     Image: SetLights Off       SetLights Off     Image: SetLights Off       SetLights Off     Image: SetLights Off       Image: SetLights Off     Image: SetLights Off       Image: SetLights Off     Image: SetLights Off       Image: SetLights Off     Image: SetLights Off       Image: SetLights Off     Image: SetLights Off       Image: SetLights Off     Image: SetLights Off       Image: SetLights Off     Image: SetLights Off       Image: SetLights Off     Image: SetLights Off       Image: SetLights Off     Image: SetLights Off       Image: SetLights Off     Image: SetLights Off       Image: SetLi                                                                                                    | ·                          | ومنهد المسبوقي مسران                   | man and a serie have                                   | -                                              | method have been                                                                                                    | the charge and the second second second second second second second second second second second second second s | and have a second                                                                                              |                                                                                                    | Marine and and a start of the start of the s | MAN WAY                     | ladai)haan          |
| Obstructive Aprin       Image Aprinea         Hypoprivea       Image Aprinea         Hypoprivea       Image Aprinea         RERA       Image Aprinea         Arrousal       Image Aprinea         VMM       Image Aprinea         VMM       Image Aprinea                                                                                                    | Central Apriea             | 1111                                   |                                                        |                                                | © Sat Light                                                                                                    | 01                                                                                                    | - 1 <b>1</b> 1                                                                                                 | - Million in                                                                                                   |                                                                                                    |                             |                     |
| Hypopones     I     I                                                                                                    | Obstructive April          |                                        | · · · · ·                                              |                                                |                                                                                                    |                                                                                                    | 1.2.                                                                                                    |                                                                                                    |                                                                                                    |                             |                     |
| VPOCRTNB     I     I     <                                                                                                    | Mixed Apnea                | ]                                      |                                                        |                                                | -                                                                                                    |                                                                                                    |                                                                                                    |                                                                                                    |                                                                                                    |                             |                     |
| VECK-M     View Properties     ++     End and Start       VROUND     View Properties     ++     End and Start       VROUND     View Properties     ++     End and Start                                                                                                    |                            | 1                                      | i di                                                   | an ta                                          |                                                                                                    |                                                                                                    |                                                                                                    |                                                                                                    |                                                                                                    |                             |                     |
| YAR I                                                                                                    |                            |                                        |                                                        |                                                |                                                                                                    |                                                                                                    |                                                                                                    |                                                                                                    |                                                                                                    |                             |                     |
|                                                                                                    |                            |                                        |                                                        | , i                                            | Panel                                                                                                    | ,                                                                                                    | ++ Auto Therapy                                                                                                | -based Split Night                                                                                             | 📃, հՈւսկ                                                                                                    |                             |                     |
|                                                                                                    |                            |                                        |                                                        |                                                |                                                                                                    |                                                                                                    | - L.                                                                                                    |                                                                                                    |                                                                                                    |                             |                     |
|                                                                                                    |                            |                                        |                                                        |                                                |                                                                                                    |                                                                                                    |                                                                                                    |                                                                                                    |                                                                                                    |                             |                     |
|                                                                                                    | NI                         |                                        | 11                                                     |                                                |                                                                                                    |                                                                                                    |                                                                                                    |                                                                                                    |                                                                                                    |                             |                     |

Two unique yellow sleep bars appear across the bottom of the window, indicating the two split segments of the study.

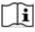

Consult the manual for additional information.

1118490 R00 JDW 07/11/2014

\* Note: Screenshots are from the Sleepware G3 Software and Online Help.

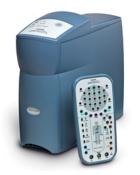

# PHILIPS RESPIRONICS

# **Sleepware G3**

#### **Information About Scoring Events**

- Sleepware automatically deletes any events that are overlapped by manually scored events of the same family.
- You can score events while at any zoom setting.
- If you choose to look at the respiratory channels in another zoom setting, you can select a setting by using CTRL + 1 for 15 sec., 2 for 2 min., 3 for 30 sec., 5 for 5 min., 6 for 60 sec., 0 for 10 min or use the dropdown window.

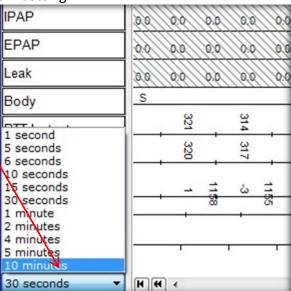

- You cannot score events in periods marked as Wake unless you have configured Sleepware to do so. *Exception*: You can score events in the first 15 seconds of a Wake epoch that is preceded by sleep.
- You can score a respiratory event and arousal with a single mouse click-and-drag operation. When doing so, you can choose one of the following options:
  - a) Central Apnea with Arousal
  - b) Obstructive Apnea with Arousal
  - c) Mixed Apnea with Arousal
  - d) Hypopnea Apnea with Arousal

Each of these options results in the creation of two distinct events. The events are displayed in the standard manner as if they were created separately. The arousal event created has a default length of 3 seconds. The start of the arousal event will occur 1.5 seconds before the end of the respiratory event.

#### To Add an Event

To add an event, left click and drag mouse to highlight the event. A drop-down menu will appear allowing you to select an event.

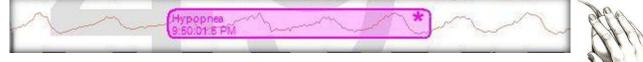

\* Note: Screenshots are from the Sleepware G3 Software and Online Help.

• You can manually mark events by clicking on the appropriate icon from the Singleclick Scoring toolbar.

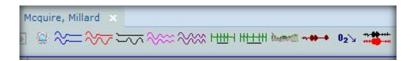

Then, click in the raw data to add that event.

• You can use single-click scoring or use single-click scoring smart mode. You can have a single click icon active and still click and drag another type of event. For example, click and drag a respiratory event and single click the arousal.

#### The respiratory events are color-coded. Default colors are:

- Central apneas (C) are **blue**.
- Obstructive apneas (O) are red.
- *Hypopneas (H) are light purple.*
- RERA (R) are **dark** purple.
- Mixed apneas (M) are black.

#### To Delete an Event

The **DELETE KEY** is used to remove unwanted events.

To use it, click on the unwanted event, if it is not already highlighted.

Then, press the DELETE key. You can also right click on any event and delete all events of that type.

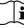

**i** Consult the manual for additional information.

 $\ensuremath{^*\textit{Note}}$  : Screenshots are from the Sleepware G3 Software and Online Help.

# **G3 Training Module**

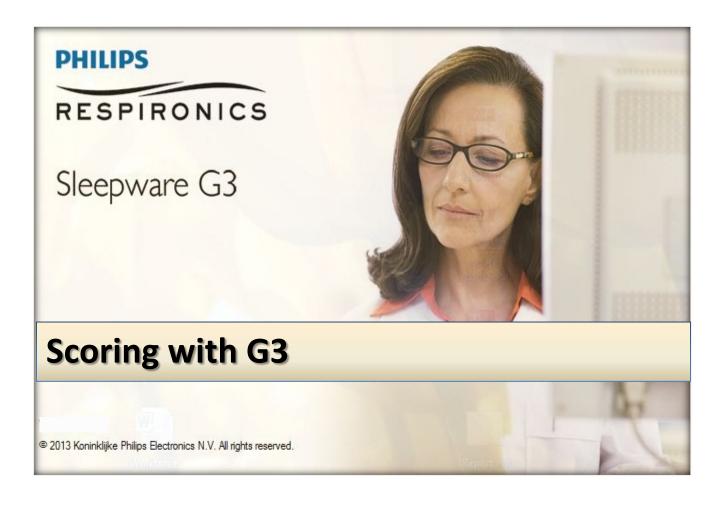

\* *Note*: Screenshots are from the Sleepware G3 Software and Online Help.

#### TABLE OF CONTENTS

| How to Score Studies             | 4  |
|----------------------------------|----|
| How to Set Scoring Styles        | 5  |
| Event Options                    | 8  |
| Automated Scoring                | 11 |
| Reanalyze Acquisition            | 21 |
| Manual Scoring                   | 25 |
| If Scoring Post Acquisition      | 26 |
| Channel Display (Appearances)    | 27 |
| To Filter or Re-Filter a Signal  |    |
| Filter Settings                  | 30 |
| Lights Off – Lights On           | 30 |
| Information About Scoring Events | 31 |
| To Add an Event                  |    |
| To Delete an Event               | 33 |
| Toolbars                         | 34 |

#### **How to Score Studies**

When scoring studies, there are different options available using G3 software. These are all found on the configuration tab of the software.

#### **Scoring Setup**

In the Scoring section on the Configuration tab, these options include:

- Custom Acquisitions Properties
- Sleep Staging
- Event Filters
- Predefined Comments
- Analysis Parameters
- Custom Events
- Scoring Styles
- Event Options
- The <u>Scoring Styles</u> feature was designed to allow you to customize the functionality and appearance of scoring events.

| File     | Edit     | View               | Scoring  | Devices | Report | Video | Tools | Workspaces | Window | Help |
|----------|----------|--------------------|----------|---------|--------|-------|-------|------------|--------|------|
| 1        |          | 5BS0902<br>ng Acqu |          |         | -      |       |       |            |        |      |
| Con      | figurati | on Sta             | art Page |         |        |       |       |            |        |      |
| <b>6</b> |          | 2 (24              |          |         |        |       |       |            |        |      |

• To access the scoring styles: Click the **Configuration** tab, then...

|                                                  | Appearance                                                                                         |
|--------------------------------------------------|----------------------------------------------------------------------------------------------------|
|                                                  |                                                                                                    |
| Double-click on the Scoring Styles icon.         | Channel Trend<br>Colors Labels                                                                     |
|                                                  | Data                                                                                               |
|                                                  | Auto Save Database Working                                                                         |
|                                                  | Folders                                                                                            |
| Scoring                                          | Reports                                                                                            |
| Styles                                           |                                                                                                    |
|                                                  | Report Report<br>Calculations Generation                                                           |
| The Cearing Styles window is displayed           |                                                                                                    |
| The Scoring Styles window is displayed.          | Scoring                                                                                            |
| Here, you can set your individual scoring style. | 1) 🔐 🦅 🔾 💾 💥 🚟 🛷                                                                                   |
|                                                  | Custom Sleep Event Filters Predefined Analysis Custom Scoring Event                                |
|                                                  | Acquisiti Staging Comments Parameters Events Styles Options                                        |
|                                                  | Users                                                                                              |
|                                                  |                                                                                                    |
|                                                  | វត្តវ 🕵                                                                                            |
|                                                  | Groups Users                                                                                       |
|                                                  |                                                                                                    |
|                                                  | Miscellaneous                                                                                      |
|                                                  | 🧀 🐝 雛 🗉 🕺 Ω                                                                                        |
|                                                  | HL7 Miscellan Neuro Option Network Impedance<br>Configura Options Options Preferences Devic Limits |
|                                                  |                                                                                                    |

\* *Note*: Screenshots are from the Sleepware G3 Software and Online Help.

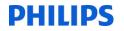

#### How to Set Scoring Styles

- 1. Select a Menu Display option.
  - a) The <u>first</u> option means that each time you click-and-drag the mouse pointer along a channel's waveform and release the mouse button, a pop-up menu of events is displayed. You then click on an event in the list to mark it on the study.
  - b) The <u>second</u> option is less manual. You only click-and-drag the mouse pointer along a channel's waveform and choose an event from the pop-up menu the first time on a channel. For all subsequent click-and-drag operations on the same channel, Sleepware remembers the event type initially selected and marks that same event type.

| Scoring Styles                                               |  |
|--------------------------------------------------------------|--|
| General                                                      |  |
| Menu Display                                                 |  |
| Oisplay event scoring menu when the mouse button is released |  |
| Remember the type of event for each channel                  |  |

- 2. Select a Menu Style option.
  - a) The <u>first</u> option displays the full menu of event types regardless of the channel you're on when you release the mouse button after dragging.
  - b) The <u>second</u> option means that the pop-up menu only displays events related to the channel you're on at the time. For example, if you're currently on the ECG channel and the pop-up menu is displayed, it will only offer events relevant to ECG. However, these are also configurable by changing the selections under the **Menu** tab for the ECG channel. Refer to Event Options for details.

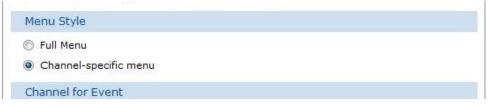

\* Note: Screenshots are from the Sleepware G3 Software and Online Help.

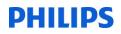

- 3. Select a **Channel for Event** option. This option determines how the software decides which channel to use when you dragged across it.
  - a) The <u>first</u> option means that once you left-click and start to drag, the event is not marked until the mouse button is released, regardless of the channels crossed over (up or down). The highlight bar actually moves (up or down) with the mouse pointer.
  - b) The <u>second</u> option, unlike the 1st option, means that once the left-click is made on a given channel, regardless of where the mouse pointer may move while it is dragged, releasing the mouse button marks the channel that was clicked on.

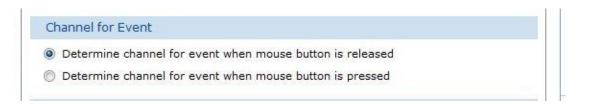

#### 4. Select the Moving Between Events option

- a) The <u>first</u> option causes Sleepware to automatically move the next event of the same type immediately following the event's validation (pressing the "+" key). Also, this option enables the **Tab** key to move from one event to the next event of the same type. The **Shift + Tab** moves between the same events but in reverse order.
- b) The <u>second</u> option causes Sleepware to immediately move to the next chronological event regardless of its type once the current event is validated. Also, this option enables the **Tab** key to move in chronological order from event to event regardless of the event's type. The **Shift + Tab** moves in reverse order.
- c) The <u>third</u> option prevents Sleepware from moving away from the initial event validated.

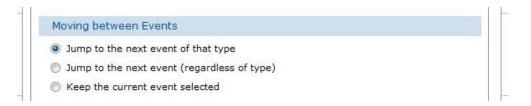

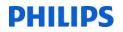

- 5. Select an **Event Selection** option.
  - a. The 1st option causes Sleepware to leave the event where it is on the screen even if it runs partially off the current display area.
  - b. The 2nd option causes Sleepware to center an event when it is clicked on even if it is only partially displayed at the time.

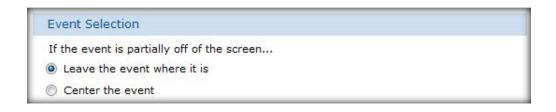

- 6. Select a Marking Event option.
  - a. The 1st option causes Sleepware to provide an explanation about why events cannot be marked. This is more helpful than seeing disabled events on the pop-up menu.
  - b. The 2nd option causes Sleepware to display a temporary vertical black line at the beginning and end of the time period used for marking an event.

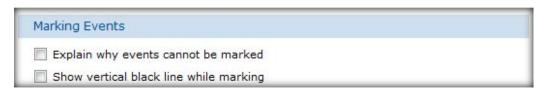

7. Click **OK** to save changes and close the Scoring Styles window.

\* Note: Screenshots are from the Sleepware G3 Software and Online Help.

#### **Event Options**

The Event Options are <u>shared options</u> and can be changed by those that have permission to do so. These changes affect all users on all computers.

The event option window allows you to set the colors of individual events within family event groups. You can also set attributes for event channels, keyboard shortcut keys for events, and the channel-specific menu structure for channel types and the duration for single-click scoring events.

The <u>Colors</u> Tab

Use this tab to assign colors to events.

#### Follow these steps to assign colors:

- Select a family of events from the Family drop-down list. All events associated with that family are displayed.
- 2. Select a color for each from the lists.

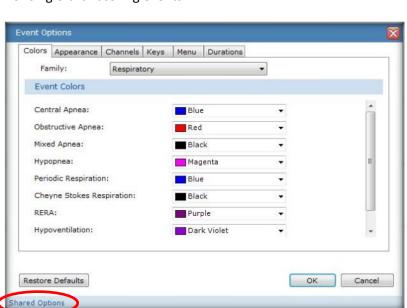

#### The Appearance Tab

This tab allows you to specify the attributes seen on an event marker/label and tooltip.

As you select attributes, the example marker in the Preview area changes in real-time to reflect your selections.

\* You can select <u>3</u> attributes under Event Contents

\* You can select <u>6</u> attributes under ∕ Tool Tip

| olors | Appearance                | Channels | Keys                                                                                            | Menu | Durations    |      |          |       |
|-------|---------------------------|----------|-------------------------------------------------------------------------------------------------|------|--------------|------|----------|-------|
| Eve   | ent Contents              |          |                                                                                                 |      | Tool 1       | īip  |          |       |
|       | Event Type                | 🔳 HF     | Conte                                                                                           | xt   | V Event      | Туре | 🔽 HR Co  | ntext |
| V     | Start Time 📃 SpO2 Context |          | 🔽 Start Time                                                                                    |      | SpO2 Context |      |          |       |
| V     | Duration                  |          |                                                                                                 | /    | V Durat      | ion  | 🔽 Valida | tion  |
|       | 2:07:39 AM<br>12 Seconds  |          | Duration: 12 seconds<br>HR Before: 80 bpm HR Extr: 5<br>O2 Before: 98% O2 Min: 89%<br>Validated |      |              |      |          |       |
|       |                           |          |                                                                                                 |      |              |      |          |       |
|       |                           |          |                                                                                                 |      |              |      |          |       |

\* Note: Screenshots are from the Sleepware G3 Software and Online Help.

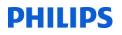

#### The **Channels** Tab

Use this tab to specify/modify the rules by which events are displayed on channel types. Each row represents an event type and the default primary, secondary, and tertiary channel used for placing that event when scored.

| Colors Appearance  | Channels Key | /s Menu   | Durations     |      |        |
|--------------------|--------------|-----------|---------------|------|--------|
| Event              | Primary Chan | nel Secon | dary Tertiary | *    | Modify |
| Central Apnea      | Flow         | Flow      | Effort        |      |        |
| Obstructive Apnea  | Flow         | Flow      | Effort        | 1    |        |
| Mixed Apnea        | Flow         | Flow      | Effort        | 11   |        |
| RERA               | Flow         | Flow      | Effort        |      |        |
| Hypopnea           | Flow         | Flow      | Effort        |      |        |
| Periodic Respirati | Effort       |           |               |      |        |
| Cheyne Stokes R    | Effort       |           |               |      |        |
| Hypoventilation    | CO2          |           |               |      |        |
| Hypercapnia        | CO2          |           |               |      |        |
| Bradycardia        | ECG          | RR        | Pulse Rate    |      |        |
| Tachycardia        | ECG          | RR        | Pulse Rate    |      |        |
| Heart Rate Drop    | ECG          | RR        | Pulse Rate    |      |        |
| Heart Rate Rise    | ECG          | RR        | Pulse Rate    |      |        |
| Long RR            | ECG          | RR        | Pulse Rate    |      |        |
| PTT Drop           | PTT          | ECG       | RR            |      |        |
|                    | ***          | **        |               | 6263 |        |
|                    |              |           |               |      |        |
| Restore Defaults   |              |           |               | ОК   | Cancel |

#### The <u>Keys</u> Tab

This tab allows you to associate hot keys with events. The legacy keys have been retained for those who have used earlier versions of Sleepware.

# Follow these steps to view/change hot key associations:

- Select a Family of events from the list. All events associated with that family are displayed.
- Select a 'hot key' for each from the lists that will represent the specific event.

#### The <u>Menu</u> Tab

Use this tab to view/modify the channel-specific event menu definitions for each channel family.

| olors                               | Appearance | Channels | Keys | Menu | Durations |   |          |
|-------------------------------------|------------|----------|------|------|-----------|---|----------|
| Fai                                 | mily:      | Respirat | ory  |      |           | • |          |
| Sho                                 | rtcut Keys |          |      |      |           |   |          |
| Central Apnea:                      |            |          | C    |      |           | * |          |
| Obstructive Apnea:                  |            |          |      | 0    | •         |   |          |
| Mixed Apnea:<br>Hypopnea:           |            |          |      | M    | •]        |   |          |
|                                     |            |          |      | Н    | -         |   |          |
| Periodic Respiration:               |            | P        |      | •]   |           |   |          |
| Cheyne Stokes Respiration:<br>RERA: |            |          |      | к    | •         |   |          |
|                                     |            |          |      | R    | •         |   |          |
| Hypoventilation:                    |            |          | Y    | •    |           | + |          |
|                                     |            |          |      |      |           |   |          |
|                                     | Defaults   |          |      |      |           |   | OK Cance |

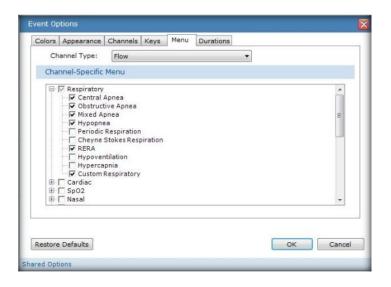

\* Note: Screenshots are from the Sleepware G3 Software and Online Help.

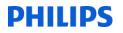

The **Duration** Tab

Use this tab to view/modify the durations for events available for single-click scoring. Enter the desired value for the specific duration for a given single-click event type. Click **OK** to save your changes.

| Colors        | Appearance     | Channels | Keys | Menu | Durations |         |         |        |
|---------------|----------------|----------|------|------|-----------|---------|---------|--------|
| Sing          | gle-Click Scor | ing      |      |      |           |         |         |        |
| Cen           | tral Apnea:    |          |      |      |           | seconds | -       |        |
| Obst          | tructive Apnea | :        |      |      |           | seconds |         |        |
| Mixe          | ed Apnea:      |          |      |      |           | 10      | seconds |        |
| Нур           | opnea:         |          |      | 10   |           |         | seconds |        |
| RER           | A:             |          |      | 10   |           |         | seconds | =      |
| Tach          | nycardia:      |          |      |      |           | seconds |         |        |
| Brad          | dycardia:      |          |      |      |           | seconds |         |        |
| Leg           | Movement:      |          |      |      |           | 3       | seconds |        |
| Snor          | re:            |          |      |      |           | 3       | seconds |        |
| **            |                |          | -    |      |           | -       | 14.0    | T      |
|               |                |          |      |      |           |         |         |        |
| 2 - 16 A (41) | Defaults       |          |      |      |           |         | ОК      | Cancel |

Now you are ready to begin scoring!

\* Note: Screenshots are from the Sleepware G3 Software and Online Help.

# **Automated Scoring**

#### **Online (real-time) Auto-scoring**

Sleepware provides an auto analysis capability that automatically determines certain events. During an Alice 5/Alice 6/Alice LE acquisition, auto analysis is performed for event detection. Auto-scored events appear on the display in real time. Sleep staging is **not** performed during the acquisition, but rather is performed at the end of the acquisition during integration time. During an acquisition, the analysis parameters configured for the application are used.

#### **Offline Auto-scoring**

Sleepware automatically scans sleep study data immediately before integrating the acquisition. You can also rescan the data at any time. During this process Sleepware performs sleep staging and event scoring using the scanning parameters found in the Analysis Parameters and Respironics Analysis Options windows.

Re-analysis is performed on legacy acquisitions that are imported; events and scoring associated with imported acquisitions are not retained during import, neither are comments or video.

Re-analysis can be performed on any acquisition. You can perform a selective re-analysis based on a particular time frame and/or event types analyzed.

Note: Computer-based sleep scoring is intended to help improve efficiency in scoring a sleep study—not to replace clinical judgment and analysis. Philips Respironics strongly recommends that a competent healthcare provider review the entire study and modify the scoring as necessary.

## **Analysis Parameters**

Use the Analysis Parameters option in the Configuration tab to select and configure the detection types to include in auto-analysis (auto-scoring) of events.

**Note:** These parameters are used for online Alice base station acquisitions and when an Alice PDx is imported. A copy of the parameters is stored with the acquisition. Once the parameters are stored, the Analysis Parameters defined in the Configuration tab are no longer used by the acquisition. To change acquisition-specific parameters, use the Scoring menu on the Main Menu bar while displaying an acquisition.

To select detection types:

- 1. Click the Configuration tab.
- 2. Double-click the Analysis Parameters link.

The Analysis Parameters window opens.

- 3. Click the check box associated with an applicable detection type.
- 4. Clicking the + expands the type category to show the individual event types under it.
- (Optional) Select the source for the automatic analysis algorithms from the list. Currently, only Standard is supported and is the default selection.
- 6. (Optional) Click the Modify button.

The Standard Analysis Options window opens. Refer to the following Standard Analysis Options section below for details.

- (Optional) Click the **Restore Defaults** button to re-establish the default settings for the General Options.
- 8. Click OK to save your changes and close the window.

\* Note: Screenshots are from the Sleepware G3 Software and Online Help.

| паг | ysis Parameters       |          |
|-----|-----------------------|----------|
| Ge  | neral Options         |          |
|     |                       | Standard |
|     | Respiratory           |          |
|     | Central Apnea         | <u>v</u> |
|     | Obstructive Apnea     | <u>र</u> |
|     | Mixed Apnea           |          |
|     | Hypopnea              |          |
|     | Periodic Respiration  |          |
|     | Cardiac               |          |
|     | Bradycardia           |          |
|     | Tachycardia           |          |
|     | Heart Rate Drop       |          |
|     | Heart Rate Rise       |          |
|     | Long RR               |          |
|     | PTT Drop              |          |
| Ξ   | SpO2                  |          |
|     | Absolute Desaturation |          |
|     | Relative Desaturation |          |
|     | Nasal                 |          |
| -   | Snore                 |          |
|     | Neuro                 |          |
| -   | Rapid Eye Movement    |          |
|     | Slow Eye Movement     |          |
|     | Arousal               |          |
|     | Spindle               |          |
|     | Alpha Activity        |          |
|     | Limb                  |          |
|     | Leg Movement          |          |
| Ŧ   | Gastric               |          |
| 6   | Sleep Staging         | Г.       |

\* *Note*: Screenshots are from the Sleepware G3 Software and Online Help.

#### The Hypopnea tab

Use this tab to configure the auto analysis parameters for hypopnea detection:

- a. Set the Minimum Duration value (seconds). The range is 0.0 600.0; default value is 10.0.
- Set the Maximum Duration value (seconds). The range is 0.0 600.0; default value is 60.0.
- c. Set the Amplitude Ratio value (percentage).

This is a threshold used to determine if a hypopnea is auto-scored. Sleepware builds a "model breath" of the breathing under analysis. If the amplitude of the breath currently being analyzed is equal to the hypopnea amplitude factor multiplied by the amplitude of the model breath, then a hypopnea event is begun. The range is 0.0 - 100.0; default value is 50.0%.

d. Set the Hysteresis value (percentage).

Sleepware ends the hypopnea when the amplitude of the current breath reaches the amplitude of the model breath times the hysteresis factor. The range is 0.0 - 100.0; default value is 60.0%.

#### e. Select Hypopnea or Apnea.

If an apnea and an hypopnea are auto-scored at that same time period, this setting determines which event takes priority. The default value is Hypopnea.

| andard Analysis Options  |        |       |       |    |         |        |
|--------------------------|--------|-------|-------|----|---------|--------|
| typopnea Cardiac Oximetr | y Limb | Snore | Neuro | pH | General |        |
| Hypopnea Detection       |        |       |       |    |         |        |
| Minimum Duration:        |        | 10.0  | sec   |    |         |        |
| Maximum Duration:        |        | 120.0 | sec   |    |         |        |
| Amplitude Ratio:         |        | 50.0  | %     |    |         |        |
| Hysteresis:              |        | 60.0  | %     |    |         |        |
| Hypopnea/Apnea Priority  | 1      |       |       |    |         |        |
| O Hypopnea               | Apne   | a     |       |    |         |        |
|                          |        |       |       |    |         |        |
|                          |        |       |       |    |         |        |
|                          |        |       |       |    |         |        |
|                          |        |       |       |    |         |        |
| Restore Defaults         |        |       |       |    | ОК      | Cancel |

\* Note: Screenshots are from the Sleepware G3 Software and Online Help.

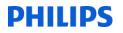

#### The Cardiac tab

Use this tab to configure the auto analysis parameters for cardiac event detection:

- a. Set the Adult HR Below value (beats per minute). The range is 0 255; default value is 60.
- Set the Infant HR Below value (beats per minute). The range is 0 255; default value is 100.

These are thresholds for the heart rate to fall below the baseline to auto-score a bradycardia.

- c. Set the Adult HR Above value (beats per minute). The range is 0 255; default value is 100.
- d. Set the Infant HR Above value (beats per minute). The range is 0 255; default value is 150.

These are thresholds for the heart rate to rise above the baseline to auto-score a tachycardia.

 Set the HR Drop Threshold value (percentage). The range is 0.2 - 100; default value is 22.2%.

This is a drop percentage threshold used in determining a (relative) low heart rate event.

f. Set the HR Rise Threshold value (percentage). The range is 0.2 - 200; default value is 28.6%.

This is a rise percentage threshold used in determining a (relative) high heart rate event.

g. Set the Long RR value (percentage). The range is 0 - 500; default value is 180.0%.

The long RR algorithm compares the time between R-waves x and y, and the time between R-waves y and z. If the second interval is a certain percentage greater than the first interval, then Sleepware scores the second R-wave-to-R-wave (R-R) interval as a long RR event.

| Hypopnea Cardiac Oximetry | Limb Snore | Neuro pH | Genera |
|---------------------------|------------|----------|--------|
| Bradycardia               |            |          |        |
| Adult HR Below:           | 60         | bpm      |        |
| Infant HR Below:          | 100        | bpm      |        |
| Tachycardia               |            |          |        |
| Adult HR Above:           | 100        | bpm      |        |
| Infant HR Above:          | 150        | bpm      |        |
| ECG                       |            |          |        |
| HR Drop Threshold:        | 22.2       | %        |        |
| HR Rise Threshold:        | 28.6       | %        |        |
| Long RR:                  | 180        | %        |        |

\* *Note*: Screenshots are from the Sleepware G3 Software and Online Help.

## The Oximetry tab

Use this tab to configure the auto analysis parameter for absolute desaturation detection:

a. Set the SpO2 Below value (percentage). The range is 0 - 100; default value is 80.

The threshold rate to fall below the baseline in order to auto-score an absolute desaturation.

| Standard Analysis Options       |       |          |       | elitet i |        |
|---------------------------------|-------|----------|-------|----------|--------|
| Hypopnea Cardiac Oximetry Limb  | Snore | Neuro ph | H Ger | neral    |        |
| Absolute Desaturation Detection |       |          |       |          |        |
| SpO2 Below:                     | 89    | %        |       |          |        |
|                                 |       |          |       |          |        |
|                                 |       |          |       |          |        |
|                                 |       |          |       |          |        |
|                                 |       |          |       |          |        |
|                                 |       |          |       |          |        |
|                                 |       |          |       |          |        |
|                                 |       |          |       |          |        |
|                                 |       |          |       |          |        |
| Restore Defaults                |       |          |       | ОК       | Cancel |
|                                 |       |          |       |          |        |

\* Note: Screenshots are from the Sleepware G3 Software and Online Help.

#### The Limb tab

Use this tab to configure the auto analysis parameters for leg movement detection:

- a. Set the Minimum Duration value (seconds). The range is 0.0 600.0; default value is 0.5. The minimum duration to detect a leg movement.
- b. Set the Maximum Duration value (seconds). The range is 0.0 600.0; default value is 10. The maximum duration to detect a leg movement.
- c. Set the Merge Time value (seconds). The range is 0.0 60.0; default value is 0.5.
   Sleepware merges detected leg movement events on the same leg channel that overlap or are within the merge time.
- d. Set the Starting Amplitude value (microvolts). The range is 2 100; default value is 8.
   A leg movement event starts when the amplitude rises above the baseline by the amount specified by the Starting Amplitude parameter.
- e. Set the Ending Amplitude value (microvolts). The range is 2 100; default value is 2.
   A leg movement event ends when the amplitude falls to the value specified by the Ending Amplitude parameter.

| lypopnea | Cardiac    | Oximetry Limb | Snore | Neuro | pН | General |        |
|----------|------------|---------------|-------|-------|----|---------|--------|
| Leg Mo   | vement     | etection      |       |       |    |         |        |
| Minimum  | n Duration | :             | 0.5   | sec   |    |         |        |
| Maximur  | m Duration | 1:            | 10.0  | sec   |    |         |        |
| Merge T  | ime:       | [             | 0.5   | sec   |    |         |        |
| Starting | Amplitude  | ii [          | 8     | uV    |    |         |        |
| Ending A | Amplitude: |               | 2     | uV    |    |         |        |
|          |            |               |       |       |    |         |        |
|          | afaults    |               |       |       |    | ОК      | Cancel |

\* Note: Screenshots are from the Sleepware G3 Software and Online Help.

#### The Snore tab

Use this tab to configure the auto analysis parameters for snore detection:

a. Set the Blind Period value (seconds). The range is 0.0 - 60.0; default value is 2.0.

The blind period is defined as the amount of time, in seconds, that Sleepware overlooks data, or is "blind," past the detection of an individual snore.

b. Set the Max. Period value (seconds). The range is 0.0 - 60.0; default value is 6.0.

The maximum number of seconds that can occur between two detected snores in order to consider them part of a snoring episode.

c. Set the Min. Period value (seconds). The range is 0.0 - 60.0; default value is 3.0.

The minimum number of seconds that can occur between two detected sounds to consider them separate snoring sounds.

d. Set the Threshold value. The range is 0 - 250; default value is 56.

This is the minimum amplitude required to detect a snore on the snore channel. The value is a computer-based number representing amplitude. The higher the number, the higher the amplitude required to detect a snore, resulting in less snores being detected. The lower the number, the lower the amplitude required, resulting in more snores being detected.

| пурорпеа | Cardiac   | Oximetry | Limb | Snore | Neuro | pН | Gene | ral |  |
|----------|-----------|----------|------|-------|-------|----|------|-----|--|
| Snore    | Detection | D.       |      |       |       |    |      |     |  |
| Blind Pe | riod:     |          |      | 2.0   | sec   |    |      |     |  |
| Max Per  | iod:      |          |      | 6.0   | sec   |    |      |     |  |
| Min Peri | od:       |          |      | 1.0   | sec   |    |      |     |  |
| Thresho  | ld:       |          |      | 56    |       |    |      |     |  |
|          |           |          |      |       |       |    |      |     |  |
|          |           |          |      |       |       |    |      |     |  |

\* Note: Screenshots are from the Sleepware G3 Software and Online Help.

#### The Neuro tab

Use this tab to configure the auto analysis parameters for Neuro event detection:

- a. Set the **Delta Amplitude Adult** value (microvolts). The range is 0 300; default value is 75.
   The minimum amplitude to detect a delta wave for an adult acquisition.
- b. Set the Delta Amplitude Infant value (microvolts). The range is 0 300; default value is 150.
   The minimum amplitude to detect a delta wave for an infant acquisition.

| EEG Options                | Limb Snore      | Neuro pH | General |  |
|----------------------------|-----------------|----------|---------|--|
| Delta Amplitude Adult:     | 75              | uV       |         |  |
| Delta Amplitude Infant:    | 150             | uV       |         |  |
| Spectrum Analysis          |                 | 2        |         |  |
| Generate spectrum trends f | or EEG channels | S        |         |  |
|                            |                 |          |         |  |
|                            |                 |          |         |  |
|                            |                 |          |         |  |
|                            |                 |          |         |  |

\* *Note*: Screenshots are from the Sleepware G3 Software and Online Help.

#### The pH tab

Use this tab to configure the auto analysis parameters for pH detection:

- Set the Hysteresis value. The range is 0.0 14.0; default value is 4.75.
   Determines the end of a pH drop event. The pH must rise above this threshold to end the event.
- b. Set the Minimum Value. The range is 0.0 14.0; default value is 4.0.
   Determines the start of a pH drop event. The pH must fall below this threshold to start the event.
- Set the Minimum Duration value (seconds). The range is 0 600; default value is 1.
   Minimum duration for a pH event to be detected.

| Standard A | nalysis Op | tions    |      |       |       |         |   |        |
|------------|------------|----------|------|-------|-------|---------|---|--------|
| Hypopnea   | Cardiac    | Oximetry | Limb | Snore | Neuro | General |   |        |
| pH Dro     | p Detecti  | on       |      |       |       |         |   |        |
| Hysteres   | is:        |          |      | 4.75  |       |         |   |        |
| Minimum    | Value:     |          |      | 4.00  |       |         |   |        |
| Minimum    | Duration   | :        |      | 1     | sec   |         |   |        |
|            |            |          |      |       |       |         |   |        |
| Restore De | faults     |          |      |       |       | C       | K | Cancel |

\* Note: Screenshots are from the Sleepware G3 Software and Online Help.

#### The General tab

Use this tab to configure other analysis parameters:

 Set the Activity Threshold value (seconds). The range is 0 - 500uV; default value is 100uV.

This parameter specifies the activity threshold voltage used by the Standard analysis implementation when computing the actimetry channel for Alice PDx. Voltage on the raw actimetry channel must exceed the threshold voltage for a half second in order for activity to be present.

| Standard Ar | nalysis Op | otions        |               |           |        |
|-------------|------------|---------------|---------------|-----------|--------|
| Hypopnea    | Cardiac    | Oximetry Limb | Snore Neuro p | H General |        |
| Genera      | l Options  |               |               |           |        |
| Activity    | Threshold: |               | 100 uV        |           |        |
| Restore De  | faults     |               |               | OK        | Cancel |

\* Note: Screenshots are from the Sleepware G3 Software and Online Help.

# **Reanalyze Acquisition**

Go to SCORING, then Auto Analyze to re-execute the auto-scoring and sleep stage algorithms. You can select the time range to utilize for the analysis as well as the specific auto-scoring items to re-execute (reanalyze).

| G3 Sleep   | pware                       | G3 - Mcc | quire, Millar | d (January 2                                           | 0, 1944) |             |                        |                              | -                | -                                                                                                    | -                    |
|------------|-----------------------------|----------|---------------|--------------------------------------------------------|----------|-------------|------------------------|------------------------------|------------------|----------------------------------------------------------------------------------------------------|----------------------|
| File       | Edit                        | View     | Scoring       | Devices                                                | Report   | Video       | Tools                  | Workspaces                   | Window           | Help                                                                                                    |                      |
|            | Awaiti<br>gurati            |          | Sing          | t Validatior<br>e-Click Sco<br>o Staging<br>efined Com | oring    | · · · ·     | ~~≃                    | ∞ %≈ %                       | × ⊦₩+ ₩H         | <u>⊢</u> H bara <b>~₽</b> -                                                                                                    | 0 <sub>2</sub>       |
| Jans psg X | 0ata M<br>3M2<br>4M1<br>3M2 | larkup   |               | Analyze<br>ing Type                                    | www.     | NUTURNA AND | hydrawn<br>Yacaithadan | antinitanitani<br>natalikisi | unyunu<br>unyumu | wanter and a second and a second and a | hwmm<br>hwmm<br>hwmm |

Follow these steps to reanalyze an acquisition:

1. Specify the **Start** and **End** times using the slide controls. Each defaults to the acquisition start and end times.

| Reanalyze Acquisitio | n                                                                                                    |    |
|----------------------|----------------------------------------------------------------------------------------------------|----|
| General Options      |                                                                                                    |    |
|                      | : All auto-scored events and all validations will be removed fro<br>n of the study that is analyzed. | m  |
| Start time:          | 9:18 PM                                                                                              |    |
| · · · · · ·          |                                                                                                    | 30 |
| End time:            | 4:19 AM                                                                                              |    |
|                      |                                                                                                    | Ç  |
| 9:18 PM              | 4:19 A                                                                                               | м  |

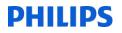

2. Specify Full or Partial Event Detection:

| Full Event Detection                  | Partial Event Detection       |
|---------------------------------------|-------------------------------|
|                                       | Standard                      |
| 🕁 Respiratory                         | N<br>N                        |
| 🛨 Cardiac                             |                               |
| £ SpO2                                | M                             |
| ∓ Nasal                               | <b>N</b>                      |
| I Neuro                               |                               |
| E Limb                                |                               |
| E Gastric                             |                               |
| Sleep Staging                         | N                             |
| Analysis Parameter Details            |                               |
| Standard                              | Modify                        |
| Restore Defaults                      | Analyze Cancel                |
| uisition Specific Options   00020005- | A DO CHOOC & TRANSING AND UND |

- **Full Event Detection**: Prior to performing the actual analysis operation, all auto-scored events are removed from the portion of the study that is being analyzed.
- **Partial Event Detection**: All auto-scored events for the selected event types are removed from the portion of the study that is being re-analyzed. Auto-scored events whose type is not selected for analysis remain in the study. The analysis operation then performs event detection on only the selected event types. For example, if you select only Leg Movement events, the study will still have all the auto-scored events whose type was not leg movement following the analysis . In addition, it will also have auto-scored leg movement events (if there were any detected by analysis).

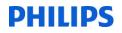

- 3. Select an algorithm module to use from the list. Currently, only the Philips Respironics <u>Standard</u> module is available for selection.
- 4. Click the **Modify** button to review/change the Analysis Parameters.

| Standard         | ▼ Modify |         |       |
|------------------|----------|---------|-------|
| Restore Defaults |          | Analyze | Cance |

5. Click **OK** to execute any changes you have made to the analysis parameters.

| ypopnea Cardiac Ox | imetry Limb Snore | Neuro pH General |
|--------------------|-------------------|------------------|
| Hypopnea Detection | n                 |                  |
| Minimum Duration:  | 10.0              | sec              |
| Maximum Duration:  | 120.0             | sec              |
| Amplitude Ratio:   | 50.0              | %                |
| Hysteresis:        | 60.0              | %                |
| Hypopnea/Apnea Pr  | iority            |                  |
| 🔘 Нурорпеа         | Apnea             |                  |
|                    |                   |                  |

\* Note: Screenshots are from the Sleepware G3 Software and Online Help.

6. A progress window opens from which you can also cancel the operation. When the analysis is complete, a confirmation message is displayed and the window is closed.

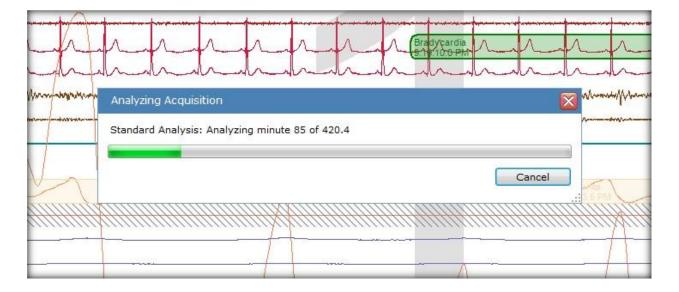

#### Notes:

- Clicking the **Restore Defaults** button restores the default detection type selections.
- All changes to the acquisition are automatically saved whenever you reanalyze the acquisition.

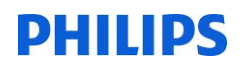

# **Manual Scoring**

Manual scoring of a study can be done in real-time or after having acquired and saved a study.

The methods and customization of scoring styles are the same for both. Refer to <u>Scoring</u> setup for details. If you are enforcing "state," then the study must be in the scoring state post acquisition.

| olling                  |                      |                                                                                                    |                                                                                                    |
|-------------------------|----------------------|----------------------------------------------------------------------------------------------------|----------------------------------------------------------------------------------------------------|
| Pressure Level Units    |                      |                                                                                                    | New                                                                                                    |
| <ul> <li>hPa</li> </ul> |                      |                                                                                                    | ✓ Scoring                                                                                                    |
| Filtering in Sweep Mode |                      | L                                                                                                    | Scored                                                                                                    |
| Filter Warmup Time:     |                      |                                                                                                    | Verifying                                                                                                    |
| 10 seconds              | 1 I I                |                                                                                                    | verifying                                                                                                    |
| Multi Instance Mode     |                      | 25s                                                                                                    | Verified                                                                                                    |
| Enable                  |                      |                                                                                                    | Completed                                                                                                    |
|                         | Mode: PSG +          | State: Scoring                                                                                                    | Database Connecte                                                                                                    |
|                         |                      |                                                                                                    |                                                                                                    |
| OK Cancel               |                      |                                                                                                    |                                                                                                    |
|                         | Pressure Livel Units | Pressure   avel Units<br>Image: mitted with the second second seco | Pressure Livel Units  Image: Milling in Sweep Mode Filter Warmup Time:  Image: Image: |

\* *Note*: Screenshots are from the Sleepware G3 Software and Online Help.

\* Disclaimer: Screenshots may change based on software version.

# **If Scoring Post Acquisition**

From the start page tab, select the record to be scored. If the computer is attached to the database, the record to be scored should be assigned to the scorer and should be on the right side of the start page tab under My Acquisitions.

If the record had not been assigned to you, then you must search the database.

| My Acquisitions    |        |                 |             |
|--------------------|--------|-----------------|-------------|
| Name               | Report | Acquisition ID  | Date        |
| Bokor, Larry       |        | 00000010-A5BS00 | 1/30/2011   |
| AlicePDx , Sev     |        | 00000015-APD×X0 | 7/8/2008    |
| Merrifield, Julius |        | 00000174-A5BS10 | 8/29/2011   |
| Mayfield, Ever     |        | 00000229-A5BS12 | 8/26/2011   |
| Diagnostic, Mic    |        | 00000601-A5BS10 | 8/29/2011   |
| Girouard, Ellen    |        | 00000824-A5BS10 | 8/26/2011   |
| Carmody, Cayla     |        | 00001652-A5BS10 | 8/27/2011   |
| Cavalier, Franc    |        | 00030338-A5BS07 | 8/29/2011   |
| artifact, Eugene   |        | 00040007-A5BS10 | 8/30/2011   |
| HARTFORD, SP       |        | 00040028-A5BS12 | 3/4/2009    |
| ASV, RITA          |        | 00040052-A5BS18 | 8/3/2011    |
| mslt-pre, DAVID    |        | 00050017-A5BS14 | 4/28/2010   |
| titration, Samuel  |        | 00050385-A5BS06 | 8/29/2011 🕽 |
|                    | _      |                 | _           |
|                    |        |                 |             |
|                    |        |                 |             |

| Search By     |                |              |            |            |              |            |          |              |               |                 |           |
|---------------|----------------|--------------|------------|------------|--------------|------------|----------|--------------|---------------|-----------------|-----------|
| Last Name:    | Г              |              |            |            | From Da      | te:        | 10       | nuary 01,20  | 11            |                 | Search    |
| Acquisition S |                | AII.         |            |            | To Date:     |            |          | larch 21, 20 |               |                 |           |
|               | 12000          |              |            |            | To Date.     |            | 1.00     | 101011 22,20 |               |                 |           |
| Assigned To   | 1              | AII          |            | *          |              |            |          |              |               |                 |           |
| Show are      | chived acquisi | tions        |            |            |              |            |          |              |               |                 |           |
| Acq Num       | Device         | Last Name    | First Name | Birth Date | Patient ID   | Acq Date T | Duration | State        | Assigned To   | Interpreting Ph | ys. Refer |
| 00040007      | A5851094       | 4 artifact   | Eugene     | 7/19/1956  | V. Holloway, | 8/30/2011  | 6:01:00  | Completed    | BARBARA       |                 | 3         |
| 30000174      | A58S1095       | 5 Merrifield | Julius     | 3/7/1932   | J. Cummings  | 8/29/2011  | 6:14:00  | Completed    | BARBARA       |                 |           |
| 0000601       | A58S1040       |              | Michelle   | 7/12/1966  | Catherine Ha |            | 8:15:00  | Completed    | BARBARA       |                 |           |
| 0030338       | A5BS0739       |              | Frances    | 7/5/1936   | Dr. Jackson  | 8/29/2011  | 7:09:00  | Completed    | BARBARA       |                 |           |
| 0050385       | A5850699       |              | Samuel     | 8/9/1939   | Dr. Pavlov   | 8/29/2011  | 7:38:00  | Completed    | BARBARA       |                 |           |
| 0001652       | A5BS1037       |              | Cayla      | 2/10/2009  | Deborah Ang  |            | 7:00:00  | Completed    | BARBARA       |                 |           |
| 0000229       | A5BS1233       |              | Everette   | 8/2/1980   | James Gasqu  |            | 7:15:00  | Completed    | BARBARA       |                 |           |
| 0000824       | A5851043       |              | Ellen      | 6/26/1962  | Halvor Hern, |            | 6:54:00  | Completed    | BARBARA       |                 |           |
| 0000116       | A58S1891       |              | RAJENDRA   | 5/16/1949  | 703992       | 8/23/2011  | 8:02:22  | New          | cphillips     |                 |           |
| 0010129       | A5BS1888       |              | BETTY      | 6/22/1927  | 075825       | 8/23/2011  | 6:40:47  | New          | cphillips     |                 |           |
| 0000005       | 100021         | GRAZIOSE     | ROBERT     | 11/20/1966 | 17910        | 8/10/2011  | 8:51:12  | New          | MMoskowitz    |                 |           |
| 0071861       | A5BS0273       |              | ROSE       | 8/10/1971  | 17908        | 8/10/2011  | 10:13:03 | New          |               |                 |           |
| 0000001       | 100022         | FANTAUZZO    | EDITH      | 1/1/1943   | 17900        | 8/9/2011   | 8:23:17  | New          | sleep         |                 |           |
| 0000004       | 100021         | FRIEDMAN     | TAMAS      | 3/22/1930  | 17901        | 8/9/2011   | 8:49:11  | New          |               |                 |           |
| 0002896       | A58S0855       |              | Santasha   | 2/4/1972   | 17903        | 8/9/2011   | 8:17:53  | New          |               |                 |           |
| 0121750       | A5BS0275       |              | JOAN       | 2/28/1951  | 17905        | 8/9/2011   | 6:31:29  | Completed    | jberland      |                 |           |
| 0040052       | A5BS1869       |              | RITA       | 9/14/1959  | 46661237     | 8/3/2011   | 9:17:19  | Scored       | BARBARA       | NAMEN           | HAYES     |
| 0070094       | A5BS0031       |              | RITA       | 9/14/1959  | 46457552     | 6/23/2011  | 10:46:15 | Scored       |               | NAMEN           | HAYES     |
| 0881489       | A5B1015        | crb          | test       | 8/8/1966   | 70707070     | 6/8/2011   | 1:06:03  | New          | BARBARA       | Browne          | Smyt      |
| 0020005       | A5BS1896       |              | Millard    | 1/20/1944  | J1638742     | 5/11/2011  | 7:00:25  | Scoring      | btaylor       |                 |           |
| 0040005       | A5851869       |              | TIFFANY    | 6/10/1980  | 0272-37-24   | 4/6/2011   | 10:37:22 | Scoring      |               |                 |           |
| 0050002       | A5BS1684       |              | DENNIS     | 6/10/1947  | 0245-76-61   | 4/6/2011   | 9:21:24  | Scoring      |               |                 |           |
| 0052777       | A5BS1119       |              | ANDREA     | 6/23/1980  | 46761-PSG    | 2/22/2011  | 6:45:20  | New          |               |                 |           |
| 0054675       | LEBS12156      |              | Sleepcare  | 8/8/1968   | 30791-PSG-M  | 2/22/2011  | 6:08:00  | Scoring      | labuser       |                 | -         |
| 10000961      | LEBS0000       | SMITH        | FRANK      | 2/12/1966  | BDB98765     | 2/17/2011  | 0:29:13  | New          | Ainsley Bokor |                 |           |

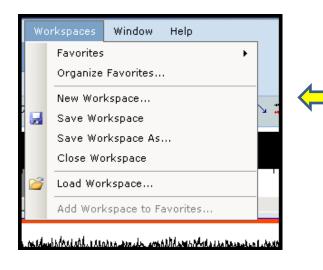

If you have not already loaded the workspaces you want, go to the top tool bar and select workspaces. Then, load your workspace. If you have already organized your favorite workspaces these should show as tabs on the left side of the record.

\* Note: Screenshots are from the Sleepware G3 Software and Online Help.

# **Channel Display (Appearances)**

To change Channel Display (Appearances), click once on the Channel Label and press the + or – key to change the "appearance" of the channel.

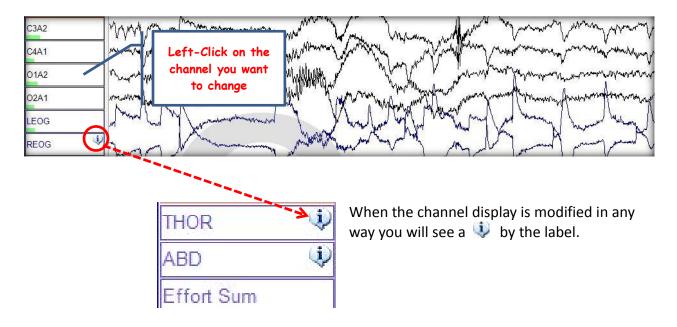

Most channels' wave forms can be automatically sized by using the best fit function: Right-click on the label, and select Best Fit.

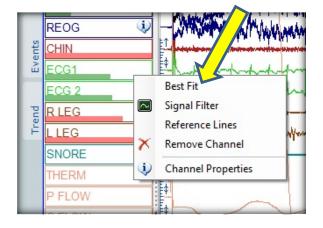

# To Filter or Re-Filter a Signal

Place the cursor on the channel label (EEG,EMG,ECG,SNORE,EOG) and right click.

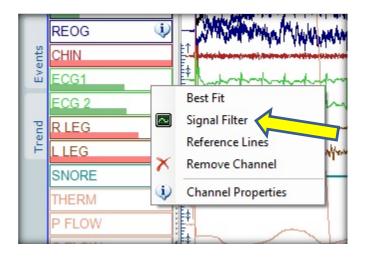

|                                                             | ECG1 Properties                                                                  |                   |                                       |           |
|-------------------------------------------------------------|----------------------------------------------------------------------------------|-------------------|---------------------------------------|-----------|
| The channel's <u>property</u><br><u>window</u> will appear. | Appearance Data Signal<br>Storage Frequency:<br>Native Resolution:<br>Filtering: | Content 200<br>12 | Hz<br>bits<br>4Hz LP:93.6Hz N:50/60Hz |           |
| Choose signal filter, and                                   | Filters                                                                          | 0 Hz              | Anz EF. 33.012 N.30/0012              |           |
| apply to all or one, as<br>needed.                          | Low Pass: QRS Filter  V Notch Filter                                             | 0 Hz              |                                       |           |
|                                                             | Apply to all channels of th                                                      | is type           |                                       | OK Cancel |

| Appearance Data Signal | Content |                         |
|------------------------|---------|-------------------------|
| Storage Frequency:     | 200     | Hz                      |
| Native Resolution:     | 12      | bits                    |
| Filtering:             | HP:0.2  | 4Hz LP:93.6Hz N:50/60Hz |
| Filters                |         |                         |
| High Pass:             | 0 Hz    |                         |
| Low Pass:              | 0 Hz    |                         |
| QRS Filter             |         |                         |
| Votch Filter           |         |                         |
|                        |         |                         |
|                        |         |                         |
|                        |         |                         |
|                        |         |                         |

These filter changes can be saved with the workspace if desired. Again the label will have the "!" displayed next to it. QRS or Notch filtering may also be adjusted the same way.

## Note:

A high pass filter is also known as a low frequency filter (LFF), and a low pass filter is also known as a high frequency filter (HFF).

A high pass filter allows higher frequencies to pass unchanged while attenuating lower frequencies.

A low pass filter allows lower frequencies to pass unchanged while attenuating higher frequencies.

| Appearance Data    | Signal Cont | ent |                            |  |
|--------------------|-------------|-----|----------------------------|--|
| Storage Frequency  | :           | 200 | Hz                         |  |
| Native Resolution: |             | 12  | bits                       |  |
| Filtering:         |             | HP: | 0.32Hz LP:93.6Hz N:50/60Hz |  |
| Filters            |             |     |                            |  |
| V High Pass:       | 35          | Hz  | (4.55 ms)                  |  |
| V Low Pass:        | 0.3         | Hz  |                            |  |
| 🔲 QRS Filter       |             |     |                            |  |
| 📝 Notch Filter     |             |     |                            |  |

\* *Note*: Screenshots are from the Sleepware G3 Software and Online Help.

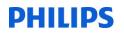

## **Filter Settings**

| Routinely Recorded<br><u>Filter Settings</u> | Low Frequency Filter | High Frequency Filter |
|----------------------------------------------|----------------------|-----------------------|
| EEG                                          | 0.3 Hz               | 35 Hz                 |
| EOG                                          | 0.3 Hz               | 35 Hz                 |
| EMG                                          | 10 Hz                | 100 Hz                |
| ECG                                          | 0.3 Hz               | 70 Hz                 |
| Respiration                                  | 0.1 Hz               | 15 Hz                 |
| Snoring                                      | 10 Hz                | 100 Hz                |
|                                              |                      |                       |

[Recommended per AASM Manual for Scoring Sleep, 2007]

# Lights Off – Lights On

Before you start <u>staging</u> the study, you should enter lights out and lights on.

These parameters may also be added during the acquisition. They can be set to automatically begin and end with the recording.

| Recording Star | 10:15:26 PM   | <u> </u>   |                    |         |
|----------------|---------------|------------|--------------------|---------|
| Lights Of      |               |            |                    |         |
| Sleep Onse     | 10:24:26 PM   | A.         | Automatically cal  | culated |
| Lights Or      | 5:00:44 AM    | 4          | 🔽 Same as Recordin | ng End  |
| Recording End  | 1: 5:00:46 AM | - <u>x</u> |                    |         |
| plit Nights    |               |            |                    |         |
| itart / Si     | eep Onset     | End        | Duration           | Modify  |
|                |               |            |                    | Delete  |
|                |               |            |                    |         |
|                |               |            |                    |         |

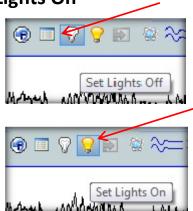

<u>Sleep onset</u> is automatically calculated as the first epoch of sleep. If you chose to edit the time, these are found from the top tool bar under Edit > Time Markers.

To score respiratory events, you can start at lights off.

\* *Note*: Screenshots are from the Sleepware G3 Software and Online Help.

From the Start Page tab, select the record to be scored.

|                             | revices Report Video | Tools Workspaces Window H | sip       |                 |          |                    |            |
|-----------------------------|----------------------|---------------------------|-----------|-----------------|----------|--------------------|------------|
| Recently Opened Acquisition | IS                   |                           |           | My Acquisitions |          |                    |            |
| Name                        | Reports              | Acquisition ID            | Date      | Name            | Reports  | Acquisition ID     |            |
| Test, Patient               |                      | 00020004-A5BS00315        | 2/23/2005 | Davis, Robert   | <b>M</b> | 00020021-A5B509029 |            |
| Johns, Rhonda               | M                    | 00030414-A5BS10621        | 7/6/2011  |                 |          |                    |            |
| Earl, Connie                |                      | 00040444-A5BS12321        | 7/6/2011  |                 |          |                    |            |
| NOVAK, DENNIS               | M                    | 00050002-A5B516844        | 4/6/2011  |                 |          |                    | - <b>-</b> |

If you have not already loaded the workspaces you want, go to the top tool bar and select Workspaces. Then, load your workspace.

To change or enter a sleep stage, press the number that corresponds to the stage: W (wake) = 0 or W N1 (stage 1) = 1 N2 (stage 2) = 2 N3 (slow wave sleep) = 3 R (REM) = 5 or R

# **Information About Scoring Events**

- Sleepware automatically deletes any events that are overlapped by manually scored events of the same family.
- You can score events while at any zoom setting.
- If you choose to look at the respiratory channels in another zoom setting, you can select a setting by using CTRL + 1 for 15 sec., 2 for 2 min., 3 for 30 sec., 5 for 5 min., 6 for 60 sec., 0 for 10 min or use the dropdown window.

| IPAP                                   | 0.0 0.0  | 0.0      | 0.0      | 0.0 |
|----------------------------------------|----------|----------|----------|-----|
| EPAP                                   | 0.0 0.0  | 0.0      | 0.0      | 0.0 |
| Leak                                   | 0.0 0.0  | 0.0      | 0.0      | 0.0 |
| Body                                   | s        |          |          |     |
| 1 second                               | 321      | <u>e</u> | 314      |     |
| 5 seconds<br>6 seconds                 | 320      |          | 317      |     |
| 10 seconds<br>15 seconds<br>30 seconds | <u> </u> | 1158     | -3<br>-3 | -   |
| 1 minute<br>2 minutes                  |          |          | •        |     |
| 4 minutes<br>5 minutes                 | l        | L.       |          | 1   |
| 10 minutes                             |          |          |          |     |
| 30 seconds 🔹 🔻                         | H H A    |          | _        | _   |

\* Note: Screenshots are from the Sleepware G3 Software and Online Help.

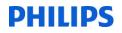

- You cannot score events in periods marked as Wake unless you have configured Sleepware to do so. *Exception*: You can score events in the first 15 seconds of a Wake epoch that is preceded by sleep.
- You can score a respiratory event and arousal with a single mouse click-and-drag operation. When doing so, you can choose one of the following options:
  - a) Central Apnea with Arousal
  - b) Obstructive Apnea with Arousal
  - c) Mixed Apnea with Arousal
  - d) Hypopnea Apnea with Arousal

Each of these options results in the creation of two distinct events. The events are displayed in the standard manner as if they were created separately. The arousal event created has a default length of 3 seconds. The start of the arousal event will occur 1.5 seconds before the end of the respiratory event.

# To Add an Event

To add an event, left click and drag mouse to highlight the event. A drop-down menu will appear allowing you to select an event.

See Set Scoring Styles for options, page 7.

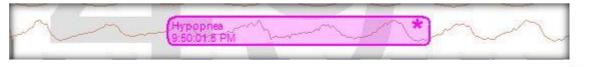

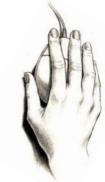

\* Note: Screenshots are from the Sleepware G3 Software and Online Help.

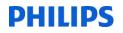

• You can manually mark events by clicking on the appropriate icon from the Single-click Scoring toolbar.

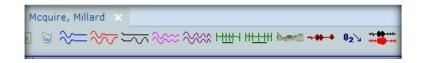

Then, click in the raw data to add that event.

• You can use single-click scoring or use single-click scoring smart mode. You can have a single click icon active and still click and drag another type of event. For example, click and drag a respiratory event and single click the arousal.

#### The respiratory events are color-coded. Default colors are:

- Central apneas (C) are **blue**.
- Obstructive apneas (O) are red.
- *Hypopneas (H) are light purple.*
- RERA (R) are **dark** purple.
- Mixed apneas (M) are black.

## **To Delete an Event**

The **DELETE KEY** is used to remove unwanted events.

To use it, click on the unwanted event, if it is not already highlighted.

Then, press the DELETE key. You can also right click on any event and delete all events of that type.

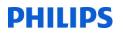

## Toolbars

By default, several toolbars are displayed across the top of the acquisition tabs.

You can toggle the toolbars 'off' and 'on' using the **View > Toolbars** option from the Main Menu bar.

The available toolbars are listed below. Hover the mouse pointer over an icon on the toolbar to display a brief explanation of the icon.

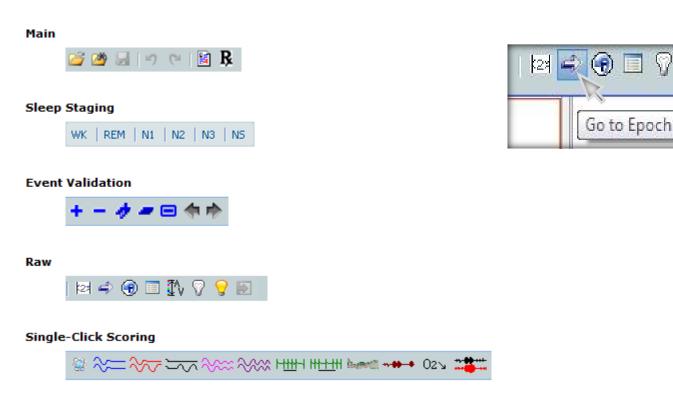

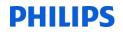

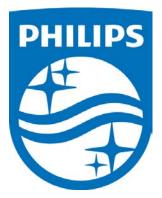

1104581 R02 JDW 08/06/2014

 ${f i}$  Consult the manual for additional information.

 $\ensuremath{^*\textit{Note}}$  : Screenshots are from the Sleepware G3 Software and Online Help.

\* Disclaimer: Screenshots may change based on software version.

Page 35 Back to Table of Contents

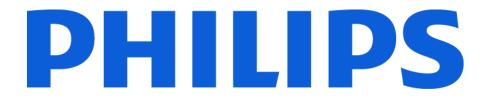

# **G3 Training Module**

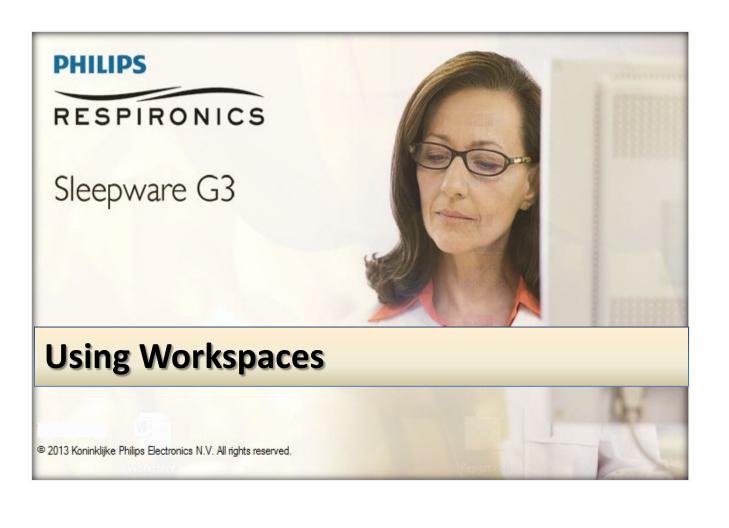

\* Note: Screenshots are from the Sleepware G3 Software and Online Help.

## TABLE OF CONTENTS

## Workspaces

Workspaces consist of one or more panels. Typically, all panels in the workspace are dockable and synchronized.

- **Dockable** means the panels are docked inside a main window and do not float on the screen.
- <u>Synchronized</u> means that all panels are synchronized to the same point in time. All panels within the active workspace are synchronized and all panels for all open workspaces are synchronized.

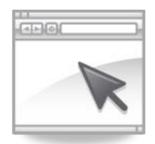

Each workspace that is opened for an acquisition has a tab on the left side of the display. You can switch between workspaces by selecting the applicable panel (or using a predefined hot key).

Workspaces can be customized for individual users and automatically launched for specific logons, i.e. John's login can have his workspaces automatically load, and Jan's login can have her workspaces automatically load.

Workspaces are generally kept in a centrally located shared folder. The default location is C:\Users\(logonname)\Documents\Philips Respironics\Sleepware G3\DefaultSleepwareUser\Workspaces. The location is usually changed so that all users have access to the workspaces.

The location is usually a created folder on the computer that has the database. For example: <u>\\room1\sleepwareG3\workspaces</u>

Upon initial logon, you will need to go to Workspaces > Load, and point to that location.

You only need to do this the initial time you log onto Sleepware on any computer.

## **Creating New Workspaces**

The New Workspace window allows you to create a new workspace while viewing acquisitions. A new workspace tab is created and appended to the bottom of the existing tabs.

## Follow these steps to create a new workspace:

1. With an acquisition open (in Live View or Offline), select Workspaces > **New Workspace** from the main menu bar.

| G3 SI   | eepware G3 - Davis, Rober        | ery 15, 1972)  | -                |     |                       |                                                | - |                                        |
|---------|----------------------------------|----------------|------------------|-----|-----------------------|------------------------------------------------|---|----------------------------------------|
| File    | Edit View Scoring                | Devis Seport   | Video Tools      | Wo  | rkspaces              | Window Help                                    |   |                                        |
|         | A5BS09029<br>Recording: 00:17:45 | 2 % .          |                  |     | Favorites<br>Organize | Favorites                                      | ٠ |                                        |
|         | nfiguration Start Page D         | avis, Robert 🗙 | · ~~~~~~         | 1   | New Wor               | kspace                                         |   | 021                                    |
|         |                                  |                |                  |     | Save Wo               | rkspace                                        |   | •Z 3                                   |
| Ŧ       | Data Markup                      |                |                  |     | Save Wo               | rkspace As                                     |   |                                        |
| Default | F3M2                             | 1              |                  |     | Close Wo              | orkspace                                       |   |                                        |
| ă       | 1 51012                          |                |                  | 2   | Load Wo               | rkspace                                        |   |                                        |
|         | F4M1                             | V              |                  |     | Add Worl              | kspace to Favorites                            |   |                                        |
|         | C3M2                             | 🤹              | ,                |     |                       |                                                |   |                                        |
|         | C4M1                             | 🤹              | & <sup>-</sup> * | *** |                       | ~~* <i>****</i> ~~**************************** |   |                                        |
|         | O1M2                             | 🤨              |                  |     |                       |                                                |   | ************************************** |
|         |                                  | (1)            |                  |     |                       |                                                |   |                                        |

#### The New Workspace window opens.

Select the panel type appropriate for the workspace and click **OK**. A new workspace tab is created.

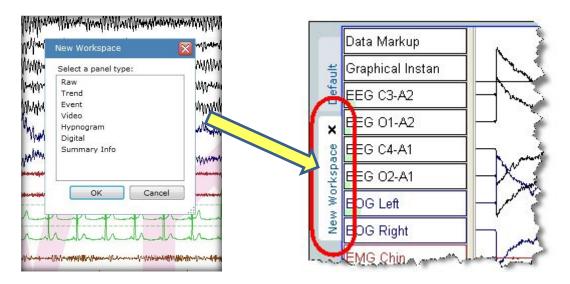

\* Note: Screenshots are from the Sleepware G3 Software and Online Help.

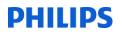

## **Panel Types**

#### Raw View Panel (In Legacy Sleepware this is F4):

The Raw View Panel displays the "raw" PSG channel data at various zoom levels ranging from 1 second to 10 minutes. A typical zoom level is 30 seconds, which equates to one epoch of the study.

#### Trend View Panel (In Legacy Sleepware this is F3 or F5):

The Trend View Panel displays the trended PSG channel data at various zoom levels ranging from 1 - 10 hours in 1-hour increments. An "entire study" zoom is also provided.

Trended data typically consists of a moving 6-second average of the data displayed in the Raw View Panel. This enables the data to be viewed for longer periods of time. Events are also displayed on the Trend Panel and a hypnogram can also be displayed on this panel.

Raw view and trend view channels can be further modified by deleting unwanted channels from view.

## **Video Panels**

- There are two types of video panels: Live View and Offline.
- A live view video is used to display the live video feed from a camera. A live view video panel can either be **docked** or **undocked**.
- An **offline video** panel is used to playback recorded video and display video snapshots.
- **IMPORTANT TO NOTE**: You can only have one open workspace that has a video panel in it, so you may want to open the video panel after you open the workspace, rather than saving it in the workspace.

\* Note: Screenshots are from the Sleepware G3 Software and Online Help.

## **Docked Live Video Panel**

When a docked video panel is present during an acquisition, it becomes a Live View Video Panel. A docked Live View Video Panel has the identical controls and functions that are described above for the undocked Live Video Panel. The only difference is the panel is docked.

During an acquisition, there can be only one docked video panel created. Once a video panel is present, you cannot add any more. If an undocked Live View Video Panel is open at the time an acquisition starts, the undocked panel stays open, and you are prevented from displaying and creating a docked video panel. This is because only one video panel is allowed at any given time.

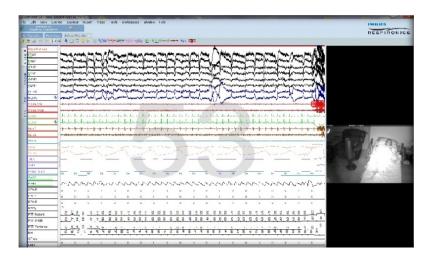

## **Undocked Live View Panel**

An undocked live video panel would typically be created prior to the start of an acquisition. This allows you to view the patient room before acquisition start. An undocked live view panel has the top priority of all windows so that it cannot be hidden.

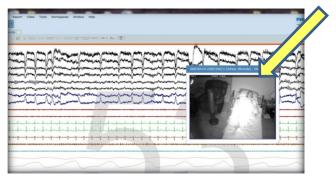

## **Offline Video Panel**

An offline video panel can be docked or undocked and remains synchronized with the other panels in the workspaces for an open acquisition. Only one offline video panel can be displayed at a time.

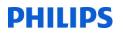

## **Event View Panel**

## (In Legacy Sleepware this is F2)

The Event View Panel displays events in a tabular format. You can select events in the panel and manipulate them. An event that is selected in this panel is automatically selected in other panels for other open workspaces.

#### **Event Tabs**

Event tabs allow you to quickly switch between multiple views of the event list. The tab control always has at least one tab. Tabs can be closed or added by right-clicking on the tab control.

There are three types of tabs:

- tabs that hold events of any type
- tabs that hold events from a specific family
- tabs that you can customize to hold only events of a specified type

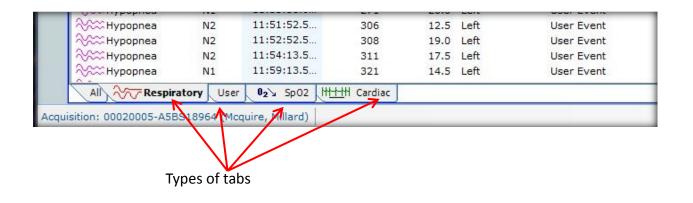

## Hypnogram Panel

The Hypnogram Panel displays the sleep stage data at various zoom levels including 5 minutes, 10 minutes, 30 minutes, 1-10 hours in 1-hour increments, and the entire study.

The hypnogram can be configured to remove the time scale and zoom controls. The label area can be removed thereby maximizing the available display space. The panel can also be undocked and resized for enhanced readability.

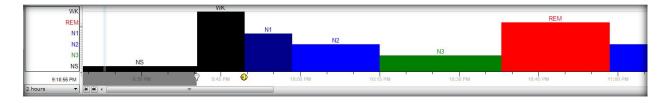

\* Note: Screenshots are from the Sleepware G3 Software and Online Help.

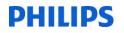

## **Hypnogram Properties**

You can enhance the appearance of the hypnogram by changing its display properties:

- 1. Place the mouse pointer in the sleep stage label area of the hypnogram and right-click. Then, click on the **Trend Properties** pop-up. The Hypnogram Properties window opens.
- 2. Select or deselect any of the properties shown.

**Epoch Lines** - (visible if the zoom level is one hour or less) Vertical lines signifying the boundary of an epoch.

**State Labels** - Adds sleep stage identifiers (WK, REM, N1, N2, etc.) atop each stage in the hypnogram.

Auto-staging Line - Horizontal line depicting auto-stage results (if present).

**Fill Rectangle** - Fills the space under each stage with solid colors as assigned in the Sleep Staging window.

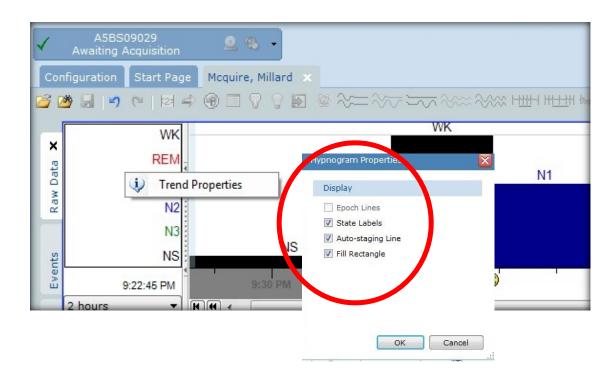

\* Note: Screenshots are from the Sleepware G3 Software and Online Help.

| 00020005-A5BS18964 (N | 1cquire, Millard ┣ |
|-----------------------|--------------------|
| IR (avg)              | 53.9               |
| IR (min)              | 51                 |
| HR (max)              | 58                 |
| IR                    | 52                 |
| SpO2 (avg)            | 91                 |
| SpO2 (min)            | 89                 |
| SpO2 (max)            | 94                 |
| SpO2                  | 91                 |
| CPAP (avg)            | 0.0                |
| CPAP (min)            | 0.0                |
| CPAP (max)            | 0.0                |
| CPAP                  | 0.0                |

## **Digital Data Panel**

The Digital Data Panel shows the digital values of user-specified channels. This panel can be used in offline or real-time modes. In offline mode, the values in the panel are dynamically updated as you move through the data.

Each channel label in a box and the boxes themselves are equally sized either horizontally or vertically depending on the orientation of the panel. The Digital Data Panel can be undocked allowing you to have a small "floating indicator" on the computer screen.

| Channels Thresholds | Colors |       |
|---------------------|--------|-------|
|                     | Lower  | Upper |
| Heart Rate:         | 40     | 130   |
| SpO2:               | 90     | ←     |
| pH:                 | 6      | •     |
| EtCO2:              |        | 20    |
|                     |        |       |
|                     |        |       |

You can configure the data values to be used in a Digital Data Panel as well as certain thresholds and the colors associated with the thresholds.

The font size can be changed from the Configuration Tab.

The <u>Summary Info Panel</u> displays the Titration Log and the RDI Summary table. This panel can be used in online or offline modes.

| AI    | ousal S | Summary     | (TST)      |            |      |      |        |      |
|-------|---------|-------------|------------|------------|------|------|--------|------|
| s si  | eep Su  | mmary       | (TIB)      |            |      |      |        |      |
| s S   | 02 Su   | mmary       | (TIB)      |            |      |      |        |      |
| a Tri | tration | Log         | (TST)      |            |      |      |        |      |
| IPAP  | EPAP    | Start Time  | Total Dur. | Sleep Dur. | RDI  | AHI  | Apneas | Hyp. |
| D     | 0       | 9:49:25 PM  | 181.8      | 160.5      | 23.2 | 23.2 | 4      | 58   |
| 5     | 0       | 12:51:13 AM | 0.3        | 0.0        |      |      | 0      | 0    |
| \$    | s       | 12:51:31 AM | 7.0        | 2.6        | 0.0  | 0.0  | 0      | 0    |
| ŧ     | 5       | 12:58:31 AM | 0.3        | 0.3        | 0.0  | 0.0  | 0      | 0    |
|       | 7       | 12:58:49 AM | 22.4       | 14.1       | 4.3  | 4.3  | 1      | 0    |
| .0    | 7       | 1:21:13 AM  | 0.3        | 0.0        |      |      | 0      | 0    |
| 0     | 10      | 1:21:31 AM  | 105.1      | 86.0       | 0.7  | 0.7  | 0      | 1    |
| 1     | 10      | 3:06:37 AM  | 0.3        | 0.0        |      |      | 0      | 0    |
| 1     | 11      | 3:06:55 AM  | 44.0       | 32.0       | 0.0  | 0.0  | 0      | 0    |
|       |         |             | 1          |            |      |      |        | ,    |
| R     | DI Sum  | mary        | (TST)      |            |      |      |        |      |
| RDI:  |         |             |            | 13.0       |      |      |        |      |
| AHI:  |         |             |            | 13.0       |      |      |        |      |
|       | a Count |             |            | 5          |      |      |        |      |
| typo  | pnea Co | unt         |            | 59         |      |      |        |      |
|       | A Count |             |            | 0          |      |      |        |      |
|       | Percen  | lane        |            | 0.5        |      |      |        |      |

## **Summary Info Panel**

| <ul> <li>Arous</li> </ul> | sal Summary                   | (TST)           |       |         |
|---------------------------|-------------------------------|-----------------|-------|---------|
| <ul> <li>Sleep</li> </ul> | Summary                       | (тів)           |       |         |
|                           | ummary Info Prop              | arties          |       | X       |
| • SI                      | Summary Info Sectio           | na              |       |         |
| п                         | Section Name                  | Display Section | *     | Up      |
| -                         | Arousal Summary               | Yes             |       | Down    |
|                           | Sleep Summary                 | Yes             | E . 1 |         |
| a second second           | Sp02 Summary<br>Titration Log | Yes<br>Yes      |       |         |
|                           | RDI Summary                   | Yes             | -     | Modify  |
| 5                         | Start time:                   | 9:39 PM         |       |         |
| 7 10                      |                               |                 |       |         |
| 10 8                      | ind time:                     | 4:10 AM         |       |         |
| 11                        | en engen e                    |                 |       | 0       |
| 9                         | 9:39 PM                       |                 |       | 4:10 AM |
| - RI                      |                               |                 |       |         |
|                           |                               |                 | OK.   | Cancel  |
| RDI                       |                               |                 |       |         |
|                           |                               | 13.0            |       |         |
| RDI:<br>AHI:<br>Apnea C   | ount:                         | 5               |       |         |
| AHI:<br>Apnea C           | ount:<br>a Count:             |                 |       |         |

With the Summary Info Panel displayed, right-click anywhere on the panel and select **Summary Info Properties** from the pop-up menu.

The Summary Info Properties window opens.

## **Workspace Favorites**

## Add a Favorite

- 1. From the Main Menu select workspaces. Then select 'Add Workspace to Favorites...'
- 2. Click the Add button.
- 3. Enter a Name that is easy to remember.
- 4. (Optional) Select a **Shortcut Key** from the list. The default is None.
- 5. (Optional) Select a Favorite to open on Double-click from the list. The default is None.
- 6. (Optional) Click the Preload when an acquisition is opened option.
- 7. (Optional) Click the **Preload when an acquisition is started option**.
- 8. Click **OK** to save the favorite.

| 33 Sleepware G3 - ASV, RITA (September 14, 1959)                                                                                  |                                                                        |
|----------------------------------------------------------------------------------------------------|------------------------------------------------------------------------|
| File Edit View Scoring Devices Report Video Tools Workspaces Window Help                                                          |                                                                        |
| Bata Markup     Save Workspace       F3M2     Implement With With Withow Workspace       G3M2     Implement With Withow Workspace |                                                                        |
| EEOG                                                                                                    | Workspace File: C:\Ulcers\310030815\Documents\Philing Recoirconics\Sla |
| ChinEMG                                                                                                    | Name: New workspace                                                    |
|                                                                                                    | Shortcut Key:                                                          |
|                                                                                                    | Favorite to open on Double A Raw Data                                  |
|                                                                                                    | ✓ Preload when an sition is started           OK         Cancel        |

## **Organize Workspace Favorites**

The Organize Workspace Favorites window allows you to view, add, modify, and delete workspace favorites. The window lists all of the workspaces that are designated as favorites. The favorites can either be internal or user modified.

Favorites provide the ability to quickly find workspaces and to associate important properties with them such as double-click and preload properties.

| File Edit View Sco                | ring Devices | Report V       | ideo Tools          | Wor | kspaces    | Window Help           |     |
|-----------------------------------|--------------|----------------|---------------------|-----|------------|-----------------------|-----|
| ASBS09029<br>Awaiting Acquisition |              | -              |                     |     | Favorites  |                       | •   |
|                                   |              |                |                     |     | Organize   | Favorites             |     |
| Configuration Start Pa            |              |                |                     |     | New Work   | kspace                | -   |
| S S C S                           | 4 🖲 🗖 🤇      | 7 💡 💽 👻        | ≈=∞==               |     | Save Wo    | rkspace               | 0,  |
| Data Markup                       |              |                |                     | -   |            | rkspace As            | - 5 |
| E3M2                              | (i)          | Anna Marin     | www.                |     | Close Wo   |                       | ~   |
| F4M1                              |              | munulim        |                     |     |            |                       | -   |
|                                   |              | A man allows   | had the next        | 2   | Load Wor   | kspace                | -   |
| 2 C3M2<br>C4M1                    |              | state and      | -minarana           |     | Add Work   | space to Favorites    | h   |
| 01M2                              |              |                |                     |     | ment.      | youndly mon           |     |
|                                   | n            |                |                     |     |            |                       |     |
| S 02M1                            |              | - Annal Walker | a harrow have       | -   |            | MMMM managements      |     |
| E LEOG                            |              |                | and a second second | ~~~ | - antraped | www.www.              | 4gv |
| REOG                              | ÷            |                | the share of the    |     |            | Mummun                |     |
| ChinEMG                           |              | et             |                     |     |            | A CAMPANNA CONTRACTOR |     |
| a EMG1                            |              |                |                     |     |            |                       |     |

\* Note: Screenshots are from the Sleepware G3 Software and Online Help.

## **Modify a Favorite**

- 1. From the Main Menu select workspaces. Then, select 'Organize Favorites...'
- 2. Then, select the workspace to be modified. Click the **Modify** button.
- 3. Enter a Name that is easy to remember.
- 4. (Optional) Select a **Shortcut Key** from the list. The default is None.
- 5. (Optional) Select a Favorite to open on Double-click from the list. The default is None.
- 6. (Optional) Click the **Preload when an acquisition is opened option**.
- 7. (Optional) Click the **Preload when an acquisition is started option**.
- 8. Click **OK** to save the favorite.

| Name               | Shortcut      | Double-Click Favorite | File                   | H Up   |
|--------------------|---------------|-----------------------|------------------------|--------|
| lans psg           | Alt+1         | Events                | C:\Users\\Jans psg.xml | Down   |
| odbpsg             | Alt+0         | 1 Hour Trend          | C:\Users\\bdbpsg.xml   | Down   |
| Raw Data           | F4            | None                  | (INTERNAL)             |        |
| Events             | F2            | Jans psg              | C:\Users\\Events.xml   | Add    |
| 1 Hour Trend       | F3            | Raw Data              | (INTERNAL)             | Modify |
| Trend              | F5            | 1 Hour Trend          | (INTERNAL)             | Houny  |
| 1 Hour Neuro Trend | F6            | Raw Data              | (INTERNAL)             | Delete |
| Neuro Trend        | F7            | 1 Hour Neuro Trend    | (INTERNAL)             | K      |
| Events/Raw Data    | F11           | None                  | (INTERNAL)             |        |
| Frend/Raw Data     | F12           | None                  | (INTERNAL)             |        |
| Neuro View         | Control+Alt+1 | None                  | (INTERNAL)             |        |
| Pneumo View        | Control+Alt+2 | None                  | (INTERNAL)             |        |
| Cardio View        | Control+Alt+4 | None                  | (INTERNAL)             |        |

## Delete a Favorite

- Select a favorite and click the **Delete** button. The Workspace Favorite is deleted.
- Click **OK** to save your changes

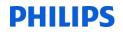

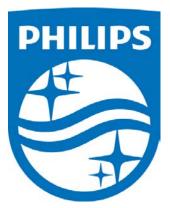

1104583 R02 JDW 08/06/2014

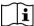

Consult the manual for additional information.

\* Note: Screenshots are from the Sleepware G3 Software and Online Help.

\* Disclaimer: Screenshots may change based on software version.

Page 13 Back to Table of Contents